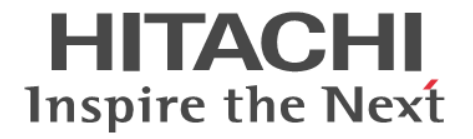

**Hitachi Command Suite**

# **Tuning Manager Software**

ユーザーズガイド

3020-3-W43-B0

### 対象製品

Hitachi Tuning Manager 7.6.1 JP1/Performance Management - Manager 09-50 JP1/Performance Management - Manager 10-00 Hitachi Tuning Manager - Agent for RAID 7.6.1 Hitachi Tuning Manager - Storage Mapping Agent 7.6.0 Hitachi Tuning Manager - Agent for SAN Switch 7.6.0 Hitachi Tuning Manager - Agent for Network Attached Storage 7.6.0 JP1/Performance Management - Agent Option for Platform 10-00 JP1/Performance Management - Agent Option for Oracle 10-00 これらの製品には,他社からライセンスを受けて開発した部分が含まれています。 適用 OS の詳細については「ソフトウェア添付資料」でご確認ください。

#### 輸出時の注意

本製品を輸出される場合には、外国為替及び外国貿易法の規制並びに米国輸出管理規則など外国の輸出関連法規をご確認の上、必要 な手続きをお取りください。 なお、不明な場合は、弊社担当営業にお問い合わせください。

#### 商標類

Active Directory は, 米国 Microsoft Corporation の, 米国およびその他の国における登録商標または商標です。 Adobe, および Flash は、Adobe Systems Incorporated(アドビシステムズ社)の米国ならびに他の国における商標または登録商標 です。 AIX は,米国およびその他の国における International Business Machines Corporation の商標です。 AIX 5L は,米国およびその他の国における International Business Machines Corporation の商標です。 AMD は, Advanced Micro Devices, Inc.の商標です。 DB2 は,米国およびその他の国における International Business Machines Corporation の商標です。 DB2 Universal Database は,米国およびその他の国における International Business Machines Corporation の商標です。 Firefox は Mozilla Foundation の登録商標です。 HP-UX は、Hewlett-Packard Development Company, L.P.のオペレーティングシステムの名称です。 InstallShield は, Macrovision Corporation の米国および/ または他の国における登録商標または商標です。 Intel Xeon は,アメリカ合衆国およびその他の国における Intel Corporation の商標です。 Internet Explorer は、米国 Microsoft Corporation の米国およびその他の国における登録商標または商標です。 Itanium は,アメリカ合衆国およびその他の国における Intel Corporation の商標です。 Kerberos は、マサチューセッツ工科大学 (MIT: Massachusetts Institute of Technology) で開発されたネットワーク認証のプロト コルの名称です。 Linux は、Linus Torvalds 氏の日本およびその他の国における登録商標または商標です。 Lotus は, IBM Corporation の登録商標です。 Lotus Domino は, IBM Corporation の登録商標です。 Microsoft Exchange Server は,米国 Microsoft Corporation の米国およびその他の国における登録商標または商標です。 Microsoft および Hyper-V は、米国 Microsoft Corporation の米国およびその他の国における登録商標または商標です。 Microsoft Office および Excel は、米国 Microsoft Corporation の米国およびその他の国における登録商標または商標です。 ODBCは、米国 Microsoft Corporation が提唱するデータベースアクセス機構です。 Oracle と Java は、Oracle Corporation 及びその子会社、関連会社の米国及びその他の国における登録商標です。 This product includes software developed by the Apache Software Foundation (http://www.apache.org/). This product includes software developed by IAIK of Graz University of Technology. Red Hat は,米国およびその他の国で Red Hat,Inc. の登録商標もしくは商標です。 RSA および BSAFE は、米国 EMC コーポレーションの米国およびその他の国における商標または登録商標です。 SAP, R/3, および本文書に記載されたその他の SAP 製品,サービス,ならびにそれぞれのロゴは,ドイツおよびその他の国々にお ける SAP AG の商標または登録商標です。 SOAP (Simple Object Access Protocol)は, 分散ネットワーク環境において XML ベースの情報を交換するための通信プロトコル

すべての SPARC 商標は、米国 SPARC International,Inc. のライセンスを受けて使用している同社の米国およびその他の国におけ る商標または登録商標です。SPARC 商標がついた製品は,米国 Sun Microsystems,Inc. が開発したアーキテクチャに基づくもので す。

SQL Server は、米国 Microsoft Corporation の米国およびその他の国における登録商標または商標です。

UNIX は、The Open Group の米国ならびに他の国における登録商標です。

VERITAS および VERITAS ロゴは、Symantec Corporation の米国およびその他の国における商標または登録商標です。

Visual Basic は,米国 Microsoft Corporation の米国およびその他の国における登録商標または商標です。

VMware, vCenter Server は, 米国およびその他の地域における VMware, Inc. の登録商標または商標です。

VMware, VMware vSphere は、米国およびその他の地域における VMware, Inc. の登録商標または商標です。

VMware, VMware vSphere Client は,米国およびその他の地域における VMware, Inc. の登録商標または商標です。

VMware, VMware vSphere ESX は, 米国およびその他の地域における VMware, Inc. の登録商標または商標です。

VMware, VMware vSphere ESXi は、米国およびその他の地域における VMware, Inc. の登録商標または商標です。

WebSphere は、米国およびその他の国における International Business Machines Corporation の商標です。

Windows は,米国 Microsoft Corporation の米国およびその他の国における登録商標または商標です。

Windows Server は,米国 Microsoft Corporation の米国およびその他の国における登録商標または商標です。

Windows Vista は,米国 Microsoft Corporation の米国およびその他の国における登録商標または商標です。

インテル, Intel, および Intel Core は,アメリカ合衆国およびその他の国における Intel Corporation の商標です。

その他記載の会社名,製品名は,それぞれの会社の商標もしくは登録商標です。

プログラムプロダクト「Hitachi Tuning Manager,JP1/Performance Management - Manager,Hitachi Tuning Manager - Agent for RAID, Hitachi Tuning Manager - Storage Mapping Agent, Hitachi Tuning Manager - Agent for SAN Switch, Hitachi Tuning Manager - Agent for Network Attached Storage, JP1/Performance Management - Agent Option for Platform, JP1/Performance Management - Agent Option for Oracle」には, Oracle Corporation またはその子会社, 関連会社が著作権を有している部分が含ま れています。

プログラムプロダクト「Hitachi Tuning Manager,JP1/Performance Management - Manager,Hitachi Tuning Manager - Agent for RAID, Hitachi Tuning Manager - Storage Mapping Agent, Hitachi Tuning Manager - Agent for SAN Switch, Hitachi Tuning Manager - Agent for Network Attached Storage, JP1/Performance Management - Agent Option for Platform, JP1/Performance Management - Agent Option for Oracle」には、UNIX System Laboratories, Inc.が著作権を有している部分が含まれています。 Hitachi Tuning Manager は,米国 EMC コーポレーションの RSA BSAFE(R)ソフトウェアを搭載しています。

This product includes software developed by Ben Laurie for use in the Apache-SSL HTTP server project.

Portions of this software were developed at the National Center for Supercomputing Applications (NCSA) at the University of Illinois at Urbana-Champaign.

This product includes software developed by the University of California, Berkeley and its contributors.

This software contains code derived from the RSA Data Security Inc. MD5 Message-Digest Algorithm, including various modifications by Spyglass Inc., Carnegie Mellon University, and Bell Communications Research, Inc (Bellcore).

Regular expression support is provided by the PCRE library package, which is open source software, written by Philip Hazel, and copyright by the University of Cambridge, England. The original software is available from ftp://ftp.csx.cam.ac.uk/pub/ software/programming/pcre/.

This product includes software developed by Ralf S. Engelschall  $\langle$ rse@engelschall.com> for use in the mod\_ssl project (http:// www.modssl.org/).

This product includes software developed by Daisuke Okajima and Kohsuke Kawaguchi (http://relaxngcc.sf.net/).

This product includes software developed by the Java Apache Project for use in the Apache JServ servlet engine project (http:// java.apache.org/).

This product includes software developed by Andy Clark.

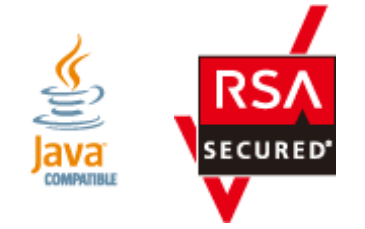

### マイクロソフト製品のスクリーンショットの使用について

Microsoft Corporation のガイドラインに従って画面写真を使用しています。

### 発行

2014 年 1 月 3020-3-W43-B0

### 著作権

All Rights Reserved. Copyright ⓒ 2010, 2014, Hitachi, Ltd.

# 目次

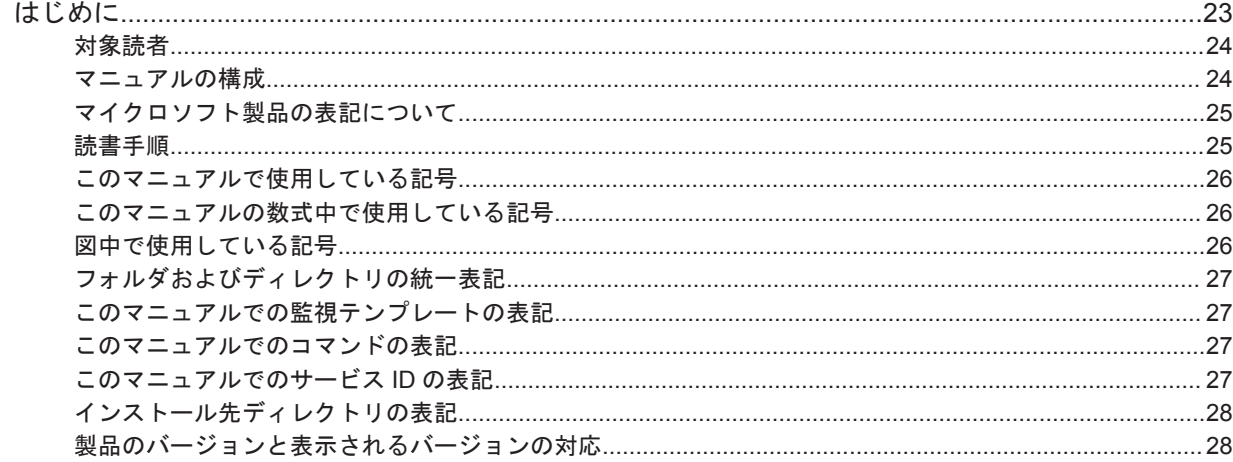

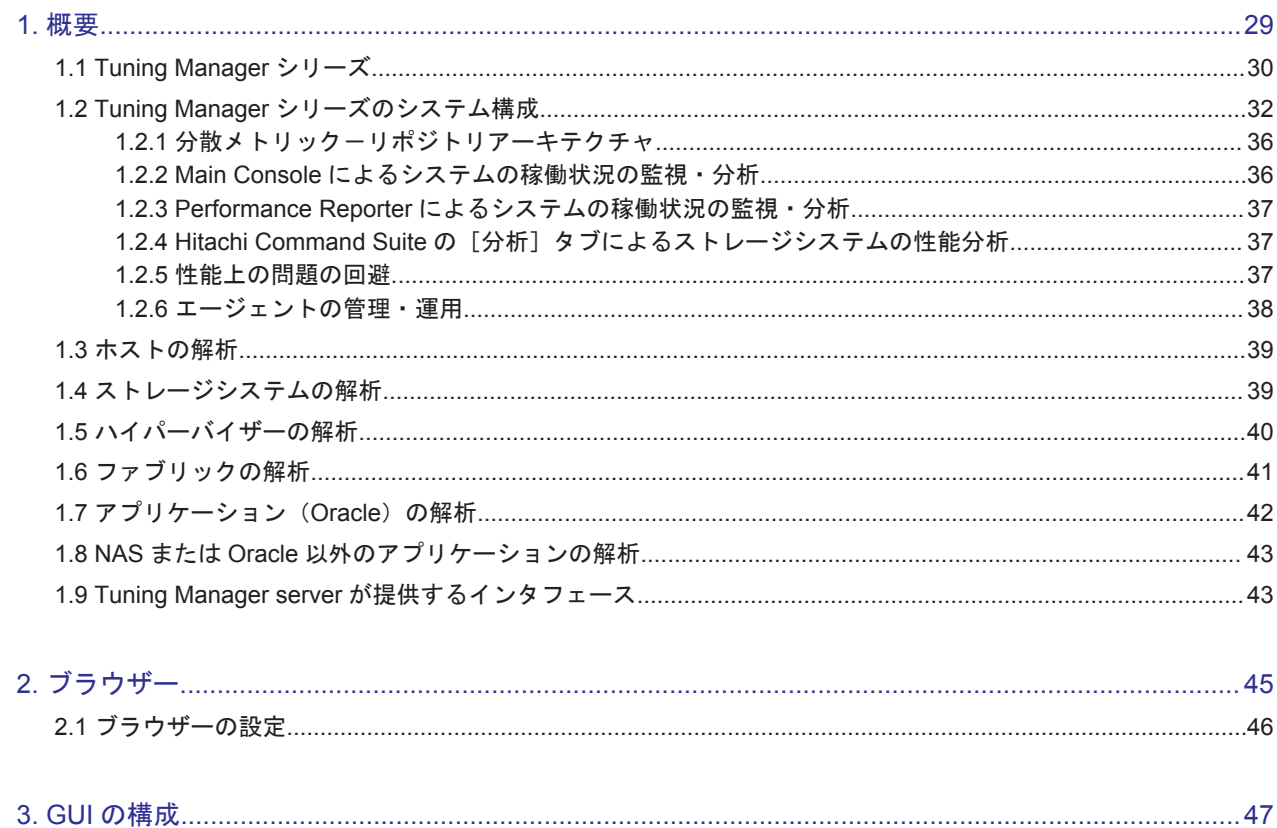

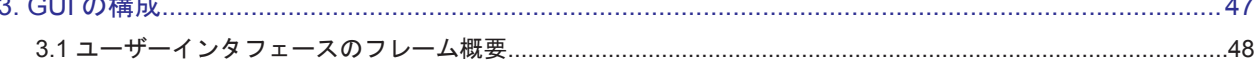

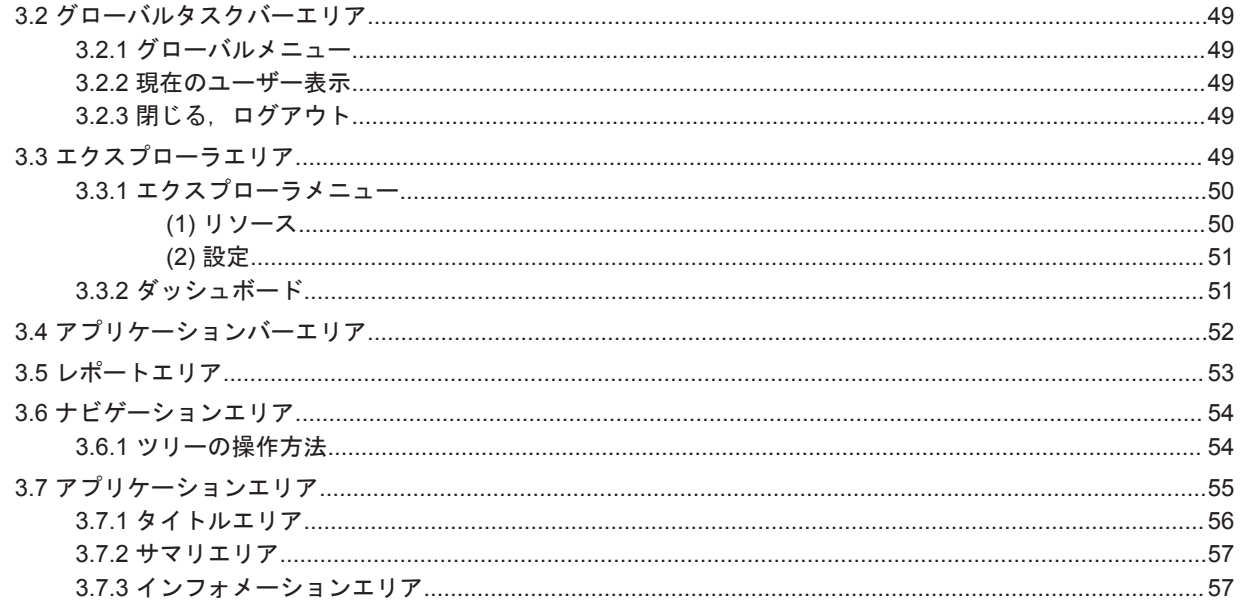

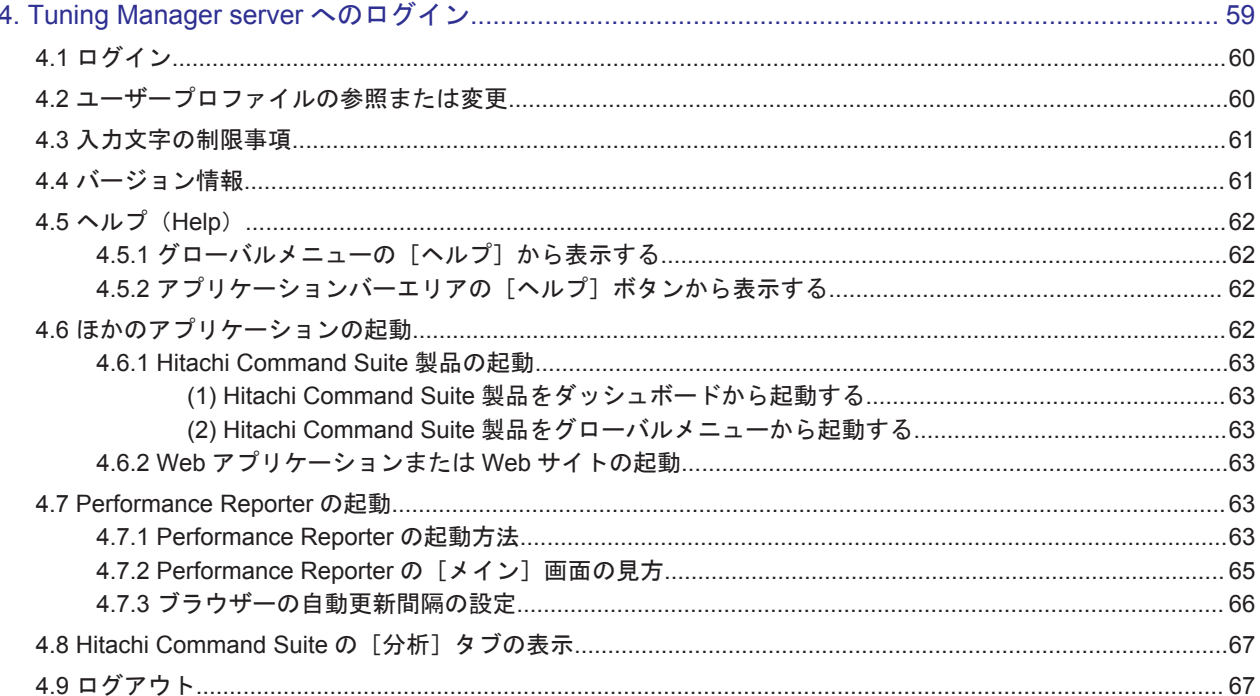

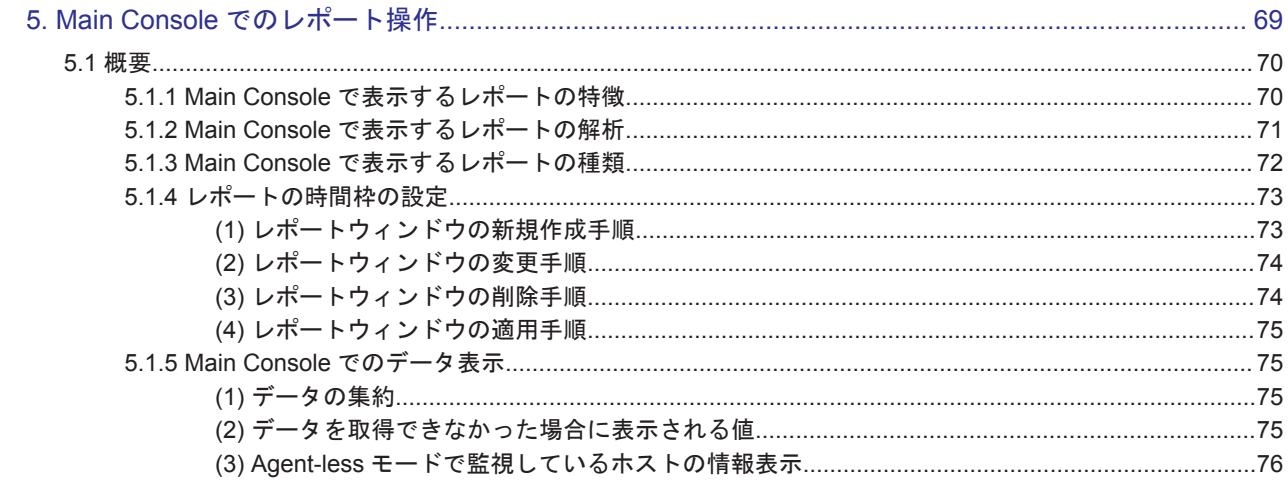

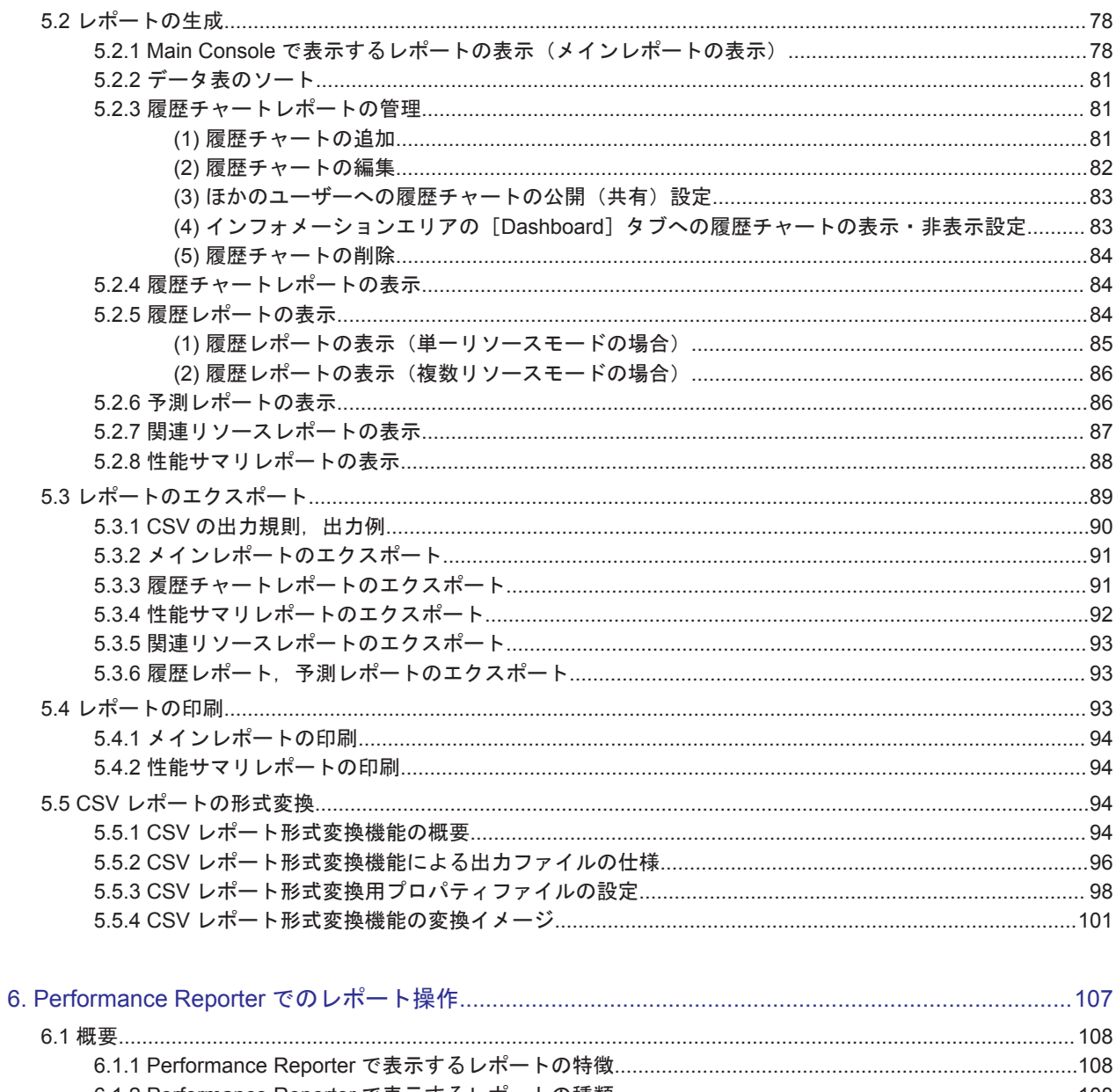

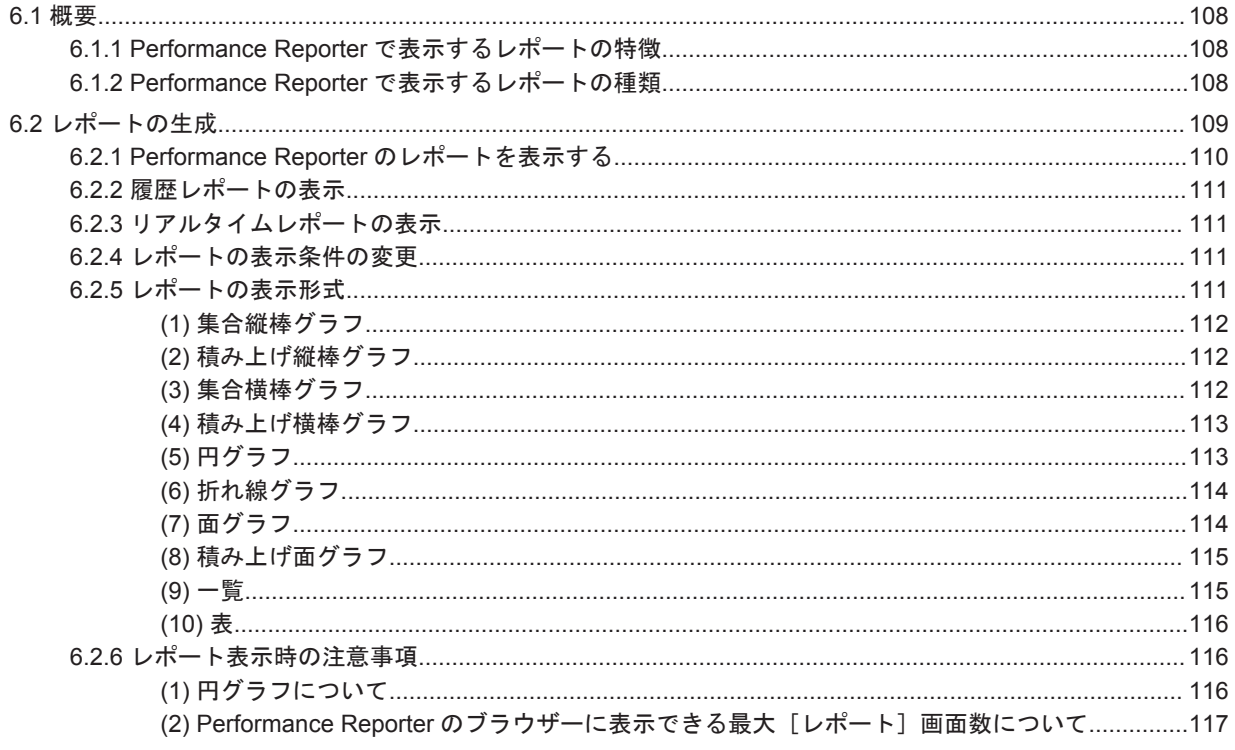

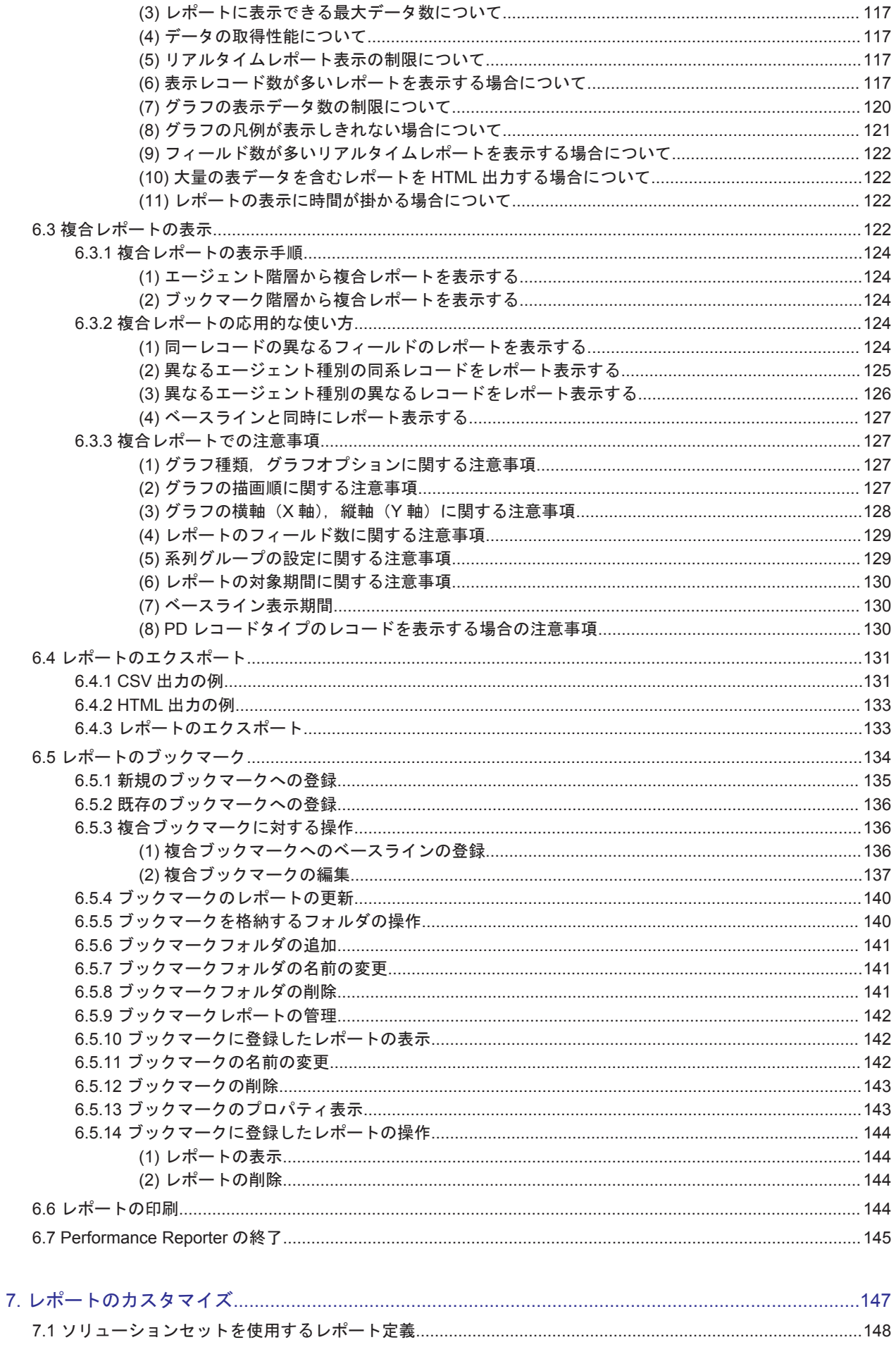

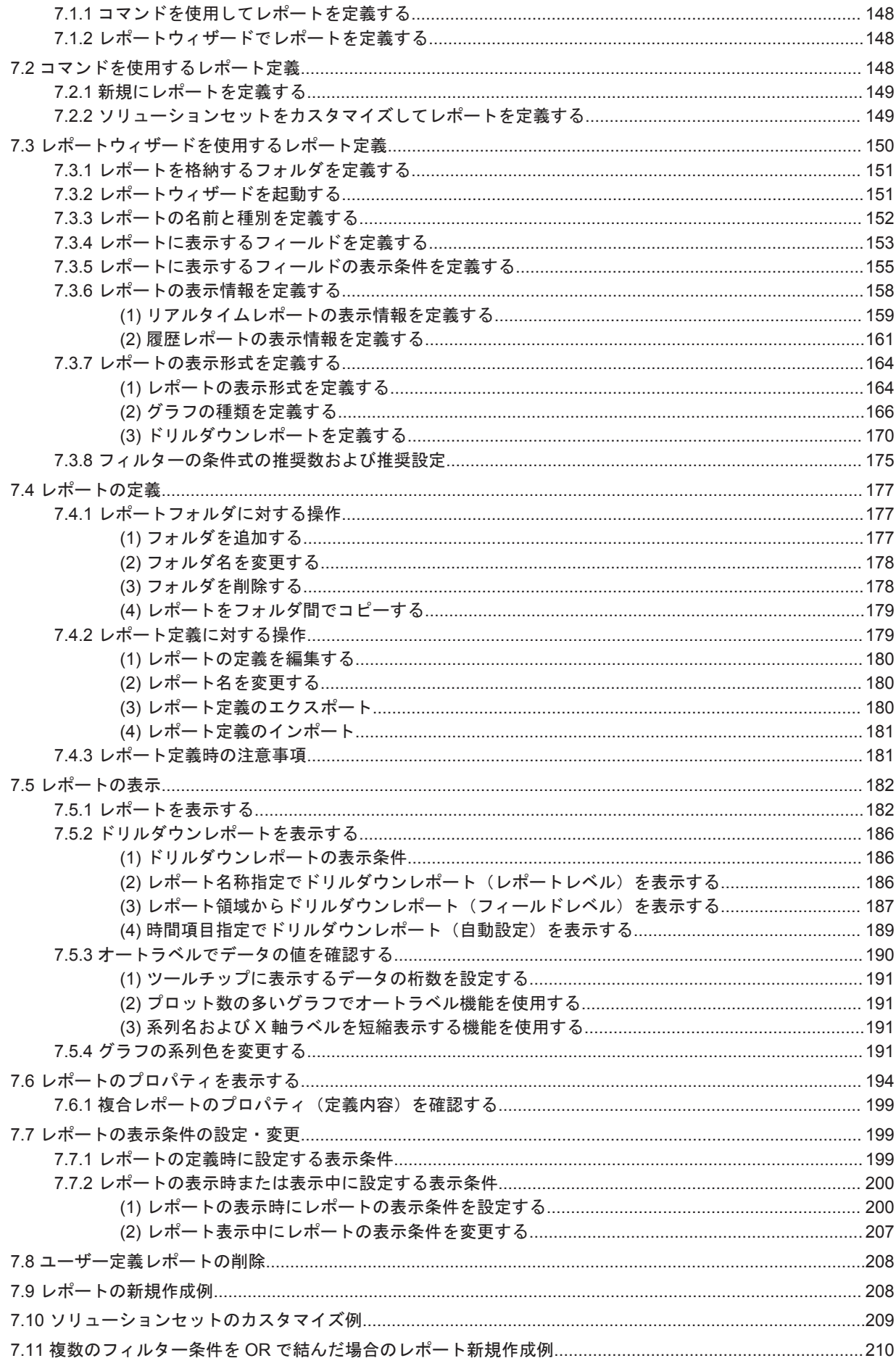

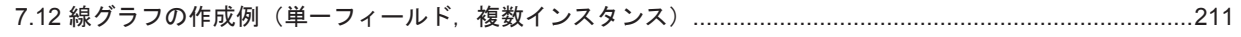

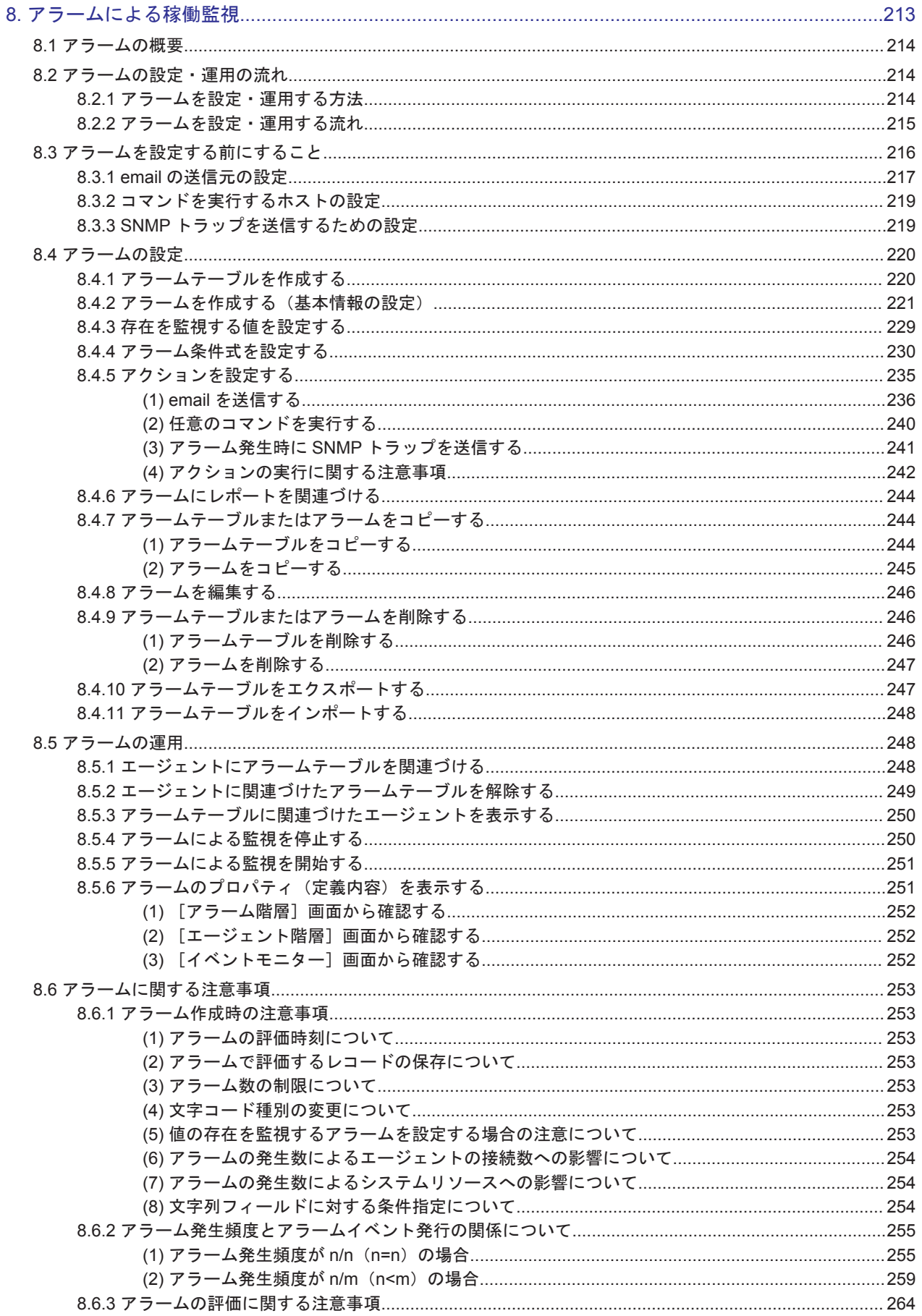

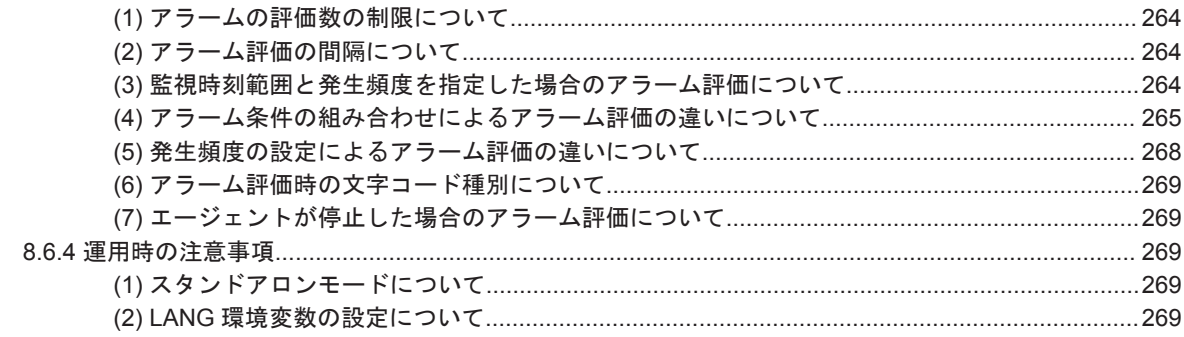

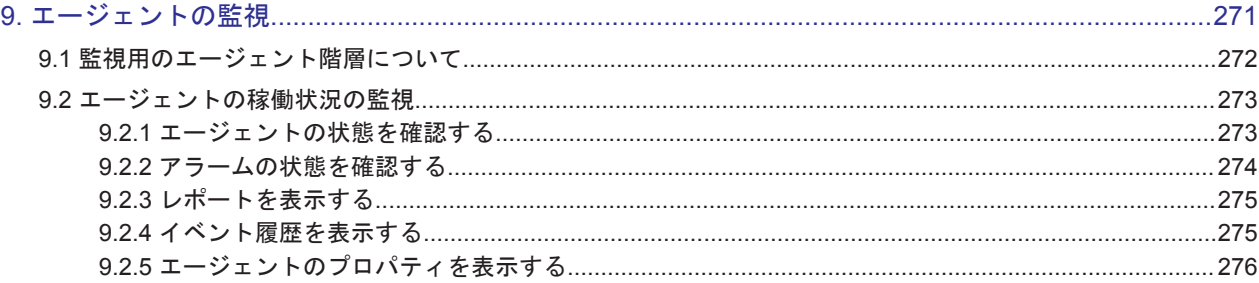

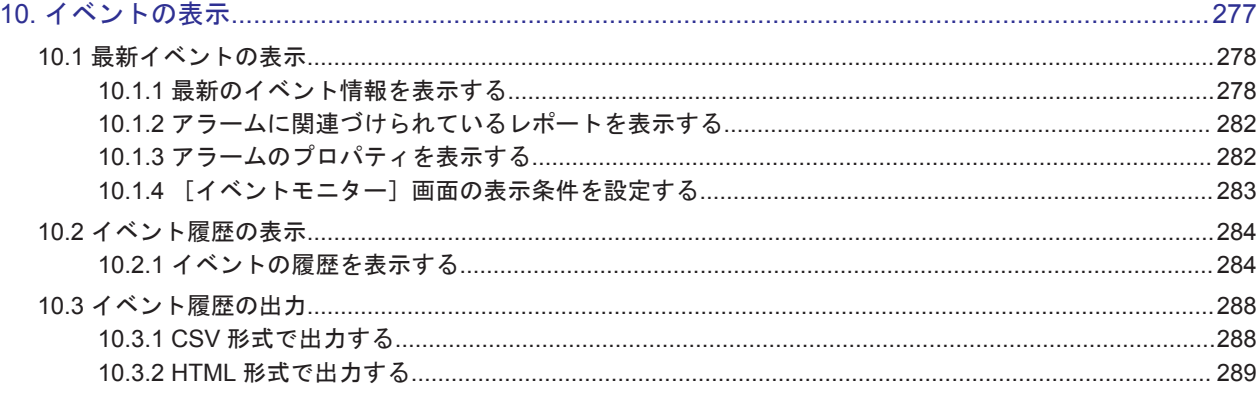

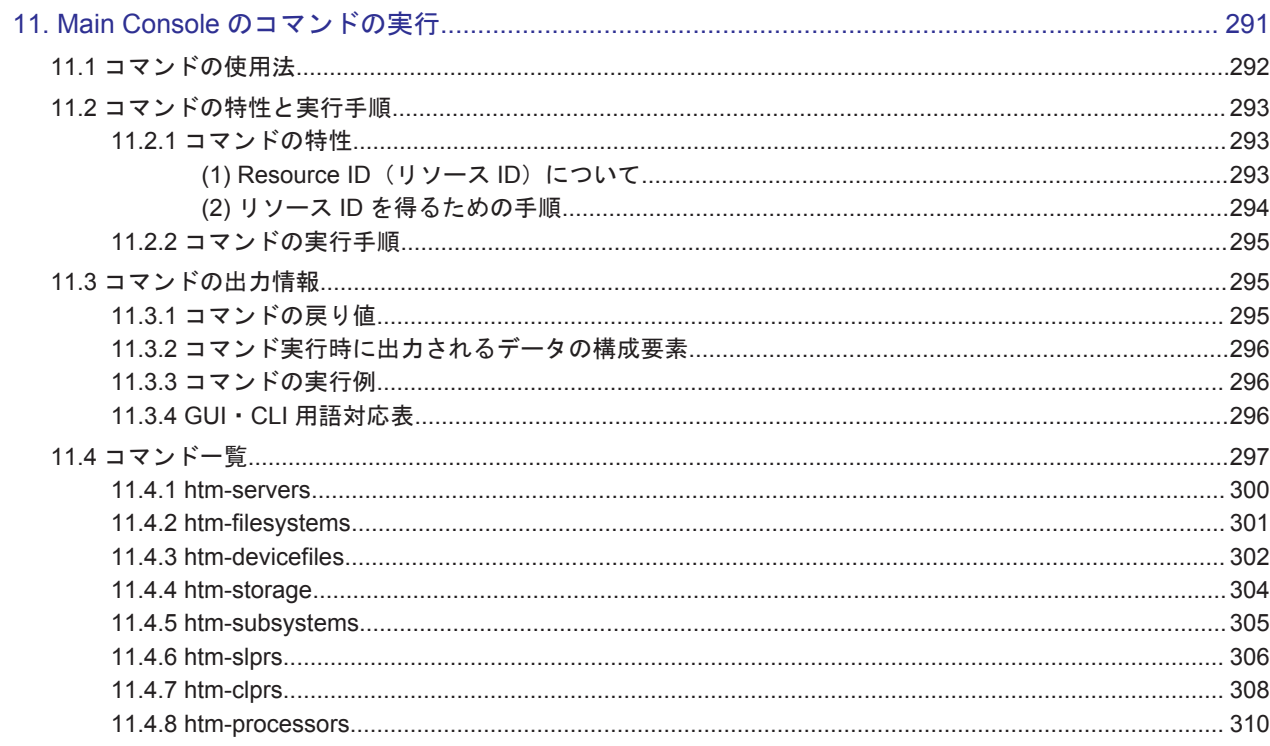

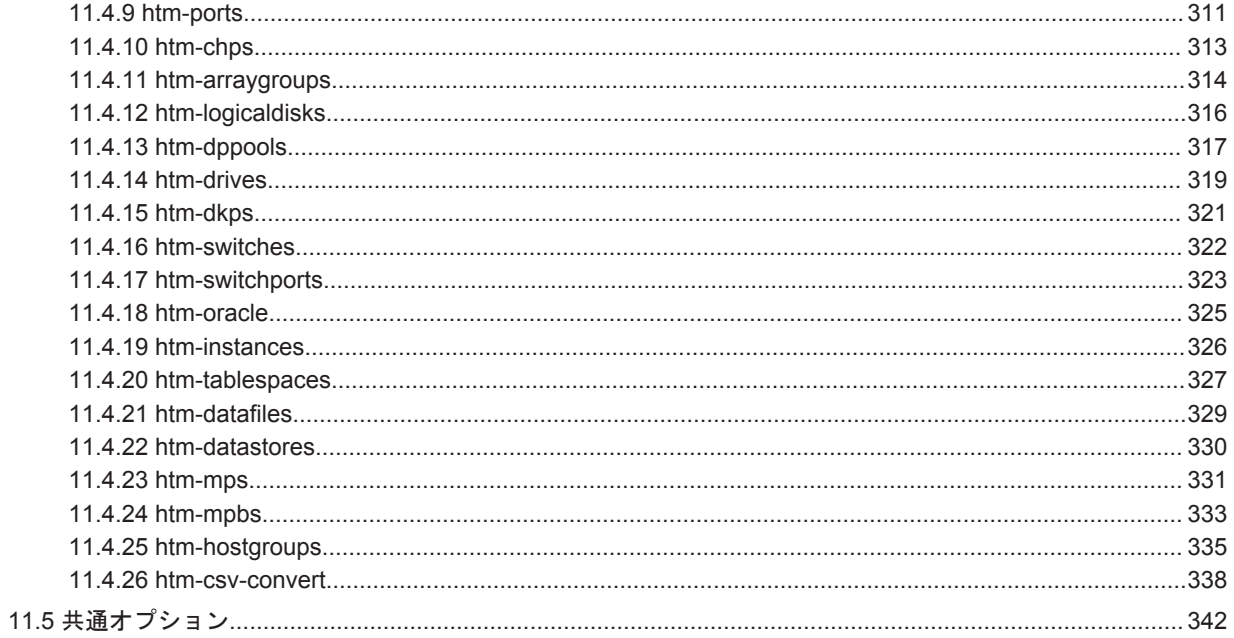

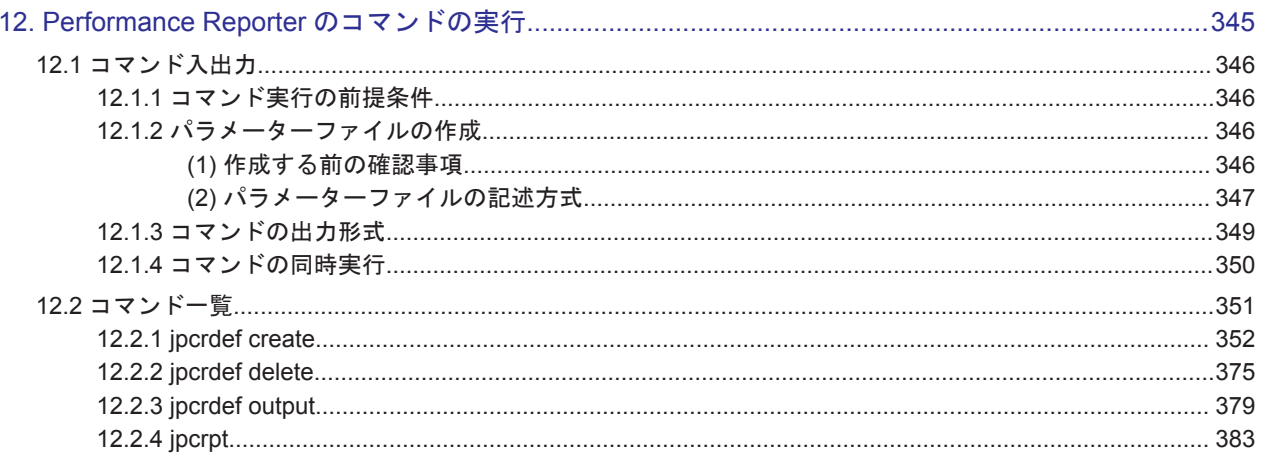

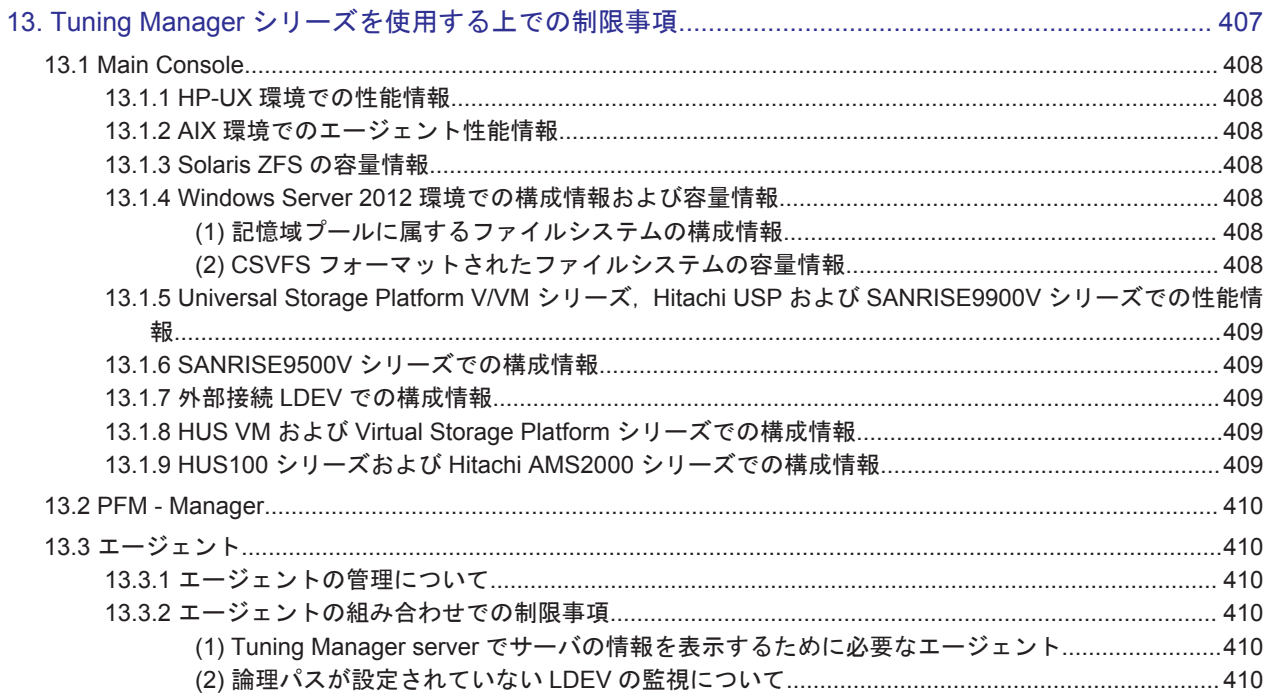

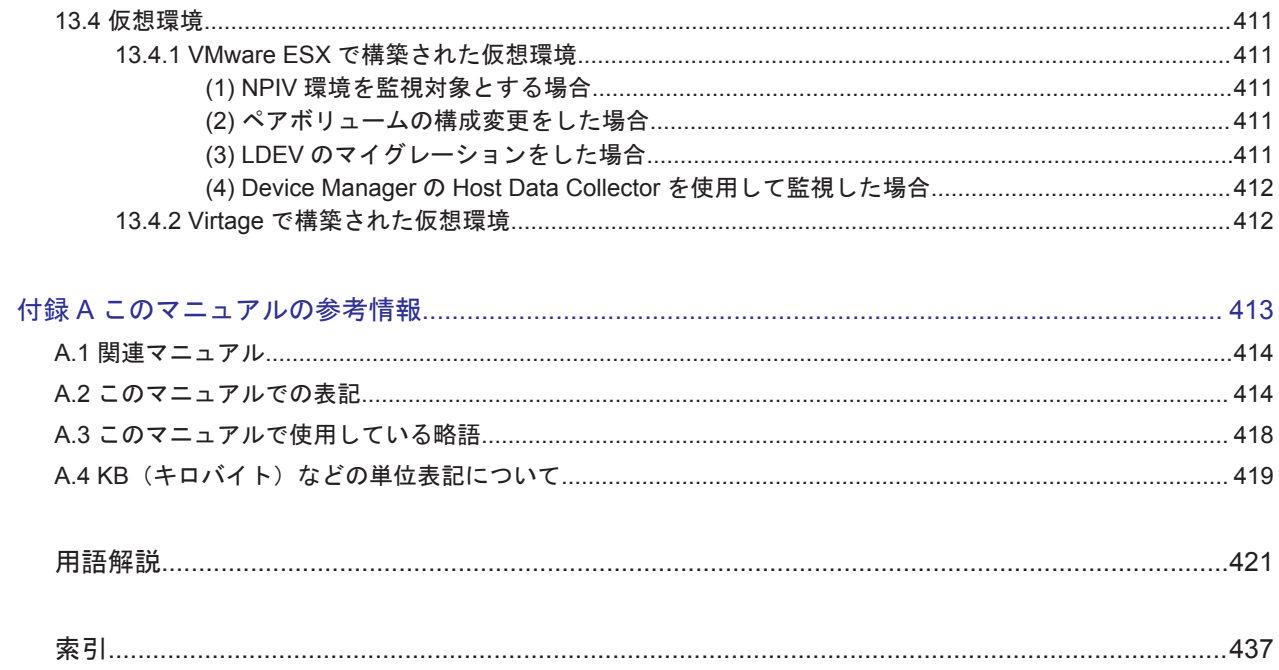

# 図目次

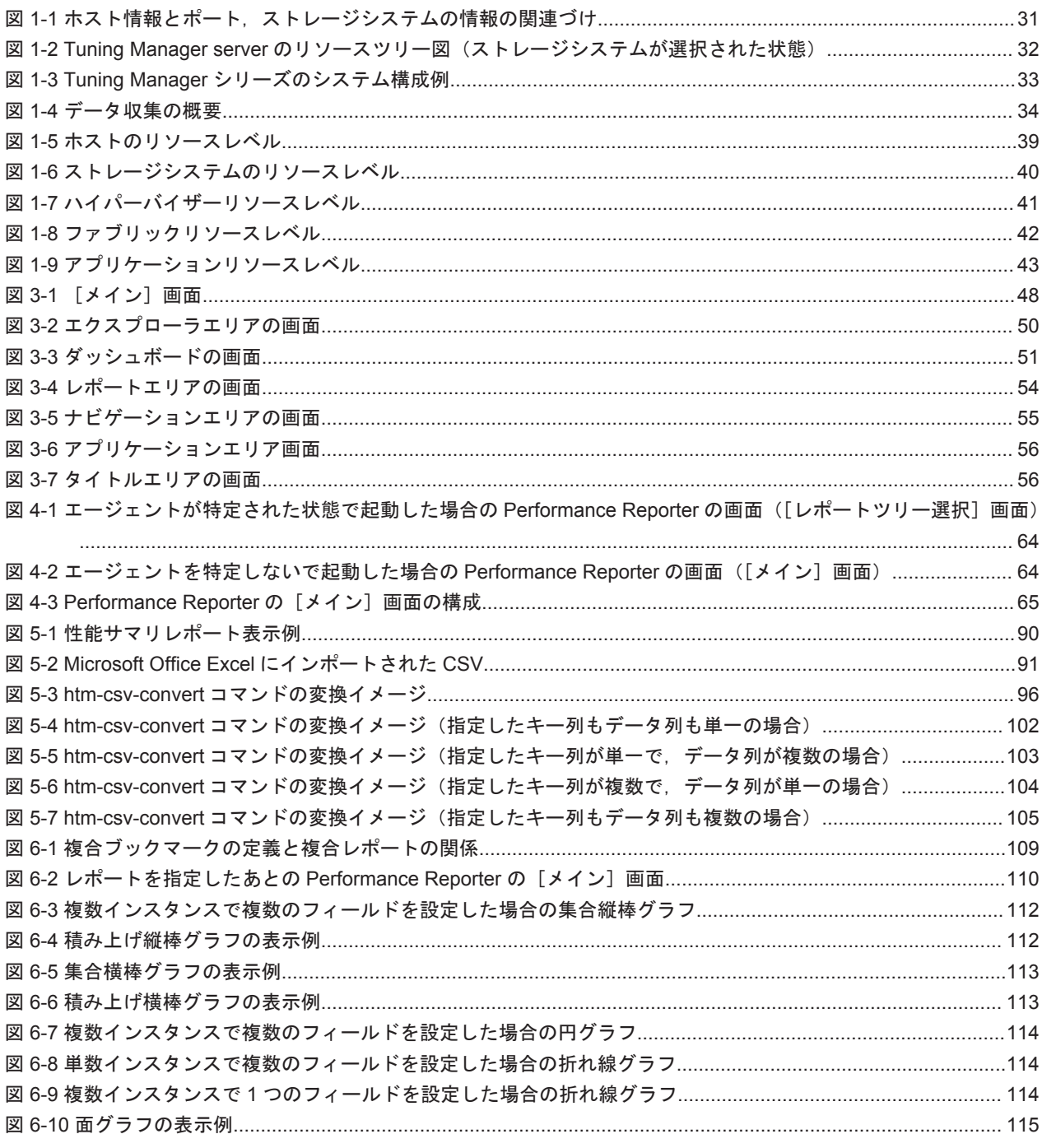

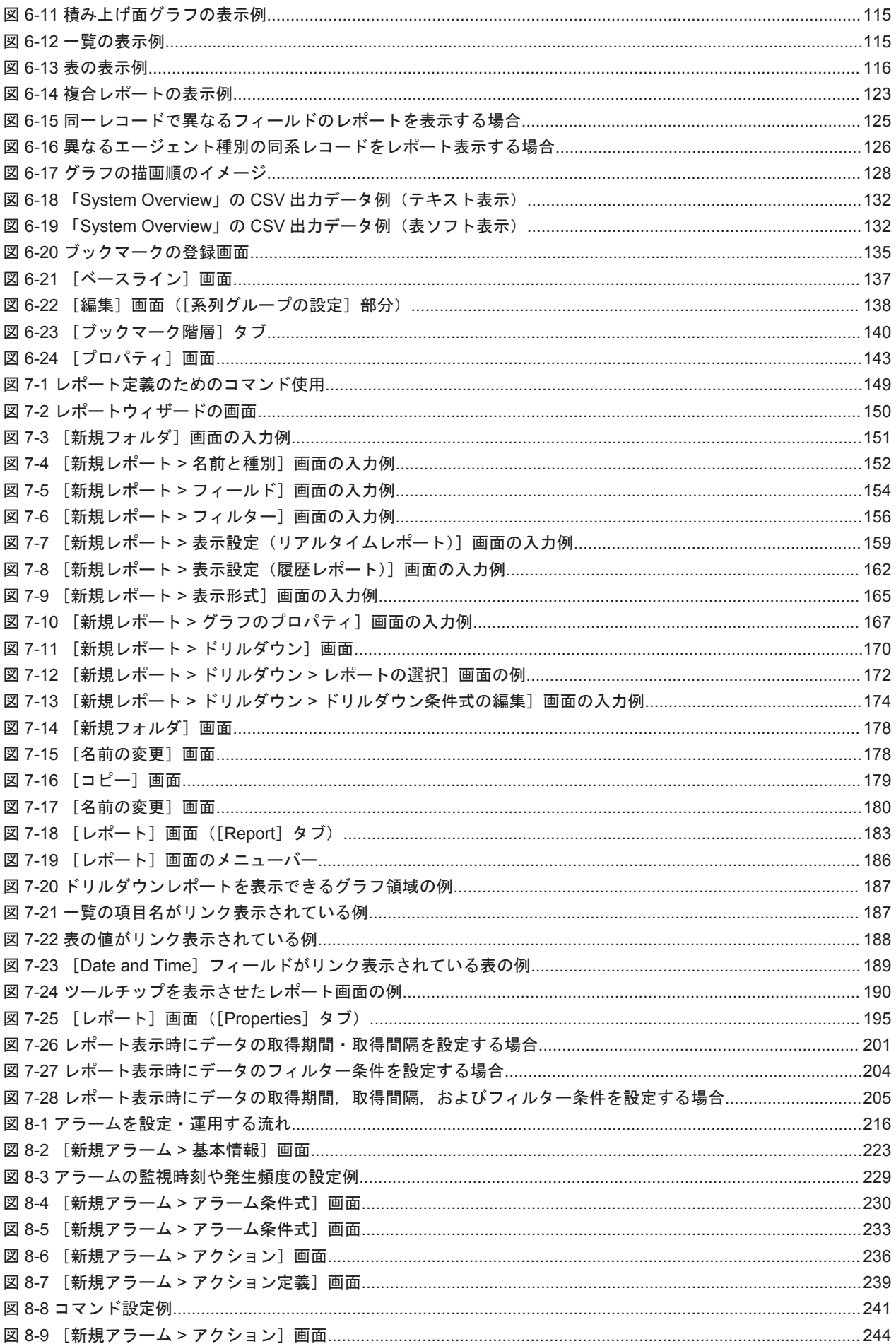

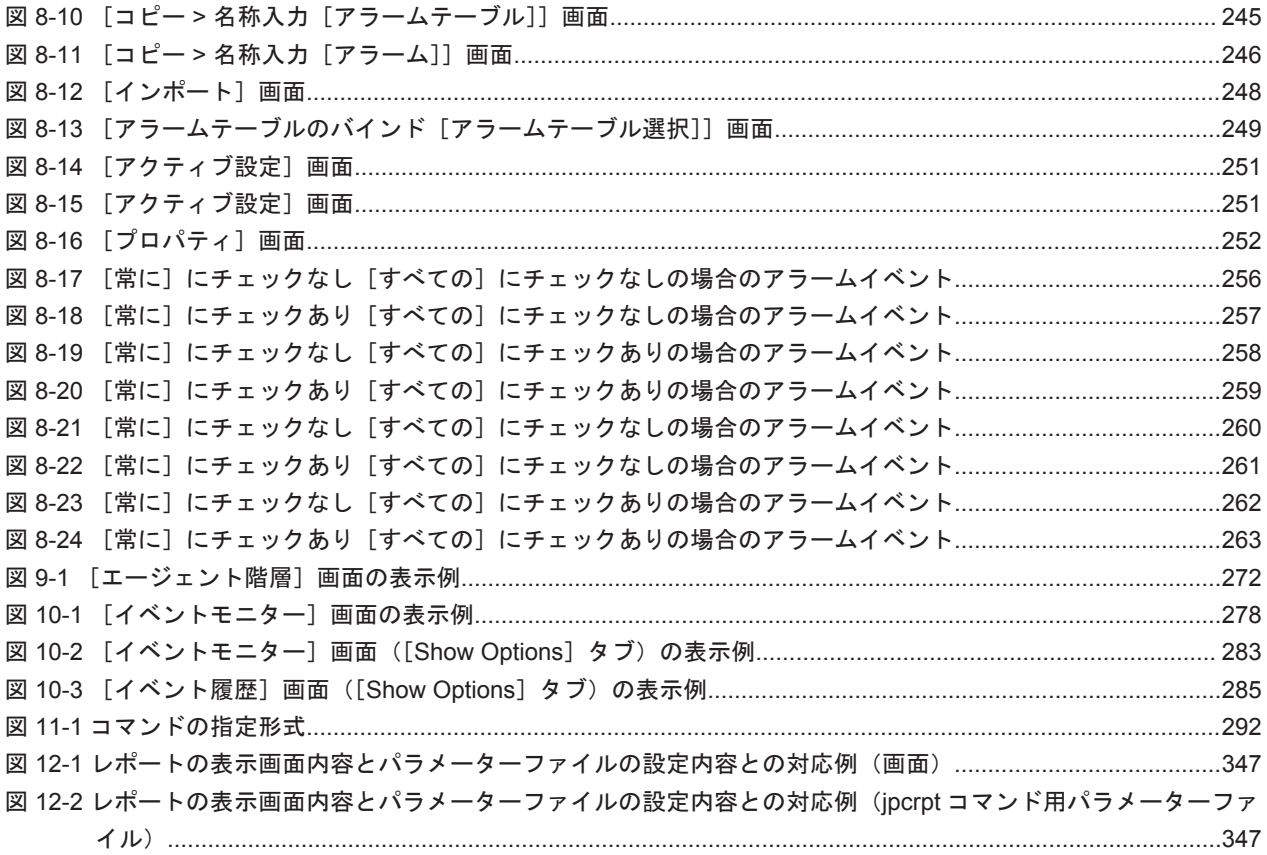

# 表目次

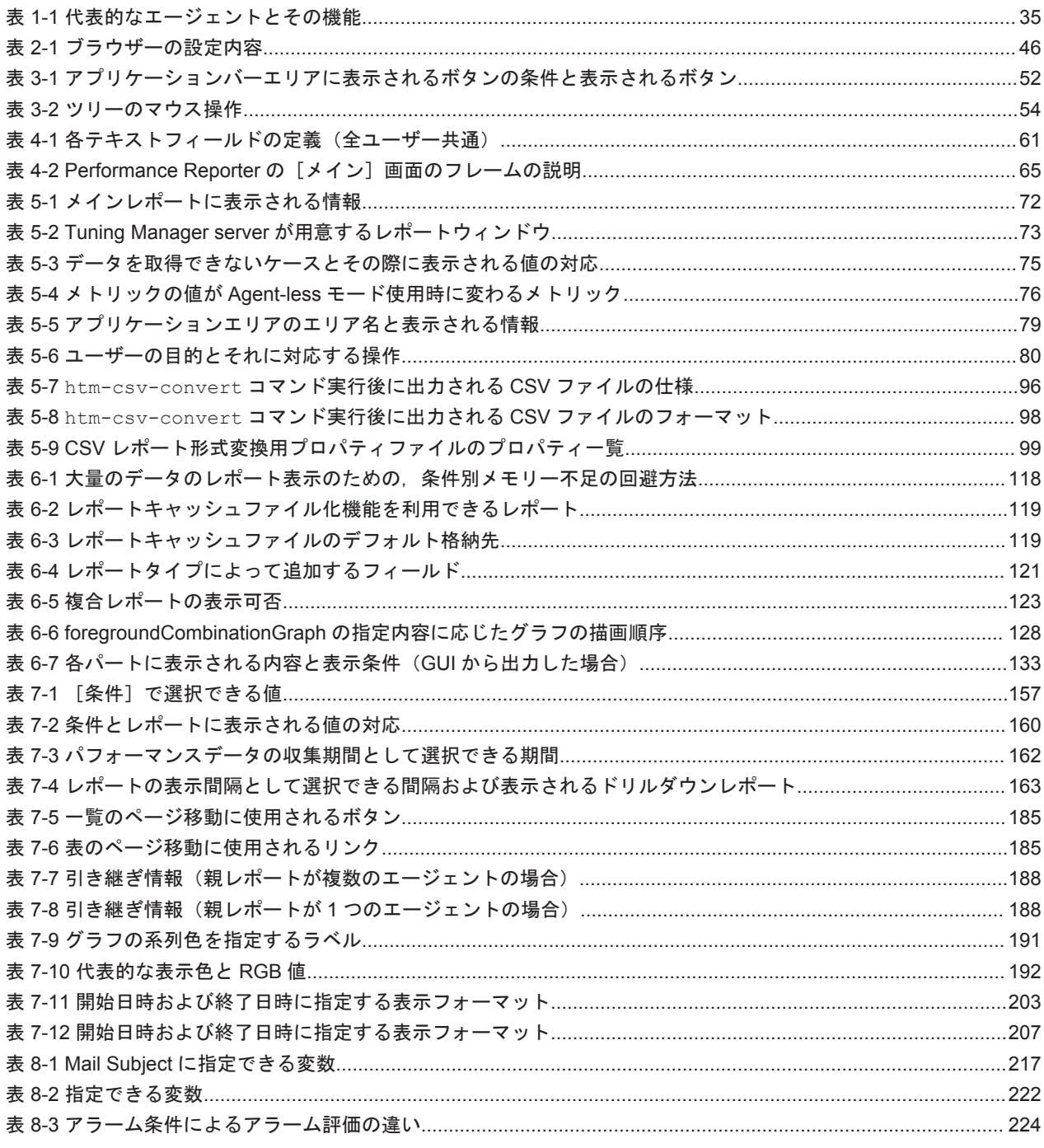

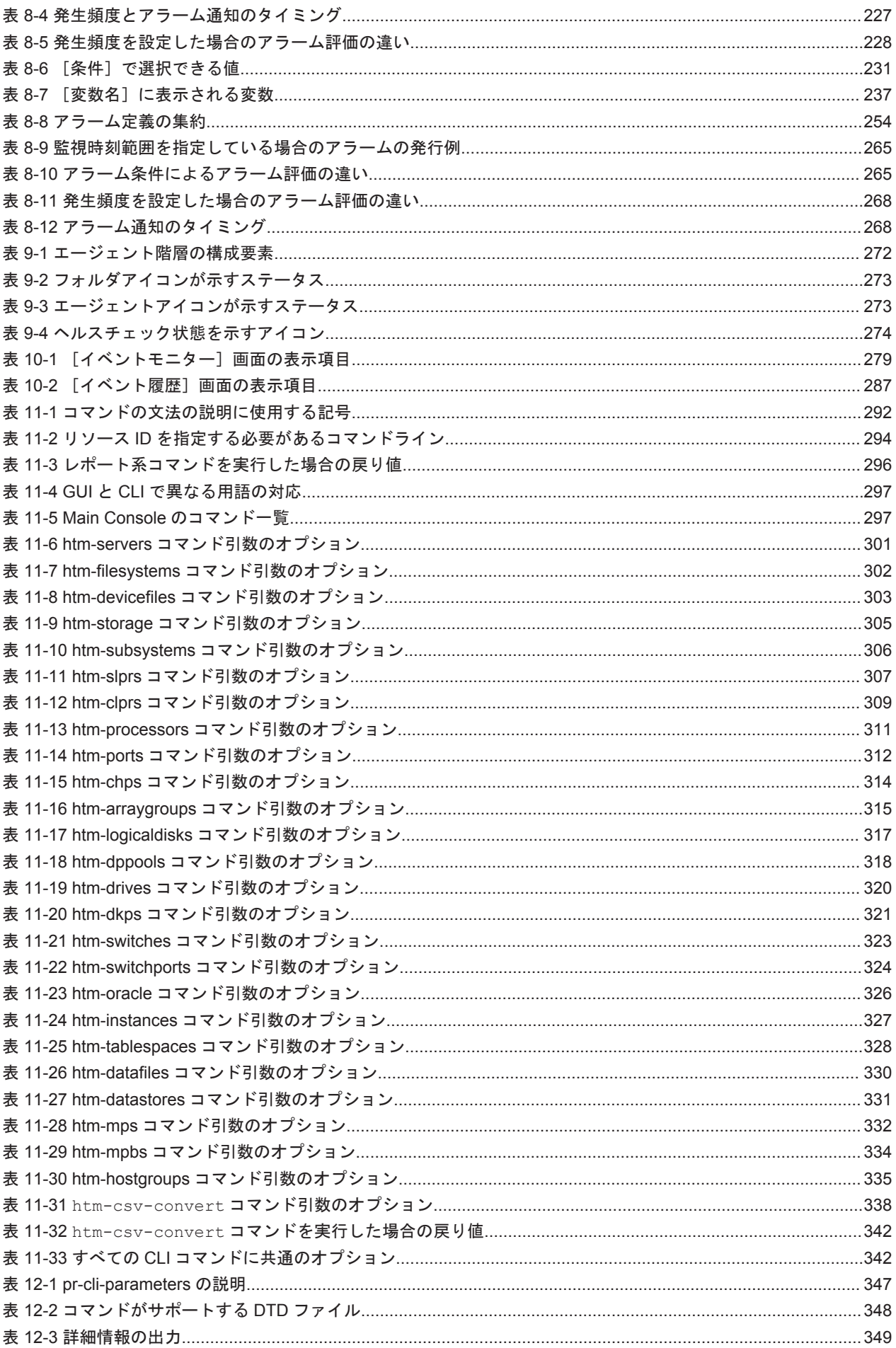

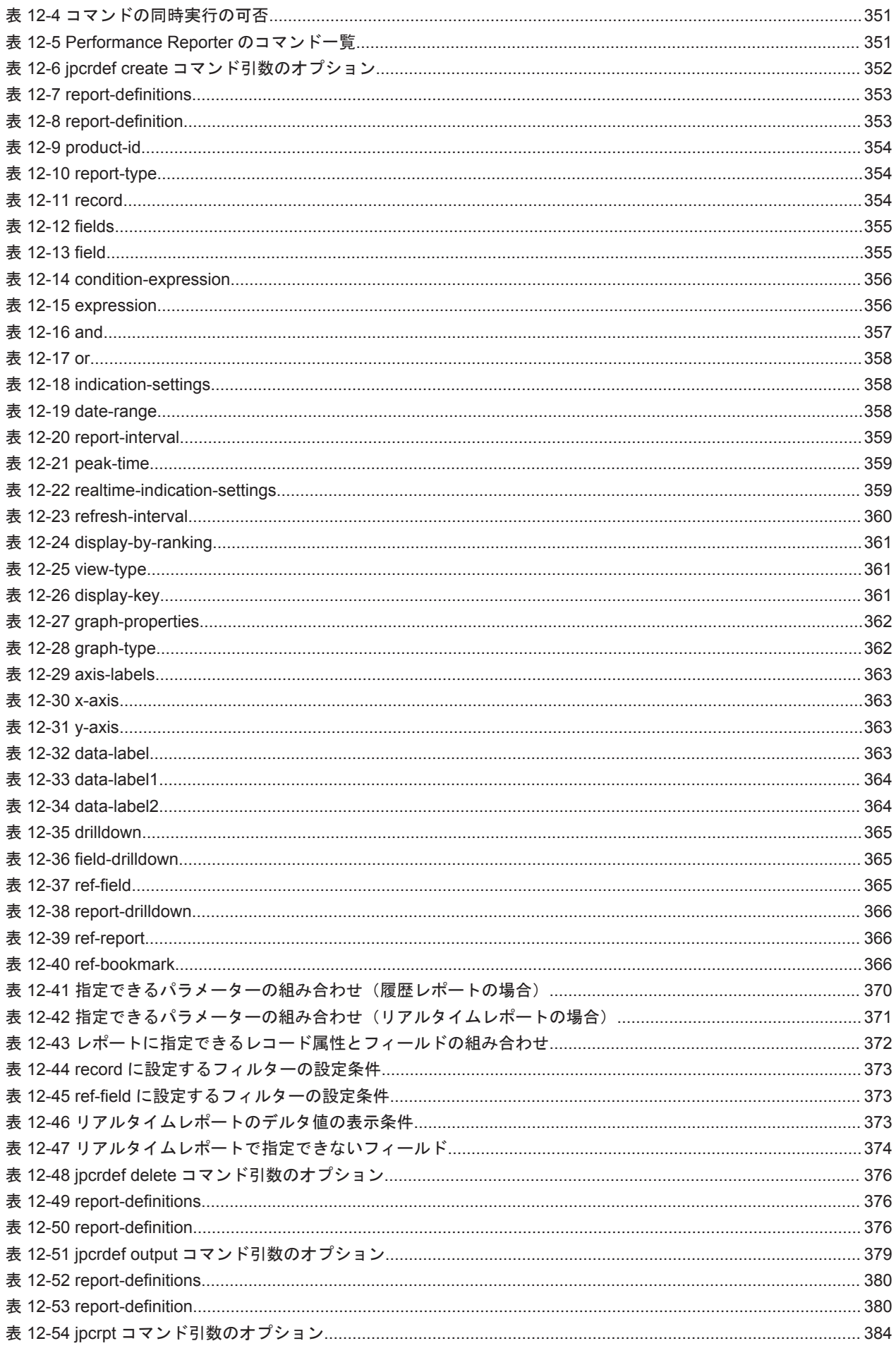

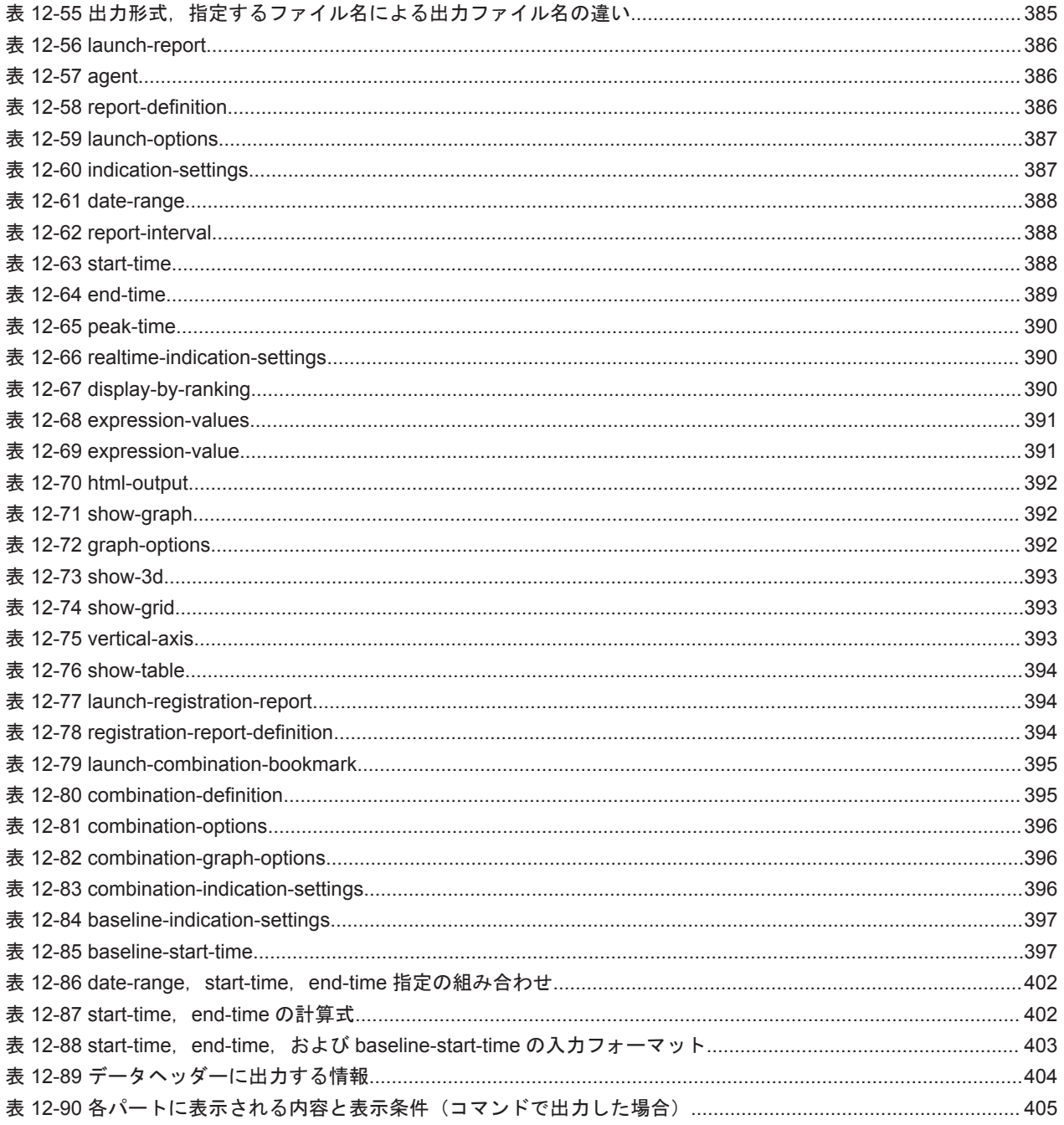

# はじめに

<span id="page-22-0"></span>このマニュアルは, Tuning Manager server を使用して Tuning Manager シリーズが管理する情報 や Tuning Manager シリーズで監視するストレージシステム,ファブリック,ホストなどの稼働状 況を確認する方法について説明したものです。

Tuning Manager server を管理する方法については,マニュアル「Hitachi Command Suite Tuning Manager Software 運用管理ガイド」を参照してください。

また,サーバ側にインストールするソフトウェアのインストール方法および設定方法については, マニュアル「JP1/Performance Management 設計・構築ガイド」およびマニュアル「Hitachi Command Suite Tuning Manager Software インストールガイド」を,エージェント側にインス トールするソフトウェアのインストール方法および設定方法については,各エージェントのマニュ アルを参照してください。

- □ [対象読者](#page-23-0)
- □ [マニュアルの構成](#page-23-0)
- □ [マイクロソフト製品の表記について](#page-24-0)
- r [読書手順](#page-24-0)
- □ [このマニュアルで使用している記号](#page-25-0)
- □ [このマニュアルの数式中で使用している記号](#page-25-0)
- □ [図中で使用している記号](#page-25-0)
- □ [フォルダおよびディレクトリの統一表記](#page-26-0)
- □ [このマニュアルでの監視テンプレートの表記](#page-26-0)
- □ [このマニュアルでのコマンドの表記](#page-26-0)
- □ [このマニュアルでのサービス](#page-26-0) ID の表記
- □ [インストール先ディレクトリの表記](#page-27-0)
- □ [製品のバージョンと表示されるバージョンの対応](#page-27-0)

<span id="page-23-0"></span>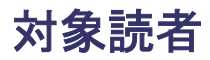

- SAN(Storage Area Network)に関する基本的な知識をお持ちの方。
- Tuning Manager server の前提 OS(Operating System)に関する基本的な知識をお持ちの方。
- ストレージシステムおよびその管理ソフトウェアに関するユーザーマニュアルの内容を理解さ れている方。

### マニュアルの構成

このマニュアルは、次に示す章,付録,および用語解説から構成されています。なお、このマニュ アルは,Windows および UNIX の各 OS に共通のマニュアルです。OS ごとに差異がある場合は, 本文中でそのつど内容を書き分けています。

第1章 概要

Tuning Manager server の概要について説明しています。

第 2 章 ブラウザー

Tuning Manager server 使用時のブラウザーの設定について説明しています。

第 3 章 GUI の構成

Tuning Manager server の GUI の構成について説明しています。

第 4 章 Tuning Manager server へのログイン

Web ブラウザーを使用した Tuning Manager server へのログイン方法と Tuning Manager server の GUI からほかのアプリケーションを起動する方法について説明しています。

第 5 章 Main Console でのレポート操作

Main Console を使用したレポート操作について説明しています。

- 第 6 章 Performance Reporter でのレポート操作 Performance Reporter を使用したレポート操作について説明しています。
- 第7章 レポートのカスタマイズ

Performance Reporter のレポートをカスタマイズする方法について説明しています。

第 8 章 アラームによる稼働監視

Performance Reporter を使用したアラームの定義・運用について説明しています。

第9章 エージェントの監視

Performance Reporter を使用したエージェントの監視方法について説明しています。

第 10 章 イベントの表示

Performance Reporter を使用したエージェントに関連するイベントの表示方法について説明 しています。

第 11 章 Main Console のコマンドの実行

Main Console のレポート出力に関するコマンドについて説明しています。

- 第 12 章 Performance Reporter のコマンドの実行 Performance Reporter のレポート定義,レポート出力に関するコマンドについて説明してい ます。
- 第 13 章 Tuning Manager シリーズを使用する上での制限事項 Tuning Manager シリーズを使用する上での制限事項について説明しています。

付録 A このマニュアルの参考情報

このマニュアルを読むに当たっての参考情報について説明しています。

用語解説

このマニュアルで使用している用語の意味について説明しています。

## <span id="page-24-0"></span>マイクロソフト製品の表記について

このマニュアルでは,マイクロソフト製品の名称を次のように表記しています。

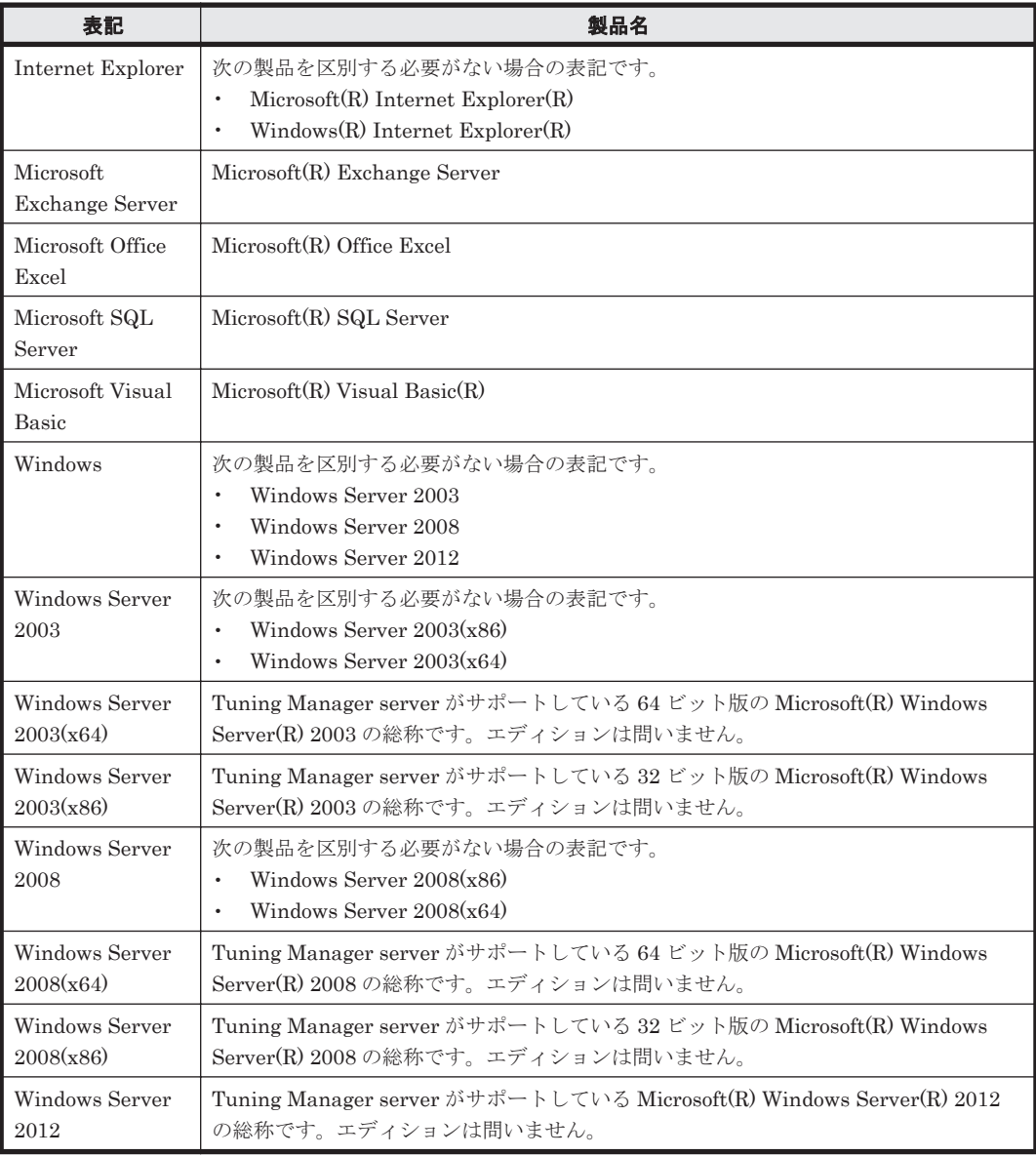

### 読書手順

このマニュアルは,利用目的に合わせて章を選択して読むことができます。利用目的別にお読みい ただくことをお勧めします。

<span id="page-25-0"></span>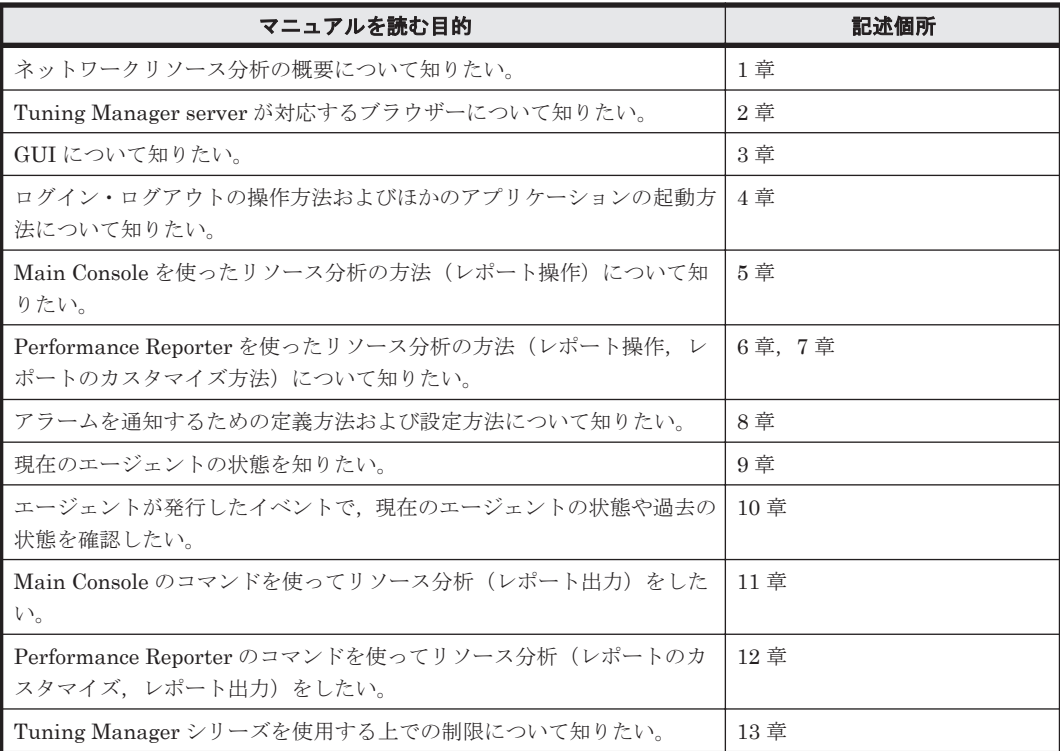

# このマニュアルで使用している記号

このマニュアルで使用している記号を次に示します。

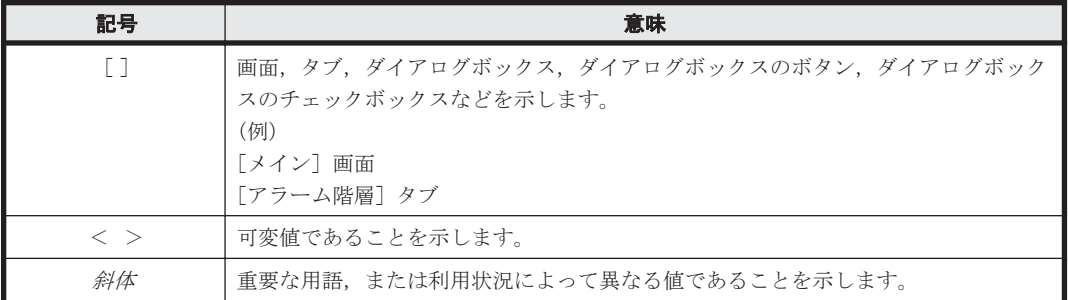

## このマニュアルの数式中で使用している記号

このマニュアルの数式中で使用している記号を次に示します。

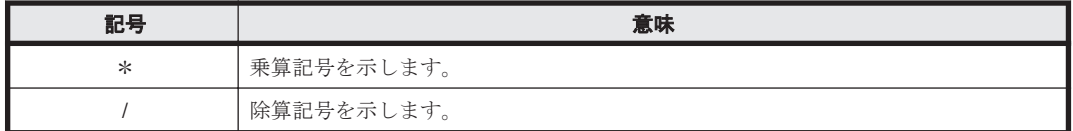

# 図中で使用している記号

このマニュアルの図中で使用している記号を次のように定義します。

<span id="page-26-0"></span>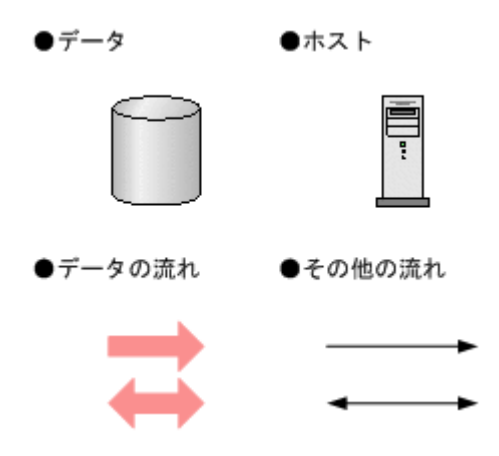

# フォルダおよびディレクトリの統一表記

このマニュアルでは,Windows で使用されている「フォルダ」と UNIX で使用されている「ディ レクトリ」とが同じ場合,原則として,「ディレクトリ」と統一表記しています。

### このマニュアルでの監視テンプレートの表記

Performance Management 09-00 以降では,08-51 以前の「ソリューションセット」を「監視テン プレート」という名称に変更していますが,このマニュアルでは,引き続き「ソリューションセッ ト」と表記しています。

### このマニュアルでのコマンドの表記

Performance Management 09-00 以降では,08-51 以前のコマンドと互換性を持つ新形式のコマン ドが追加されました。このため,このマニュアルではコマンドを次のように表記しています。

#### 新形式のコマンド(08-51 以前のコマンド)

(例)

jpcconf agent setup(jpcagtsetup) この例では、ipcconf agent setup が新形式のコマンドで、ipcagtsetup が 08-51 以前 のコマンドになります。

新形式のコマンドを使用できるのは,PFM - Manager のバージョンが 09-00 以降の場合です。な お,PFM - Manager のバージョンが 09-00 以降の場合でも,08-51 以前のコマンドは使用できま す。

### このマニュアルでのサービス **ID** の表記

Tuning Manager シリーズは, Performance Management のプロダクト名表示機能に対応していま せん。プロダクト名表示機能を有効に設定しているホスト上の PFM - Agent および PFM - Manager のサービスを、従来のサービス ID の形式で表示します。

このマニュアルでは,プロダクト名表示機能を無効とした場合の形式でサービス ID を表記してい ます。

# <span id="page-27-0"></span>インストール先ディレクトリの表記

このマニュアルでは、Windows ホストでの各プログラムのインストール先ディレクトリを<インス トール先フォルダ>,Linux ホストでの各プログラムのインストール先ディレクトリを<インストー ル先ディレクトリ>と表記しています。

Windows ホストおよび Linux ホストでの各プログラムのデフォルトのインストール先ディレクト リは、次のとおりです。

#### **Tuning Manager server** のインストール先ディレクトリ

- Windows Server 2003(x86)および Windows Server 2008(x86)の場合 %SystemDrive%\Program Files\HiCommand\TuningManager
- Windows Server 2003(x64), Windows Server 2008(x64)および Windows Server 2012 の場合 %SystemDrive%\Program Files (x86)\HiCommand\TuningManager
- Linux の場合 /opt/HiCommand/TuningManager

### 共通コンポーネントのインストール先ディレクトリ

- Windows Server 2003(x86)および Windows Server 2008(x86)の場合 %SystemDrive%\Program Files\HiCommand\Base
- Windows Server 2003(x64), Windows Server 2008(x64)および Windows Server 2012 の場合 %SystemDrive%\Program Files (x86)\HiCommand\Base
- Linux の場合 /opt/HiCommand/Base

#### **Performance Reporter** のインストール先ディレクトリ

- Windows の場合 <Tuning Manager server のインストール先フォルダ>\PerformanceReporter
- Linux の場合 /opt/HiCommand/TuningManager/PerformanceReporter

## 製品のバージョンと表示されるバージョンの対応

Tuning Manager server の製品のバージョンと,インストール時およびバージョン確認時に表示さ れるバージョンの対応を次の表に示します。

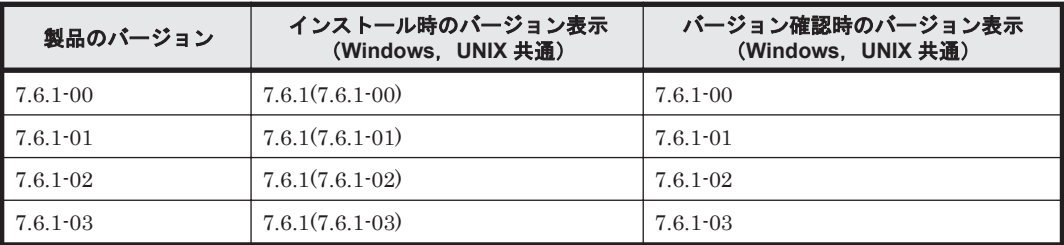

エージェントの製品のバージョンと,インストール時およびバージョン確認時に表示されるバー ジョンの対応例については,各エージェントのマニュアルを参照してください。

1

概要

<span id="page-28-0"></span>この章では、Tuning Manager server によるネットワークリソース分析の概要について説明しま す。

- □ [1.1 Tuning Manager](#page-29-0) シリーズ
- **□** 1.2 Tuning Manager [シリーズのシステム構成](#page-31-0)
- $\Box$  1.3 [ホストの解析](#page-38-0)
- □ 1.4 [ストレージシステムの解析](#page-38-0)
- $\Box$  1.5 [ハイパーバイザーの解析](#page-39-0)
- $\Box$  1.6 [ファブリックの解析](#page-40-0)
- $\Box$  1.7 アプリケーション (Oracle)の解析
- □ 1.8 NAS または Oracle [以外のアプリケーションの解析](#page-42-0)
- □ [1.9 Tuning Manager server](#page-42-0) が提供するインタフェース

## <span id="page-29-0"></span>**1.1 Tuning Manager** シリーズ

Tuning Manager シリーズとは,SAN を含むネットワーク環境を一元的に管理するための情報を提 供する製品群の総称です。ネットワーク全体を監視し、ストレージシステムなどの性能情報、容量 情報および構成情報を収集します。Tuning Manager シリーズを利用することで,ネットワークの 管理作業を簡素化できます。Tuning Manager server は,エージェントが定期的に収集した性能情 報と容量情報を基に現在の性能,容量の利用率を示すとともに,過去の傾向,および将来の傾向を ユーザーに示します。また,収集する性能情報,容量情報などに対してしきい値を設定することで, そのしきい値を超過したときにシステム管理者などに通知できます。

Tuning Manager server は,これまで推測で行ってきた将来の設備拡大や予算計画などの意思決定 に必要な情報や,より効率のよいストレージシステムの運用を提供します。ユーザーは,Tuning Manager server のレポート,チャート,およびそのほかのメトリックを使用すれば、次のようなこ とができます。

- 危険な推測ではなく,実際のデータに基づいた決定ができます。
- ネットワーク上のすべてのストレージシステムおよびその現在の性能,容量,利用率を識別でき ます。
- ネットワーク全体およびそのサブネットワークにどのような種類のサーバが幾つあるか,またど のストレージシステムを消費しているかが判断できます。
- どのストレージシステムの利用率が低過ぎるか高過ぎるか,あるいは割り当て率が低過ぎるか高 過ぎるかが判断できます。
- ファイルシステムの総容量,使用量,残量を数値で確認できます。
- しきい値の超過を検出するアラームを契機にシステムの稼働状況を確認して,容量不足を防止し たり,性能ボトルネックを発見したりできます。
- ホストおよびデータベースアプリケーションからパリティグループまでのパスにある全コン ポーネントの性能を監視しレポートとして報告することで,アプリケーション応答時間の問題の 根本的な原因を切り分けられます。
- ストレージシステムを増設する時期を決定できます。
- ホストのファイルシステム,論理デバイス,および対応するストレージシステムとの関係を把握 できます。
- ホストのファイルシステムに関連するストレージシステムの RAID 構成が把握できます。

Tuning Manager シリーズは, SAN に接続されたサーバにインストールされた OS やデータベース (Oracle など),ストレージシステムなどからパフォーマンスデータを収集します。Tuning Manager server を使用すれば、収集したパフォーマンスデータを次に説明するように表示でき, SAN 環境での各リソースの性能と構成が簡単に管理できます。

- ファイルシステムやデータベースなどのホスト情報とポート,ストレージシステムの情報とを関 連づけ,これらをまとめて表示します(「図 1-1 [ホスト情報とポート,ストレージシステムの情](#page-30-0) [報の関連づけ](#page-30-0)」)。
- 性能と容量の概要情報および Main Console から作成したレポートをリソースごとに表示しま す(「図 1-2 Tuning Manager server [のリソースツリー図\(ストレージシステムが選択された状](#page-31-0) [態\)」](#page-31-0))。
- データストアや仮想マシンなど仮想環境の情報と,ストレージシステムの情報とを関連づけ,こ れらを表示します。

<span id="page-30-0"></span>図 **1-1** ホスト情報とポート,ストレージシステムの情報の関連づけ

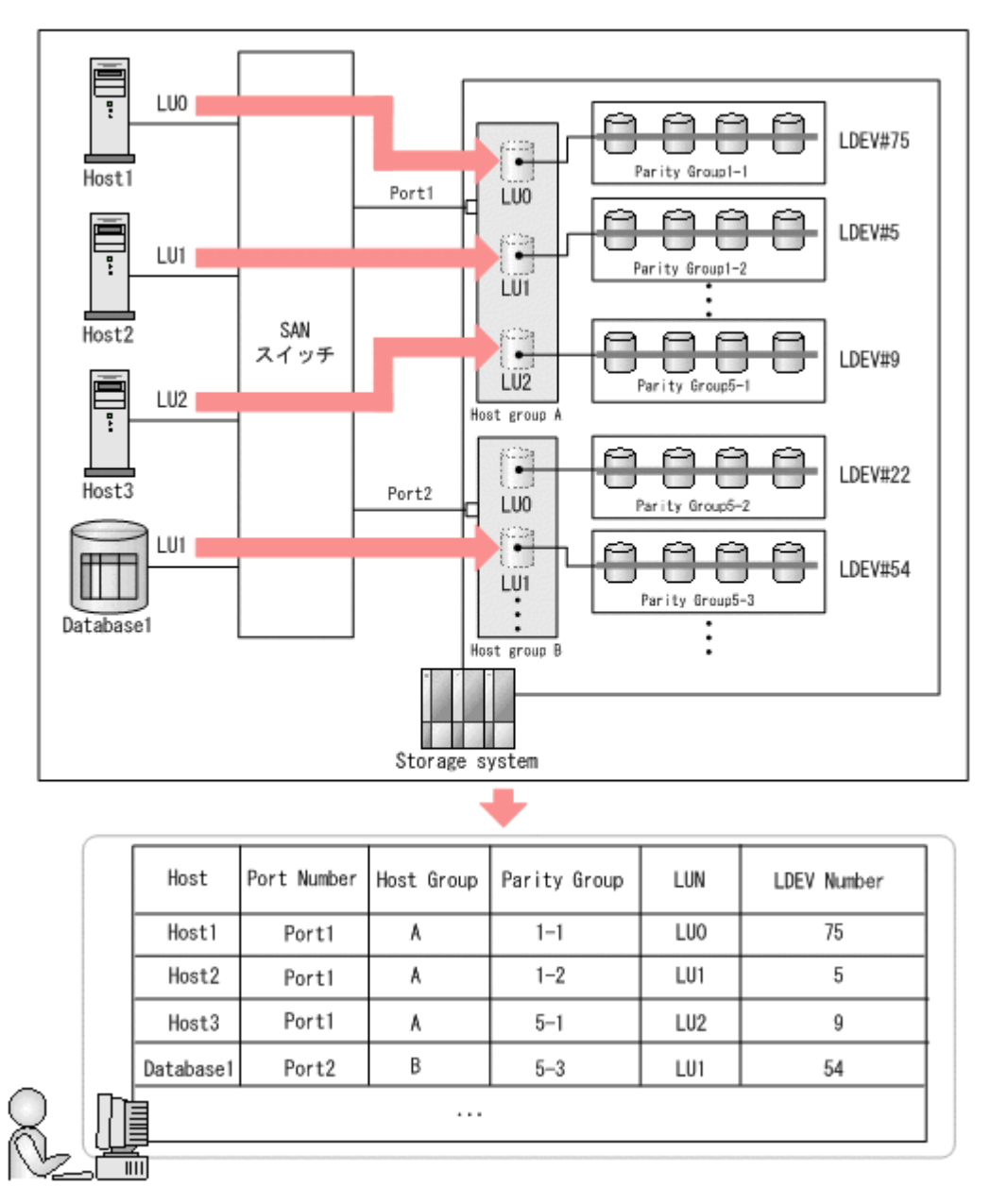

<span id="page-31-0"></span>図 **1-2 Tuning Manager server** のリソースツリー図(ストレージシステムが選択された状態)

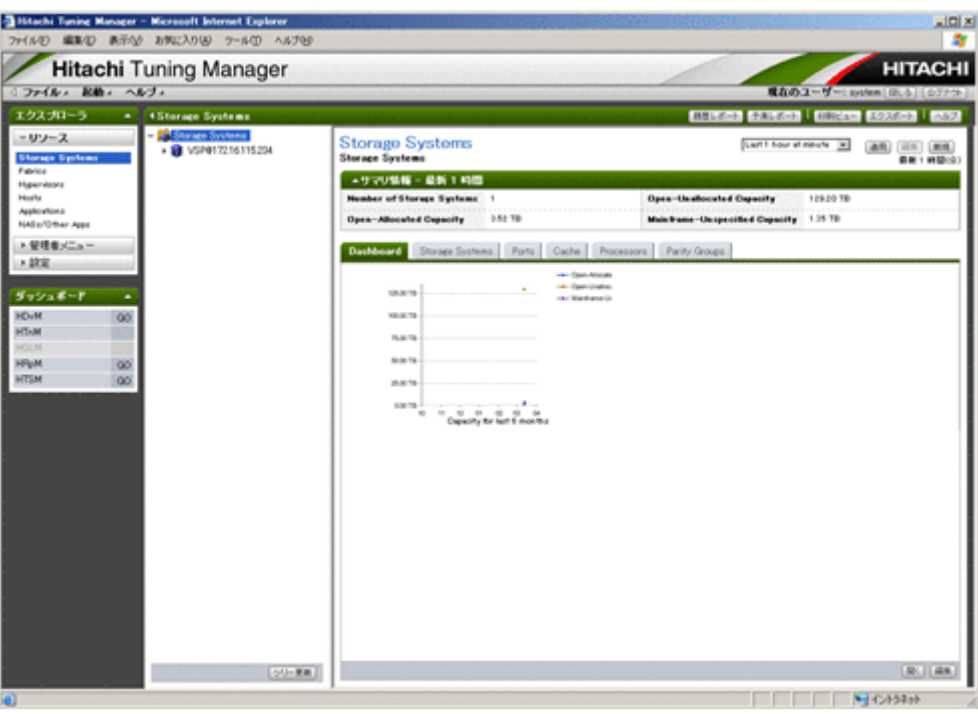

## **1.2 Tuning Manager** シリーズのシステム構成

実際の Tuning Manager シリーズは同時に動作する一連のソフトウェアコンポーネントで,ネット ワーク全体を監視するとともに,さまざまなシステムからパフォーマンスデータを収集します。こ の Tuning Manager シリーズを構成するのは,それぞれの監視対象リソースのパフォーマンスデー タを収集するエージェントと,すべてのエージェントを管理する Tuning Manager server です。 「図 1-3 Tuning Manager [シリーズのシステム構成例](#page-32-0)」にシステム構成例を示します。

#### 図 **1-3 Tuning Manager** シリーズのシステム構成例

<span id="page-32-0"></span>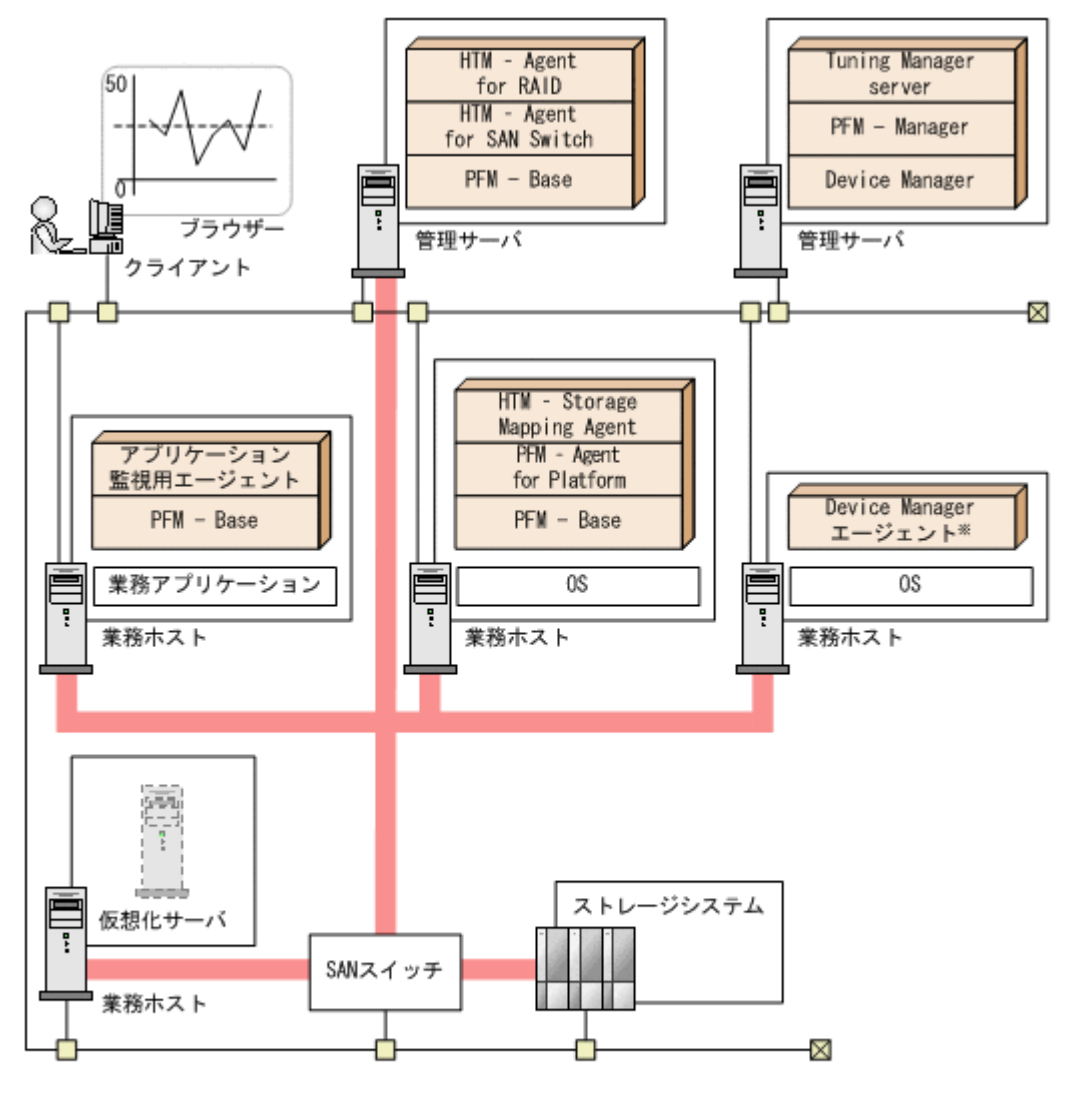

注※ Device ManagerのHost Data Collectorを使用した場合は不要。 (凡例)

■■■ : ファイバーケーブル : 監視対象のリソース

エージェント:エージェントはそれぞれの特性に応じて,ホスト上のファイルシステム,OS,Oracle などのアプリケーション,ホストとストレージシステムとの関係,SAN スイッチ,およびストレー ジシステムを監視対象リソースとして管理します。また,これらから性能情報(1 秒当たりの I/O 回数など)や容量情報(論理ディスクの容量など)をパフォーマンスデータとして収集します。

Device Manager: Device Manager は、ストレージシステムおよび仮想環境の構成情報および容量 情報を収集し,管理します。また,Host Data Collector や Device Manager エージェントを使用す ることでホストとストレージシステムの関係を構成情報として収集できます。Tuning Manager server のシステム内前提製品です。

PFM - Manager: PFM - Manager は、エージェントから情報を収集し、Tuning Manager server に送信します。Tuning Manager server の前提製品です。

Tuning Manager server: Tuning Manager server は, Device Manager やエージェントから情報 を収集し,監視対象リソースのレベルに合わせた形で情報を整理し,システムの稼働状況を画面上 に表示します。

「図 1-3 Tuning Manager シリーズのシステム構成例」は,構成として実現できるものの一例です。 最も簡単な構成では、Tuning Manager server ホストに, PFM - Manager, Device Manager のほ <span id="page-33-0"></span>か,SAN スイッチやストレージシステムを監視するエージェントをインストールして運用できま す。ただし,OS やデータベース,アプリケーションを監視対象とするエージェントは必ず監視対象 の OS やデータベース、アプリケーションと同じマシンにインストールして運用する必要がありま す。

「図 1-4 データ収集の概要」に,Tuning Manager server の各コンポーネントがどのように動作し てデータを収集するかを示します。

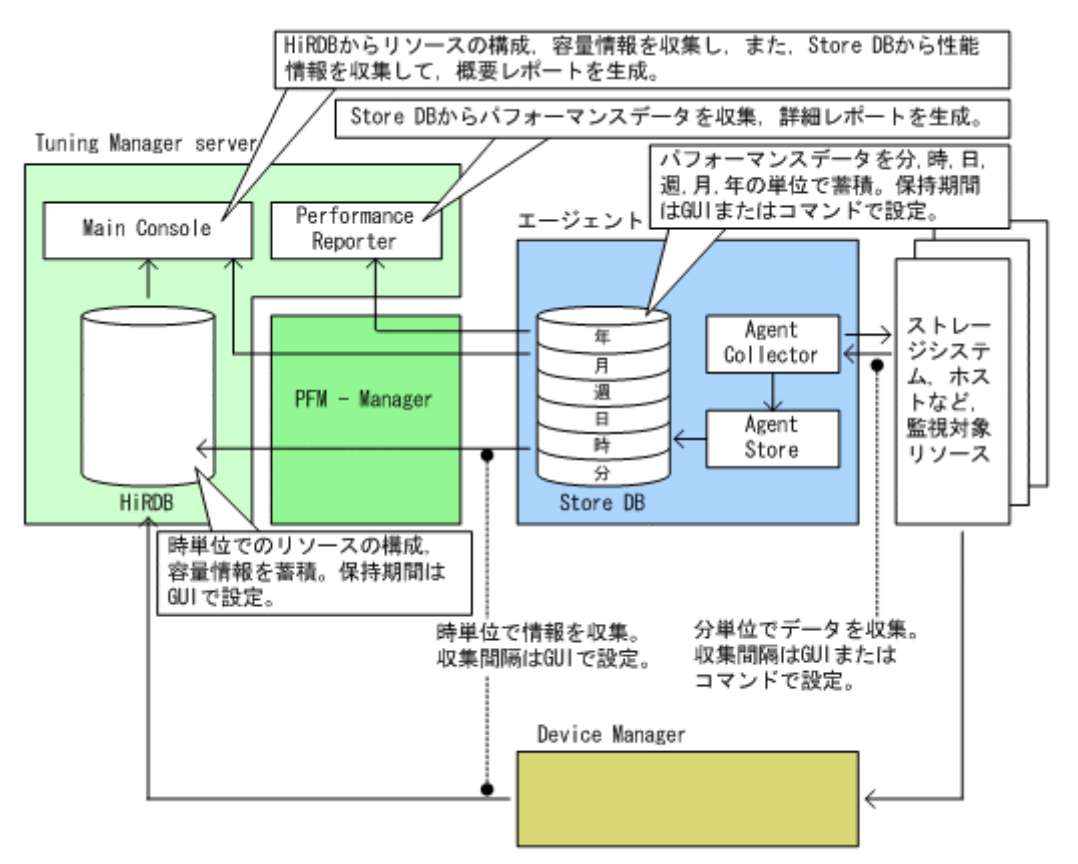

#### 図 **1-4** データ収集の概要

Tuning Manager server は、内部のコンポーネントである Main Console や PFM - Manager を使 用して Device Manager や各エージェントからデータを収集します。収集したデータは、Main Console,Performance Reporter を使用して表示できます。各コンポーネントの役割の概要を次に 示します。

PFM - Manager: PFM - Manager は、Tuning Manager server の基盤機能に相当し、次の機能を 提供しています。このため,各プログラムは包括的システムとして正確に機能します。

- エージェントの管理
- エージェントが発行するイベントの管理
- ◎ Tuning Manager server, エージェント間のデータの送受信制御

Main Console: Main Console は、エージェント,Device Manager が収集した監視対象リソースの 構成情報,容量情報を Tuning Manager server のデータベースに格納します。Main Console は, 指定された時間枠と周期に従って,Tuning Manager server のデータベースに蓄積されたデータ と,エージェントが管理するパフォーマンスデータを収集し,マッピングしてレポートとして表示 します。Tuning Manager server のデータベースはリレーショナルデータベースシステム HiRDB が管理します。

Main Console は Performance Reporter へのリンクを表示します。

<span id="page-34-0"></span>Performance Reporter: Performance Reporter は各エージェントの Store データベースから直接 収集したパフォーマンスデータを表示するとともに,簡易なメニューを提供して,固有のカスタム レポートを作成します。これによって Performance Reporter は,マウスをクリックするだけで, エージェントインスタンスレベルのレポートとカスタマイズしたレポートを表示できます。また, Performance Reporter は、監視対象の現在の状況をリアルタイムにレポートとして表示できます。 Performance Reporter は、HiRDB には接続しません。

Device Manager: Device Manager は、ストレージシステムのための一貫性があり、使いやすく構 成しやすいインターフェースです。この Device Manager は、スクリプト記述用の CLI のほかに, ストレージシステムを管理するための,扱いやすく設定しやすい操作性の統一された Web ベースの GUI を提供します。さらに構成情報を格納するデータベースを退避・回復するための保守用コマン ドを提供します。Device Manager では,Device Manager システムに追加されているストレージシ ステムおよび仮想環境の構成を参照できるほか,論理ディスクを配分し,LUN にセキュリティを設 定するなどの構成操作を実行することもできます。Device Manager を使用すると,キー属性に基 づいてストレージシステムを直ちに発見し,複雑な異機種混合のストレージシステム環境を効率的 に管理できます。さらに,Device Manager では SSL ベースの通信によって,リモート側で安全に ストレージシステムを管理できます。また,Device Manager の Host Data Collector や Device Manager エージェントを使用することで,後述する HTM - Storage Mapping Agent と同様の機能 をサポートします。

エージェント:エージェントはバックグラウンドで動作し、パフォーマンスデータの収集と記録を 行います。監視対象リソースごとに別々のエージェントが必要です。例えば,ストレージシステム を監視する場合 HTM - Agent for RAID が,Oracle を監視する場合 PFM - Agent for Oracle が必要 になります。エージェントは,数百のメトリックのデータを継続して収集し,必要なときにすぐ呼 び出せるよう Store データベースに格納します。エージェントを利用すれば,Tuning Manager server は監視対象のパフォーマンスデータを収集できます。また収集したデータを使用して,Main Console 内の SAN 環境全体の情報,さらには Performance Reporter の特定リソースの情報を表示 します。エージェントは監視 OS, Oracle などのデータベースまたはストレージシステムからパ フォーマンスデータを収集し,このパフォーマンスデータをデータベース内に格納します。この データベースは Store データベースと呼ばれ,各エージェントは Store データベースを管理します。 代表的なエージェントとその機能を次の表に示します。

| エージェント名                                 | 機能概要                                                                                                    |
|-----------------------------------------|----------------------------------------------------------------------------------------------------|
| HTM - Agent for NAS                     | HTM - Agent for NAS は、NAS システムのパフォーマンスデータと設<br>定情報を収集します。                                                                                |
| HTM - Agent for SAN Switch              | HTM - Agent for SAN Switch は、各スイッチのパフォーマンスデータ<br>を収集します。                                                                                 |
| HTM - Agent for RAID                    | HTM – Agent for RAID は、ストレージシステムのパフォーマンスデー<br>タと設定情報を収集します。                                                                              |
| HTM - Storage Mapping Agent             | HTM - Storage Mapping Agent は、サーバとストレージシステムの関<br>係をマッピングし,ホストのファイルシステムおよび対応するストレー<br>ジシステムのリソースに関する構成情報を収集します。                           |
| PFM - Agent for DB2                     | PFM - Agent for DB2 は、DB2 データベースのパフォーマンスデータ<br>を収集します。                                                                                   |
| PFM - Agent for Exchange Server         | <b>PFM</b> - Agent for Exchange Server $\forall x$ , Microsoft Exchange Server $\oslash$<br>メッセージ転送状況や,データの送受信状況などのパフォーマンスデー<br>タを収集します。 |
| PFM - Agent for Microsoft SQL<br>Server | <b>PFM</b> - Agent for Microsoft SQL Server は, Microsoft SQL Server<br>データベースのパフォーマンスデータを収集します。                                          |
| PFM - Agent for Oracle                  | PFM - Agent for Oracle は、Oracle データベースのパフォーマンス<br>データを収集します。                                                                             |

表 **1-1** 代表的なエージェントとその機能

<span id="page-35-0"></span>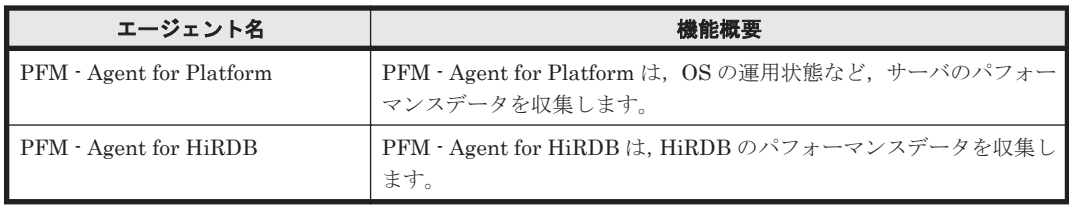

### **1.2.1** 分散メトリック-リポジトリアーキテクチャ

Tuning Manager シリーズにはストレージシステム環境の大規模な基盤を管理する能力がありま す。この能力を実現しているのは動向分析,予測用の Tuning Manager server のデータベースと, トラブルシューティングやより深い分析用の各エージェントに分散して配置される Store データ ベースで構成される分散メトリック-リポジトリアーキテクチャです。Tuning Manager server のデータベースはリソースに関する構成情報,容量情報を格納し, Store データベースは主に性能 情報を格納します。

Tuning Manager server には,Main Console と Performance Reporter の 2 つのビューアがありま す。Main Console は、Device Manager またはエージェントから取得したデータをストレージシス テム環境に基づく視点で見ることができます。Performance Reporter では,リアルタイムデータ や,各 Store データベースから収集した詳細データを見ることができます。

### **1.2.2 Main Console** によるシステムの稼働状況の監視・分析

Main Console では,システムの構成,リソースのレベルに沿った形で各リソースの稼働状況をモニ タリングし,レポートとして表示できます。このため,マクロな視点での監視・分析で威力を発揮 します。Main Console で表示する主な情報を次に示します。

- リソースツリー(階層)
- 各リソースの構成,容量概要
- 各リソースの性能概要
- リソース間の性能比較
- 接続リソースのリスト(リソース間の相関)
- 主要メトリック
- リソースへの直接リンク

Main Console はリソース中心(管理対象オブジェクト中心)であり,特定のリソースやメトリック を容易に見つけられます。Main Console が表示するレポートおよびその特徴は次のとおりです。

- 概要レポートおよび複数リソースの概要レポート (システムの全体図,システム概要の表示, 比較分析,動向の表示)
- リソースの選択によるワンクリックレポート
- 特定の期間に対する動向のレポート(分,時,日,週,月,年単位で範囲指定可)
- 簡易操作による概要レポートからの関連リソースレポート,予測レポートなど,ユーザーの要求 に沿った詳細レポート

Main Console でのレポート操作については,「5. Main Console [でのレポート操作](#page-68-0)」を参照してく ださい。
### **1.2.3 Performance Reporter** によるシステムの稼働状況の監視・分析

Performance Reporter では,各リソースの稼働状況の詳細に焦点を移してモニタリングし,レポー トとして表示できます。このため,ミクロな視点での監視・分析で威力を発揮します。Performance Reporter で表示する主な情報を次に示します。

- 各エージェントで収集した詳細メトリック
	- Main Console が対象としていない NAS, および Oracle 以外のアプリケーションの詳細メト リックを含みます。
- Main Console で表示対象としていないメトリックを含む全メトリック

Performance Reporter はメトリック中心であり,特定リソース内の特定メトリックを詳細に報告し ます。Performance Reporter が表示するレポートおよびその特徴は次のとおりです。

- レポート,表示形式,および表示するデータの時間範囲の選択と定義
- メトリックのリアルタイム表示
- エージェントが収集した全メトリックのレポートの表示機能
- 複数レコード出力(分,時,日,週,月,年単位で範囲指定可)

Performance Reporter でのレポート操作については,「[6. Performance Reporter](#page-106-0) でのレポート操 [作」](#page-106-0)および「7. [レポートのカスタマイズ」](#page-146-0)を参照してください。

### **1.2.4 Hitachi Command Suite** の[分析]タブによるストレージシステムの 性能分析

Hitachi Command Suite の GUI にある [分析] タブでは、次の場合に、ストレージシステムの性 能情報をレポートとして表示できます。

• ストレージシステムの性能問題の有無の特定

ストレージシステムに性能ボトルネックの原因があるかどうかを特定します。性能ボトルネッ クの原因がストレージシステムにあった場合,表示されたレポートを基に,性能ボトルネックの 発生個所を容易に特定できます。

• ストレージシステムの定期的な性能分析

ストレージシステム全体の性能を定期的に分析することで,ストレージリソースを適切に使用で きているかどうかを確認します。表示されたレポートを基に,性能問題の回避策を検討できま す。

[分析] タブに表示される情報よりも詳細な情報を確認したい場合は、Main Console および Performance Reporter を使用します。[分析]タブを使用したストレージシステムの性能分析の詳 細については、マニュアル「Hitachi Command Suite Software ユーザーズガイド」を参照してく ださい。

### **1.2.5** 性能上の問題の回避

Tuning Manager server は,エージェントが収集するデータに対して設定したしきい値を監視でき ます。エージェントが収集したデータの値がしきい値に達した場合, email を送信したり,コマン ドを実行したりして,ユーザーに警告します。警告を受けたユーザーがパフォーマンスの低下に対 応することで,運用上のトラブルを事前に回避できます。

Tuning Manager server が発する警告には,アラートとアラームの 2 種類があります。

#### アラートによる警告(Tuning Manager server の運用で問題となる事象の検知)

Tuning Manager server は,エージェントや Device Manager から Tuning Manager server の運用に必要な情報を収集し,Tuning Manager server のデータベースで管理しています。情 報の収集や管理で問題が発生した場合,Tuning Manager server の運用の続行が困難になりま す。Tuning Manager server は、このような問題を未然に防ぐ手段としてアラートを発行し, ユーザーに問題が発生するおそれが高いことを通知できます。この機能は,Tuning Manager server の基盤となる Main Console で提供しています。Tuning Manager server は,次のタイ ミングで警告します。

- 設定した時間を超過しても Device Manager およびエージェントからデータを取得できな かったとき
- すでにポーリングが実行中のため,設定したポーリングがスキップされたとき
- 設定した時間を超過してもポーリングが完了しなかったとき
- ポーリング処理が致命的なエラーで中断したとき

◎ Tuning Manager server が使用する HiRDB の RD エリアの容量が一定容量を超えたとき ポーリングの設定やアラートの発行設定,およびアラートの発行状況は,Main Console の GUI 上で設定,確認できます。

詳細については,マニュアル「Hitachi Command Suite Tuning Manager Software 運用管理 ガイド」を参照してください。

#### アラームによる警告(監視対象リソースの運用で問題となる事象の検知)

監視対象リソースの状態は,運用していく中で刻一刻と変化していくものです。ディスクの容 量不足,特定ボリュームへの I/O の集中による性能劣化などは,システム障害に直結する重要 な問題と言えます。Tuning Manager server は,このような問題を未然に防ぐ手段としてア ラームを発行し,ユーザーに問題が発生するおそれが高いことを通知できます。この機能は, 監視対象リソースの稼働状況の詳細をモニタリングできる Performance Reporter で提供して います。

なお、Performance Management には、エージェントの稼働状態やエージェントが稼働する ホストの稼働状態を確認する機能(ヘルスチェック機能)がありますが,この機能と連動して アラームを発行できます。詳細はマニュアル「JP1/Performance Management 運用ガイド」 の,障害検知の説明を参照してください。

アラームの設定・運用については,「8. [アラームによる稼働監視](#page-212-0)」を参照してください。

### **1.2.6** エージェントの管理・運用

監視対象リソースの監視をするためには,エージェントを正常に運用する必要があります。また, エージェントがどのような設定の下,稼働しているか知ることも Tuning Manager server にとって は重要なことです。

Tuning Manager server では,エージェントの稼働状況を監視する機能,およびエージェントの設 定情報を確認,変更する機能を提供しています。これらの機能は,エージェントから詳細情報を収 集する Performance Reporter で提供しています。

エージェントの稼働状況の監視については,「9. [エージェントの監視](#page-270-0)」を参照してください。

エージェントの設定情報の確認,変更については,マニュアル「Hitachi Command Suite Tuning Manager Software 運用管理ガイド」を参照してください。

## **1.3** ホストの解析

Tuning Manager server はホストの解析を次のリソースレベルで,概要から詳細まで降順で行いま す。このリソースレベルとは,ホスト全体,ホストの OS 種別,ホスト,ファイルシステムおよび デバイスファイルです。解析の流れを次の図に示します。

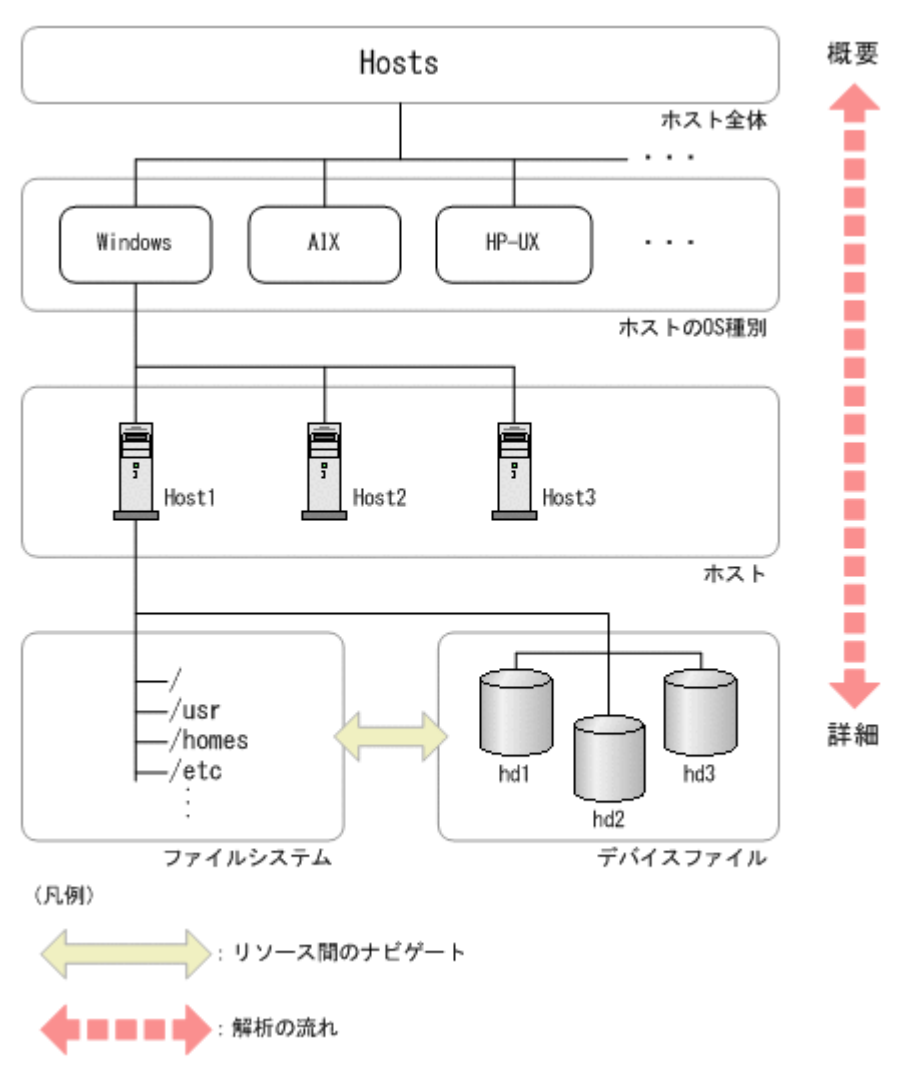

#### 図 **1-5** ホストのリソースレベル

## **1.4** ストレージシステムの解析

Tuning Manager server はストレージシステムの解析を次のリソースレベルで、概要から詳細まで 降順で行います。このリソースレベルとは、ストレージシステム全体、ストレージシステム,ポー ト,論理ディスク,パリティグループなどです。解析の流れを次の図に示します。

#### 図 **1-6** ストレージシステムのリソースレベル

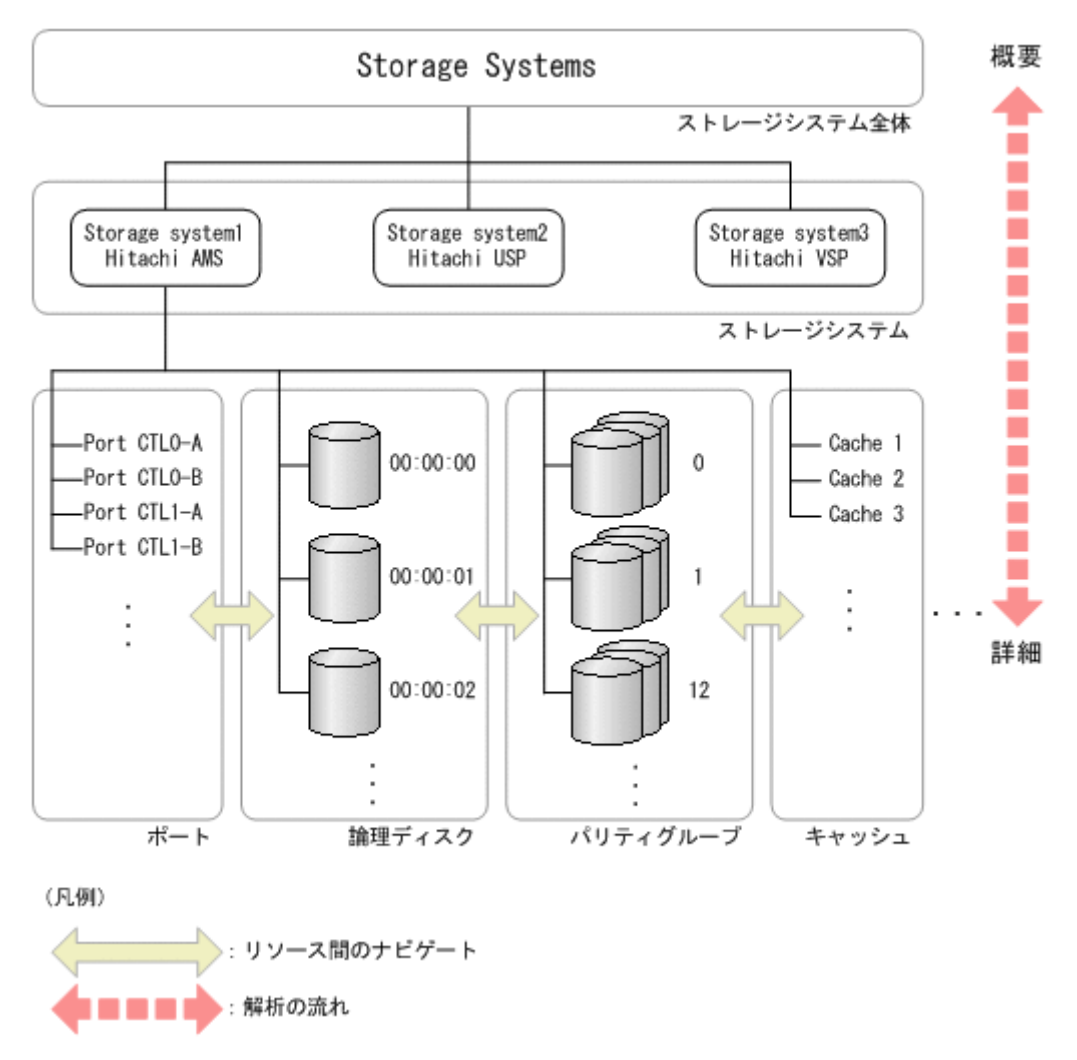

## **1.5** ハイパーバイザーの解析

Tuning Manager server はハイパーバイザーの解析を次のリソースレベルで、概要から詳細まで降 順で行います。このリソースレベルとは、仮想環境全体、ハイパーバイザー種別、仮想化サーバ, 仮想マシン,データストア,および仮想化サーバと関連づけられているストレージシステムです。 解析の流れを次の図に示します。

図 **1-7** ハイパーバイザーリソースレベル

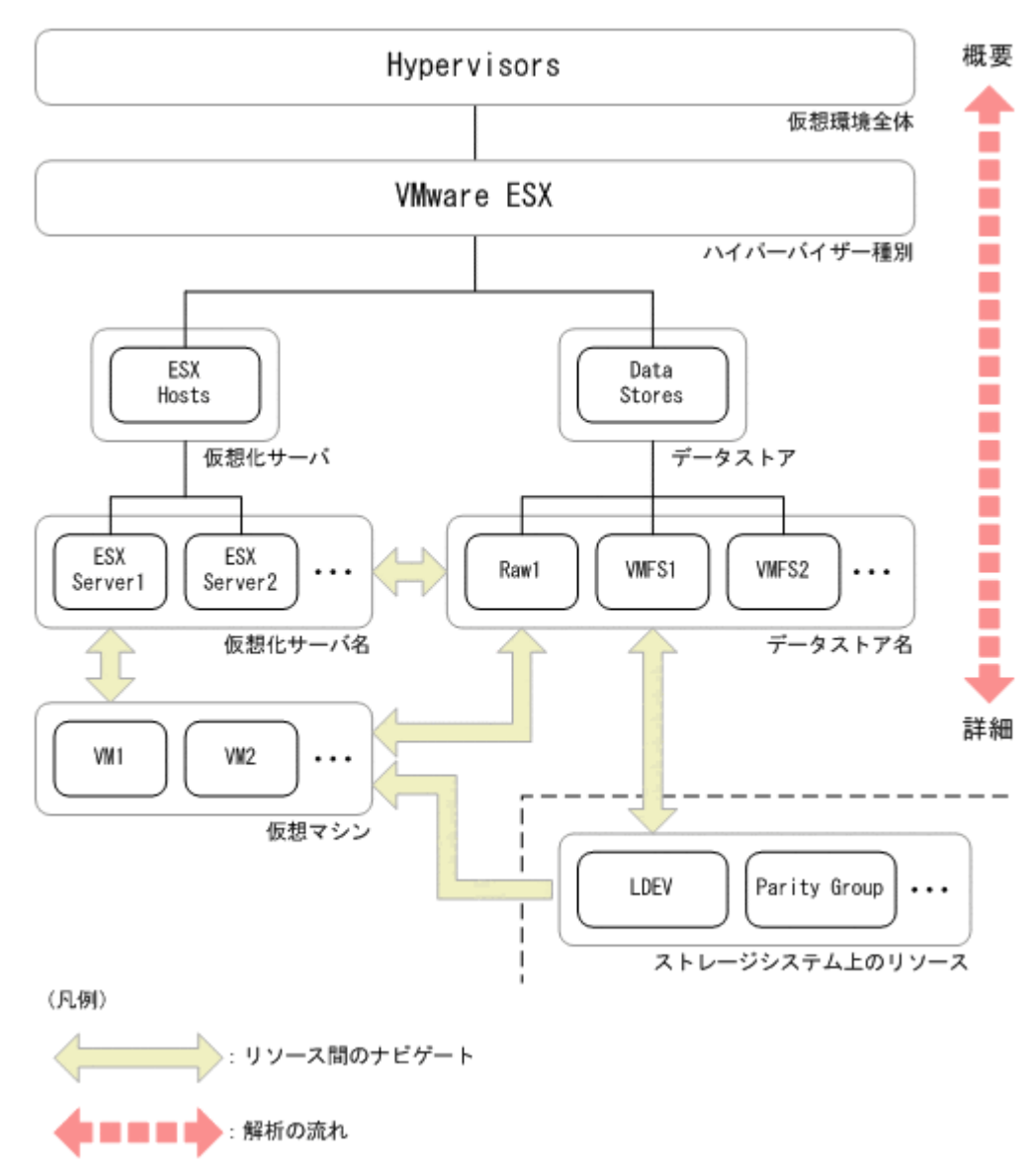

## **1.6** ファブリックの解析

Tuning Manager server はファブリックの解析を次のリソースレベルで、概要から詳細まで降順で 行います。このリソースレベルとは、ファブリック全体, 監視対象スイッチのベンダー名, SAN ス イッチおよびポートです。解析の流れを次の図に示します。

#### 図 **1-8** ファブリックリソースレベル

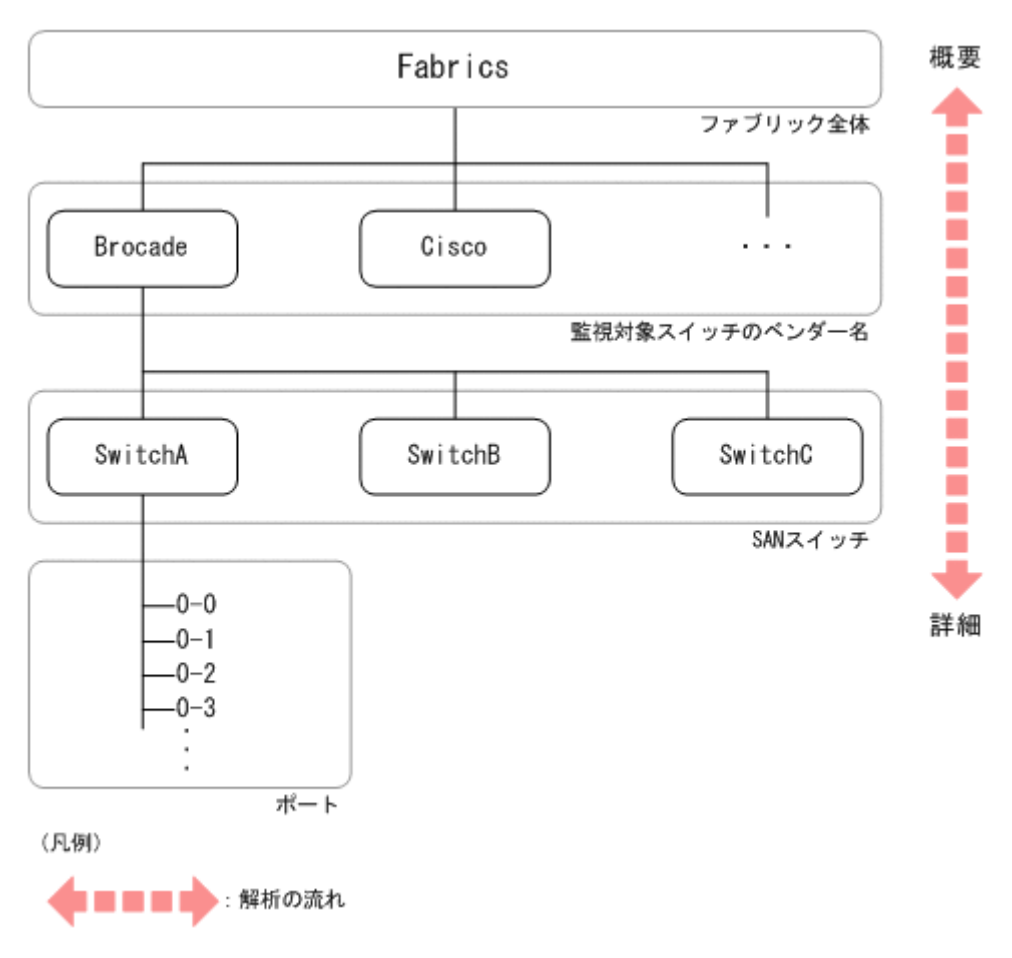

## **1.7 アプリケーション (Oracle) の解析**

Tuning Manager server は Oracle 関連のアプリケーションリソースの機能と性能の解析を次のリ ソースレベルで,概要から詳細まで降順で行います。このリソースレベルとは,Oracle,Oracle イ ンスタンス,テーブルスペースなどです。解析の流れを次の図に示します。

図 **1-9** アプリケーションリソースレベル

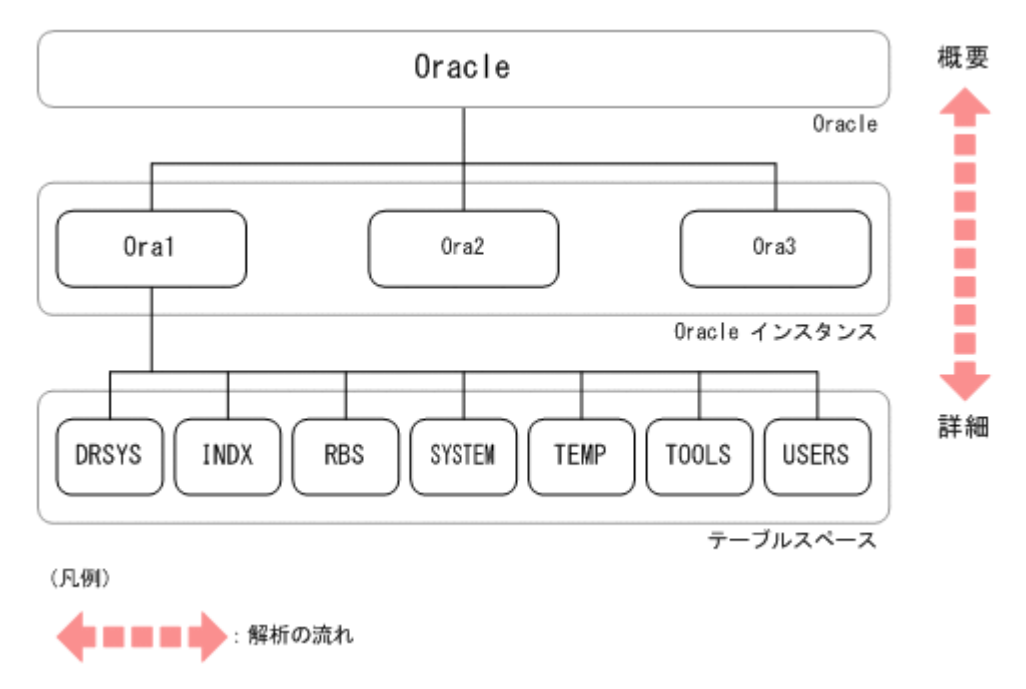

## **1.8 NAS** または **Oracle** 以外のアプリケーションの解析

Tuning Manager server は,ストレージシステムの NAS システムおよび Oracle 以外のアプリケー ションの機能と性能の解析を、エージェントインスタンスにまで対象を絞り込んだ状態で行います。 NAS システムおよび Oracle 以外のアプリケーションは、該当のエージェントが監視対象として管 理している場合に限り,リソースツリーに表示します。リソースをナビゲーションエリアで選択す ると, Performance Reporter が起動して、該当する情報を表示します。

## **1.9 Tuning Manager server** が提供するインタフェース

Tuning Manager server では、次の手段ですべての機能にアクセスできます。

#### GUI

TCP/IP を介して LAN に接続されているマシン上のブラウザーベースクライアント。詳細に ついては,「[3. GUI](#page-46-0) の構成」を参照してください。

#### CLI

TCP/IP を介した telnet 接続による操作,またはスクリプト操作に適した CLI プログラム。詳 細については,「[11. Main Console](#page-290-0) のコマンドの実行」および「[12. Performance Reporter](#page-344-0) の [コマンドの実行](#page-344-0)」を参照してください。

#### 注意

Tuning Manager server を最適に動作させるためには,ブラウザーの設定の変更が必要な場合 があります。詳細については,「2.1 [ブラウザーの設定」](#page-45-0)を参照してください。

2

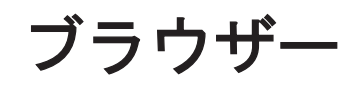

この章では,Tuning Manager server を使うためのブラウザーの設定について説明します。Tuning Manager server が対応するブラウザーについては,「ソフトウェア添付資料」のシステム内前提ソ フトウェアについて説明している個所を参照してください。

 $\Box$  2.1 [ブラウザーの設定](#page-45-0)

## <span id="page-45-0"></span>**2.1** ブラウザーの設定

Tuning Manager server を使うためのブラウザーの設定について、次の表に示します。そのほかの 設定については,マニュアル「Hitachi Command Suite Software ユーザーズガイド」を参照して ください。

また,設定項目の意味および設定手順については,各ブラウザーのマニュアルを参照してください。

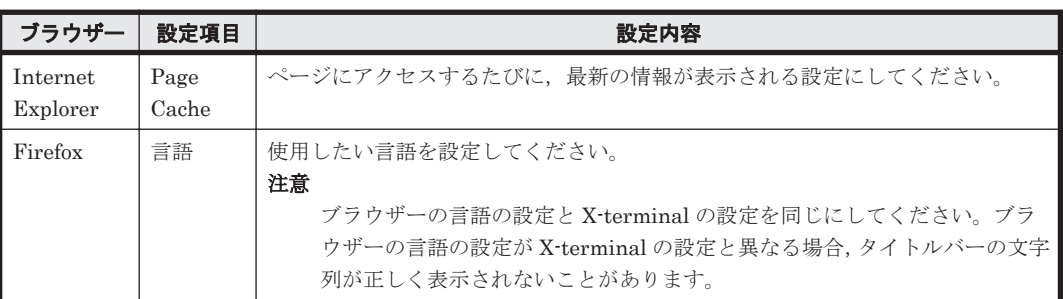

#### 表 **2-1** ブラウザーの設定内容

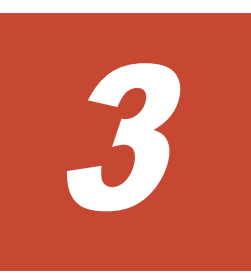

# **GUI** の構成

<span id="page-46-0"></span>この章では、Tuning Manager server が提供する各機能を利用する場合に、ユーザーが主に使用す る GUI の画面構成,主要な構成要素,実行できる機能などについて説明します。GUI の構成要素 と関連する Tuning Manager server の各機能の詳細や実行手順などについては,それぞれの参照先 がわかるように解説します。

なお,システム管理者が実行する Tuning Manager server コンポーネントの設定などについては, ここで説明する GUI とは別のインターフェースを提供しています。詳細については、マニュアル 「Hitachi Command Suite Tuning Manager Software 運用管理ガイド」を参照してください。

- □ 3.1 [ユーザーインタフェースのフレーム概要](#page-47-0)
- □ 3.2 [グローバルタスクバーエリア](#page-48-0)
- $\Box$  3.3 [エクスプローラエリア](#page-48-0)
- **□** 3.4 [アプリケーションバーエリア](#page-51-0)
- $\Box$  3.5 [レポートエリア](#page-52-0)
- $\Box$  3.6 [ナビゲーションエリア](#page-53-0)
- □ 3.7 [アプリケーションエリア](#page-54-0)

## <span id="page-47-0"></span>**3.1** ユーザーインタフェースのフレーム概要

Tuning Manager server のユーザーインタフェースを使用すると、画面から画面へ、一貫した方法 で選択して,情報にアクセスできます。

#### 図 **3-1** [メイン]画面

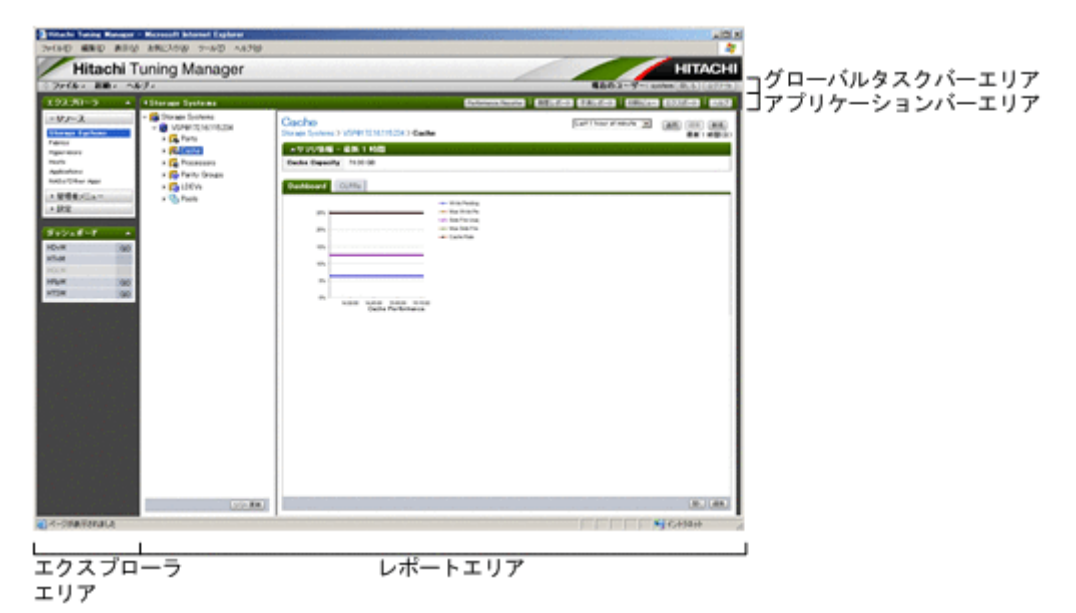

各画面には次のエリアが表示されます。

#### グローバルタスクバーエリア

[Performance Reporter]またはほかのアプリケーションを起動したり,オンラインヘルプを 表示したりできます。詳細は「3.2 [グローバルタスクバーエリア」](#page-48-0)を参照してください。

#### エクスプローラエリア

エクスプローラまたはダッシュボードの項目の選択に応じて,関連情報をレポートエリアに表 示したり、Hitachi Command Suite 製品を起動したりできます。詳細は「3.3 [エクスプローラ](#page-48-0) [エリア」](#page-48-0)を参照してください。

#### アプリケーションバーエリア

エクスプローラエリアで選択されたメニュー名が表示されたり,ナビゲーションエリアで選択 された項目を対象とした「履歴レポート]ボタンなどが表示されたりします。詳細は「[3.4](#page-51-0) ア [プリケーションバーエリア」](#page-51-0)を参照してください。

#### レポートエリア

エクスプローラエリアで選択された項目に応じて関連情報が表示されます。詳細は「[3.5](#page-52-0) レ [ポートエリア」](#page-52-0)を参照してください。なお、レポートエリアは、次に示すエリアに分割されま す。

- ナビゲーションエリア 詳細は「3.6 [ナビゲーションエリア](#page-53-0)」を参照してください。
- アプリケーションエリア 詳細は「3.7 [アプリケーションエリア](#page-54-0)」を参照してください。

#### 注意

◦ GUI の操作は, Tuning Manager server の [メイン]画面内のリンクまたはボタンを使用 してください。ブラウザーの機能([更新]ボタン, [戻る]ボタン, [閉じる]ボタンな

ど)は使用しないでください。ブラウザーの機能を使用すると,不正な画面が表示されま す。もし,ブラウザーの機能を使用して不正な画面が表示された場合は,ブラウザーを終 了させて、Tuning Manager server に再度ログインし直してください。

<span id="page-48-0"></span>◎ Internet Explorer 8 を使用している場合,画面上のアンカーのクリックまたはボタンのク リックによって,別ウィンドウを開く操作をすると,新しいウィンドウが元のウィンドウ の背面に表示される場合があります。この場合、タスクバー上に点滅してフォーカスを要 求しているタスクアイコンをクリックすることで,新しいウィンドウを前面に表示できま す。

## **3.2** グローバルタスクバーエリア

グローバルタスクバーエリアには次の項目が表示されます。

- グローバルメニュー
- 現在のユーザー表示
- 閉じる, ログアウト

### **3.2.1** グローバルメニュー

グローバルメニューには次の項目が表示されます。

- ファイル(File) プルダウンメニューから「閉じる]または「ログアウト]を選択できます。
- 起動(Go)

プルダウンメニューから[Performance Reporter]またはほかのアプリケーションを選択でき ます。このメニューにほかのアプリケーションを表示するには,Tuning Manager server への 登録が必要です。詳細はマニュアル「Hitachi Command Suite Tuning Manager Software 運用 管理ガイド」を参照してください。

```
• ヘルプ (Help)
```
プルダウンメニューから[ヘルプ]または[バージョン]を選択できます。詳細は「4.5.1 [グロー](#page-61-0) [バルメニューの\[ヘルプ\]から表示する](#page-61-0)」または「4.4 [バージョン情報](#page-60-0)」を参照してください。

### **3.2.2** 現在のユーザー表示

現在のユーザー表示には,現在ログインしているユーザーのフルネームが表示されます。フルネー ムが省略されている場合はユーザー ID が表示されます。ユーザーのフルネームは、ユーザープロ ファイルで設定します。詳細は,「4.2 [ユーザープロファイルの参照または変更](#page-59-0)」を参照してくださ い。

### **3.2.3 閉じる。ログアウト**

[閉じる]または [ログアウト]ボタンをクリックすると, [メイン]画面を閉じます。

## **3.3** エクスプローラエリア

エクスプローラエリアには次の項目があります。

- エクスプローラ
- ダッシュボード

GUI の構成 **49**

ユーザーの操作に従い,アプリケーションバーエリアおよびレポートエリアのナビゲーションエリ アが更新されます。

#### 起動メニューの表示/非表示

メニューの右にある三角のボタンをクリックすると,起動メニューの表示/非表示を切り替え られます。デフォルトは表示です。

#### 図 **3-2** エクスプローラエリアの画面

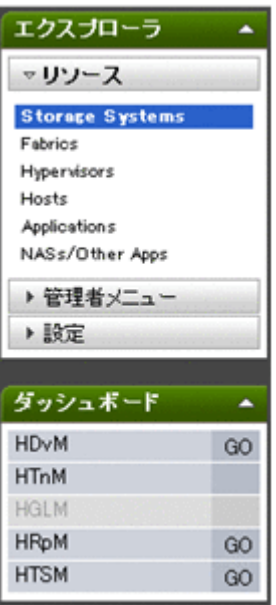

### **3.3.1** エクスプローラメニュー

エクスプローラメニューには「リソース」,「設定」の項目があります。Admin 権限ユーザーの場合 は,「管理者メニュー」も表示されます。詳細については,マニュアル「Hitachi Command Suite Tuning Manager Software 運用管理ガイド」を参照してください。

#### **(1)** リソース

エクスプローラメニューの「リソース」を選択すると,次のレベルが表示されます。

#### **Storage Systems**

ユーザーが [Storage Systems] を選択すると、エクスプローラエリアの右側の画面(アプリケー ションバーエリアとレポートエリア)にはストレージシステムの情報が表示されます。

ツリー構造で表示されるストレージシステムをグループ化したものです。このツリーにはストレー ジシステム,論理ディスク,ポート,パリティグループなどが含まれます。

#### **Fabrics**

ユーザーが[Fabrics]を選択すると,エクスプローラエリアの右側の画面(アプリケーションバー エリアとレポートエリア)にはファブリックの情報が表示されます。

ツリー構造で表示されるストレージシステムのリソースをグループ化したものです。このツリーに はファブリック, SAN スイッチ, ポートが含まれます。

#### <span id="page-50-0"></span>**Hypervisors**

ユーザーが[Hypervisors]を選択すると,エクスプローラエリアの右側の画面(アプリケーション バーエリアとレポートエリア)には仮想環境の情報が表示されます。

ツリー構造で表示される仮想環境をグループ化したものです。このツリーにはハイパーバイザー種 別,仮想化サーバ,データストアなどが含まれます。

#### **Hosts**

ユーザーが [Hosts] を選択すると,エクスプローラエリアの右側の画面(アプリケーションバーエ リアとレポートエリア)にはホストの情報が表示されます。

ツリー構造で表示されるホストをグループ化したものです。このツリーにはホスト,ファイルシス テムなどが含まれます。

#### **Applications**

ユーザーが[Applications]を選択すると,エクスプローラエリアの右側の画面(アプリケーショ ンバーエリアとレポートエリア)にはアプリケーションの情報が表示されます。

Tuning Manager server によって監視される Oracle インスタンスおよび表領域を階層構造でグ ループ化したものです。

#### **NASs/Other Apps**

ユーザーが「NASs/Other Apps]を選択すると、エクスプローラエリアの右側の画面(アプリケー ションバーエリアとレポートエリア)には,そのほかのエージェントによって監視されているリソー スが表示されます。Tuning Manager server ではこれらのリソースの情報は表示できません。

#### **(2)** 設定

設定には次の項目があります。

#### プロファイル

ユーザーが「プロファイル」を選択すると、アカウント情報 (ID, パスワード, email) などの個 人データが表示されます。フルネーム,email,説明などの項目の情報,およびパスワードは、ユー ザー自身が変更できます。

### **3.3.2** ダッシュボード

ダッシュボードには,インストールの有無に関係なく,Hitachi Command Suite 製品の略称が表示 されます。インストール済みの Hitachi Command Suite 製品の [GO]をクリックすると, その Hitachi Command Suite 製品が起動します。インストールされていない Hitachi Command Suite 製品はグレー表示され,クリックしてもその Hitachi Command Suite 製品は起動しません。

#### 図 **3-3** ダッシュボードの画面

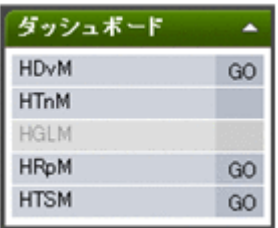

## <span id="page-51-0"></span>**3.4** アプリケーションバーエリア

エクスプローラで選択したメニュー項目によって,アプリケーションバーエリアに表示されるボタ ンが異なります。アプリケーションバーエリアに表示されるボタンの条件と表示されるボタンにつ いては、次の表を参照してください。

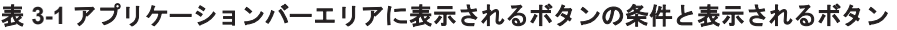

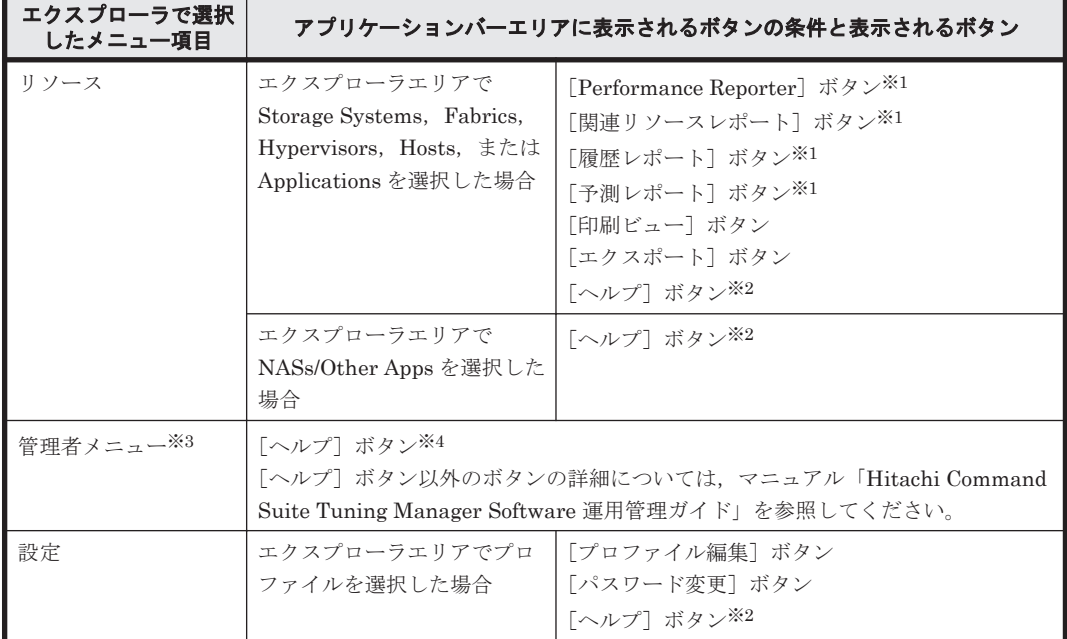

#### 注※1

選択したリソースの種類によっては非表示になる場合があります。

#### 注※2

マニュアル「Hitachi Command Suite Tuning Manager Software ユーザーズガイド」が表示 されます。

#### 注※3

この機能を使用できるのは、Admin 権限ユーザーだけです。

#### 注※4

マニュアル「Hitachi Command Suite Tuning Manager Software 運用管理ガイド」が表示さ れます。

#### Performance Reporter

レポートエリアに表示されたレポートをメトリック視点で分析した詳細レポートを Performance Reporter の画面に表示します(使用方法については,「[4.7 Performance Reporter](#page-62-0) [の起動」](#page-62-0)を参照してください)。

#### 関連リソースレポート

レポートエリアに表示されたレポートと,そのレポートに関連するリソースのレポートを固有 の画面に一覧表示します(使用方法については,「5.2.7 [関連リソースレポートの表示](#page-86-0)」を参照 してください)。

#### 履歴レポート

レポートエリアに表示されたレポートの過去の容量データ,性能データの推移を固有の画面に 表示します(使用方法については,「5.2.5 [履歴レポートの表示」](#page-83-0)を参照してください)。

#### <span id="page-52-0"></span>予測レポート

レポートエリアに表示されたレポートの過去の容量データ,性能データの推移を基に将来の推 移を予測したレポートを固有の画面に表示します(使用方法については,「5.2.6 [予測レポート](#page-85-0) [の表示](#page-85-0)」を参照してください)。

#### 印刷ビュー

プリンタで処理しやすくした情報を,固有の画面に表示します(使用方法については,「[5.4.1](#page-93-0) [メインレポートの印刷](#page-93-0)」を参照してください)。

#### エクスポート

コンマで区切られた CSV ファイルにデータを出力します(使用方法については,「[5.3.2](#page-90-0) メイ [ンレポートのエクスポート](#page-90-0)」を参照してください)。

#### ヘルプ

ヘルプをポップアップ表示します(使用方法については,「4.5.2 [アプリケーションバーエリア](#page-61-0) の「ヘルプ]ボタンから表示する」を参照してください)。

#### プロファイル編集

[プロファイル編集 - <[ユーザー](#page-59-0)ID>]画面を表示します(使用方法については、「4.2 ユーザー [プロファイルの参照または変更](#page-59-0)」を参照してください)。

#### パスワード変更

[パスワード変更· < ユーザーID>]画面を表示します(使用方法については,「4.2 [ユーザープ](#page-59-0) [ロファイルの参照または変更](#page-59-0)」を参照してください)。

## **3.5** レポートエリア

レポートエリアは,ナビゲーションエリア(詳細は「3.6 [ナビゲーションエリア](#page-53-0)」を参照してくださ い)とアプリケーションエリア(詳細は「3.7 [アプリケーションエリア](#page-54-0)」を参照してください)で構 成されます。アプリケーションエリアは、さらに[タイトルエリア](#page-55-0) (詳細は「3.7.1 タイトルエリア」 を参照してください),サマリエリア(詳細は「3.7.2 [サマリエリア」](#page-56-0)を参照してください),イン フォメーションエリア(詳細は「3.7.3 [インフォメーションエリア」](#page-56-0)を参照してください)で構成さ れます。

エクスプローラエリアで選択されたメニューに対応するエリアを表示します。

ナビゲーションエリアとアプリケーションエリアのフレーム枠のリサイズができます。リサイズは その画面が表示されている間有効です。

<span id="page-53-0"></span>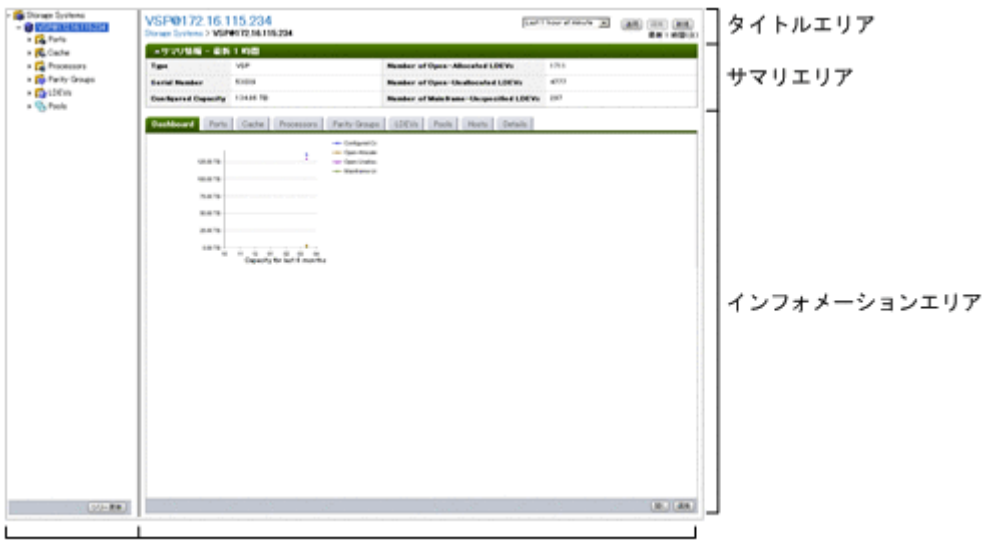

ナビゲーションエリア アプリケーションエリア

多くのブラウザーおよびアプリケーションを起動している場合,表示に時間が掛かるときや,一部 の画像およびテキストが表示されないときがあります。このような場合は,起動しているブラウ ザーおよびアプリケーションの一部を終了させたあと,再度表示してください。

## **3.6** ナビゲーションエリア

ナビゲーションエリアには,エクスプローラエリアで選択したメニューに対するリソースの情報が ツリー構造で表示されます。

- 項目を選択すると,その項目がハイライト表示されます。
- テキストだけでなく,アイコンもクリックできます。
- ナビゲーションエリアを閉じたあと,再度表示すると前回表示していたツリー構造や項目選択の 状態が維持されます。

### **3.6.1** ツリーの操作方法

ツリーの操作方法は次のとおりです。

#### 表 **3-2** ツリーのマウス操作

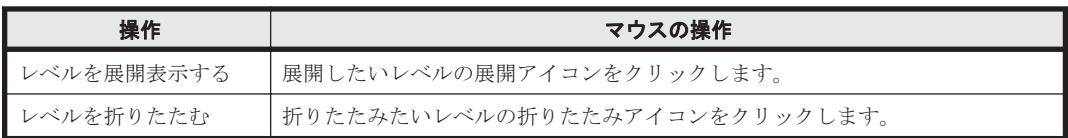

下位項目がないときや,アイコンが表示されないときは空白を表示します。

#### <span id="page-54-0"></span>図 **3-5** ナビゲーションエリアの画面

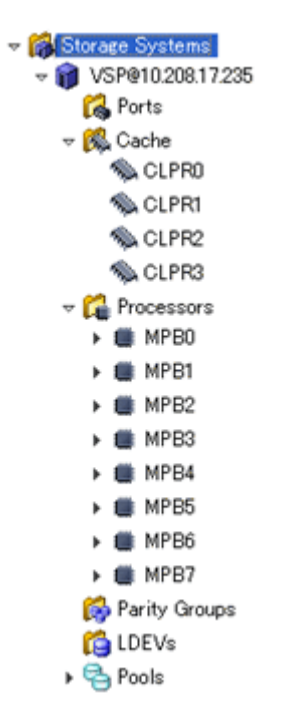

## **3.7** アプリケーションエリア

アプリケーションエリアには,ナビゲーションエリアで選択したリソースに対応した情報がナビ ゲーションエリアと同期して表示されます。

GUI の構成 **55**

#### <span id="page-55-0"></span>図 **3-6** アプリケーションエリア画面

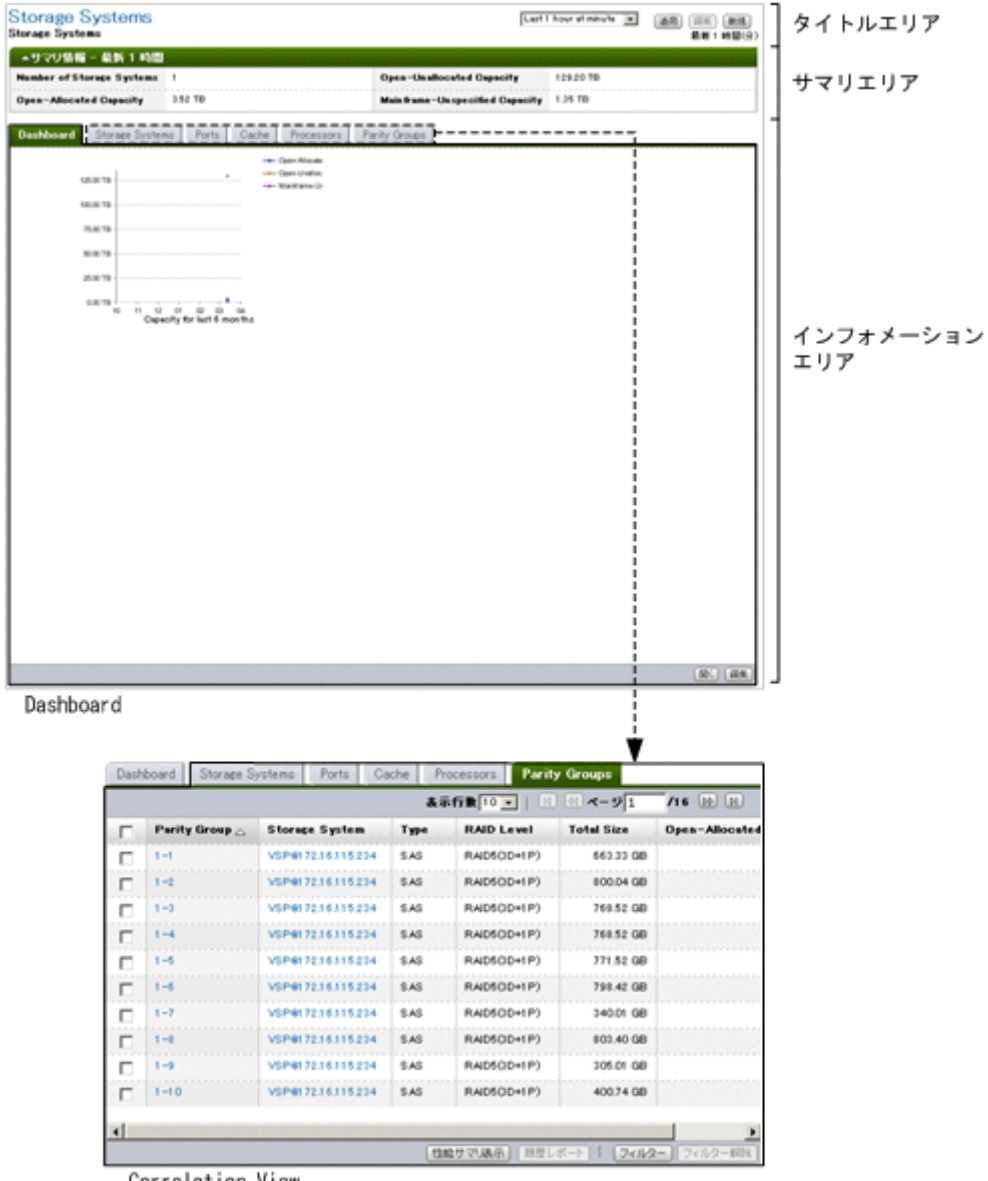

#### Correlation View

### **3.7.1** タイトルエリア

アプリケーションエリアのタイトル、階層表示、レポートウィンドウ、および適用されている監視 日時を表示します。監視日時はレポートウィンドウの設定内容に基づき表示される情報です。

#### 図 **3-7** タイトルエリアの画面

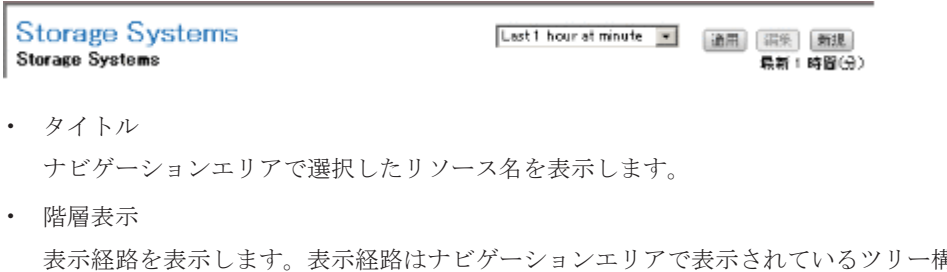

- 表示経路を表示します。表示経路はナビゲーションエリアで表示されているツリー構造の項目 名で構成されます。
- レポートウィンドウドロップダウンリスト

レポートとして表示するデータの対象期間,表示単位を設定したレポートウィンドウがリスト表 示されます。

- <span id="page-56-0"></span>• [適用]ボタン 「適用]ボタンをクリックすると、レポートウィンドウドロップダウンリストで選択したレポー トウィンドウの設定内容に従い,インフォメーションエリアの内容が更新されます。
- [編集]ボタン [編集·<レポートウィンドウ名>]画面が表示されます。この画面で作成したレポートウィンド ウを編集,または削除できます。
- [新規]ボタン [レポートウィンドウ新規作成]画面が表示され,レポートウィンドウを新規に作成できます。

### **3.7.2** サマリエリア

サマリエリアには,リソースツリーで現在選択されているリソースレベルについて,レポートウィ ンドウの設定に基づき一時点の構成情報,容量情報がテーブル表示されます。

表示されるデータはレポートウィンドウの設定によって異なります。なお,サマリエリアおよびイ ンフォメーションエリア(Correlation View)に表示されたデータは CSV 形式のファイルに出力し たり,印刷したりできます。詳細については,次を参照してください。

- 「5.3.2 [メインレポートのエクスポート](#page-90-0)」
- 「5.4.1 [メインレポートの印刷](#page-93-0)」

### **3.7.3** インフォメーションエリア

ナビゲーションエリアで選択された項目の詳細情報が表示されます。表示されるレポート情報は次 の項目です。

#### • Dashboard

レポートウィンドウの設定に基づき性能情報,容量情報の履歴がサムネイル化されてチャート表 示されます。次の 2 種類がチャート表示されます。

- システムで定義されたもの:カスタマイズできません。
- ユーザーが定義したもの:履歴レポートや予測レポートを保存すると,メインレポートの一 部としてここに登録,表示されるようになります。
- Correlation View

レポートウィンドウの設定に基づき一時点の関連リソースの構成情報および容量情報がテーブ ル表示されます(種類の異なる関連リソースが複数ある場合,タブで切り替えます)。表示内容 にはフィルターを掛けられます。フィルターの操作については,「[5.2.1 Main Console](#page-77-0) で表示す [るレポートの表示\(メインレポートの表示\)」](#page-77-0)を参照してください。

また,この場所を起点に関連リソースのある時点での性能情報や性能情報の履歴を表示すること もできます。

**58** GUI の構成

4

# **Tuning Manager server** へのログイン

この章では、Web ブラウザーを使用した Tuning Manager server へのログイン方法と Tuning Manager server の GUI からほかのアプリケーションを起動する方法について説明します。

- $\Box$  4.1 [ログイン](#page-59-0)
- □ 4.2 [ユーザープロファイルの参照または変更](#page-59-0)
- □ 4.3 [入力文字の制限事項](#page-60-0)
- $\Box$  4.4 [バージョン情報](#page-60-0)
- $\Box$  4.5 ヘルプ (Help)
- □ 4.6 [ほかのアプリケーションの起動](#page-61-0)
- □ [4.7 Performance Reporter](#page-62-0) の起動
- **□** [4.8 Hitachi Command Suite](#page-66-0) の [分析] タブの表示
- $\Box$  4.9 [ログアウト](#page-66-0)

## <span id="page-59-0"></span>**4.1** ログイン

Tuning Manager server にログインするには,Tuning Manager server の操作権限を持つユーザー アカウントが必要です。ユーザー ID およびパスワードはシステム管理者に確認してください。 Tuning Manager server にログインする手順を次に示します。

1. 所属サイトのシステム管理者から与えられている URL をブラウザーに入力します。[ログイン] 画面が表示されます。

#### 注意

・URL の最後にはスラッシュを入力する必要があります(...TuningManager/)。

・ブラウザーを使用するクライアントには Adobe Flash Player がインストールされている 必要があります。ただし,Tuning Manager server と Device Manager が別のホストにイ ンストールされていて,かつ,Tuning Manager server だけに接続する運用の場合は, Adobe Flash Player をインストールする必要はありません。なお, Adobe Flash Player の バージョンについては,「ソフトウェア添付資料」のブラウザーについて説明している個所 を参照してください。

・Tuning Manager server と Device Manager が同一のホストにインストールされている か,別のホストにインストールされているかの違いによって,[ログイン]画面のデザイン が変わります。

- 2. Tuning Manager server のユーザー ID およびパスワードを入力します。
- 3. 「ログイン]画面の [ログイン]ボタンをクリックします。ログインに成功すると, Tuning Manager server の [メイン]画面が表示されます。

#### 注意

- 1 台のクライアントマシンでブラウザーの画面を複数起動し,それぞれの画面で Tuning Manager server の GUI にログインすることはできません。それぞれの画面でログインす る対象の Tuning Manager server が 1 つのサーバ上の Tuning Manager server である か、別サーバ上の Tuning Manager server であるかに関係なく、1台のクライアント上で の複数ブラウザー画面による Tuning Manager server の運用はサポートされません。
- 所属サイトのライセンスに関するメッセージが表示された場合は,システム管理者に連絡 してください。
- 。 ログインに失敗した場合, Tuning Manager server のサービスが起動しているか, システ ム管理者に確認してください。Tuning Manager server のサービスの起動方法について は,マニュアル「Hitachi Command Suite Tuning Manager Software 運用管理ガイド」 の,Tuning Manager server の管理と設定について説明している章を参照してください。
- ブラウザーの設定については,「2.1 [ブラウザーの設定」](#page-45-0)を参照してください。

## **4.2** ユーザープロファイルの参照または変更

ログインユーザーは,自分のプロファイルを参照,または変更できます。また,自分のパスワード を変更できます。手順を次に示します。

- 1. エクスプローラエリアで[設定]-[プロファイル]を選択します。アプリケーションエリアに [プロファイル]画面が表示されます。[プロファイル]画面では,ログインユーザーのプロファ イルと権限を参照できます。
- 2. プロファイルを編集する場合は,[プロファイル編集]ボタンをクリックします。[プロファイル 編集 - <- ユーザー ID>]画面が表示されます。「プロファイル編集 - <ユーザー ID>]画面でプロ ファイルを編集します。「フルネーム], [E-mail] および「説明]を編集できます。

- <span id="page-60-0"></span>3. パスワードを変更する場合は、「パスワード変更]ボタンをクリックします。「パスワード変更 -<ユーザー ID>]画面が表示されます。「パスワード変更 - <ユーザー ID>]画面でパスワードを 変更します。
- 4. [OK]を選択して編集した内容を保存します。[プロファイル編集 <ユーザー ID>]画面の情 報が,編集した情報に更新されます。

## **4.3** 入力文字の制限事項

[パスワード変更·<ユーザーID>]画面などのテキストフィールドに入力できる文字は、次の表に 示すとおり定義されています。

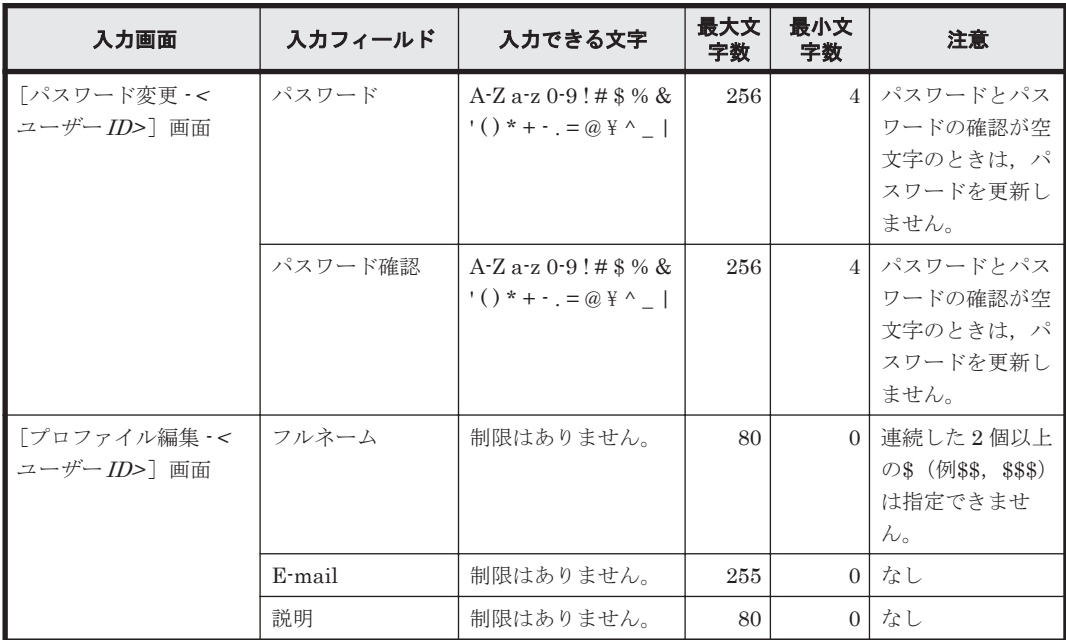

#### 表 **4-1** 各テキストフィールドの定義(全ユーザー共通)

#### 注意

パスワードに指定できる文字,文字数制限は,セキュリティオプションの設定で変更できま す。詳細はマニュアル「Hitachi Command Suite Tuning Manager Software 運用管理ガイド」 の,ユーザー管理について説明している章を参照してください。

## **4.4** バージョン情報

バージョン情報では,次の項目が表示されます。

- バージョン情報
- ライセンス情報
- ライセンスキー登録
- ライセンス詳細情報

[バージョン情報]画面を表示するには次の手順で行ってください。

1. グローバルタスクバーエリアのグローバルメニューのヘルプから[バージョン]をクリックしま す。

[バージョン情報]画面が表示されます。

注意

ライセンスキーについては,システム管理者に確認してください。

## <span id="page-61-0"></span>**4.5** ヘルプ(**Help**)

オンラインマニュアルの表示方法には、次の2つがあります。

- グローバルメニューの「ヘルプ」から表示する
- アプリケーションバーエリアの [ヘルプ] ボタンから表示する

ここでは,それぞれの表示方法について説明します。

#### 注意

ここでは Main Console の画面からオンラインマニュアルを呼び出す方法について説明しま す。Performance Reporter の画面からオンラインマニュアルを呼び出す方法については 「[4.7.2 Performance Reporter](#page-64-0) の[メイン]画面の見方」を参照してください。

### **4.5.1** グローバルメニューの[ヘルプ]から表示する

グローバルメニューの[ヘルプ]からオンラインマニュアルを表示する場合の手順を次に示します。

- 1. グローバルメニューの[ヘルプ]をクリックします。
- 2. 表示されたメニューから,「運用管理ガイド」または「ユーザーズガイド」をクリックします。 「運用管理ガイド」をクリックすると,マニュアル「Hitachi Command Suite Tuning Manager Software 運用管理ガイド」のオンラインマニュアルが起動します。 「ユーザーズガイド」をクリックすると,マニュアル「Hitachi Command Suite Tuning Manager Software ユーザーズガイド」のオンラインマニュアルが起動します。

### **4.5.2** アプリケーションバーエリアの[ヘルプ]ボタンから表示する

アプリケーションバーエリアの[ヘルプ]ボタンからオンラインマニュアルを表示する場合の手順 を次に示します。

1. アプリケーションバーエリアの[ヘルプ]ボタンをクリックします。

現在参照している画面によって起動するオンラインマニュアルが異なります。 エクスプローラから「リソース]を選択している場合、または「設定] - [プロファイル]を選 択している場合,マニュアル「Hitachi Command Suite Tuning Manager Software ユーザーズ ガイド」のオンラインマニュアルが起動します。

エクスプローラから[管理者メニュー]を選択している場合,マニュアル「Hitachi Command Suite Tuning Manager Software 運用管理ガイド」のオンラインマニュアルが起動します。

## **4.6** ほかのアプリケーションの起動

Main Console の「メイン]画面からは次の2種類のアプリケーションを起動できます。

- Hitachi Command Suite 製品
- Web アプリケーション(または Web サイト)

ここではこれらの製品を起動する方法について説明します。

### <span id="page-62-0"></span>**4.6.1 Hitachi Command Suite** 製品の起動

Hitachi Command Suite 製品を起動する方法にはダッシュボードから起動する方法とグローバル メニューから起動する方法の 2 つがあります。

#### **(1) Hitachi Command Suite** 製品をダッシュボードから起動する

Hitachi Command Suite 製品は,ダッシュボードから起動できます。詳細は「3.3.2 [ダッシュボー](#page-50-0) [ド」](#page-50-0)を参照してください。

#### **(2) Hitachi Command Suite** 製品をグローバルメニューから起動する

「4.6.2 Web アプリケーションまたは Web サイトの起動」を参照してください。

### **4.6.2 Web** アプリケーションまたは **Web** サイトの起動

hcmdslink コマンドを使って URL を Tuning Manager server に登録することで、グローバルメ ニューから Web アプリケーションまたは Web サイトを起動できます。コマンドの詳細は、マニュ アル「Hitachi Command Suite Tuning Manager Software 運用管理ガイド」を参照してください。

Web アプリケーションまたは Web サイトを起動する手順を次に示します。

1. [メイン]画面のグローバルタスクバーエリアの[起動]に表示される Web アプリケーション名 または Web サイト名を選択します。別画面で選択した Web アプリケーションまたは Web サ イトが起動します。

## **4.7 Performance Reporter** の起動

ここでは、次の3つについて説明します。

- Performance Reporter の起動方法
- Performance Reporter の「メイン]画面の見方
- ブラウザーの自動更新間隔の設定

### **4.7.1 Performance Reporter** の起動方法

Tuning Manager server の[メイン]画面から Performance Reporter を起動すると Performance Reporter の[メイン]画面または[レポートツリー選択]画面のどちらか 1 つの画面が別ウィンド ウで表示されます。再度 Performance Reporter を起動しても、別画面が表示されるのではなく, 現在表示している画面に上書きして表示します。

Tuning Manager server の [メイン] 画面から Performance Reporter を起動する方法は,次の2 つです。

• Tuning Manager server の[メイン]画面にレポートを表示させた状態で,アプリケーション バーエリアの[Performance Reporter]ボタンをクリックします。または,エクスプローラエ リアから「リソース] - [NASs/Other Apps] を選択し、アプリケーションエリアに表示された エージェントをクリックします。

この場合, Performance Reporter は, 呼び出し元の情報にリンクされているエージェントの[レ ポートツリー選択]画面を表示します。起動時に Performance Reporter の[メイン]画面を表 示したい場合は、user.properties ファイルを編集してください。user.properties ファイルの編 集方法については,マニュアル「Hitachi Command Suite Tuning Manager Software 運用管理 ガイド」のユーザープロパティファイルの設定について説明している個所を参照してください。

図 **4-1** エージェントが特定された状態で起動した場合の **Performance Reporter** の画面([レ ポートツリー選択]画面)

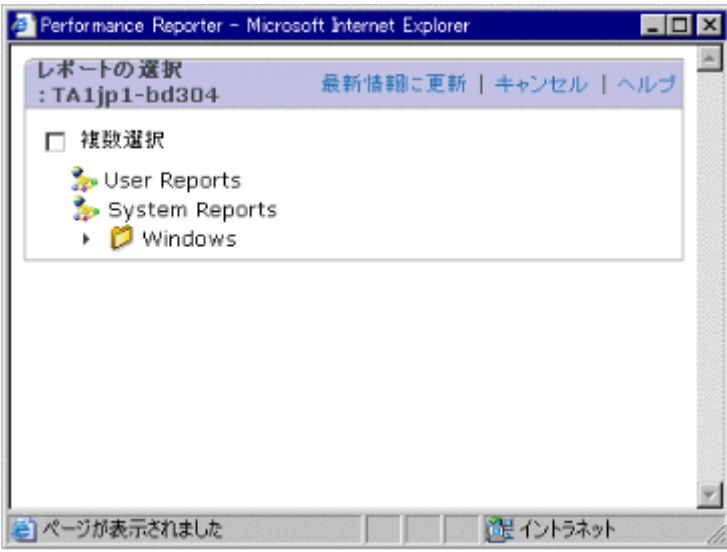

• グローバルタスクバーエリアの [起動] · [Performance Reporter] から起動します。

この場合, Performance Reporter はメインレベルを表示し, アプリケーション内を移動できま す。Main Console でレポートを表示できないエージェント(HTM - Agent for NAS など)の情 報を参照したい場合や 1 つのエージェントに対応しない情報(ネットワーク全体など)を参照 したい場合は,グローバルメニューから Performance Reporter を起動します。

#### 図 **4-2** エージェントを特定しないで起動した場合の **Performance Reporter** の画面([メイン] 画面)

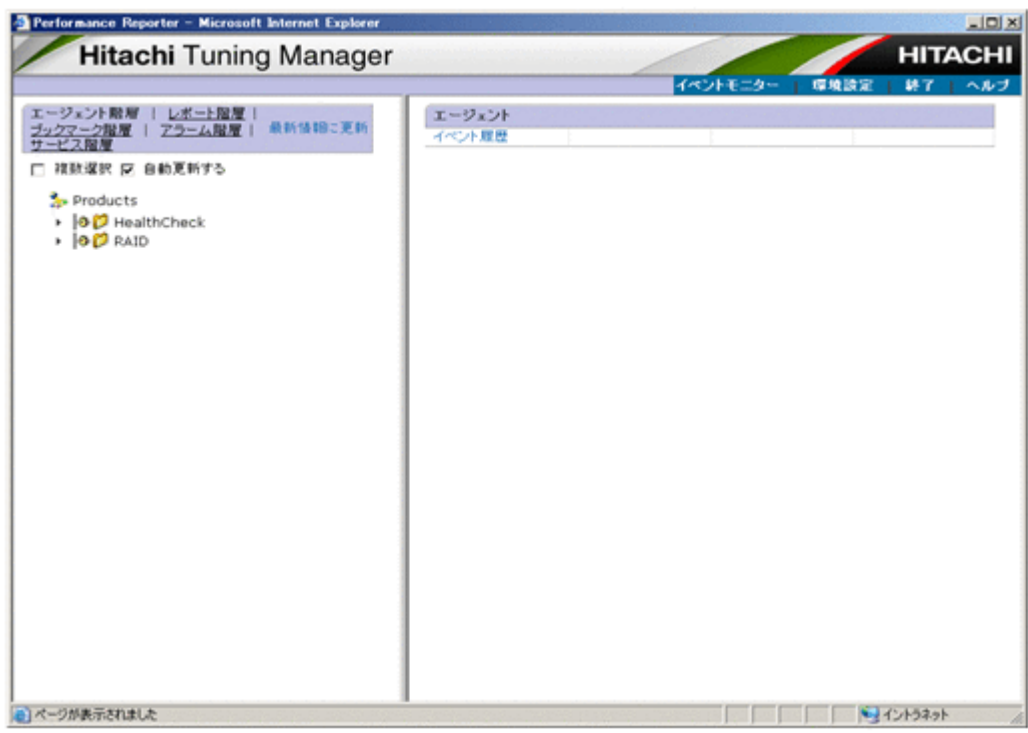

#### 注意

◦ Performance Reporter を起動した場合に,エラー画面が表示されたときは,Performance Reporter のサービスが起動しているか確認してください。起動していない場合は,サービ スを手動で起動する必要があります。

サービスの起動と停止の方法については,マニュアル「Hitachi Command Suite Tuning Manager Software 運用管理ガイド」の Tuning Manager server の起動と停止について記 載している個所を参照してください。

自動更新しない設定にした([自動更新する]のチェックを外した)場合,一定時間(30 分)画面の操作をしないと,Performance Reporter との通信が切断されます。

## <span id="page-64-0"></span>**4.7.2 Performance Reporter** の[メイン]画面の見方

Performance Reporter の [メイン]画面は、次の4つのフレームで構成されています。

#### 図 **4-3 Performance Reporter** の[メイン]画面の構成

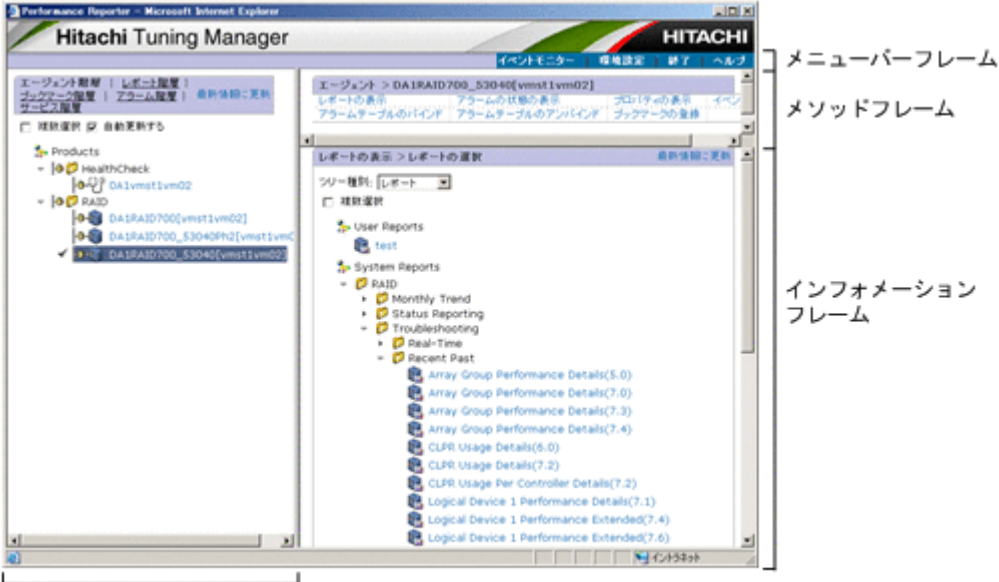

ナビゲーションフレーム

各フレームについて「表 4-2 Performance Reporter の[メイン]画面のフレームの説明」で説明し ます。

#### 表 **4-2 Performance Reporter** の[メイン]画面のフレームの説明

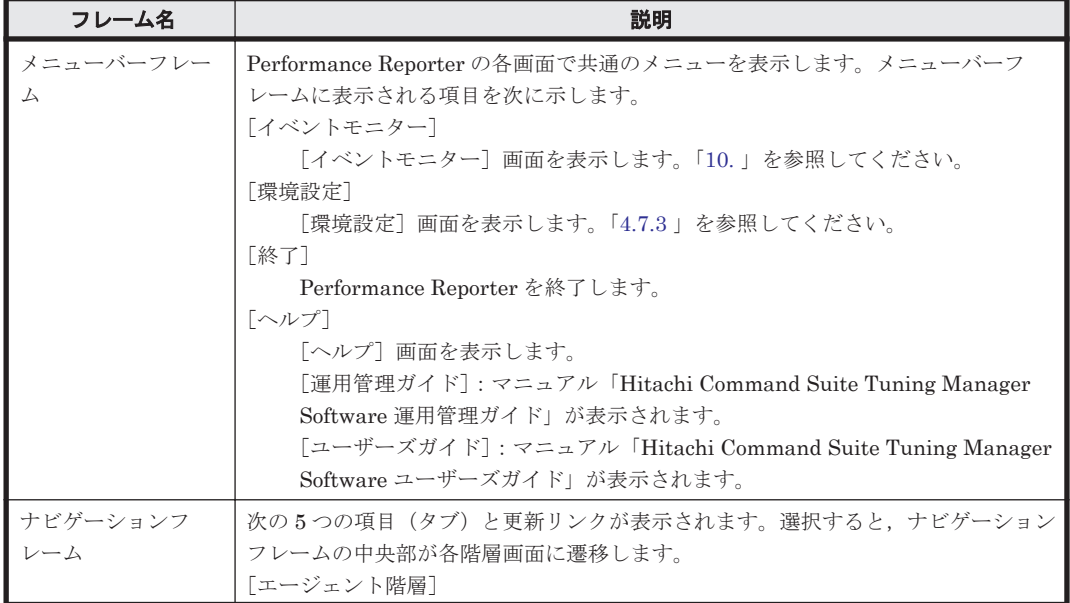

<span id="page-65-0"></span>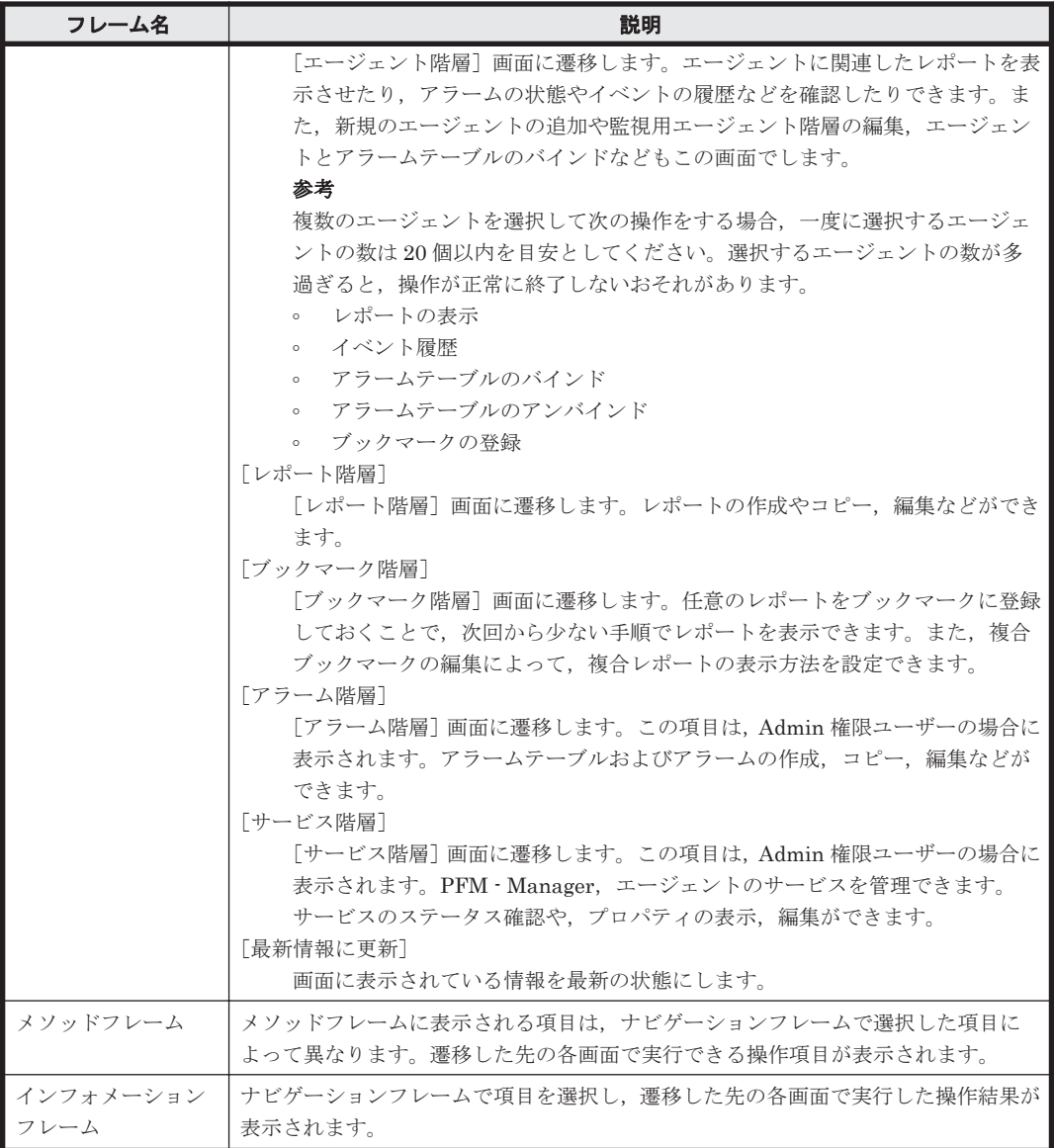

### **4.7.3** ブラウザーの自動更新間隔の設定

Performance Reporter の画面は,デフォルトの設定で 60 秒ごとに自動更新されます。自動更新の 間隔は,ログインユーザーごとに設定できます。

設定した自動更新間隔は,次の画面に対して有効になります。

- [イベントモニター]画面の表示
- [エージェント階層]画面のエージェントの状態表示
- [エージェント階層]画面のアラームの状態表示
- [エージェント階層]画面のヘルスチェック状態の表示

設定手順を次に示します。

- 1. Performance Reporter の [メイン]画面の, メニューバーフレームの [環境設定] をクリック します。[環境設定]画面が表示されます。
- 2. 更新間隔を設定します。

[自動更新]

10~3600 の範囲内で指定できます。単位は秒です。

デフォルトは 60 秒です。

3. [OK]ボタンをクリックします。

## <span id="page-66-0"></span>**4.8 Hitachi Command Suite** の[分析]タブの表示

[分析] タブを表示するためには、Tuning Manager server と Device Manager が連携するための 設定が必要です。設定の方法については、マニュアル「Hitachi Command Suite Software システ ム構成ガイド」を参照してください。

[分析] タブを表示する方法には、次の2つがあります。

- Hitachi Command Suite にログインし, Hitachi Command Suite の GUI から[分析]タブを 選択する。
- Tuning Manager server の[メイン]画面にあるダッシュボードから[HDvM]を選択し,表 示された Hitachi Command Suite の GUI から[分析]タブを選択する。

## **4.9** ログアウト

ここでは、Tuning Manager server からのログアウトについて、説明します。

Tuning Manager server からのログアウトの方法には,次の 2 つがあります。

- [メイン]画面のグローバルタスクバーエリアの[ファイル]-[ログアウト]を選択する。
- [メイン]画面のグローバルタスクバーエリアの「ログアウト]ボタンをクリックする。

5

# **Main Console** でのレポート操作

Tuning Manager server のレポートには、Main Console で表示するレポートと Performance Reporter で表示するレポートがあります。

この章では、Main Console のレポートについて、説明します。

Tuning Manager server では、CLI でレポートを表示することもできます。コマンドの詳細につい ては,「[11. Main Console](#page-290-0) のコマンドの実行」を参照してください。

- $\Box$  5.1 [概要](#page-69-0)
- $\Box$  5.2 [レポートの生成](#page-77-0)
- □ 5.3 [レポートのエクスポート](#page-88-0)
- $\Box$  5.4 [レポートの印刷](#page-92-0)
- **□ 5.5 CSV [レポートの形式変換](#page-93-0)**

<span id="page-69-0"></span>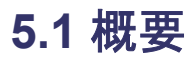

ここでは, Main Console で表示するレポートの特徴や種類など,レポートの概要について説明しま す。Main Console は,エージェントが収集したメトリックを,グラフや表などのグラフィカルな形 式で表示します。グラフィカルな形式で表示されたグラフや表をレポートと呼びます。なお,表示 できるグラフの形式は折れ線グラフ(チャート)だけです。

監視対象に合わせて,適切なレポートを表示させ,それを解析することで,ホストやストレージシ ステムなどの性能分析や容量の監視ができます。

### **5.1.1 Main Console** で表示するレポートの特徴

Main Console で表示するレポートの特徴を次に示します。

- システムの概要把握,データの比較分析,傾向把握に有効です。
- Tuning Manager server のデータベースに格納されたリソースの構成, 容量データのサマリを 表示します。
- エージェントの Store データベースに格納されたリソースの性能データのサマリを表示します。
- Main Console にレポート表示したリソースに関連するリソースのサマリを表示します。
- 表示するデータの時間範囲をユーザー単位で複数定義,保持できます。これによって,ある時点 のデータとある時点のデータの比較など,分析が容易になります。
- Main Console に表示するレポートを起点に,過去の履歴や将来予測,リソース同士の関連を示 すレポートなど,ユーザーの目的に沿った詳細レポートを表示できます。
- 詳細レポートのうち,過去の履歴や将来予測を示すレポートは,起点となったレポートに,お気 に入りとして登録,表示できます。お気に入りとは,頻繁に参照するグラフを登録してすばやく 表示させるための機能です。この登録,表示は,ユーザー単位で設定でき,ほかのユーザーとお 気に入りを共有することもできます。
- 「5.2.5 [履歴レポートの表示](#page-83-0)」および「5.2.6 [予測レポートの表示」](#page-85-0)に示す方法で表示するチャー トは, Adobe Flash Player で表示できます。ユーザープロパティファイル (user.properties)を編集して,チャートを Adobe Flash Player で表示する設定に切り替え ると,次のことができるようになります。
	- チャートの表示内容を拡大,または縮小する
	- チャートの表示領域のサイズを変更する
	- チャート上で,表示されているデータの収集時刻や性能情報を確認する

ユーザープロパティファイルの設定については,マニュアル「Hitachi Command Suite Tuning Manager Software 運用管理ガイド」を参照してください。デフォルトでは、すべてのチャート を画像(PNG 形式)で表示するように設定されています。また,「5.2.5 [履歴レポートの表示](#page-83-0)」 および「5.2.6 [予測レポートの表示」](#page-85-0)に示す方法以外で表示するチャートは,画像(PNG 形式) で表示されます。

「5.2.5 [履歴レポートの表示」](#page-83-0)および「5.2.6 [予測レポートの表示](#page-85-0)」に示す方法で表示するチャート を, Adobe Flash Player で表示する場合の注意事項を次に示します。

- ブラウザーを使用するクライアントには Adobe Flash Player がインストールされている必要が あります。なお,Adobe Flash Player のバージョンについては,「ソフトウェア添付資料」の機 能別/条件付き前提ソフトウェアについて説明している個所を参照してください。
- ブラウザーで表示できるチャートの数は,ブラウザーを使用するクライアントの性能に依存しま すが. 4個以内を目安にしてください。ブラウザーに表示するチャートの数が増えることで、ブ ラウザーを使用するクライアントのメモリー使用量が増加すると,クライアントの性能が一時的 に低下したり, Adobe Flash Player が異常終了したりするおそれがあります。このような問題

が発生した場合は,ブラウザーを終了させて,Tuning Manager server に再度ログインし直し てください。

- チャートで表示する時間帯に,次に示す時間帯が含まれる場合,チャート表示の一部が崩れるこ とがあります。
	- Tuning Manager server が稼働するサーバの,サマータイム移行前後の時間帯
	- チャートを表示しているクライアントの,サマータイム移行前後の時間帯
	- チャート表示の一部が崩れる場合,次のどれかの事象が発生します。
	- Tuning Manager server が稼働するサーバで存在する時間帯が,チャートの時間軸に表示さ れない
	- ◎ Tuning Manager server が稼働するサーバで存在しない時間帯が、チャートの時間軸に表示 される
	- チャート上の同一の時間帯に,プロットが重複して表示される

### **5.1.2 Main Console** で表示するレポートの解析

Main Console で表示するレポートを解析することによって、次のことができます。

- ネットワーク上にあるストレージシステムを判別する。
- ネットワーク全体とそのサブネットワーク上にあるホストの数を判別する。
- ネットワーク全体のストレージシステム容量とネットワークのより低い各レベルのストレージ システム容量を測定する。
- ファイルシステム,総容量,使用量および残量を計測する。
- 容量不足を検出および防止する。
- 容量と性能を有効に利用するために,ファイルおよびファイルシステムを整理する。
- ホストおよびストレージシステムの性能ボトルネックを検出する。
- 運用中のストレージシステムに対して,いつドライブを追加するかを決定する。
- ホストのファイルシステム,論理デバイスおよびそれに対応するドライブ間の関係を理解する。
- ホストのファイルシステムに関連づけられているストレージシステムデバイスの RAID 構成 (Storage Systems, Ports, LDEVs, Parity Groups など)を理解する。
- ホストのファイルシステムに保存されているデータにアクセスするアプリケーションについて 論理ボリュームが正しく構成されるようにする。
- ハイパーバイザーのデータストアから,データストアに関連するストレージシステムを判別した り,仮想マシンから仮想マシンの使用しているデータストアに関連するストレージシステムを判 別したりする。
- 空き容量がしきい値を下回っているデータストアを特定したり,特定のデータストアの容量デー タのトレンドを把握したりする。

#### 注意

- Main Console に表示されるメトリックは,エージェントが収集しているデータの一部で す。Main Console に表示されないデータについては、Performance Reporter を使用して 参照してください。エージェントが収集するデータの詳細については,各 PFM - Agent の マニュアルを参照してください。
- ◎ Tuning Manager server は、特定の状況下ではリソースのデータを提供できない場合があ ります。これはオペレーティングシステム,ソフトウェアおよび(または)ハードウェア の制限の結果によるものです。詳細については,「[13. Tuning Manager](#page-406-0) シリーズを使用す [る上での制限事項](#page-406-0)」を参照してください。

### **5.1.3 Main Console** で表示するレポートの種類

Main Console では次の表に示す情報を,1 つのレポートとして表示します。Tuning Manager server では、このレポートをメインレポートと呼んでいます。メインレポートは、「メイン]画面の アプリケーションエリア([メインレポート]画面)に表示されます。

表 **5-1** メインレポートに表示される情報

| 情報                             | 説明                                                                                                    |
|--------------------------------|----------------------------------------------------------------------------------------------------|
| 表示対象リソースのサマリ (構成データ,           | 一時点※1での表示対象リソースの構成データと容量データが                                                                                                    |
| 容量データ)                         | テーブル表示されます。                                                                                                    |
| 表示対象リソースのサマリ (性能データ.<br>容量データ) | レポートウィンドウの設定に従って、時系列 <sup>※1</sup> で性能データと容<br>量データがチャート表示 <sup>※2</sup> されます。なお、チャート表示される<br>データには、システムで定義されたものとユーザーが定義したも<br>のの2種類があり、システムで定義されたものはカスタマイズで<br>きません。 |
| 表示対象リソースの関連リソースのサマ             | 一時点 <sup>※1</sup> での表示対象リソースの関連リソースの構成データと                                                                                                    |
| (構成データ. 容量データ)                 | 容量データがテーブル表示されます。                                                                                                    |

注※1 時間は,[メインレポート]画面のタイトルエリアで設定します。詳細は「5.1.4 [レポートの](#page-72-0) [時間枠の設定」](#page-72-0)を参照してください。

注※2 チャート表示は、「メインレポート]画面のインフォメーションエリアの「Dashboard」タ ブで設定します。詳細は「5.2.3 [履歴チャートレポートの管理](#page-80-0)」を参照してください。

さらに,メトリックの分析目的に合わせて,メインレポートから次に示す 7 種類のレポートを表示 できます。

• Performance Reporter を使用して表示するレポート

Performance Reporter を起動して,メインレポートに表示された容量データ,性能データの, さらに詳細なレポートを表示します。Performance Reporter でのレポートの表示,操作につい ては,「[6. Performance Reporter](#page-106-0) でのレポート操作」および「7. [レポートのカスタマイズ](#page-146-0)」を 参照してください。

• 関連リソースレポート

互いに関連を持つ,複数種類にわたる複数のリソースについて,指定された期間にリソースから 収集した性能データを一覧にして,それぞれチャート表示します。

- 履歴レポート 指定された期間にリソースから収集した性能データ,容量データを,チャート表示します。
- 予測レポート 指定された期間にリソースから収集した性能データ,容量データを使用して,未来値を予測し, チャート表示します。
- 履歴チャートレポート 履歴レポート,予測レポートは、「メインレポート]画面のインフォメーションエリアの [Dashboard]タブにお気に入りとして登録できます。登録されたこれらのレポートは[メイン レポート]画面ではサムネイル表示されます。サムネイル表示されるこれらのレポートを履歴 チャートと呼びます。履歴チャートレポートを使えば,お気に入りに登録した複数レポートを 1 つの画面上に表示することもできます。
- 性能サマリレポート(関連リソース) 関連リソースの特定時刻での容量データ,性能データをテーブル表示します。
- 履歴レポート(関連リソース) 指定された期間に関連リソースから収集した性能データ,容量データを,チャート表示します。
### <span id="page-72-0"></span>参考

Storage Systems 配下に表示されるストレージシステムのリソース(Ports,Parity Groups, LDEVs など)をナビゲーションエリアで選択して、関連リソースレポート,履歴レポート, 予測レポート,および性能サマリレポートを表示する場合,各レポート画面のタイトル直下 に,ストレージシステムを特定するためのストレージシステム名およびシリアル番号を表示し ます。

### **5.1.4** レポートの時間枠の設定

Tuning Manager server では,レポートウィンドウを使って,[メインレポート]画面に表示する データの時間範囲,データの表示単位(分,時間,日など)を設定します。レポートウィンドウは ログイン時に有効となり,リソースツリーで選択されたリソースに関するレポートに適用されます。

Tuning Manager server では、次の表に示すレポートウィンドウを用意しています。カスタマイズ が不要な場合には,これらのレポートウィンドウを使用してください。

表 **5-2 Tuning Manager server** が用意するレポートウィンドウ

| レポートウィンドウの表示名          | 時間間隔 | 対象期間  |  |
|------------------------|------|-------|--|
| Last 1 hour at minute  | 分単位  | 最新1時間 |  |
| Last 2 hours at minute | 分単位  | 最新2時間 |  |

Tuning Manager server が用意するレポートウィンドウは、変更、削除できません。

ただし,ユーザーは,新たにレポートウィンドウを追加できます。レポートウィンドウは,ユーザー ごとに最大 20 個設定できます。

### 注意

- タイムゾーンの設定が(GMT+XX:YY)(YY≠0)の環境では,Tuning Manager server は, XX:YY に収集されたデータを,XX:00 に収集されたデータとして扱います。
- レポートウィンドウに指定した時間範囲内に表示対象リソースの構成データおよび容量 データが収集されていなかった場合,指定した時間範囲からさかのぼって最新のデータを 表示します。
- 容量データを日単位のテーブル形式のレポートで表示する際に,レポートウィンドウの[終 了日時]に指定した日の前日,または翌日にポーリングしたデータを,レポートウィンド ウの[終了日時]に指定した日のデータとして表示することがあります。

レポートウィンドウを設定,および適用する手順を次に示します。

### **(1)** レポートウィンドウの新規作成手順

- 1. [メインレポート]画面のタイトルエリアにある「新規]ボタンをクリックします。[レポート ウィンドウ新規作成]画面が表示されます。
- 2. [名前]でレポートウィンドウの名前を指定します。最大で 25 文字指定できます。
- 3. レポートとして表示するデータの時間間隔を設定します。
	- [時間間隔]

ドロップダウンリストから分,時間,日,週,月,年の単位で選択できます。デフォルトで は「分」が選択された状態となります。

- 4. レポートとして表示するデータの対象期間を設定します。
	- 現在時刻からさかのぼってデータを取得したい場合(最新時刻指定)

[最新]ラジオボタンを選択し,1 から 1440 の範囲で数値を入力,ドロップダウンリストか ら分、時間、日、週、月、または年を選択してください。デフォルトでは「最新]ラジオボ タンが選択され,範囲に「30」が入力,時間単位で「分」が選択された状態となります。

- 対象期間の終了日時を最新時刻と異なる時刻にしたい場合(絶対時刻指定) [絶対時間指定]ラジオボタンを選択し,開始日時,終了日時を指定してください。カレン ダーアイコンをクリックすると,[カレンダー]画面が表示されます。年月日を指定する場 合はこの画面を使用することをお勧めします。
- 5. [保存]ボタンをクリックします。レポートウィンドウが新たに定義され Main Console に保存 されます。

#### 最新時刻指定の場合に適用される対象期間

最新時刻指定の場合,まず、現在時刻と次に示す基準時刻を比較し、終了時刻が決定され、そ れに基づき開始時刻が決まります。

- 時間間隔が分:毎分 00 秒
- 時間間隔が時:毎時 00 分 00 秒
- 時間間隔が日:毎日 00 時 00 分 00 秒
- 時間間隔が週:各月曜日 00 時 00 分 00 秒
- 時間間隔が月:毎月 1 日 00 時 00 分 00 秒
- 時間間隔が年:毎年 1 月 1 日 00 時 00 分 00 秒

#### 例を次に示します。

現在時刻:2010 年 8 月 3 日 12 時 25 分 30 秒

時刻指定:6 時間(時間間隔は時を指定)

この場合, 基準時刻に基づき終了時刻を「2010年8月3日12時 00分 00秒」とし,そ こから 5 時間さかのぼった「2010 年 8 月 3 日 07 時 00 分 00 秒」が開始時刻となります。

なお,時間間隔に「週」を指定した場合,開始時刻がずれることがあります。この場合には現 在時刻の次の基準時刻を終了時刻と見なして,開始時刻を決定します。

#### 例を次に示します。

現在時刻: 2010年8月3日 (火)

時刻指定:1 年(時間間隔は週を指定)

この場合,終了時刻を「2010 年 8 月 9 日(月)」とし,そこから 1 年さかのぼった「2009 年8月10日(月)」が開始時刻となります。

### **(2)** レポートウィンドウの変更手順

- 1. 「メインレポート]画面のタイトルエリアにある [編集] ボタンをクリックします。[編集 -<レ ポートウィンドウ名>]画面が表示されます。
- 2. ドロップダウンリストからレポートウィンドウの名前を選択します。
- 3. 「ロード]ボタンをクリックします。設定済みの内容が画面下部に表示されます。
- 4. 必要に応じて設定内容を変更します。
- 5. 「保存]ボタンをクリックします。レポートウィンドウが更新されます。

#### **(3)** レポートウィンドウの削除手順

1 「メインレポート]画面のタイトルエリアにある「編集]ボタンをクリックします。「編集 - <レ ポートウィンドウ名>]画面が表示されます。

- 2. ドロップダウンリストからレポートウィンドウの名前を選択します。Tuning Manager server が用意している 2 つのレポートウィンドウ(Last 1 hour at minute,Last 2 hour at minute) は削除できません。
- 3. [削除]ボタンをクリックします。確認ダイアログが表示されます。
- 4. [OK]ボタンをクリックします。レポートウィンドウが Main Console から削除されます。

### **(4)** レポートウィンドウの適用手順

- 1. [メインレポート]画面のタイトルエリアにあるドロップダウンリストから適用するレポート ウィンドウの名前を選択します。
- 2. [適用]ボタンをクリックします。選択したレポートウィンドウの定義に従ってインフォメー ションエリアに表示される内容が変わります。

#### レポートウィンドウの変更とリソースの移動

どのレポートウィンドウを指定しても,その時点でのシステム構成が正しく表示されるよう に,Tuning Manager server は履歴データを保持しています。このことは,一定の日にスト レージシステム関連ホストを移動し,その日より前のレポートウィンドウを要求した場合に明 らかになります。

例:

1. ネットワーク再編成の一環として,システム管理者が 2010 年 5 月 1 日にサーバ 1 をサ ブネットワーク A からサブネットワーク C に移動します(これは Tuning Manager server の外部で発生します)。

2. 2010 年 6 月 10 日に Tuning Manager server をロードします。レポートウィンドウを 2010 年 4 月 15 日に指定した場合,Tuning Manager server は,サーバ 1 をサブネット ワーク A 上にあるサーバの一つとして含めます。

レポートウィンドウを 2010年5月15日に変更した場合, Tuning Manager server は サーバ 1 をサブネットワーク C の一部として表示します。

### **5.1.5 Main Console** でのデータ表示

ここでは,レポートとして表示されるデータの見方について説明します。

### **(1)** データの集約

リソースツリー上,ほかのリソースの上位にあるリソースのレポートを表示した場合,次に示すデー タが集約されます。

- 容量データ。リソースツリー上,下位に当たるリソースの容量を合計した値となります。
- リソース数。リソースツリー上,下位に当たるリソースの数を合計した値となります。

### **(2)** データを取得できなかった場合に表示される値

通常, Main Console の GUI には Device Manager やエージェントから取得したデータがメトリッ クの値として表示されますが,取得に失敗した場合,メトリックの値は n/a や error などの値とな ります。

データを取得できないケースとその際に表示される値の対応を次の表に示します。

#### 表 **5-3** データを取得できないケースとその際に表示される値の対応

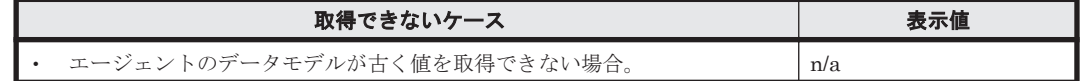

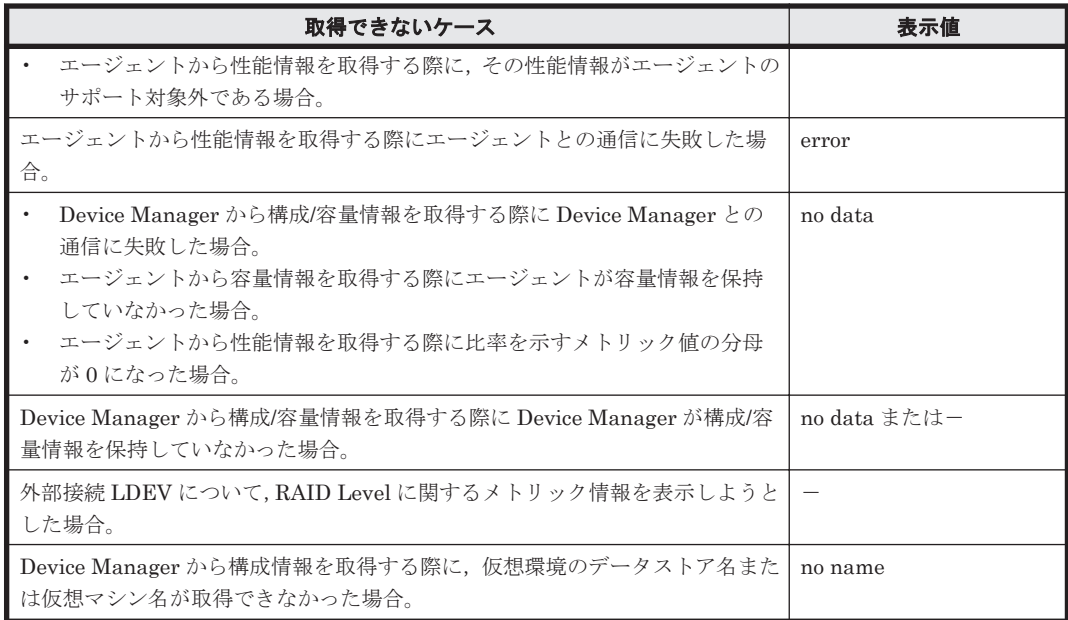

### 注意

- エージェントの組み合わせや利用しているエージェントのバージョンによっては制限が発 生することがあります。詳細については,「13. Tuning Manager [シリーズを使用する上で](#page-406-0) [の制限事項](#page-406-0)」を参照してください。
- データをチャート表示する場合,表示対象に指定した区間内のデータがすべて no data の とき,データは存在しないものとして表示されません。また,このとき KATN12627-E メッ セージが出力されます。一部のデータが no data のときは,no data ではないデータだけが チャート表示されます。

### **(3) Agent-less** モードで監視しているホストの情報表示

Agent-less モードでホストを監視している場合,ホストの性能情報,容量情報は取得対象でないた め表示されません。GUI または CLI でこれらの情報を表示すると、次のどれかの事象が発生しま す。

- レポートやチャートを表示できないことを示すメッセージが GUI で表示されます。
- Agent モードで監視しているホストの情報だけが GUI でチャート表示されます。
- ホストの性能情報,容量情報を示すメトリックの値が「n/a」,「no data」または「0」と GUI お よび CLI で表示されます。

Agent モード使用時と比較して,メトリックの値が Agent-less モード使用時に変わるメトリッ クを次の表に示します。

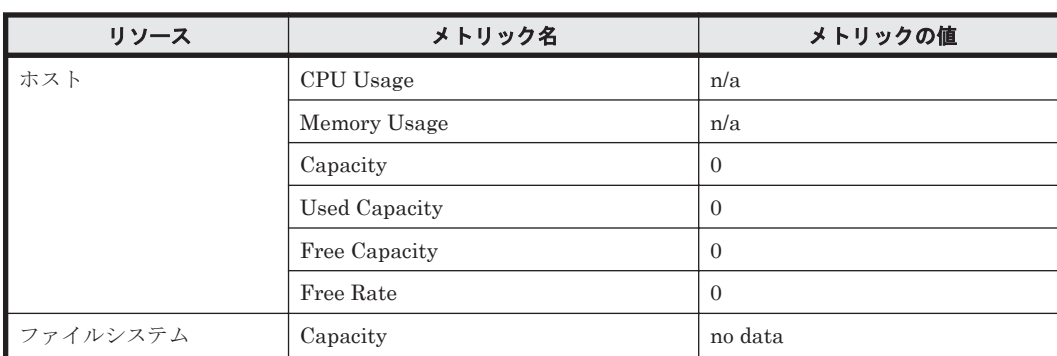

### 表 **5-4** メトリックの値が **Agent-less** モード使用時に変わるメトリック

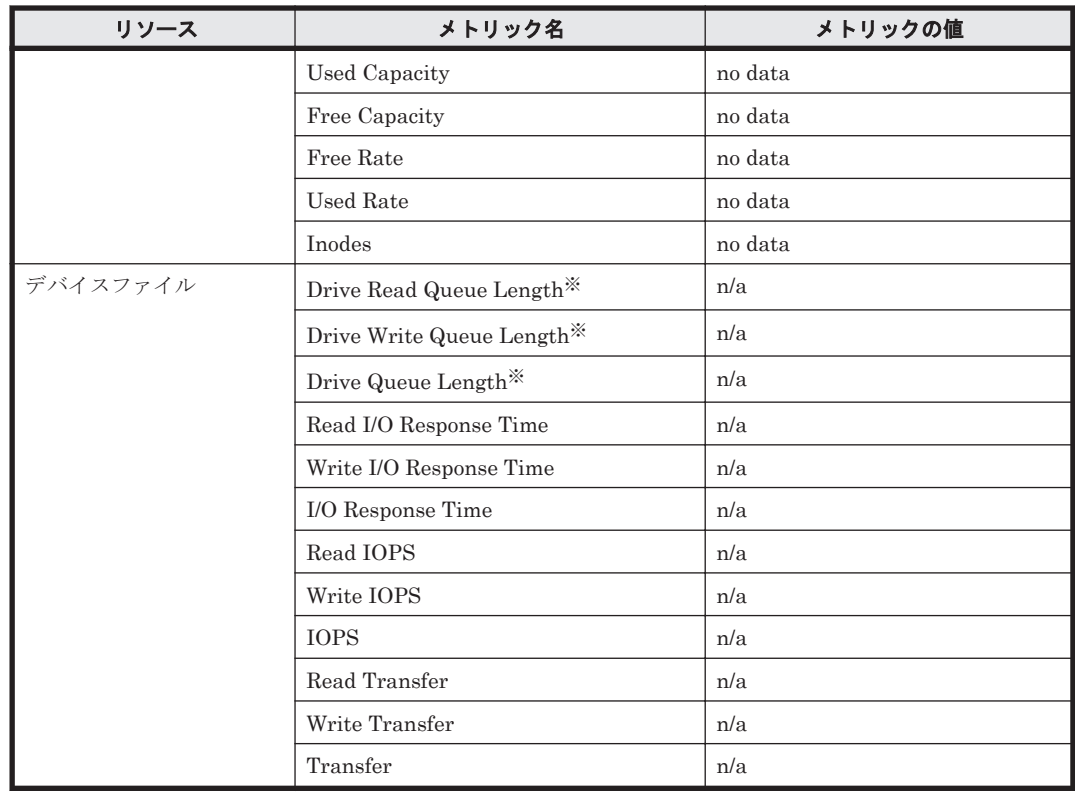

注※

GUI で表示される名称です。CLI では異なる名称で表示されます。詳細については,「[11.3.4](#page-295-0) GUI・CLI [用語対応表」](#page-295-0)を参照してください。

また,次に示す情報の表示内容に差異が発生します。

• ファイルシステムとデバイスファイルの関連(ホストの OS が Solaris で VERITAS Volume Manager を用いて作成した論理ボリューム上のファイルシステムの場合)

Agent モード時 (05-90 以降の HTM - Storage Mapping Agent 使用時)は, 該当する論理ボ リューム上のデバイスファイルだけがファイルシステムの関連リソースとして表示されますが, Agent-less モードでは,05-90 より前の HTM - Storage Mapping Agent を使用した場合と同様 に,同一ディスクグループに所属する全デバイスファイルがファイルシステムの関連リソースと して表示されます。

• デバイスファイル名 (ホストの OS が Solaris の場合)

Device Manager の Host Data Collector を使用した場合, Agent モードのときと同様にインス タンス名(カーネル短縮名)がデバイスファイル名として表示されますが,Device Manager エージェントを使用した場合,論理ディスクデバイス名がデバイスファイル名として表示されま す。

このため、ホストの監視モードを切り替えたときに、切り替え前に参照していた情報が、切り替 え後異なる名称のデバイスファイルの情報として表示される事象が発生します。

• デバイスファイル

Agent モード時は,ローカルハードディスクがデバイスファイルとして表示されますが,Agentless モードでは表示されません。

• VSCSI デバイスのデバイスファイルとデバイスファイルに関連するファイルシステム(AIX VIOS 機能を使用して,VIOC 区画のホストに VSCSI デバイスを用いている場合)

Agent モード時は、VSCSI デバイスのデバイスファイルとデバイスファイルに関連するファイ ルシステムが表示されますが、Agent-less モードでは表示されません。

- <span id="page-77-0"></span>• 単一の LDEV に対して複数の I/O 経路が在る場合のデバイスファイル(ホストの OS が Solaris で Dynamic Link Manager を用いてマルチパスを構成している場合) Agent モード時は、I/O 経路ごとに 1 つずつデバイスファイルが表示されますが、Agent-less モードでは,複数の I/O 経路のうちどれか 1 つに対応するデバイスファイルだけ表示されます。
- 単一の LDEV に対して複数の I/O 経路が在る場合のデバイスファイルに関連するストレージシ ステムのポート(ホストの OS が Windows で Dynamic Link Manager を用いてマルチパスを 構成している場合)

Agent モード時は,デバイスファイルに関連するストレージシステムのポートとして複数の I/O 経路に関係するすべてのポートが表示されますが,Agent-less モードでは,デバイスファイル に関連するストレージシステムのポートとして複数の I/O 経路のうちどれか 1 つの I/O 経路に 関係するポートだけ表示されます。

## **5.2** レポートの生成

Main Console で表示したレポートには、次のような操作ができます。

- 頻繁に参照するグラフをお気に入りに登録して,継続して表示させる。
- 表示条件を変更して,過去の履歴データや将来の予測データを表示させる。
- 関連する複数リソースの容量,性能データを,元のリソースの容量,性能データと合わせて一覧 で表示させる。
- ある時点での関連する複数リソースの容量,性能データを表示させる。
- 性能ボトルネックの原因の所在がサーバ側かストレージシステム側かを切り分けるための情報 を表示させる。
- 表の列をソート※して,値が大きい順に並び替わる。

注※

[メインレポート]画面のインフォメーションエリア (Correlation View)や[性能サマリ - <リ ソース名>]画面に表示される表データだけソートできます。

### **5.2.1 Main Console** で表示するレポートの表示(メインレポートの表示)

ここでは、メインレポートの表示手順について、説明します。

### 注意

Tuning Manager server がポーリング処理中の場合は,リソース情報の表示に時間が掛かると きがあります。ポーリング処理中かどうかは,Admin 権限を持つユーザーであれば,エクスプ ローラエリアに表示される管理者メニューから確認できます。詳細は,マニュアル「Hitachi Command Suite Tuning Manager Software 運用管理ガイド」のポーリング設定およびシステ ムレポートの説明を参照してください。

- 1. エクスプローラエリアの「エクスプローラ]メニューの「リソース]から,レポートを表示した いリソースを選択します。最上位のリソースの情報がレポートエリアに表示されます。
- 2. ナビゲーションエリアのツリーから,展開したいレベルを選択します。選択したレベルの情報が アプリケーションエリアにメインレポートとして表示されます。 アプリケーションエリアのエリア名と表示される情報を「表 5-5 [アプリケーションエリアのエリ](#page-78-0) [ア名と表示される情報](#page-78-0)」に示します。

### <span id="page-78-0"></span>表 **5-5** アプリケーションエリアのエリア名と表示される情報

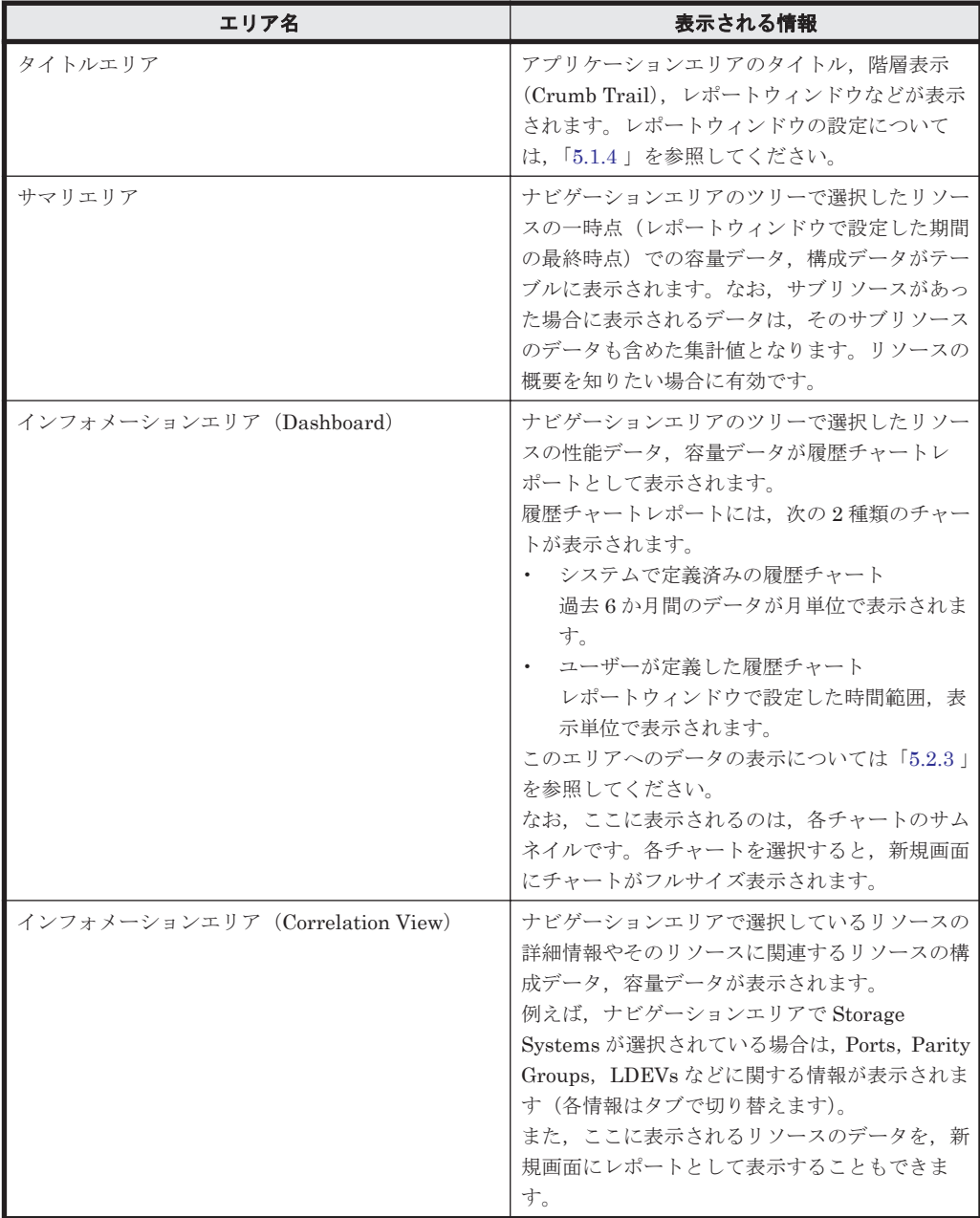

注意: Port, Parity Group, LDEV など, 数が 50 を超えるおそれのあるリソースは, 初期状態 ではナビゲーションエリアのツリーに表示されません。これらは,ナビゲーションエリアで Ports, Parity Groups, LDEVs など, 上位の階層を選択したあと, インフォメーションエリア (Correlation View)に表示される該当リソースを選択することで,ナビゲーションエリアのツ リーに表示されるようになります。

[メインレポート]画面では、ユーザーの目的に合わせて次の表に示す操作ができます。

### 注意

「メインレポート]画面にレポート表示されているリソースの種類によって、表示される操作 項目は異なります。

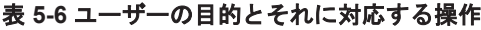

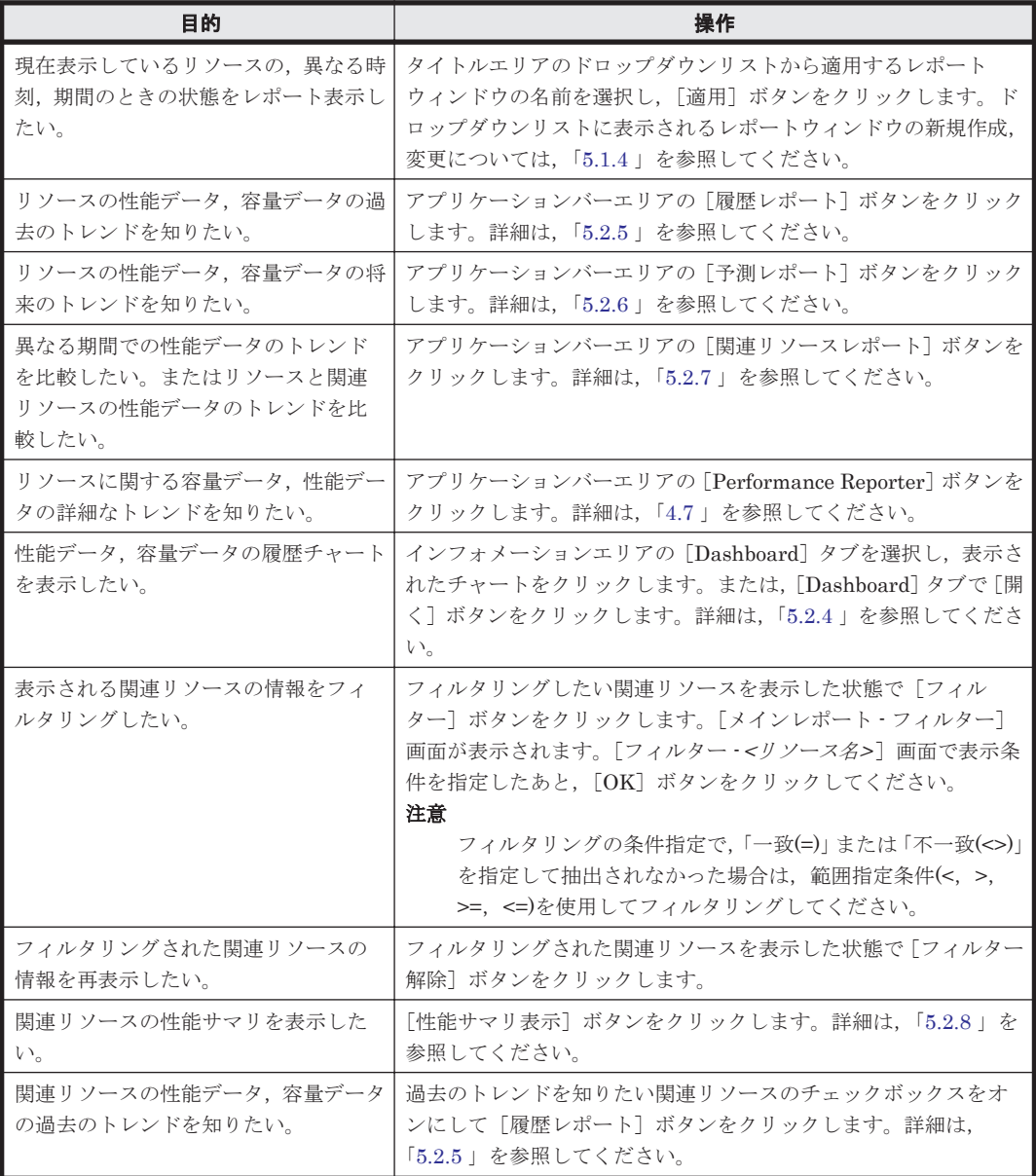

#### 注意

フィルタリング機能やソート機能を使用するとき,Tuning Manager server では一部の項目に ついて処理できるデータ量に上限を設けています。

- フィルタリング機能での上限有無の判別:[フィルター <リソース名>]画面で指定する属 性名の末尾に(#)が付くものが上限のある項目です。
- ソート機能での上限有無の判別:項目にカーソルを合わせたときに表示されるツールチッ プで,「項目名(#)」となっているものが上限のある項目です。
- フィルタリング機能,ソート機能を使用したときには次のように処理が実行されます。

フィルタリング機能を使用したときの処理

フィルター条件またはソート条件に上限のある項目を使用していた場合,フィルタリング を実行すると,フィルター前のデータが 1,000 件を超えているとき,画面にエラーメッ セージを表示します。

対処としては,上限のある項目をフィルター条件から取り除き,上限のない項目だけで絞 り込まれる件数が 1,000 件以下となるよう,上限のない項目のフィルター条件を調整して ください。その後,取り除いた上限のある項目をフィルター条件に追加して,フィルタリ ングを再実行してください。

ソート機能を使用したときの処理

上限のある項目をキーにソート機能を使用した場合,ソート前のデータが 1,000 件を超え ていると,画面にエラーメッセージを表示します。

### <span id="page-80-0"></span>**5.2.2** データ表のソート

「メインレポート]画面のインフォメーションエリア (Correlation View)および [性能サマリ - < リ ソース名>]画面に表示されるデータ表はソートできます。

- デフォルト列以外の列を基にデータをソートするには,基準とする列の見出しをクリックしてく ださい。
- ソート順序を切り替えるには,列見出しを再度クリックしてください。
- 各項目のソート順序は,監視対象の種別ごとに異なります。

#### 注意

データが 1 列の場合にもソートできます。

### **5.2.3** 履歴チャートレポートの管理

履歴レポートや予測レポートは,お気に入りとして呼び出し元のメインレポートに関連づけて保存 できます。この保存された履歴レポートや予測レポートを履歴チャートと呼びます。履歴チャート は,ユーザー単位で管理でき,メインレポートへの表示・非表示設定,また,ほかのユーザーとの 共有・非共有設定ができます。

表示設定をした履歴チャートは,[メインレポート]画面のインフォメーションエリアの [Dashboard]タブにサムネイル表示されます。このサムネイル表示されるレポートを総称して履歴 チャートレポートと呼びます。

ここでは履歴チャートレポートの設定手順について説明します。

#### 注意

- ユーザーは,1 つのメインレポートにつき最大で 20,履歴チャートを表示できます。 この20には、デフォルトで表示される、システムで定義された履歴チャートも含みます。 なお,20 を超えて履歴チャートを登録した場合,超えた分の履歴チャートは非表示で登録 されます。
- 非表示で登録された履歴チャートを表示するには[Custom Charts List Config]ダイアロ グで設定を変更する必要があります。

[Custom Charts List Config] ダイアログは, [Dashboard] タブの「編集] ボタンをク リックして表示される「編集 - <リソース名>の保存チャート]画面の総称です。

- システムで定義されている履歴チャートレポートはインフォメーションエリアの [Dashboard]タブから削除できません。
- 登録できる履歴チャートの数はシステム全体で 10,000 です。

### **(1)** 履歴チャートの追加

履歴チャートの追加手順について説明します。

- <span id="page-81-0"></span>1. [メインレポート]画面を表示します。詳細は「5.2.1 Main Console [で表示するレポートの表示](#page-77-0) [\(メインレポートの表示\)](#page-77-0)」を参照してください。
- 2. 履歴レポートまたは予測レポートを表示します。詳細は「5.2.5 [履歴レポートの表示」](#page-83-0)または 「5.2.6 [予測レポートの表示](#page-85-0)」を参照してください。
- 3. [保存]ボタンをクリックします。「チャートの追加]画面が表示されます。
- 4. 「チャートの追加]画面でチャートを設定します。
	- [名前] 履歴チャートの名前を 1 文字から 100 文字の範囲で入力します。
	- [詳細] 履歴チャートに対する詳細(コメント)を100文字以内で入力します。
	- [レポートウィンドウ] チャート表示するデータの対象期間を次に示す 2 つのレポートウィンドウの定義から選択 します。 レポートウィンドウを常に利用する:呼び出し元の「履歴レポート·<リソース名>]画面ま たは「予測レポート - <リソース名>]画面に適用されているレポートウィンドウをそのまま 適用する場合に選択します。

カレントレポートウィンドウに応じて変化させる:[メインレポート]画面に適用されるレ ポートウィンドウの設定に合わせて登録する履歴チャートの表示期間,表示単位を変えたい 場合に選択します。

- [このチャートを共有します] ほかのユーザーとこのチャートを共有する場合,チェックボックスをオンにします。なお, いったん共有にすると、Admin 権限ユーザーでないユーザーは、履歴チャートを追加した ユーザーであっても編集や削除ができなくなります。
- 5. [OK] ボタンをクリックします。[メインレポート] 画面のインフォメーションエリアの [Dashboard]タブに履歴チャートとしてサムネイル表示されます。

#### 注意

履歴チャートレポートにレポートが何も登録されていない場合,「表示するデータが存在しま せん」と表示されます。

### **(2)** 履歴チャートの編集

この操作は,ログインユーザーが削除できる履歴チャートに対してだけできます。履歴チャートの 編集手順を次に示します。

- 1. 「メインレポート]画面のインフォメーションエリアの「Dashboard] タブを選択します。
- 2. [Dashboard] タブで「編集]ボタンをクリックします。「編集·<リソース名>の保存チャート] 画面が表示されます。
- 3. 編集アイコンをクリックします。[編集·<チャート名>]画面が表示されます。
- 4. 「編集·<チャート名>]画面でチャートを設定します。
	- [名前]

履歴チャートの名前を 1 文字から 100 文字の範囲で入力します。

- [詳細] 履歴チャートに対する詳細(コメント)を100文字以内で入力します。
- [レポートウィンドウ] チャート表示するデータの対象期間を次に示す 2 つのレポートウィンドウの定義から選択 します。

カレントレポートウィンドウ(現在のレポートウィンドウ)を常に利用する:選択したチャー トに適用されているレポートウィンドウの設定を適用する場合に選択します。 カレントレポートウィンドウに応じて変化させる:[メインレポート]画面に適用されるレ ポートウィンドウの設定に合わせて登録する履歴チャートの表示期間,表示単位を変えたい 場合に選択します。

- [このチャートを共有します] ほかのユーザーとチャートを共有する設定にしていた場合は,この項目は表示されません。 ほかのユーザーとこのチャートを共有する場合,チェックボックスをオンにします。なお, いったん共有にすると、Admin 権限ユーザーでないユーザーは、履歴チャートを追加した ユーザーであっても編集,削除ができなくなります。
- [既存のレポート定義を上書きします] チャート定義を上書きする場合,チェックボックスをオンにします。
- 5. [OK]ボタンをクリックします。[メインレポート]画面のインフォメーションエリアの [Dashboard]タブに履歴チャートとしてサムネイル表示されます。

### 注意

「レポートウィンドウ]で「カレントレポートウィンドウに応じて変化させる」を適用した チャートで、特定のレポートウィンドウを常に使用するように設定を変更したい場合には、次 の手順を実施してください。

- a. [Dashboard]タブで特定のレポートウィンドウを常に使用したいチャートを表示します。
- b. 表示されたチャートの[レポートウィンドウの選択]で適用したい特定のレポートウィン ドウを選択します。
- c. [適用]ボタンをクリックします。
- d 「保存] ボタンをクリックします。
- e. 「(2) [履歴チャートの編集](#page-81-0)」の手順 4 以降を実施してください。

### **(3)** ほかのユーザーへの履歴チャートの公開(共有)設定

「(1) [履歴チャートの追加」](#page-80-0)「(2) [履歴チャートの編集」](#page-81-0)の操作で,履歴チャートをほかのユーザーと 共有しない設定にした履歴チャートは,次に示す手順で簡単に共有できるようになります。

#### 注意

いったん共有にすると,Admin 権限ユーザーでないユーザーは,例え履歴チャートレポートを 追加したユーザーであっても編集,削除ができなくなります。

- 1. [メインレポート]画面を表示します。詳細は「5.2.1 Main Console [で表示するレポートの表示](#page-77-0) [\(メインレポートの表示\)](#page-77-0)」を参照してください。
- 2. [メインレポート]画面のインフォメーションエリアの [Dashboard] タブを選択します。
- 3. [Dashboard] タブで [編集] ボタンをクリックします。[編集 < リソース名>の保存チャート] 画面が表示されます。
- 4. ほかのユーザーと共有する場合,該当の履歴チャートの公開アイコンをクリックします。
- 5. 確認ダイアログが表示されるため, [OK] ボタンをクリックします。

### **(4)** インフォメーションエリアの[**Dashboard**]タブへの履歴チャートの表示・非表示設定

履歴チャートをインフォメーションエリアの[Dashboard]タブに表示するかしないかは,ユーザー 単位で設定できます。設定手順を次に示します。

1. [メインレポート]画面を表示します。詳細は「5.2.1 Main Console [で表示するレポートの表示](#page-77-0) [\(メインレポートの表示\)](#page-77-0)」を参照してください。

- <span id="page-83-0"></span>2. 「メインレポート]画面のインフォメーションエリアの「Dashboard」タブを選択します。
- 3. [Dashboard] タブで [編集] ボタンをクリックします。[編集 <リソース名>の保存チャート] 画面が表示されます。
- 4. インフォメーションエリアの[Dashboard]タブに表示する履歴チャートを追加する場合,該当 する履歴チャートのチェックボックスをオンにして[表示]ボタンをクリックします。
- 5. インフォメーションエリアの「Dashboard]タブに表示する履歴チャートを減らす場合,該当す る履歴チャートのチェックボックスをオンにして「非表示]ボタンをクリックします。

### **(5)** 履歴チャートの削除

履歴チャートは、次に示すタイミングで削除されます。

- ユーザーが GUI 操作で履歴チャートを削除したとき。
- リソースを Tuning Manager server の監視対象から外したとき。この場合,そのリソースにリ ンクしている履歴チャートはすべて削除されます。
- ユーザーアカウントが Tuning Manager server から削除されたとき。この場合, そのユーザー が作成した履歴チャートのうち,公開(共有)設定にしていない履歴チャートだけが削除されま す。

ここでは、GUI 操作で履歴チャートを削除する方法について説明します。なお、この操作は、ほか のユーザーと共有していない履歴チャートに対してだけ行えます。履歴チャートの削除手順を次に 示します。

- 1. [メインレポート]画面を表示します。詳細は「5.2.1 Main Console [で表示するレポートの表示](#page-77-0) [\(メインレポートの表示\)](#page-77-0)」を参照してください。
- 2. 「メインレポート]画面のインフォメーションエリアの「Dashboard]タブを選択します。
- 3. [Dashboard] タブで [編集] ボタンをクリックします。[編集 < リソース名>の保存チャート] 画面が表示されます。
- 4. 削除する履歴チャートの削除アイコンをクリックします。

### **5.2.4** 履歴チャートレポートの表示

[メインレポート]画面には,ユーザーが表示設定をした履歴チャートレポートがサムネイル表示さ れます。登録する方法,サムネイル表示させる方法については「5.2.3 [履歴チャートレポートの管](#page-80-0) [理」](#page-80-0)を参照してください。ここではサムネイル表示されている履歴チャートレポートをフルサイズ で表示する手順について説明します。

- 1. [メインレポート]画面を表示します。詳細は「5.2.1 Main Console [で表示するレポートの表示](#page-77-0) [\(メインレポートの表示\)](#page-77-0)」を参照してください。
- 2. インフォメーションエリアの [Dashboard] タブに表示された複数のチャートのうち,特定の チャートを別画面で表示したい場合,[Dashboard]タブで該当チャートをクリックします。サ ムネイル表示されていた該当チャートだけが別画面にフルサイズ表示されます。
- 3. インフォメーションエリアの[Dashboard]タブに表示されているすべてのチャートをフルサイ ズで表示させる場合は,[Dashboard]タブで[開く]ボタンをクリックします。すべてのチャー トが「履歴チャート - <リソース名>]画面内にフルサイズ表示されます。

### **5.2.5** 履歴レポートの表示

履歴レポートは,性能データ,容量データの推移を過去にさかのぼって分析するためのものです。 履歴レポートを表示する方法には次の5つがあります。

- [メインレポート]画面に表示されたリソースの履歴レポートを表示する。 アプリケーションバーエリアの「履歴レポート]ボタンをクリックします。この場合,単一リ ソースモード(表示されるリソースは1つ、同属性のメトリックは複数)で「履歴レポート - < リソース名>]画面が表示されます。
- [メインレポート]画面に表示された関連リソースの履歴レポートを表示する。 インフォメーションエリア (Correlation View)から該当する関連リソースのチェックボックス にチェックを入れ、「履歴レポート]ボタンをクリックします。複数チェックを入れた場合は, 複数リソースモード(表示されるリソースは複数,メトリックは1つ)で「履歴レポート - <リ ソース名>]画面が表示されます。
- [メインレポート]画面内の履歴チャートレポートに登録された履歴レポートを表示する。 インフォメーションエリアの「Dashboard」タブから該当する履歴レポートをクリックします。 「履歴レポート·<リソース名>]画面が単一リソースモードで表示されるか、複数リソースモー ドで表示されるかは,登録時のユーザー定義に依存します。
- [性能サマリ <リソース名>]画面に表示された関連リソースの履歴レポートを表示する。 「性能サマリ·<リソース名>]画面から該当する関連リソースのチェックボックスにチェックを 入れ、「履歴レポート]ボタンをクリックします。複数チェックを入れた場合は、複数リソース モードで「履歴レポート - <リソース名>ヿ画面が表示されます。
- Device Manager または Tiered Storage Manager から履歴レポートを表示する。 連携するための設定および操作手順についての詳細は,次のマニュアルを参照してください。
	- マニュアル「Hitachi Command Suite Software ユーザーズガイド」
	- マニュアル「Hitachi Command Suite Software システム構成ガイド」

なお, Device Manager または Tiered Storage Manager からレポート表示する場合,次の仕様 差異があります。

- タイトルには,リソース名は表示されません。リソース種別だけが表示されます。
- [保存]ボタンが非表示となり,履歴チャートレポートとしての保存はできません。
- Tuning Manager server の「メイン]画面のリソースツリーへのリンク機能がありません。
- レポートウィンドウの初期表示は,デフォルト値の Last 1 hour at minute です。

ここでは、単一リソースモード,複数リソースモードに分けて [履歴レポート - <リソース名>]画 面を使用した,履歴レポートの表示手順について説明します。

### **(1)** 履歴レポートの表示(単一リソースモードの場合)

単一リソースモードの場合の履歴レポートの表示手順を次に示します。

- 1. 「履歴レポート·<リソース名>]画面を表示します。表示方法は「5.2.5 [履歴レポートの表示](#page-83-0)」 を参照してください。
- 2. [履歴レポート·<リソース名>]画面で履歴レポートの表示条件を設定します。
	- [レポートウィンドウの選択]
		- ドロップダウンリストからユーザーの目的に沿う条件が定義されたレポートウィンドウを 選択します。メインレポートや性能サマリレポートを起点に「履歴レポート - <リソース名 <sup>&</sup>gt;]画面を表示した場合,呼び出し元のレポートに適用されているレポートウィンドウの設 定値がデフォルト値として仮定されます。履歴チャートレポートを起点として[履歴レポー ト - <リソース名>]画面を表示した場合、この画面に適用されているレポートウィンドウ は、登録時のユーザー定義に依存します。
	- [属性グループの選択]

ドロップダウンリストからユーザーの目的に沿う属性グループを選択します。なお,属性グ ループの後ろに付く(数字)は,その属性グループに属する属性の数を表しています。

- <span id="page-85-0"></span>3. 「適用]ボタンをクリックします。手順2で設定した表示条件に基づき、履歴レポートが「履歴 レポート - <リソース名>]画面の画面下部に表示されます。
- 4. 履歴チャートレポートとして保存したい場合,[保存]ボタンをクリックします。 [チャートの追加]画面が表示されます。以後の詳細は「5.2.3 [履歴チャートレポートの管理」](#page-80-0)を 参照してください。

### **(2)** 履歴レポートの表示(複数リソースモードの場合)

複数リソースモードの場合の履歴レポートの表示手順を次に示します。

- 1. 「履歴レポート·<リソース名>]画面を表示します。表示方法は「5.2.5 [履歴レポートの表示](#page-83-0)」 を参照してください。
- 2. [履歴レポート·<リソース名>]画面で履歴レポートの表示条件を設定します。
	- [レポートウィンドウの選択]

ドロップダウンリストからユーザーの目的に沿う条件が定義されたレポートウィンドウを 選択します。メインレポートや性能サマリレポートを起点に「履歴レポート - <リソース名 <sup>&</sup>gt;]画面を表示した場合,呼び出し元のレポートに適用されているレポートウィンドウの設 定値がデフォルト値として仮定されます。履歴チャートレポートを起点として[履歴レポー ト - <リソース名>]画面を表示した場合,この画面に適用されるレポートウィンドウは、登 録時のユーザー定義に依存します。

- [属性グループの選択] ドロップダウンリストからユーザーの目的に沿う属性グループを選択します。なお,属性グ ループの後ろに付く(数字)は,その属性グループに属する属性の数を表しています。
- [属性の選択] ドロップダウンリストからユーザーの目的に沿う属性を選択します。
- 3. 「適用]ボタンをクリックします。手順 2 で設定した表示条件に基づき、履歴レポートが「履歴 レポート·<リソース名>]画面の画面下部に表示されます。
- 4. 履歴チャートレポートとして保存したい場合,[保存]ボタンをクリックします。

[チャートの追加]画面が表示されます。以後の詳細は「5.2.3 [履歴チャートレポートの管理」](#page-80-0)を 参照してください。

#### 注意

履歴チャートレポートとして履歴レポートを保存したあとにネットワークが再構成および更 新される場合があります。複数リソースモードで登録した履歴レポートに,新たにネットワー クに追加されたリソースを含めることはできません。新たに該当リソースが含まれている履 歴レポートを登録する必要があります。

### **5.2.6** 予測レポートの表示

予測レポートは,性能データ,容量データの推移を,蓄積された過去データを基に将来予測するた めのものです。予測レポートを表示する方法には次の 2 つがあります。

- [メインレポート]画面に表示されたリソースの予測レポートを表示する。 アプリケーションバーエリアの[予測レポート]ボタンをクリックします。[予測レポート - <リ ソース名>]画面が表示されます。
- [メインレポート]画面内の履歴チャートレポートに登録された予測レポートを表示する。

<span id="page-86-0"></span>インフォメーションエリアの「Dashboard」タブから該当する予測レポートを選択(クリック) します。「予測レポート·<リソース名> 画面が表示されます。

ここでは、[予測レポート·<リソース名>]画面を使用した、予測レポートの表示手順について説明 します。

- 1. 「予測レポート <リソース名>]画面を表示します。
- 2 「予測レポート·<リソース名>]画面で予測レポートの表示条件を設定します。
	- [レポートウィンドウの選択]

ドロップダウンリストからユーザーの目的に沿う条件(将来予測の基となる過去データの対 象期間,表示単位)が定義されたレポートウィンドウを選択します。

メインレポートを起点に「予測レポート - <リソース名>]画面を表示した場合、呼び出し元 のレポートに適用されているレポートウィンドウの設定値がデフォルト値として仮定され ます。履歴チャートレポートを起点として [予測レポート·<リンース名>]画面を表示した 場合,この画面に適用されるレポートウィンドウは,登録時のユーザー定義に依存します。

◦ [属性グループの選択]

ドロップダウンリストからユーザーの目的に沿う属性グループを選択します。 なお,属性グループの後ろに付く(数字)は,その属性グループに属する属性の数を表してい ます。

◦ [属性の選択]

ドロップダウンリストからユーザーの目的に沿う属性を選択します。

- [予測レコード数] 予測データとして示す測定値の数を 1 から 99 の範囲で指定します(デフォルトは 2)。
	- 注意

適切な履歴サンプルを抽出することで正確な値を予測できます。Tuning Manager server では,参考値として利用する履歴データに最低 3 つの測定値が含まれるようにしてくださ い。例えば,時間間隔が「時」の履歴データを利用する場合,データ収集の対象期間が 3 時 間以上に設定されたレポートウィンドウを使用してください。また,できる限り正確な結果 を得るには,測定値が多く含まれるよう設定されたレポートウィンドウを使用してくださ い。履歴データの測定値の数と予測データの測定値の数は,少なくとも 4:1 に維持するこ とをお勧めします(例:予測データの測定値を 2 つとする場合,履歴データに少なくとも 8 つの測定値が含まれるようにしてください)。

◦ [予測精度]

予測精度をドロップダウンリストから選択します。選択できる値は 0.9,0.95,0.99,0.999, 0.9999,0.99999 のどれかです(デフォルトは 0.95)。

予測精度を高めた場合,予測値に対するマージンの幅(上限,下限)が大きくなります。予 測値に対してそのマージン分をより正確に知りたい場合にはより高い値を選択してくださ い。

- 3. [適用] ボタンをクリックします。手順2 で設定した表示条件に基づき、予測レポートが [予測 レポート·<リソース名>]画面の画面下部に表示されます。
- 4. 履歴チャートレポートとして保存したい場合,[保存]ボタンをクリックします。 [チャートの追加]画面が表示されます。以後の詳細は「5.2.3 [履歴チャートレポートの管理」](#page-80-0)を 参照してください。

### **5.2.7** 関連リソースレポートの表示

関連リソースレポートは,Main Console の関連リソースレポート機能を使って表示できます。関連 リソースレポート機能の特長は次の 2 つです。

<span id="page-87-0"></span>• リソースに関する性能データの履歴チャートと,関連リソースの性能データの履歴チャートを同 一画面に表示できる。

これは,リソース間の関連に基づいた性能分析をしたいときに有効です。

• リソースおよび関連リソースの,異なる期間の性能データの履歴チャートを同一画面に表示でき る。

これは,正常な動作をしているときの性能データと問題が発生したときの性能データの比較分析 をしたいときに有効です。

関連リソースレポートの表示手順を次に示します。

#### 注意

関連リソースレポートで表示できる関連リソース数は,最大 20 個です。関連リソース数が 20 個を超える場合には,メインレポートから関連するリソースをたどり,履歴レポートを用いて 性能データを表示してください。

- 1. [メインレポート]画面を表示します。詳細は「5.2.1 Main Console [で表示するレポートの表示](#page-77-0) [\(メインレポートの表示\)](#page-77-0)」を参照してください。
- 2. [メインレポート]画面で[関連リソースレポート]ボタンをクリックします。[関連リソースレ ポート - < リソース名> | 画面(レポート定義)が表示されます。
- 3. リソースと関連リソースの性能データを比較したい場合,比較したい関連リソースのチェック ボックスをオンにし,ドロップダウンリストから比較表示したいメトリックを選択します。
- 4. [第一レポートウィンドウ]からトレンド表示したい期間、表示単位が設定されたレポートウィ ンドウの名前を選択します。
- 5. [第一レポートウィンドウ]で指定したレポートウィンドウの対象期間と比較表示したいレポー トウィンドウがある場合,[第二レポートウィンドウ]のドロップダウンリストからレポートウィ ンドウを指定します。
- 6. [次へ]ボタンをクリックします。[関連リソースレポート <リソース名>]画面(レポート表 示)が表示されます。

### **5.2.8** 性能サマリレポートの表示

性能サマリレポートは,関連リソースの一時点での性能データを表示します。初期表示のときの時 刻は[メインレポート]画面のレポートウィンドウで定義された期間の終端時刻(時)となります。 この値は性能サマリレポート上で変更できます。

性能サマリレポートの表示手順を次に示します。

- 1. [メインレポート]画面を表示します。詳細は「5.2.1 Main Console [で表示するレポートの表示](#page-77-0) [\(メインレポートの表示\)](#page-77-0)」を参照してください。
- 2. インフォメーションエリア(Correlation View)で性能データを表示したい関連リソースのタブ を選択します。
- 3. 「性能サマリ表示]ボタンをクリックします。「性能サマリ·<リソース名>]画面が表示されま す。
- 4. 「性能サマリ·<リソース名>]画面に表示されるデータの日時を変更したい場合、画面の時刻表 示をクリックします。「編集·レポートウィンドウ]画面が表示されます。「性能サマリ·<リソー ス名>]画面で使用するデータ日時を設定します。
	- [時間間隔]

ドロップダウンリストから「性能サマリ - <リンース名>]画面で使用するデータ日時の時間 単位を選択します。選択できる時間単位は時,日,週,月,年のどれかです(デフォルトは 「性能サマリ - <リソース名>]画面表示時のレポートウィンドウの設定)。

◦ [レポートウィンドウ]

[時間間隔]の指定に合わせて表示内容が変わります。

最新時刻で指定したい場合は「最新1時間/最新1日間/最新1週/最新1ヶ月/最新1年]ラジ オボタンをオンにします。

絶対時刻で指定したい場合は[絶対時刻]ラジオボタンをオンにして,時刻設定をしてくだ さい。なお,カレンダーアイコンをクリックすると[カレンダー]画面が表示されます。通 常はこの画面を使って年月日指定することをお勧めします。

5. 性能サマリレポートに表示された内容をさらに絞り込みたい場合,[フィルター]ボタンをクリッ クします。[フィルター - 性能サマリ - <リソース名>]画面が表示されます。[フィルター - 性能 サマリ - <リソース名>]画面で表示条件を指定したあと、[OK]ボタンをクリックしてくださ い。

#### 注意

フィルタリングの条件指定で,「一致(=)」または「不一致(<>)」を指定して抽出されなかっ た場合は,範囲指定条件(<,>,>=,<=)を使用してフィルタリングしてください。

- 6. 性能サマリレポートのフィルタリングを無効にしたい場合は,[フィルター解除]ボタンをクリッ クします。
- 7. 一時点の性能データではなく,過去の性能データのトレンドを表示したい場合は,表示する項目 のチェックボックスをオンにして「履歴レポート]ボタンをクリックします。「履歴レポート -<sup>&</sup>lt;リソース名>]画面が表示されます。詳細は,「5.2.5 [履歴レポートの表示](#page-83-0)」を参照してくださ い。

#### 注意

フィルタリング機能やソート機能を使用するとき,Tuning Manager server では一部の項目に ついて処理できるデータ量に上限を設けています。詳細は「[5.2.1 Main Console](#page-77-0) で表示するレ [ポートの表示\(メインレポートの表示\)」](#page-77-0)の注意を参照してください。

## **5.3** レポートのエクスポート

Tuning Manager server は,レポートを GUI または CLI を使って,CSV 形式のファイルにエクス ポートできます。このファイルは,一般的な表計算ソフトや多くの一般的なデスクトップデータ ベースプログラムでの使用に適しています。

エクスポート機能で出力される CSV データの文字コードセットは、次のとおりです。

GUI を使ってエクスポートする場合

ユーザープロパティファイル(user.properties)の設定に依存します。

ユーザープロパティファイルの設定については,マニュアル「Hitachi Command Suite Tuning Manager Software 運用管理ガイド」を参照してください。

CLI を使ってエクスポートする場合

Tuning Manager server をインストールしたサーバマシンの言語設定に依存します。

#### 注意

- テーブル形式でのレポートの結果は 1,000 件までしか出力されません。
- エクスポートが完了した時点でエクスポートの画面に「閉じる]ボタンが表示されていな かった場合には,ブラウザーの機能を使用して画面を閉じてください。

なお,GUI を使って CSV 形式のファイルにエクスポートした履歴レポートおよび,CLI を使って CSV 形式にエクスポートしたレポートは,htm-csv-convert コマンドを使って一般的な表計算ソ

フトでグラフ化しやすい形式に変換できます。htm-csv-convert コマンドを使った CSV レポー ト形式変換機能についての詳細は,「5.5 CSV [レポートの形式変換](#page-93-0)」を参照してください。

### <span id="page-89-0"></span>**5.3.1 CSV の出力規則。出力例**

- 行内の各項目は引用符(")で区切られます。
- 行内の各項目の後ろには(最後の項目を除いて)コンマが付きます。
- 各行は改行で終わります。なお,改行コードは,Windows の場合 CR+LF,Solaris および Linux の場合 LF となります。
- データ中に含まれる引用符(")は重ねた状態で出力されます。
- データの値は%を除き,単位を含めないで出力されます。
- 単位は,レポートの列見出しに付加されて出力されます。

性能サマリレポートを例に説明します。性能サマリレポートは画面上、次のように表示されます。

#### 図 **5-1** 性能サマリレポート表示例

|         |             |                         |              |                           |                  |                  | 本来作動[13]   [1]   [1] ページ    <br>$78$ [39] [31] |                |                 |
|---------|-------------|-------------------------|--------------|---------------------------|------------------|------------------|------------------------------------------------|----------------|-----------------|
|         | Port is     | www                     | Port Type    | Port Speed                | <b>Port Role</b> | sors             | Max 10PS                                       | Min 10PS       | <b>Trans</b>    |
| п       | $CL1 - h$   | 50.06.06.80.05.27.35.00 | Films        | auto.                     | Turnet           | 30<br>1.1.1.1    | 40                                             | 40             | 40.00 F         |
| п       | $GLI$ = $E$ | 50.06.0E 80.05.27.35.06 | Fibra        | auto.                     | Turnet           | 30               | 40                                             | 40             | 40.00 F         |
| о       | $011 - 0$   | 50.06.08.00.05.27.35.02 | Fibra        | auto.                     | <b>Turest</b>    | 58               | 46                                             | 40             | 40.00 f         |
| п       | $0.1 - 0$   | 50.06.06.00.05.27.35.03 | Films        | au-to-                    | Turnet.          | 38<br>. .        | 40                                             | $+0$           | 40.00 f         |
| 67<br>D | $(1.1 - E)$ | 50.06.06.00.05.27.35.04 | Films        | auto                      | Turnet           | 30               | 40                                             | $+0$           | 4000f           |
| <br>п   | $0.1 - F$   | 50.06.06.00.05.27.35.05 | Films        | ayto.                     | Twent            | $1 - 1$<br>30    | $-1.11$<br>40                                  | 40             | 40.00 f         |
| п       | $0.1 - 6$   | 50.06.08.00.05.27.35.06 | Fibre        | auto.                     | Twent.           | 56               | 46                                             | 40             | 40.00 ft        |
| п       | $CL1 - H$   | 50.06.06.00.05.27.35.07 | Films        | any his                   | Esternal         | 38               | 40                                             | $+0$           | 40.00 F         |
| D       | $CLI = L$   | 00.00.00.00.00.00.00    | LOP          | LinKazimt                 | Los              | 30               | 40                                             | $\overline{a}$ | 40.00 f         |
| п       | $011 - 0$   | 50.06.0EA0.05.27.35.0E  | <b>FIODN</b> | 12.5.2.2.2.2.2<br>UnKnown | ----<br>no-defa  | 14, 15, 15<br>30 | $-111$<br>40                                   | 40             | ----<br>40.00 f |
|         |             |                         |              |                           |                  |                  |                                                |                |                 |

性能サマリレポートをエクスポートすると次のような CSV ファイルが出力されます。

```
"性能サマリ - Ports","最新 1 時間"
"Performance Summary"
"Port","WWN","Port Type","Port Speed","Port Role","IOPS","Max IOPS","Min 
IOPS","Transfer(MB/sec)","Max Transfer(MB/sec)","Min Transfer(MB/sec)"
"CL1-A","50.06.0E.
80.05.27.35.00","Fibre","auto","Target","30","60","40","40.00","70.00","5
0.00"
"CL1-B","50.06.0E.
80.05.27.35.01","Fibre","auto","Target","30","60","40","40.00","70.00","5
0.00"
"CL1-C","50.06.0E.
80.05.27.35.02","Fibre","auto","Target","30","60","40","40.00","70.00","5
0.00"
"CL1-D","50.06.0E.
80.05.27.35.03","Fibre","auto","Target","30","60","40","40.00","70.00","5
0.00"
"CL1-E","50.06.0E.
80.05.27.35.04","Fibre","auto","Target","30","60","40","40.00","70.00","5
0.00"
  :
```
CSV ファイルは一般的な表計算プログラムに簡単にインポートできます。

### <span id="page-90-0"></span>図 **5-2 Microsoft Office Excel** にインポートされた **CSV**

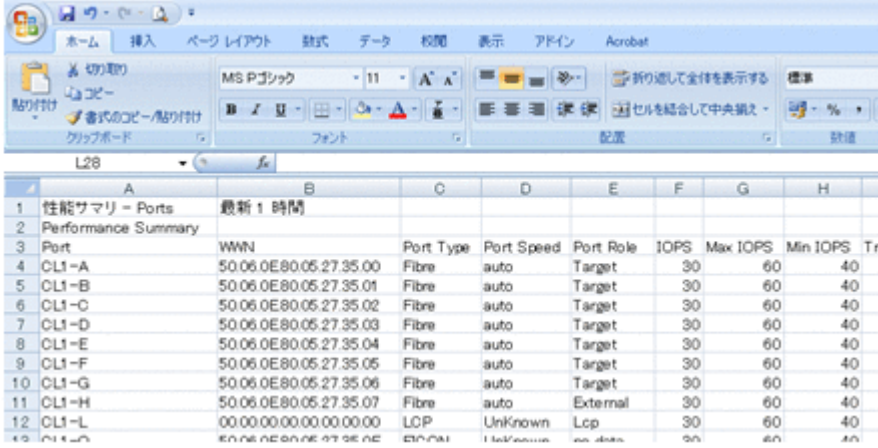

以降では,GUI を使ったレポートのエクスポートについて説明します。CLI を使ったエクスポート については「11. Main Console [のコマンドの実行」](#page-290-0)を参照してください。

### **5.3.2** メインレポートのエクスポート

メインレポートをエクスポートする手順を次に示します。

- 1. [メインレポート]画面を表示します。詳細は「5.2.1 Main Console [で表示するレポートの表示](#page-77-0) [\(メインレポートの表示\)](#page-77-0)」を参照してください。
- 2. アプリケーションバーエリアの[エクスポート]ボタンをクリックします。 ファイル保存ダイアログが表示されます。
- 3. CSV ファイルを適切な場所に保存します。

メインレポートをエクスポートすると、次に示す構成で、メインレポートの情報が CSV ファイルに 出力されます。

*<*メインレポートのタイトル*>* Crumb Trail,*<*レポートウィンドウ名*> <Resource Summary* のヘッダー*>* ,*<*データ日時*>* ※<sup>1</sup> *<*属性名*>* ,*<*属性名*>* ,*...* ,*<*属性名*> <*属性値*>* ,*<*属性値*>* ,*...* ,*<*属性値*> <*インフォメーションエリアで選択されているタブ名*>* ※<sup>2</sup> *<*属性名*>* ,*<*属性名*>* ,*...* ,*<*属性名*> <*属性値*>* ,*<*属性値*>* ,*...* ,*<*属性値*>*

注※1

レポートウィンドウの終端時刻が表示されます。

注※2

[メインレポート]画面のインフォメーションエリアの[Dashboard]タブに表示される情報 は出力されません。[Dashboard] タブの操作で履歴チャートレポート,または履歴レポート や予測レポートの画面を呼び出し,その画面上からエクスポートする必要があります。

### **5.3.3** 履歴チャートレポートのエクスポート

履歴チャートレポートをエクスポートする手順を次に示します。

- 1. 「履歴チャート· < リソース名> ]画面を表示します。詳細は「5.2.4 [履歴チャートレポートの表](#page-83-0) [示](#page-83-0)」を参照してください。
- 2. [エクスポート]ボタンをクリックします。ファイル保存ダイアログが表示されます。
- 3. CSV ファイルを適切な場所に保存します。履歴チャートレポートをエクスポートした場合, 次 に示す構成で,履歴チャートレポートの情報が CSV 出力されます。

```
履歴チャート - <リソース名>
<チャート名>
<チャートのエクスポート結果>
<チャート名>
<チャートのエクスポート結果>
  :
```
チャートのエクスポート結果は,次に示すようにリソースモードによって異なります。

単一リソースモードの場合

*<*リソース表示名*>* Date/Time,時間間隔,*<*属性名*>* ,...,*<*属性名*> <*データ日時*>* ,*<*エクスポート元の時間間隔の値*>* ,*<*属性値*>* ,...,*<*属性値*> <*データ日時*>* ,*<*エクスポート元の時間間隔の値*>* ,*<*属性値*>* ,...,*<*属性値*>*  $\cdot$  :

複数リソースモードの場合

Date/Time,時間間隔,*<*リソース表示名のヘッダー*>* ,...,*<*リソース表示名のヘッダー*>* ,*<* 属性名*> <*データ日時*>* ,*<*エクスポート元の時間間隔の値*>* ,*<*リソース表示名*>* ,...,*<*リソース表示名 *>* ,*<*属性値*> <*データ日時*>* ,*<*エクスポート元の時間間隔の値*>* ,*<*リソース表示名*>* ,...,*<*リソース表示名 *>* ,*<*属性値*>* :

予測値込み単一リソースモードの場合

```
<リソース表示名>
Date/Time,時間間隔,<属性名> ,...,<属性名>
<データ日時> ,<エクスポート元の時間間隔の値> ,<属性値> ,...,<属性値>
<データ日時> ,<エクスポート元の時間間隔の値> ,<属性値> ,...,<属性値>
\cdot :
Date/Time,時間間隔,Forecast,Upper Error Margin,Lower Error Margin
<データ日時> ,<エクスポート元の時間間隔の値> ,<属性値> ,...,<属性値>
<データ日時> ,<エクスポート元の時間間隔の値> ,<属性値> ,...,<属性値>
  :
```
### **5.3.4** 性能サマリレポートのエクスポート

性能サマリレポートをエクスポートする手順を次に示します。

- 1. [性能サマリ <リソース名>]画面を表示します。詳細は「5.2.8 [性能サマリレポートの表示](#page-87-0)」 を参照してください。
- 2. 「エクスポート]ボタンをクリックします。ファイル保存ダイアログが表示されます。
- 3. CSV ファイルを適切な場所に保存します。

性能サマリレポートをエクスポートした場合、次に示す構成で、性能サマリレポートの情報が CSV ファイルに出力されます。 *<Performance Summary* のヘッダー*>* ,*<Report Time> <*テーブル名*> <*属性表示名*>* ,*<*属性表示名*>* ,*...* ,*<*属性表示名*> <*属性値*>* ,*<*属性値*>* ,*...* ,*<*属性値*>*

### **5.3.5** 関連リソースレポートのエクスポート

:

関連リソースレポートをエクスポートする手順を次に示します。

- 1. 関連リソースレポートを表示します。詳細は「5.2.7 [関連リソースレポートの表示」](#page-86-0)を参照して ください。
- 2. [エクスポート]ボタンをクリックします。ファイル保存ダイアログが表示されます。
- 3. CSV ファイルを適切な場所に保存します。

関連リソースレポートをエクスポートした場合,次に示す構成で,関連リソースレポートの情報が CSV ファイルに出力されます。 *<*関連リソースレポートのタイトル名*>* 履歴レポート *<*チャートのエクスポート結果*>* : *<*関連リソースレポートのタイトル名*>* 履歴レポート *<*チャートのエクスポート結果*>* チャートのエクスポート結果は,リソースモードによって異なります。詳細は「5.3.3 [履歴チャート](#page-90-0)

### **5.3.6** 履歴レポート,予測レポートのエクスポート

[レポートのエクスポート」](#page-90-0)を参照してください。

履歴レポート,予測レポートをエクスポートする手順を次に示します。

- 1. 履歴レポートまたは予測レポートを表示します。詳細は「5.2.5 [履歴レポートの表示」](#page-83-0)または 「5.2.6 [予測レポートの表示](#page-85-0)」を参照してください。
- 2. [エクスポート]ボタンをクリックします。ファイル保存ダイアログが表示されます。
- 3. CSV ファイルを適切な場所に保存します。

履歴レポート,予測レポートをエクスポートした場合,次に示す構成で,履歴レポート,予測レポー トの情報が CSV ファイルに出力されます。 *<*履歴レポート,予測レポートのタイトル*>* 履歴レポート *<*チャートのエクスポート結果*>*

チャートのエクスポート結果は,リソースモードによって異なります。詳細は「5.3.3 [履歴チャート](#page-90-0) [レポートのエクスポート」](#page-90-0)を参照してください。

## **5.4** レポートの印刷

Main Console では次に示すレポートを印刷形式で表示,印刷できます。

- メインレポート
- 性能サマリレポート

メインレポートや性能サマリレポートを印刷形式で表示すると次のメリットがあります。

- 印刷に不要な情報(ボタンやチェックボックスなど)を非表示にできる。
- 表示対象となる全データを表示できる。

通常, 「メインレポート]画面や「性能サマリ·<リソース名>]画面にはレポートの表示対象と なるデータの一部だけが表示されます。

#### 注意

印刷形式でのレポートの結果は 1,000 件までしか表示されません。

### <span id="page-93-0"></span>**5.4.1** メインレポートの印刷

メインレポートを印刷形式で表示,印刷する手順を次に示します。

- 1. [メインレポート]画面を表示します。詳細は「5.2.1 Main Console [で表示するレポートの表示](#page-77-0) [\(メインレポートの表示\)](#page-77-0)」を参照してください。
- 2. インフォメーションエリアから印刷表示したい関連リソースのタブまたは履歴チャートのタブ ([Dashboard]タブ)を選択します。
- 3. 「印刷ビュー]ボタンをクリックします。「印刷ビュー・メインレポート]画面が表示されます。
- 4. [印刷]ボタンをクリックします。

参考

ユーザープロパティファイル(user.properties)を編集して,印刷形式の表示サイズを変 更できます。ユーザープロパティファイルの設定については,マニュアル「Hitachi Command Suite Tuning Manager Software 運用管理ガイド」を参照してください。

### **5.4.2** 性能サマリレポートの印刷

性能サマリレポートを印刷形式で表示,印刷する手順を次に示します。

- 1. 「性能サマリ·<リソース名>]画面を表示します。詳細は「5.2.8 [性能サマリレポートの表示](#page-87-0)」 を参照してください。
- 2. [印刷ビュー]ボタンをクリックします。[印刷ビュー·性能サマリ·<リソース名>]画面が表示 されます。
- 3. [印刷]ボタンをクリックします。

## **5.5 CSV** レポートの形式変換

Tuning Manager server は、Main Console や Performance Reporter のレポートを, GUI または CLI を使って CSV 形式のファイルに出力できます。この CSV ファイルは,一般的な表計算ソフト での使用に適しています。

さらに, Tuning Manager server には, 出力した CSV ファイルを一般的な表計算ソフトでグラフ 化しやすい形式に変換する「CSV レポート形式変換機能」があります。「CSV レポート形式変換機 能」は,htm-csv-convert コマンドを使う機能です。

ここでは、「CSV レポート形式変換機能」について、説明します。

### **5.5.1 CSV** レポート形式変換機能の概要

htm-csv-convert コマンドは、次に示す CSV ファイルの形式が変換できます。

• Main Console の履歴レポートをエクスポートした CSV ファイルおよび,レポート表示コマン ドを使って出力した CSV ファイル

GUI でエクスポートした CSV ファイルの形式については「5.3.1 CSV の出力規則, 出力例」 を,レポート表示コマンドを使って出力した CSV ファイルについては「11.3.3 [コマンドの実行](#page-295-0) [例](#page-295-0)」を参照してください。

- Performance Reporter の GUI および CLI を使って出力したレポートの CSV ファイル GUI でエクスポートした CSV ファイルの形式については「[6.4.1 CSV](#page-130-0) 出力の例」を,jpcrpt コマンドで出力した CSV ファイルの形式については「[12.2.4 jpcrpt](#page-382-0)」の「[出力ファイル」](#page-403-0)を参 照してください。
- Hitachi Command Suite[分析]タブを使って出力したレポートの CSV ファイル [分析]タブについては,マニュアル「Hitachi Command Suite Software ユーザーズガイド」 を参照してください。

なお, htm-csv-convert コマンドを実行時には、次に示すオプションを指定する必要がありま す。

- 日時の値が入っている列を「日時列」として,-dc オプションに指定する
- ヘッダーにしたい値が入っている列を「キー列」として,-kc オプションに指定する
- グラフ化したい値が入っている列を「データ列」として,-vc オプションに指定する

各オプションを指定してコマンドを実行すると,グラフ化しやすい形式に変換された別の CSV ファ イルが出力されます。

htm-csv-convert コマンドおよびオプションの詳細については「[11.4.26 htm-csv-convert](#page-337-0)」を, 形式の変換イメージについては「図 5-3 htm-csv-convert [コマンドの変換イメージ](#page-95-0)」を参照してくだ さい。

### 参考

対象となる入力ファイルでは,先頭部分にあるファイルの属性などを説明している出力行に差 異がありますが,CSV レポート形式変換機能では,必要なデータのヘッダー位置を自動で認識 します。

なお、CSVファイルをデフォルトの状態から編集した場合には、htm-csv-convert コマン ドが正しく動作しない場合があります。

### <span id="page-95-0"></span>図 **5-3 htm-csv-convert** コマンドの変換イメージ

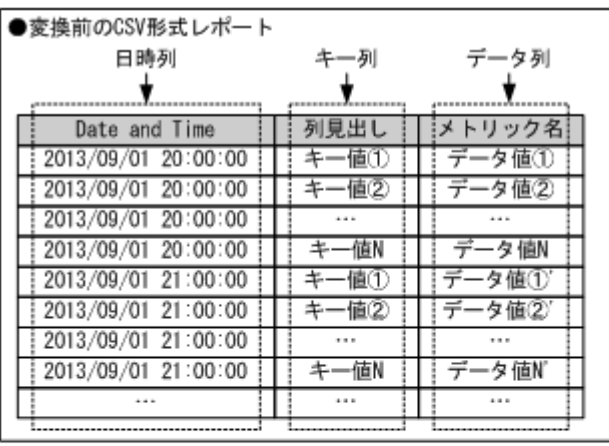

変換コマンド 実行

### ●変換後のCSV形式レポート

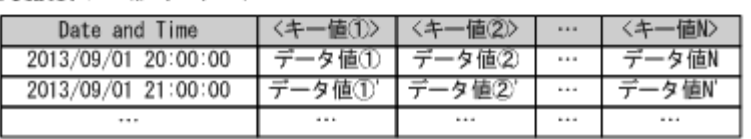

## **5.5.2 CSV** レポート形式変換機能による出力ファイルの仕様

htm-csv-convert コマンド実行後に出力される CSV ファイルの仕様について、次に示します。

### 注意

ファイルの出力時にエラーを検出して異常終了した場合でも,CSV ファイルが作成されること があります。

### 表 **5-7 htm-csv-convert** コマンド実行後に出力される **CSV** ファイルの仕様

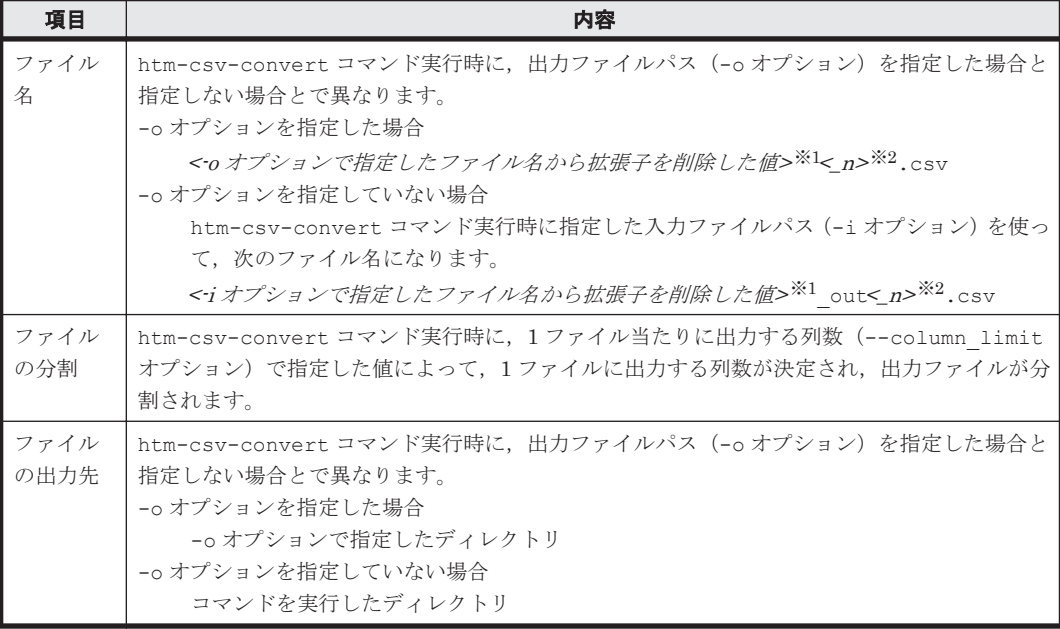

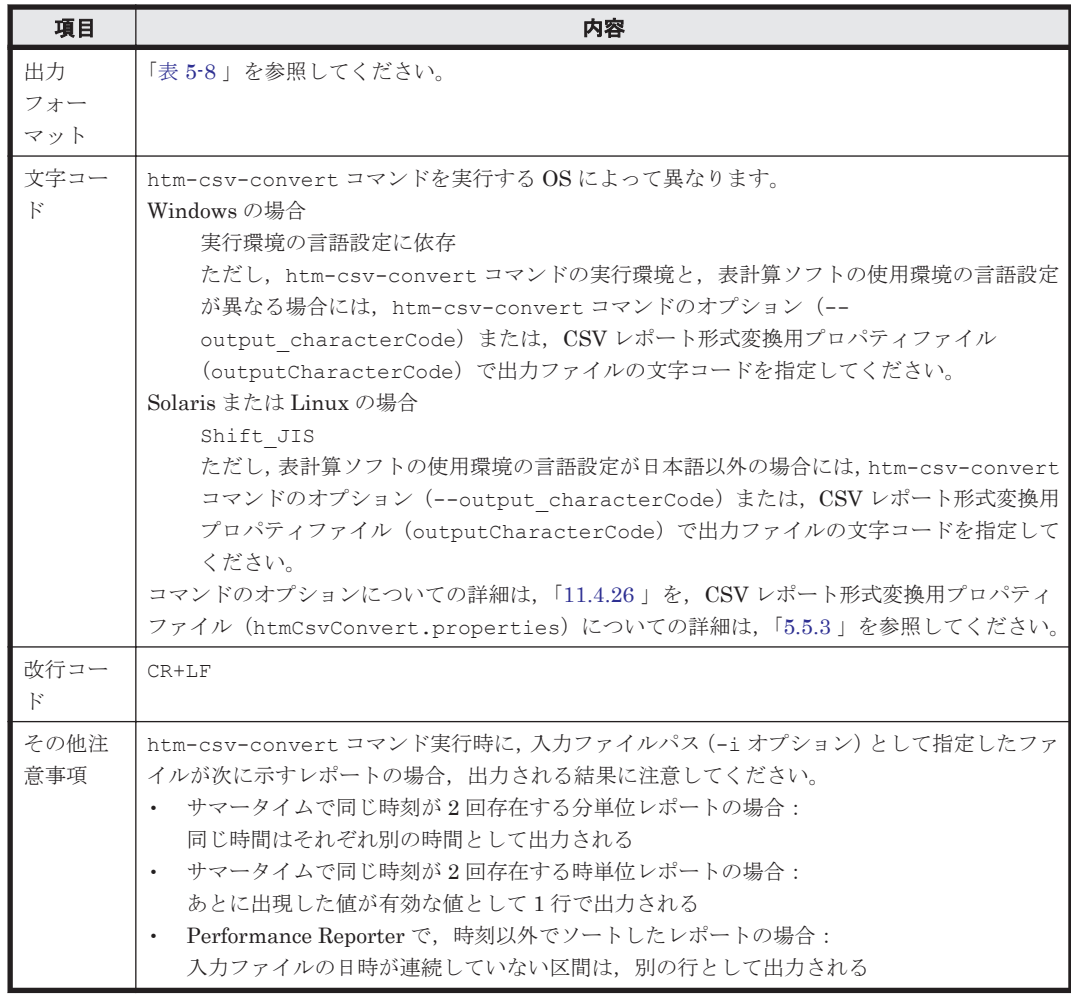

注※1

拡張子がない場合は,指定したファイル名そのものが使用されます。なお,拡張子の有無につ いては,次の判断方法によって自動で認識します。

拡張子の判断方法

指定したファイル名の最後にあるピリオド以降をファイルの拡張子と見なし、拡張子がある ファイルと判断します。それ以外は,拡張子がないファイルと判断します。

ただし、次の場合は、拡張子ではなくファイル名の一部として見なすため、拡張子がないファ イルと判断します。

◦ 末尾がピリオドである場合

(例) outputFileName.

◦ 先頭から 1 つ以上連続してピリオドだけが存在する場合 (例)...outputFileName

### 注※2

n は,連番です。ファイル分割される場合に追加されます。

<span id="page-97-0"></span>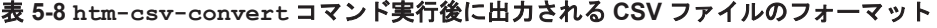

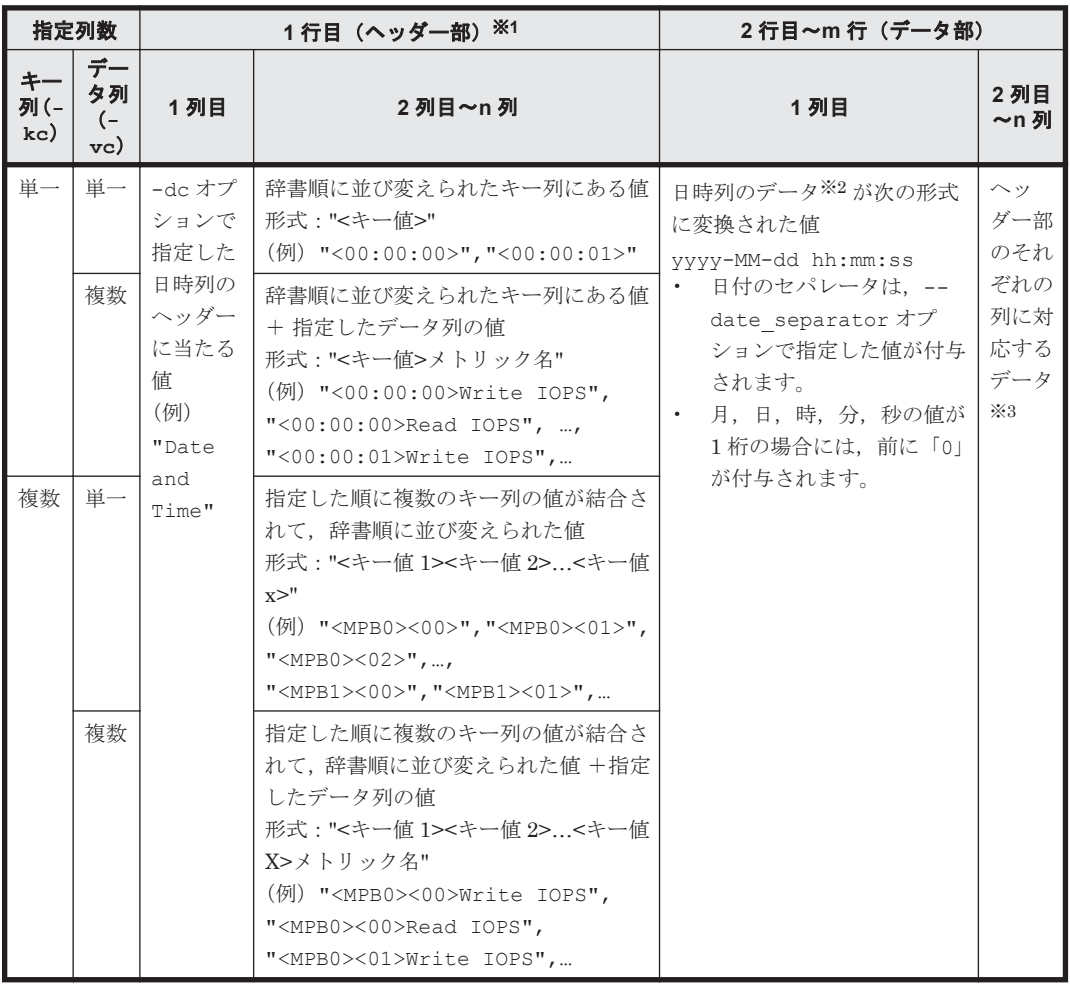

#### 注※1

1 行目 (ヘッダー部)の出力時だけ、値が「"」で囲まれます。

注※2

日時列のデータが日時として存在しない場合でも,補完されません。

注※3

数値以外の場合には,空データになります。

### **5.5.3 CSV** レポート形式変換用プロパティファイルの設定

htm-csv-convert コマンドは、事前に CSV レポート形式変換用プロパティファイルに設定した 値を使って,実行できます。

また、CSV レポート形式変換用プロパティファイルは、サービスの稼働状況には依存しないため, 設定を変更してすぐに htm-csv-convert コマンドを実行した場合でも、出力結果に反映されま す。

### 注意

htm-csv-convert コマンドは、CSV レポート形式変換用プロパティファイルで設定した値 よりも,コマンド実行時にオプションで指定した値を優先します。

CSV レポート形式変換用プロパティファイルの格納先を次に示します。

### Windows の場合:

<Tuning Manager server のインストール先フォルダ>\tconf \htmCsvConvert.properties

### Solaris の場合:

/opt/HiCommand/TuningManager/conf/htmCsvConvert.properties

### Linux の場合:

<Tuning Manager server のインストール先ディレクトリ<sup>&</sup>gt; /conf/ htmCsvConvert.properties

CSV レポート形式変換用プロパティファイルの設定を変更する手順を次に示します。

- 1. CSV レポート形式変換用プロパティファイルを手動でコピーして,バックアップを取得します。 バックアップした CSV レポート形式変換用プロパティファイルをリストアする場合は,CSV レ ポート形式変換用プロパティファイルの格納先にバックアップしたファイルを上書き保存しま す。
- 2. CSV レポート形式変換用プロパティファイルをテキストエディターで開き、次の記述形式で修 正します。

[*<*プロパティ*>* ]=[*<*設定値*>* ]

注意

- ・行の先頭に#が指定されている場合,その行はコメントになります。
- ・同一のプロパティが複数指定された場合は,最後に記述した設定値が有効になります。
- 3. CSV レポート形式変換用プロパティファイルの設定方法については、次の表を参照してくださ い。

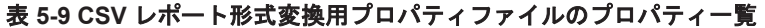

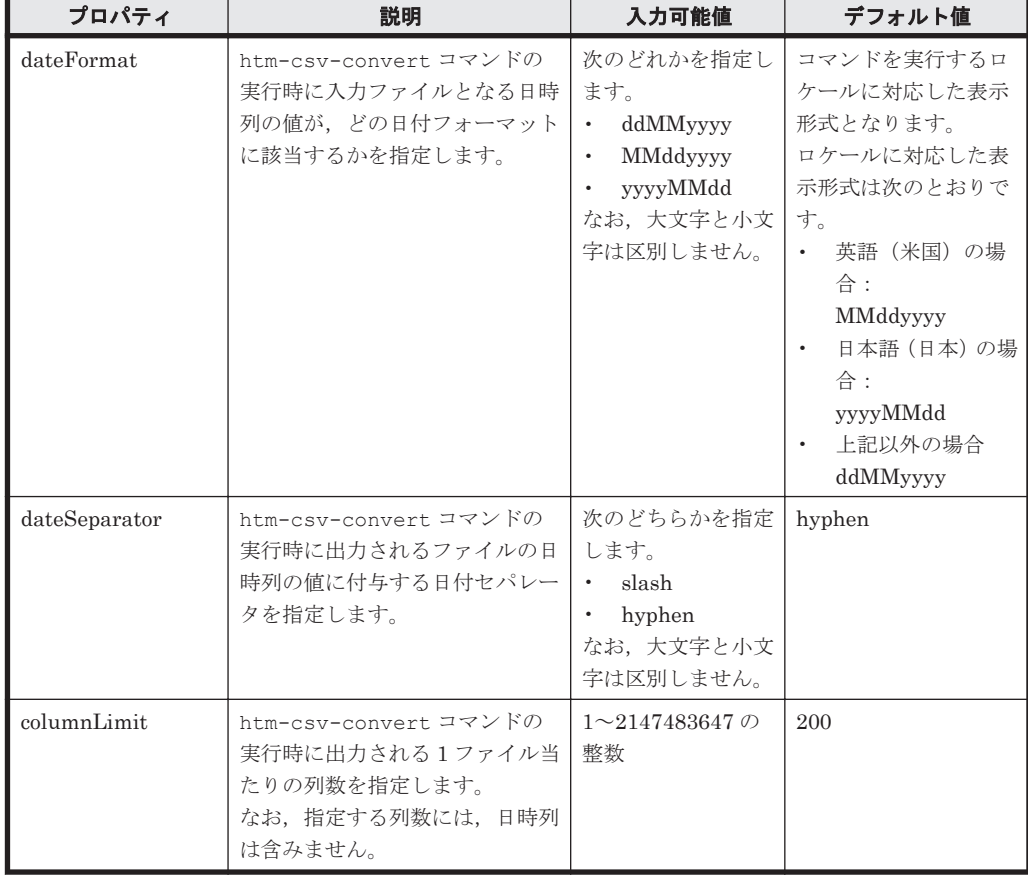

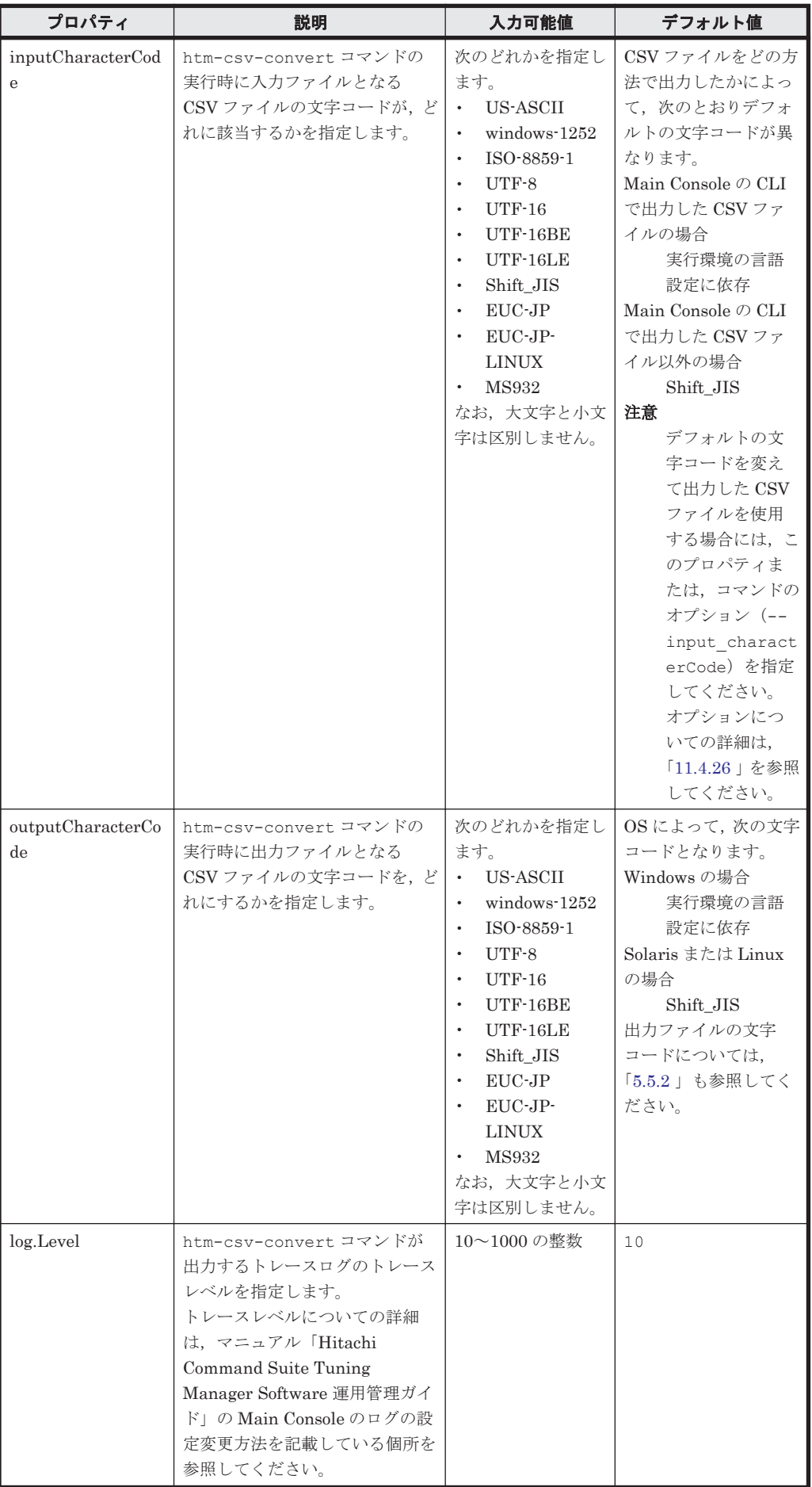

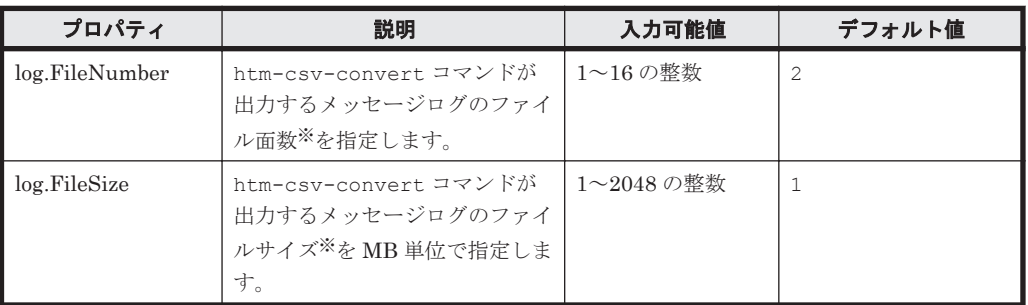

注※

Main Console のメッセージログのファイル名は,1 つのログファイルのサイズが指定サイ ズを超える場合,ログファイル番号をインクリメントしたファイルを新規に作成します。 ログ出力するファイル面数に達すると,最初のファイルから上書きされるラウンドロビン 方式でログ出力します。

### **5.5.4 CSV** レポート形式変換機能の変換イメージ

htm-csv-convert コマンドの実行例とその変換イメージを次に示します。

補足

実行例では,デフォルト値のまま実行できる場合には,指定を省略しています。

### (例 1) 指定したキー列およびデータ列が単一の場合

### 実行例

先頭から2つ目のメトリック (LDEV Number) をキー列,先頭から4つ目のメトリック (Write IOPS)をデータ列とした場合:

htm-csv-convert -i C:\rpt\ldev.csv -vc 4

変換イメージ

### 図 **5-4 htm-csv-convert** コマンドの変換イメージ(指定したキー列もデータ列も単一の場合)

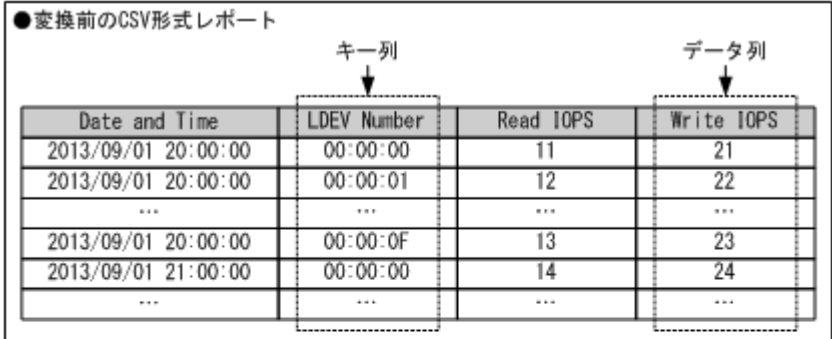

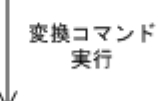

#### ●変換後のCSV形式レポート

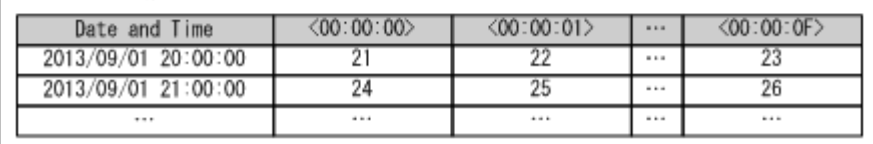

### (例 2) 指定したキー列が単一で、データ列が複数の場合

### 実行例

先頭から 2 つ目のメトリック(LDEV Number)をキー列,先頭から 3 つ目および 4 つ目のメトリッ ク(Read IPOS および Write IOPS)をデータ列とした場合:

htm-csv-convert -i C:\rpt\ldev.csv -vc 3,4

### 変換イメージ

### 図 **5-5 htm-csv-convert** コマンドの変換イメージ(指定したキー列が単一で,データ列が複数の場 合)

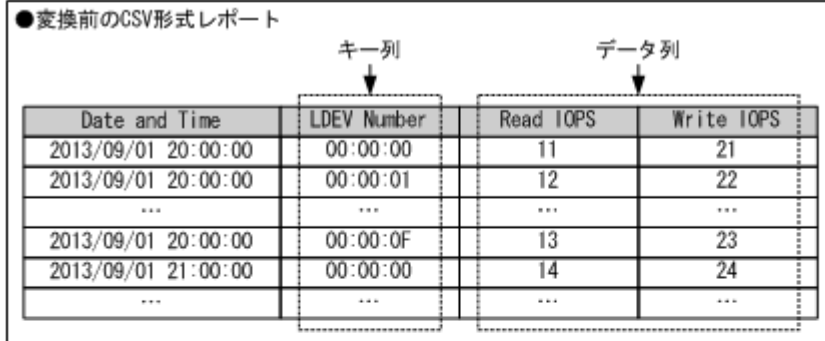

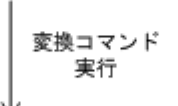

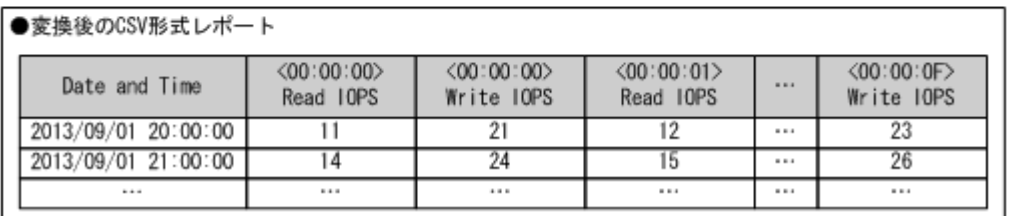

### (例 **3**)指定したキー列が複数で,データ列が単一の場合

### 実行例

先頭から2つ目および3つ目のメトリック (Adaptor ID および Processor ID) をキー列, 先 頭から4つ目のメトリック (Processor Busy %) をデータ列とした場合:

htm-csv-convert -i C:\rpt\ldev.csv -kc 2,3 -vc 4

変換イメージ

### 図 **5-6 htm-csv-convert** コマンドの変換イメージ(指定したキー列が複数で,データ列が単一の場 合)

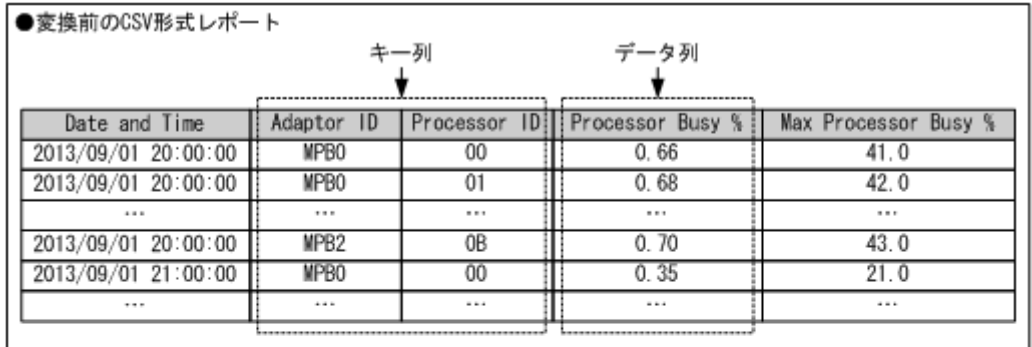

変換コマンド 実行

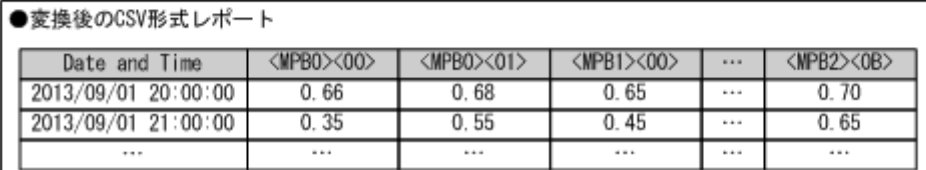

### (例 4) 指定したキー列およびデータ列が複数の場合

### 実行例

先頭から2つ目および3つ目のメトリック (Adaptor ID および Processor ID) をキー列, 先 頭から4つ目および5つ目のメトリック (Processor Busy %および Max Processor Busy %) をデータ列とした場合:

htm-csv-convert -i C:\rpt\ldev.csv -kc 2,3 -vc 4,5

変換イメージ

### 図 **5-7 htm-csv-convert** コマンドの変換イメージ(指定したキー列もデータ列も複数の場合)

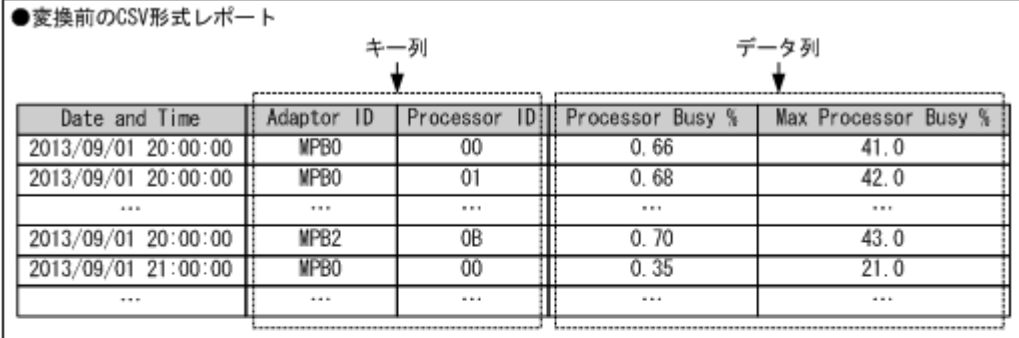

変換コマンド 実行

●変換後のCSV形式レポート <MPB0><00>  $\langle MPB0 \rangle \langle 00 \rangle$  $\langle \text{MPB0} \rangle \langle 01 \rangle$  $\langle MPB2 \rangle \langle 0B \rangle$ Date and Time Processor Max Processor Processor ... Max Processor Busy % Busy % Busy % Busy % 2013/09/01 20:00:00  $43.0$  $0.66$  $0.68$  $41.0$  $\sim$ 2013/09/01 21:00:00  $0.35$  $21.0$  $0.37$  $23.0$  $\overline{\phantom{a}}$  $\cdots$  $\cdots$  $\sim$  $\cdots$  $\sim$  10  $\mu$  $\sim 100$ 

# **Performance Reporter** でのレポート操作

Tuning Manager server のレポートには、Main Console で表示するレポートと Performance Reporter で表示するレポートがあります。

この章では、Performance Reporter で表示するレポートについて、説明します。

Tuning Manager server では,CLI でレポートを表示することもできます。コマンドの詳細につい ては,「[12. Performance Reporter](#page-344-0) のコマンドの実行」を参照してください。

なお、この章では Performance Reporter の「メイン]画面が表示されていることを前提に操作手 順を説明します。Performance Reporter の起動方法については「[4.7 Performance Reporter](#page-62-0) の起 [動」](#page-62-0)を参照してください。

- $\Box$  6.1 [概要](#page-107-0)
- □ 6.2 [レポートの生成](#page-108-0)
- $\Box$  6.3 [複合レポートの表示](#page-121-0)
- □ 6.4 [レポートのエクスポート](#page-130-0)
- □ 6.5 [レポートのブックマーク](#page-133-0)
- $\Box$  6.6 [レポートの印刷](#page-143-0)
- **□** [6.7 Performance Reporter](#page-144-0) の終了

Performance Reporter でのレポート操作 **107**

## <span id="page-107-0"></span>**6.1** 概要

Performance Reporter は、エージェントが収集したパフォーマンスデータを、グラフや表などのグ ラフィカルな形式で表示します。グラフィカルな形式で表示されたグラフや表をレポートと呼びま す。

### **6.1.1 Performance Reporter** で表示するレポートの特徴

Performance Reporter で表示するレポートの特徴を次に示します。

- 詳細な傾向分析や性能解析をしたい場合に有効です。
- 分単位の詳細なデータを表示します。
- 表示するグラフの形式,時間範囲などを変更できます。
- 履歴レポートの場合,エージェントの Store データベースに格納されたデータを表示します。
- エージェントが収集する,すべてのデータを表示します。
- 単数インスタンスおよび複数インスタンスのレコードのデータを表示します。
- 異なる履歴レポート同士を 1 つのレポートとして重ねて表示できます。
- CSV 出力または HTML 出力できます。

### **6.1.2 Performance Reporter** で表示するレポートの種類

Performance Reporter では,「履歴レポート」と「リアルタイムレポート」を表示できます。履歴 レポートは、設定された期間内のデータを表示するレポートです。リアルタイムレポートは、現状 のデータを一時的に収集して表示するレポートです。

パフォーマンスデータの分析目的に合わせて、次に示す3種類のレポートを選択できます。

### • 履歴 (1つのエージェント) レポート

「履歴(1つのエージェント)レポート」は、1つのエージェントをデータ収集対象として表示 するレポートです。1 つのエージェントに対して,1 枚の[レポート]画面を表示します。複数 のエージェントを選択すると,選択したエージェントの数の[レポート]画面を表示します。「履 歴(1つのエージェント)レポート」で扱うレコードの種類を次に示します。

◦ 単数インスタンス

1回のデータ収集で、1行で記録されるレコードを単数インスタンスと呼びます。また, Performance Reporter では,レコード中の各行をインスタンスと呼びます。

◦ 複数インスタンス

1回のデータ収集で、複数行で記録されるレコードを複数インスタンスと呼びます。各エー ジェントの同一フィールドの値を比較する場合などに有効です。

### • 履歴(複数のエージェント)レポート

「履歴(複数のエージェント)レポート」は,複数のエージェントをデータ収集対象として表示 するレポートです。選択したエージェントの数が,1つでも複数でも,1枚の[レポート]画面 を表示します。「履歴(複数のエージェント)レポート」で扱うレコードは、単数インスタンス だけです。

### • リアルタイム(1つのエージェント)レポート

「リアルタイム (1つのエージェント)レポート」は、1つのエージェントをデータ収集対象と し,現状のデータを一時的に収集して表示するレポートです。収集した値を順位づけし,ランキ ングを表示できます。ただし,Store データベースに格納されないため,過去のデータを取得し て表示できません。
「リアルタイム (1つのエージェント) レポート」では、単数インスタンスのレコードおよび複 数インスタンスのレコードを扱います。

<span id="page-108-0"></span>なお, Performance Reporter が提供するレポートには、通常のレポートと、複合レポートがありま す。「複合レポート」は、複数の履歴レポートを1つのグラフに表示したレポートです。エージェン トとレポート定義を組み合わせた複数の登録レポートをブックマークや複合ブックマークに登録し ておくことで,エージェントの選択を必要としないで,即時にレポートや複合レポートを表示でき ます。

複合ブックマークでは登録レポート以外に,登録レポートを検証するための基準値となる,過去の ある期間のレポートを保存できます。登録レポートを検証するための基準値となるレポートを 「ベースライン」と呼びます。複数の登録レポートおよびベースラインを複合ブックマークとして定 義,管理し,複合レポートとして同一グラフ上に表示できます。複合レポートを参照することで, システム全体の稼働状況を総合的に判断できます。

複合ブックマークの定義と複合レポートの関係を次の図に示します。

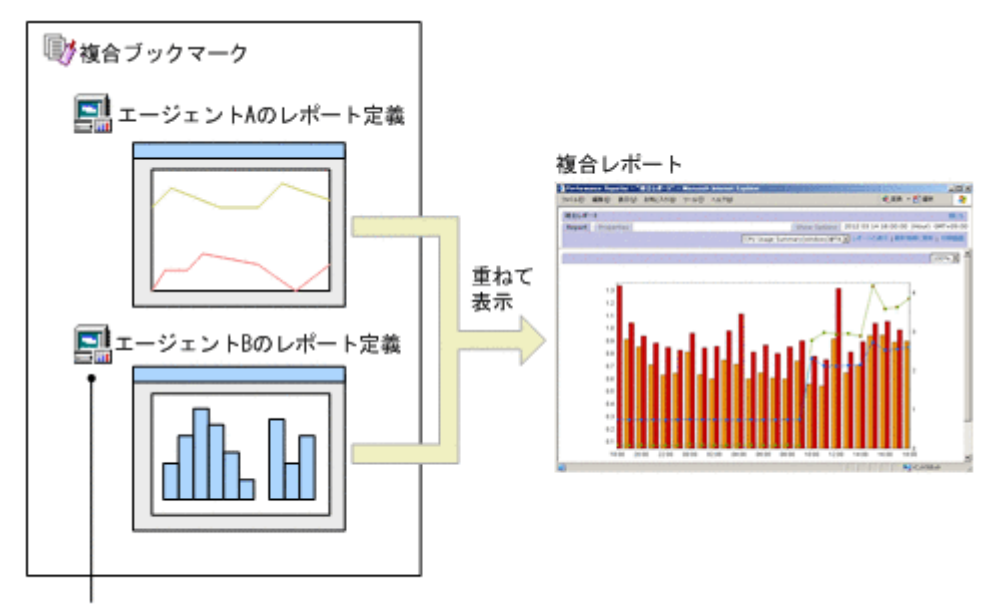

#### 図 **6-1** 複合ブックマークの定義と複合レポートの関係

複合ブックマークに登録した、各エージェントのレポートを「登録レポート」と呼びます。

図に示すように,複数の監視エージェントのレポート定義を 1 つの複合ブックマークに登録してお くことで,複数のレポートを重ねて表示できます。例えば,HTTP サービスの応答速度とトランザ クション数の変動値に相関性がある場合に,複合レポートを利用してレポートを重ねて表示するこ とで,相関の度合いを視覚的に確認できます。

通常のレポートの表示方法については「6.2 レポートの生成」を参照してください。複合レポートの 表示方法については「6.3 [複合レポートの表示」](#page-121-0)を参照してください。

# **6.2** レポートの生成

ここでは Performance Reporter を使用してレポートを表示する方法やレポートの表示形式につい て説明します。

Performance Reporter の起動方法については,「[4.7 Performance Reporter](#page-62-0) の起動」を参照してく ださい。

# **6.2.1 Performance Reporter** のレポートを表示する

- 1. ナビゲーションフレームの[エージェント階層]タブをクリックします。エージェント階層が表 示されます。
- 2. ナビゲーションフレームのエージェント階層からエージェント名を選択します。
- 3. メソッドフレームの[レポートの表示]をクリックします。インフォメーションフレームに選択 したエージェントのレポート階層が表示されます。
- 4. レポート階層から表示したいレポート名をクリックします(「図 6-2 レポートを指定したあとの Performance Reporter の[メイン]画面」を参照)。[レポート]画面にレポートが表示されま す。

図 **6-2** レポートを指定したあとの **Performance Reporter** の[メイン]画面

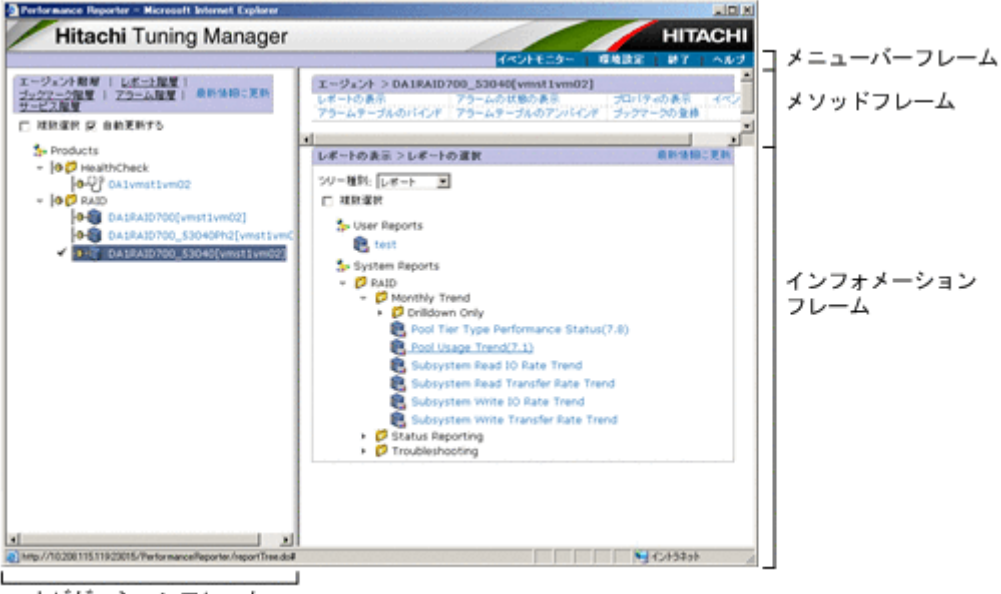

ナビゲーションフレーム

Tuning Manager server の [メイン] 画面でエージェントを指定して, Performance Reporter を起 動する場合は,選択されているエージェントのレポートツリー選択画面を表示します。したがって, 手順 1 から手順 3 をスキップできます。

#### 注意

レポートに設定されているデータモデルのバージョンが,エージェントのデータモデルのバー ジョンよりも新しい場合,そのレポートは使用できません。

データモデルのバージョンは次の手順で確認できます。

#### レポートに設定されているデータモデルのバージョンを確認する

a. レポート表示画面で[Properties]タブを選択します。[名前と種別]エリアの[プロダク ト]にエージェントの種別とデータモデルバージョンが表示されます。

#### エージェントのデータモデルのバージョンを確認する

- a. ナビゲーションフレームのエージェント階層からレポートの表示対象となるエージェント をクリックします。
- b. メソッドフレームの「プロパティの表示]をクリックします。「サービスのプロパティ]画 面が表示されます。
- c. [サービスのプロパティ]画面でエージェントをクリックします。データモデルバージョン がインフォメーションフレームの下部に表示されます。

ソリューションセットのレポートの場合,レポート名の末尾にデータモデルのバージョンが括 弧付きで表示されるものがあります。レポート名にデータモデルのバージョンが表示されな いソリューションセットのレポートは,エージェントのデータモデルのバージョンに依存しな いで使用できます。

# **6.2.2** 履歴レポートの表示

履歴レポートは,エージェントの Store データベースに保存されるパフォーマンスデータを使用し て表示します。履歴レポートを表示するには,レポートに表示されるパフォーマンスデータを Store データベースに格納するように、Performance Reporter の「サービス階層]画面または jpcasrec update コマンドで Log = Yes に設定しておく必要があります。ソリューションセッ トの Advanced フォルダに格納されている履歴レポートは,デフォルトが Log = No に設定されて いるため,設定を変更しないと表示できません。

jpcasrec update コマンドの詳細については,マニュアル「Hitachi Command Suite Tuning Manager Software 運用管理ガイド」の, Performance Reporter のコマンドについて説明している 個所を参照してください。また、Store データベースの運用および管理については、マニュアル 「JP1/Performance Management 運用ガイド」を参照してください。

# **6.2.3** リアルタイムレポートの表示

リアルタイムレポートはレポートを表示するたびにエージェントによって収集されるパフォーマン スデータを使用します。このパフォーマンスデータは Store データベースに保存されません。した がって,Store データベースにパフォーマンスデータを格納するための設定は必要ありません。

# **6.2.4** レポートの表示条件の変更

レポートを表示するとき,レポートの定義の間に出されたデータ取得時間とフィルター条件を変え られます。レポート表示時または表示中に「レポート]画面の「Show Options] タブで、レポート の表示条件を設定できます。

レポート表示状態の変更手順を示します。

- 1. [レポート]画面の[Show Options]タブをクリックします。[Show Options]画面が表示され ます。
- 2. 条件を変更し, [OK] ボタンをクリックします。条件を反映して、レポートを表示している「レ ポート]画面に戻ります。

レポートが履歴レポートかそれともリアルタイムレポートであるかによって,[Show Options]画 面に表示された表示状態は異なります。

# **6.2.5** レポートの表示形式

Performance Reporter はさまざまな形式でレポートを表示できます。ここでは,レポートの表示形 式について、説明します。

#### 参考

各グラフの描画は,アンチエイリアス処理されています。レポートの表示に時間が掛かる場合 には、初期設定ファイル (config.xml) の enableAntiAliasForNonAreaGraph でアンチエ イリアス処理を無効に設定することで,表示性能が向上することがあります。

初期設定ファイル(config.xml)の設定の詳細については,マニュアル「Hitachi Command Suite Tuning Manager Software 運用管理ガイド」の, Performance Reporter の初期設定に ついて説明している個所を参照してください。

## **(1)** 集合縦棒グラフ

集合縦棒グラフは,インスタンスまたはエージェント別のある瞬間の状態を確認することに適した グラフです。初期表示では,取得した最新のデータを表示します。

X 軸はインスタンス,Y 軸は対象となるリソースの使用状況を表します。複数のフィールドが設定 されている場合は、インスタンスごとに X 軸に展開されます。単数インスタンスの場合は、表示設 定したフィールド数と表示されるバーの数は同じです。

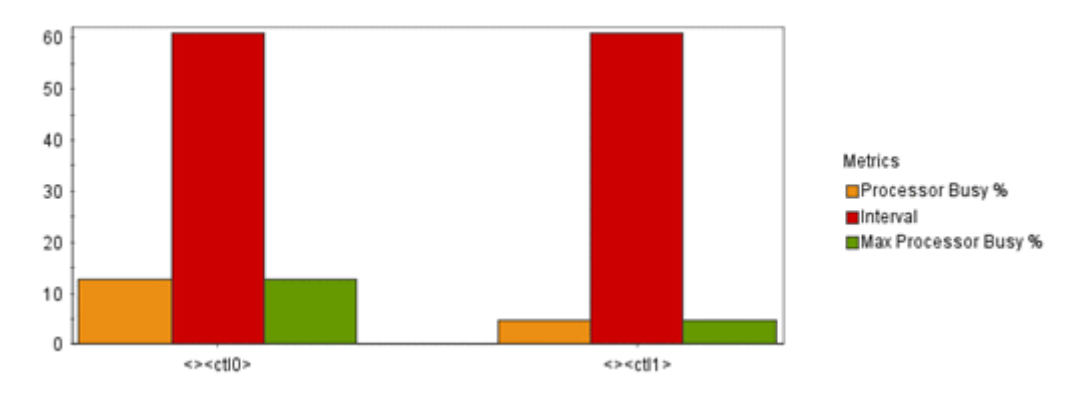

#### 図 **6-3** 複数インスタンスで複数のフィールドを設定した場合の集合縦棒グラフ

## **(2)** 積み上げ縦棒グラフ

積み上げ縦棒グラフは,複数のフィールドを表示設定して,そのフィールドをインスタンスごとに 積み上げて表示することに適したグラフです。

X軸および Y軸は、集合縦棒グラフと同じです。フィールドの設定が1つの場合,集合縦棒グラフ となります。

注意:表示設定されると,フィールド間に関連がなくても積み上げられます。設定時には,フィー ルド間の関連を考慮して設定する必要があります。

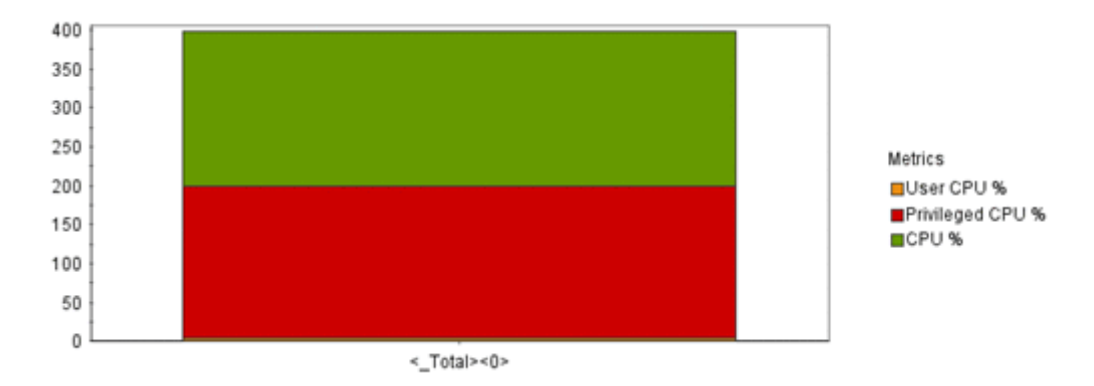

#### 図 **6-4** 積み上げ縦棒グラフの表示例

## **(3)** 集合横棒グラフ

集合横棒グラフは、集合縦棒グラフを X 軸と Y 軸を含めて 90 度右に回転したグラフです。そのた め,集合横棒グラフでは X 軸と Y 軸が逆転し,チャートオプションに指定した X 軸ラベルが縦軸に 表示されます。Y 軸ラベルは横軸に表示されます。表示の特長などは,集合縦棒グラフと同様です。

また、初期設定ファイル (config.xml) の legendSeriesOrderForHBar の設定を変更すること で,凡例の表示順序を変えられます。初期設定ファイル(config.xml)の設定の詳細については,

マニュアル「Hitachi Command Suite Tuning Manager Software 運用管理ガイド」の, Performance Reporter の初期設定について説明している個所を参照してください。

#### 図 **6-5** 集合横棒グラフの表示例

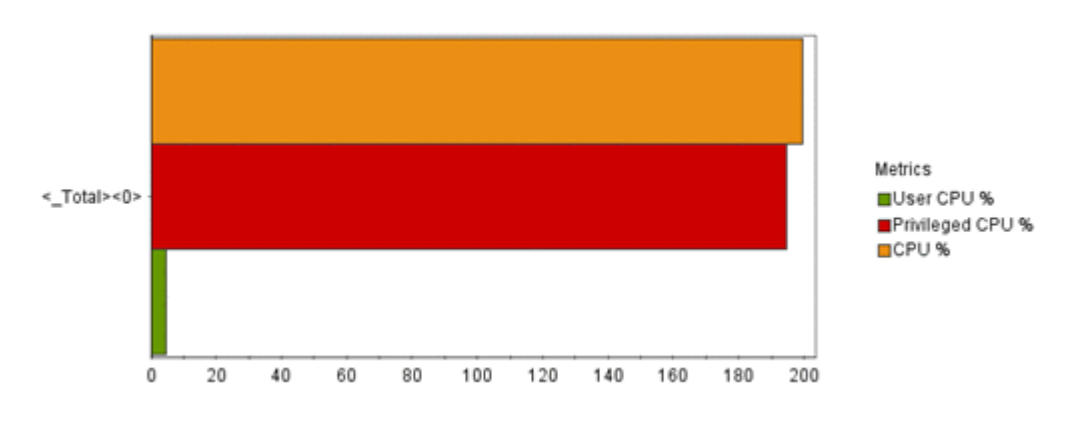

## **(4)** 積み上げ横棒グラフ

積み上げ横棒グラフは,積み上げ縦棒グラフを X 軸と Y 軸を含めて 90 度右に回転したグラフです。 そのため、積み上げ横棒グラフでは X 軸と Y 軸が逆転し、チャートオプションに指定した X 軸ラベ ルが縦軸に表示されます。Y軸ラベルは横軸に表示されます。表示の特長などは、積み上げ縦棒グ ラフと同様です。

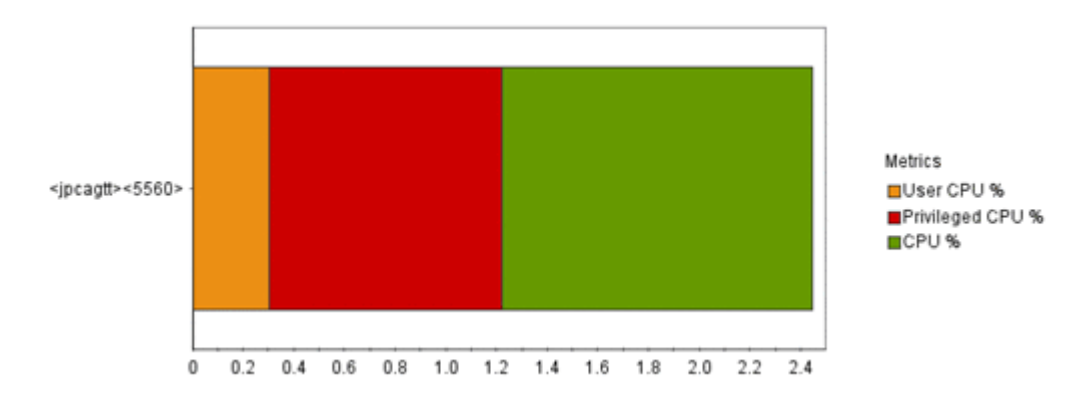

## 図 **6-6** 積み上げ横棒グラフの表示例

## **(5)** 円グラフ

円グラフは,取得したデータのフィールドごとの合計値を百分率で表示するのに適したグラフです。 円は,インスタンス別に作成され,同じインスタンス内のフィールド値の割合が表示されます。表 示設定したフィールドが 1 つの場合,ただの塗りつぶし円となります。

注意:円グラフはフィールド間の関連を表示しません。

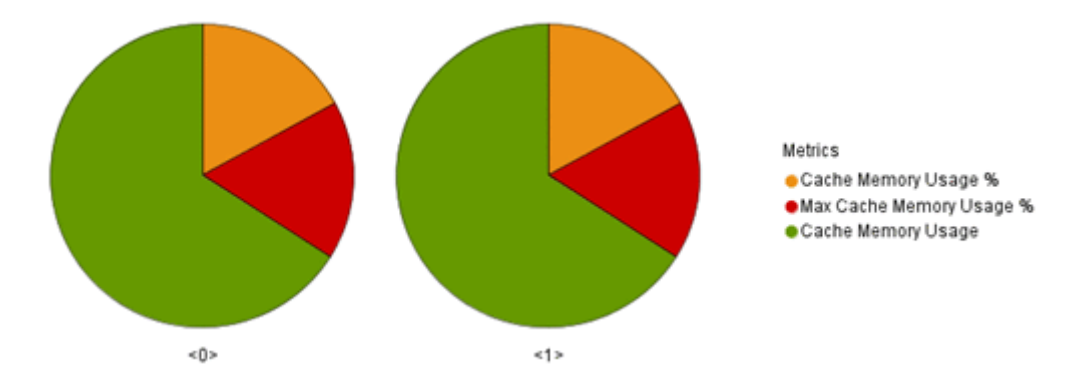

## **(6)** 折れ線グラフ

折れ線グラフは,1つのエージェントで、単数インスタンスの場合に、時系列の値の移り変わりを 見ることに適したグラフです。X 軸は時間の経過, Y 軸は対象となるリソースの使用状況を表しま す。複数のフィールド,または複数インスタンスも指定できます。

また、初期設定ファイル (config.xml)の lineSymbolSize の設定を変更することで、プロットの サイズを変えられます。初期設定ファイル(config.xml)の設定の詳細については,マニュアル 「Hitachi Command Suite Tuning Manager Software 運用管理ガイド」の, Performance Reporter の初期設定について説明している個所を参照してください。

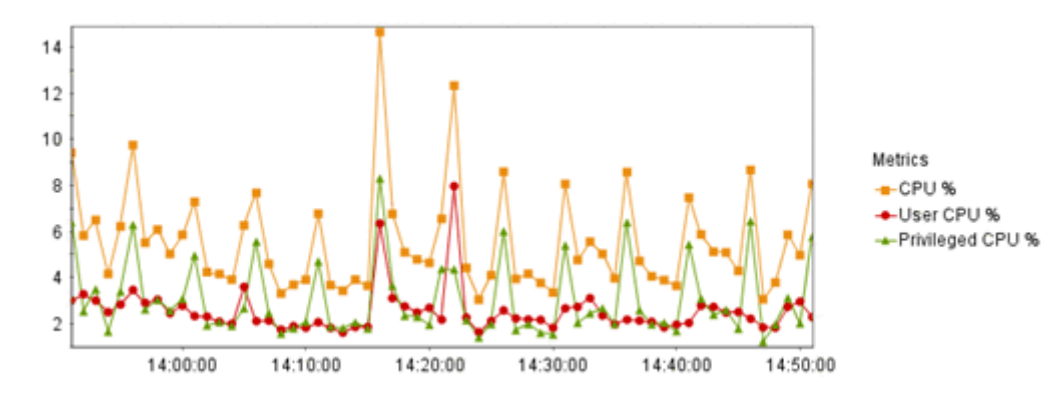

図 **6-8** 単数インスタンスで複数のフィールドを設定した場合の折れ線グラフ

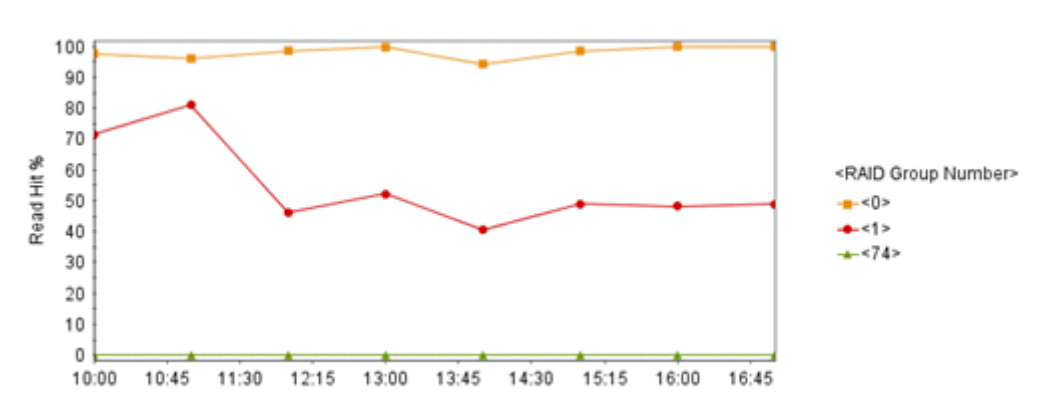

### 図 **6-9** 複数インスタンスで **1** つのフィールドを設定した場合の折れ線グラフ

## **(7)** 面グラフ

面グラフは,データの変化を面で示したグラフです。表示の特長などは,折れ線グラフと同様です。

図 **6-10** 面グラフの表示例

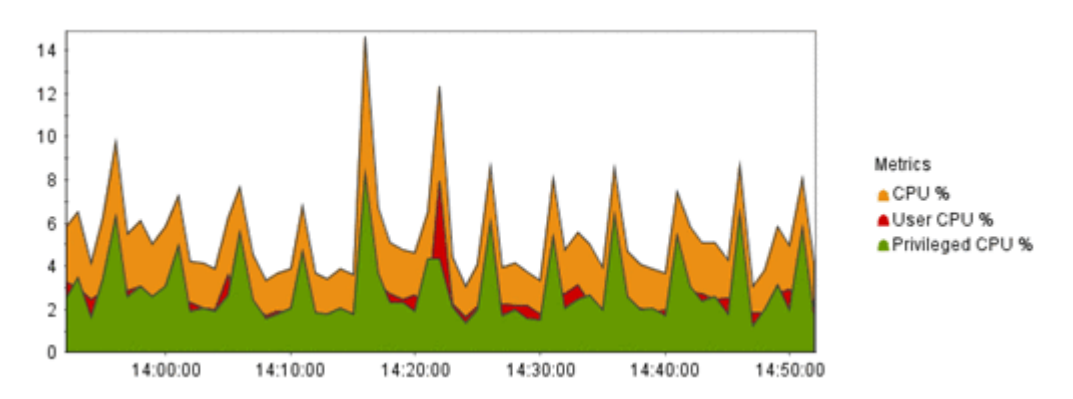

## **(8)** 積み上げ面グラフ

表示の特長などは,折れ線グラフと同様です。積み上げ面グラフは,面グラフを積み上げて表示し たグラフです。

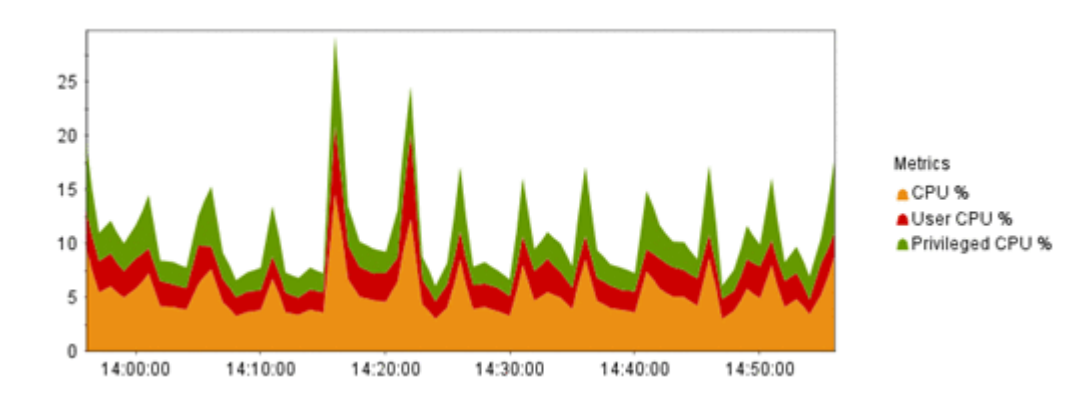

## 図 **6-11** 積み上げ面グラフの表示例

**(9)** 一覧

エージェントまたはインスタンスごとにフィールド値を一覧形式で表示できます。一覧は,特に複 数のエージェントまたは複数インスタンスでの表示に適しています。同じデータグループ内のほか のエージェントまたはインスタンスの情報を表示する場合は,一覧の左に表示されるページ移動の ボタンをクリックします。ほかのデータグループの情報を表示する場合は、「レポート]画面のメ ニューバーに表示されるデータグループ移動のボタンをクリックします。

「図 6-12 一覧の表示例」にサンプルリストを示します。

#### 図 **6-12** 一覧の表示例

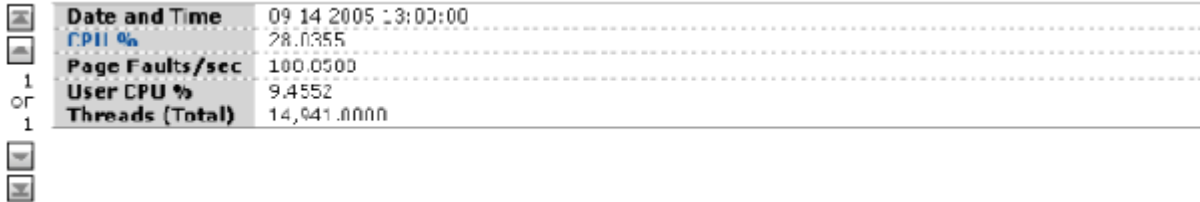

## **(10)** 表

表は,履歴データで時系列に蓄積されたデータを表の形式で表示できます。各フィールド値の時系 列の変化を見る場合に適しています。表のデータは,ソートされた順に 1 ページにデフォルトで 20 行表示されます。1ページの行数を変更する場合は、config.xml の「displayCountPerPage」の値 を変更します。20 行以上の場合は,表の右上に表示されるページ移動のリンクをクリックして表示 します。また,表の先頭列と最終列には,[Date and Time]フィールド(リアルタイムレポートの 場合は [Record Time] フィールド) が付加されます。

#### 図 **6-13** 表の表示例

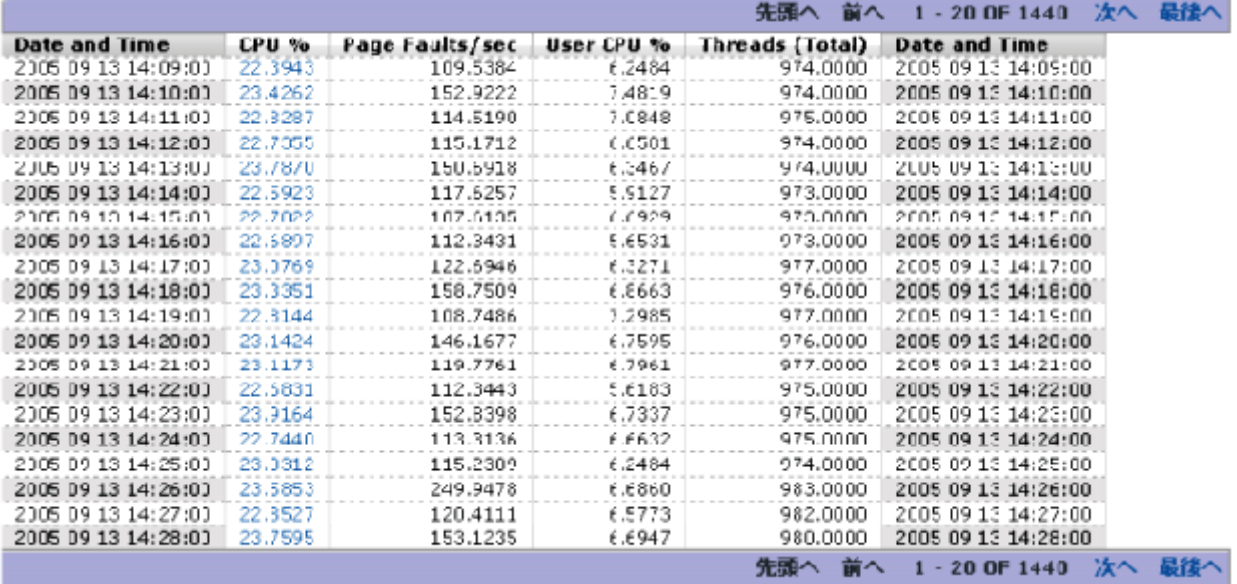

# **6.2.6** レポート表示時の注意事項

レポート表示時の注意事項を次に示します。

## **(1)** 円グラフについて

レポートに表示する円グラフの個数が多い場合,円グラフの下部にあるデータラベルが改行されま す。これによって,円グラフのサイズが小さくなることがあります。この場合,次のどれかの対処 をしてください。

- グラフ倍率を上げて表示する
- レポートに表示する円グラフの個数を減らす
- データラベルに表示される文字数を減らす

データラベルに表示される文字数を減らす方法を次に示します。設定はレポート定義の編集画面で 実施します。

[編集 > グラフのプロパティ]画面で[系列]に「行」を指定している場合

[編集 > グラフのプロパティ]画面で, [データラベル]に指定するフィールドを, インスタン スが識別できて,文字数が少ないフィールドにしてください。

[編集 > グラフのプロパティ]画面で[系列]に「列」を指定している場合

[編集 > 表示形式]画面で,[表示名]に指定する文字列を短くしてください。

## <span id="page-116-0"></span>**(2) Performance Reporter** のブラウザーに表示できる最大[レポート]画面数について

- 1つの Performance Reporter のブラウザーで表示できる [レポート]画面は、4画面を目安と してください。
- エージェントの情報を表示する[レポート]画面(リアルタイムレポートを表示する[レポー ト]画面)は, 1つの Tuning Manager server のシステム内で 10画面を目安としてください。 11 画面以上を表示した場合,データの取得に失敗することがあります。

## **(3)** レポートに表示できる最大データ数について

- リアルタイムレポートでは,データを 30 回分まで表示します。31 回以上のデータを表示する場 合は,古いものから順に削除します。変更する場合は初期設定ファイル(config.xml)の maxRealtimeCache を変更してください。
- 履歴レポートでは,最大レコード数のレコードまたは config.xml に設定した最大件数までの データグループのデータが表示されます。変更する場合は maxFetchCount (<vsa>タグ配下) を変更してください。

### **(4)** データの取得性能について

複数のリアルタイムレポートを同時に表示した場合,データの取得性能が低下することがあります。

### **(5)** リアルタイムレポート表示の制限について

エージェントで複数インスタンスレコードを収集する場合,1 回の収集で扱えるインスタンス数は 32,767 個までです。そのため,ブラウザーで複数インスタンスレコードのリアルタイムレポートを 表示する際,32,767 個までのインスタンスが表示できます。32,768 個目以降のインスタンスは表示 できません。

## **(6)** 表示レコード数が多いレポートを表示する場合について

表示レコード数が多いレポートを GUI で表示または jpcrpt コマンドの HTML 形式で出力する と,PFM - Manager の View Server サービス,または Performance Reporter のサービスで使用す るメモリーが不足して表示できない場合があります。表示レコード数が多いレポートの場合は、次 の運用を検討してください。

#### メモリー使用量削減機能を有効にする

Performance Reporter には,メモリー使用量を抑える機能として,次の機能があります。

• レポートキャッシュファイル化機能

レポートのデータを一時的にディスク上のファイルに格納して,メモリー使用量を抑える機能 で,作成されるファイルをレポートキャッシュファイルといいます。

レポートキャッシュファイル化機能を有効にすると, GUI でのレポート表示, および jpcrpt コマンドの HTML 形式でのレポート出力では,レポートキャッシュファイルを参照してレポー トのデータを表示します。そのため,メモリーに保持するデータが減少し,メモリー不足が発生 しにくくなります。

• レポート系列ページング機能

グラフのフィールドを複数のページに分割して表示する機能で,ボタンによって表示する系列を 切り替えて表示できます。

レポート系列ページング機能を有効にすると,一度にグラフ描画するデータ量が減るため,グラ フ描画時のメモリー使用量を減らせます。レポート系列ページング機能について,「(8) [グラフの](#page-120-0) [凡例が表示しきれない場合について](#page-120-0)」も参照してください。

#### 注意

レポート系列ページング機能は,GUI でレポートを表示する場合にだけ有効です。

これらの機能を有効にするには、初期設定ファイル (config.xml)の memoryReductionMode を 有効にします。memoryReductionMode は,レポートキャッシュファイル化機能とレポート系列 ページング機能,そしてレポートキャッシュファイル化機能を利用するために必要な分割送信モー ドを一括で有効にできる項目です。初期設定ファイル(config.xml)の設定の詳細については, マニュアル「Hitachi Command Suite Tuning Manager Software 運用管理ガイド」の, Performance Reporter の初期設定について説明している個所を参照してください。

なお,レポートを表示する場合,グラフの有無などによってメモリー不足が発生し,Performance Reporter のサービスまたは、jpcrpt コマンドが異常停止することがあります。この場合は、メモ リー使用量削減機能を有効にすることで,メモリー不足を回避できます。ただし,条件によっては, メモリー使用量削減機能を有効にするだけでは回避できないことがあるため,それぞれの条件にお けるメモリー不足の回避方法を次に示します。

#### 参考

jpcrpt コマンドを使って CSV 出力する場合は,メモリー使用量削減機能は利用できません。 ただしこの場合,レポートのデータを読み込みながら出力するため,レコード数が多いレポー トを出力するときでもメモリー不足は回避できます。

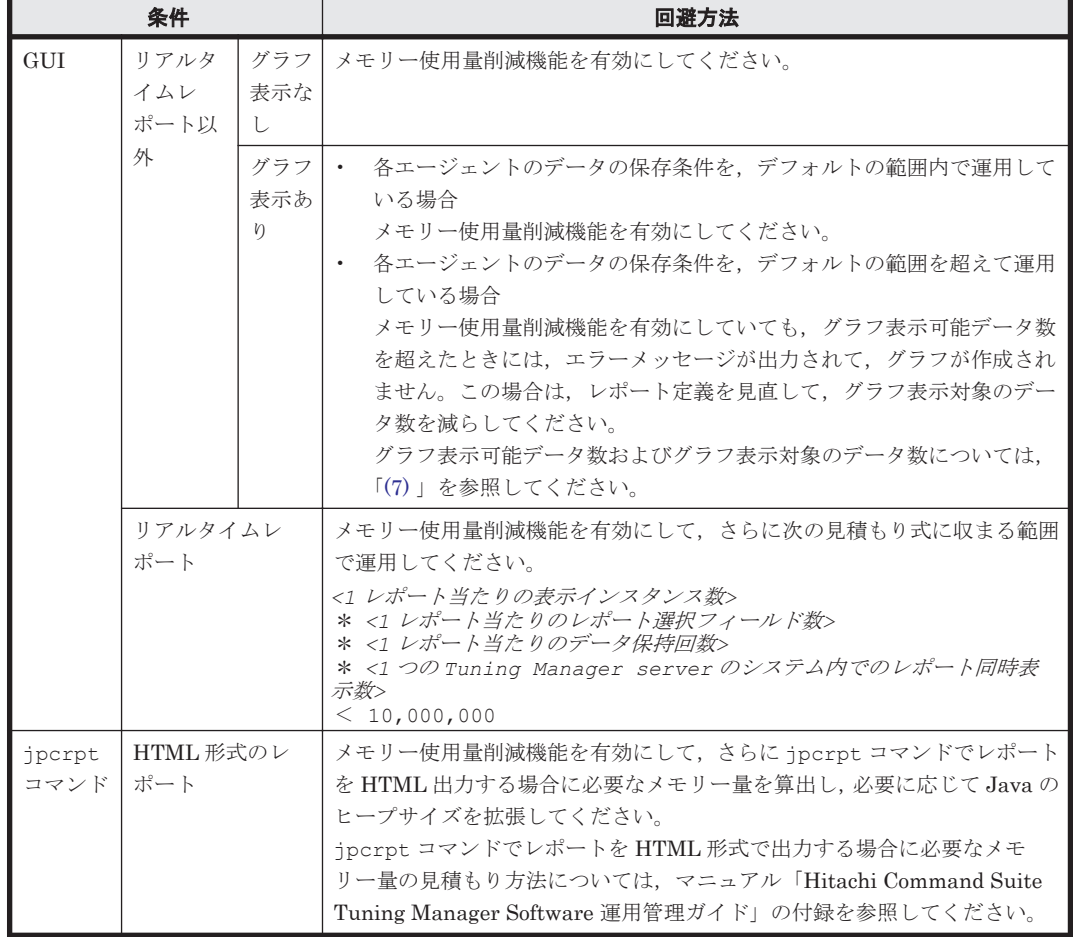

#### 表 **6-1** 大量のデータのレポート表示のための,条件別メモリー不足の回避方法

### 注意

複合レポートの表示時に使用されるベースラインデータでは,メモリー使用量削減機能は利用 できません。ベースラインとして表示する系列数が 70 以上となるレポートは,メモリーが不 足するおそれがあるため,ベースラインとして登録しないでください。

レポートキャッシュファイル化機能は,次の表に示すレポートに対応し,レポート系列ページング 機能は,履歴レポートおよびリアルタイムレポートで表示するグラフに対応しています。

表 **6-2** レポートキャッシュファイル化機能を利用できるレポート

| 呼び出し元                      | レポート                      |  |
|----------------------------|---------------------------|--|
| Performance Reporter の GUI | 履歴レポート(単一エージェント,複数エージェント) |  |
|                            | イベント履歴                    |  |
|                            | 複合レポート                    |  |
|                            | 「レポート印刷]画面(HTML 出力)       |  |
|                            | CSV 出力                    |  |
| ipcrpt コマンド                | 履歴レポート(HTML出力)            |  |
|                            | 複合レポート                    |  |

レポートキャッシュファイルは,デフォルトでは次のディレクトリに格納されます。

表 **6-3** レポートキャッシュファイルのデフォルト格納先

| レポート出力種別    | ディレクトリ                                                                     |  |  |  |
|-------------|----------------------------------------------------------------------------|--|--|--|
| GUI でのレポート  | Windows の場合                                                                |  |  |  |
| 表示          | <tuning manager="" server="" のインストール先フォルダ="">\PerformanceReporter</tuning> |  |  |  |
|             | ¥reportcache¥serv                                                          |  |  |  |
|             | Solaris の場合                                                                |  |  |  |
|             | /opt/HiCommand/TuningManager/PerformanceReporter/                          |  |  |  |
|             | reportcache/serv                                                           |  |  |  |
|             | Linux の場合                                                                  |  |  |  |
|             | <tuning manager="" server="" のインストール先ディレクトリ="">/</tuning>                  |  |  |  |
|             | PerformanceReporter/reportcache/serv                                       |  |  |  |
| ipcrpt コマンド | Windows の場合                                                                |  |  |  |
| での HTML 出力  | <tuning manager="" server="" のインストール先フォルダ="">\PerformanceReporter</tuning> |  |  |  |
|             | ¥reportcache¥cmd                                                           |  |  |  |
|             | Solaris の場合                                                                |  |  |  |
|             | /opt/HiCommand/TuningManager/PerformanceReporter/                          |  |  |  |
|             | reportcache/cmd                                                            |  |  |  |
|             | Linux の場合                                                                  |  |  |  |
|             | <tuning manager="" server="" のインストール先ディレクトリ="">/</tuning>                  |  |  |  |
|             | PerformanceReporter/reportcache/cmd                                        |  |  |  |

なお,格納されたレポートキャッシュファイルは,通常はレポート出力の操作が完了した時点で削 除されますが,何らかの要因でファイルが削除されなかった場合,次に示すタイミングで再度削除 が試みられます。

• GUI でのレポート表示の場合

Performance Reporter のサービスの次回起動時に,再度削除が試みられます。

• jpcrpt コマンドでの HTML 出力の場合

Performance Reporter のサービスの次回起動時に,再度削除が試みられます。

この場合,jpcrpt コマンド実行時に作成されたレポートキャッシュファイルのタイムスタンプ を確認され,保持期間である 1 日を超えている場合に,削除されます。

なお、Ctrl+C キーなどで停止させてしまった場合に手動で削除したいときは、jpcrpt コマン ドが実行中でないことを確認してから削除してください。

#### 注意

すべてのファイルおよびディレクトリが削除されるため,ディレクトリ配下には任意のファイ ルを格納しないでください。

<span id="page-119-0"></span>参考

メモリー使用量削減機能を有効にすると,レポートキャッシュファイルのディスク占有量の見 積もりが必要です。次の計算式によって算出した結果をディスク占有量の見積もりに加算し てください。

レポートキャッシュファイルのディスク占有量(単位:GB) = *<1* つの *Tuning Manager server* のシステム内でのレポート同時表示数*>* \* 2

メモリー使用量削減機能を有効にしたい場合、初期設定ファイル (config.xml)の memoryReductionMode に true を指定し,レポートキャッシュファイルの格納先ディレクトリは, 初期設定ファイル (config.xml) の reportCacheFileDir で指定します。

#### 注意

レポートキャッシュファイルの格納先ディレクトリには,ローカルディスク上のディレクトリ を指定してください。ネットワーク上のディレクトリを指定した場合,ローカルディスクと比 較して GUI および jpcrpt コマンドの動作に時間が掛かります。

初期設定ファイル(config.xml)の設定方法については,マニュアル「Hitachi Command Suite Tuning Manager Software 運用管理ガイド」の, Performance Reporter の初期設定について説明 している個所を参照してください。

#### **jpcrpt** コマンドで **CSV** 出力する

表示レコード数が多いレポートのデータは、GUI を使って表示したり、jpcrpt コマンドを使って HTML 形式で出力したりするのではなく、jpcrpt コマンドを使って CSV ファイルに出力して参 照することを検討してください。

jpcrpt コマンドについては,「[12.2.4 jpcrpt](#page-382-0)」を参照してください。

## **(7)** グラフの表示データ数の制限について

グラフが含まれるリアルタイムレポート以外のレポートを表示する場合,エージェントからのデー タの保存条件によっては,グラフ表示データ数がグラフ表示可能データ数を超えると,エラーメッ セージが出力されグラフが作成されません。

この場合には、レポート定義を見直し、グラフ表示対象のデータ数を減らすことで、グラフが表示 されます。

なお,再度レポートを表示する前に,メモリー使用量削減機能が有効になっていることを確認して ください。

#### グラフ表示データ数の算出方法

グラフ表示データ数は,次の計算式で算出できます。

グラフ表示可能データ数 = 2,000,000 グラフ表示データ数 = *<*グラフ表示対象レコード数*>* \* *<*レポートに定義したフィールド数*>*

#### グラフ表示対象レコード数の求め方

◦ 折れ線/面/積み上げ面グラフの場合,グラフ表示対象期間レコード数を使用します。

グラフ表示対象期間レコード数 = *<*レポート表示対象インスタンス数*>* ※<sup>1</sup> \* *<*データ収集回数*>* ※<sup>2</sup>

注※1

次の条件によって値が異なります。

<span id="page-120-0"></span>・マルチインスタンスまたはマルチエージェントの場合:

<sup>&</sup>lt;インスタンス数>または<系列の最大表示数>のうち小さい方の値

・シングルインスタンスの場合:1

注※2

表示期間およびレコード収集間隔で求めます。

◦ 集合縦棒/積み上げ縦棒/集合横棒/積み上げ横棒/円グラフの場合,表示対象時点に存 在するレコード数を使用します。

表示対象時点に存在するレコード数(1収集時のレコード数) = *<*レポート表示対象インスタンス数*>* ※<sup>3</sup>

注※3

次の条件によって値が異なります。

・グラフの「系列」に「列」を選択した場合:

<sup>&</sup>lt;表示対象時点に存在するインスタンス数>または<系列の最大表示数>のうち小さい方の 値

・グラフの「系列」に「行」を選択した場合: <レポート表示対象インスタンス数>

#### レポートに定義したフィールド数の求め方

レポートに定義したフィールド数は,「グラフに設定したフィールド数」ではなく,「レポート 定義に設定したフィールド数」のことを表します。

レポートに定義したフィールド数 = *<*ユーザ選択フィールド数*>* \* *<*レポートタイプによって追加するフィールド数*>* ※<sup>4</sup>

注※4

次の表に示すとおり,レポートタイプによって追加するフィールドが異なります。

#### 表 **6-4** レポートタイプによって追加するフィールド

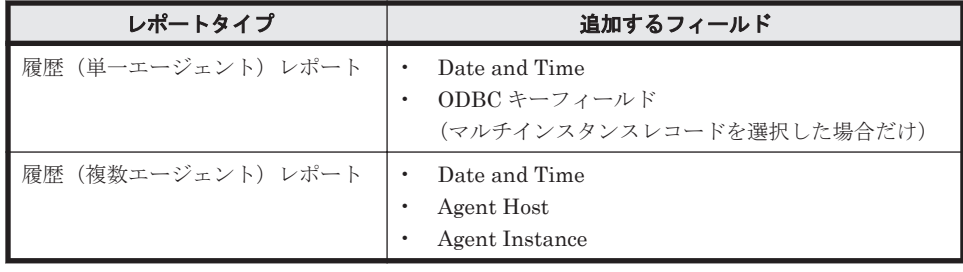

なお,複合レポートの場合のグラフ表示データ数は,複合ブックマークに登録した各レポートのグ ラフ表示データ数の合計となります。

## **(8)** グラフの凡例が表示しきれない場合について

レポート内のフィールド数は制限していませんが,フィールド数が多い場合,グラフや凡例が一部 またはすべて見えなくなることがあります。

GUI でレポート表示する場合,グラフのフィールドを複数のページに分割して表示できます。これ をレポート系列ページング機能といい,これによってすべての凡例を参照できます。この機能を有 効にしたい場合,メモリー使用量削減機能を有効にします。メモリー使用量削減機能については, 「(6) [表示レコード数が多いレポートを表示する場合について」](#page-116-0)を参照してください。

なお,メモリー使用量削減機能が無効で,グラフの凡例が表示しきれない場合は,グラフ倍率を変 更して確認してください。グラフ倍率を変更しても表示しきれない場合は,レポートの表へグラフ

の凡例に該当するフィールドを追加して確認してください。グラフに表示するフィールドは 20 個 程度を推奨します。

## <span id="page-121-0"></span>**(9)** フィールド数が多いリアルタイムレポートを表示する場合について

レポート系列ページング機能によってリアルタイムレポートが複数のページに分割されている場 合,レポートを更新するときにフィールド数が増減することがあります。これによって,ページに 表示されるフィールドが変化することがあるため注意してください。

## **(10)** 大量の表データを含むレポートを **HTML** 出力する場合について

「レポート印刷]画面に出力するレポートに大量の表データが含まれる場合、表示に高い負荷が掛か るために,ブラウザーがハングアップすることがあります。この場合,[レポート印刷]画面に出力 するレポートに含める表データの行数を制限することで回避してください。

Performance Reporter では、「レポート印刷]画面に出力するレポートに含める表データの行数は, 初期設定ファイル (config.xml)の printTableMaxRowSize を設定することで変更できます。た だし,表示するレポートの行数が指定値を超えたときは,表データの出力を打ち切った旨のメッセー ジが表示されます。

初期設定ファイル(config.xml)の設定の詳細については,マニュアル「Hitachi Command Suite Tuning Manager Software 運用管理ガイド」の, Performance Reporter の初期設定について説明 している個所を参照してください。

なお,この設定によって表データの行数を制限した場合でも,レポートに含まれるフィールドの数 が多い場合は,出力されるデータの量がブラウザーの許容範囲を超え,ブラウザーの動作が不安定 になることがあります。これを回避するには,レポートに含めるフィールドの数を見直してくださ い。初期設定ファイル(config.xml)に設定した表データ行数の制限値が初期値で,Internet Explorer 7 を使用してレポートを表示する場合,フィールド数の目安は 10 以下です。

## **(11)** レポートの表示に時間が掛かる場合について

レコードのインスタンス数が大量な場合,表示に時間が掛かることがあります。この場合,次に示 す対処をすべて実施することで,一度にグラフに表示するデータ数を制限してください。

- [編集 > グラフのプロパティ]画面で[系列]に「列」を指定する
- メモリー使用量削減機能を有効にする 初期設定ファイル (config.xml) の memoryReductionMode に true を指定します。
- グラフの凡例に表示するフィールドの最大数を 14 に制限する 初期設定ファイル (config.xml) の displayLegendCount に 14 を指定します。

初期設定ファイル(config.xml)の設定の詳細については,マニュアル「Hitachi Command Suite Tuning Manager Software 運用管理ガイド」の, Performance Reporter の初期設定について説明 している個所を参照してください。

# **6.3** 複合レポートの表示

複合レポートは,複数の履歴レポートを 1 つのグラフに表示する機能です。通常のレポート機能で も,1 つのグラフに複数エージェントのレポートを表示できますが,履歴レポートでは同一のレコー ドに限定されます。複合レポート機能を使うと,エージェントのプロダクトやレポートのレコード 種別に関係なく,複数の履歴レポートを 1 つのグラフに表示できます。また,基準となるレポート をベースラインとして設定することで,ほかのレポートと比較できます。複合レポートの有効な使 い方については「6.3.2 [複合レポートの応用的な使い方](#page-123-0)」を参照してください。

次の表に,複合レポートの表示可否について,グラフの種類とグラフオプションの組み合わせで示 します。

## 表 **6-5** 複合レポートの表示可否

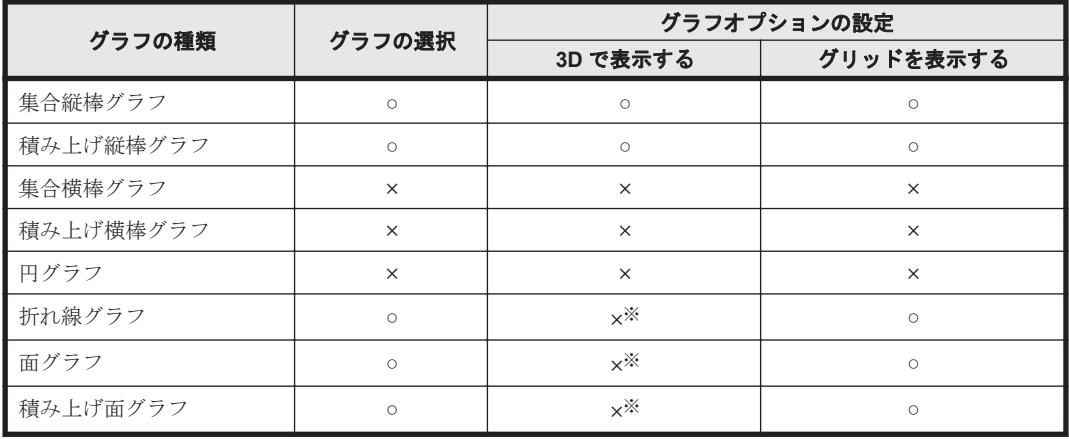

(凡例)

○: 選択できる(設定できる)。

×:選択できない(設定できない)。

注※

設定できますが,無効となります。

複合レポートの表示例を次の図に示します。

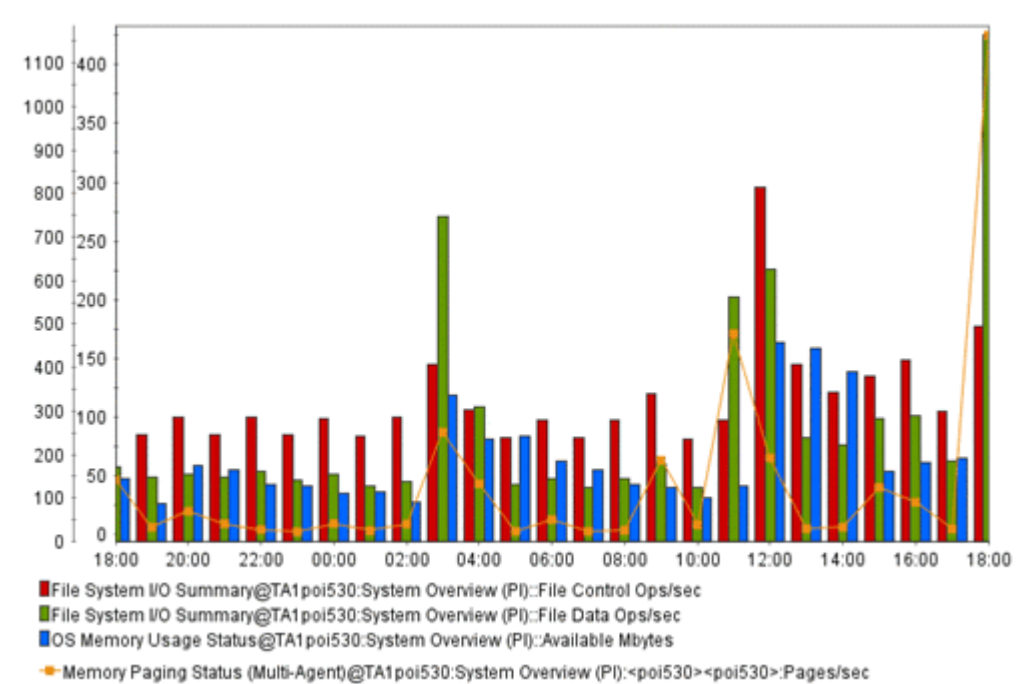

#### 図 **6-14** 複合レポートの表示例

この節では、複合レポートに関する、次の操作について説明します。

- 複合レポートの表示手順
- 複合レポートの応用的な使い方
- 複合レポートでの注意事項

# <span id="page-123-0"></span>**6.3.1** 複合レポートの表示手順

複合ブックマークに登録した登録レポートは,エージェント階層またはブックマーク階層から表示 できます。それぞれの手順を次に示します。

#### 注意

複合レポートを表示するためには,事前に複合ブックマークを作成し,複合ブックマークへの ベースラインを登録したり,複合ブックマークの表示条件などを編集したりしておく必要があ ります。それぞれの手順については,「6.5.3 [複合ブックマークに対する操作](#page-135-0)」を参照してくだ さい。

## **(1)** エージェント階層から複合レポートを表示する

エージェント階層から複合レポートを表示する手順を次に示します。

- 1. Performance Reporter の「メイン]画面のナビゲーションフレームで「エージェント階層]タ ブを選択します。[エージェント]画面が表示されます。
- 2. ナビゲーションフレームで,レポートを表示するエージェントを選択します。選択したエージェ ントにチェックマークが表示されます。[複数選択]を選択すると,複数のエージェントを選択 できます。
- 3. メソッドフレームの[レポートの表示]メソッドを選択します。インフォメーションフレーム に,デフォルトであるレポートツリーが表示されます。
- 4. インフォメーションフレームの「ツリー種別]を「ブックマーク]に変更します。インフォメー ションフレームの表示が[ブックマーク階層]に変わり,ブックマークツリーが表示されます。
- 5. ブックマークツリーから,複合ブックマークを選択します。複合ブックマークに設定されている 登録レポートが,複合レポートとして別ウィンドウで表示されます。

## **(2)** ブックマーク階層から複合レポートを表示する

ブックマーク階層から複合レポートを表示する手順を次に示します。

- 1. Performance Reporter の「メイン]画面のナビゲーションフレームで「ブックマーク階層]タ ブを選択します。[ブックマーク]画面が表示されます。
- 2. ナビゲーションフレームのブックマーク階層から,作成した複合ブックマークを選択します。選 択した複合ブックマークにチェックマークが表示されます。
- 3. メソッドフレームで[レポートの表示]メソッドを選択します。手順 2 で選択した複合ブック マークに設定されている登録レポートが,複合レポートとして別ウィンドウで表示されます。

# **6.3.2** 複合レポートの応用的な使い方

ここでは,複合レポートの応用的な使い方の例を示します。

## **(1)** 同一レコードの異なるフィールドのレポートを表示する

同一レコード上の異なるフィールドのレポートを 1 つのグラフに表示する場合,フィールド同士で データの単位やスケールに大きな差異がないか注意する必要があります。

フィールド同士でデータの単位やスケールに大きな差異がある場合,通常のレポートと複合レポー トとでは表示結果が次のように異なります。

• 通常のレポートの場合

グラフの Y 軸は,最大値が大きいフィールドにあわせて設定されます。そのため、フィールド 値の差異が大きいレポート同士を表示させると,グラフが読みづらくなる場合があります。

• 複合レポートの場合

各レポートを別々の系列グループに設定することで,各レポートの表示方法を次の点で調整でき ます。

- Y 軸の最大値
- Y 軸をグラフの左右どちらに表示するか
- グラフの種類

複合レポートで作成したグラフの例を次の図に示します。この図では,フィールド「プロセッサ使 用率(最大値:100%)」とフィールド「物理メモリー未使用サイズ(最大値:1,000MB)」を 1 つ のグラフに表示させています。

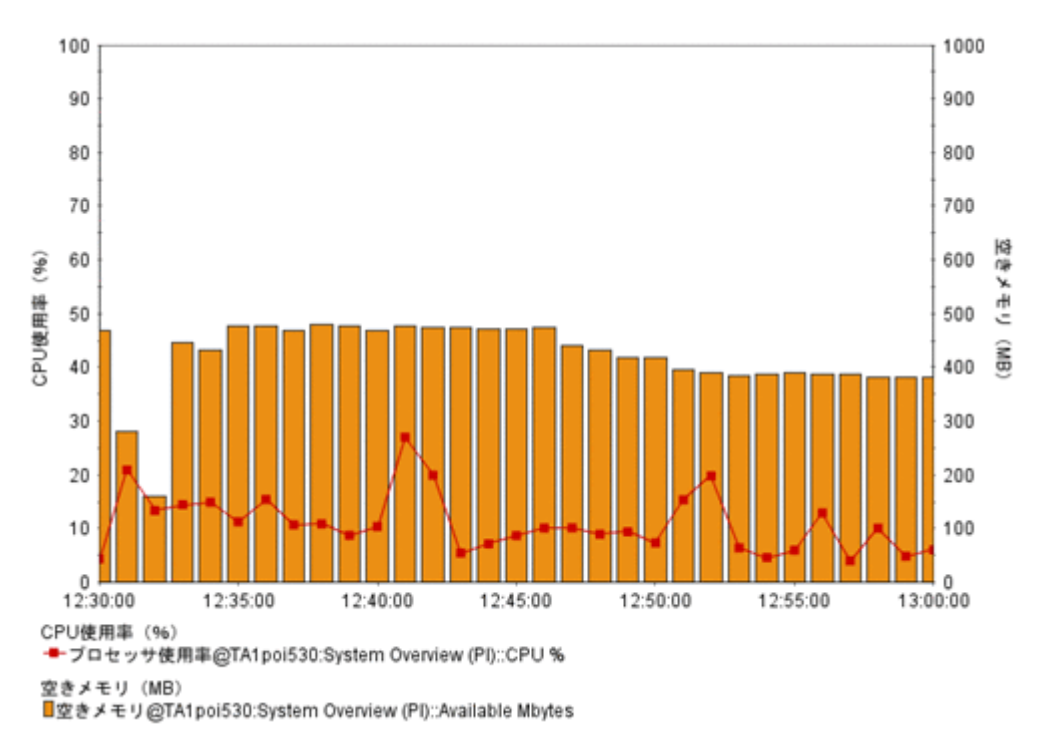

図 **6-15** 同一レコードで異なるフィールドのレポートを表示する場合

この複合レポートの登録手順は次のとおりです。

- 1. 複数のレポートを複合ブックマークに登録します。ここで登録するレポート同士は,次の条件を 満たしているものとします。
	- 。 同一スケールのデータフィールド (複数も可) だけを表示する
	- 同一の収集間隔でデータ表示する
- 2. 複合ブックマークを次のように編集します。
	- 各レポートを別々の系列グループに設定する
	- 各系列グループに適した Y 軸の最大値を設定する
	- 系列グループの Y 軸の表示位置を左右別々に設定する

### **(2)** 異なるエージェント種別の同系レコードをレポート表示する

異なるエージェント種別の同系レコードを 1 つのグラフに表示させると,レコード値を比較できま す。しかし,通常のレポートの場合,異なるエージェントの情報は同じグラフ上に表示できません。

複合レポートの場合,複合ブックマークの編集で,該当するレポートを同じ系列グループに設定す ることで,これらのレコードを同じグラフ上に表示できます。また,グラフ種類に「積み上げ棒」 などを設定することで,積み上げて合計されたデータ規模を視覚的に確認することもできます。

複合レポートで作成したグラフの例を次の図に示します。この図では,フィールド「Windows1」 と「UNIX1」の CPU (単位:%)を1つのグラフに表示させています。

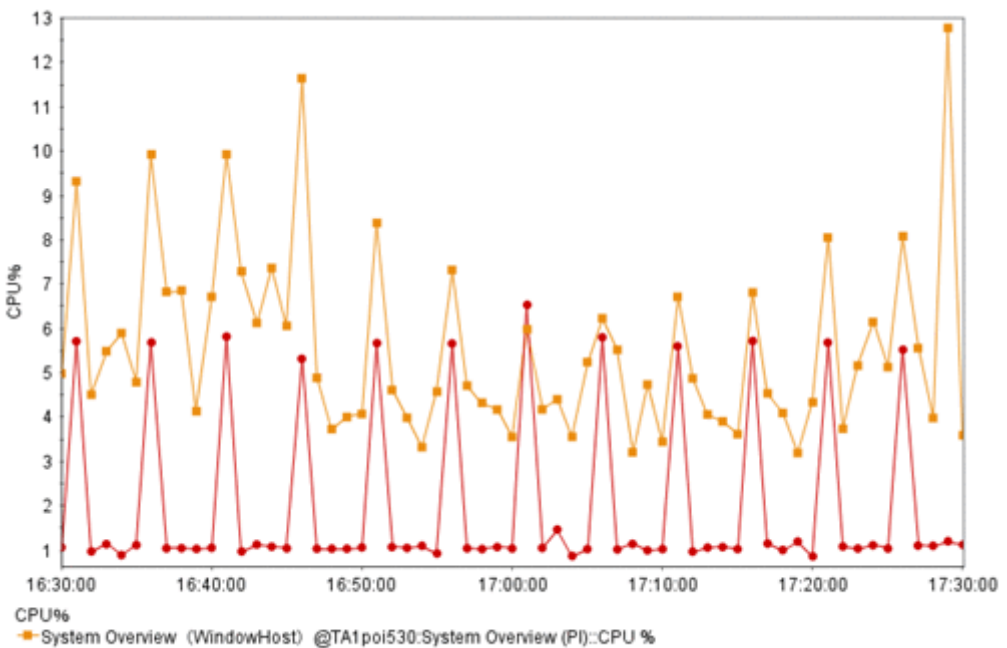

図 **6-16** 異なるエージェント種別の同系レコードをレポート表示する場合

-System Overview (UNIXHost) @UA1sunst5Idom3:System Summary Overview (PI)::CPU %

この複合レポートの登録手順は次のとおりです。

- 1. 複数のレポートを複合ブックマークに登録します。ここで登録する複数のレポートは,それぞれ スケールおよび内容が類似するデータフィールドを持っているものとします。
- 2. 複合ブックマークを編集し,各レポートを同一の系列グループとして作成します。

## **(3)** 異なるエージェント種別の異なるレコードをレポート表示する

複合レポートでは,異なるエージェントの異なるレコード同士も,同じグラフ上に表示できます。 例えば,複数レコード間の変動値に相関性がある場合などに,視覚的に確認できて便利です。

複合レポートの登録手順は次のとおりです。

- 1. 複数のレポートを複合ブックマークに登録します。ここで登録する複数のレポートは,スケール やエージェント種別が異なるが,関連性を持つものとします。
- 2. 複合ブックマークを次のように編集します。
	- 各レポートを別々の系列グループとして設定する
	- それぞれの系列グループで,スケールやデータに合わせて,グラフ種類や Y 軸の値を設定す る
	- 系列グループの Y 軸の表示位置を左右別々に設定する

## **(4)** ベースラインと同時にレポート表示する

複合レポートではベースラインとして,周期性を持つ過去のレポートデータや,安定稼働時のレポー トデータをあわせて表示できます。これによって,現在のレポートと比較し,異常発生の有無や傾 向をつかみやすくなります。

複合レポートの登録手順は次のとおりです。

- 1. 比較元のレポートを複合ブックマークとして登録します。ここで登録するレポートは,周期的な データ収集が設定されているレポートとします。
- 2. 複合ブックマークにベースラインを追加します。ベースラインとして登録するレポートは,比較 元と同じ期間または収集間隔を持つレポートとします。
- 3. 複合ブックマークを編集します。登録レポートとベースラインを同じ系列グループに設定しま す。

## **6.3.3** 複合レポートでの注意事項

複合レポートの注意事項を次に示します。

## **(1)** グラフ種類,グラフオプションに関する注意事項

- 「3D で表示する」のグラフオプションは,常に設定できますが,「集合縦棒/積み上げ縦棒」以外 のグラフ種類では無視されます。また,3D で表示する場合は次の条件を満たすようにしてくだ さい。
	- 表示対象の系列グループが 1 系列,または 2 系列で「Y軸の表示位置」が左右に振り分けら れていること。
	- 表示対象の系列グループの「グラフ種類」が次の組み合わせであること。
		- ・「集合縦棒/積み上げ縦棒」の 1 系列だけ
		- ・「集合縦棒/積み上げ縦棒」と「折れ線」の 2 系列
		- ・「集合縦棒/積み上げ縦棒」と「面/積み上げ面」の 2 系列

上記条件を満たしていない場合,3D で表示すると正しく描画されないことがあります。

• 「グリッドを表示する」のグラフオプションは常に設定できますが,最前面のグラフに対してだ け有効です。

## **(2)** グラフの描画順に関する注意事項

複合レポートのグラフは次の順序で描画されます。

- 1 系列グループ1から順番に描画し、以降の系列グループが上書き描画します。
- 2. 系列グループ内では,系列グループに登録されている登録レポート順に描画し,以降の登録レ ポートが上書き描画していきます。
- 3. 登録レポート内では,登録レポート内のフィールド順に描画し,以降のフィールドが上書き描画 していきます。

グラフの描画順のイメージを次の図に示します。

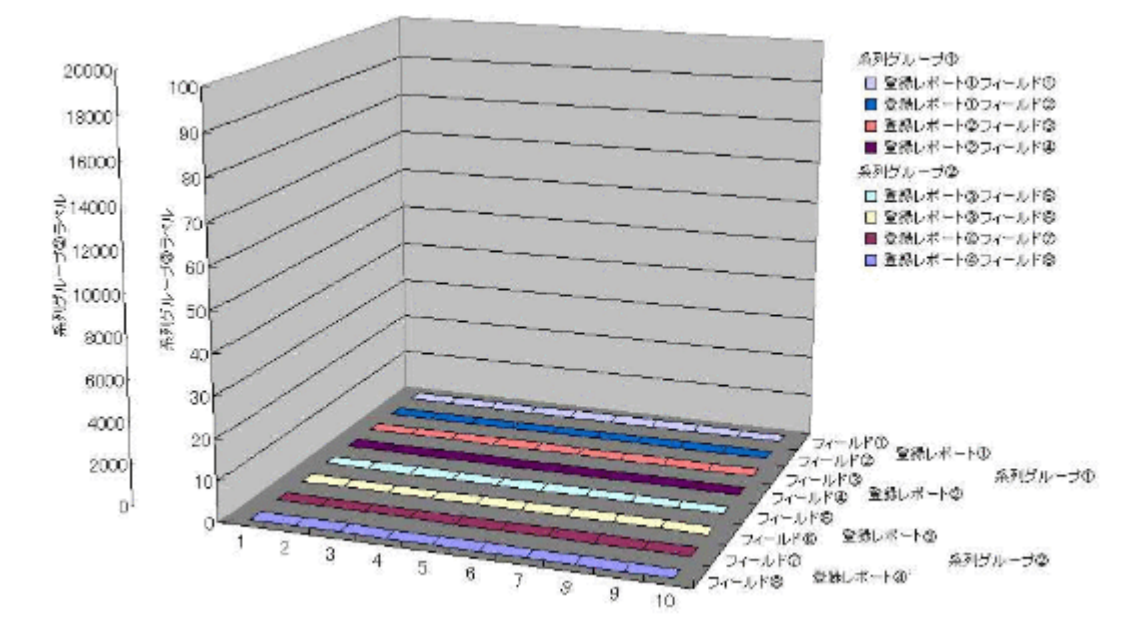

複合ブックマークの定義では,1.および 2.は複合ブックマークの編集時に「系列グループの設定」 で描画順序を決定できるため,描画されたグラフが隠れないように設定してください。また,3.に ついてはレポート定義画面で設定できます。

ただし,「3D 集合縦棒/3D 積み上げ縦棒」のグラフを含む系列グループと,「折れ線」のグラフを 含む系列グループは,系列グループの順序に関係なくどちらかが最前面に表示されます。どちらを 最前面に表示するかは,初期設定ファイル(config.xml)の foregroundCombinationGraph で指 定します。

foregroundCombinationGraph の指定内容に応じたグラフの描画順序を次の表に示します。

| foregroundCombinationGrap<br>h の指定値 | 描画順序                                                                                                    |  |
|-------------------------------------|----------------------------------------------------------------------------------------------------|--|
| 3DBAR (デフォルト)                       | 前面側から背面側に向かって、次に示す順序で表示されます。<br>3D 集合縦棒/3D 積み上げ縦棒<br>$\mathbf{1}$<br>折れ線<br>$\mathfrak{D}$<br>集合縦棒/積み上げ縦棒/面/積み上げ面<br>$\mathcal{S}$ |  |
| LINE                                | 前面側から背面側に向かって、次に示す順序で表示されます。<br>折れ線<br>$\mathbf{1}$<br>3D 集合縦棒/3D 積み上げ縦棒<br>$\mathcal{D}$<br>集合縦棒/積み上げ縦棒/面/積み上げ面<br>$\mathcal{S}$  |  |

表 **6-6 foregroundCombinationGraph** の指定内容に応じたグラフの描画順序

初期設定ファイル(config.xml)の設定の詳細については,マニュアル「Hitachi Command Suite Tuning Manager Software 運用管理ガイド」の, Performance Reporter の初期設定について説明 している個所を参照してください。

## **(3)** グラフの横軸(**X** 軸),縦軸(**Y** 軸)に関する注意事項

• 複合レポート全体での共通設定はできません。

複合レポートの Y 軸は,系列グループごとに自動スケール調整(実データの最大・最小に調整) と,手動スケール調整(最大値,最小値指定)ができます。また,その軸ラベルの表示位置も左 側,右側から任意に選択できます。

• 複合レポートの X 軸は 1 つの時系列固定です。

対象期間の範囲や収集間隔が異なる場合は,欠損値と見なしてデータ補正されるので,描画が崩 れることがあります。また,PD レコードは収集間隔が秒単位となるため,時系列が同一になり ません。PD レコードの場合は,折れ線グラフで描画することを推奨します。

• 複合レポートの Y 軸目盛の表示順序は,グラフの描画順序に準じます。 複合レポートに含まれる系列グループのうち,最前面に描画される系列グループの Y 軸目盛が 最も内側(グラフに近い側)に描画されます。次いで背面に描画される系列グループの Y 軸目 盛から,順番にその外側に描画されていきます。

## **(4)** レポートのフィールド数に関する注意事項

- 複合レポートでは,レポート内のフィールド数は制限していませんが,フィールド数が多い場 合,グラフや凡例が一部またはすべて見えなくなることがあります。その場合,グラフ倍率を上 げて表示するか,次の方法で,表示するフィールド数を制限してください(20 個程度推奨)。
	- 複合ブックマークの編集画面で表示するレポートを減らす。
	- 個々のレポート定義の編集画面でフィールドを減らし登録レポートを作成し直す。
	- 個々のレポート定義の編集画面でフィルター条件を加えて登録レポートを作成し直す。
	- 個々のレポート定義の編集画面でフィールドの表示名をデフォルトのフィールド名より短 く設定し、登録レポートを作成し直す。

また、次の環境を超えると、グラフや凡例が一部またはすべて見えなくなったり、グラフが凡例 の横に表示されたりする場合があります。

- 倍率 100%:凡例 20 行程度
- 倍率 200%:凡例 30 行程度
- 倍率 400%:凡例 50 行程度
- 倍率 600%:凡例 50 行程度
- 倍率 800%:凡例 70 行程度
- 複合レポートでは,凡例の文字数が多い場合,凡例の一部が見えなくなることがあります。その 場合,グラフ倍率を上げて表示するか,次の方法で,凡例の文字数を制限してください。
	- レポート名を短くし登録レポートを作成し直す。
	- 個々のレポート定義の編集画面で,フィールドの表示名をデフォルトのフィールド名より短 く設定し,登録レポートを作成し直す。
	- バインドするエージェント数を減らし登録レポートを作成し直す。

次の環境を超えると,凡例の一部が見えなくなる場合があります。

- 倍率 100%:全角 50 文字程度,半角 80 文字程度
- 倍率 200%:全角 80 文字程度,半角 120 文字程度
- 倍率 400%:全角 110 文字程度,半角 160 文字程度
- 倍率 600%:全角 140 文字程度,半角 200 文字程度
- 倍率 800%:全角 160 文字程度,半角 230 文字程度

### **(5)** 系列グループの設定に関する注意事項

• 系列グループには必ず 1 つ以上の登録レポートを設定してください。すべての系列グループに 対して登録レポートが一つも設定されていないと,グラフは表示されません。また,ベースライ ンだけが設定されている場合もグラフは表示されません。

• 複合レポートでは,系列グループ名に設定した文字が多い場合,系列グループ名と凡例の文字が 重なる場合があります。この場合,グラフの倍率を上げて表示するか,系列グループ名の文字数 を短くしてください。 例えば,系列グループ名の文字数が全角 25 文字程度または半角 30 文字程度で,凡例の行数が

# 10 行程度のグラフの場合,グラフの倍率が 100%のときには文字が重なることがあります。こ の場合、グラフの倍率を 200%以上にして表示すると文字は重なりません。

## **(6)** レポートの対象期間に関する注意事項

レポートの対象期間を「過去~以内(1 時間等)」に設定した場合は,[レポート]画面で「最新情 報に更新」を選択すると,現在日時から設定した対象期間でレポートが更新されます。ただし,ベー スライン開始日時は変わりません。

対象期間を「レポートの表示時に指定」に設定した場合は,[レポート]画面で「最新情報に更新」 を選択しても,設定したレポートの開始/終了日時,およびベースライン開始日時は変わりません。

## **(7)** ベースライン表示期間

- ベースライン表示期間の設定「開始日時」は,複合レポート起動時の現在日時から,レポート表 示期間の設定「対象期間/レポート間隔」に合わせて自動的に決定されます。レポート表示期間 の設定「対象期間/レポート間隔」を変更した場合は,レポート表示期間の設定「開始日時」に 再設定されます。
- [レポート]画面で「最新情報に更新」を実行すると,「対象期間」の設定によって,レポート表 示期間の設定「開始日時/終了日時」は変更されることがありますが,ベースライン表示期間の 設定「開始日時」は変更されません。
- 複合レポートのグラフの始点・終点は,ベースライン表示期間の設定「開始日時」やベースライ ンのデータが変更されても影響しません。ただし,同時に表示される登録レポートのデータが 1 つ(始点と終点が同一となるデータ)である場合は,グラフの始点・終点がベースラインとして 収集された範囲になることがあります。また,実際のグラフの表示期間は,レポート表示期間の 設定「開始日時/終了日時」の範囲内で実在するデータに従い,始点・終点が決定されます。
- ベースライン表示期間の設定「開始日時」は,ベースラインごとに動作します。複数のフィール ドを持ち,かつ各フィールドの開始日時が異なるデータが保持されたベースラインの場合は, ベースライン表示期間の設定「開始日時」に従って,時系列データの最も過去のフィールドデー タを始点にして描画されます。それ以外のフィールドの開始日時は,ベースラインが保存された ときのデータを始点にして描画されます。
- 複数のフィールドの開始日時が異なるデータをベースラインとして登録した場合は,ベースライ ン表示期間の設定「開始日時」に従って,時系列データの最も過去のフィールドデータを始点に して描画されます。このとき,各フィールドの相対的な開始位置は保たれて描画されます。

## **(8) PD** レコードタイプのレコードを表示する場合の注意事項

Tuning Manager server v7.3 以降で、PD レコードタイプのレコードを複合レポートの集合縦棒ま たは積み上げ縦棒グラフで表示させる場合,次の現象が発生することがあります。

- レコードの収集間隔にずれが生じた場合に,縦棒の幅が狭く表示される。
- レコードの収集間隔によっては,Tuning Manager server v7.2.1 以前と縦棒の表示位置が異な ることがある。

このため、Tuning Manager server v7.3 以降で、PD レコードタイプのレコードを複合レポートで 表示させる場合は,折れ線グラフにすることをお勧めします。

# **6.4** レポートのエクスポート

Performance Reporter は,レポートを GUI または CLI を使って,CSV 形式または HTML 形式で エクスポートできます。エクスポート機能で出力されるデータの文字コードセットは,CSV データ の場合はデフォルトで Shift JIS, HTML データの場合は UTF-8 で出力されます。

なお、エクスポートした CSV 形式のファイルは、htm-csv-convert コマンドを使って一般的な 表計算ソフトでグラフ化しやすい形式に変換できます。htm-csv-convert コマンドを使って形 式を変換する方法については,「5.5 CSV [レポートの形式変換](#page-93-0)」を参照してください。

# **6.4.1 CSV** 出力の例

- CSV データは、データヘッダー 1部、データヘッダー 2部,およびデータ部の順に出力されま す。データヘッダー 1 部は 1 行の空白行+レポート名+ 1 行の空白行が表示されます。データ ヘッダー 2 部はフィールドの見出しが出力されます。フィールドの列見出しに出力されるの は,フィールドのスキーマ名です。ただし,定義時にフィールドに対して[表示名]が設定され ている場合は、設定された [表示名]を表示します。データ部は1レコード1行で出力されま す。
- CSV 出力に使用される文字のキャラクターセットは config.xml に「characterCode」として設 定した文字コードになります。
- 各行の改行コードは config.xml に「lineSeparator」として設定します。
- ファイルの終了コードは最終データを出力したあと,<EOF>を出力します。
- 各項目間の区切りは,「,」で表します。データ値に「,」,「"」,改行が含まれる場合は,データ値 自体を「" "」で囲みます。
- 日付フォーマットはロケールによって設定されるデフォルトの形式または config.xml の 「selectFormat」に指定した形式で表示します。

config.xml の設定の詳細については,マニュアル「Hitachi Command Suite Tuning Manager Software 運用管理ガイド」の,Performance Reporter の初期設定について説明している個所を参 照してください。

OS Memory Usage Status

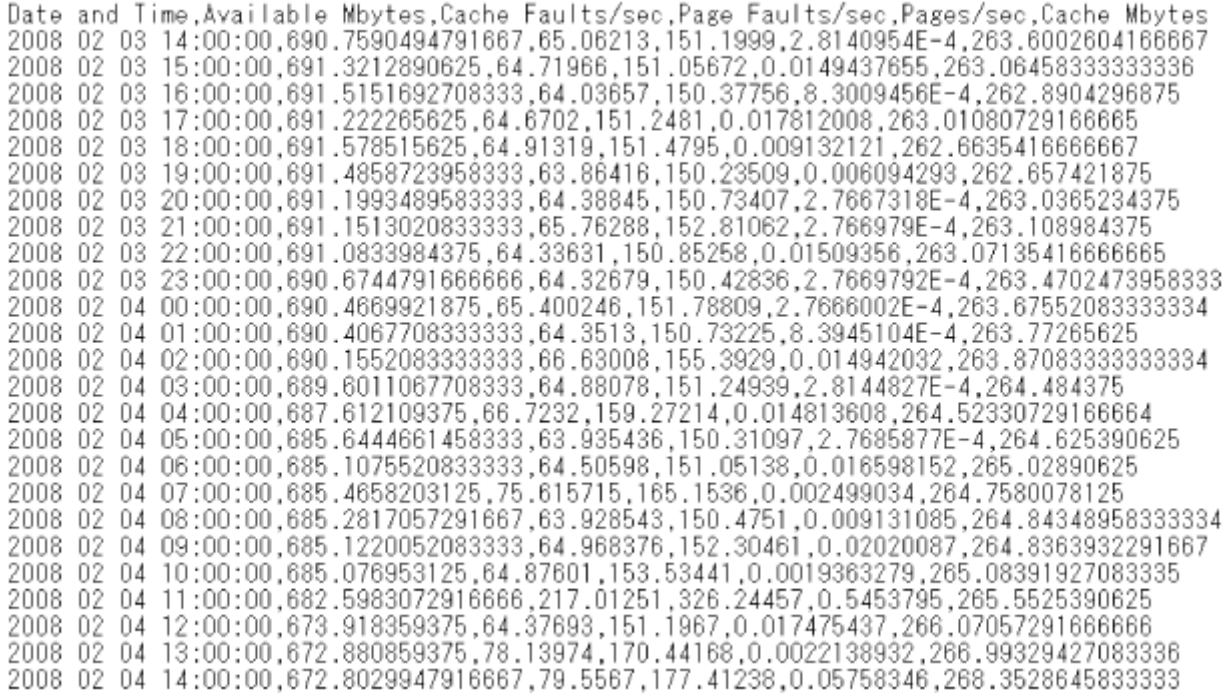

## 図 **6-19** 「**System Overview**」の **CSV** 出力データ例(表ソフト表示)

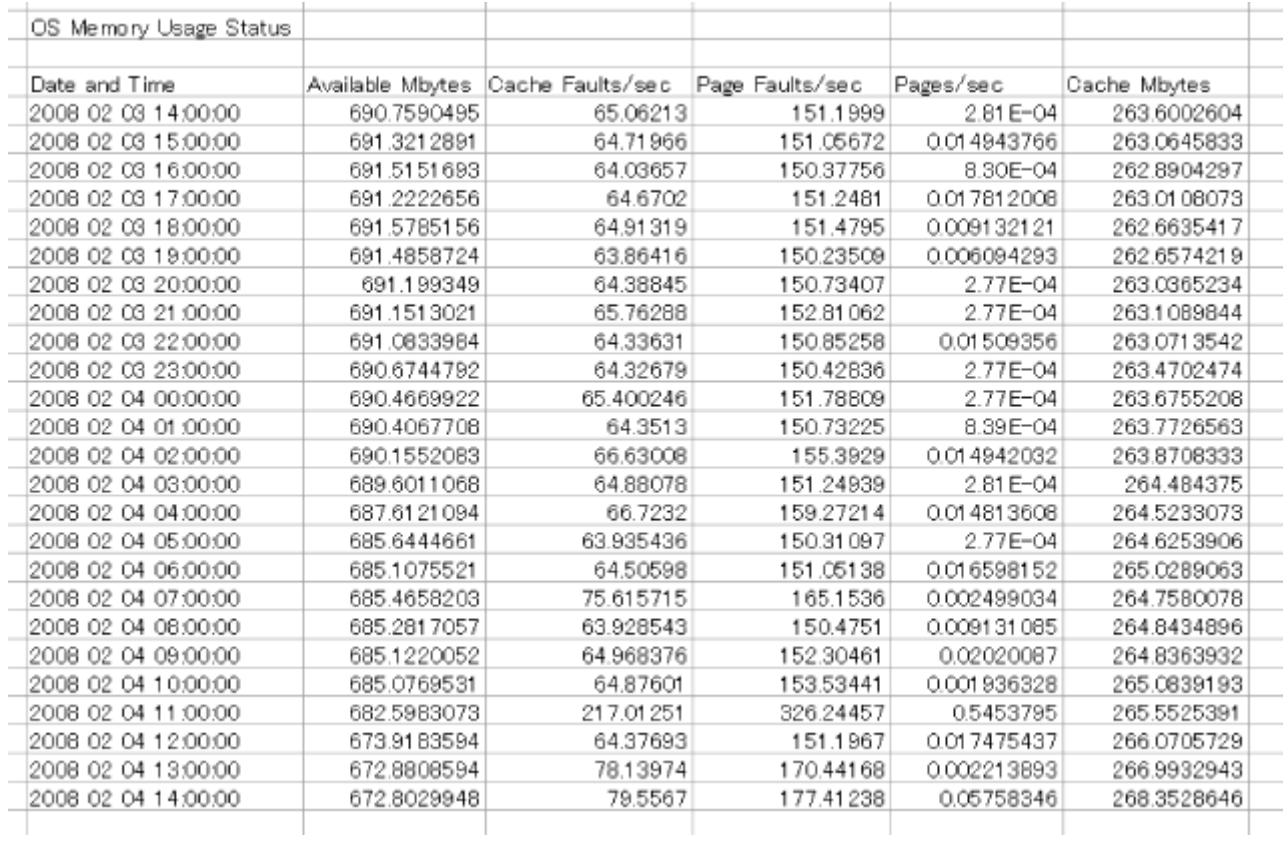

# **6.4.2 HTML** 出力の例

HTML 形式のレポートは,GUI から出力した場合とコマンドから出力した場合で出力形式が異なり ます。コマンドから出力した場合の出力形式については、「[12.2.4 jpcrpt](#page-382-0)」を参照してください。こ こでは,GUI から出力した場合の出力形式と出力例について説明します。

HTML 形式のレポートはレポートヘッダー部,グラフ表示部,リスト表示部,テーブル表示部の4 つのパートで構成されます。

各パートに表示される内容と表示条件を出力対象ごとに次の表に示します。

表 **6-7** 各パートに表示される内容と表示条件(**GUI** から出力した場合)

| パート           | 出力対象                                                                                           |                                                                        |                                                |  |  |
|---------------|------------------------------------------------------------------------------------------------|------------------------------------------------------------------------|------------------------------------------------|--|--|
|               | レポート出力 (ブックマーク)                                                                                | 複合レポート出力                                                               | イベント履歴レポート出力                                   |  |  |
| レポートヘッ<br>ダー部 | レポート定義名、レポート定<br>義の格納先フォルダ <sup>※1</sup> , エー<br>ジェント名 <sup>※2</sup> , およびデータ<br>取得時刻※3が表示される。 | 複合ブックマーク名, ブック<br>マーク階層のパス <sup>※4</sup> , およ<br>びデータ取得時刻※3が表示<br>される。 | 文字列「Event History」,<br>およびデータ取得時刻※3<br>が表示される。 |  |  |
| グラフ表示部        | レポート出力画面で使用され<br>るものと同様のグラフ画像が<br>表示される。                                                       | 複合レポート出力画面で使<br>用されるものと同様のグラ<br>フ画像が表示される。                             | 表示されない。                                        |  |  |
| リスト表示部        | 「レポート] 画面で表示されて<br>いるリストのデータおよびイ<br>ンスタンス番号が表示され<br>る。                                         | 表示されない (複合レポート<br>ではリスト形式の出力はな<br>$\left\{ \nu \right\}$               | 表示されない。                                        |  |  |
| テーブル表示部       | 表形式のデータすべてが1つ<br>の画面に表示される。                                                                    | 表示されない (複合レポート<br>では表形式の出力はない)。                                        | 表形式のデータすべてが1<br>つの画面に表示される。                    |  |  |

注※1

レポート定義の格納先フォルダが「Parent Folder フォルダのパス名」の形式で表示されます。 フォルダのパス名は絶対パスで表示されます。

注※2

エージェント名が「Agents エージェント名」の形式で表示されます。エージェント名が複数 指定されている場合,エージェント名の間はコンマで区切って表示されます。また,レポート が複合レポートの場合は,表示されません。

#### 注※3

データ取得時刻が「Time (時刻)」の形式で表示されます。表示される内容は, 「レポート]画 面のメニューバーフレームに表示されている内容と同じです。

#### 注※4

ブックマーク階層のパス名が絶対パスで表示されます。

HTML は UTF-8 コードで出力され、config.xml ファイルの Export 形式での文字コード,改行 の設定には従いません。

# **6.4.3** レポートのエクスポート

レポートのエクスポートには,GUI または jpcrpt コマンドを使用します。jpcrpt コマンドの詳 細については,「[12.2.4 jpcrpt](#page-382-0)」を参照してください。

GUI を使用する場合のレポートのエクスポート手順を次に示します。

1. ファイルに出力するレポートを表示します。

- 2. リアルタイムレポートの場合, [レポート]画面の「レポート階層]タブの「停止]メニューを クリックします。リアルタイムレポートの自動更新が停止され、「エクスポート]メニュー, [印 刷画面]メニューが表示されます。履歴レポートでは, [レポート]画面を表示させたときから [エクスポート]メニュー,[印刷画面]メニューが表示されています。
- 3. [レポート]画面の [レポート階層] タブの [エクスポート] メニューまたは [印刷画面] メ ニューを選択します。 [エクスポート]メニューを選択した場合,[ファイルのダウンロード]画面が表示されます。

ファイル名を指定して保存してください。デフォルトファイル名は Export.csv です。

#### 注意

メモリー使用量削減機能を有効にしている場合,CSV ファイルの末尾にエラーメッセージ が出力されていないことを確認してください。

CSV 出力時にファイルへのアクセスエラーや,内容不正によるエラーが発生した場合, CSV ファイルの末尾にエラーメッセージが出力されます。

[印刷画面]メニューを選択した場合,新しいウィンドウが開き,レポートの結果が印刷や保存 に適した形式で表示されます。ブラウザーの機能を利用して,レポートを保存します。保存する 場合は,ページ全体を保存するオプションを指定して保存してください。

#### 注意

メモリー使用量削減機能を有効にしている場合, 新しいウィンドウである「レポート印刷] 画面には「レポート]画面に表示されたページが表示されます。

参考

[印刷画面]メニューを連続で選択した場合,そのたびに新しい画面が開きます。印刷画面は 上書き更新されません。また,親画面を閉じた場合,印刷画面も閉じられます。

# **6.5** レポートのブックマーク

Performance Reporter では,レポートをブックマークに登録し,短時間でレポートを表示できま す。

ここでは、レポートをブックマークに登録する方法と、作成したフォルダ、ブックマーク、および 登録したレポートを操作する方法について,Windows での登録を例に説明します。また,複合レ ポートを表示するための複合ブックマークへのベースラインの登録および複合ブックマークの編集 についても説明します。

レポートをブックマークに登録するためには、「レポート]画面の共通メニューの「ブックマーク] リンクで表示されるブックマークの登録画面で登録します。「図 6-20 [ブックマークの登録画面](#page-134-0)」に ブックマークの登録画面を示します。

#### 注意

ブックマークからレポートを表示すると、登録されたレポートの数だけ「レポート表示]画面 が表示されます。表示する画面数が多くなる分だけ、表示に時間が掛かります。このため、1 つのブックマークに登録するレポート数は 10 個以内を推奨します。

#### <span id="page-134-0"></span>図 **6-20** ブックマークの登録画面

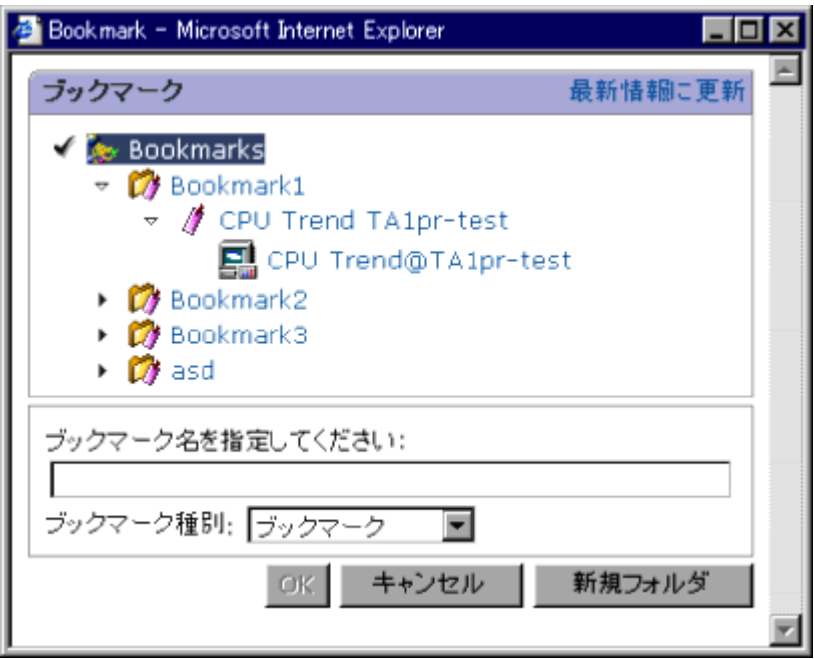

ブックマークの登録画面の表示項目について,次に説明します。

- [最新情報に更新]:最新の情報に更新します。
- [Bookmarks]:ブックマーク格納フォルダ,ブックマーク,および登録したレポートが階 層で表示されます。
- 「ブックマーク格納フォルダ名]:格納しているブックマークの一覧が表示されます。
- 「ブックマーク名]:ブックマークに登録しているレポートの一覧が表示されます。
- 「レポート名]:レポートの一覧が表示されます。[レポート名]は,「レポート名@エージェ ント名」で表示されます。エージェントが複数ある場合は,エージェント名がコンマで区切られ て表示されます。
- [ブックマーク名を指定してください]:ブックマーク名を指定します。指定できる値は,1~64 文字です。
- [ブックマーク種別]:ブックマークに登録する場合は「ブックマーク」を,複合ブックマークに 登録する場合は「複合ブックマーク」を選択します。なお,リアルタイムレポートは複合ブック マークとして登録できません。
- [新規フォルダ]:新規にフォルダを作成する場合にクリックします。クリックすると,ブック マーク格納フォルダの作成画面が表示されます。

# **6.5.1** 新規のブックマークへの登録

ブックマークを新規作成してレポートを登録する手順を次に示します。

- 1. [レポート]画面の共通メニューの[ブックマーク]リンクをクリックします。ブックマークの 登録画面が表示されます。「Bookmarks」が選択状態で表示され,ブックマーク階層が表示され ます。
- 2. ブックマークを格納するフォルダを新規に作成する場合は、[新規フォルダ]ボタンをクリック します。ブックマーク格納フォルダの作成画面が表示されます。
- 3. [新規ブックマークフォルダを作成します]にフォルダ名を入力します。1~64 文字(全角文字 も1文字と数える)が指定できます。

- <span id="page-135-0"></span>4. [OK]ボタンをクリックします。ブックマークの登録画面に戻ります。ブックマーク階層に, 作成した「Level A」フォルダが選択状態で表示されます。
- 5. 「ブックマーク名を指定してください]にレポートを登録するブックマーク名を入力します。
- 6. 「ブックマーク種別]を選択します。ブックマークに登録する場合は「ブックマーク」を、複合 ブックマークに登録する場合は「複合ブックマーク」を選択してください。なお,リアルタイム レポートは,複合ブックマークとして登録できません。
- 7. [OK]ボタンをクリックします。[ブックマーク名を指定してください]に入力した「Bookmark A」という名称のブックマークが,「Level A」フォルダ配下に作成されます。作成された 「Bookmark A」ブックマーク配下にレポートが登録されます。

# **6.5.2** 既存のブックマークへの登録

すでに作成しているブックマークにレポートを登録する手順を次に示します。

- 1. [レポート]画面の共通メニューの[ブックマーク]リンクをクリックします。ブックマークの 登録画面が表示されます。「Bookmarks」が選択状態で表示され,ブックマーク階層が表示され ます。
- 2. レポートを格納したいブックマークをクリックします。クリックしたブックマークが選択状態 で表示されます。「選択したブックマークに登録レポートを追加します」が表示されます。なお, 次に示すレポートは,複合ブックマークに追加登録できません。
	- リアルタイムレポート
	- グラフが表示されないレポート
	- ◎ 表示キーフィールドが指定されたレポート
- 3. [OK]ボタンをクリックします。ブックマーク配下にレポートが登録されます。

## **6.5.3** 複合ブックマークに対する操作

複合レポートを表示するには,複合ブックマークを作成し,レポートを複合ブックマークに登録し たあと、次の操作をする必要があります。

- 複合ブックマークへのベースラインの登録
- 複合ブックマークの編集

ここでは,複合ブックマークへのベースラインの登録と複合ブックマークの編集について説明しま す。複合ブックマークの作成,レポートの登録については,「6.5.1 [新規のブックマークへの登録」](#page-134-0) を参照してください。

#### 注意

複合ブックマークには,レポート,ベースライン合わせて 10 個まで登録できます。

## **(1)** 複合ブックマークへのベースラインの登録

ベースラインを複合ブックマークに登録する手順を次に示します。

- 1. Performance Reporter の画面で,複合ブックマークにベースラインとして登録するレポートの 画面を表示します。[レポート]画面を表示する手順については,「6.2 [レポートの生成」](#page-108-0)を参照 してください。
- 2. [レポート]画面の[ベースライン]を選択します。[ベースライン]画面が別ウィンドウで表示 されます。
- 3. ブックマークツリーから複合ブックマークを選択し,[ベースライン名を指定してください]に ベースライン名を入力します(「図 6-21 「ベースライン]画面」参照)。

<span id="page-136-0"></span>図 **6-21** [ベースライン]画面

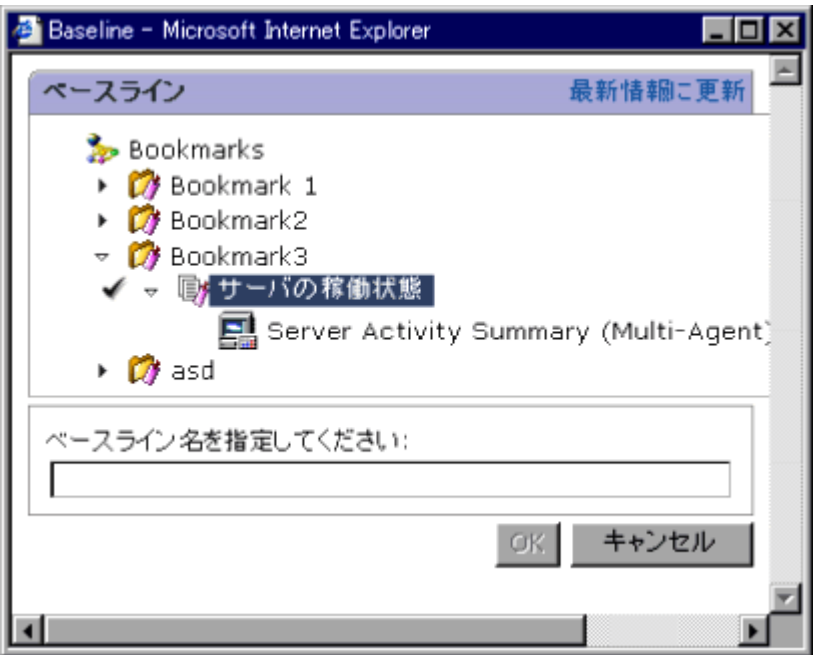

[ベースライン名を指定してください]

64 文字以内の全角文字または半角文字で入力します。全角文字,半角文字が混在するベー スライン名も入力できます。

4. [OK] ボタンをクリックします。複合ブックマークにベースラインが登録されます。

## **(2)** 複合ブックマークの編集

複合ブックマークの表示条件などを変更する手順を次に示します。

- 1. Performance Reporter の「メイン]画面のナビゲーションフレームで「ブックマーク階層]タ ブを選択します。[ブックマーク]画面が表示されます。
- 2. ナビゲーションフレームのブックマーク階層から,作成した複合ブックマークを選択します。選 択した複合ブックマークにチェックマークが表示されます。
- 3. メソッドフレームで[編集]メソッドを選択します。インフォメーションフレームに[編集]画 面が表示されます。
- 4. 必要に応じて表示条件を編集します。複合レポートでは,[系列グループの設定]で各レポート をグルーピングできます。これを系列グループといい,系列グループごとに次の内容を設定・変 更できます(「図 6-22 [\[編集\]画面\(\[系列グループの設定\]部分\)」](#page-137-0)参照)。

<span id="page-137-0"></span>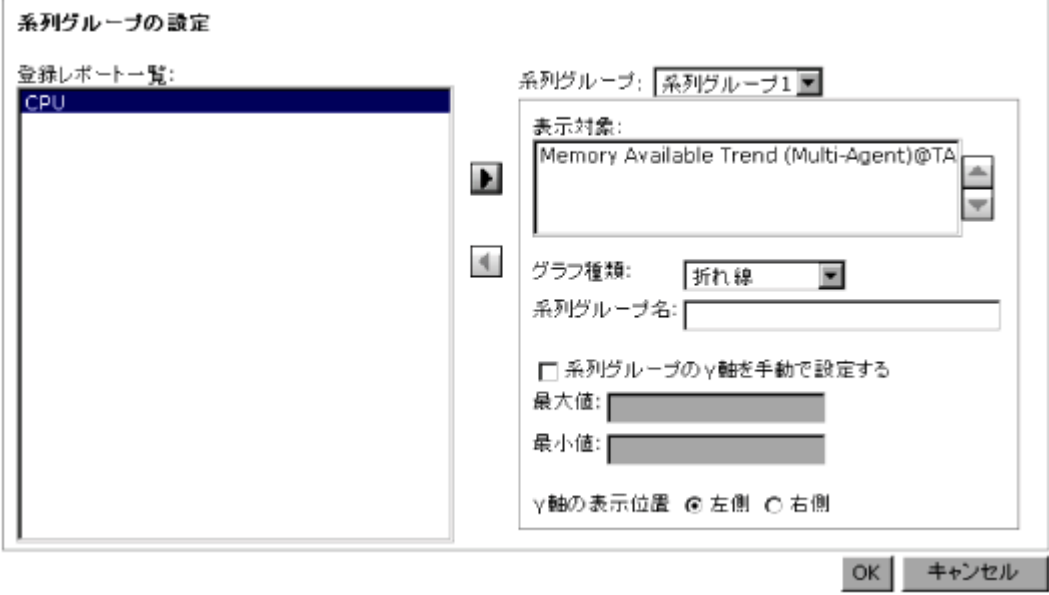

[系列グループの設定]での設定内容を次に示します。

[登録レポート一覧]

複合ブックマークに登録されているレポートまたはベースラインが表示されます。

系列グループとして表示させたい登録レポートまたはベースラインを選択し, ボタン

および イボタンを使って [表示対象]に移動させます。

登録レポートの場合は,登録レポート名が昇順で表示されます。

また,ベースラインの場合はすべての登録レポート表示後に,ベースライン名が昇順で表 示されます。

[登録レポート一覧]に表示される登録レポートまたはベースラインは,グラフには表示さ れません。

# ボタン

[登録レポート一覧]で選択した登録レポートまたはベースラインを[表示対象]に追加し ます。

# 1ボタン

[表示対象]で選択した登録レポートまたはベースラインを[登録レポート一覧]に戻しま す。

[系列グループ]

複合ブックマークに登録したレポートを分類するために,ドロップダウンリストから系列 グループを選択します。デフォルトは「系列グループ1」で、最大5つの系列グループが 利用できます。

[表示対象]

「登録レポート一覧]から選択した登録レポートまたはベースラインが一覧で表示されま す。順番を入れ替えたい場合は、▲ボタンおよび■ボタンを使用します。

ボタン

[表示対象]で選択した登録レポートまたはベースラインを,1 つ上に移動します。複数の 登録レポートまたはベースラインを同時に移動することもできます。

$$
\blacktrianglerighteq_{\vec{\pi}\not\succ}
$$

[表示対象]で選択した登録レポートまたはベースラインを,1 つ下に移動します。複数の 登録レポートまたはベースラインを同時に移動することもできます。

なお、「表示対象]に1つ以上の登録レポートまたはベースラインが設定されていない場合 は,[系列グループ]で指定した複合レポートのグラフとして表示されません。

#### 注意

[登録レポート一覧]と [表示対象]は固定幅のテキストエリアのため、登録レポート名と ベースライン名が長い文字列の場合は,すべてを参照できないことがあります。この場合 は,左側のナビゲーションツリーの表示と対応しながら確認してください。また,[登録レ ポート一覧]の表示順は、ナビゲーションツリーと同じになります。

[グラフ種類]

指定する系列グループごとに表示するグラフの種類を選択します。

選択できるグラフの種類を次に示します。デフォルトは「折れ線」です。

「集合縦棒]※:系列グループに設定した登録レポートの、全フィールドのデータが時系列 に縦棒グラフとして表示します。

[積み上げ縦棒]※:系列グループに設定した登録レポートの,全フィールドのデータを時 系列に積み重ねて縦棒グラフとして表示します。

「折れ線]:系列グループに設定した登録レポートの、全フィールドのデータを時系列に折 れ線グラフとして表示します。

[面]:系列グループに設定した登録レポートの,全フィールドのデータの変化を時系列に 面グラフとして表示します。

[積み上げ面]:系列グループに設定した登録レポートの,全フィールドのデータを時系列 に積み重ねた面グラフとして表示します。

#### 注※

[集合縦棒]および [積み上げ縦棒] をグラフ表示するときは, [グラフオプション] で [3D で表示する]を選択してください。また,3D で表示する場合は次の条件を満たすようにし てください。条件を満たしていないと,3D で表示したとき,正しく描画されないことがあ ります.

・表示対象の系列グループが,1 系列または 2 系列で「Y軸の表示位置」が左右に振り分 けられていること。

・表示対象の系列グループの「グラフ種類」が,次に示すどれかの組み合わせであること。

- ・「集合縦棒/積み上げ縦棒」の 1 系列だけ
- ・「集合縦棒/積み上げ縦棒」と「折れ線」の 2 系列
- ・「集合縦棒/積み上げ縦棒」と「面/積み上げ面」の 2 系列

[系列グループ名]

凡例のタイトルおよび Y 軸の見出しとして表示されます。系列グループ名は、0~40 文字 の全角文字または半角文字で指定します。

[系列グループの Y 軸を手動で設定する]

指定された系列グループの Y 軸を手動で設定する場合にチェックします。この項目を チェックしている場合は,系列グループの Y 軸の [最大値]および [最小値]が指定でき ます。

[最大値]:[系列グループの Y 軸を手動で設定する]をチェックしている場合に活性化され ます。指定した系列グループの,グラフ Y 軸の最大値となる任意の値を指定します。

[最小値]:[系列グループの Y 軸を手動で設定する]をチェックしている場合に活性化され ます。指定した系列グループの,グラフ Y 軸の最小値となる任意の値を指定します。

[Y 軸の表示位置]

系列グループの Y 軸の表示位置を指定します。

指定した[系列グループ]の Y 軸を表示する位置として,「左側」または「右側」のどちら かを指定します。デフォルトは「左側」です。

5. [OK]ボタンをクリックします。系列グループの設定が表示条件として反映されます。

# **6.5.4** ブックマークのレポートの更新

ブックマークに登録しているレポートを更新する手順を次に示します。

- 1. [レポート] 画面の共通メニューの [ブックマーク] リンクをクリックします。ブックマークの 登録画面が表示されます。「Bookmarks」が選択状態で表示され,ブックマーク階層が表示され ます。
- 2. 更新したいブックマーク配下のレポートをクリックします。クリックしたレポートが選択状態 で表示されます。「選択した登録レポートを更新します」が表示されます。
- 3. [OK]ボタンをクリックします。更新確認のメッセージボックスが表示されます。
- 4. 選択したレポートを更新してよければ、「OK」ボタンをクリックします。選択したレポートが 更新されます。

# **6.5.5** ブックマークを格納するフォルダの操作

[メイン]画面のナビゲーションフレームの[ブックマーク階層]タブでは,フォルダに対して次の 操作ができます。

- ブックマークフォルダの追加
- ブックマークフォルダ名の変更
- ブックマークフォルダの削除

[メイン]画面のナビゲーションフレームの[ブックマーク階層]タブを「図 6-23 [ブックマーク 階層]タブ」に示します。

#### 図 **6-23** [ブックマーク階層]タブ

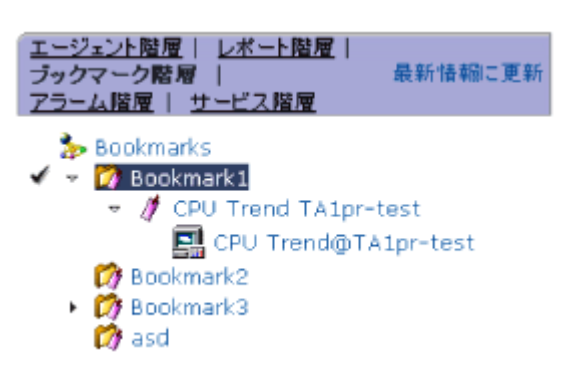

「メイン]画面の各フレームの表示項目について、次に説明します。

#### ナビゲーションフレーム

• [最新情報に更新]:最新の情報に更新します。

- [Bookmarks]:ブックマーク格納フォルダ,ブックマーク,および登録したレポートが階 層で表示されます。
- ■ 「ブックマーク格納フォルダ名]:格納しているブックマークの一覧が表示されます。
- ♪ 「ブックマーク名]:ブックマークに登録しているレポートの一覧が表示されます。
- [レポート名]:レポートの一覧が表示されます。[レポート名]は, 「レポート名@エージェ ント名」で表示されます。エージェントが複数ある場合は,エージェント名がコンマで区切られ て表示されます。

#### メソッドフレーム

メソッドフレームに表示されるメソッドは,選択したオブジェクトによって異なります。詳細につ いては,各操作の説明を参照してください。

#### インフォメーションフレーム

インフォメーションフレームに表示される画面は,選択したメソッドによって画面が異なります。 画面の詳細については,各操作の説明を参照してください。

# **6.5.6** ブックマークフォルダの追加

ブックマークにフォルダを追加する手順を次に示します。

- 1. [メイン]画面のナビゲーションフレームで[ブックマーク階層]タブを選択します。ブックマー ク階層が表示されます。
- 2. ブックマーク階層で,フォルダを追加したい「Bookmarks」配下のフォルダまたは「Bookmarks」 をクリックします。クリックしたフォルダが選択状態で表示されます。
- 3. メソッドフレームの「新規フォルダ]メソッドを選択します。インフォメーションフレームに [新規フォルダ]画面が表示されます。
- 4. 「新しいフォルダ名】にフォルダ名を入力します。
- 5. [OK] ボタンをクリックします。ナビゲーションフレームのブックマーク階層にフォルダが追 加されます。

## **6.5.7** ブックマークフォルダの名前の変更

フォルダ名を変更する手順を次に示します。

- 1. [メイン]画面のナビゲーションフレームで[ブックマーク階層]タブを選択します。ブックマー ク階層が表示されます。
- 2. ブックマーク階層で,名前を変更したい「Bookmarks」配下のフォルダをクリックします。ク リックしたフォルダが選択状態で表示されます。
- 3. メソッドフレームの[名前の変更]メソッドを選択します。インフォメーションフレームに[名 前の変更]画面が表示されます。[現在のフォルダ名]に現在のフォルダ名が表示されます。
- 4. 「新しいフォルダ名を入力します。
- 5. [OK]ボタンをクリックします。選択したフォルダの名前が変更されます。

# **6.5.8** ブックマークフォルダの削除

フォルダを削除する手順を次に示します。フォルダの配下にあるフォルダ,ブックマーク,および レポートも削除されます。

フォルダを削除する手順を次に示します。

- 1. [メイン]画面のナビゲーションフレームで[ブックマーク階層]タブを選択します。ブックマー ク階層が表示されます。
- 2. ブックマーク階層で,削除したい「Bookmarks」配下のフォルダをクリックします。クリック したフォルダが選択状態で表示されます。
- 3. メソッドフレームの[削除]メソッドを選択します。インフォメーションフレームに削除確認の メッセージボックスが表示されます。
- 4. 選択したフォルダを削除してよければ、「OK」ボタンをクリックします。選択したフォルダが 削除されます。

# **6.5.9** ブックマークレポートの管理

Performance Reporter の[メイン]画面の[ブックマーク階層]タブでは,ブックマークに対して 次の操作ができます。

- ブックマークに登録したレポートの表示
- ブックマーク名の変更
- ブックマークの削除
- ブックマークのプロパティ表示

# **6.5.10** ブックマークに登録したレポートの表示

ブックマークに登録したレポートを表示する手順を次に示します。

- 1. [メイン]画面のナビゲーションフレームで[ブックマーク階層]タブを選択します。ブックマー ク階層が表示されます。
- 2. ブックマーク階層で,表示したいレポートが格納されているブックマークをクリックします。ク リックしたブックマークが選択状態で表示されます。
- 3. メソッドフレームの「レポートの表示]メソッドを選択します。「レポート]画面の「レポート 階層]タブに、ブックマークに登録されているレポートが表示されます。

## **6.5.11** ブックマークの名前の変更

ブックマーク名を変更する手順を次に示します。

- 1. [メイン]画面のナビゲーションフレームで[ブックマーク階層]タブを選択します。ブックマー ク階層が表示されます。
- 2. ブックマーク階層で,名前を変更したい「Bookmarks」配下またはブックマーク格納フォルダ の配下のブックマークをクリックします。クリックしたブックマークが選択状態で表示されま す。
- 3. メソッドフレームの[名前の変更]メソッドを選択します。インフォメーションフレームに[名 前の変更]画面が表示されます。[現在のブックマーク名]に現在のブックマーク名が表示され ます。
- 4. [新しいブックマーク名]に新しいブックマーク名を入力します。
- 5. [OK] ボタンをクリックします。選択したブックマークの名前が変更されます。

# **6.5.12** ブックマークの削除

ブックマークを削除する手順を次に示します。ブックマークの配下にあるレポートも削除されま す。

- 1. [メイン]画面のナビゲーションフレームで[ブックマーク階層]タブを選択します。ブックマー ク階層が表示されます。
- 2. ブックマーク階層で,削除したい「Bookmarks」配下またはブックマーク格納フォルダの配下 のブックマークをクリックします。クリックしたブックマークが選択状態で表示されます。
- 3. メソッドフレームの[削除]メソッドを選択します。インフォメーションフレームに削除確認の メッセージボックスが表示されます。
- 4. 選択したブックマークを削除してよければ、「OK」ボタンをクリックします。選択したブック マークが削除されます。

# **6.5.13** ブックマークのプロパティ表示

ブックマークのプロパティを表示する手順を次に示します。

- 1. [メイン]画面のナビゲーションフレームで[ブックマーク階層]タブを選択します。ブックマー ク階層が表示されます。
- 2. ブックマーク階層で,プロパティを表示したいブックマークをクリックします。クリックした ブックマークが選択状態で表示されます。
- 3. メソッドフレームの[プロパティの表示]メソッドを選択します。インフォメーションフレーム に「プロパティ]画面が表示されます(「図 6-24 「プロパティ]画面」を参照)。

#### 図 **6-24** [プロパティ]画面

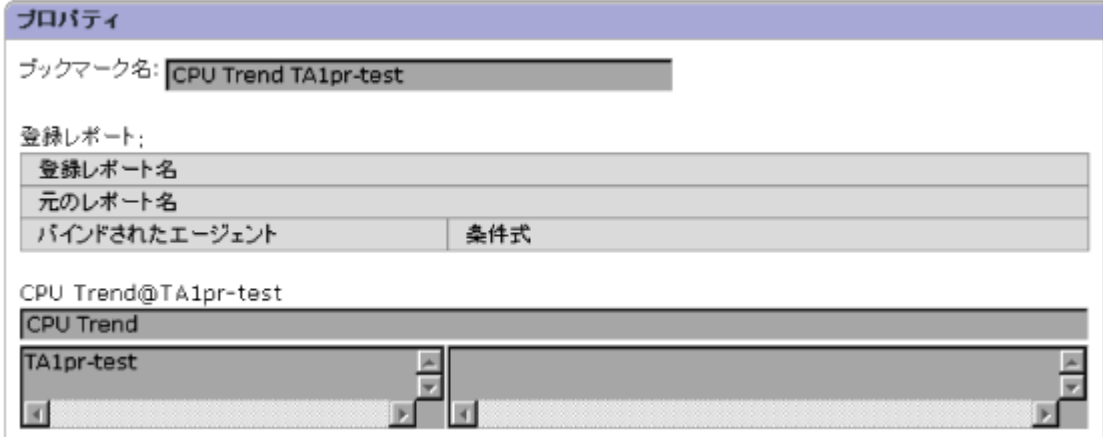

「プロパティ]画面の表示項目について、次に説明します。

```
[ブックマーク名]
```
ブックマーク名が表示されます。

- [登録レポート]
	- [登録レポート名]

ブックマークに登録しているレポートのレポート名が「<レポート名<sup>&</sup>gt; @<エージェント名 <sup>&</sup>gt;」で表示されます。エージェントが複数ある場合は,エージェント名がコンマで区切ら れて表示されます。

```
[元のレポート名]
```
ブックマークに登録しているレポートのレポート名が表示されます。

[バインドされたエージェント]

ブックマークに登録しているレポートのエージェント名が表示されます。エージェント が複数ある場合は,エージェント名が 1 行ずつ表示されます。

[条件式]

ブックマークに登録しているレポートの条件式が表示されます。

## **6.5.14** ブックマークに登録したレポートの操作

Performance Reporter の [メイン]画面の [ブックマーク階層] タブでは、レポートに対して次の 操作ができます。

## **(1)** レポートの表示

レポートを表示する手順を次に示します。

- 1. [メイン]画面のナビゲーションフレームで[ブックマーク階層]タブを選択します。ブックマー ク階層が表示されます。
- 2. ブックマーク階層で,表示したいレポートをクリックします。クリックしたレポートが選択状態 で表示されます。
- 3. メソッドフレームの [レポートの表示] メソッドを選択します。[レポート]画面の [レポート 階層]タブに、選択したレポートが表示されます。

さらに、表示した「レポート]画面の「Show Options]タブで表示条件を変更して、ブックマーク のレポートを更新したり,別のレポート名で再登録したりできます。

## **(2)** レポートの削除

レポートを削除する手順を次に示します。

- 1. [メイン]画面のナビゲーションフレームで[ブックマーク階層]タブを選択します。ブックマー ク階層が表示されます。
- 2. ブックマーク階層で,削除したいレポートをクリックします。クリックしたレポートが選択状態 で表示されます。
- 3. メソッドフレームの[削除]メソッドを選択します。インフォメーションフレームに削除確認の メッセージボックスが表示されます。
- 4. 選択したレポートを削除してよければ、「OK」ボタンをクリックします。選択したレポートが 削除されます。

注意:ブックマークに登録されている最後のレポートを削除する場合,ブックマークも削除されま す。この場合,ブックマークを削除する確認のメッセージボックスが表示されます。

# **6.6** レポートの印刷

レポートの印刷手順を次に示します。

- 1. 印刷するレポートを表示します。
- 2. リアルタイムレポートの場合,「レポート]画面の「レポート階層]タブの「停止]メニューを クリックします。リアルタイムレポートの自動更新が停止され, [エクスポート] メニュー, [印
刷画面]メニューが表示されます。履歴レポートでは,[レポート]画面を表示させたときから [エクスポート]メニュー,[印刷画面]メニューが表示されています。

- 3. 「レポート]画面の「レポート階層]タブの「印刷画面]メニューを選択します。「印刷画面]メ ニューを選択した場合,新しいウィンドウが開き,レポートの結果が印刷や保存に適した形式で 表示されます。
- 4. [レポート]画面のフレーム内で右クリックして[印刷]を選択します。印刷設定ダイアログが 表示されます。印刷設定ダイアログは,OS やプリンタドライバによって異なります。

#### 注意

リスト表示エリアとテーブル表示エリアを色付きで印刷する場合,背景(バックグラウンド) の色とイメージを印刷するように,ブラウザーを設定する必要があります。

## **6.7 Performance Reporter** の終了

Performance Reporter の「メイン]画面の「終了」メニューを選択すると, Performance Reporter の[メイン]画面と表示した [レポート]画面が閉じます。

Performance Reporter の [レポートツリー選択]画面の [キャンセル] メニューを選択すると, Performance Reporter の [レポートツリー選択]画面が閉じます。また, [レポート]画面を表示 または Main Console をログアウトした場合でも、[レポートツリー選択]画面は閉じます。

[メイン]画面で Performance Reporter の終了時に、表示している [レポート]画面が連動して閉 じない場合があります。次のような場合は、各「レポート]画面の「閉じる]で閉じてください。

- 表示している[レポート]画面の画面数が 10 枚を超えている場合
- [レポートの表示]や自動更新によるレポートの表示途中に,[メイン]画面を閉じた場合(ドリ ルダウンレポートの表示の場合も同様です)
- Performance Reporter の最初の起動でレポート A を開いた状態で,再度 Performance Reporter を起動してレポート B を開いた場合
- [メイン]画面に任意の URL を入力した場合
- ブラウザーの「更新]ボタンで再描画した場合

#### 注意

自動更新するリアルタイムレポートを複数表示し,レポートの更新処理が重なりあった場合, 10 枚以内でも,更新処理が追いつかないため,自動更新のリクエスト間隔の制限時間を超えて しまい,自動更新が停止することがあります。

146 **146** Performance Reporter でのレポート操作

7

# レポートのカスタマイズ

Main Console と Performance Reporter では,Tuning Manager server であらかじめ定義されたレ ポートを表示できます。

Performance Reporter では、ユーザーが定義したレポートを表示できます。

この章では、Performance Reporter を使用して、レポートを定義する方法について説明します。

なお、この章では Performance Reporter の [メイン]画面が表示されていることを前提に操作手 順を説明します。Performance Reporter の起動方法については「[4.7 Performance Reporter](#page-62-0) の起 [動」](#page-62-0)を参照してください。

- □ 7.1 [ソリューションセットを使用するレポート定義](#page-147-0)
- □ 7.2 [コマンドを使用するレポート定義](#page-147-0)
- □ 7.3 [レポートウィザードを使用するレポート定義](#page-149-0)
- □ 7.4 [レポートの定義](#page-176-0)
- □ 7.5 [レポートの表示](#page-181-0)
- □ 7.6 [レポートのプロパティを表示する](#page-193-0)
- □ 7.7 [レポートの表示条件の設定・変更](#page-198-0)
- □ 7.8 [ユーザー定義レポートの削除](#page-207-0)
- $\Box$  7.9 [レポートの新規作成例](#page-207-0)
- □ 7.10 [ソリューションセットのカスタマイズ例](#page-208-0)
- □ 7.11 複数のフィルター条件を OR [で結んだ場合のレポート新規作成例](#page-209-0)
- □ 7.12 線グラフの作成例(単一フィールド, 複数インスタンス)

## <span id="page-147-0"></span>**7.1** ソリューションセットを使用するレポート定義

ソリューションセットは,各エージェントに付属している,必要な情報があらかじめ定義されたレ ポートおよびアラームの集まりです。ソリューションセットを使用すると,レポートを定義しなく てもあらかじめ定義されたレポートを表示できます。また,必要に応じてソリューションセットを カスタマイズして,新規にレポート定義できます。

レポートを表示するためには,レポートの表示形式や表示条件をあらかじめ定義する必要がありま す。Performance Reporter では,これらの情報をレポートに定義するために,コマンドを使用する またはレポートウィザードを使用する 2 つの方法があります。

## **7.1.1** コマンドを使用してレポートを定義する

コマンドを使用してレポートを定義できます。詳細は「7.2 コマンドを使用するレポート定義」を参 照してください。

## **7.1.2** レポートウィザードでレポートを定義する

レポートウィザードを使用してレポートを定義する手順を次に示します。

- 1. 利用したいソリューションセットのレポート定義をコピーします。詳細は,「7.3 [レポートウィ](#page-149-0) [ザードを使用するレポート定義](#page-149-0)」を参照してください。
- 2. コピーしたレポート定義をクリックし,メソッドフレームの[編集]を選択します。
- 3. レポートウィザードの各画面で設定値を変更します。レポートウィザードでレポートを定義す る方法については,「7.3 [レポートウィザードを使用するレポート定義」](#page-149-0)を参照してください。

なお,ソリューションセットの詳細については,各 PFM - Agent のマニュアルを参照してくださ い。

## **7.2** コマンドを使用するレポート定義

コマンドを使用する場合,XML 形式で作成したレポート定義情報のパラメーターファイルを jpcrdef create コマンドの引数に指定して,レポート定義します。

コマンド入力でのレポート定義の手順を次の図に示します。

図 **7-1** レポート定義のためのコマンド使用

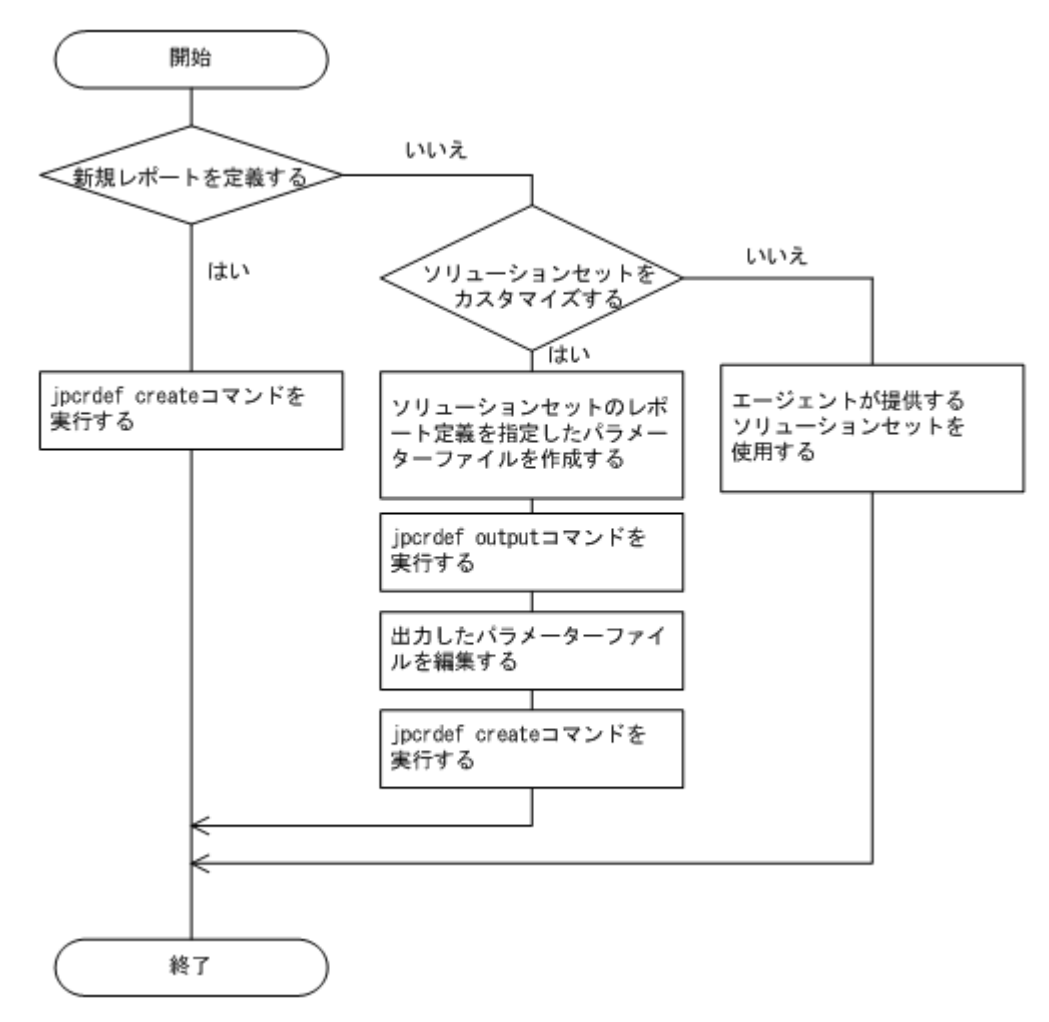

## **7.2.1** 新規にレポートを定義する

- 1. 新規に作成したいレポートに必要な情報を定義した XML 形式のパラメーターファイルを作成 します。
- 2. 手順 1 で作成したパラメーターファイルを引数として指定して jpcrdef create コマンドを 実行します。ipcrdef create コマンドの形式、パラメーターファイルの記述例、およびパラ メーターの詳細については,「[12.2.1 jpcrdef create](#page-351-0)」を参照してください。

## **7.2.2** ソリューションセットをカスタマイズしてレポートを定義する

コマンドを使用してソリューションセットをカスタマイズする手順を次に示します。

- 1. 利用したいソリューションセットのレポート定義を指定したパラメーターファイルを作成して, jpcrdef output コマンドを実行します。利用したいソリューションセットのレポート定義 の名称,ディレクトリなどを記述した XML 形式のパラメーターファイルを作成します。 jpcrdef output コマンドは,レポートの定義情報を XML 形式のパラメーターファイルに出 力するコマンドです。jpcrdef output コマンドの形式,パラメーターファイルの記述例,お よびパラメーターの詳細については,「[12.2.3 jpcrdef output](#page-378-0)」を参照してください。
- 2. 出力したパラメーターファイルを編集して、jpcrdef create コマンドを実行します。出力し たパラメーターファイルを編集します。編集したパラメーターファイルを jpcrdef create コマンドの引数に指定することで,レポートを定義できます。jpcrdef create コマンドの形 式, パラメーターファイルの記述例,およびパラメーターの詳細については,「[12.2.1 jpcrdef](#page-351-0) [create](#page-351-0)」を参照してください。

レポートのカスタマイズ **149**

## <span id="page-149-0"></span>**7.3** レポートウィザードを使用するレポート定義

レポートを定義するために必要な作業の流れを次に示します。

- 1. Performance Reporter の [メイン] 画面を起動します。
- 2. レポートを格納するフォルダを定義します。
- 3. レポートウィザードを起動します。
- 4. レポートの名前と種別を定義します。
- 5. レポートに表示するフィールドを定義します。
- 6. レポートに表示するフィールドの表示条件を定義します。
- 7. レポートの表示情報を定義します。
- 8. レポートの表示形式を定義します。
- 9. ドリルダウンレポートを定義します。

上記 4~9 は,レポートウィザードの画面で定義します。各画面の表示項目や画面遷移は,レポート の定義中の設定によって動的に変化します。

レポートウィザードの画面を「図 7-2 レポートウィザードの画面」に示します。

#### 図 **7-2** レポートウィザードの画面

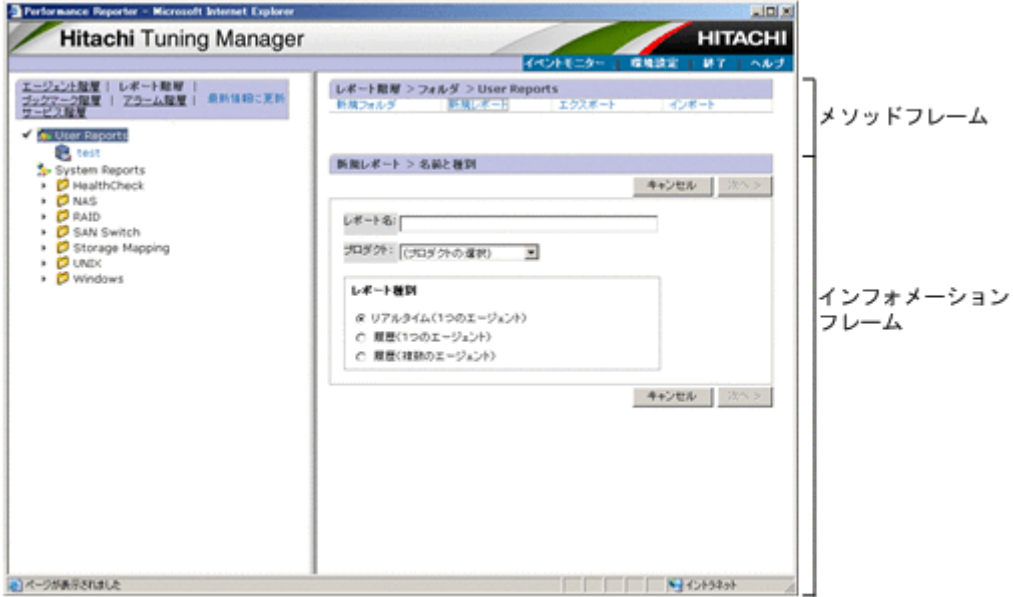

**ナビゲーションフレーム** 

各フレームの表示項目について、次に説明します。

#### ナビゲーションフレーム

- [最新情報に更新]:最新の情報に更新します。
- •<br>• [User Reports]: ユーザーが作成したフォルダとレポートを階層で表示します。「User Reports」配下のフォルダとレポートは,レポートの定義で作成できます。
- [System Reports]: ソリューションセットのフォルダとレポートを階層で表示します。
- 「レポート格納フォルダ名]:レポートを格納しているフォルダをアルファベット順に表示 します。フォルダを選択すると,選択したフォルダに格納しているレポートの一覧を表示しま す。
- 「レポート名」:レポートの一覧を表示します。

#### メソッドフレーム

- [削除]:フォルダを削除します。
- [新規フォルダ]:新規にフォルダを定義します。
- [新規レポート]:新規にレポートを定義します。選択すると,レポートウィザードをインフォ メーションフレームに表示します。
- [名前の変更]:フォルダ名称を変更します。

#### インフォメーションフレーム

インフォメーションフレームに表示される画面は,選択したメソッドや指定した内容によって画面 が異なります。画面の詳細については,定義ごとの説明を参照してください。

## **7.3.1** レポートを格納するフォルダを定義する

レポートを格納するフォルダを新規に定義します。手順を次に示します。

- 1. [メイン]画面のナビゲーションフレームで「レポート階層]タブを選択します。レポート階層 が表示されます。
- 2. レポートを格納したい「User Reports」配下のフォルダまたは「User Reports」をクリックし ます。クリックしたフォルダが選択状態で表示されます。
- 3. メソッドフレームの[新規フォルダ]メソッドを選択します。インフォメーションフレームに [新規フォルダ]画面が表示されます。
- 4. [新しいフォルダ名]にフォルダ名を入力します。例えば,「Htmprsvr」という新しいフォルダ を作成する場合は、「図 7-3 「新規フォルダ]画面の入力例」のように入力します。

#### 図 **7-3** [新規フォルダ]画面の入力例

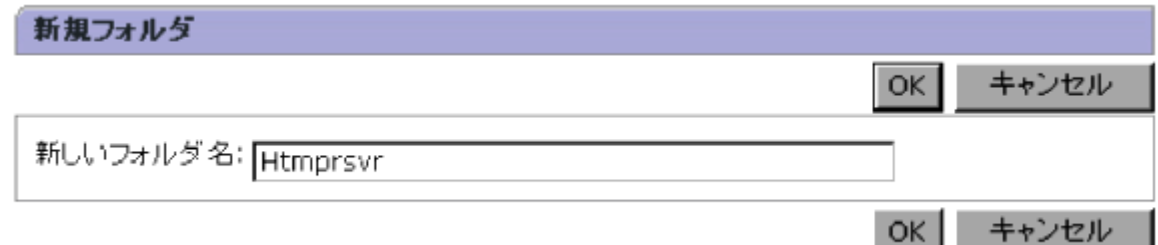

5. [OK] ボタンをクリックします。定義したフォルダが追加されます。

## **7.3.2** レポートウィザードを起動する

レポートを定義するには,レポートウィザードを使用します。レポートウィザードの起動方法を次 に示します。

1. [メイン]画面のナビゲーションフレームで「レポート階層]タブを選択します。レポート階層 が表示されます。

- 2. レポート階層で,定義したレポートを格納したいフォルダをクリックします。クリックしたフォ ルダが選択状態で表示されます。
- 3. メソッドフレームの「新規レポート]メソッドを選択します。インフォメーションフレームに [新規レポート > 名前と種別]画面が表示されます。

## **7.3.3** レポートの名前と種別を定義する

レポートの名前と種別を[新規レポート > 名前と種別]画面で定義します。手順を次に示します。

1 「新規レポート > 名前と種別]画面でレポートの名前と種別についての情報を設定します。例え ば,PFM - Agent for Platform(Windows)で,データモデルのバージョン 4.0 を使用して, CPU 使用率が高いプロセスの上位 10 個のリアルタイムレポートを定義する場合は,「図 7-4 [新規レポート > 名前と種別]画面の入力例」のように設定します。

#### 図 **7-4** [新規レポート **>** 名前と種別]画面の入力例

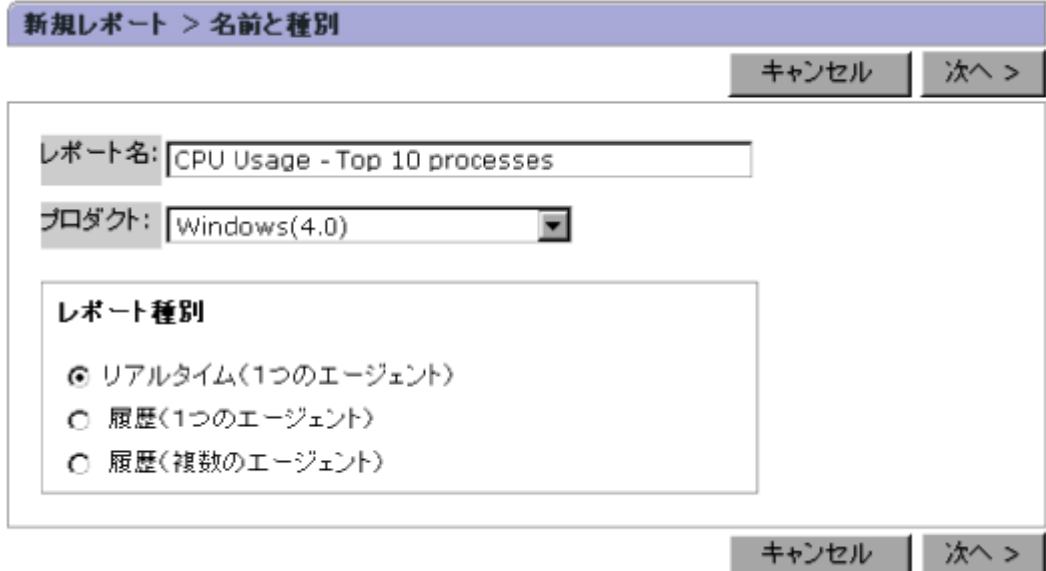

2. [次へ>]ボタンをクリックします。「新規レポート > フィールド]画面が表示されます。

[新規レポート > 名前と種別]画面の表示項目について、次に説明します。

[レポート名]

レポート名を指定します。指定できる値は,1~64 文字の全角文字または半角文字です。

[プロダクト]

レポートを設定するエージェントの種類(プロダクト)を選択します。

プロダクト名末尾の括弧内に表示されている数字はデータモデルのバージョンを示します。 ここで選択するデータモデルのバージョンは,レポート定義を使用するエージェントのデータ モデルのバージョンに合わせてください。

なお,同じ種類のエージェントが複数あり,それぞれのデータモデルのバージョンが異なる場 合は,最も古いデータモデルのバージョンに合わせることをお勧めします。 エージェントのデータモデルバージョンの確認方法を次に示します。

- a. ナビゲーションフレームのエージェント階層からレポートの表示対象となるエージェント をクリックします。
- b. メソッドフレームの [プロパティの表示] をクリックします。[サービスのプロパティ]画 面が表示されます。

**152** レポートのカスタマイズ

c. [サービスのプロパティ]画面でエージェントをクリックします。データモデルのバージョ ンがインフォメーションフレームの下部に表示されます。

[レポート種別]

レポートの種別を選択します。デフォルトでは、「リアルタイム (1つのエージェント)]が選 択されています。選択項目を次に示します。

[リアルタイム(1つのエージェント)]

1 つのエージェントについてのパフォーマンスデータをリアルタイムレポートで表示す る場合に選択します。

[履歴(1つのエージェント)]

1 つのエージェントで蓄積されたパフォーマンスデータを履歴レポートで表示する場合 に選択します。

[履歴(複数のエージェント)]

複数のエージェントで蓄積されたパフォーマンスデータを 1 つの画面に履歴レポートで 表示する場合に選択します。このレポートを作成する場合は、[新規レポート > フィール ド] 画面で複数行のレコード(複数インスタンスレコード)は, 選択できません。

[次へ>]

「新規レポート > フィールド 画面が表示されます。「レポート名 】と「プロダクト 】の両方を 指定するとクリックできます。

[完了]

設定が保存され、「新規レポート > 名前と種別]画面が閉じられます。

[レポート名]および [プロダクト]がすでに指定され,[新規レポート > フィールド]画面か ら[新規レポート > 名前と種別]画面に遷移した場合だけクリックできます。

## **7.3.4** レポートに表示するフィールドを定義する

レポートに表示するフィールドを「新規レポート > フィールド 画面で定義します。ここで定義す るレコードおよびフィールドは,各エージェントで異なります。各エージェントのレコードおよび フィールドについては,各 PFM - Agent のマニュアルの,レコードについて説明している章を参照 してください。

手順を次に示します。

1. 「新規レポート > フィールド 画面の「レコード で、レポートに表示したいレコードを選択し ます。[すべてのフィールド]に選択したレコードのフィールドが表示されます。

例えば, PFM - Agent for Platform (Windows) で, CPU 使用率が高いプロセスの上位 10 個 のリアルタイムレポートを定義する場合に、Process Detail (PD) レコードの次に示す 3 つの フィールドを設定します。

- PID(ID\_PROCESS)
- Program (INSTANCE)
- CPU %(PCT\_PROCESSOR\_TIME)

[新規レポート > フィールド]画面の入力例を「図 7-5 [新規レポート > [フィールド\]画面の入](#page-153-0) [力例](#page-153-0)」に示します。

#### 図 **7-5** [新規レポート **>** フィールド]画面の入力例

<span id="page-153-0"></span>新規レポート > フィールド 説明 キャンセル <戻る 次へ > 完了 レコード: Process Detail (PD) 説明  $\blacksquare$ (複数行のレコードです) すべてのフィールド: 選択されたフィールド: Creating Process ID PID.  $\blacktriangle$ Elapsed Time Program Handle Count CPU % IO Data Bytes/sec IO Data Operations/sec  $\mathbb{P}$ 业 IO Other Bytes/sec IO Other Operations/sec IO Read Bytes/sec IO Read Operations/sec H IO Write Bytes/sec IO Write Operations/sec Interval Page Faults/sec Page File Kbytes Page File Kbytes Peak ٠ キャンセル <戻る 次へ> 完了 PID プロセスID。実行しているプロセスの一意の識別子。

- 2. [すべてのフィールド]でレポートに表示したいフィールドをクリックします。クリックした フィールドが選択状態で表示されます。複数のフィールドを同時に選択できます。
- 3. ■ボタンをクリックします。[すべてのフィールド]で選択したフィールドが[選択された フィールド]に表示されます。いったん [選択されたフィールド]にフィールドを設定したあ と、設定を解除したい場合は、[選択されたフィールド]で解除したいフィールドを選択し. ボタンをクリックします。
- 4. [次へ>] ボタンをクリックします。[新規レポート > フィルター]画面が表示されます。

「新規レポート > フィールド 画面の表示項目について、次に説明します。

 $[V - F]$ 

レポートとして表示したいレコードを選択します。

「レコード]の下側にレコードのタイプ(単一行のレコードまたは複数行のレコード)が表示 されます。単一行のレコードとは,単数インスタンスレコードのことです。複数行のレコード とは,複数インスタンスレコードのことです。

「新規レポート > 名前と種別」画面の「レポート種別]で「履歴(複数のエージェント)]を選 択している場合,[レコード]には単一行のレコードだけ選択できます。

[説明]ボタン

<span id="page-154-0"></span>レポートに定義したプロダクトに属するレコードの説明が[レコードの説明]画面に表示され ます。レポートに定義したプロダクトの説明ファイルがセットアップされている場合だけク リックできます。

[すべてのフィールド]

選択したレコードのフィールドの一覧が表示されます。[Shift] キーまたは [Ctrl] キーを使っ て複数のフィールドを選択できます。 デフォルトでは、空白です。

#### $\overline{D}$

[すべてのフィールド]で選択したフィールドを [選択されたフィールド]に追加します。

 $\overline{A}$ 

[選択されたフィールド]で選択したフィールドを削除します。

[選択されたフィールド]

レポートで表示するために選択したフィールドの一覧が表示されます。 デフォルトでは、空白です。

#### $\overline{\phantom{a}}$

[選択されたフィールド]で選択したフィールドと 1 つ上のフィールドを入れ替えます。

#### $\overline{\phantom{a}}$

[選択されたフィールド]で選択したフィールドと 1 つ下のフィールドを入れ替えます。

#### [<戻る]

[新規レポート > 名前と種別]画面が表示されます。

#### [次へ>]

[新規レポート > フィルター]画面が表示されます。[選択されたフィールド]にフィールドが あるとクリックできます。

[完了]

設定が保存され,[新規レポート > フィールド]画面が閉じられます。[選択されたフィール ド]にフィールドがあるとクリックできます。

## **7.3.5** レポートに表示するフィールドの表示条件を定義する

レポートに表示するフィールドの表示条件を[新規レポート > フィルター]画面で定義します。こ の定義は任意です。レポートとして表示が不要なフィールドがある場合に定義してください。複数 の条件式※でフィルター条件が指定できます。手順を次に示します。

- 1. 条件式の定義に必要な情報を設定します。例えば,PFM Agent for Platform(Windows)で, CPU 使用率が高いプロセスの上位 10 個のリアルタイムレポートを定義する場合に,Process Detail (PD) レコードの、次の条件をフィルターとして設定します。
	- PID(ID PROCESS) フィールドの値が 0 でない場合 [新規レポート > [フィルター\]画面](#page-155-0)の入力例を「図 7-6 [新規レポート > フィルター]画面 [の入力例](#page-155-0)」に示します。

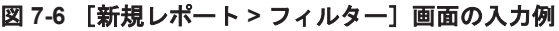

<span id="page-155-0"></span>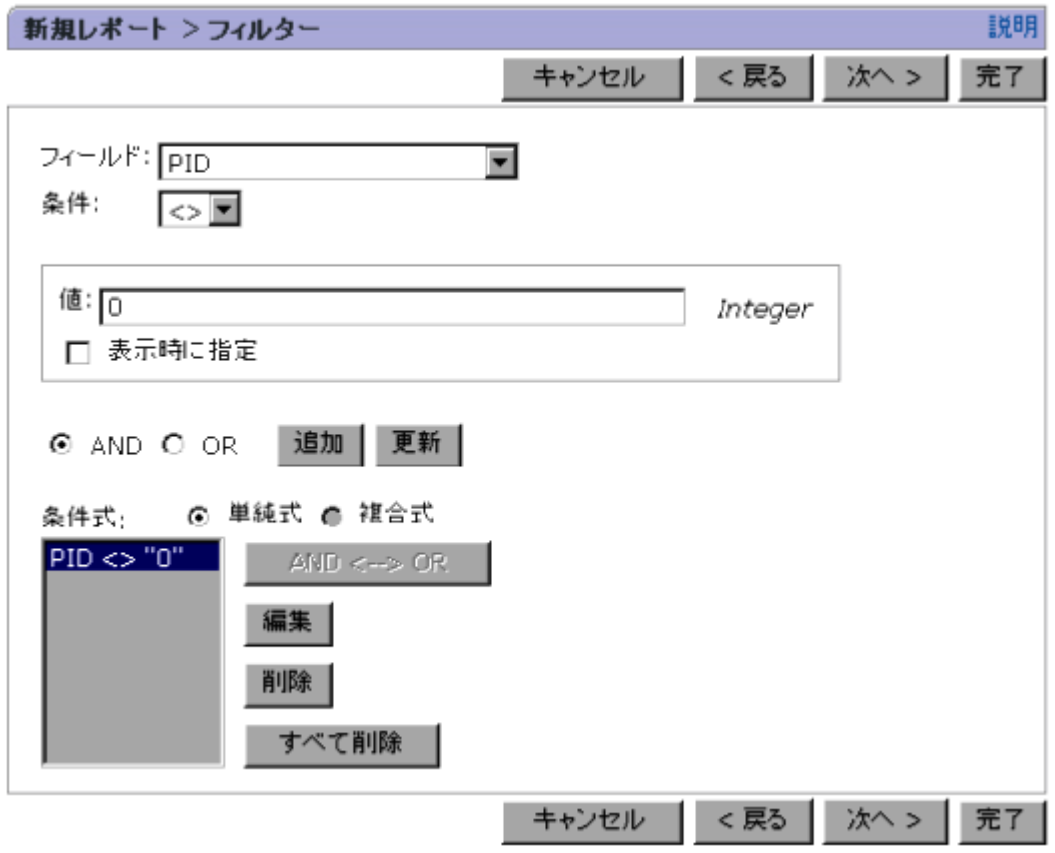

- 2. [次へ>] ボタンをクリックします。
	- 。 [新規レポート > 名前と種別] 画面の [レポート種別] で [リアルタイム (1つのエージェ ント)]をチェックした場合 [新規レポート > 表示設定(リアルタイムレポート)]画面が表示されます。詳細は,「[7.3.6](#page-157-0) [レポートの表示情報を定義する](#page-157-0)」の「(1) [リアルタイムレポートの表示情報を定義する」](#page-158-0)を 参照してください。
	- 。「新規レポート > 名前と種別]画面の「レポート種別]で「履歴(1つのエージェント)]ま たは「履歴(複数のエージェント)]をチェックした場合 [新規レポート > 表示設定(履歴レポート)]画面が表示されます。詳細は,「7.3.6 [レポート](#page-157-0) [の表示情報を定義する](#page-157-0)」の「(2) [履歴レポートの表示情報を定義する](#page-160-0)」を参照してください。

注※

フィルターの条件式の数が 100 より大きくなる場合は,100 以下になるように調整してくださ い。詳細については「7.3.8 [フィルターの条件式の推奨数および推奨設定](#page-174-0)」を参照してくださ い。

[新規レポート > フィルター]画面の表示項目について、次に説明します。

[フィールド]

フィルターの対象となるフィールドを選択します。 デフォルトでは,何も選択されていません。

[条件]

選択したフィールドに対して適用したい演算子を選択します。デフォルトでは、空白です。選 択できる値を「表 7-1 [\[条件\]で選択できる値」](#page-156-0)に示します。

<span id="page-156-0"></span>表 **7-1** [条件]で選択できる値

| 値                            | 説明                             |  |  |
|------------------------------|--------------------------------|--|--|
| $=$                          | 「フィールド]の値と「値]の値が等しい。           |  |  |
| $\,<$                        | 「フィールド]の値が「値]の値よりも小さい。         |  |  |
| $\leq$                       | 「フィールド]の値が「値]の値よりも小さいか.または等しい。 |  |  |
| $\geq$                       | 「フィールド]の値が「値]の値よりも大きい。         |  |  |
| $>=$                         | 「フィールド]の値が「値]の値よりも大きいか,または等しい。 |  |  |
| $\left\langle \right\rangle$ | 「フィールド]の値と「値]の値が異なる。           |  |  |

注意: 文字列フィールドの場合, ASCII コードの昇順に比較します。大文字と小文字は区別されま す。

[値]

比較対象となる値を,整数値,小数値,または 2,048 バイト以内の全角文字,半角文字で指定 します。指定できる値は,フィールドによって異なります。テキストボックスの右側に,入力 できる値が表示されます。

文字列を指定する場合は,ワイルドカード文字を使用できます。

使用できるワイルドカード文字を次に示します。

- ・ \*:任意の 0 文字以上の文字列
- ・ ?:任意の 1 文字
- · ¥: 「\*」,「?」および「\」をワイルドカードではなく文字として扱う場合

例えば,「\\*」と指定した場合は, 文字「\*」として扱います。※

また、制御文字、「() [ ] <> = "| の文字および、半角スペースは指定できません。

[表示時に指定]がチェックされている場合は、指定しなくてもかまいません。

注※

「\」の次にワイルドカードを含む文字列が値として指定された場合に、指定したフィールドの 文字列と完全一致すると,値の判定は真となります。

例えば、値に「\\*abc」と指定した場合、対象のフィールドに「\\*abc」と格納されているとき も,「\*abc」と格納されているときも真と判定されます。

レポート表示時に,条件式の値を指定または変更する場合にチェックします。デフォルトで は,チェックされていません。

#### [AND]

[フィールド],[条件],[値],[表示時に指定]で設定した条件式を,[条件式]に表示されて いる条件式に「AND」で追加する場合にチェックします。

#### $[OR]$

[フィールド],[条件],[値],[表示時に指定]で設定した条件式を,[条件式]に表示されて いる条件式に「OR」で追加する場合にチェックします。

#### [追加]

「フィールド],「条件],「値],「表示時に指定]で設定した条件式を,「条件式]に表示されて いる条件式に「AND」または「OR」条件として追加します。最初の条件式を設定する場合は, 「AND」または「OR」条件は付加しないで,条件式だけを設定します。

#### [更新]

<sup>[</sup>表示時に指定]

<span id="page-157-0"></span>「条件式]で選択した条件式を,「フィールド],「条件],「値],「表示時に指定]で設定した条 件式と置き換えます。「フィールド],「条件],「値],「表示時に指定]を設定した場合に選択 できます。

#### [条件式]

作成した条件式の一覧が表示されます。デフォルトでは、空白です。

#### [単純式]

条件式を 1 つだけ選択する場合に選択します。デフォルトおよび条件式が 1 つだけの場合, チェックされています。

#### [複合式]

AND や OR で結合されたすべての条件式を選択する場合に選択します。

#### $[AND<\rightarrow>OR]$

[条件式]で選択した条件式の「AND」と「OR」を切り替えます。

#### [編集]

「条件式]で選択した条件式を「フィールド],「条件],「値],「表示時に指定]に設定します。 設定した条件式を編集できます。

#### [削除]

「条件式」で選択した条件式を削除します。複数の条件式を選択している場合は、確認のメッ セージボックスが表示されます。

[すべて削除]

[条件式]のすべての条件式を削除します。

[<戻る]

[新規レポート > フィールド]画面が表示されます。

[次へ>]

- 。 [新規レポート > 名前と種別]画面の [レポート種別] で [リアルタイム (1つのエージェ ント)]をチェックした場合 [新規レポート > 表示設定(リアルタイムレポート)]画面が表示されます。
- 。「新規レポート > 名前と種別]画面の「レポート種別]で「履歴(1つのエージェント)] または [履歴 (複数のエージェント)]をチェックした場合 [新規レポート > 表示設定(履歴レポート)]画面が表示されます。

「条件式」に条件式が設定されていない場合でも、次の画面が表示されます。この場合、条件 式は空白です。

[完了]

「条件式】に設定した条件式が保存され、「新規レポート > フィルター]画面が閉じられます。 [条件式]に条件式が設定されていない場合は、条件式のないレポートとして保存され, [新規 レポート > フィルター]画面が閉じられます。

## **7.3.6** レポートの表示情報を定義する

「新規レポート > 名前と種別]画面の「レポート種別]で「リアルタイム(1つのエージェント)] をチェックした場合,「(1) [リアルタイムレポートの表示情報を定義する」](#page-158-0)に示す手順に従って,表 示情報を定義してください。

[新規レポート > 名前と種別]画面の「レポート種別]で「履歴(1つのエージェント)]または「履 歴(複数のエージェント)]をチェックした場合,「(2) [履歴レポートの表示情報を定義する」](#page-160-0)に示す 手順に従って、表示情報を定義してください。

#### <span id="page-158-0"></span>**(1)** リアルタイムレポートの表示情報を定義する

リアルタイムレポートの表示情報は,[新規レポート > 表示設定(リアルタイムレポート)]画面で 定義します。

リアルタイムレポートの表示情報を定義する手順を次に示します。

- 1. 表示情報の定義に必要な項目を設定します。例えば,PFM Agent for Platform(Windows) で,CPU 使用率が高いプロセスの上位 10 個のリアルタイムレポートを定義する場合に, Process Detail (PD) レコードのリアルタイムレポートの表示情報を次の条件で設定します。
	- レポートに表示されるデータをデルタ値(前回データとの差分)で表示する。
	- レポートの表示を自動的に更新する間隔を、初期値 60秒,最小値 30秒にする。
	- ◎ CPU% (PCT\_PROCESSOR\_TIME) フィールドを表示の判定基準にして、上位 10件の データを表示する。

[新規レポート > 表示設定(リアルタイムレポート)]画面の入力例を「図 7-7 [新規レポート > 表示設定(リアルタイムレポート)]画面の入力例」に示します。

#### 図 **7-7** [新規レポート **>** 表示設定(リアルタイムレポート)]画面の入力例

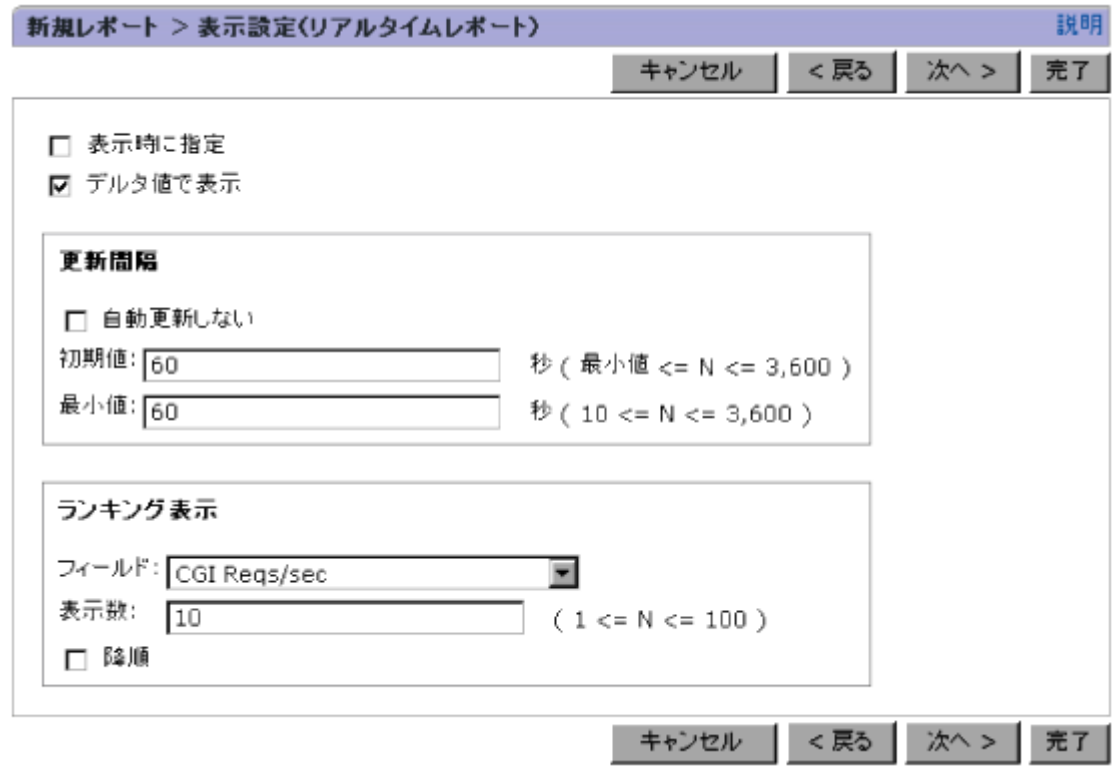

2. [次へ>] ボタンをクリックします。[新規レポート > 表示形式] 画面が表示されます。

[新規レポート > 表示設定(リアルタイムレポート)]画面の表示項目について,次に説明します。

[表示時に指定]

レポート表示時に,表示設定する場合にチェックします。デフォルトではチェックされていま せん。

[デルタ値で表示]

レポートのカスタマイズ **159**

レポートに表示されるデータをデルタ値にする場合,チェックします。レポートに表示される データは、次の条件によって異なります。

- [デルタ値で表示]がチェックされているか
- レポートに表示するレコードのフィールドにデルタ値が収集されるか

レコードのフィールドにデルタ値が収集されるかどうかは,個々のフィールドによって異なり ます。デルタ値およびレコードのフィールドにデルタ値が収集されるかどうかについては、各 PFM - Agent のマニュアルの、レコードについて説明している章(各レコードのフィールドー 覧)を参照してください。

条件とレポートに表示される値の対応を「表 7-2 条件とレポートに表示される値の対応」に示 します。この表では,「Yes」はデルタ値が収集されること,「No」はデルタ値が収集されない ことを示しています。

表 **7-2** 条件とレポートに表示される値の対応

| [デルタ値で表示]設定 | フィールドの<br>デルタ属性 | 表示される値                                  |
|-------------|-----------------|-----------------------------------------|
| ┃チェックされている  | Yes             | 前回収集されたときから今回収集されるまでのパフォーマ<br>ンスデータの変化量 |
| チェックされている   | No              | 収集された最新の値                               |
| チェックされていない  | Yes             | パフォーマンスデータの収集開始からの累積値                   |
| チェックされていない  | No              | 収集された最新の値                               |

(凡例)

Yes:デルタ値が収集される。

No:デルタ値が収集されない。

#### [更新間隔]

リアルタイムレポートを[レポート]画面に表示する場合の,自動更新間隔を設定します。

[自動更新しない]

レポートの表示を自動的に更新しない場合にチェックします。デフォルトではチェック されていません。

#### [初期値]

レポートの表示を自動的に更新する場合,レポートの更新間隔(秒)を指定します。 デフォルトは「60」です。

指定できる値は,[最小値]で指定した値~3,600 の整数です。

#### [最小値]

[レポート]画面表示後に変更できる更新間隔(秒)の最小値を指定します。更新間隔は, レポート表示時の[Show Options]画面の[更新間隔]で変更できます。 デフォルトは「60」です。

指定できる値は,10~3,600 の整数です。

[ランキング表示]

複数行のレコード(複数インスタンスレコード)をレポートに表示する場合,あるフィールド の値で昇順または降順に整列し,その上位または下位のデータをレポートに表示したいときに 設定します。

[フィールド]

上位(または下位)のデータを[表示数]で指定した件数分を表示するときの,表示の判 定基準となるフィールドを選択します。

[フィールド]は,[新規レポート > フィールド]画面の[レコード]で複数行のレコード (複数インスタンスレコード)を選択している場合に選択できます。

<span id="page-160-0"></span>[表示数]

上位(または下位)のデータを表示する件数を指定します。 「フィールド」でアイールドを選択している場合に指定できます。 デフォルトは「10」です。 指定できる値は,1~100 の整数です。

[降順]

複数行のレコード(複数インスタンスレコード)をレポートに表示する場合,データを下 位から表示するときにチェックします。

「フィールド」を選択している場合に指定できます。

[<戻る]

[新規レポート>フィルター]画面が表示されます。

[次へ>]

[新規レポート > 表示形式]画面が表示されます。

[完了]

設定が保存され, [新規レポート > 表示設定(リアルタイムレポート)]画面が閉じられます。

#### **(2)** 履歴レポートの表示情報を定義する

履歴レポートの表示情報は,[新規レポート > 表示設定(履歴レポート)]画面で定義します。[新規 レポート > 名前と種別]画面の「レポート種別]で「履歴(1つのエージェント)]または「履歴 (複数のエージェント)]をチェックした場合は,履歴レポートの表示方法を次の操作手順で定義し ます。

注意:エージェントが稼働するサーバの時刻設定を変更する場合の注意事項を次に示します。

- エージェントが稼働するサーバの時刻を現在時刻より未来の時刻に変更した場合,変更前 の時刻から変更後の時刻までの性能情報は表示されません。
- エージェントが稼働するサーバの時刻を現在時刻より過去の時刻に変更した場合,変更後 の時刻から変更前の時刻までの性能情報は上書きされたデータが表示されます。

履歴レポートの表示情報を定義する手順を次に示します。

- 1. 表示情報の定義に必要な項目を設定します。例えば,PFM Agent for Platform(Windows) で、最近1時間の1分ごとの CPU 使用量を要約した履歴レポートを定義する場合に、System Overview (PI) レコードの履歴レポートの表示情報を次の条件で設定します。
	- パフォーマンスデータの収集期間をレポートの表示時に指定する。
	- レポートの表示間隔を,1 時間にする。
	- User CPU % (PCT\_TOTAL\_USER\_TIME) フィールドの値が 1 日のうちで最大になった 時間のデータだけを表示する。
	- レポートに表示する最大レコード数を 1,440 にする。

[新規レポート > 表示設定(履歴レポート)]画面の入力例を「図 7-8 [\[新規レポート](#page-161-0) > 表示設 [定\(履歴レポート\)\]画面の入力例」](#page-161-0)に示します。

#### 図 **7-8** [新規レポート **>** 表示設定(履歴レポート)]画面の入力例

<span id="page-161-0"></span>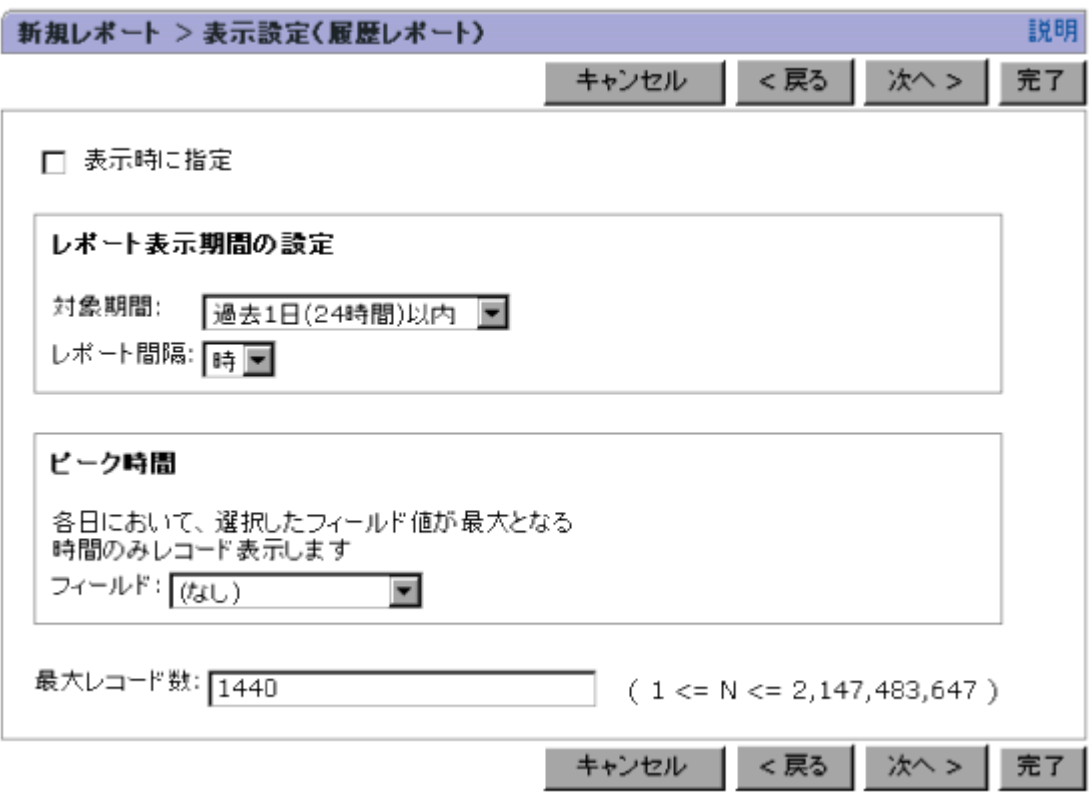

2. [次へ>] ボタンをクリックします。[新規レポート > 表示形式] 画面が表示されます。

[新規レポート > 表示設定(履歴レポート)]画面の表示項目について,次に説明します。

#### [表示時に指定]

レポート表示時に,表示設定する場合にチェックします。デフォルトではチェックされていま せん。

#### [レポート表示期間の設定]

レポートの表示期間について設定します。

[対象期間]

レポートの表示対象となるパフォーマンスデータの収集期間を選択します。デフォルト では,[レポートの表示時に指定]が選択されています。

パフォーマンスデータの収集期間として選択できる期間を「表 7-3 パフォーマンスデータ の収集期間として選択できる期間」に示します。

#### 表 **7-3** パフォーマンスデータの収集期間として選択できる期間

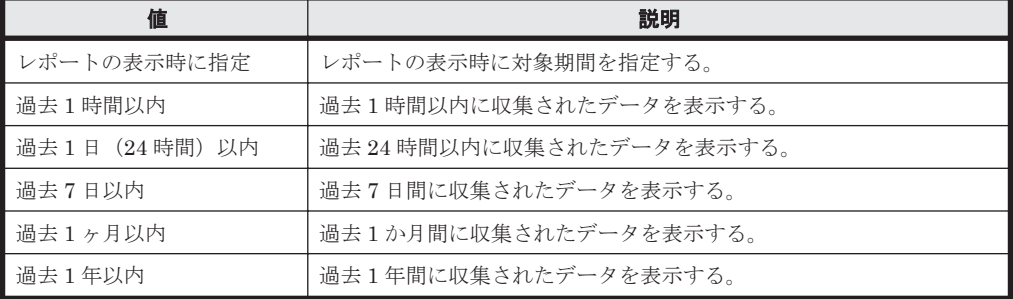

[レポート間隔]

レポートの表示間隔を選択します。

[レポート間隔]は, [新規レポート > フィールド]画面の [レコード]で PI レコードが 選択している場合に選択できます。

[分]以外を選択した場合,[レポート]画面の表で,時間が表示されている個所をクリッ クすると,ドリルダウンレポートを表示できます。

レポートの表示間隔として選択できる間隔および表示されるドリルダウンレポートを 「表 7-4 レポートの表示間隔として選択できる間隔および表示されるドリルダウンレポー ト」に示します。

なお,時間項目のクリックによるドリルダウンレポート表示についての詳細は,「[7.5.2](#page-185-0) ド [リルダウンレポートを表示する](#page-185-0)」の「(4) [時間項目指定でドリルダウンレポート\(自動設](#page-188-0) [定\)を表示する](#page-188-0)」を参照してください。

#### 表 **7-4** レポートの表示間隔として選択できる間隔および表示されるドリルダウンレポー ト

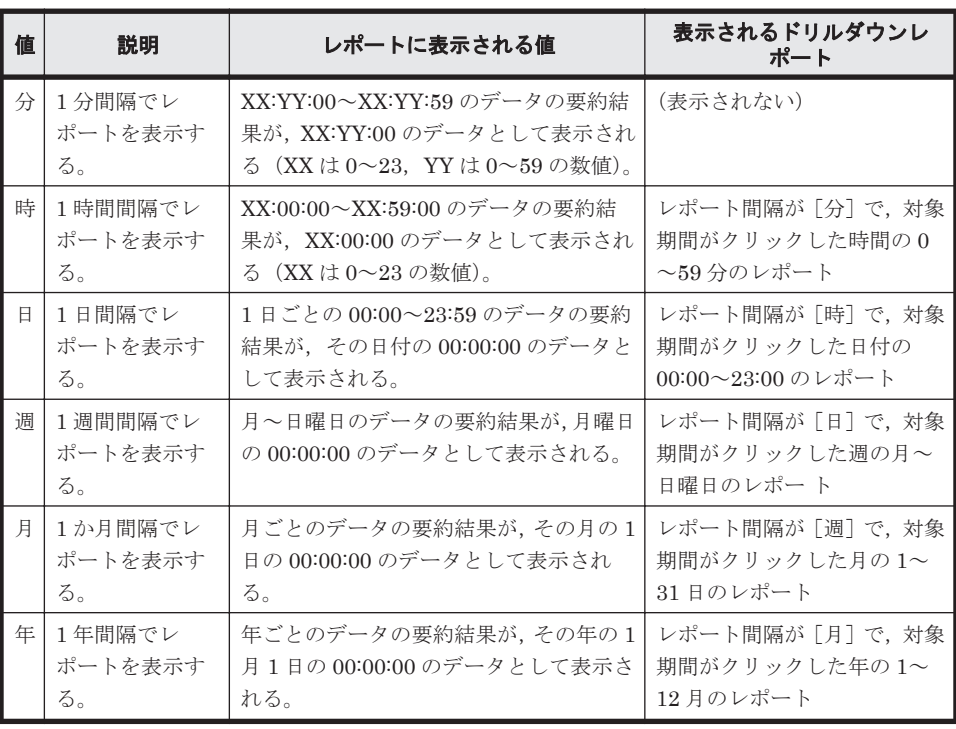

データの要約については,マニュアル「JP1/Performance Management 設計・構築ガイ ド」の,Performance Management の機能について説明している章を参照してください。

#### 注意

エージェントのデータ収集間隔 (Collection Interval) が「レポート間隔]で選択した間 隔より大きい場合,実際の表示間隔はエージェントでのデータ収集間隔(Collection Interval)になります。

[ピーク時間]

1 日のうちでフィールドの値が最大となる時間だけレポートを表示する場合に設定します。

[フィールド]

あるフィールドの値が最大になった時間(ピーク時間)のデータだけを表示する場合, ピーク時間の設定対象となるフィールドを選択します。

[フィールド]は, [新規レポート > フィールド]画面の [レコード]で単一行のレコード (単数インスタンスレコード)を選択している場合で,[レポート間隔]が[時]のときに 選択できます。

デフォルトでは,(なし)です。

[最大レコード数]

レポートに表示する最大レコード数を指定します。

指定できる値は,1~2,147,483,647 の整数ですが,実際にレポートを初期表示するときの制限 値は、config.xml に指定する「maxFetchCount」と最大レコード数のどちらか小さい方の 値が有効となります。

config.xml の「maxFetchCount」の値は,デフォルトで 1,440 です。1,440 を超えるレコー ドを表示するには,config.xml の「maxFetchCount」の値を変更してください。 config.xml の設定の詳細については,マニュアル「Hitachi Command Suite Tuning Manager Software 運用管理ガイド」の,Performance Reporter の初期設定について説明して いる個所を参照してください。

指定した値が大き過ぎる場合,Performance Reporter がレポート表示に失敗して, KAVJS3001-E メッセージが出力されます。この場合,jpcrpt コマンドでレポートを出力し てください。jpcrpt コマンドの詳細については,「[12.2.4 jpcrpt](#page-382-0)」を参照してください。 また,メモリー使用量削減機能を有効にするか,Tuning Manager server の View Server サー ビスで使用するメモリーの最大値を拡張する方法で対処できます。メモリー使用量削減機能 については,「6.2.6 [レポート表示時の注意事項」](#page-115-0)の「(6) [表示レコード数が多いレポートを表](#page-116-0) [示する場合について」](#page-116-0)を,メモリーの最大値を拡張する方法は,マニュアル「JP1/Performance Management 運用ガイド」の,トラブルへの対処方法について説明している章を参照してくだ さい。

#### [<戻る]

[新規レポート > フィルター]画面が表示されます。

[次へ>]

[新規レポート > 表示形式]画面が表示されます。

[完了]

設定が保存され,[新規レポート > 表示設定(履歴レポート)]画面が閉じられます。

### **7.3.7** レポートの表示形式を定義する

レポートの表示形式は,次の 3 つの形式から選択できます。複数の表示形式で表示することもでき ます。

- 表
- 一覧
- グラフ

表示形式としてグラフを選択した場合は,グラフの種類を選択します。また,レコードの詳細レポー トを表示したい場合は,ドリルダウンレポートを定義できます。

#### **(1)** レポートの表示形式を定義する

レポートの表示形式は,[新規レポート > 表示形式]画面で定義します。レポートの表示形式を定義 する手順を次に示します。

1. レポートの表示形式の定義に必要な情報を設定します。

例えば, PFM - Agent for Platform (Windows) で, CPU 使用率が高いプロセスの上位 10 個 のリアルタイムレポートを定義する場合は、Process Detail (PD) レコードの各フィールドの レポートを表で表示し,CPU %(PCT\_PROCESSOR\_TIME)フィールドのレポートをグラフ

で表示するように設定します。[新規レポート > 表示形式]画面の入力例を「図 7-9 [新規レ ポート > 表示形式] 画面の入力例」に示します。

#### 図 **7-9** [新規レポート **>** 表示形式]画面の入力例

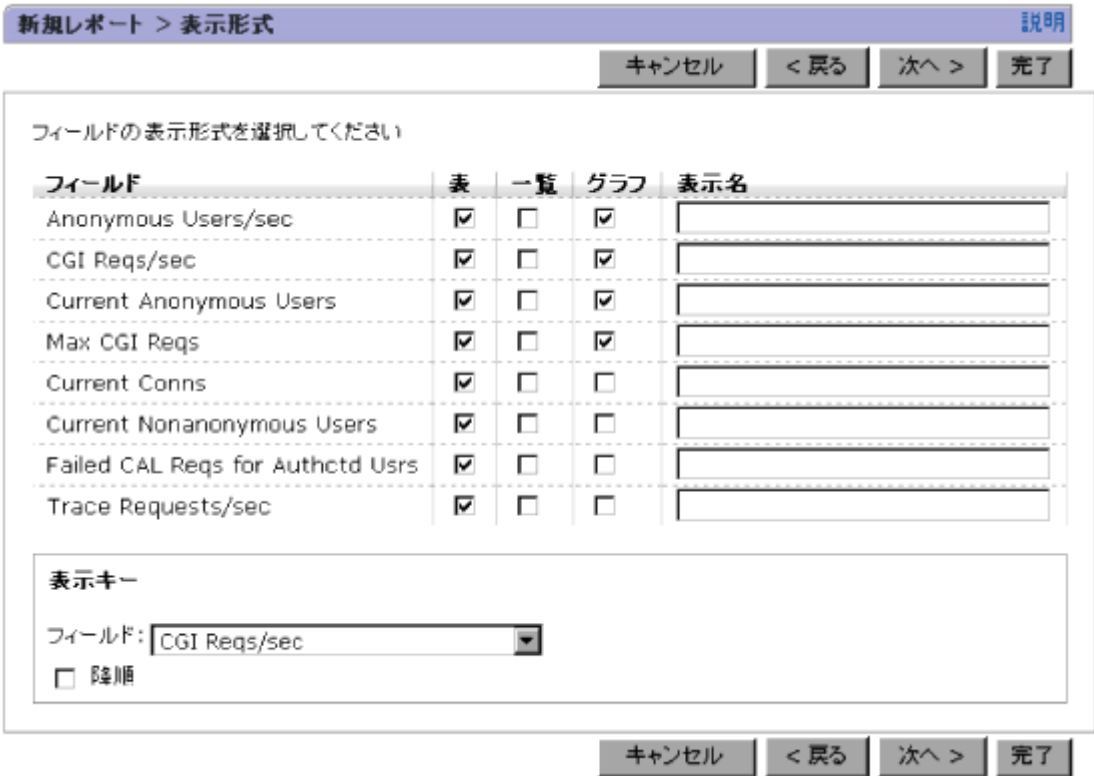

補足事項:表示形式として,[表],[一覧],[グラフ]から複数選択することもできます。

2. [次へ>]ボタンをクリックします。[新規レポート > 表示形式]画面で [グラフ]を1つでも チェックした場合[新規レポート > グラフのプロパティ]画面が表示されます。[新規レポー ト > 表示形式]画面で「グラフ]を1つもチェックしなかった場合「新規レポート > ドリルダ ウン]画面が表示されます。

画面の表示項目について,次に説明します。

[フィールド]

[新規レポート > フィールド] 画面で選択したフィールドが表示されます。

[表]

選択されたフィールドを行と列の表形式で表示する場合にチェックします。デフォルト では,チェックされています。

[一覧]

選択されたフィールドを上から順に 1 行ずつ並べる一覧形式で表示する場合にチェック します。デフォルトでは,チェックされていません。

[グラフ]

選択されたフィールドをグラフ形式で表示する場合にチェックします。[フィールド]の 属性が数値以外の場合は,グラフ形式で表示できないため,N/A と表示されます。デフォ ルトでは,チェックされていません。

[表示名]

表,一覧,グラフのタイトルや列名として使用する名称を指定します。

レポートのカスタマイズ **165**

指定できる値は,24 文字以内の全角文字または半角文字です。 デフォルトは空白です。 何も指定しない場合,レポートには,フィールド名が表示されます。

#### [表示キー]

複数行のレコード(複数インスタンスレコード)で,データをソートして表示させる際のキー となるフィールドを設定します。

ただし,次の場合は設定できません。

- [履歴(複数のエージェント)]レポートである場合
- 。「折れ線],「面],または「積み上げ面]グラフを表示させたい場合

[フィールド] データをソートして表示させる際のキーとなるフィールドをプルダウンメニューから選 択します。 デフォルトでは,(なし)です。

[降順]

データを降順にソートさせたい場合にチェックします。[フィールド]で「(なし)」以外 を選択している場合だけ活性化されます。

デフォルトでは,チェックされていません。

#### 注意

表示キーを設定した場合,通常よりもレポートの表示に時間が掛かるため,表示させるレ コード数が多いとタイムアウトが発生するおそれがあります。 タイムアウトが発生した 場合は,表示させるレコード数を減らしてから再度表示させてください。

[<戻る]

- 「新規レポート > 名前と種別]画面の「レポート種別]で「リアルタイム(1つのエージェ ント)]を選択した場合 [新規レポート > 表示設定(リアルタイムレポート)]画面が表示されます。
- 。「新規レポート > 名前と種別] 画面の「レポート種別]で「履歴(1つのエージェント)] または「履歴(複数のエージェント)]を選択した場合 [新規レポート > 表示設定(履歴レポート)]画面が表示されます。

[次へ>]

- [新規レポート > 表示形式]画面で[グラフ]をチェックした場合 [新規レポート > グラフのプロパティ]画面が表示されます。
- [新規レポート > 表示形式]画面で[グラフ]をチェックしなかった場合 [新規レポート > ドリルダウン]画面が表示されます。

#### [完了]

設定が保存され,[新規レポート > 表示形式]画面が閉じられます。

#### **(2)** グラフの種類を定義する

[新規レポート > 表示形式]画面で[グラフ]をチェックした場合,[新規レポート > グラフのプロ パティ]画面が表示されます。[新規レポート > グラフのプロパティ]画面でグラフの種類と表示形 式を定義します。

グラフの種類と表示形式を定義する手順を次に示します。

1. グラフの種類と表示形式の定義に必要な情報を設定します。

例えば, PFM - Agent for Platform (Windows) で, CPU 使用率が高いプロセスの上位 10 個 のリアルタイムレポートを定義する場合は、Process Detail (PD) レコードの CPU % (PCT\_PROCESSOR\_TIME) フィールドのレポートを、次の条件でグラフを表示するように設 定します。

- 縦軸を CPU % (PCT\_PROCESSOR\_TIME) フィールドの値にする。
- 横軸を Program (INSTANCE) フィールド名で, ()内を PID (ID\_PROCESS) フィール ドの値にする。
- グラフの種類を集合横棒にする。

[新規レポート > グラフのプロパティ]画面の入力例を「図 7-10 [新規レポート > グラフのプ ロパティ]画面の入力例」に示します。

図 **7-10** [新規レポート **>** グラフのプロパティ]画面の入力例

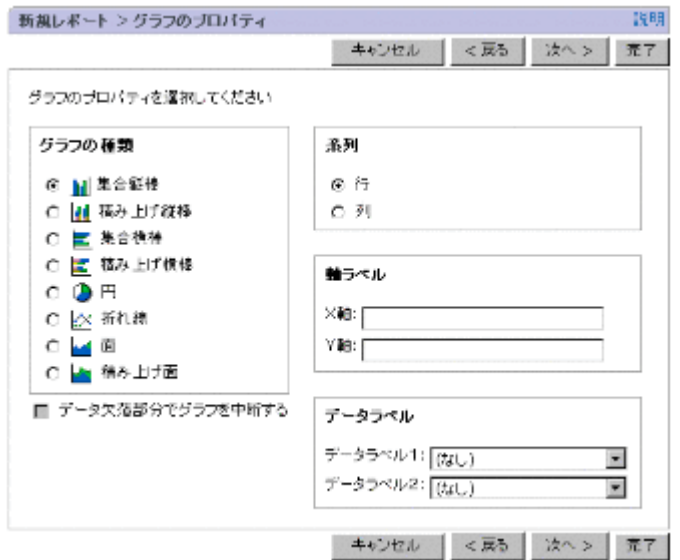

2. [次へ>]ボタンをクリックします。[新規レポート > ドリルダウン]画面が表示されます。 補足事項:ドリルダウンレポートを定義しない場合は,[完了]ボタンをクリックして,レポー トの設定を終了できます。

画面の表示項目について,次に説明します。

[グラフの種類]

グラフの種類を選択します。

次の場合, [折れ線], [面], または [積み上げ面]のグラフは選択できません。

- 。「新規レポート > 名前と種別]画面の「レポート種別]で「履歴(複数のエージェント)] を選択して,[新規レポート > 表示形式]画面で[グラフ]を複数設定している場合
- [新規レポート > 表示形式]画面で[表示キー]の項目を選択している場合
- [新規レポート > フィールド]画面の[レコード]で複数行のレコード(複数インスタンス レコード)を選択して,[新規レポート > 表示形式]画面で[グラフ]を複数選択している 場合

デフォルトでは、「集合縦棒]が選択されています。選択する項目を次に示します。

#### [集合縦棒]

縦棒グラフです。最新のデータグループのグラフをスナップショット表示します。※

レポートのカスタマイズ **167**

[積み上げ縦棒]

複数の項目を積み重ねた縦棒グラフです。最新のデータグループのグラフをスナップ ショット表示します。※

[集合横棒]

横棒グラフです。最新のデータグループのグラフをスナップショット表示します。※

[積み上げ横棒]

複数の項目を積み重ねた横棒グラフです。最新のデータグループのグラフをスナップ ショット表示します。※

[円]

円グラフです。最新のデータグループのグラフをスナップショット表示します。※

[折れ線]

データの変化を折れ線で表したグラフです。横軸は時刻を示します。

[面]

データの変化を面で表したグラフです。横軸は時刻を示します。

[積み上げ面]

複数の項目を積み重ねた面グラフです。横軸は時刻を示します。

注※ 履歴レポートでは、取得した期間内の最新時刻のデータグループを表示します。なお, 「レポート]画面のデータグループ移動ボタンで、過去のデータグループを表示できます。

[データ欠落部分でグラフを中断する]

エージェントが起動されていなかったなどの原因でデータが欠落している場合に,欠落部分で グラフを中断した状態でレポートを表示できます。

この項目は、「グラフの種類]で「折れ線]、「面]、または「積み上げ面]を選択している場合 だけ表示されます。

次のすべての条件を満たす場合にグラフを中断した状態で表示できます。

- レポートする対象が複数行のレコード(複数インスタンスレコード)または複数のエージェ ントの場合
- データが欠落している時間に、ほかの行またはほかのエージェントのデータがある場合 グラフの種類によって,次に示すようにグラフが中断されます。

#### 折れ線グラフの場合

データ欠落部分の線が非表示になります。

面・積み上げ面グラフの場合

データ欠落部分を 0 として,データ存在部分と直線で結んだ領域に面が表示されます。複 数インターバルでデータ欠落が続いた場合,直前のデータ存在部分と最後のデータ欠落部 分(値は 0)との間を直線で結んだ領域に面が表示されます。

[系列]

データの表示を行(レコード)単位でするか、または列(フィールド)単位でするかを指定し ます。デフォルトでは, [行] がチェックされています。

[行]

```
データを行(レコード)単位で表示するときにチェックします。
```
[列]

データを列(フィールド)単位で表示するときにチェックします。

[軸ラベル]

レポートの x 軸と y 軸を設定します。

[X 軸]

x軸の見出し文字列を指定します。デフォルトは、空白です。 指定できる値は,0~40 文字(全角文字も 1 文字と数える)です。

 $\lceil$  $Y$  軸 $\rceil$ 

y 軸の見出し文字列を指定します。デフォルトは,空白です。 指定できる値は,0~40 文字(全角文字も 1 文字と数える)です。

[データラベル]

各レコードの表示ラベルに使用されるフィールドを設定します。

[データラベル 1]

各レコードの表示ラベルに使用されるフィールドを設定します。

デフォルトでは,(なし)が選択されています。

次の条件を満たす場合、「データラベル 1]を設定できません。

・[新規レポート > 名前と種別]画面の [レポート種別]で[リアルタイム(1つのエー ジェント)]または[履歴(1つのエージェント)]を選択している。

・[新規レポート > フィールド]画面の [レコード]に単一行のレコード(単数インスタ ンスレコード)を選択している。

・「新規レポート > グラフのプロパティ | 画面の「グラフの種類 | で「折れ線], [面], ま たは[積み上げ面]を選択している。

レポート種別によって表示されるフィールドが異なります。

・「新規レポート > 名前と種別]画面の「レポート種別]で「リアルタイム(1つのエー ジェント)]が選択されている場合

[Record Time]フィールドが表示されます。複数行のレコード(複数インスタンスレコー ド)を選択したときは,キーフィールドも表示されます。

・[新規レポート > 名前と種別]画面の[レポート種別]で[履歴(1つのエージェント)] が選択されている場合

[日付/時刻]フィールドが表示されます。複数行のレコード(複数インスタンスレコー ド)を選択したときは,キーフィールドも表示されます。

・[新規レポート > 名前と種別]画面の[レポート種別]で[履歴(複数のエージェント)] が選択されている場合

[Date and Time], [Agent Host], および [Agent Instance] フィールドが表示されま す。

[データラベル 2]

各レコードの表示ラベルに使用されるフィールドを設定します。

デフォルトでは,(なし)が選択されています。

次の条件を満たす場合、「データラベル 2]を設定できません。

• [データラベル 1]が設定されていない。

・「新規レポート > 名前と種別] 画面の「レポート種別]で「リアルタイム(1つのエー ジェント)]または「履歴(1つのエージェント)]を選択している。

・[新規レポート > フィールド]画面の[レコード]に単一行のレコード(単数インスタ ンスレコード)を選択している。

・[新規レポート > グラフのプロパティ]画面の[グラフの種類]で[折れ線],[面],ま たは[積み上げ面]を選択している。 表示されるフィールドの条件は [データラベル 1]と同様です。 「データラベル 2]で選択した値は、「データラベル 1]で選択した値に続いて括弧付きで 表示されます。

[<戻る]

[新規レポート > 表示形式]画面が表示されます。

[次へ>]

[新規レポート > ドリルダウン]画面が表示されます。

[完了]

設定が保存され、「新規レポート > グラフのプロパティ]画面が閉じられます。

#### **(3)** ドリルダウンレポートを定義する

レポートに表示されるデータの詳細レポートを表示したい場合,[新規レポート > ドリルダウン]画 面で,ドリルダウンレポートを定義します。

[新規レポート > ドリルダウン]画面を「図 7-11 [新規レポート > ドリルダウン]画面」に示しま す。

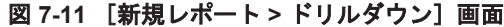

新規レポート >ドリルダウン 説明 キャンセル <戻る | 完了 レポートのドリルダウン レポート: 追加 **Process Trend** 实更 即降 フィールドのドリルダウン バインドー 条件式の編集 バインド解除 選択 フィールド レポート 条件式  $\bullet$ Available Mbytes (未設定) ЕĒ **A** (未設定) Active CPUs F  $\circ$  $E$  $\frac{1}{\sqrt{2}}$ (未設定)  $\circ$ Agent Instance E  $\circ$ (未設定) ╔ Agent Type **E** キャンセル | <戻る | 完了

```
画面の表示項目について,次に説明します。
[レポートのドリルダウン]
  ドリルダウンレポート(レポートレベル)を設定します。
  [レポート]
```
指定したドリルダウンレポート(レポートレベル)の一覧が表示されます。

デフォルトでは、空白です。

#### [追加]

ドリルダウンレポートを[レポート]に追加します。

[変更]

[レポート]のドリルダウンレポートを変更します。

[削除]

[レポート]で選択されたドリルダウンレポートを削除します。

#### [フィールドのドリルダウン]

ドリルダウンレポート(フィールドレベル)を設定します。

#### [バインド]

[選択]で選択したフィールドにドリルダウンレポート(フィールドレベル)を設定しま す。

#### [バインド解除]

「選択]で選択したフィールドのドリルダウンレポート(フィールドレベル)を解除しま す。

解除すると, [レポート]に(未設定)が表示されます。

#### [条件式の編集]

ドリルダウンレポート表示時に対応するフィルター条件式を編集します。

[選択]で選択したフィールドにドリルダウンレポート(フィールドレベル)が設定され ている場合だけ選択できます。

[選択]

選択したい [フィールド] をチェックします。デフォルトでは、チェックされていませ ん。

[フィールド]

ドリルダウンレポート(フィールドレベル)が設定できるフィールドが表示されます。

#### [レポート]

フィールドに対して設定されたドリルダウンレポート(フィールドレベル)が表示されま す。

#### [条件式]

作成した条件式の一覧が表示されます。

#### [<戻る]

- [新規レポート > 表示形式]画面から遷移した場合 [新規レポート > 表示形式]画面が表示されます。
- [新規レポート > グラフのプロパティ]画面から遷移した場合 [新規レポート > グラフのプロパティ]画面が表示されます。

[完了]

設定が保存され、「新規レポート > ドリルダウン]画面が閉じられます。

ドリルダウンレポートには,あるレポートの関連レポートを表示するドリルダウンレポート(レポー トレベル)と,レポートに表示されている各フィールドの関連レポートを表示するドリルダウンレ ポート(フィールドレベル)があります。それぞれの定義の方法を次に示します。

#### ドリルダウンレポート(レポートレベル)を定義する

ドリルダウンレポート(レポートレベル)を定義する手順を次に示します。

- 1. [新規レポート > ドリルダウン]画面で [追加] ボタンをクリックします。[新規レポート > ド リルダウン > レポートの選択]画面が表示されます。
- 2. レポートに関連づけるドリルダウンレポートを選択します。 「新規レポート > ドリルダウン > レポートの選択]画面の入力例を「図 7-12 [新規レポート > ドリルダウン > レポートの選択]画面の例」に示します。

#### 図 **7-12** [新規レポート **>** ドリルダウン **>** レポートの選択]画面の例

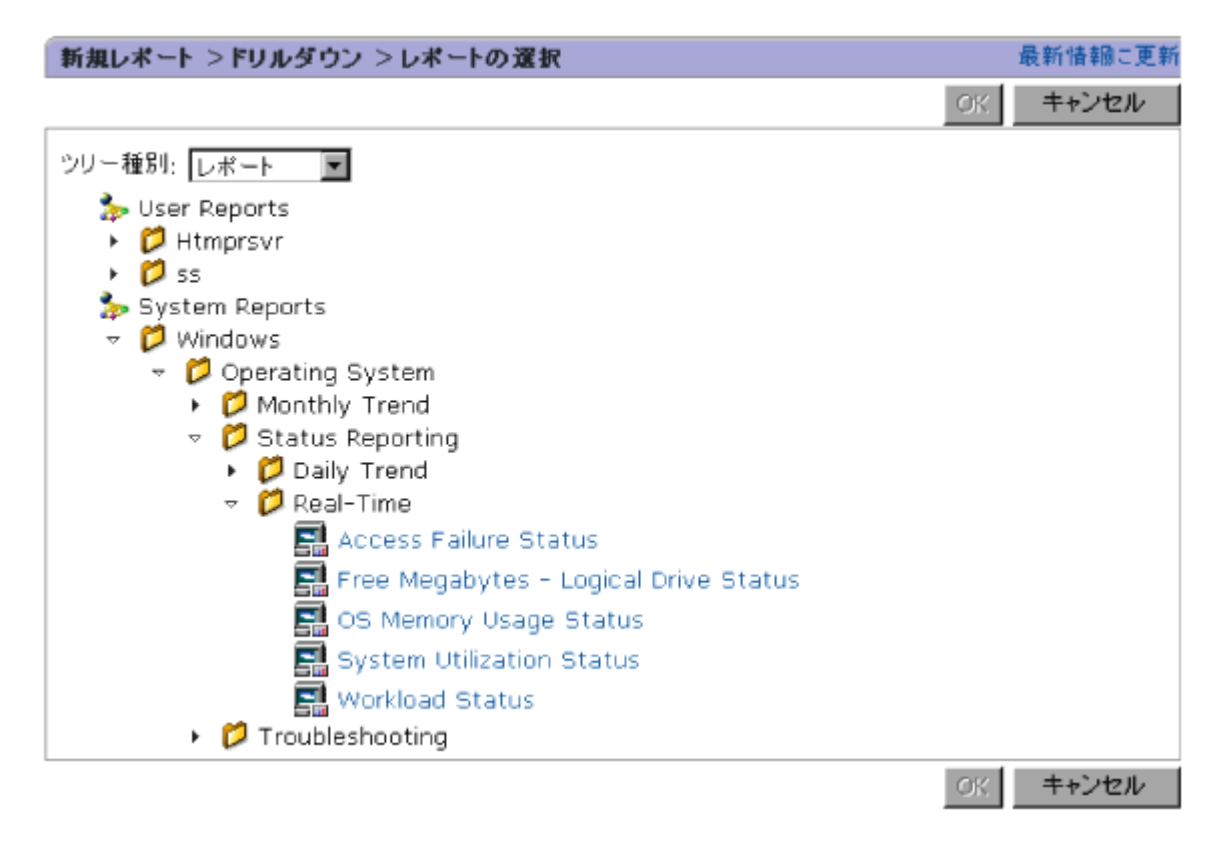

- 3 「OK]ボタンをクリックします。「新規レポート > ドリルダウン]画面の「レポート]に選択し たドリルダウンレポートが表示されます。
- 4. 「完了]ボタンをクリックします。「新規レポート > ドリルダウン]画面が閉じ、レポートの設 定が終了します。

画面の表示項目について,次に説明します。

**F** [User Reports]

ユーザーが作成したフォルダとレポートを階層で表示します。

[System Reports]

ソリューションセットのフォルダとレポートを階層で表示します。

 $\blacksquare$  [レポート格納フォルダ名]

レポートを格納しているフォルダをアルファベット順に表示します。フォルダを選択すると, 選択したフォルダに格納しているレポートの一覧を表示します。

```
■「レポート名」
  レポートの一覧を表示します。
```

```
[最新情報に更新]
```
最新の情報に更新します。

#### ドリルダウンレポート(フィールドレベル)を定義する

ドリルダウンレポート(フィールドレベル)を定義する手順を次に示します。

- 1. [フィールド]から,ドリルダウンレポートを関連づけたいフィールドを選択します。
- 2 「選択] をクリックします。
- 3. [バインド]ボタンをクリックします。[新規レポート > ドリルダウン > レポートの選択]画面 が表示されます。
- 4. フィールドに関連づけるドリルダウンレポートを選択します。
- 5. [OK] ボタンをクリックします。[新規レポート > ドリルダウン]画面の「フィールドのドリル ダウン]の[レポート]に選択したドリルダウンレポートが表示されます。
- 6. 選択したフィールドを表示するときの条件式を設定したい場合は,[条件式の編集]ボタンをク リックします。[新規レポート > ドリルダウン > ドリルダウン条件式の編集]画面が表示されま す。
- 7. ドリルダウンレポートの条件式を設定します。例えば,[レポート]画面に表示されているプロ セスの CPU 使用率より CPU 使用率が高いプロセスを,ドリルダウンレポートとして表示した い場合,条件式を次のように設定します。

CPU % > CPU %

左辺の「CPU %」はドリルダウンレポートに表示する CPU 使用率を示します。これは,[新規 レポート > ドリルダウン > ドリルダウン条件式の編集]画面の最初の「フィールド]に指定し ます。

右辺の「CPU %」は,ドリルダウンレポートの表示元になる,[レポート]画面に表示されてい る CPU 使用率を示します。これは、[値かフィールドのどちらかを選択してください]の 「フィールド]に指定します。

[新規レポート > ドリルダウン > ドリルダウン条件式の編集]画面の入力例を「図 7-13 [\[新規](#page-173-0) レポート > ドリルダウン > [ドリルダウン条件式の編集\]画面の入力例](#page-173-0)」に示します。

<span id="page-173-0"></span>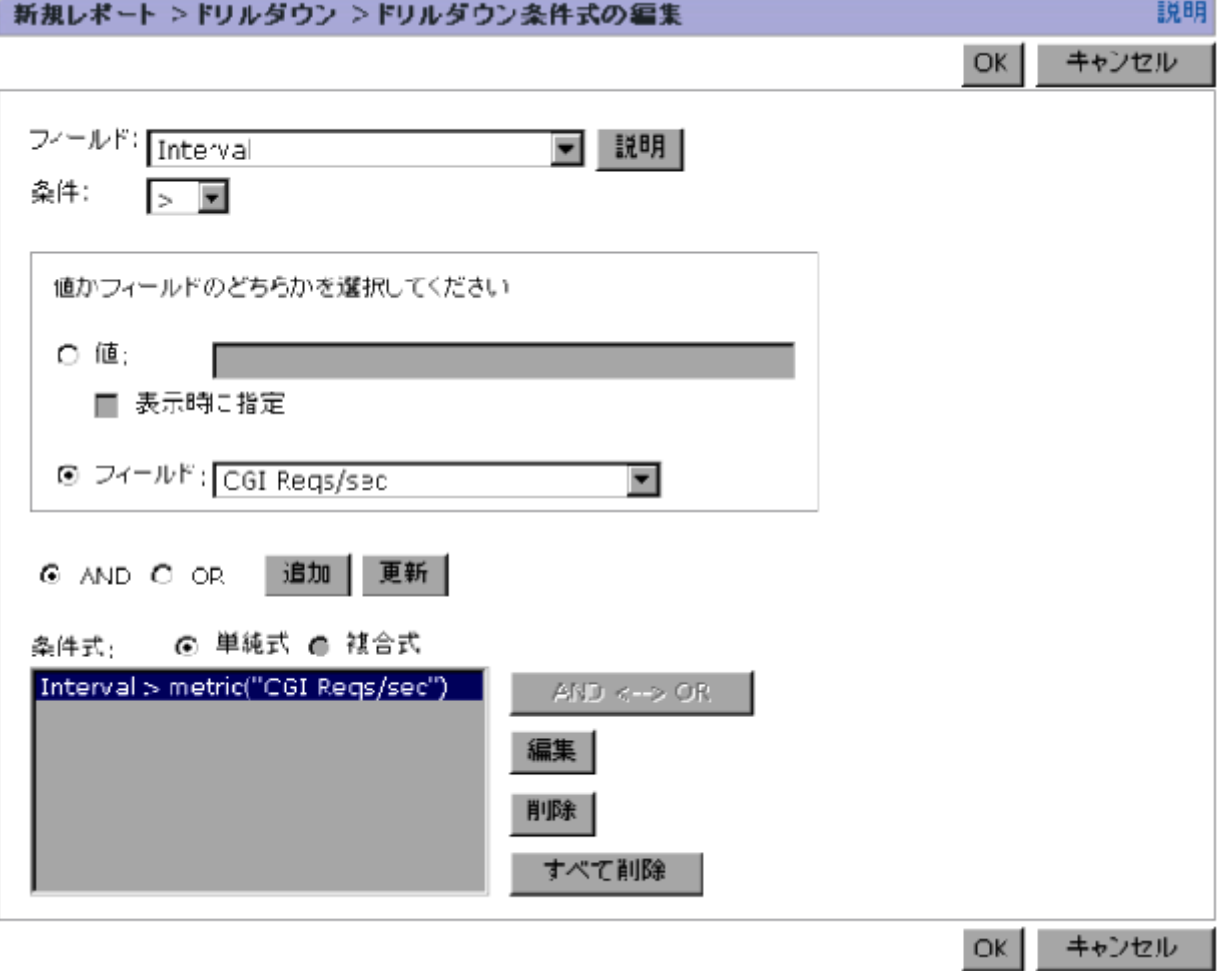

- 8. [OK]ボタンをクリックします。条件式が設定され,[新規レポート > ドリルダウン]画面が表 示されます。設定した条件式が[フィールドのドリルダウン]の[条件式]に表示されます。
- 9. 「完了]ボタンをクリックします。「新規レポート > ドリルダウン]画面が閉じ、レポートの設 定が終了します。

画面の表示項目について,次に説明します。次に説明する項目以外の表示項目については,「[7.3.5](#page-154-0) [レポートに表示するフィールドの表示条件を定義する」](#page-154-0)の[新規レポート > フィルター]画面の表 示項目を参照してください。

[説明]ボタン

ドリルダウンレポートのレコードに属するフィールドの説明が[フィールドの説明]画面に表 示されます。レポートに定義したプロダクトの説明ファイルがセットアップされている場合 だけクリックできます。

- [値かフィールドのどちらかを選択してください]
	- [値]チェックボックス

「値]テキストボックスに値を指定する場合にチェックします。 デフォルトでは,チェックされています。

[フィールド]チェックボックス 比較対象をフィールドで指定または変更する場合にチェックします。 デフォルトでは,チェックされていません。

**174** セットル エンジェー レポートのカスタマイズ

<span id="page-174-0"></span>「フィールド]ドロップダウンリスト

比較対象となるフィールドを選択します。デフォルトでは,選択されていません。 レポート種別によって表示されるフィールドが異なります。

・「新規レポート > 名前と種別]画面の「レポート種別]で「リアルタイム(1つのエー ジェント)]が選択されている場合

[Record Time]フィールドが表示されます。複数行のレコード(複数インスタンスレコー ド)を選択したときは,[Instance]フィールドも表示されます。

・「新規レポート > 名前と種別]画面の「レポート種別]で「履歴(1つのエージェント)] が選択されている場合

[Date and Time]フィールドが表示されます。複数行のレコード(複数インスタンスレ コード)を選択したときは,[Instance]フィールドも表示されます。

・[新規レポート > 名前と種別]画面の[レポート種別]で[履歴(複数のエージェント)] が選択されている場合

[Date and Time], [Agent Host], および [Agent Instance] フィールドが表示されま す。

#### 注意

Internet Explorer を使用している場合,ドロップダウンリストから項目を選択する際にマウス のホイール機能を使用しないでください。マウスのホイール機能を使用してドロップダウン リストをスクロールすると、エラー (KAVJS0037-E) が発生することがあります。エラーが 発生した場合は,ウィザードを最初から実行し直してください。

### **7.3.8** フィルターの条件式の推奨数および推奨設定

1 つのレポート定義で,設定するフィルターの条件式の数は 100 以下になるように調整してくださ い。フィルターの条件式の数を 100 より大きく定義した場合,Performance Reporter で KAVJS4007-E のメッセージが出力されて、該当レポートの編集および表示ができなくなるおそれ があります。

条件式の数が100より大きくなる場合は、次のどちらかの方法で調整してください。

- フィルターの条件式を,ワイルドカードや大小関係を使って集約する。
- フィルターの条件式を,ワイルドカードや大小関係を使って集約しても条件式が 100 より大き くなる場合,条件式を分割してレポート定義を複数作成する。

分割したレポートを1つのレポートとして確認したい場合は、次の手順を実施してください。

- a. 分割したレポート定義を基にそれぞれ CSV 形式でレポート出力します。
- b. 出力したレポートからデータが記載されている個所をテキストエディタで編集して手動で マージします。

フィルターの条件式を,ワイルドカードや大小関係を使って集約する場合の例を次に示します。

#### 同じ桁数の値(文字列)だけをフィルター対象にする場合

(例 1)条件式にワイルドカードを使って条件式を集約:

Hitachi AMS2000 シリーズのストレージシステムで LDEV を多数監視するレポートを作成す る場合, 次に示すとおり集約前のフィルターの条件式は集約後の条件式に集約できます。

◦ 集約前のフィルター条件式:

LDEV\_NUMBER="100" OR LDEV\_NUMBER="101" OR LDEV\_NUMBER="102" OR .... OR LDEV\_NUMBER="199"

レポートのカスタマイズ **175**

◦ 集約後のフィルター条件式:

LDEV\_NUMBER="1??"

先頭文字および桁数が一致する条件式として,先頭文字の指定に加えて,後半部分に任意の一 文字に一致するワイルドカード「?」を組み合わせて桁数を指定します。

また. Virtual Storage Platform シリーズのストレージシステムで LDEV を多数監視するレ ポートを作成する場合、次に示すとおり集約前のフィルターの条件式は集約後の条件式に集約 できます。

◦ 集約前のフィルター条件式:

LDEV\_NUMBER="00:27:00" OR .... OR LDEV\_NUMBER="00:27:FF" OR LDEV\_NUMBER="00:2D:00" OR .... OR LDEV\_NUMBER="00:2D:FF"

◦ 集約後のフィルター条件式:

LDEV\_NUMBER="00:27:\*" OR LDEV\_NUMBER="00:2D:\*" 前半の部分だけ文字列が一致する条件式として,前半部分の値を指定して,後半部分にはワイ ルドカードを指定します。

(例 2)条件式を大小関係を使って集約:

Virtual Storage Platform シリーズのストレージシステムで LDEV を多数監視するレポート を作成する場合,次に示すとおり集約前のフィルターの条件式は集約後の条件式に集約できま す。

◦ 集約前のフィルター条件式:

LDEV\_NUMBER="00:27:83" OR .... OR LDEV\_NUMBER="00:27:9A" OR LDEV\_NUMBER="00:2D:86" OR .... OR LDEV\_NUMBER="00:2D:FF"

◦ 集約後のフィルター条件式:

(LDEV\_NUMBER>="00:27:83" AND LDEV\_NUMBER<="00:27:9A") OR (LDEV\_NUMBER>="00:2D:86" AND LDEV\_NUMBER<="00:2D:FF") 特定の範囲の条件を決めて,大小関係を指定します(文字列の大小関係は辞書順で比較されま す)。

#### 複数の異なる桁数の値(文字列)をフィルター対象にする場合

(例 1)条件式にワイルドカードを使って条件式を集約:

Hitachi AMS2000 シリーズのストレージシステムで LDEV を多数監視するレポートを作成す る場合, 次に示すとおり集約前のフィルターの条件式は集約後の条件式に集約できます。

◦ 集約前のフィルター条件式:

LDEV\_NUMBER="0" OR LDEV\_NUMBER="1" OR LDEV\_NUMBER="2" OR .... OR LDEV\_NUMBER="999"

◦ 集約後のフィルター条件式:

LDEV\_NUMBER="?" OR LDEV\_NUMBER="??" OR LDEV\_NUMBER="???" 任意の一文字に一致するワイルドカード「?」を使用して、フィルター対象の値(文字列)を桁 数別に条件指定します。

(例 2)条件式にワイルドカードと大小関係を使って集約:

Hitachi AMS2000 シリーズのストレージシステムで LDEV を多数監視するレポートを作成す る場合, 次に示すとおり集約前のフィルターの条件式は集約後の条件式に集約できます。

◦ 集約前のフィルター条件式:

LDEV\_NUMBER="0" OR LDEV\_NUMBER="1" OR LDEV\_NUMBER="2" OR .... OR LDEV\_NUMBER="500"

<span id="page-176-0"></span>◦ 集約後のフィルター条件式: LDEV\_NUMBER="?" OR LDEV\_NUMBER="??" OR (LDEV\_NUMBER="???" AND LDEV\_NUMBER <= "500")

フィルター対象の値(文字列)の桁数別に条件式を組み合わせ,さらに,上限または下限の桁 数に対応する条件式に上限または下限の値を指定します(文字列の大小関係は辞書順で比較さ れます)。

## **7.4** レポートの定義

ここでは,レポートに対する次の操作について,Windows を例に説明します。

- レポートを格納するフォルダに対する操作(「7.4.1 レポートフォルダに対する操作」を参照) ユーザー定義レポートが格納される[User Reports]配下では、次の操作ができます。
	- フォルダの追加
	- フォルダ名の変更
	- フォルダの削除

これらの操作は,ユーザー定義レポートを整理したい場合に実施してください。

- レポート定義に対する操作(「7.4.2 [レポート定義に対する操作](#page-178-0)」を参照) レポート定義に対して、次の操作ができます。
	- レポートのコピー
	- レポート定義の編集
	- レポート名の変更
	- レポートの削除

コピーしたレポート定義を編集して,新しいレポート定義を作成したり,レポート名の変更や削 除によってレポートの整理をしたりする場合にこれらの操作を実施してください。

## **7.4.1** レポートフォルダに対する操作

Performance Reporter の「メイン]画面の「レポート階層]タブでは、フォルダに対して次の操作 ができます。

- フォルダの追加(「(1) フォルダを追加する」を参照)
- フォルダ名の変更(「(2) [フォルダ名を変更する](#page-177-0)」を参照)
- フォルダの削除(「(3) [フォルダを削除する](#page-177-0)」を参照)
- フォルダ間のコピー(「(4) [レポートをフォルダ間でコピーする](#page-178-0)」を参照)

#### **(1)** フォルダを追加する

フォルダを追加する手順を次に示します。

- 1. [メイン]画面のナビゲーションフレームで[レポート階層]タブを選択します。レポート階層 が表示されます。
- 2. レポート階層で,フォルダを追加したい「User Reports」配下のフォルダまたは「User Reports」をクリックします。クリックしたフォルダが選択状態で表示されます。

レポートのカスタマイズ **177**

<span id="page-177-0"></span>3. メソッドフレームの[新規フォルダ]メソッドを選択します。インフォメーションフレームに 「新規フォルダ]画面が表示されます(「図 7-14 「新規フォルダ]画面」を参照)。

#### 図 **7-14** [新規フォルダ]画面

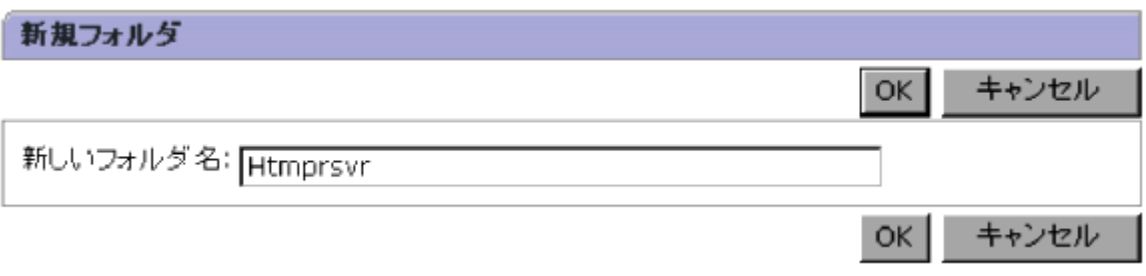

- 4. [新しいフォルダ名]にフォルダ名を入力します。フォルダの名称を 1~64 文字の全角文字また は半角文字で入力します。
- 5. [OK] ボタンをクリックします。ナビゲーションフレームのレポート階層にフォルダが追加さ れます。

#### **(2)** フォルダ名を変更する

フォルダ名を変更する手順を次に示します。

- 1. [メイン]画面のナビゲーションフレームで [レポート階層] タブを選択します。レポート階層 が表示されます。
- 2. レポート階層で,名前を変更したい「User Reports」配下のフォルダをクリックします。クリッ クしたフォルダが選択状態で表示されます。
- 3. メソッドフレームの[名前の変更]メソッドを選択します。インフォメーションフレームに[名 前の変更]画面が表示されます(「図 7-15 [名前の変更]画面」を参照)。[現在のフォルダ名] に現在のフォルダ名が表示されます。

#### 図 **7-15** [名前の変更]画面

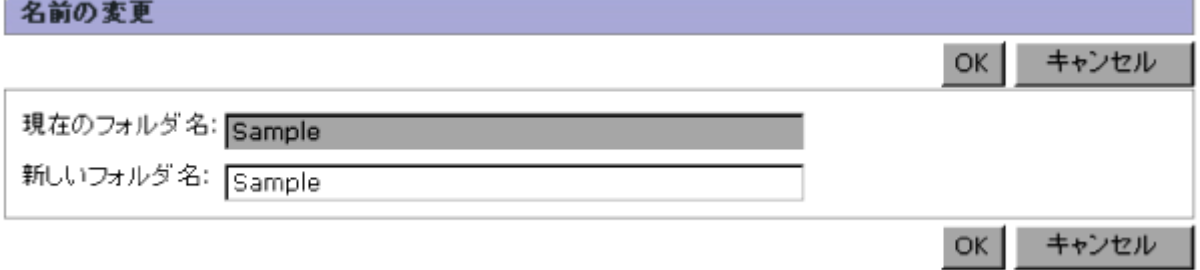

- 4. [新しいフォルダ名]に新しいフォルダ名を入力します。フォルダの名称を 1~64 文字の全角文 字または半角文字で入力します。
- 5. [OK]ボタンをクリックします。選択したフォルダの名前が変更されます。

#### **(3)** フォルダを削除する

フォルダを削除する手順を次に示します。フォルダを削除すると,フォルダの配下にあるフォルダ およびレポートも削除されます。

1. [メイン]画面のナビゲーションフレームで[レポート階層]タブを選択します。レポート階層 が表示されます。

- <span id="page-178-0"></span>2. レポート階層で、削除したい「User Reports」配下のフォルダをクリックします。クリックし たフォルダが選択状態で表示されます。
- 3. メソッドフレームの[削除]メソッドを選択します。インフォメーションフレームに削除確認の メッセージボックスが表示されます。
- 4. 選択したフォルダを削除してよければ、「OK」ボタンをクリックします。選択したフォルダが 削除されます。

#### **(4)** レポートをフォルダ間でコピーする

レポートをフォルダ間でコピーする手順を次に示します。

- 1. 「メイン]画面のナビゲーションフレームで「レポート階層]タブを選択します。レポート階層 が表示されます。
- 2. レポート階層で,コピーしたいレポートが格納されているフォルダをクリックします。クリック したフォルダが選択状態で表示され,フォルダに格納しているレポートまたは下位のフォルダの 一覧が表示されます。
- 3. レポートの一覧から,コピーしたいレポートをクリックします。クリックしたレポートが選択状 態で表示されます。
- 4. メソッドフレームの「コピー]メソッドを選択します。インフォメーションフレームに「コ ピー]画面が表示され、コピー先のレポート階層が表示されます(「図 7-16 「コピー]画面」 を参照)。

#### 図 **7-16** [コピー]画面

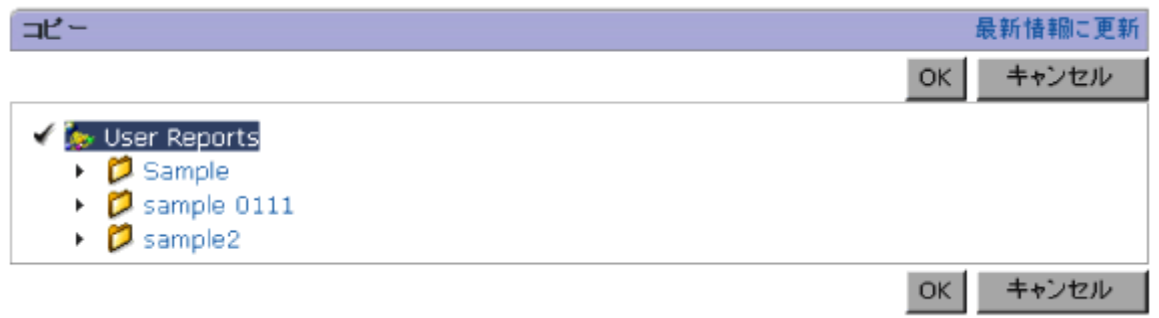

- 5. コピー先のフォルダまたは「User Reports」をクリックします。クリックしたフォルダまたは 「User Reports」が選択状態で表示されます。
- 6. [OK]ボタンをクリックします。選択したレポートがコピー先のフォルダまたは「User Reports」にコピーされます。

### **7.4.2** レポート定義に対する操作

Performance Reporter の [メイン]画面の [レポート階層] タブでは、レポートの定義に対して次 の操作ができます。

- レポートの定義の編集 (「(1) [レポートの定義を編集する](#page-179-0)」を参照)
- レポート名の変更(「(2) [レポート名を変更する](#page-179-0)」を参照)

#### 注意

レポートのコピーについては,「7.4.1 [レポートフォルダに対する操作](#page-176-0)」,ユーザー定義レポー トの削除については,「7.8 [ユーザー定義レポートの削除」](#page-207-0)を参照してください。

### <span id="page-179-0"></span>**(1)** レポートの定義を編集する

レポートの定義を編集する手順を次に示します。

- 1. [メイン]画面のナビゲーションフレームで[レポート階層]タブを選択します。レポート階層 が表示されます。
- 2. レポート階層で,定義を編集したいレポートが格納されているフォルダをクリックします。ク リックしたフォルダが選択状態で表示され,フォルダに格納しているレポートまたは下位のフォ ルダの一覧が表示されます。
- 3. レポートの一覧から,定義を編集したいレポートをクリックします。クリックしたレポートが選 択状態で表示されます。
- 4. メソッドフレームの[編集]メソッドを選択します。インフォメーションフレームにレポート ウィザードが表示されます。
- 5. 設定が終了したら,[完了]ボタンをクリックします。編集した項目が有効になります。

注意:[レポート種別], [レコード]を選択し直した場合は、フィルター条件や表示設定などのレ ポートの定義を設定し直す必要があります。

#### **(2)** レポート名を変更する

レポート名を変更する手順を次に示します。

- 1. [メイン]画面のナビゲーションフレームで「レポート階層] タブを選択します。レポート階層 が表示されます。
- 2. レポート階層で,名前を変更したいレポートが格納されている「User Reports」配下のフォル ダをクリックします。クリックしたフォルダが選択状態で表示され,フォルダに格納しているレ ポートまたは下位のフォルダの一覧が表示されます。
- 3. レポートの一覧から,名前を変更したいレポートをクリックします。クリックしたレポートが選 択状態で表示されます。
- 4. メソッドフレームの[名前の変更]メソッドを選択します。インフォメーションフレームに[名 前の変更]画面が表示されます(「図 7-17 [名前の変更]画面」を参照)。[現在のレポート名] に現在のレポート名が表示されます。

#### 図 **7-17** [名前の変更]画面

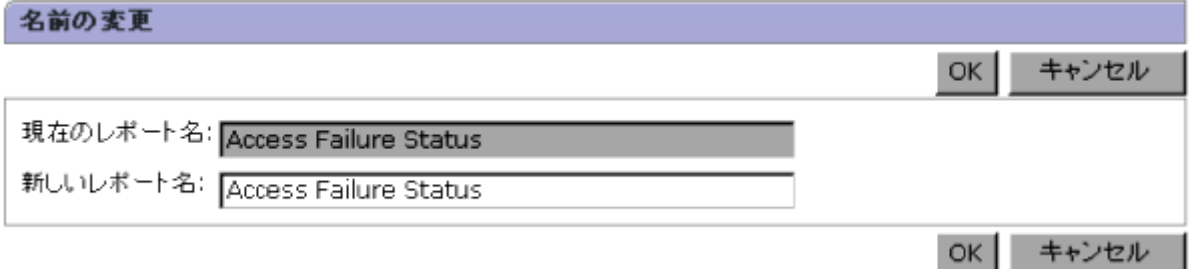

- 5. [新しいレポート名]に新しいレポート名を入力します。レポートの名称を 1~64 文字の全角文 字または半角文字で入力します。
- 6. [OK]ボタンをクリックします。選択したレポートの名前が変更されます。

#### **(3)** レポート定義のエクスポート

Performance Reporter では,GUI の操作,または jpcrdef output コマンドを使用することで, レポート定義をエクスポートできます。
jpcrdef output コマンドの詳細については,「[12.2.3 jpcrdef output](#page-378-0)」を参照してください。

GUI を使ってレポート定義をエクスポートする手順を次に示します。

- 1. Performance Reporter の [メイン]画面のナビゲーションフレームで [レポート階層] タブを 選択します。[レポート階層]画面が表示されます。
- 2. ナビゲーションフレームのレポート階層で,エクスポートする対象を選択します。ここで選択す る対象によって,次のようにエクスポートされます。
	- 「User Reports」ルートを選択した場合 「User Reports」配下のフォルダおよびすべてのレポート
	- フォルダを選択した場合 選択したフォルダとフォルダ配下のレポート
	- レポートを選択した場合 選択したレポート
- 3. メソッドフレームで「エクスポート]メソッドを選択します。「ファイルのダウンロード]画面 が表示されます。
- 4. 「保存]ボタンをクリックします。「名前をつけて保存]画面が表示されます。
- 5. エクスポート先とファイル名を指定します。ここで指定したファイルに手順 2 で選択した対象 が出力されます。
- 6. 「保存]ボタンをクリックします。手順2で選択した対象がエクスポートされます。

### **(4)** レポート定義のインポート

Performance Reporter では,GUI または jpcrdef output コマンドで出力した定義情報を入力元 として指定することで,レポート定義のインポートができます。GUI を使ってエクスポートしたレ ポート定義は,GUI でインポートできます。jpcrdef output コマンドを使ってエクスポートし たレポート定義は,jpcrdef create コマンドでインポートできます。

レポート定義済みのサーバのデータをエクスポートして,別のサーバにインポートすると,レポー ト定義を省略できます。

jpcrdef create コマンドの詳細については,「[12.2.1 jpcrdef create](#page-351-0)」を参照してください。

GUI を使ってレポート定義をインポートする手順を次に示します。

- 1. Performance Reporter の「メイン]画面のナビゲーションフレームで「レポート階層]タブを 選択します。[レポート]画面が表示されます。
- 2. メソッドフレームで [インポート] メソッドを選択します。[インポート] 画面が表示されます。
- 3. [インポートファイル名]の[参照]ボタンをクリックします。[ファイルの選択]画面が表示さ れます。
- 4. インポートするレポートの定義ファイルを選択します。ここで選択する定義ファイルに記述さ れているルートやフォルダおよびレポートがインポートされます。
- 5. [OK]ボタンをクリックします。上書きを確認するメッセージボックスが表示されます。
- 6. 上書きしてよければ,メッセージボックスの[OK]ボタンをクリックします。レポートがイン ポートされます。

# **7.4.3** レポート定義時の注意事項

レポート定義時の注意事項を次に示します。

• 文字コード種別の変更について

レポートを作成するときに,全角文字や半角カタカナを使用した場合,Tuning Manager server の文字コード種別は変更しないでください。途中で文字コード種別を変更すると,以前に定義し たアラームやレポートが実行されなくなります。

文字コード種別を変更する場合は,一度 Tuning Manager server をアンインストールして,環 境を再構築してください。

• 更新間隔の設定について

複数のリアルタイムレポートを同時に表示する運用をしたい場合は,各画面の自動更新が同時に 実行されないような更新間隔を設定してください。

#### • リアルタイムレポートと履歴レポートの使い分けについて

長時間のパフォーマンスデータの傾向を参照する運用をしたい場合は,リアルタイムレポートを 長時間表示した状態にするのではなく,履歴レポートを使用してください。

#### • 表示データの多いレポートについて

表示データの多いレポート(例えば、Process Detail Interval (PD\_PDI)レコードのレポート) は,データフィルターやランキング表示を利用して,必要なデータだけを表示するようにしてく ださい。

# **7.5** レポートの表示

ここでは、レポートの表示に関する、次の操作について説明します。

- レポートを表示する
- ドリルダウンレポートを表示する
- オートラベルでデータの値を確認する
- グラフの系列色を変更する

# **7.5.1** レポートを表示する

[メイン]画面か[レポートツリー選択]画面からレポートを表示できます。

[メイン]画面からレポートを表示する手順を次に示します。

- 1. [メイン]画面のナビゲーションフレームで「エージェント階層]タブを選択します。エージェ ント階層が表示されます。
- 2. [メイン]画面のナビゲーションフレームでレポートを表示したいエージェントを選択します。 エージェントが選択状態になります。複数のエージェントを同時に選択することもできます。
- 3. [メイン]画面のメソッドフレームに表示される[レポートの表示]を選択します。選択したエー ジェントのレポートの一覧が,インフォメーションフレームに表示されます。
- 4. レポートの一覧から表示したいレポート名を選択します。[レポート]画面の [Report] タブに レポートが表示されます。

[レポートツリー選択]画面からレポートを表示する手順は,レポートの一覧から表示したいレポー ト名を選択すると [レポート]画面の [Report] タブにレポートが表示されます。

複数のエージェントに対して、履歴(1つのエージェント)レポートまたはリアルタイム(1つの エージェント)レポートを表示する場合は、選択したエージェントごとに「レポート]画面が表示 されます。複数のエージェントに対して,履歴(複数のエージェント)レポートを表示する場合は, すべてのエージェントについてのデータが表示された1つの「レポート]画面が表示されます。ま た,1 つのエージェントに対する複数のレポートを表示する場合は,選択したレポートごとに[レ ポート]画面が表示されます。

注意:複数のエージェントに対して履歴(複数のエージェント)レポートを表示する場合,データ を取得できないエージェントがあったとしても、ほかのエージェントのデータが取得できればエ ラー表示しません。取得できたデータを使用してレポートを表示します。すべてのエージェントの データが取得できない場合は,エラーを表示します。

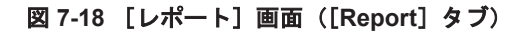

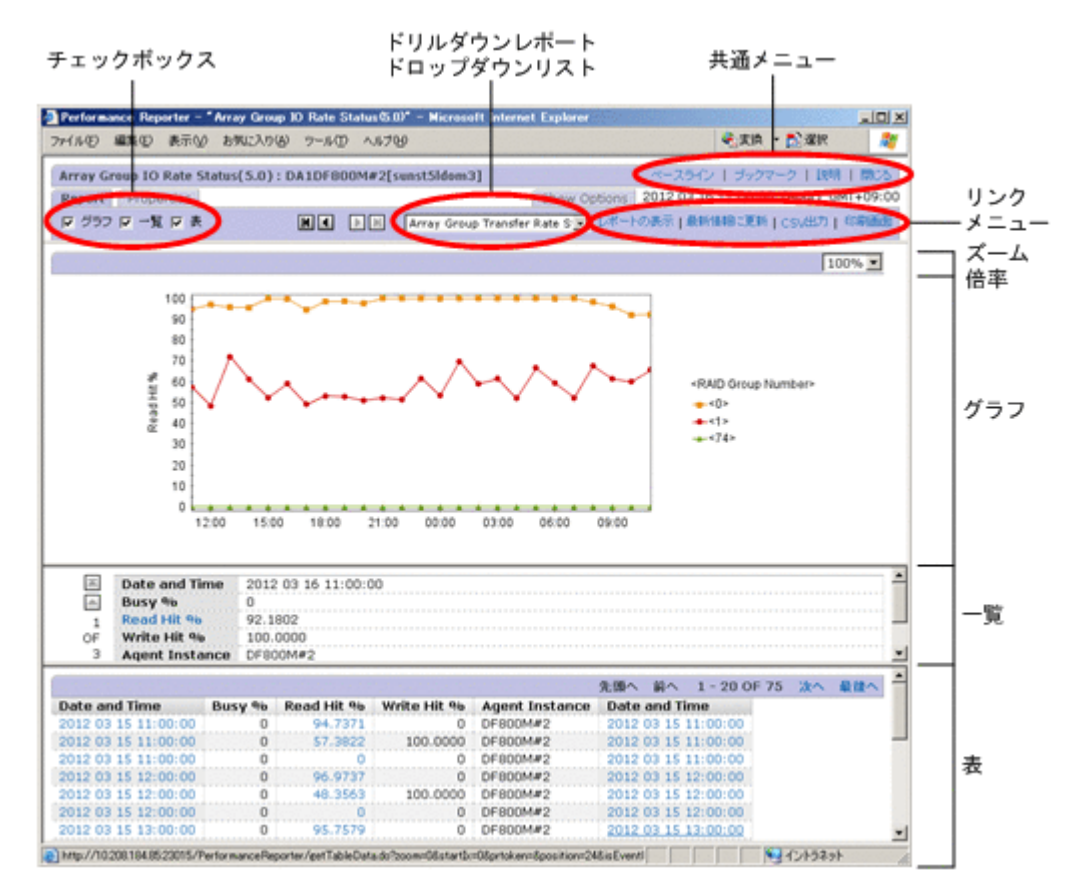

表示項目について説明します。

#### 共通メニュー

[ベースライン]

リアルタイムレポート,グラフが表示されないレポート,および表示キーフィールドが指 定されているレポート以外のときだけ、「レポート]画面右上に「ベースライン]が表示 されます。

ベースラインとは,過去のある期間のレポートを比較する基準値として保存したレポート を指します。複合レポートに基準値として重ねて表示できます。

ベースラインを登録する画面が別画面で表示されます。複合ブックマークを選択した場 合, 入力フィールドにベースライン名を入力し [OK] ボタンをクリックすると, 選択し ている複合ブックマークの下にベースラインを追加します。ベースラインを選択した場 合,入力フィールドは表示されません(「選択したベースラインを更新します」と表示さ れます)。[OK]ボタンをクリックすると,選択しているベースラインを更新します。

#### [ブックマーク]

ブックマークの登録画面を表示します。

[説明]

レコードやフィールドについての説明を別画面で表示します。

[閉じる]

[レポート]画面を閉じます。

### チェックボックス

### [グラフ]

グラフデータを表示する場合にチェックします。レポート定義で設定されていない場合 または該当データがない場合は,選択できません。

#### [一覧]

一覧データを表示する場合にチェックします。レポート定義で設定されていない場合ま たは該当データがない場合は,選択できません。

[表]

表データを表示する場合にチェックします。レポート定義で設定されていない場合また は該当データがない場合は,選択できません。

#### $\overline{M}$

最初のデータまたはデータグループを表示します。

#### $\overline{A}$

1 つ前のデータまたはデータグループを表示します。

### $\overline{D}$

1 つあとのデータまたはデータグループを表示します。

### П

最後のデータまたはデータグループを表示します。

#### ドリルダウンレポートドロップダウンリスト

ドリルダウンレポートのリストです。ドリルダウンレポート(レポートレベル)が定義されて いる場合に表示されます。

#### リンクメニュー

[レポートの表示]

ドリルダウンレポートドロップダウンリストで選択されているドリルダウンレポートが 表示されます。ドリルダウンレポートがない場合は,表示されません。

#### [最新情報に更新]

データを再取得し,再描画します。

[停止]

リアルタイムレポートの自動更新を停止します。

#### [CSV 出力]

レポート表示のために取得したデータを CSV 形式のテキストファイルに出力します。こ の項目は,自動更新中のリアルタイムレポートでは表示されません。この場合,[停止] メニューで自動更新を停止すると表示されます。この項目を選択すると,ファイルのダウ ンロードダイアログボックスが表示されます。

#### [印刷画面]

新しい画面に[レポート印刷]画面が表示されます。

この項目は、自動更新中のリアルタイムレポートでは表示されません。この場合、「停止] メニューで自動更新を停止すると表示されます。

#### グラフ

グラフが表示されます。グラフの概要については,「6.2.5 [レポートの表示形式](#page-110-0)」のグラフにつ いての説明を参照してください。

[ズーム倍率]

グラフを拡大表示します。拡大率は,100%,200%,400%,600%,および 800%から選 択できます。複数のエージェントや複数インスタンスのデータを取得してグラフが小さ く表示された場合に,最適の大きさに拡大して表示できます。

#### 参考

メモリー使用量削減機能を有効にしている場合,[レポート]画面のグラフのフィールド が複数のページに分割されることがあります。デフォルトでは,1 つのページに 14 個の

フィールドが表示されます。表示するページは、下部フレーム上側の 国 | 国 | 国 | ボタンで切り替えられます。

メモリー使用量削減機能は,初期設定ファイル(config.xml)の memoryReductionMode で設定します。

メモリー使用量削減機能については,「6.2.6 [レポート表示時の注意事項](#page-115-0)」の「(6) [表示レ](#page-116-0) [コード数が多いレポートを表示する場合について](#page-116-0)」を,初期設定ファイル(config.xml) の設定の詳細については,マニュアル「Hitachi Command Suite Tuning Manager Software 運用管理ガイド」の, Performance Reporter の初期設定ファイルについて説明 している個所を参照してください。

一覧

一覧が表示されます。リンク表示されているフィールド名をクリックすると,ドリルダウンレ ポート(フィールドレベル)が表示されます。一覧の概要については,「6.2.5 [レポートの表示](#page-110-0) [形式](#page-110-0)」を参照してください。

一覧のページ移動に使用されるボタンを「表 7-5 一覧のページ移動に使用されるボタン」に示 します。

#### 表 **7-5** 一覧のページ移動に使用されるボタン

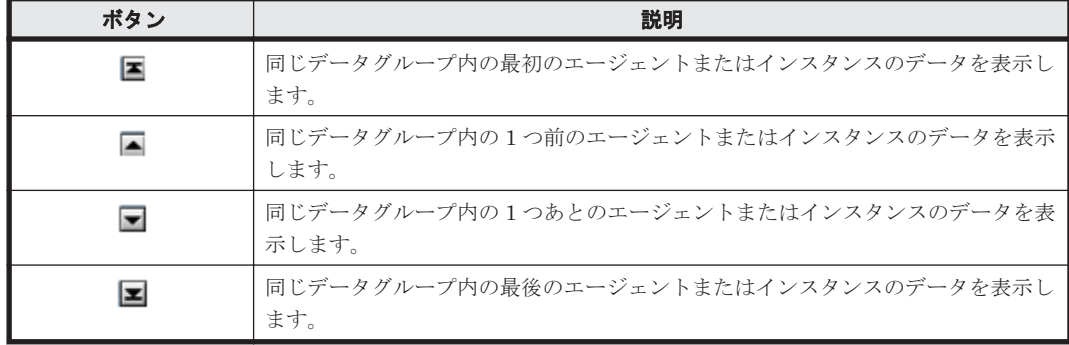

#### 表

表が表示されます。リンク表示されているフィールド名をクリックすると,ドリルダウンレ ポート(フィールドレベル)が表示されます。表の概要については、「6.2.5 [レポートの表示形](#page-110-0) [式](#page-110-0)」を参照してください。

表のページ移動に使用されるリンクを「表 7-6 表のページ移動に使用されるリンク」に示しま す。

#### 表 **7-6** 表のページ移動に使用されるリンク

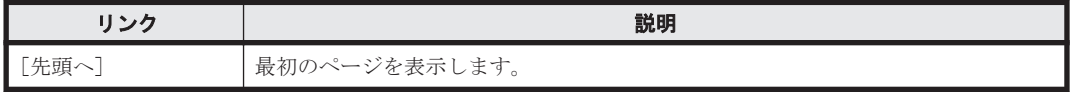

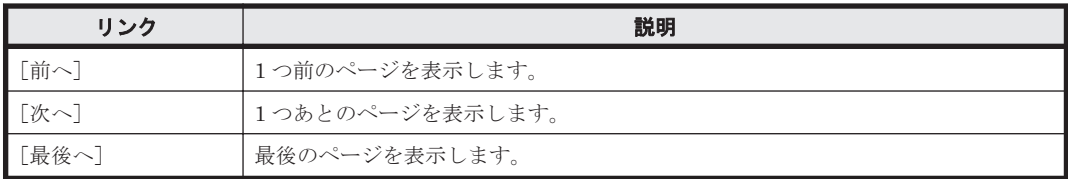

# **7.5.2** ドリルダウンレポートを表示する

ドリルダウンレポートは,親レポートから呼び出されたレポートです。ドリルダウンレポートを表 示するように,レポートウィザード(詳細は,「7.3 [レポートウィザードを使用するレポート定義](#page-149-0)」 を参照)でレポートを定義しておけば,ドリルダウンレポートを表示できます。ドリルダウンレポー トは,親レポートと別の画面に表示されます。ドリルダウンレポートを表示した状態で,さらに親 レポートからドリルダウンレポートを開くこともでき,ドリルダウンレポート自体からドリルダウ ンレポートを開くこともできます。親レポートの画面を[閉じる]で閉じた場合,ドリルダウンレ ポートの画面も連動して閉じられます。ただし,画面を閉じる処理以外は,連動されません。

## **(1)** ドリルダウンレポートの表示条件

ドリルダウンレポートを表示するための表示条件は,次の 3 種類があります。

- 1. 親レポートに定義されたドリルダウンレポート表示のフィルター条件
- 2. ドリルダウンレポートに定義されたドリルダウンレポート表示のフィルター条件
- 3. ドリルダウンレポートに「レポートの表示時に指定」(SPECIFY\_WHEN\_DISPLAYED)とし て定義された Show Options 条件

1.と 2.の間には,優先度があります。2.のドリルダウンレポート側のフィルター条件が固定値で定 義されていたとしても,1.の親レポート側のフィルター条件が優先されます。

## **(2)** レポート名称指定でドリルダウンレポート(レポートレベル)を表示する

ドリルダウンレポート(レポートレベル)がある場合は,[レポート]画面のメニューバーにドロッ プダウンリストと[レポートの表示]リンクが表示されます。ドリルダウンレポート(レポートレ ベル)を表示させるには,レポートの名称をドロップダウンリストから選択し,[レポートの表示] リンクをクリックします。なお,ドロップダウンリストから,ブックマークおよび複合ブックマー クに登録されている登録レポートもドリルダウンレポートとして表示できます。ドリルダウンレ ポート(レポートレベル)がない場合は、メニューバーにリストも [レポートの表示] リンクも表 示されません。ドリルダウンレポートの数は,親レポートによって異なります。

リスト表示がある場合の[レポート]画面のメニューバーを「図 7-19 [レポート]画面のメニュー バー」に示します。

### 図 **7-19** [レポート]画面のメニューバー

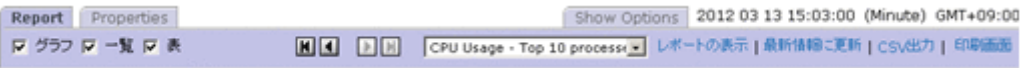

ドリルダウン元である親レポートが履歴(複数のエージェント)レポートの場合,ドリルダウンレ ポート(レポートレベル)には,親レポートを表示するときに選択したエージェントがすべて引き 継がれます。また,複数のエージェントを選択したとき,ドリルダウンレポートが履歴(1つのエー ジェント)レポートまたはリアルタイム (1つのエージェント)レポートの場合には、複数の「レ ポート]画面を開くための確認ダイアログが表示されます。

## **(3)** レポート領域からドリルダウンレポート(フィールドレベル)を表示する

[レポート]画面のグラフ,一覧,または表をクリックすることで,関連するドリルダウンレポート (フィールドレベル)を表示できます。

グラフ,一覧,または表からのドリルダウンレポート(フィールドレベル)の表示方法について説 明します。

#### グラフ領域からドリルダウンレポート(フィールドレベル)を表示する

グラフ領域をクリックすることでドリルダウンレポート(フィールドレベル)を表示します。グラ フ領域からドリルダウンレポート(フィールドレベル)を表示するためには,レポートの定義でグ ラフに表示するフィールドにドリルダウンレポートを定義する必要があります。ドリルダウンレ ポートを表示できるグラフ領域の例を「図 7-20 ドリルダウンレポートを表示できるグラフ領域の 例」に示します。

#### 図 **7-20** ドリルダウンレポートを表示できるグラフ領域の例

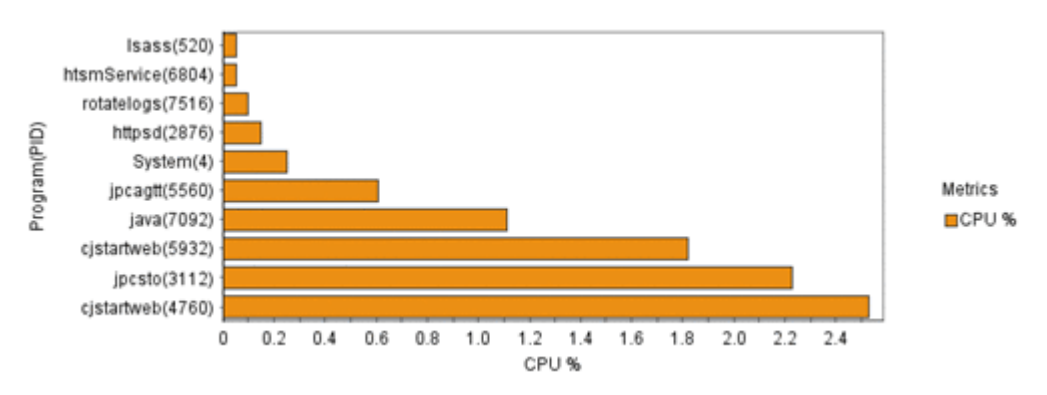

#### 一覧の項目名からドリルダウンレポート(フィールドレベル)を表示する

一覧の項目名をクリックすることでドリルダウンレポート(フィールドレベル)を表示します。選 択できる一覧の項目名は,リンク表示されています。一覧の項目名がリンク表示されている例を 「図 7-21 一覧の項目名がリンク表示されている例」に示します。

#### 図 **7-21** 一覧の項目名がリンク表示されている例

 $\overline{\mathbb{M}}$ 

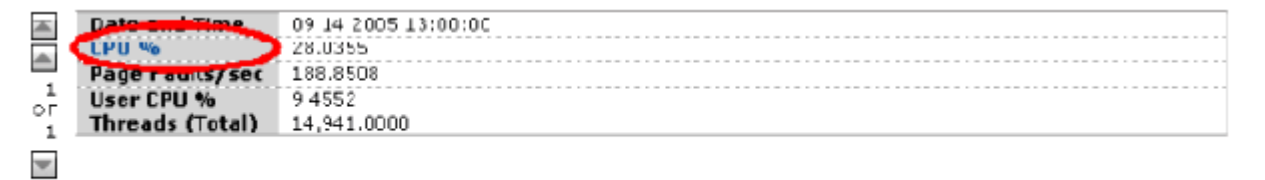

#### 表からドリルダウンレポート(フィールドレベル)を表示する

表の値をクリックすることでドリルダウンレポート(フィールドレベル)を表示します。選択でき る表の値は,リンク表示されています。表の値がリンク表示されている例を「図 7-22 [表の値がリン](#page-187-0) [ク表示されている例」](#page-187-0)に示します。

#### 図 **7-22** 表の値がリンク表示されている例

<span id="page-187-0"></span>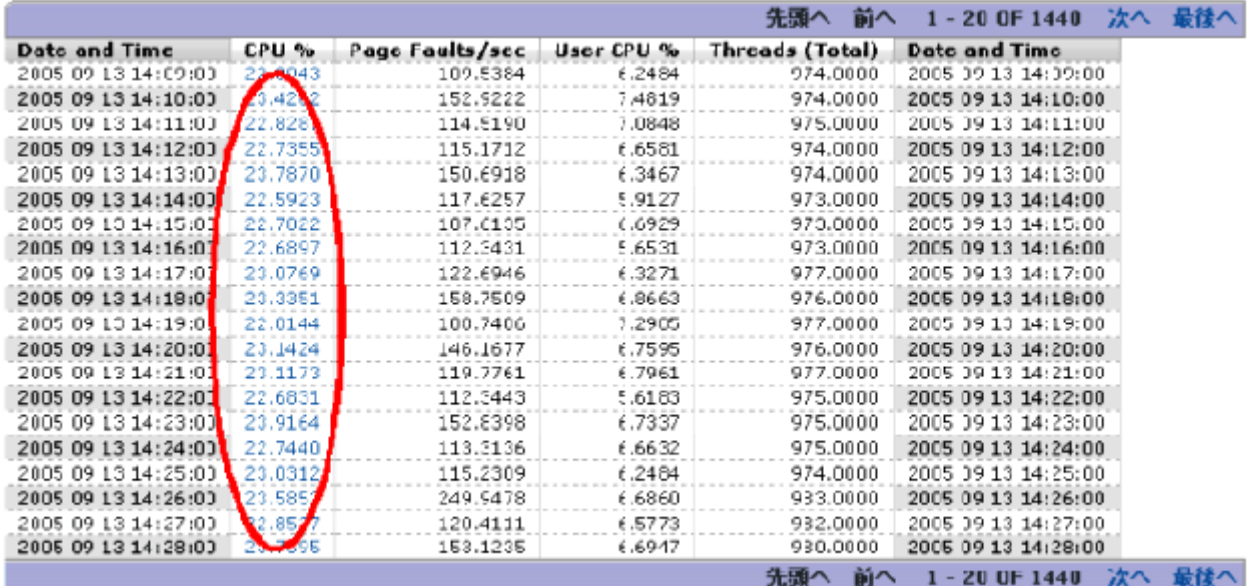

レポート領域からドリルダウンレポートを表示した場合,親レポートからドリルダウンレポートに 引き継がれる情報は,レポートの種類の組み合わせで変化します。親レポートからドリルダウンレ ポートへの引き継ぎ情報を「表 7-7 引き継ぎ情報(親レポートが複数のエージェントの場合)」, 「表 7-8 引き継ぎ情報(親レポートが 1 つのエージェントの場合)」に示します。

#### 表 **7-7** 引き継ぎ情報(親レポートが複数のエージェントの場合)

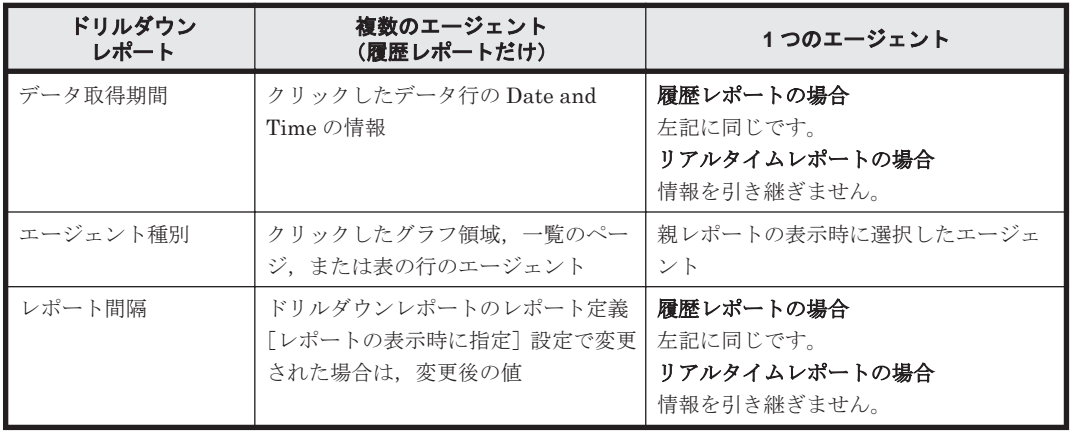

注

親レポートからドリルダウンレポートへ引き継がれる情報はレポートの場合だけです。ブッ クマークおよび複合ブックマークでは引き継がれません。

### 表 **7-8** 引き継ぎ情報(親レポートが **1** つのエージェントの場合)

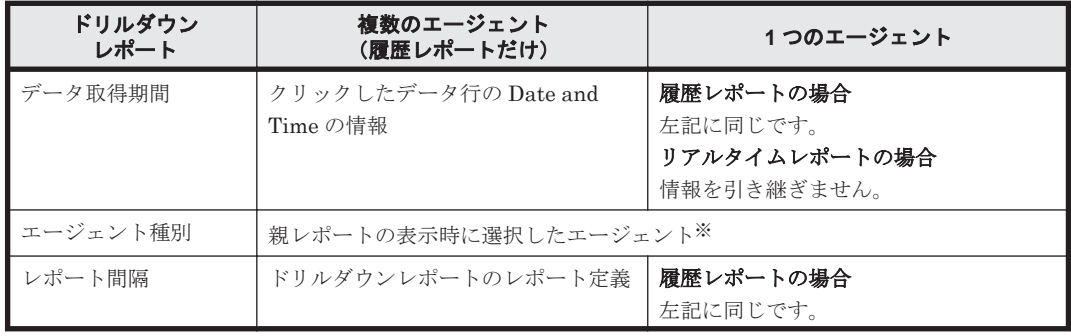

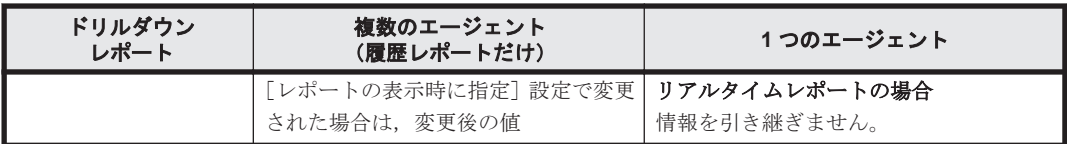

注

親レポートからドリルダウンレポートへ引き継がれる情報はレポートの場合だけです。ブッ クマークおよび複合ブックマークでは引き継がれません。

注※

ドリルダウンレポートが1つのエージェントの場合,親レポートとドリルダウンレポートが両 方とも複数インスタンスであっても,インスタンスは自動的に引き継がれません。インスタン スを引き継ぐ必要がある場合には,親レポートのドリルダウン条件設定でフィールド値を設定 する必要があります。

## **(4)** 時間項目指定でドリルダウンレポート(自動設定)を表示する

表が表示されると,先頭列と最終列に [Date and Time] フィールド (リアルタイムレポートの場 合は[Record Time]フィールド)が付加されます。レポート対象レコードが PI レコードで,デー タ取得間隔が分単位以外で定義されている場合,[Date and Time]フィールドまたは[Record Time]フィールドの時間を選択してドリルダウンレポート(自動設定)を表示できます。[Date and Time]フィールドがリンク表示されている表の例を「図 7-23 [Date and Time]フィールドがリ ンク表示されている表の例」に示します。

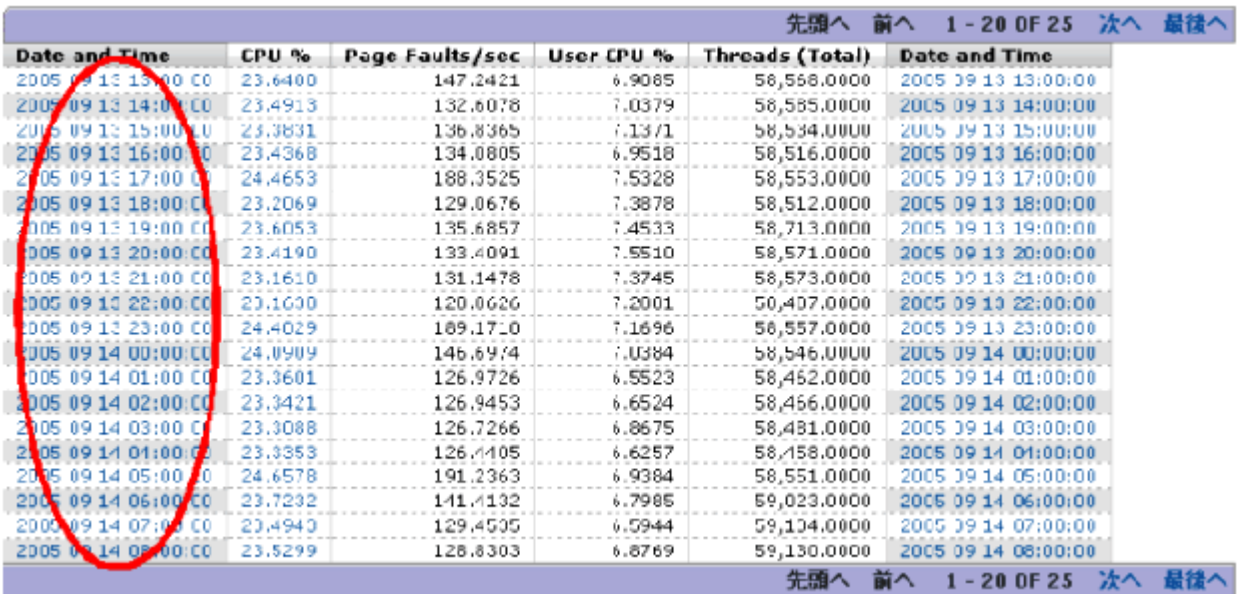

### 図 **7-23** [**Date and Time**]フィールドがリンク表示されている表の例

時間項目指定で表示されるドリルダウンレポート(自動設定)は,親レポートのレポート定義と同 一のレポートです。ただし,選択した[Date and Time]または[Record Time]の値がドリルダ ウンレポートの「開始日時」となり,「レポート間隔」が親レポートより 1 段階詳細となります。例 えば、親レポートの「レポート間隔」が「時」の場合、ドリルダウンレポートの「レポート間隔」 は「分」となります。

注意:時間項目からドリルダウンレポートを表示できるのは,履歴レポートだけです。

# **7.5.3** オートラベルでデータの値を確認する

グラフトのプロットにマウスカーソルを重ねると、対応する系列名, X 軸ラベル, およびデータの 値をツールチップに表示できます。これをオートラベル機能といいます。オートラベル機能は,レ ポート画面の「レポートの表示設定]タブで、「オートラベルを表示する]チェックボックスを選択 することで有効になります。

また,レポートの初回表示時からオートラベル機能を有効にするには,初期設定ファイル (config.xml)の enableAutoLabelAtDefaultDisp に true を指定します。初期設定ファイル (config.xml)の設定の詳細については,マニュアル「Hitachi Command Suite Tuning Manager Software 運用管理ガイド」の, Performance Reporter の初期設定について説明している個所を参 照してください。

オートラベル機能によってツールチップを表示させたレポート画面の例を次に示します。

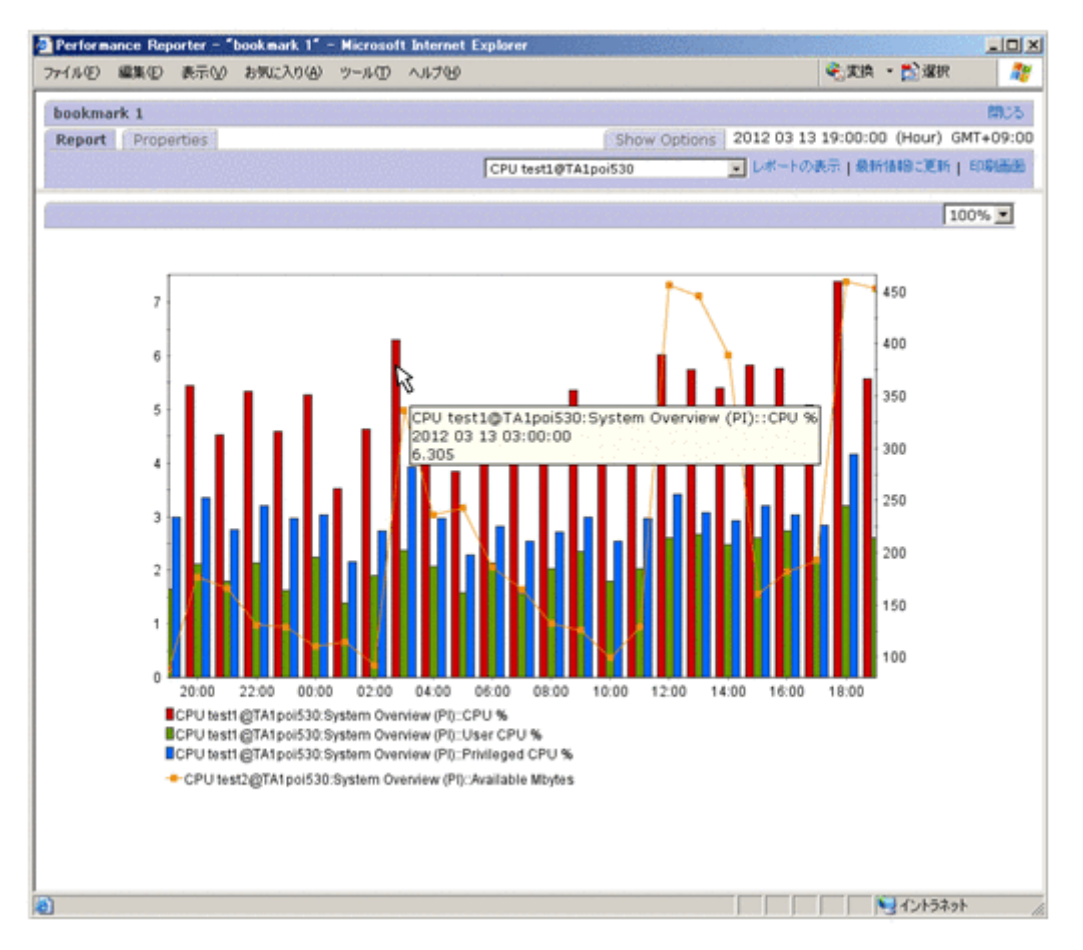

### 図 **7-24** ツールチップを表示させたレポート画面の例

参考

次のグラフではオートラベル機能を使用できません。

- レポート印刷画面のグラフ
- jpcrpt コマンドで HTML 出力したレポートのグラフ

ここでは、ツールチップに表示するデータの桁数を設定する方法と,プロット数の多いグラフでオー トラベル機能を使用する場合に必要な設定について説明します。

# **(1)** ツールチップに表示するデータの桁数を設定する

オートラベル機能でツールチップに表示されるデータの桁数は,デフォルトで整数部が最大 7 桁, 小数部が最大 3 桁です。変更する場合は、初期設定ファイル (config.xml) の autoLabelMaxIntegerDigits(<draw>タグ配下)および autoLabelMaxFractionDigits (<draw>タ グ配下)を変更してください。

初期設定ファイル(config.xml)の設定の詳細については,マニュアル「Hitachi Command Suite Tuning Manager Software 運用管理ガイド」の, Performance Reporter の初期設定について説明 している個所を参照してください。

## **(2)** プロット数の多いグラフでオートラベル機能を使用する

オートラベル機能でツールチップにデータの値を表示できるのは,プロット数が 1,440 までの場合 です。表示できるプロット数は,初期設定ファイル(config.xml)の maxAutoLabelPoints (<draw>タグ配下)の値を編集して変更できます。

初期設定ファイル(config.xml)の設定の詳細については,マニュアル「Hitachi Command Suite Tuning Manager Software 運用管理ガイド」の, Performance Reporter の初期設定について説明 している個所を参照してください。

## **(3)** 系列名および **X** 軸ラベルを短縮表示する機能を使用する

各グラフでは,オートラベル機能でツールチップに長い系列名および X 軸ラベルを表示させる場 合,表示しきれない場合があります。

系列名または X 軸ラベルの文字列の長さが初期設定ファイル (config.xml)の autoLabelTruncateLength に設定したしきい値を超える場合,しきい値の長さになるよう「<先頭 部分<sup>&</sup>gt; ...<末尾部分>」の形式で短縮して系列名および X 軸ラベルを表示します。「...」は,省略 した中間部分の文字列を表しています。

初期設定ファイル(config.xml)の設定の詳細については,マニュアル「Hitachi Command Suite Tuning Manager Software 運用管理ガイド」の, Performance Reporter の初期設定について説明 している個所を参照してください。

# **7.5.4** グラフの系列色を変更する

グラフの各系列に彩色される色は,初期設定ファイル(config.xml)を編集して変更できます。 編集時に指定するラベルとその説明を次の表に示します。

表 **7-9** グラフの系列色を指定するラベル

| 項目      | 内容                                                                                                    |
|---------|----------------------------------------------------------------------------------------------------|
| 指定するラベル | <chart-symbolcolors>タグ配下の color1, color2, …, color16</chart-symbolcolors>                                                                                                    |
| 指定可能値   | RGB 値をコンマ区切りで指定します。R,G,B はそれぞれ 0~255 の範囲で指定<br>します。                                                                                                    |
| 説明      | color1から順に,指定した色でグラフの系列が彩色されます。R. G. Bの各値の<br>うち1つでも範囲外の値が指定された場合、その系列色にはデフォルトが利用され<br>ます。系列色の指定を省略すると、その番号の色をスキップします。例えば、<br>color3 だけ指定を省略した場合は、color1, color2, color4, (後略) の順に利用さ<br>れます。<br>また、color1~color16 のうち1つでも有効な項目があれば、有効な項目だけがグ<br>ラフの系列色に利用されます。例えば、有効な項目が3つ(3色)ある場合は、そ<br>の3色だけが系列色として利用されます。 |

初期設定ファイル(config.xml)での指定例を次に示します。

```
<chart-symbolColors>
   <param name="color1" value="255,0,0"/>
  \frac{1}{2} <param name="color2" value="255,200,0"/>
   <param name="color3" value="0,0,255"/>
   <param name="color4" value="192,192,192"/>
   <param name="color5" value="255,0,255"/>
 <param name="color6" value="255,255,0"/>
 <param name="color7" value="128,128,128"/>
  \frac{1}{2} <param name="color8" value="0,255,0"/>
  \epsilon <param name="color9" value="64,64,64"/>
  \epsilon <param name="color10" value="0,255,255"/>
   <param name="color11" value="0,0,0"/>
   <param name="color12" value="255,175,175"/>
</chart-symbolColors>
```
グラフで使用できる代表的な色を次の表に示します。

#### 表 **7-10** 代表的な表示色と **RGB** 値

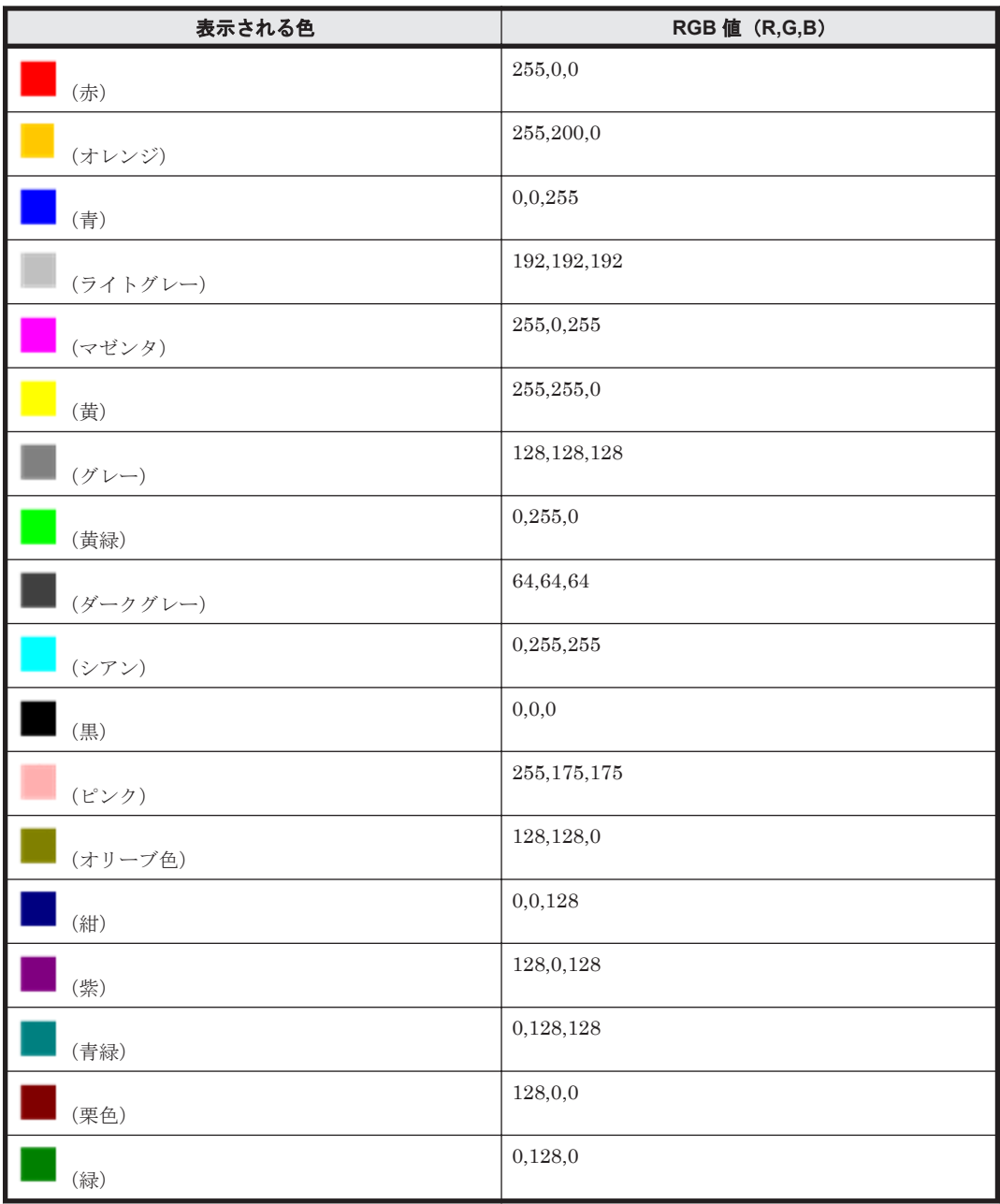

なお、グラフの系列色は、Tuning Manager server v7.3 で変更されました。Tuning Manager server v7.2.1 以前の配色にしたい場合は、次の手順で初期設定ファイル (config.xml) を編集し てください。

1. サンプルとして提供されている初期設定ファイル(config.xml)を開きます。 サンプルは,次の場所に格納されています。

Windows の場合

 $\le$ Tuning Manager server のインストール先フォルダ>\PerformanceReporter \sample\conf

```
Solaris の場合
```
/opt/HiCommand/TuningManager/PerformanceReporter/sample/conf

```
Linux の場合
```
<Tuning Manager server のインストール先ディレクトリ<sup>&</sup>gt; /PerformanceReporter/ sample/conf

- 2. サンプル内で、次の2か所をコピーします。
	- 「<chart-symbolColors>」の行
	- 「sample setting pattern,」直前の「<!--」の行から,「</chart-symbolColors>」 の行まで
- 3. コピーした内容はテキストエディターなどに貼り付けます。

```
貼り付けた結果は次のようになります。
```

```
<chart-symbolColors>
  < 1 - - sample setting pattern,
       colors are used before Performance Reporter 07-21.
      color1 (中略)
       color12 : pink
       not use Color Number at Graph type Circle.
             : color1
  --\rightarrow<! -- <param name="color1" value="255,0,0"/>
          (中略)
 \epsilon <param name="color12" value="255,175,175"/>
   <param name="noUseCircleColor" value="1"/>
  --&
```
</chart-symbolColors>

4. コメントアウトの行を取り除きます。

テキストエディターなどに貼り付けた内容に対して,「<param name="color1" value="255,0,0"/>」の行から「<param name="noUseCircleColor" value="1"/>」 の行までを囲んでいるコメント(「<!--」および「-->」)を削除します。 その直前にある,「sample setting pattern,」で開始するブロックを囲んでいるコメント は削除しないでください。

5. 手順4で編集した内容を、初期設定ファイル (config.xml)に反映します。 反映先となる初期設定ファイル(config.xml)は,次の場所に格納されています。

```
Windows の場合
```

```
<Tuning Manager server のインストール先フォルダ>\PerformanceReporter\conf
```
Solaris の場合

/opt/HiCommand/TuningManager/PerformanceReporter/conf

#### Linux の場合

<Tuning Manager server のインストール先ディレクトリ<sup>&</sup>gt; /PerformanceReporter/ conf

初期設定ファイル(config.xml)の「<chart-symbolColors>」から「</chartsymbolColors>」で囲まれている部分を,手順 4 で編集した内容に置き換えてください。

6. Performance Reporter のサービスを再起動します。 初期設定ファイル(config.xml)で変更した設定内容が有効になり,グラフの系列色が Tuning Manager server v7.2.1 以前の配色になります。

初期設定ファイル(config.xml)の設定の詳細については,マニュアル「Hitachi Command Suite Tuning Manager Software 運用管理ガイド」の, Performance Reporter の初期設定について説明 している個所を参照してください。

# **7.6** レポートのプロパティを表示する

次に示すどちらかの方法で,レポートの定義情報を表示できます。

- [レポート]画面の[Properties]タブを使用して,レポートの定義情報を表示します。
- 次の手順でレポートの定義情報を表示します。
	- a. [メイン]画面のナビゲーションフレームで[レポート階層]タブを選択します。
	- b. ナビゲーションフレームから任意のレポート定義を選択したあと,メソッドフレームの [Properties]メソッドを選択します。

プロパティを表示することで,レポートのフィルター設定条件,レポートの表示対象期間,レポー トに表示するデータの自動更新間隔などが確認できます。[レポート]画面の[Properties]タブを 「図 7-25 [レポート] 画面 ([Properties] タブ)」に示します。

#### 図 **7-25** [レポート]画面([**Properties**]タブ)

<span id="page-194-0"></span>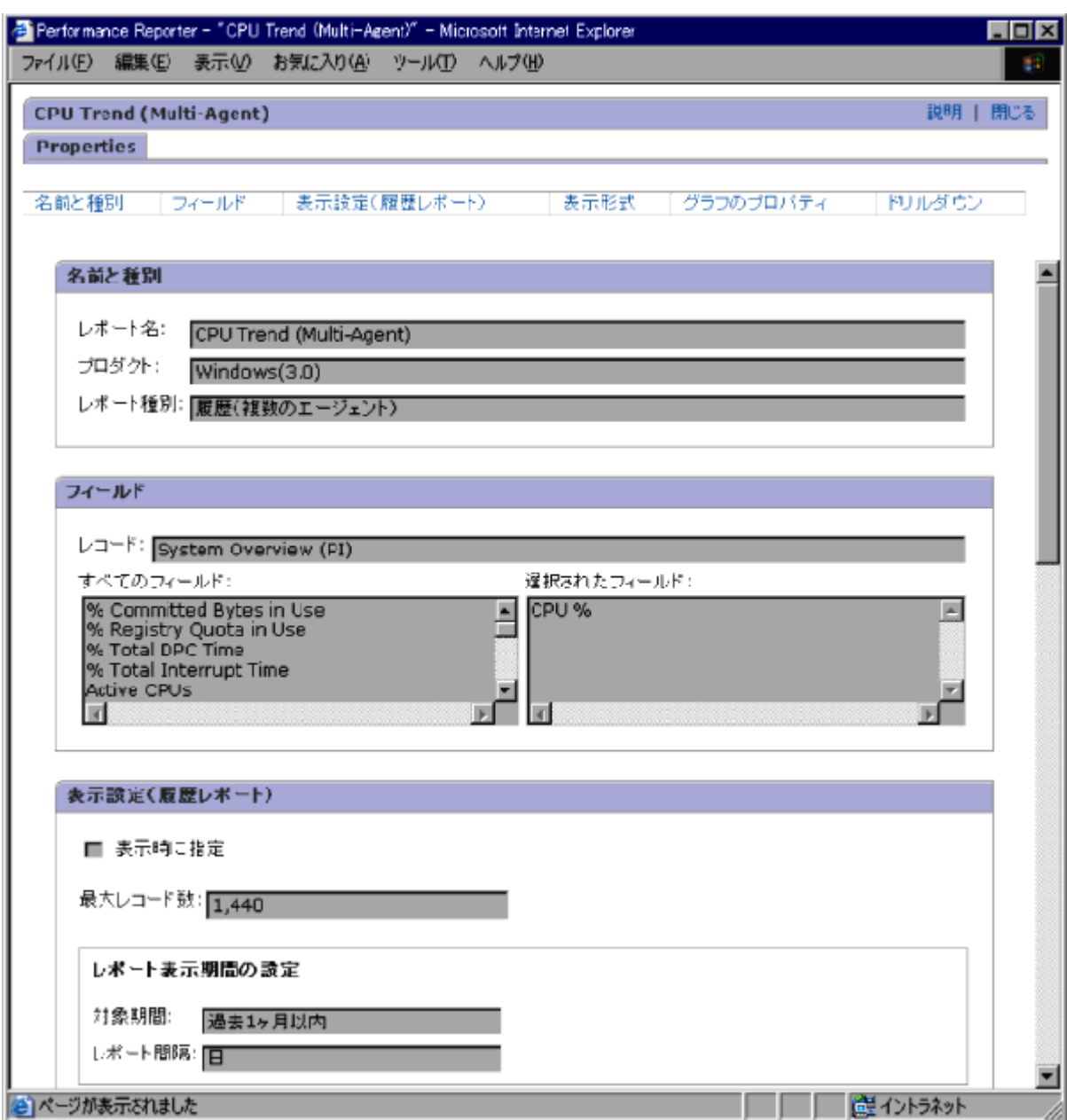

表示項目について次に示します。

[名前と種別]

[レポート名]

レポート名称を表示します。全角文字と半角文字が混在でき,64 文字まで表示できます。

[プロダクト]

プロダクト名称を表示します。ご使用の環境で,1 つのプロダクトに対応するエージェン トのデータモデルバージョンが複数ある場合,「<プロダクト名称>(<バージョン>)」と 表示します。

[レポート種別]

レポート種別を表示します。種別は,[リアルタイム(1つのエージェント)],[履歴(1 つのエージェント)],および [履歴 (複数のエージェント)] があります。

[フィールド]

[レコード] 選択されたレコード ID を表示します。

[すべてのフィールド]

選択されたレコードに属しているすべてのフィールドを表示します。

[選択されたフィールド]

すべてのフィールドのうちで,レポートに表示するように選択されたフィールドを表示し ます。

#### [条件式]

```
[条件式]
```
レポートにフィルター設定されている条件式を複数行でリストに表示します。フィル ター設定されていなければ,表示しません。設定条件が結合されている場合は,結合状態 を()で表します。

#### [表示設定(履歴レポート)]

```
[表示時に指定]
```
レポート表示時に[Show Options]画面を表示するかどうかのチェックボックスです。

[最大レコード数]

設定されている最大レコード数を表示します。

[レポート表示期間の設定]

・[対象期間]

設定されているレポートの表示対象期間を表示します。「対象期間]の値は、「レポートの 表示時に指定],「過去 1 時間以内],「過去 1 日 (24 時間) 以内],「過去 7 日以内],「過 去1ヶ月以内],または[過去1年以内]です。

・[レポート間隔]

設定されているレポートのデータ取得時間間隔を表示します。[レポート間隔]の値は, [分],[時],[日],[週],[月],または[年]です。

[ピーク時間]

・[フィールド]

設定されていれば,ピーク時間取得フィールドの内容を表示します。設定されていない場 合は,(なし)を表示します。

[表示設定(リアルタイムレポート)]

#### [表示時に指定]

レポート表示時に [Show Options] 画面を表示するかどうかのチェックボックスです。

[デルタ値で表示]

デルタ値を表示するかどうかのチェックボックスです。

[自動更新しない]

リアルタイムレポートを自動更新するかどうかのチェックボックスです。

チェックありの場合,自動更新しません。

チェックなしの場合,自動更新します。

#### [初期値]

レポートに表示するデータの自動更新間隔(秒)を表示します。

[最小値]

レポートに表示するデータの自動更新間隔(秒)の最小値を表示します。

[ランキング表示]

・[フィールド]

設定されているフィールド名を表示します。レポートに使用されているデータが複数イ ンスタンスの場合に表示します。設定されていない場合は,(なし)を表示します。

・[表示数]

設定されているランキング表示数を表示します。レポートに使用されているデータが複 数インスタンスの場合に表示します。設定されていない場合は,空白です。

[降順]

ランキング表示について,降順設定されているかを表示します。レポートに使用されてい るデータが複数インスタンスの場合に表示します。

チェックありの場合,降順設定です。

チェックなしの場合,昇順設定です。

#### [表示形式]

[フィールド]

フィールド名を表示します。

[表]

該当フィールドをテーブルに表示するかのチェックボックスです。

[一覧]

該当フィールドを一覧に表示するかのチェックボックスです。

#### [グラフ]

該当フィールドをグラフに表示するかのチェックボックスです。該当フィールドの属性 が数値以外の場合は,グラフ表示ができないため,テキスト表示で「N/A」と表示しま す。

[表示名]

設定されていれば,表示名称設定値を表示します。24 文字まで表示できます。設定され ていない場合は,空白です。

[表示キー]

・[フィールド] 設定されていれば,表示キーフィールドの値を表示します。設定されていない場合は,(な し)を表示します。 ・[降順] 表示キーについて,降順設定されているかを表示します。 チェックありの場合,降順設定です。

チェックなしの場合,昇順設定です。

[グラフのプロパティ]

[グラフの種類]

表示しているグラフの名称を表示します。表示内容を次に示します。

・集合縦棒

・積み上げ縦棒

- ・集合横棒
- ・積み上げ横棒
- ・円
- ・折れ線
- ・面
- ・積み上げ面
- [系列]

グラフの系列が,行か列かを表示します。表示内容を次に示します。

- ・行
- ・列
- [データ欠落部分でグラフを中断する]

データ欠落部分で,グラフを中断して表示するかどうかを表示します。

- ・チェックありの場合,グラフを中断して表示します。
- ・チェックなしの場合,グラフを中断しません。
- [軸ラベル]
	- ・[X 軸]

設定されていれば,X 軸ラベルを表示します。40 文字まで表示できます。設定されてい ない場合は,空白です。

・[Y 軸]

設定されていれば、Y軸ラベルを表示します。40 文字まで表示できます。設定されてい ない場合は,空白です。

[データラベル]

・[データラベル 1]

設定されていれば,データラベル 1 を表示します。40 文字まで表示できます。設定され ていない場合は,(なし)を表示します。

・[データラベル 2]

設定されていれば,データラベル 2 を表示します。40 文字まで表示できます。設定され ていない場合は,(なし)を表示します。

[ドリルダウン]

[レポートのドリルダウン]

・[レポート]

レポート名称指定で表示されるように定義されているドリルダウンレポートを表示しま す。64 文字まで表示できます。設定されていない場合は、空白です。

[フィールドのドリルダウン]

・[フィールド]

フィールドレベルのドリルダウンレポートに関連するフィールド名を表示します。

・[レポート]

フィールドレベルのドリルダウンレポートに関連するレポート名を表示します。設定さ れていない場合は,(未設定)を表示します。

・[条件式]

フィールドレベルのドリルダウンレポートに関連する表示条件を表示します。レポート にフィルター設定されている条件式を複数行でリストに表示します。フィルター設定さ れていなければ、表示しません。設定条件が結合されている場合は、結合状態を()で表 します。

#### 注意

- プロパティの表示内容は,レポートの定義情報です。表示設定情報ではありません。した がって,[Show Options]画面で表示条件を変更しても,プロパティの表示情報は変わり ません。
- レポートウィザードでのレポートの定義については,「7.3 [レポートウィザードを使用する](#page-149-0) [レポート定義](#page-149-0)」を参照してください。また,コマンドでのレポートの定義については,「[7.2](#page-147-0) [コマンドを使用するレポート定義](#page-147-0)」および「[12. Performance Reporter](#page-344-0) のコマンドの実行」 を参照してください。

# **7.6.1** 複合レポートのプロパティ(定義内容)を確認する

[複合レポート]画面の [Properties] タブで,複合ブックマークの定義内容を確認できます。登録 レポート自体のレポート定義内容は確認できません。

複合ブックマークの定義内容を確認する手順を次に示します。

- 1. Performance Reporter の画面で,プロパティ(定義内容)を確認するレポートの画面を表示し ます。[レポート]画面を表示する手順については,「6.2 [レポートの生成](#page-108-0)」を参照してくださ い。
- 2. [レポート]画面の[Properties]タブを選択します。[Properties]タブに複合ブックマークの 定義内容が表示されます。

#### 注意

[Properties]タブに表示される内容は,複合ブックマークの定義情報です。表示設定情報では ありません。したがって,[Show Options]タブで表示条件を変更しても,プロパティの表示 情報は変わりません。

# **7.7** レポートの表示条件の設定・変更

レポートの表示条件の設定・変更方法は,レポートの定義とレポートの表示の 2 種類があります。

• レポートの定義時に設定する表示条件

レポートの定義時に設定する表示条件は,Performance Reporter システムに登録されます。こ れは,画面のオープン,クローズやシステムの起動,終了などの条件には影響されることはな く,Performance Reporter システムから削除されるまで保存されます。

• レポートの表示時または表示中に設定する表示条件

[レポート]画面の[Show Options]タブを使用してレポートの表示条件を設定できます。この 設定は画面にレポートを表示している間だけ有効です。いったんその画面を閉じるか,または別 の画面を開くと,そのレポートの表示状態はデフォルトに戻ります。

レポートを表示するたびにレポートの表示条件を設定したい場合は,レポート定義時に,[Show Options]画面を表示させる設定にしておくことをお勧めします。

# **7.7.1** レポートの定義時に設定する表示条件

レポートウィザードでのレポートの定義,または jpcrdef create コマンドでのレポートの定義 時に,レポートの表示条件を定義できます。

<span id="page-199-0"></span>レポートの定義時に設定する表示条件は、Performance Reporter システムに登録されます。これ は,画面のオープン,クローズやシステムの起動,終了などの条件には影響されることはなく, Performance Reporter システムから削除されるまで保存されます。

レポートウィザードでのレポートの定義については,「7.3 [レポートウィザードを使用するレポート](#page-149-0) [定義」](#page-149-0)を参照してください。また,コマンドの詳細については,「[12.2.1 jpcrdef create](#page-351-0)」を参照し てください。

# **7.7.2** レポートの表示時または表示中に設定する表示条件

レポートの表示時にレポートの表示条件を設定する,またはレポートの表示中にレポートの表示条 件を設定する方法について説明します。

## **(1)** レポートの表示時にレポートの表示条件を設定する

[レポート]画面の[Show Options]タブを使用してレポートの表示条件を設定できます。この設 定は画面にレポートを表示している間だけ有効です。いったんその画面を閉じるか,または別の画 面を開くと,そのレポートの表示状態はデフォルトに戻ります。

[レポート]画面の初期表示で[Show Options]画面を表示させる場合は,レポートに定義してお く必要があります。また,レポート定義の組み合わせによって,表示される画面情報が異なります。

[Show Options]タブは,レポートの定義情報によって次に示す 3 種類があります。

#### データの取得期間・取得間隔を設定する場合

データの取得期間・取得間隔を決めるには,次のレポート定義を設定してください。

#### • レポートウィザードでのレポートの定義

[表示設定]の[表示時に指定]をチェックします。または,履歴レポートの[表示設定]の[対 象期間]で[レポートの表示時に指定]を選択します。

#### • コマンド入力でのレポートの定義

jpcrdef create コマンドの引数に指定するパラメーターファイルの次のパラメーターを編 集します。

「indication-settings」パラメーターの specify-when-displayed 属性に"TRUE"を指定します。 または,「indication-settings」パラメーターの子要素「date-range」を省略します。

上記のレポート定義を設定すると,[Show Options]タブが「図 7-26 [レポート表示時にデータの取](#page-200-0) [得期間・取得間隔を設定する場合」](#page-200-0)のように表示されます。

#### <span id="page-200-0"></span>図 **7-26** レポート表示時にデータの取得期間・取得間隔を設定する場合

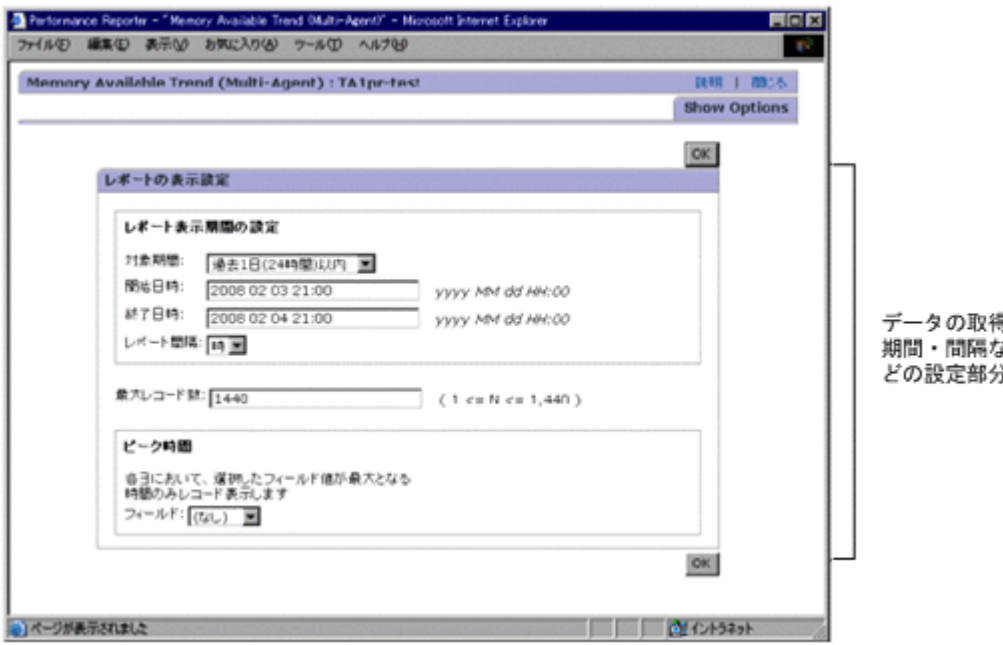

レポートの表示設定ボックスで,レポートのパラメーターを設定します。

#### [対象期間]

対象期間を、選択リスト内の [レポートの表示時に指定], [過去 1 時間以内], [過去 1 日(24 時間)以内], [過去7日以内], [過去1ヶ月以内], または [過去1年以内]から選択します。

[開始日時]

開始日時を,規定の形式に従って指定します。値を入力すると,[対象期間]の設定値が[レ ポートの表示時に指定]に変更されます。開始日時および終了日時に指定する表示フォーマッ トは、config.xml に設定された日付フォーマットと Report interval 値の組み合わせによっ て変更されます。表示フォーマットを「表 7-11 [開始日時および終了日時に指定する表示](#page-202-0) [フォーマット](#page-202-0)」に示します。

[終了日時]

終了日時を、規定の形式に従って指定します。値を入力すると,[対象期間]の設定値が[レ ポートの表示時に指定]に変更されます。開始日時および終了日時に指定する表示フォーマッ トは、config.xml に設定された日付フォーマットと Report interval 値の組み合わせによっ て変更されます。表示フォーマットを「表 7-11 [開始日時および終了日時に指定する表示](#page-202-0) [フォーマット](#page-202-0)」に示します。

[レポート間隔]

レポートの表示間隔を指定します。この項目は,PI レコードタイプのレコードのときだけ活性 化されます。この項目を設定すると,指定した期間内で要約された値がレポートに表示されま す。データの要約方法については、マニュアル「JP1/Performance Management 設計・構築 ガイド」の,Performance Management の機能について説明している章を参照してください。 また,要約のルールについては,各エージェントのマニュアルを参照してください。 [対象期間]の設定値によって,次に示す値に変更されます。

「レポートの表示時に指定]→「時]

 $[\frac{166}{10} \pm 1 \frac{166}{10}]$  (分)

 $\lceil$ 過去 1 日 (24 時間)以内]→ [時]

 $[\overline{\mathbb{A}} \pm 7 \mathbb{B} \mathbb{B} \mathbb{C} \rightarrow \lceil \mathbb{B} \rceil$ 

 $[\overline{\mathbb{R}} \pm 1 \times \overline{\mathbb{R}}]$  →  $[\overline{\mathbb{R}}]$ 

 $\lceil \cdot \cdot \cdot \cdot \rceil$  年以内 $\rceil \rightarrow \lceil \cdot \rceil$ 

#### [最大レコード数]

レポートに表示させるレコードの最大数を 1~1440 の範囲で指定できます。

なお、Performance Reporter の初期設定ファイル (config.xml) で、最大レコード数 (maxFetchCount)を 1~2147483647 の範囲で指定できます。この場合は,config.xml ファ イルに指定した範囲で最大レコード数を指定できます。

[ピーク時間]

1日のうち、あるフィールドの値が最大になる時間(ピーク時間)だけ表示させる場合,[フィー ルド]で任意のフィールド名を指定します。

[フィールド]

ドロップダウンリストから,ピーク時間表示の対象となるフィールドを選択します。この 項目は,単数インスタンスのレコード(単一行のレコード)で,レポートの表示間隔([レ ポート間隔])を1時間間隔(「時])としている場合に活性化されます。

なお,レポートの種類がリアルタイムレポートだった場合,表示項目は次のようになります。

[デルタ値で表示]

レポートをデルタ値で表示させる場合にチェックします。この項目をチェックした場合、該当 するレコードのフィールドにデルタ値が収集されると,前回収集されたときから最新のデルタ 値が収集されるまでのパフォーマンスデータの変化量が表示されます。

#### [更新間隔]

[自動更新しない]

レポートの表示画面を自動的に更新しない場合にチェックします。

[更新間隔]

レポートの表示画面を自動的に更新する場合の更新間隔を指定します。単位は秒です。 3,600 秒以内の値を指定してください。

#### [ランキング表示]

上位または下位のデータをレポートに表示させる場合に指定します。複数インスタンスレ コードの場合に表示されます。

[フィールド]

上位または下位のデータを[表示数]に指定した件数分だけ表示するときの,表示の判定 基準となるフィールドを選択します。

[表示数]

上位または下位のデータを表示させる件数を 1~100 の範囲で指定します。この項目は, [フィールド]でフィールドを選択している場合だけ活性化されます。

[降順]

データを下位から順に表示させるときにチェックします。

また,レポート定義がグラフを含んでいる場合,レポートの種類に関係なく次の項目も表示されま す。

[グラフオプション]

[3D で表示する]

グラフを立体的に表示させる場合にチェックします。

<span id="page-202-0"></span>[グリッドを表示する]

グラフ上にグリッドを表示させる場合にチェックします。

[オートラベルを表示する]

グラフトのプロットにマウスカーソルを重ねたときに、対応する系列名, X 軸ラベル, お よびデータの値をツールチップで表示させる場合にチェックします。

[縦軸の最大値と最小値を手動で設定する]

縦軸の最大値と最小値を任意に設定する場合にチェックします。この項目をチェックし た場合、「最大値」および「最小値]に任意の値を指定します。

[最大値]

[縦軸の最大値と最小値を手動で設定する]をチェックしている場合に活性化されます。 グラフ縦軸の最大値となる任意の値を指定します。

```
[最小値]
```
[縦軸の最大値と最小値を手動で設定する]をチェックしている場合に活性化されます。 グラフ縦軸の最小値となる任意の値を指定します。

レポートの表示に必要な設定を終えたら,[OK]ボタンをクリックしてレポートを表示してくださ い。

#### 表 **7-11** 開始日時および終了日時に指定する表示フォーマット

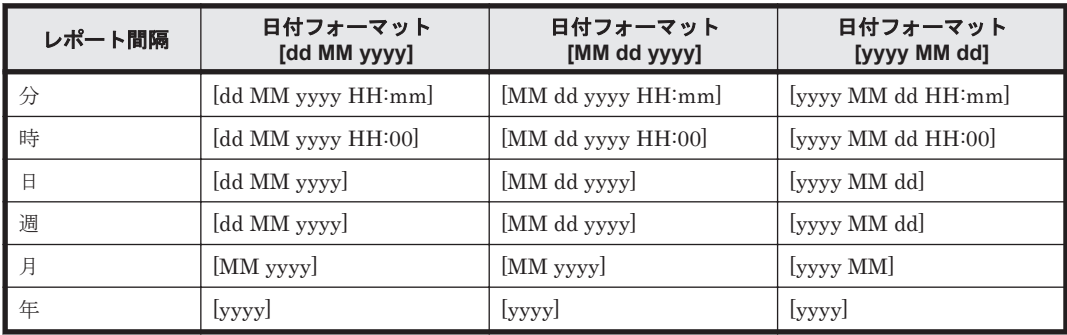

(凡例)

dd:日を示します。 MM:月を示します。 yyyy:年を示します。 HH:時間を示します。 mm:分を示します。

#### データのフィルター条件を設定する場合

レポート表示時にフィルター条件を設定する場合は,次のレポート定義をしてください。

• レポートウィザードでのレポートの定義

[条件式の設定]の[表示時に指定]をチェックします。

• コマンド入力でのレポートの定義

jpcrdef create コマンドの引数に指定するパラメーターファイルの次のパラメーターを編 集します。

「record」-「condition-expression」-「expression」パラメーターの Specify-when-displayed 属 性に"TRUE"を指定します。「-」は,レポート定義時の階層を示します。「record」-「condition-

expression」は,「record」パラメーターの子要素に「condition-expression」を指定するという 意味です。

上記のレポート定義を設定すると,[Show Options]画面が「図 7-27 レポート表示時にデータの フィルター条件を設定する場合」のように表示されます。

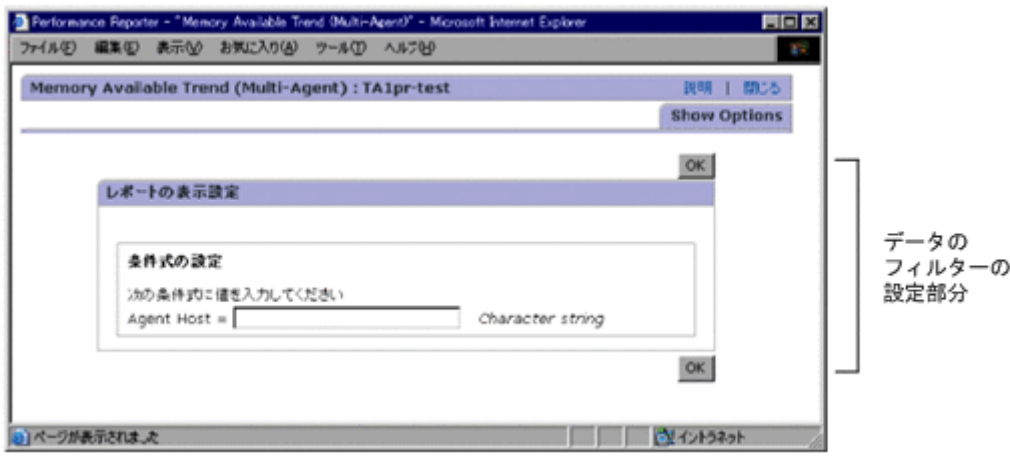

#### 図 **7-27** レポート表示時にデータのフィルター条件を設定する場合

[条件式の設定]

比較対象となる値を,整数値,小数値,または 2,048 バイト以内の全角文字,半角文字で指定 します。指定できる値は,フィールドによって異なります。テキストボックスの右側に,入力 できる値が表示されます。

文字列を指定する場合は,ワイルドカード文字を使用できます。

使用できるワイルドカード文字を次に示します。

- \*:任意の 0 文字以上の文字列
- ?:任意の 1 文字
- 。 ¥:「\*」,「?」および「¥」をワイルドカードではなく文字として扱う場合

例えば、「\\*」と指定した場合は、文字「\*」として扱います。※

また、制御文字,「()[] <> = "」の文字および、半角スペースは指定できません。

注※

「\」の次にワイルドカードを含む文字列が値として指定された場合に、指定したフィール ドの文字列と完全一致すると,値の判定は真となります。

例えば、値に「\\*abc」と指定した場合、対象のフィールドに「\\*abc」と格納されている ときも,「\*abc」と格納されているときも真と判定されます。

#### データの取得期間・取得間隔およびフィルター条件を設定する場合

データの取得期間、取得間隔、およびフィルター条件を設定する場合は、次のレポート定義をして ください。

- レポートウィザードでのレポートの定義
	- [表示設定]の[表示時に指定]をチェックします。または,履歴レポートの[表示設定] の[対象期間]で[レポートの表示時に指定]を選択します。
	- [条件式の設定]の[表示時に指定]をチェックします。

#### • コマンド入力でのレポートの定義

<span id="page-204-0"></span>jpcrdef create コマンドの引数に指定するパラメーターファイルの次のパラメーターを編 集します。

- 「indication-settings」パラメーターの specify-when-displayed 属性に"TRUE"を指定しま す。または,「indication-settings」パラメーターの子要素「date-range」を省略します。
- 「record」・「condition-expression」・「expression」パラメーターの specify-when-displayed 属性に"TRUE"を指定します。

「-」は,レポート定義時の階層を示します。「record」-「condition-expression」は,「record」 パラメーターの子要素に「condition-expression」を指定するという意味です。

上記のレポート定義を設定すると,[Show Options]画面が「図 7-28 レポート表示時にデータの取 得期間,取得間隔,およびフィルター条件を設定する場合」のように表示されます。

#### 図 7-28 レポート表示時にデータの取得期間,取得間隔,およびフィルター条件を設定する場合

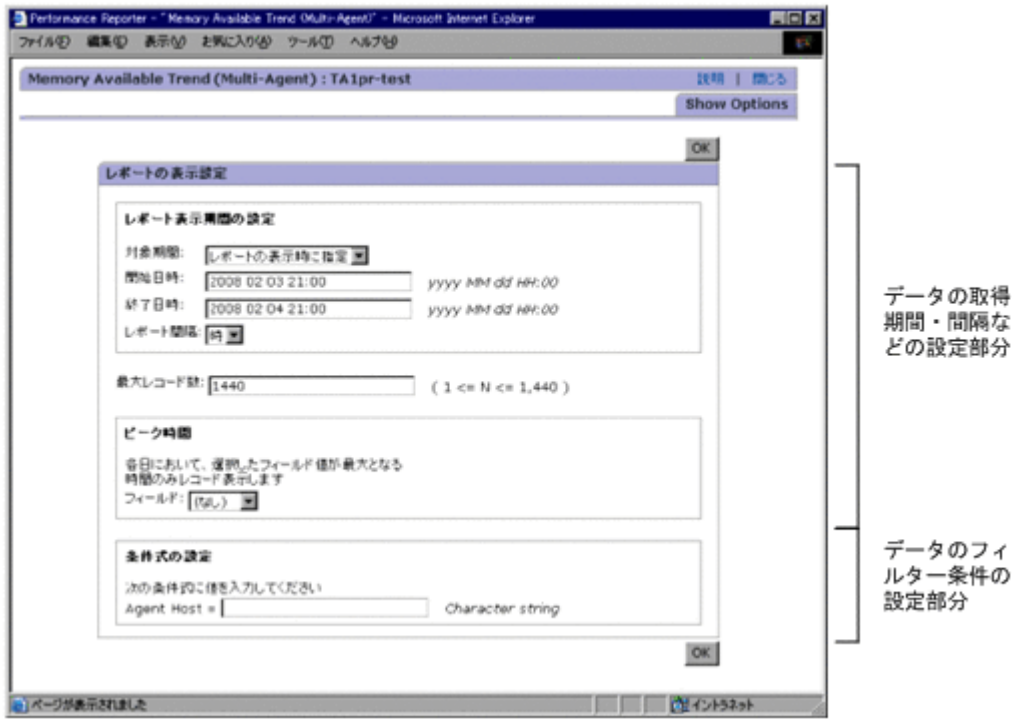

#### レポート表示形式を設定する手順

- 1. [レポート]画面を表示します。[レポート]画面の初期表示で[Show Options]画面が自動的 に表示されます。
- 2. レポートの表示設定に必要な項目を設定します。各項目の設定値を次に示します。

[対象期間]

対象期間を、選択リスト内の「レポートの表示時に指定],「過去 1 時間以内],「過去 1 日 (24 時間)以内],「過去7日以内],「過去1ヶ月以内],または「過去1年以内]から選択 します。

[開始日時]

開始日時を、規定の形式に従って指定します。値を入力すると、「対象期間]の設定値が [レポートの表示時に指定]に変更されます。開始日時および終了日時に指定する表示 フォーマットは,config.xml に設定された日付フォーマットと Report interval 値の組み 合わせによって変更されます。表示フォーマットを「表 7-12 [開始日時および終了日時に指](#page-206-0) [定する表示フォーマット](#page-206-0)」に示します。

[終了日時]

終了日時を、規定の形式に従って指定します。値を入力すると,「対象期間]の設定値が [レポートの表示時に指定]に変更されます。開始日時および終了日時に指定する表示 フォーマットは,config.xml に設定された日付フォーマットと Report interval 値の組み 合わせによって変更されます。表示フォーマットを「表 7-12 [開始日時および終了日時に指](#page-206-0) [定する表示フォーマット](#page-206-0)」に示します。

#### [レポート間隔]

レポートの表示間隔を指定します。この項目は,PI レコードタイプのレコードのときだけ 活性化されます。この項目を設定すると,指定した期間内で要約された値がレポートに表 示されます。データの要約方法については,マニュアル「JP1/Performance Management 設計・構築ガイド」の, Performance Management の機能について説明している章を参照 してください。また,要約のルールについては,各エージェントのマニュアルを参照して ください。

[対象期間]の設定値によって,次に示す値に変更されます。

[レポートの表示時に指定]→「時]

 $\lceil \cdot \cdot \cdot \cdot \rceil$  時間以内 $\rceil \rightarrow \lceil \cdot \cdot \rangle$ 

[過去 1日 (24 時間) 以内] → [時]

 $[\nexists \exists 5 7 \exists \forall \forall \forall \exists \exists$ 

 $\lceil \frac{16}{3} \pm 1 \frac{1}{2} \rceil$ 以内 $\rceil \rightarrow \lceil \frac{16}{3} \rceil$ 

 $\lceil \cdot \cdot \cdot \cdot \rceil \cdot 4 = 1 \Leftrightarrow \lceil \cdot \cdot \cdot \rceil + 1$ 

[最大レコード数]

最大レコード数を指定します。config.xml の maxFetchCount で指定された値が上限で す。

[フィールド]

フィールド ID を選択リストの中から選択します。レコードが単数インスタンスであり, [レポート間隔]の設定値が[時]であるときにだけ指定できます。

[条件式の設定]

比較対象となる値を,整数値,小数値,または 2,048 バイト以内の全角文字,半角文字で 指定します。指定できる値は,フィールドによって異なります。テキストボックスの右側 に,入力できる値が表示されます。

文字列を指定する場合は,ワイルドカード文字を使用できます。

使用できるワイルドカード文字を次に示します。

- ・ \*:任意の 0 文字以上の文字列
- ・ ?:任意の 1 文字

· \: 「\*」,「?」および「\」をワイルドカードではなく文字として扱う場合

例えば,「\\*」と指定した場合は, 文字「\*」として扱います。※

また、制御文字,「()[] <> = "」の文字および、半角スペースは指定できません。 注※

「\」の次にワイルドカードを含む文字列が値として指定された場合に、指定したフィール ドの文字列と完全一致すると,値の判定は真となります。

例えば、値に「\\*abc」と指定した場合、対象のフィールドに「\\*abc」と格納されている ときも,「\*abc」と格納されているときも真と判定されます。

[デルタ値で設定]

<span id="page-206-0"></span>リアルタイムレポートのデルタ値を表示する場合にチェックします。設定するフィールド の属性がデルタ値に対応していない場合,デルタ値を表示しないで取得した値をそのまま 表示します。

[自動更新しない]

リアルタイムレポートを自動更新しない場合はチェックします。チェックしないと,自動 的にエージェントからデータを収集し,リアルタイムレポートを自動更新します。

[更新間隔]

リアルタイムレポートの自動更新間隔を[最小値]の値~3,600 の範囲の整数で指定しま す。初期値は[初期値]の値です。

[ランキング表示]

「フィールド]:リアルタイムレポートのランキング表示の対象となるフィールドを選択リ ストの中から選択します。

[表示数]:リアルタイムレポートのランキング表示数を 1~100 の範囲の整数で指定しま す。

#### [降順]

リアルタイムレポートのランキング表示,データ取得を降順設定する場合はチェックしま す。

#### 注意

開始日時と終了日時に指定する表示フォーマットは、config.xml に設定された日付 フォーマットとレポート間隔の組み合わせによって変更されます。「表 7-12 開始日時およ び終了日時に指定する表示フォーマット」に表示フォーマットを示します。

#### 表 **7-12** 開始日時および終了日時に指定する表示フォーマット

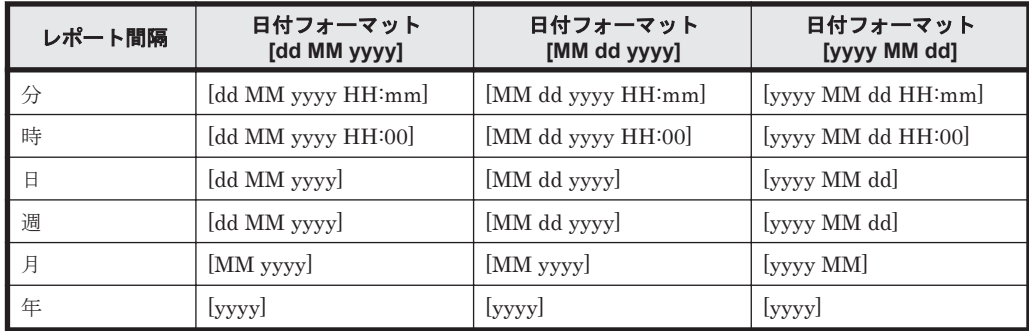

(凡例)

dd:日を示します。 MM:月を示します。

yyyy:年を示します。

HH:時間を示します。

mm:分を示します。

3. [OK]ボタンをクリックします。[レポート]画面が表示されます。

## **(2)** レポート表示中にレポートの表示条件を変更する

レポートを表示しているときに,レポートの表示設定を変更できます。表示設定の変更手順を次に 示します。

1. [レポート]画面を表示します。

- 2. [レポート]画面の[Show Options]タブを選択します。[Show Options]画面が表示されま す。
- 3. レポートの表示設定に必要な項目を設定します。各項目の設定値については,「(1) [レポートの表](#page-199-0) [示時にレポートの表示条件を設定する](#page-199-0)」の「[レポート表示形式を設定する手順」](#page-204-0)を参照してくだ さい。

# **7.8** ユーザー定義レポートの削除

レポートを削除する手順を次に示します。

- 1. [メイン]画面のナビゲーションフレームで「レポート階層]タブを選択します。レポート階層 が表示されます。
- 2. レポート階層で,削除したいレポートが格納されている「User Reports」配下のフォルダをク リックします。クリックしたフォルダが選択状態で表示され,フォルダに格納しているレポート または下位のフォルダの一覧が表示されます。
- 3. レポートの一覧から,削除したいレポートをクリックします。クリックしたレポートが選択状態 で表示されます。
- 4. メソッドフレームの[削除]メソッドを選択します。インフォメーションフレームに削除確認の メッセージボックスが表示されます。
- 5. 選択したレポートを削除してよければ,[OK]ボタンをクリックします。選択したレポートが 削除されます。

# **7.9** レポートの新規作成例

この節では、レポートの新規作成例として「Average Response Rate of Device File」レポートを作 成する方法を説明します。

#### 「Average Response Rate of Device File」レポートを作成するには

- 1. Main Console のグローバルタスクバーエリアで, [起動] [Performance Reporter] を選択 します。Performance Reporter の[メイン]画面が表示されます。
- 2. [メイン]画面のナビゲーションフレームで,[レポート階層]タブを選択します。レポートツ リーが表示されます。
- 3. [メイン]画面のナビゲーションフレームで, [User Reports] をクリックします。
- 4. メソッドフレームで,[新規レポート]メソッドを選択します。インフォメーションフレームに [新規レポート > 名前と種別]画面が表示されます。
- 5. [レポート名]に,「Average Response Rate of Device File」と入力します。[プロダクト]とし て,「Windows(5.0)」を選択します。
- 6. [レポート種別]で[履歴(1つのエージェント)]を選択し,[次へ]をクリックします。[新規 レポート > フィールド 画面が表示されます。
- 7. [レコード]で,「Physical Disk Overview(PI\_PHYD)」を選択します。
- 8. [すべてのフィールド]で,[Date and Time],[ID],[Ave Disk Secs/Xfer],[Ave Disk Secs/ Read], および [Ave Disk Secs/Write] の各フィールドを選択します。[次へ>] ボタンをクリッ クします。[新規レポート>フィルター]画面が表示されます。
- 9. [ID] フィールドを選択し, [条件]に [=] を選択し, [表示時に指定]を選択します。[追加] をクリックし, [AND] および [単純式] を選択します。[条件式] に, 「ID = prompt("")」が表 示されます。「次へ>」ボタンをクリックします。「新規レポート > 表示設定(履歴レポート)] 画面が表示されます。
- 10.[対象期間]に[レポートの表示時に指定]が表示されているのを確認し,[レポート間隔]とし て[分]を選択します。
- 11.[最大レコード数]に「1440」を指定します。[次へ>]ボタンをクリックします。[新規レポー ト > 表示形式] 画面が表示されます。
- 12. [Avg Disk Secs/xfer]の「グラフ]チェックボックスを選択します。
- 13.[表示キー]で,[フィールド]に[(なし)]を選択します。[次へ>]ボタンをクリックします。 [新規レポート > グラフのプロパティ]画面が表示されます。
- 14. [グラフの種類]に「折れ線]を選択します。「列]が選択され, [(なし)] が「データラベル 1] と[データラベル 2]の両方に表示されているのを確認します。[完了]ボタンをクリックしま す。設定内容が保存され、[新規レポート > グラフのプロパティ]画面が閉じます。
- 15.[メイン]画面のナビゲーションフレームで,[エージェント階層]タブをクリックし,Windows Agent とその下のサブシステムを選択します。
- 16. メソッドフレームで,[レポートの表示]を選択します。[User Reports]の下に「Average Response Rate of Device File」レポートが表示されます。

# **7.10** ソリューションセットのカスタマイズ例

次の例は,RAID ソリューションセットの「Port Performance Details」レポートをカスタマイズ し,1 秒当たりの平均転送回数を示すグラフを表示する方法を説明します。

#### 「Port Performance Details」レポートをカスタマイズするには

- 1. Main Console のグローバルタスクバーエリアで, [起動] [Performance Reporter] を選択 します。Performance Reporter の[メイン]画面が表示されます。
- 2. [メイン]画面のナビゲーションフレームで,[レポート階層]タブを選択します。レポートツ リーが表示されます。[System Reports]のエリアに、ソリューションセットに含まれるフォル ダとレポートのツリーが表示されます。
- 3. [メイン]画面のナビゲーションフレームの[System Reports]で,[RAID],[Troubleshooting], [Recent Past],および[Port Performance Details]をクリックします。[Port Performance Details]レポートが選択されます。
- 4. メソッドフレームで,[コピー]メソッドを選択します。インフォメーションフレームに「コ ピー」画面が表示されます。これはコピー先のレポートツリーと同様です。
- 5. [OK]ボタンをクリックします。「Port Performance Details」レポートが[User Reports]に コピーされます。
- 6. メソッドフレームで,[編集]メソッドを選択します。インフォメーションフレームに[編集 > 名前と種別]画面が表示されます。
- 7. [レポート種別]で,[履歴(1つのエージェント)]が選択されているのを確認し,[次へ]をク リックします。[編集 > フィールド]画面が表示されます。
- 8. [レコード]で,「Port Summary (PI\_PTS)」レコードが選択されているのを確認します。
- 9. [すべてのフィールド]で、次に示すフィールドが選択されているかどうかを確認し、未選択の 状態であれば選択します。選択するのは, [Port Number], [Port Name], [Max I/O /sec], [Min I/O /sec], [Avg I/O /sec], [Max xfer /sec], [Min xfer /sec], および [Avg xfer /sec] で す。[次へ>]ボタンをクリックします。[編集 > フィルター]画面が表示されます。
- 10. [Port Name] フィールドを選択し, [条件]に「=]を選択し, [表示時に指定]を選択します。 「追加]をクリックし, [AND]および「単純式]を選択します。「条件式]に, 「Port Name = prompt("")」が表示されます。[次へ>]ボタンをクリックします。[編集 > 表示設定(履歴レ ポート)]画面が表示されます。

- 11. 「対象期間]に「レポートの表示時に指定]が表示され、「レポート間隔]に「分]が表示されて いるのを確認します。
- 12.[最大レコード数]に「1440」を指定します。[次へ>]ボタンをクリックします。[編集 > 表示 形式]画面が表示されます。
- 13. [Min xfer /sec]の「グラフ]チェックボックスを選択します。
- 14.[表示キー]で,[フィールド]に[(なし)]を選択します。[次へ>]ボタンをクリックします。 [編集 > グラフのプロパティ]画面が表示されます。
- 15. [グラフ種類]に「折れ線]を選択します。「列]が選択され「(なし)]が「データラベル 1]と [データラベル2]の両方に表示されているのを確認します。[完了]ボタンをクリックします。 設定内容が保存され,[編集 > グラフのプロパティ]画面が閉じます。
- 16.[メイン]画面のナビゲーションフレームで,[エージェント階層]タブをクリックし,Windows Agent とその下のサブシステムを選択します。
- 17. メソッドフレームで,[レポートの表示]を選択します。[User Reports]の下に「Port Performance Details」レポートが表示されます。
- 18.「Port Performance Details」レポートをクリックします。
- 19.[対象期間],[最大レコード数],および[ポート名]を選択し,[OK]をクリックします。「Port Performance Details」レポートが表示されます。

# **7.11** 複数のフィルター条件を **OR** で結んだ場合のレポー ト新規作成例

次の例は,特定のデバイスファイルに関する I/O Response Time のトレンドを示す線グラフを表示 する「I/O Response Time」レポートを作成します。デバイスファイルのデータは、PFM - Agent for Platform (Windows) が収集します。

#### 「I/O Response Time」レポートを作成するには

- 1. Main Console のグローバルタスクバーエリアで, [起動] [Performance Reporter] を選択 します。Performance Reporter の[メイン]画面が表示されます。
- 2. [メイン]画面のナビゲーションフレームで,[レポート]タブを選択します。レポートツリーが 表示されます。
- 3. [メイン]画面のナビゲーションフレームで, [User Reports] をクリックします。
- 4. メソッドフレームで,[新規レポート]メソッドを選択します。インフォメーションフレームに 「新規レポート > 名前と種別]画面が表示されます。
- 5. [レポート名]に,「I/O Response Time」と入力します。[プロダクト]として,「Windows(4.0)」 を選択します。
- 6. [レポート種別]で[履歴(1つのエージェント)]を選択し,[次へ]をクリックします。[新規 レポート > フィールド]画面が表示されます。
- 7. [レコード]で,「Physical Disk Overview(PI\_PHYD)」を選択します。
- 8. [すべてのフィールド]で, [Avg Disk Bytes/Xfer], [% Disk Read Time], [% Disk Time], [% Disk Write Time],[Avg Disk Bytes/Read],[Avg Disk Bytes/Write],[Avg Disk Queue Length], [Avg Disk Read Queue Length], [Avg Disk Secs/Read], [Avg Disk Secs/Write], [Avg Disk Secs/Xfer], [Avg Disk Write Queue Length] および [ID] の各フィールドを選択 します。[Avg Disk Secs/Xfer] フィールドが入出力応答時間に相当します。「次へ>]ボタンを クリックします。「新規レポート > フィルター]画面が表示されます。
- 9. [ID] フィールドを選択し, [条件]に [=] を選択し, [表示時に指定]を選択します。[追加] をクリックし, [AND] および [単純式] を選択します。[条件式]に, 「ID = prompt("")」が表 示されます。
- 10.[Disk Bytes/sec]フィールドを選択し,[条件]に[>=]を選択し,[表示時に指定]を選択し ます。[追加] をクリックし, [OR] および [単純式] を選択します。[条件式] に, 「ID = prompt<sup>("")</sup> OR Disk Bytes/sec >= prompt<sup>("")</sup>」が表示されます。
- 11. [次へ>]ボタンをクリックします。「新規レポート > 表示設定(履歴レポート)]画面が表示さ れます。
- 12.[表示時に指定]チェックボックスを選択します。
- 13.[対象期間]に[レポートの表示時に指定]が表示され,[レポート間隔]にして[時]が表示さ れているのを確認します。
- 14. [最大レコード数]に「1440」を指定します。[次へ>]ボタンをクリックします。[新規レポー ト > 表示形式 画面が表示されます。
- 15. [Avg Disk Secs/Xfer] フィールドが入出力応答時間に相当します。[Avg Disk Secs/Xfer] の 「グラフ]チェックボックスを選択します。
- 16.[表示キー]で,[フィールド]に[(なし)]を選択します。[次へ>]ボタンをクリックします。 「新規レポート > グラフのプロパティ]画面が表示されます。
- 17.[グラフ種類]に[折れ線]を選択します。[列]が選択されているのを確認します。[Y 軸]に 「入出力応答時間」と入力し, [データラベル 1] として [ID] を, [データラベル 2] として [(な し)]を選択します。[完了]ボタンをクリックします。設定内容が保存され,[新規レポート > グラフのプロパティ]画面が閉じます。
- 18.[メイン]画面のナビゲーションフレームで,[エージェント階層]タブをクリックし,Windows Agent とその下のサブシステムを選択します。
- 19. メソッドフレームで,[レポートの表示]を選択します。[User Reports]の下に「I/O Response Time」レポートが表示されます。

# **7.12** 線グラフの作成例(単一フィールド,複数インスタン ス)

次の例は,Windows ソリューションセットの「CPU Status (Multi-Agent)」レポートをカスタマイ ズし,CPU 使用率を示す線グラフ(単一フィールド,複数インスタンス)を表示する方法を説明し ます。

### 「CPU Status (Multi-Agent)」レポートをカスタマイズして線グラフ(単一フィールド,複数インス タンス)を表示するには

- 1. [メイン]画面のナビゲーションフレームで,[レポート階層]タブを選択します。レポートツ リーが表示されます。[System Reports]エリアに,ソリューションセットに含まれるフォルダ とレポートのツリーが表示されます。
- 2. [メイン]画面のナビゲーションフレームの[System Reports]で,[Windows], [Operating System],[Status Reporting],[Daily Trend],および[CPU Status (Multi-Agent)]をクリッ クします。「CPU Status (Multi-Agent)」レポートが選択されます。
- 3. メソッドフレームで,[コピー]メソッドを選択します。インフォメーションフレームに[コ ピー]画面が表示されます。これはコピー先のレポートツリーと同様です。
- 4. 「CPU Status (Multi-Agent)」レポートが[User Reports]にコピーされます。
- 5. メソッドフレームで,[編集]メソッドを選択します。インフォメーションフレームに[編集 > 名前と種別]画面が表示されます。

- 6. [レポート種別]で, [履歴(複数のエージェント)]が選択されているのを確認し, [次へ]をク リックします。[編集 > フィールド]画面が表示されます。
- 7. [レコード]で,「System Overview (PI)」レコードが選択されているのを確認します。
- 8. 「すべてのフィールド」で、次に示すフィールドが選択されているかどうかを確認します。選択 するのは, [CPU %], [User CPU %], [Privileged CPU %], および [System Calls/sec] で す。[次へ>]ボタンをクリックします。[編集 > フィルター]画面が表示されます。
- 9. [Agent Host] フィールドを選択し, [条件] に [=] を選択します。[次へ>] ボタンをクリック します。[編集 > 表示設定(履歴レポート)]画面が表示されます。
- 10.[対象期間]に[レポートの表示時に指定]が表示されているのを確認し,[レポート間隔]とし て[時]を選択します。
- 11.[最大レコード数]に「1440」を指定します。[次へ>]ボタンをクリックします。[編集 > 表示 形式]画面が表示されます。
- 12 [CPU%]の「グラフ]チェックボックスを選択します。(グラフを表示するには,「グラフ] チェックボックスを少なくとも 1 つは選択する必要があります)。
- 13.[次へ>]ボタンをクリックします。[編集 > グラフのプロパティ]画面が表示されます。
- 14. [グラフ種類]に[折れ線]を選択します。[列]が選択され [Y 軸]に [CPU %] が選択され ているのを確認します。同時に, [データラベル 1]に [Agent Instance] が, [データラベル 2]に[(なし)]が表示されているのを確認します。[完了]ボタンをクリックします。設定内容 が保存され、[編集 > グラフのプロパティ]画面が閉じます。
- 15.[メイン]画面のナビゲーションフレームで,[エージェント階層]タブをクリックします。 [Multiselect],次いで[Products]下の[Windows]を選択し,[Windows]下の複数のエー ジェントを選択します。
- 16. メソッドフレームで,[レポートの表示]を選択します。[User Reports]の下に「CPU Status (Multi-Agent)」レポートが表示されます。

8

# アラームによる稼働監視

Tuning Manager シリーズは、収集するパフォーマンスデータにしきい値を設定すると、パフォー マンスデータがしきい値を超過したときに「アラーム」で通知できます。

この章では,GUI を使ったアラームの設定方法や,アラームを使って問題発生を通知する方法につ いて説明します。コマンドを使った方法については,マニュアル「JP1/Performance Management 運用ガイド」を参照してください。

- $\Box$  8.1 [アラームの概要](#page-213-0)
- $\Box$  8.2 [アラームの設定・運用の流れ](#page-213-0)
- □ 8.3 [アラームを設定する前にすること](#page-215-0)
- $\Box$  8.4 [アラームの設定](#page-219-0)
- $\Box$  8.5 [アラームの運用](#page-247-0)
- □ 8.6 [アラームに関する注意事項](#page-252-0)

アラームによる稼働監視 **213**

# <span id="page-213-0"></span>**8.1** アラームの概要

Tuning Manager シリーズでは,エージェントで監視しているパフォーマンスデータがあらかじめ 設定されたしきい値に達した場合,ユーザーに通知されるように設定できます。この機能は,性能 情報に関してアラームを上げたい場合に使用します。

データがしきい値に達した場合のシステムの動作を定義したものを「アラーム」,複数のアラームを 1つにまとめたものを「アラームテーブル」と呼びます。アラームテーブルは、エージェントの種 類ごとに1つだけ存在する「フォルダ」下にあります。このフォルダは、Performance Reporter の [メイン]画面のナビゲーションフレームで [アラーム] タブを選択したときに表示されるアラーム 階層の 2 階層目に表示されます。

データがしきい値に達した場合、エージェントは「アラームイベント」を発行して通知します。こ のアラームイベントを受けて、Tuning Manager シリーズが実行する動作のことを「アクション」 と呼びます。Tuning Manager シリーズのアクションを次に示します。

- システム管理者などに email で通知する
- 修復プログラムなどのコマンドを実行する
- SNMP トラップを送信する

アラームテーブルは,エージェントに関連づけることで,しきい値の超過を検知できます。アラー ムテーブルとエージェントとを関連づけることを「バインド」と呼びます。1 つのエージェントに 対しバインドできるアラームテーブルは 1 つだけですが,複数のエージェントに対し同じアラーム テーブルをバインドできます。

# **8.2** アラームの設定・運用の流れ

ここでは、アラームを設定・運用する方法、およびアラームを設定・運用する流れについて説明し ます。

#### 参考資料

- アラームの設定や運用の際に使用するコマンドについては,マニュアル「JP1/Performance Management 運用ガイド」を参照してください。
- ソリューションセットのアラームの詳細については,各 PFM Agent のマニュアルを参照 してください。

# **8.2.1** アラームを設定・運用する方法

アラームは、Performance Reporter の「アラーム階層]画面またはコマンドを使用して設定・運用 します。コマンドを使用しての設定・運用については,マニュアル「JP1/Performance Management 運用ガイド」を参照してください。

アラームの設定には、次に示す方法があります。

- 新規にアラームテーブルおよびアラームを定義する システム環境に合わせてアラームテーブルを新たに作成し,アラームを定義します。また,ア ラームテーブルに,あとから新たなアラームを追加することもできます。
- 既存のアラームテーブルまたはアラームを使用する 次に示す方法があります。
	- ソリューションセットを使用する

ソリューションセットは,各エージェントに付属している必要な情報があらかじめ設定され たアラームの集まりです。ソリューションセットを使用すると,エージェントを起動した時 点で,ソリューションセットにアクティブ設定されているアラームが有効になります。

- ソリューションセットをカスタマイズする ソリューションセットをコピーして監視目的に合わせてカスタマイズします。
- 既存のアラームテーブルまたはアラームをカスタマイズする 定義済みのアラームテーブルまたはアラームをコピーしてカスタマイズします。

上記のどれかで定義したアラームテーブルを,エージェントに関連づけて(バインドして)運用し ます。

#### 参考

jpctool alarm(jpcalarm)コマンドを使用して,アラーム定義ファイルを作成すると, 最大 250 個のアラームを一度に定義できます。大規模システムで複数のサーバに一括してア ラームを設定するときなどに使用します。

なお,一度に定義できるアラームの数は,1 つのインポートファイルにつき最大 250 個となり ます。次に示す例のうち, (例1)は1つのインポートファイルに対するアラームが 250 個の ためインポートできますが, (例2)は1つのインポートファイルに対するアラームが 250個 を超えるためインポートできません。

◦ (例 1)

```
インポートファイル 1
・アラームテーブル A
定義されているアラーム数:100
・アラームテーブル B
定義されているアラーム数:150
```
◦ (例 2)

```
インポートファイル 2
・アラームテーブル A
定義されているアラーム数:200
・アラームテーブル B
定義されているアラーム数:150
```
### 注意

Internet Explorer を使用して Performance Reporter の[アラーム階層]画面を操作する場 合,ドロップダウンリストから項目を選択する際にはマウスのホイール機能を使用しないでく ださい。マウスのホイール機能でドロップダウンリストをスクロールすると、エラー (KAVJS0037-E)が発生することがあります。エラーが発生した場合は,操作を最初から実行 し直してください。

# **8.2.2** アラームを設定・運用する流れ

アラームを設定・運用する流れを次の図に示します。

アラームによる稼働監視 **215**

#### 図 **8-1** アラームを設定・運用する流れ

<span id="page-215-0"></span>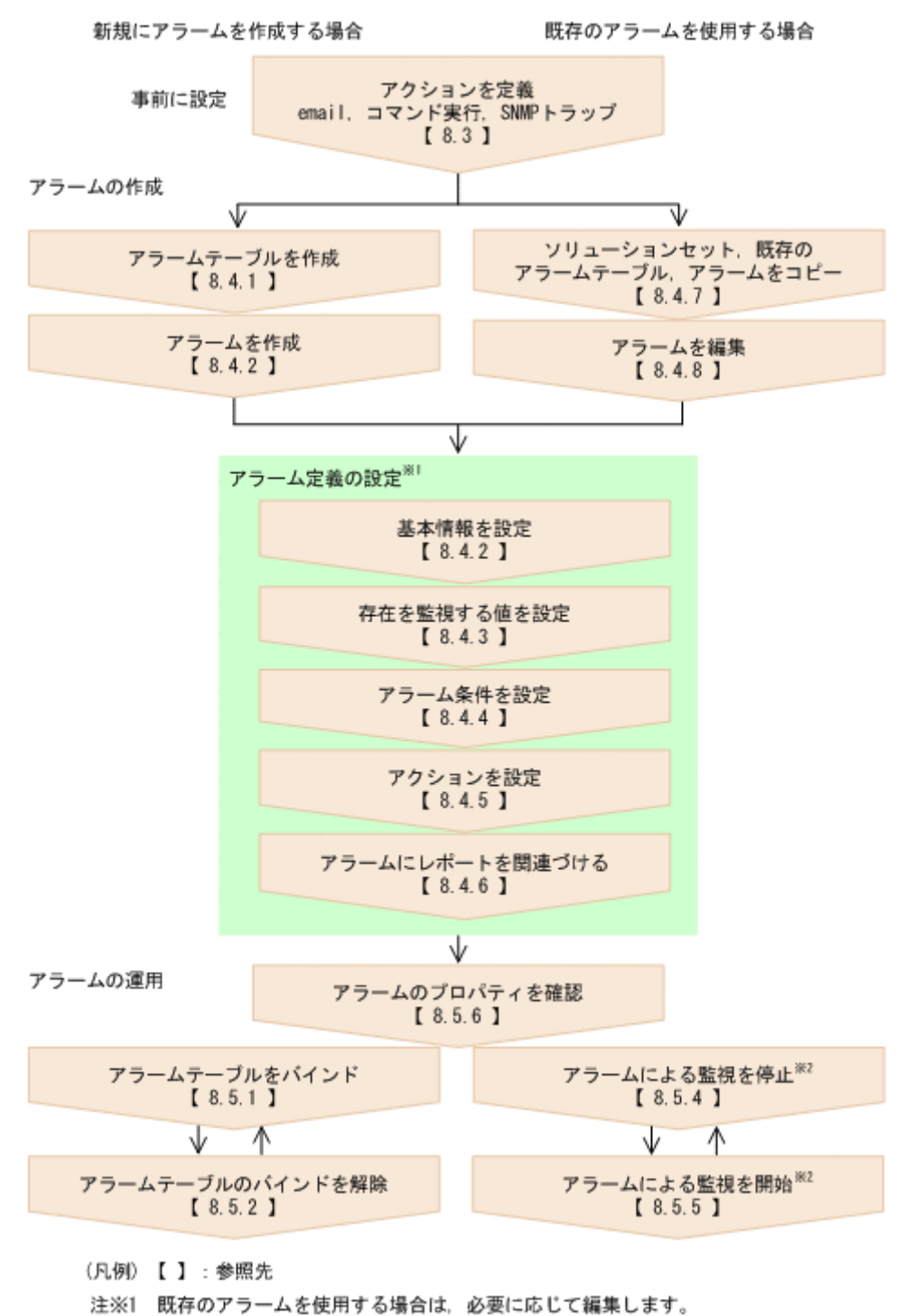

注※2 必要に応じて操作します。

# **8.3** アラームを設定する前にすること

ここでは,アラームを設定する前に,事前に設定しておくことを説明します。

アラームを設定する前に,アラームイベントが発生したときに実行されるアクションを設定してお きます。アクションは, Performance Reporter の GUI を使用して, Action Handler および Trap Generator のプロパティを変更することで設定します。
# <span id="page-216-0"></span>**8.3.1 email** の送信元の設定

エージェントでアラームイベントが発生したときに email を送信して問題発生を通知する場合, email の送信元を設定します。

手順を次に示します。

- 1. Admin 権限ユーザーで Tuning Manager server にログインします。Main Console の[メイン] 画面が表示されます。
- 2. グローバルタスクバーエリアで[起動]-[Performance Reporter]を選択します。Performance Reporter の[メイン]画面が表示されます。
- 3. Performance Reporter の[メイン]画面のタブフレームで[サービス階層]タブを選択します。 [サービス階層]画面が表示されます。
- 4. ナビゲーションフレームで「Machines」フォルダをクリックします。Tuning Manager シリー ズのプログラムがインストールされているホストを示すフォルダが表示されます。
- 5. email 送信元ホストの Action Handler サービスを選択します。名称が「PH」で始まるアイコン が,Action Handler サービスを示すアイコンです。
- 6. メソッドフレームで「プロパティの表示]メソッドを選択します。「サービスのプロパティ]画 面が表示されます。プロパティの値を次のように設定します。

```
[Capabilities] \oslash [Email]
```
email を送信するかどうかを指定します。「Yes」と「No」のどちらかを選択できます。 Yes:アラームイベントが発行されたときに email が送信されます。 No:アラームイベントが発行されたときに email が送信されません。

 $\lceil \text{Mail} \rceil$   $\oslash$   $\lceil \text{SMTP Host} \rceil$ 

email 送信サーバである SMTP サーバのホスト名または IP アドレスを指定します。100 バイト以内の半角英数字,"-"(ハイフン)で指定できます。

[Mail]  $\oslash$  [SMTP Sender]

email 送信元となる email アドレスを指定します。100 バイト以内の半角記号,半角英数字 で指定できます。

[Mail]  $\oslash$  [Mail Subject]

email のタイトルを指定します。100 バイト以内の全角文字,半角文字で指定できます。な お,次の変数を指定できます。

表 **8-1 Mail Subject** に指定できる変数

| 変数                                       | 説明                                                                                                    |
|------------------------------------------|----------------------------------------------------------------------------------------------------|
| %ATS                                     | 「アラーム名]に設定したアラーム名。                                                                                                    |
| %ANS                                     | アラームテーブルがバインドされているエージェント名。                                                                                                    |
| %CVS $n  p  $<br>$\times1\times2\times3$ | パフォーマンスデータの測定値。<br>• n <sup>※4</sup> :複数の条件式を定義した場合の条件式の位置(順番)<br>ただし、0または条件式の数より大きい値を指定した場合は、先頭の条件式で<br>指定したフィールドの測定値が表示される。<br>$p^{*4}$ :<br>整数または小数に置換されるフィールドの場合 :<br>表示したい小数部の桁数(四捨五入して表示)を指定する。<br>測定値が文字列に置換されるフィールドの場合(アラーム正常回復時、文字列<br>「 <ok>」に置換される場合も含む):<br/>測定値を半角スペースで区切って分割してできる文字列のうち、表示したい文<br/>字列の位置を指定する。位置を指定する場合は,1以上の値を指定する。0を<br/> 指定した場合は,測定値がそのまま表示される。半角スペースで区切って分割</ok> |

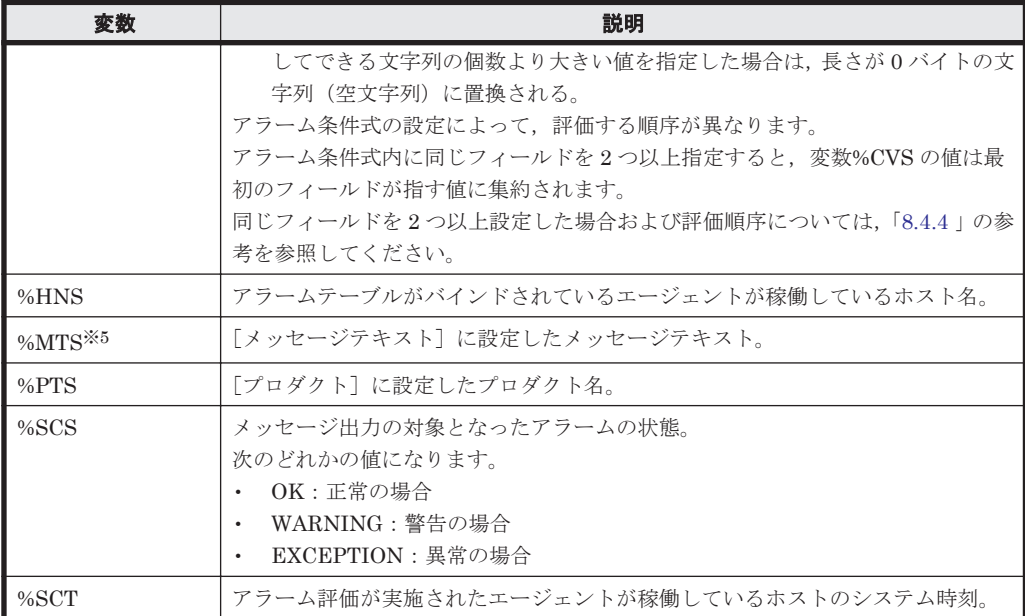

デフォルトでは「%SCS: %PTS %AIS on %HNS」と指定されています。

注※1

複数インスタンスレコードを使用したアラーム定義で,アラームの状態が異常または警告 から正常に変化した場合,変数%CVS に格納される値は次のようになります。

・アラーム正常回復時の測定値出力機能が有効の場合

アラームが正常状態に遷移する前までの間で、最後に発行された異常または警告アラーム の要因となったインスタンスの,現在の測定値が格納される。

・アラーム正常回復時の測定値出力機能が無効の場合

条件式を満たした測定値が存在しないため、文字列「<OK>」が格納される。ただし、変 数%CVS[n][p]のpの値に2以上の値を指定した場合は、空文字列が格納される。

なお,アラーム正常回復時の測定値出力機能の詳細については,マニュアル「JP1/

Performance Management 運用ガイド」の,アラームによる稼働監視について説明してい る章を参照してください。

### 注※2

変数%CVS で展開される文字列の最大長は 79 バイトになります。

アラーム条件式が複数ある場合は,「条件式ごとの置換文字の合計値」に「アラーム条件式 の数から 1 バイト引いた値」を足した合計値が 79 バイトとなります。

#### 注※3

変数%CVS で置換される文字列に「|」が含まれる場合,「|」より後ろの部分は切り捨て られます。

### 注※4

指定できる値の桁数は 5 桁までです。6 桁以上の値を指定した場合は 6 桁目以降の文字列 は展開されないで,アラーム通知時のメッセージにそのまま表示されます。

### 注※5

複数インスタンスレコードを使用したアラーム定義で,アラームの状態が異常または警告 から正常に変化した場合,変数%MTS に格納される値は次のようになります。

・アラーム正常回復時の測定値出力機能が有効の場合

アラームが正常状態に遷移する前までの間で,最後に発行された異常または警告アラーム の要因となったインスタンスの,アラームメッセージテキストが格納される。

<span id="page-218-0"></span>・アラーム正常回復時の測定値出力機能が無効の場合

イベント発行要因となる値が特定されないため,空文字列が格納される。

なお,アラーム正常回復時の測定値出力機能の詳細については,マニュアル「JP1/

Performance Management 運用ガイド」の,アラームによる稼働監視について説明してい る章を参照してください。

 $[Mail]$   $\oslash$  [Charset]

送信するメールの文字集合(言語)を指定します。「iso-2022-jp」と「utf-8」のどちらかを 選択します。

### 注意

・アラームの定義で [値の存在を監視するアラームとする]をチェックした場合. アラー ム通知時は収集されたデータに条件式で指定した値が存在しません。このためメッセージ テキストや Mail Subject に変数%CVS を指定しても,アラーム正常回復時の測定値出力機 能を有効に設定している場合は「N/A」,無効に設定している場合は空文字列に置換されま す。

・メッセージテキストで「%CVS」のあとにマルチバイト文字(例:,)を指定すると,変 数展開後の文字列が文字化けすることがあります。「%CVS」のあとにマルチバイト文字を 指定しないでください。

7. [OK]ボタンをクリックします。手順 6 の設定内容が保存されます。

# **8.3.2** コマンドを実行するホストの設定

エージェントでアラームイベントが発生したときにコマンドを自動実行する場合,Performance Reporter の[サービス階層]画面の[サービスのプロパティ]画面で,コマンドを実行するホスト にある Action Handler のプロパティを次のように設定しておく必要があります。

名称が「PH」で始まるアイコンが,Action Handler サービスを示すアイコンです。

• [Capabilities] の [Script]: Yes

コマンド実行時に使用される Action Handler は,[新規アラーム > アクション定義]画面の[コ マンドの定義]フィールドの[アクションハンドラ]で選択した Action Handler です。デフォ ルトでは,このアラームテーブルがバインドされるエージェントと同一ホスト上にある Action Handler (「コマンドの定義]タブ上では「LOCAL」と表示されます)が使用されます。

# **8.3.3 SNMP** トラップを送信するための設定

エージェントでアラームイベントが発生したときに SNMP トラップを送信する場合,Performance Reporter の [サービス階層]画面の [サービスのプロパティ]画面で, SNMP トラップを発行する Trap Generator のプロパティを次の手順で設定する必要があります。

- 1. Admin 権限ユーザーで Tuning Manager server にログインします。Main Console の[メイン] 画面が表示されます。
- 2. グローバルタスクバーエリアで[Go]-[Performance Reporter]を選択します。Performance Reporter の[メイン]画面が表示されます。
- 3. Performance Reporter の[メイン]画面のタブフレームで[サービス階層]タブを選択します。 [サービス階層]画面が表示されます。
- 4. ナビゲーションフレームで「PFM Manager」フォルダをクリックします。PFM Manager の 各サービスが表示されます。
- 5. Trap Generator サービスを選択します。名称が「PC」で始まるアイコンが,Trap Generator サービスを示すアイコンです。

6. メソッドフレームで[プロパティ]メソッドを選択します。[プロパティ]画面が表示されます。 プロパティの値を次のように設定します。

 $[ADD OR D$ *ELETE A TRAP DESTINATION* $$]$   $\oslash$   $[ADD A$  *DESTINATION* $]$$ 

SNMP トラップ送信先のホスト名または IP アドレスを指定します。75 バイト以内の英数 字. "-" (ハイフン) で指定できます。

7. [OK]ボタンをクリックします。指定したホストに対するトラップ送信先設定が[Trap Destinations]に追加されます。プロパティの値を次のように設定します。

 $[Trap\, Destinations] \oslash [Retry\, Count]$ 

リトライ回数を指定します。0~32,767 の整数が指定できます。

 $[Trans\, D_{\text{estinations}}] \oslash [Retrv\, Interval]$ 

リトライ間隔(秒単位)を指定します。0~32,767 の整数が指定できます。

[Trap Destinations]  $\oslash$  [Trap Port]

送信先ポート番号を指定します。1~32,767 の整数が指定できます。

 $[Trans$  Destinations $] \oslash$  [Enabled]

送信先を有効にするかを指定します。「Yes」と「No」のどちらかを選択できます。

注意:「Trap Destinations」に追加されたトラップ送信先ホストの情報を削除したい場合は, [ADD OR DELETE A TRAP DESTINATION] の [DELETE A DESTINATION] で該当する ホストを選択し,[OK]ボタンをクリックしてください。[Trap Destinations]から削除されま す。

# **8.4** アラームの設定

# **8.4.1** アラームテーブルを作成する

アラームテーブルを新規に作成する手順を次に示します。

- 1. Admin 権限ユーザーで Tuning Manager server にログインします。Main Console の[メイン] 画面が表示されます。
- 2. グローバルタスクバーエリアで[起動]-[Performance Reporter]を選択します。Performance Reporter の[メイン]画面が表示されます。
- 3. Performance Reporter の [メイン]画面のナビゲーションフレームで, [アラーム階層] タブを 選択します。[アラーム階層]画面が表示されます。
- 4. ナビゲーションフレームで,アラームテーブルを作成するエージェントのフォルダを選択しま す。選択したフォルダにチェックマークが表示されます。アラームテーブルは,アラーム階層の 第一階層「Alarms」フォルダ下には作成できません。第二階層「Agent」フォルダ下に作成し ます。
- 5. メソッドフレームで「新規アラームテーブル]メソッドを選択します。インフォメーションフ レームに「新規アラームテーブル > 基本情報]画面が表示されます。
- 6. [全般] エリアでプロダクト(データモデル)を選択し、アラームテーブル名を入力します。こ の手順で、アラーム名などのアラームの基本情報を設定すると、新規作成したアラームテーブル にアラームを作成できます。アラームの作成については,「8.4.2 [アラームを作成する\(基本情報](#page-220-0) [の設定\)」](#page-220-0)を参照してください。

[アラームテーブル名] 64 バイト以内の全角文字,半角英数字,または半角記号 % - () ./ @ [] スペース文字で指 定します。

<span id="page-220-0"></span>例えば,在庫管理システム用の PFM - Agent for Platform(Windows)で,データモデルのバー ジョン 6.0 を使用して監視するアラームテーブルを作成する場合、次のように設定します。  $[\mathcal{S} \sqcup \mathcal{S} \land \vdash]$ : Windows (6.0)

「アラームテーブル名]:在庫管理システム (Win)

## 注意 「プロダクト]で選択するデータモデルのバージョン

このアラームテーブルをバインドするエージェントのデータモデルのバージョンに合わせて データモデルのバージョンを選択してください。同じ種類のエージェントが複数存在し、それ ぞれのデータモデルのバージョンが異なる場合は,最も古いデータモデルのバージョンに合わ せることをお勧めします。

エージェントのデータモデルバージョンの確認方法を次に示します。

- a. ナビゲーションフレームのエージェント階層からレポートの表示対象となるエージェント をクリックします。
- b. メソッドフレームの [プロパティの表示]をクリックします。[サービスのプロパティ]画 面が表示されます。
- c. [サービスのプロパティ]画面でエージェントをクリックします。データモデルのバージョ ンがインフォメーションフレームの下部に表示されます。

# **8.4.2** アラームを作成する(基本情報の設定)

アラームテーブルにアラームを作成する手順を次に示します。

- 1. Admin 権限ユーザーで Tuning Manager server にログインします。Main Console の[メイン] 画面が表示されます。
- 2. グローバルタスクバーエリアで[起動]-[Performance Reporter]を選択します。Performance Reporter の[メイン]画面が表示されます。
- 3. Performance Reporter の[メイン]画面のタブフレームで,[アラーム階層]タブを選択しま す。[アラーム階層]画面が表示されます。
- 4. ナビゲーションフレームで,アラームテーブルを作成するエージェントプロダクトのフォルダを 選択します。選択したフォルダにチェックマークが表示されます。
- 5. ナビゲーションフレームでアラームを作成するアラームテーブルを選択します。選択したア ラームテーブルにチェックマークが表示されます。
- 6. メソッドフレームで[新規アラーム]メソッドを選択します。インフォメーションフレームに [新規アラーム > 基本情報]画面が表示されます。
- 7. [新規アラーム > 基本情報]画面の [全般] エリアにアラームの基本情報を設定します。

[プロダクト]

ナビゲーションフレームで選択したプロダクト(データモデル)が表示されます。

[アラームテーブル名]

ナビゲーションフレームで選択したアラームテーブル名が表示されます。

[アラーム名]

20 バイト以内の全角文字,半角英数字,または半角記号 % - () ./ @ [] スペース文字で指 定します。

[アラームメッセージテキスト]

255 バイト以内の全角文字または半角文字で入力します。全角文字,半角文字が混在する メッセージも入力できます。この項目は省略できます。

また,変数を指定すると,アラームの関連情報を表示できます。指定できる変数を次の表 に示します。

## 表 **8-2** 指定できる変数

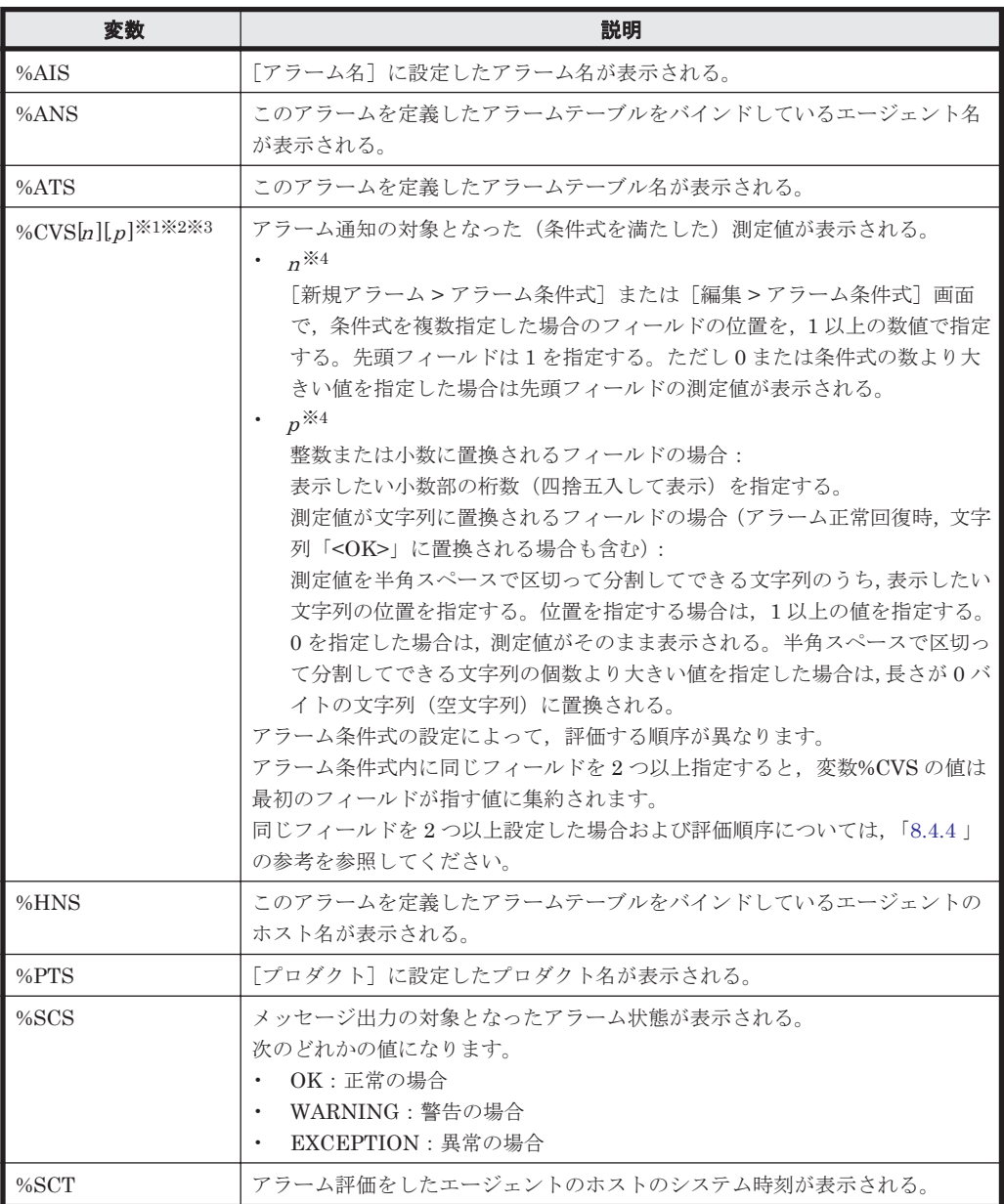

注※1

複数インスタンスレコードを使用したアラーム定義で,アラームの状態が異常または警告 から正常に変化した場合,変数%CVS に格納される値は次のようになります。

・アラーム正常回復時の測定値出力機能が有効の場合

アラームが正常状態に遷移する前までの間で,最後に発行された異常または警告アラーム の要因となったインスタンスの,現在の測定値が格納される。

・アラーム正常回復時の測定値出力機能が無効の場合

条件式を満たした測定値が存在しないため、文字列「<OK>」が格納される。ただし、変 数%CVS[n][p]のpの値に2以上の値を指定した場合は、空文字列が格納される。

なお,アラーム正常回復時の測定値出力機能の詳細については,マニュアル「JP1/ Performance Management 運用ガイド」の,アラームによる稼働監視について説明してい る章を参照してください。

注※2

変数%CVS で展開される文字列の最大長は 79 バイトになります。

アラーム条件式が複数ある場合は,「条件式ごとの置換文字の合計値」に「アラーム条件式 の数から1バイト引いた値」を足した合計値が79バイトとなります。

注※3

変数%CVS で置換される文字列に「|」が含まれる場合,「|」より後ろの部分は切り捨て られます。

注※4

指定できる値の桁数は 5 桁までです。6 桁以上の値を指定した場合は 6 桁目以降の文字列 は展開されないで,アラーム通知時のメッセージにそのまま表示されます。

注意

変数を値に置換したあとのメッセージテキストの長さが 255 バイトを超える場合,アラー ムが通知されるタイミングで Agent Collector サービスが次のメッセージを出力します。

KAVE00184-W 変数展開後の文字数が値フィールドの制限文字数を超えています

(service=サービス ID, alarm table=アラームテーブル名, alarm=アラーム名)

この場合,メッセージテキストに指定する文字列や%CVS に指定する桁数を 255 バイトに 収まるように調節してください。

[値の存在を監視するアラームとする]

任意のフィールドに値があるかどうかを監視し,値がない場合に異常アラームを通知した いときにチェックします。この機能を使用すると,重要なプログラムが稼働していない場 合にアラームを通知(プロセスが実行されているかどうかを監視)できます。すべてのプ ロダクトで使用できます。デフォルトは,チェックされていません。

アラームの新規作成時だけチェックできます。

例えば,プロセッサのビジー状態を監視するアラームを定義する場合,次のように設定します (「図 8-2 [新規アラーム > 基本情報]画面」参照)。

[アラーム名]:CPU 使用状況

[アラームメッセージテキスト]:CPU 使用率は%CVS パーセントです。

### 図 **8-2** [新規アラーム **>** 基本情報]画面

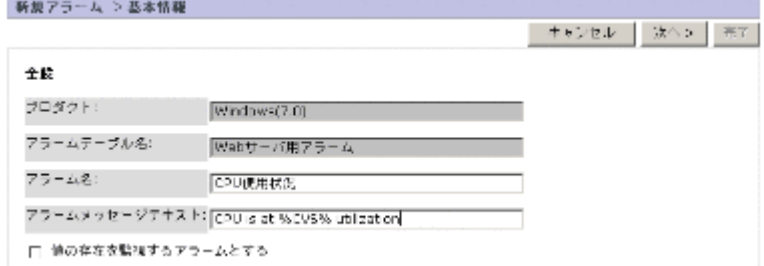

#### 注意

・アラームの定義で[値の存在を監視するアラームとする]をチェックした場合,アラー ム通知時は収集されたデータに条件式で指定した値が存在しません。このためメッセージ テキストや Mail Subject に変数%CVS を指定しても,アラーム正常回復時の測定値出力機 能を有効に設定している場合は「N/A」,無効に設定している場合は空文字列に置換されま す。

・メッセージテキストで「%CVS」のあとにマルチバイト文字(例:,)を指定すると,変 数展開後の文字列が文字化けすることがあります。「%CVS」のあとにマルチバイト文字を 指定しないでください。

- 8. [新規アラーム > 基本情報]画面の[高度な設定]エリアに,アラームの監視時刻や発生頻度を 設定します。
	- [アラームを有効にする]

アラーム作成後,アクティブ設定しないですぐにアラームをアクティブにしたい場合に チェックします。デフォルトは,チェックされています。

[常にアラーム通知する]

条件式を満たしている場合,常にアラーム通知するときにチェックします。

チェックすると,アラーム評価のたびに条件式を満たしているかどうかが監視されます。 「異常」または「警告」の条件式を満たすと,アラームが通知されます。条件式に満たない (正常な)場合,アラームは通知されません。

また,この項目をチェックしている場合は,エージェントの状態変更が監視されないため, エージェントイベントは発行されません。

この項目をチェックしない場合は、前回の評価から状態に変化があったときだけアラーム が通知されます。例えば,前回の評価が異常で今回の評価も異常の場合,アラームは通知 されません。

デフォルトは,チェックされていません。

[すべてのデータを評価する]

複数行のレコード(複数インスタンスレコード)の場合で,収集されたすべてのデータを 評価したいときにチェックします。

チェックされていない場合,最も悪い状態をとるレコードの,最初に評価されたデータだ けをアラーム通知します。デフォルトは,チェックされていません。

[常にアラーム通知する]および「すべてのデータを評価する]の,それぞれのチェックの 有無によってアラーム評価(通知)がどのように実行されるかを,レコードタイプごとに 次の表に示します。

| 条件式                                        | レコードタ<br>イブ    | [常にア<br>ラーム通知<br>する] | [すべての<br>データを評価<br>する] | アラーム評価(通知)                                                                                                    |
|--------------------------------------------|----------------|----------------------|------------------------|----------------------------------------------------------------------------------------------------|
| 「値の存在を監視<br>するアラームと<br>する]をチェック<br>していない場合 | 単一行のレ<br>コード※1 | $\times$<br>$\times$ | $\times$<br>$\circ$    | 異常条件を満たしていて、かつ以前<br>に通知されたアラームが異常以外の<br>場合,異常アラームが通知される。<br>異常条件を満たしているデータはな<br>いが,警告条件を満たしていて,か<br>つ以前に通知されたアラームが警告<br>以外の場合,警告アラームが通知さ<br>れる。<br>上記のどちらの条件にも満たない場<br>合で、かつ以前に通知されたアラー<br>ムが異常または警告のときは、正常<br>アラームが通知される。 |
|                                            |                | $\circ$<br>$\circ$   | $\times$<br>$\bigcirc$ | 異常または警告のどちらかの条件を満た<br>している場合、以前のアラーム通知の有<br>無に関係なく、異常または警告である旨                                                                                                    |
|                                            |                |                      |                        | のアラームが通知される。                                                                                                    |

表 **8-3** アラーム条件によるアラーム評価の違い

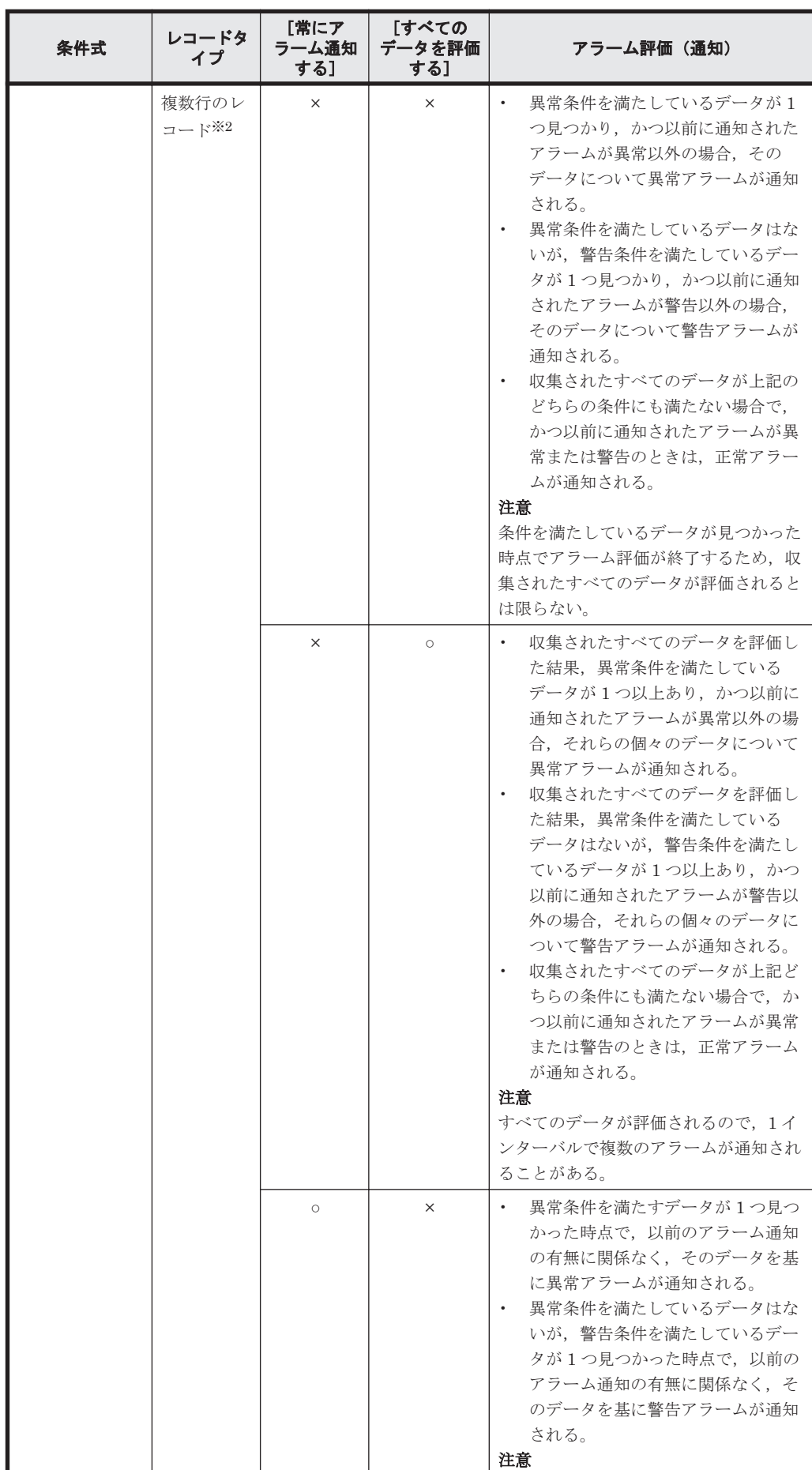

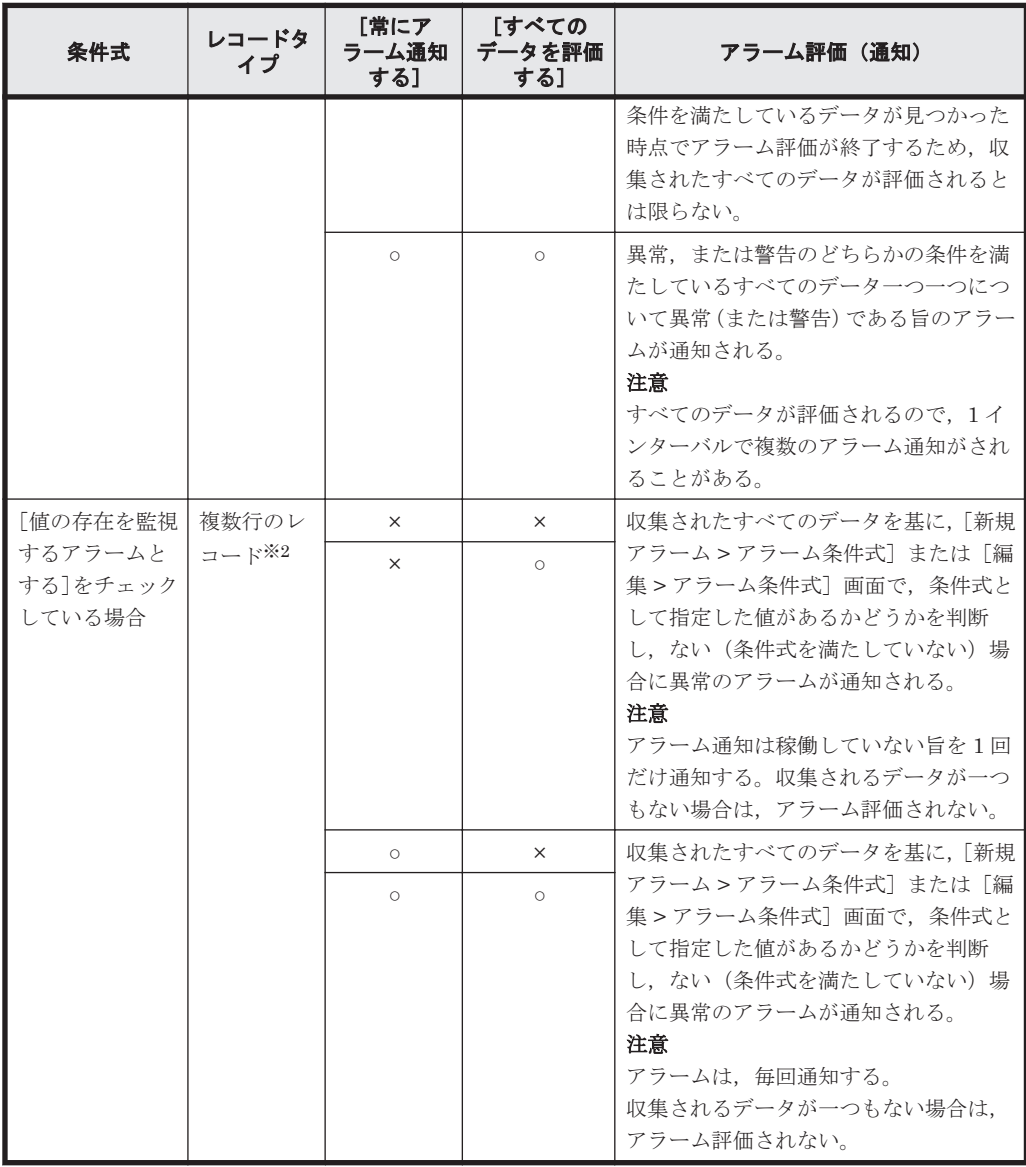

(凡例)

○:チェックあり

×:チェックなし

### 注※1

単一行のレコードとは,単数インスタンスレコードのことです。

## 注※2

複数行のレコードとは,複数インスタンスレコードのことです。

## [監視時刻範囲]

収集したデータをアラーム監視するための時刻の範囲を設定します。

[常に監視する]

アラームを1日24時間,常に監視したい場合にチェックします。デフォルトは、チェック されています。

[開始]

アラーム監視の開始時刻(ローカルタイム※)を指定します。[常に監視する]がチェック されていないときに指定できます。デフォルトは,現在時刻が表示されます。半角数字で, 00:00~23:59 の範囲で指定します。

[終了]

アラーム監視の終了時刻(ローカルタイム※)を指定します。「常に監視する]がチェック されていないときに指定できます。デフォルトは,現在時刻が表示されます。半角数字で, 00:00~23:59 の範囲で指定します。

注※ 運用中,標準時間がサマータイムに調整された場合,サマータイムの開始,終了の 時間が監視時刻範囲内にあるとき,次のような影響を受けることがあります。

サマータイム開始時:アラームが通知されないことがあります。例えば,午前 1 時の次が 午前3時になり、午前2時台の監視分アラームが通知されません。

サマータイム終了時:アラームが重複して通知されることがあります。例えば,午前 1 時 の次が午前 0 時になり、午前 0 時台の監視分アラームが重複します。

[発生頻度]

アラームの評価で,何回中何回しきい値を超えたらアラームを通知するかを設定します。

[発生頻度を満たした時にアラーム通知する]

指定した発生頻度以上の頻度でアラームが発生したときにアラームを通知させたい場合に チェックします。

デフォルトは,チェックされていません。

[回しきい値超過/インターバル中]

何回アラームを評価する間に,何回しきい値を超えた場合にアラーム通知をするかを設定 します。しきい値を超えた回数を[回しきい値超過]に,アラームを評価する回数を[イ ンターバル中]に,[▲][▼]ボタンで設定します。この項目は,[発生頻度を満たした時 にアラーム通知する]をチェックしている場合だけ指定できます。デフォルトは「1」で す。

指定できる値は,1~32767 の整数です。

[常にアラーム通知する]のチェックの有無によって,アラームの通知は次のようになりま す。

[常にアラーム通知する]をチェックしていない場合:アラームの状態を発生頻度で評価 し,条件を満たした場合にアラームを通知します。アラームの状態には,発生頻度を評価 した結果が反映されるので通知されるアラームの状態とデータのしきい値が異なることが あります。

[常にアラーム通知する]をチェックしている場合:発生頻度で警告または異常条件を満た したときに,警告または異常の状態をとるデータを通知します。発生頻度を評価した結果 はアラームの状態に反映されません。また,[しきい値超過/インターバル]で双方の値を 同じにした場合,アラームの通知タイミングが変わります。

発生頻度とアラーム通知のタイミングを、次の表に示します。

### 表 **8-4** 発生頻度とアラーム通知のタイミング

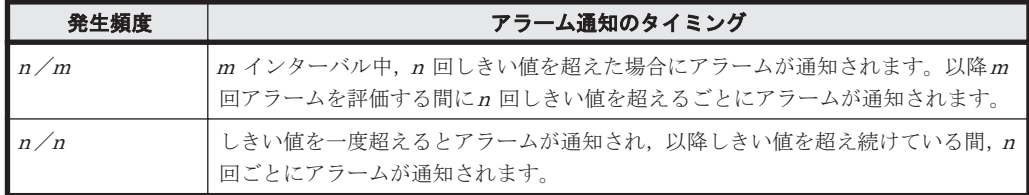

発生頻度を指定した場合、「常にアラーム通知する]「すべてのデータを評価する]の指定とア ラームの評価の違いを次の表に示します。

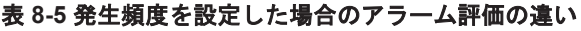

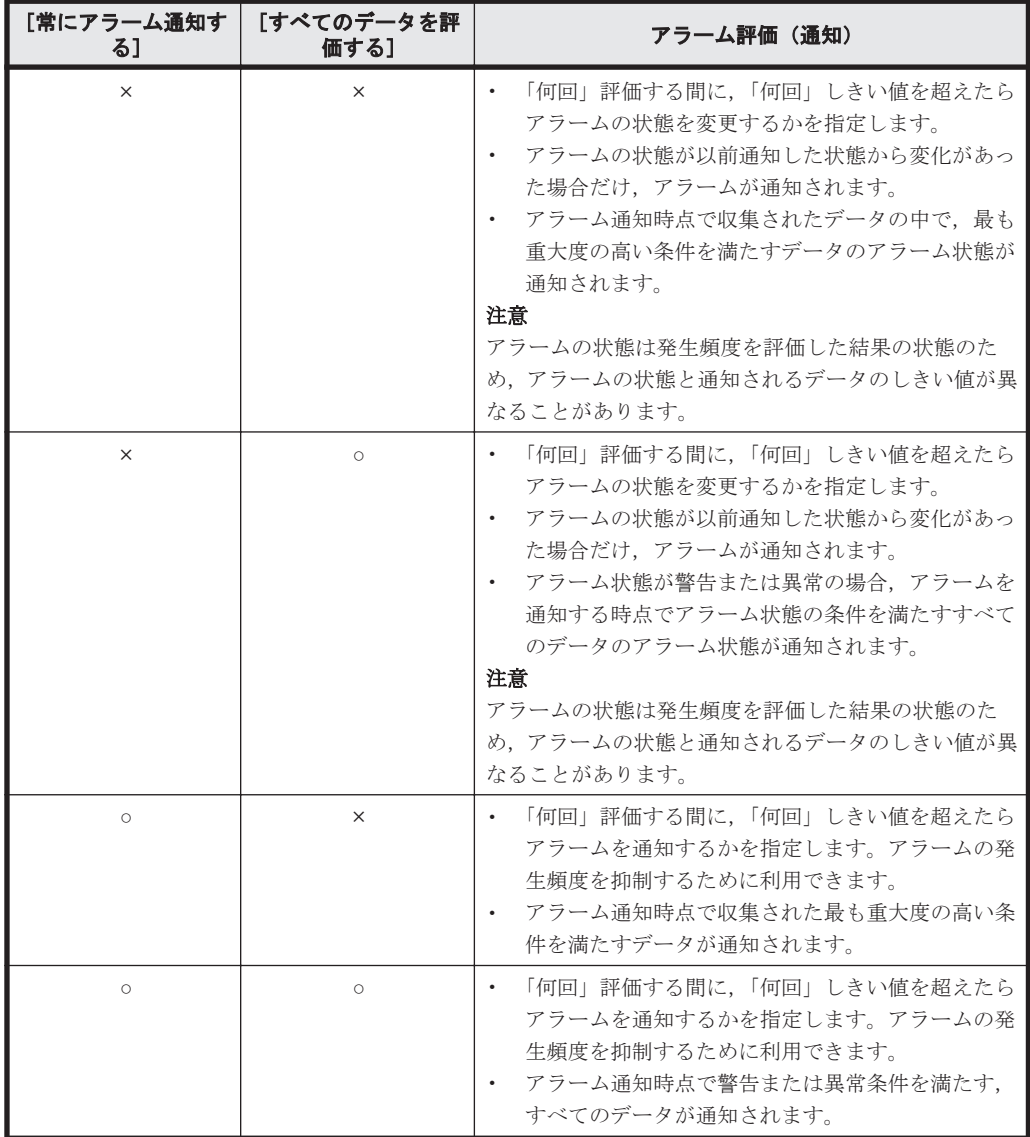

(凡例)

○:チェックあり

×:チェックなし

例えば,プロセッサのビジー状態を監視するアラームテーブルを定義する際に,監視対象を 1 日 24 時間監視して,3 回アラームを監視した中で 2 回しきい値を超えたときにアラームを通知す る場合,次のように設定します(「図 8-3 [アラームの監視時刻や発生頻度の設定例」](#page-228-0)参照)。

[アラームを有効にする]:選択する

[常に監視する]:選択する

[発生頻度を満たした時にアラーム通知する]:選択する

2[回しきい値超過/]3[インターバル中]

### <span id="page-228-0"></span>図 **8-3** アラームの監視時刻や発生頻度の設定例

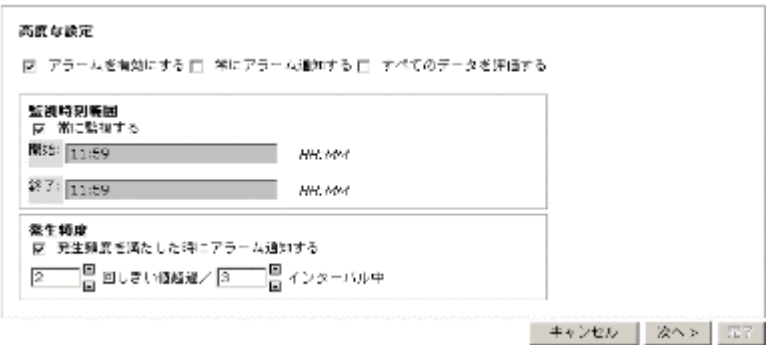

#### 注意

監視時刻範囲と発生頻度を指定した場合のアラーム評価の詳細については,「8.6.3 [アラー](#page-263-0) [ムの評価に関する注意事項](#page-263-0)」の「(3) [監視時刻範囲と発生頻度を指定した場合のアラーム評](#page-263-0) [価について](#page-263-0)」を参照してください。

9. [次へ>]ボタンをクリックします。

「値の存在を監視するアラームとする]が選択されているかどうかによって次に進む画面が異な り,設定できるアラーム条件が異なります。

◦ [値の存在を監視するアラームとする]を選択した場合

「アラーム条件式]画面に遷移します。「8.4.3 存在を監視する値を設定する」に進んで、任 意のフィールドに値があるかどうかを監視する場合の条件式を設定します。

◎ 「値の存在を監視するアラームとする]をチェックしない場合 [アラーム条件式]画面に遷移します。「8.4.4 [アラーム条件式を設定する](#page-229-0)」に進んで,アラー ム条件式を設定します。

# **8.4.3** 存在を監視する値を設定する

任意のフィールドに値があるかどうかを監視する場合の設定手順を次に示します。

- 1. 存在を監視する値を設定します。
	- [レコード]

対象となるレコードをドロップダウンリストから選択します。ドロップダウンリストに は、複数行のレコード(複数インスタンスレコード)だけが表示されます。

[フィールド]

対象となるフィールドをドロップダウンリストから選択します。

- この項目は、「レコード」を選択すると活性化され、選択したレコードに対応するフィール ドがドロップダウンリストで表示されます。
- デフォルトでは,ドロップダウンリスト上,いちばん上に位置するフィールドが表示され ます。
- [説明]ボタン

レコードおよびフィールドについての説明画面が別ウィンドウで表示されます。

[値]

存在を監視したい値を,整数値,小数値,または 127 バイト以内の全角文字,半角文字で 指定します。大文字および小文字は区別されます。 文字列を指定する場合は,ワイルドカード文字を使用できます。 使用できるワイルドカード文字を次に示します。

<span id="page-229-0"></span>・ \*:任意の 0 文字以上の文字列

・ ?:任意の 1 文字

· \: 「\*」,「?」および「\\」をワイルドカードではなく文字として扱う場合

例えば,「\\*」と指定した場合は、文字「\*」として扱います。※

ただし,「()[] <> = "」の文字および,半角スペースは指定できません。これらの文字を 指定したい場合は,ワイルドカード文字を使って条件式を指定してください。

プログラム名を指定する場合,拡張子は必要ありません。

指定できる値は,フィールドによって異なります。指定できる値については,各 PFM - Agent マニュアルの,レコードについて説明している章(各レコードのフィールド一覧) を参照してください。

注※

「\」の次にワイルドカードを含む文字列が値として指定された場合に、指定したフィール ドの文字列と完全一致すると,値の判定は真となります。

例えば、値に「\\*abc」と指定した場合,対象のフィールドに「\\*abc」と格納されている ときも,「\*abc」と格納されているときも真と判定されます。

例えば、監視対象が PFM - Agent for Platform (Windows)で、プロセスが実行されているか を監視したい場合は、次のように設定します(「図 8-4 「新規アラーム > アラーム条件式]画 面」参照)。

[レコード]:Process Detail(PD)

[フィールド]:Program

[値]:監視するプログラム名※

注※ プログラム名の拡張子は不要ですが、大文字・小文字は区別されます。指定した文字列と 名前が部分一致するプログラムを監視できません。指定した文字列を含む名前のプログラムを 監視したい場合は,ワイルドカード文字を用いて値を指定してください。

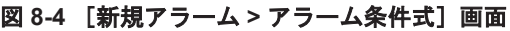

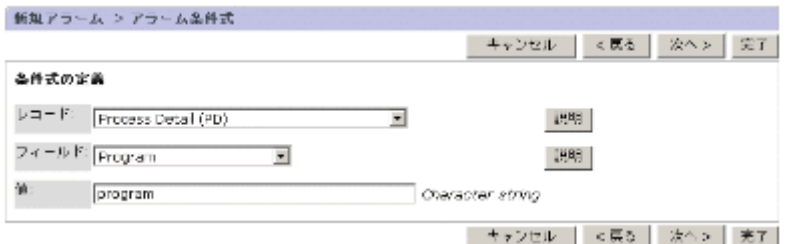

2. [次へ >] ボタンをクリックします。[新規アラームテーブル > アクション]画面に遷移します。

### 注意

データ型が time\_t, timeval, または utime であるフィールドは、アラームの条件式に設定で きないため[フィールド]には表示されません。

# **8.4.4** アラーム条件式を設定する

アラームの条件式を設定する手順を次に示します。

1. アラーム条件式を設定します。

[レコード]

条件式を指定する上で,対象となるレコードをドロップダウンリストから選択します。

[フィールド]

条件式を指定する上で,対象となるフィールドをドロップダウンリストから選択します。 この項目は, [レコード]を選択すると活性化され, 選択したレコードに対応するフィール ドがドロップダウンリストで表示されます。

データ型が time\_t, timeval, または utime であるフィールドは、アラーム条件式には設 定できないため,ドロップダウンリストには表示されません。

デフォルトでは,ドロップダウンリスト上,いちばん上に位置するフィールドが表示され ます。

[説明]ボタン

レコードおよびフィールドについての説明画面が別ウィンドウで表示されます。

[条件]

条件式を指定する上で使用したい演算子をドロップダウンリストから選択します。

この項目は、「レコード]を選択すると活性化されます。

選択できる値を次の表に示します。デフォルトは「=」です。

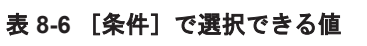

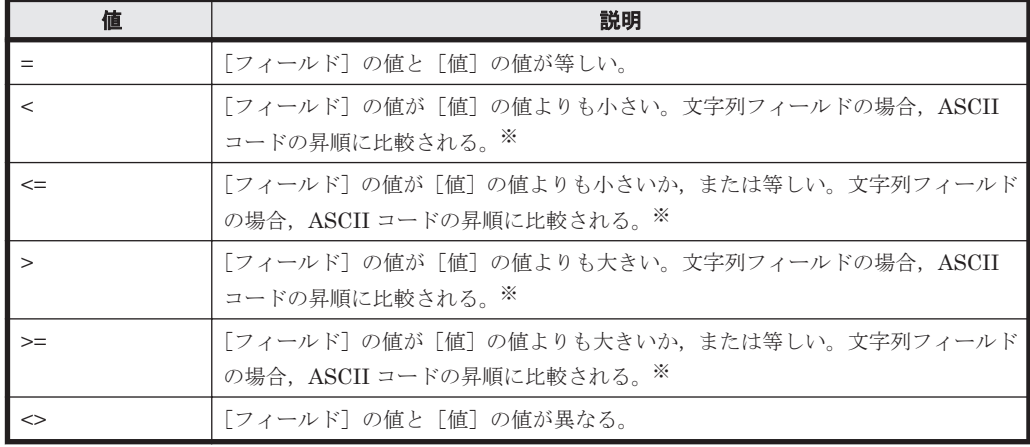

注※

ASCII コードの昇順による比較では、2つの文字列が先頭(一番左側)から比較され,最 初に異なる文字に出会ったときの ASCII コードの大小が文字列の大小となります。なお, 一方の文字列がもう一方の文字列の先頭から切り出した部分文字列の場合,長い文字列の 方が大きいと判定されます(例:"abcdef">"abc")。

### 注意

文字列フィールドの大小比較は ASCII コードの昇順に比較されるため、数値比較の結果と は異なります。

例えば, LDEV Number (LDEV\_NUMBER) フィールドは文字列フィールドのため, LDEV\_NUMBER="2"や LDEV\_NUMBER="3"である場合も条件式 LDEV\_NUMBER >="100" を満たします。文字列フィールドに対する条件指定については,「8.6.1 [アラーム作成時の](#page-252-0) [注意事項](#page-252-0)」の「(8) [文字列フィールドに対する条件指定について」](#page-253-0)を参照してください。

### [異常値]

アラーム評価で異常アラームの判断基準となるしきい値を,整数値,小数値,または 749 バイト以内の全角文字,半角文字で指定します。

文字列を指定する場合は,ワイルドカード文字を使用できます。

使用できるワイルドカード文字を次に示します。

- ・ \*:任意の 0 文字以上の文字列
- ・ ?:任意の 1 文字

· \: 「\*」,「?」および「\」をワイルドカードではなく文字として扱う場合

例えば,「\\*」と指定した場合は、文字「\*」として扱います。※

ただし,「( ) [ ] < > = "」の文字および,半角スペースは指定できません。これらの文字を 指定したい場合は,ワイルドカード文字を使って条件式を指定してください。 この値は,異常条件式の値です。

指定できる値は,フィールドによって異なります。指定できる値については,各 PFM - Agent マニュアルの,レコードについて説明している章(各レコードのフィールド一覧) を参照してください。

注※

「\^」の次にワイルドカードを含む文字列が値として指定された場合に、指定したフィール ドの文字列と完全一致すると,値の判定は真となります。

例えば、値に「\\*abc」と指定した場合、対象のフィールドに「\\*abc」と格納されている ときも,「\*abc」と格納されているときも真と判定されます。

[警告値]

アラーム評価で警告アラームの判断基準となるしきい値を,整数値,小数値,または 749 バイト以内の全角文字,半角文字で指定します。

文字列を指定する場合は,ワイルドカード文字を使用できます。

使用できるワイルドカード文字を次に示します。

- ・ \*:任意の 0 文字以上の文字列
- ・ ?:任意の 1 文字
- · \: 「\*」,「?」および「\」をワイルドカードではなく文字として扱う場合

例えば、「\\*」と指定した場合は、文字「\*」として扱います。※

ただし,「( ) [ ] < > = "」の文字および,半角スペースは指定できません。これらの文字を 指定したい場合は,ワイルドカード文字を使って条件式を指定してください。

この値は,警告条件式の値です。

指定できる値は,フィールドによって異なります。指定できる値については,各 PFM - Agent マニュアルの,レコードについて説明している章(各レコードのフィールド一覧) を参照してください。

注※

「\」の次にワイルドカードを含む文字列が値として指定された場合に、指定したフィール ドの文字列と完全一致すると,値の判定は真となります。

例えば、値に「\\*abc」と指定した場合、対象のフィールドに「\\*abc」と格納されている ときも,「\*abc」と格納されているときも真と判定されます。

例えば、監視対象が PFM - Agent for Platform (Windows) で、プロセッサのビジー状態に対 して,プロセッサの使用率が 80%を超えたときに警告のアラームを通知し,90%を超えたとき に異常のアラームを通知するようにする場合、次のように設定します(「図 8-5 [\[新規アラーム](#page-232-0) > [アラーム条件式\]画面](#page-232-0)」参照)。

- [レコード]:System Overview(PI)
- [フィールド]:CPU%

[条件]:>

[異常値]:90

[警告値]:80

## <span id="page-232-0"></span>図 **8-5** [新規アラーム **>** アラーム条件式]画面

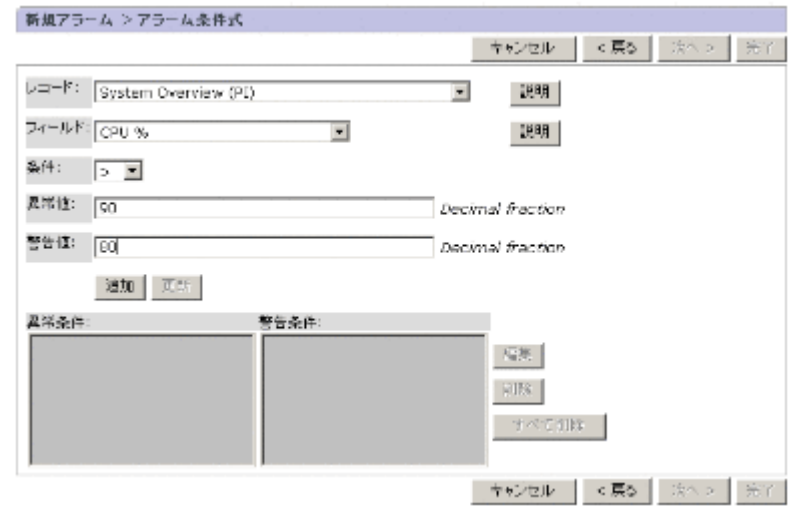

2. [追加]ボタンをクリックします。[異常値]および「警告値]の両方を設定していない場合は, 追加できません。[異常条件]および[警告条件]に条件式が追加されます。条件式は複数設定 できます。複数設定した場合は AND 演算子で結合され,設定したすべての条件式を満たしてい るかどうかがアラーム通知の条件となります。なお、すでに「異常条件]および「警告条件]に 追加している条件式を選択してからアラーム条件を設定し,[更新]ボタンをクリックすると, 条件式が上書き更新されます。「異常条件]と「警告条件]、およびこれらの右側に配置されるボ タンについて次に説明します。

[異常条件]

設定した異常条件の条件式が一覧で表示されます。この項目は,[レコード],[フィール ド],「条件],「異常値],および「警告値]を設定して「追加]ボタンをクリックすると, 追加されます。すでに存在している条件式を選択して「追加]ボタンをクリックすると, 選択した条件式と追加された条件式が AND 演算子で結合されます。すでに存在している 条件式が2つ以上ある場合、選択した条件式と追加された条件式が"O"で囲まれた表示とな り、評価順序の低い条件式として認識されます。条件式を変更する場合は、変更したい条 件式を選択し,「更新]ボタンをクリックします。

異常条件式は,最大で 5 つ指定できます。また,指定できる異常条件式の長さの合計は, 749 バイト以内です。

条件式の長さについての詳細は,マニュアル「JP1/Performance Management リファレン ス」の jpctool alarm import コマンドの Condition ラベルについて説明している個 所を参照してください。

[警告条件]

設定した警告条件の条件式が一覧で表示されます。この項目は、「レコード]、「フィール ド],「条件],「異常値],および「警告値]を設定して「追加]ボタンをクリックすると, 追加されます。すでに存在している条件式を選択して[追加]ボタンをクリックすると, 選択した条件式と追加された条件式が AND 演算子で結合されます。すでに存在している 条件式が2つ以上ある場合,選択した条件式と追加された条件式が"O"で囲まれた表示とな り、評価順序の低い条件式として認識されます。条件式を変更する場合は、変更したい条 件式を選択し,「更新]ボタンをクリックします。

警告条件式は,最大で 5 つ指定できます。また,指定できる警告条件式の長さの合計は, 749 バイト以内です。

条件式の長さについての詳細は,マニュアル「JP1/Performance Management リファレン ス」の jpctool alarm import コマンドの Condition ラベルについて説明している個 所を参照してください。

[編集]ボタン

「異常条件]および「警告条件]で選択した条件式の内容を,「レコード],「フィールド], [条件],[異常値],および[警告値]に表示させ,編集できます。複数の条件式をまとめ て選択することはできません。[異常条件]または[警告条件]に条件式が 1 つ以上設定さ れている場合だけ活性化されます。

「削除]ボタン

「異常条件]および「警告条件]で選択した条件式を削除します。

「すべて削除]ボタン

[異常条件] および [警告条件]のすべての条件式を削除します。

注意

アラーム条件式に"<","<=",">=",または">"を含む場合,最初に警告条件を満たすかどう かを判定します。満たさない場合はその時点でアラームの評価を終了します。 警告条件を満たす場合,次に異常条件を満たすかどうかを判定します。異常条件を満たさ ない場合は警告のアラームを通知し,満たす場合は異常のアラームを通知します。 このためアラーム条件式に"<", "<=", ">=", または">"を含むアラームを作成する場合, 異 常条件が警告条件よりシステムとして異常な範囲となるように指定してください。 指定例を次に示します。

◦ (例 1)

CPU%(CPU 使用率)の値が 0 より大きく 100 より小さい場合(値が大きい方がシステム として異常な値)

正しく評価されるアラーム条件式:

異常条件:CPU% > 90

警告条件:CPU% > 80

#### 正しく評価されるアラーム条件式(異常の場合だけアラームを発生させたいとき):

次のように異常と警告の条件を同じにしてください。

異常条件:CPU% > 90

警告条件:CPU% > 90

### 正しく評価されないアラーム条件式:

異常条件:CPU% > 50 警告条件:CPU% > 80

◦ (例 2)

% Free Space (Disk の空き率)の値が 0 より大きく 100 より小さい場合(値が小さい方が システムとして異常な値)

#### 正しく評価されるアラーム条件式:

異常条件:% Free Space < 10

警告条件: % Free Space < 30

### 正しく評価されるアラーム条件式(異常の場合だけアラームを発生させたいとき):

次のように異常と警告の条件を同じにしてください。

異常条件:% Free Space < 10

警告条件: % Free Space < 10

## 正しく評価されないアラーム条件式:

異常条件:% Free Space < 60

警告条件:% Free Space < 30

<span id="page-234-0"></span>3. [次へ >] ボタンをクリックします。[新規アラーム > アクション]画面に遷移します。「8.4.5 アクションを設定する」に進んでください。

### 参考

○ 「異常条件]および「警告条件]によって条件式を設定すると,評価順序も定義されます。 評価順序は,例えば,変数%CVS を使って条件式の評価結果を取得するときに意識する必 要があります。次に例をあげて説明します。

・アラーム条件式が次の場合に Mbytes Free %を%CVS で評価したいときは%CVS2 とす る必要があります。

(Mbytes Free % < "5"

AND File System <> "/usr")

AND Available Space % < "10"

このとき,評価順序は次のようになります。

(Mbytes Free % < "5" 2 番目

AND File System <> "/usr") 3 番目

AND Available Space % < "10" 1 番目

・上から%CVS で評価する場合はアラーム条件式を次のようにしてください。

Mbytes Free % < "5"

(AND File System <> "/usr"

AND Available Space % < "10")

このとき,評価順序は次のようになります。

Mbytes Free % < "5" 1 番目

(AND File System <> "/usr" 2 番目

AND Available Space % < "10") 3 番目

◦ 条件式内に同じフィールドが 2 つ以上使用されている場合,変数%CVS の値は最初の フィールドが指す値に集約されます。

このため%CVS で指定する番号は重複するフィールドを除いた場合の位置になります。 例えば,条件式が「A and ( A and B )」の場合は,A の値は%CVS1, B の値は%CVS2 にな ります。 同様に,条件式が「A and ( B and A )」の場合も,A の値は%CVS1, B の値は%CVS2 にな

ります。

(例)

- 1 行目:Free Mbytes <> "0"
- 2 行目: AND (Free Mbytes % = "10.000"
- 3 行目: AND (Free Mbytes % <= "20.000"
- $4$  行目: AND ID = "\*"))
- と定義されている場合
- %CVS1 で 1 行目の Free Mbytes の評価結果
- %CVS2 で 2 行目と 3 行目の Free Mbytes %の評価結果
- %CVS3 で 4 行目の ID の評価結果

が出力されます。

# **8.4.5** アクションを設定する

アラームの状態が変化したときに,システムがどのような動作を実行するかのアクションを設定し ます。実行できるアクションを次に示します。

- email を送信する
- 任意のコマンドを実行する
- SNMP トラップを送信する

## 図 **8-6** [新規アラーム **>** アクション]画面

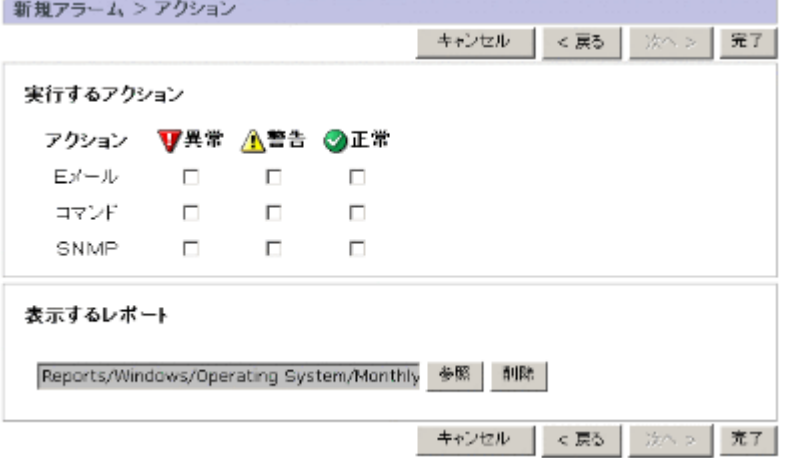

### 注意

- [新規アラーム > 基本情報]画面の[全般]エリアで[値の存在を監視するアラームとす る]を選択した場合,[警告]は選択できません。
- [新規アラーム > 基本情報]画面の[高度な設定]フィールドで[常にアラーム通知する] を選択した場合,[正常]は選択できません。
- アクションは複数を組み合わせることもできます。
- email 通知を実行したい場合,事前に設定が必要です。「8.3.1 email [の送信元の設定](#page-216-0)」を参 照してください。
- コマンドを実行したい場合,事前に設定が必要です。「8.3.2 [コマンドを実行するホストの](#page-218-0) [設定](#page-218-0)」を参照してください。
- SNMP トラップの通知を実行したい場合,事前に設定が必要です。「[8.3.3 SNMP](#page-218-0) トラップ [を送信するための設定](#page-218-0)」を参照してください。

## **(1) email** を送信する

アラームイベントが発生したときに email を送信する場合の手順を次に示します。

- 1. [新規アラーム > アクション]画面で, [Eメール]を選択します。
- 2. email 送信の契機を[異常][警告][正常]から選択します。
- 3. [次へ>] ボタンをクリックします。[Eメールの定義] エリアが表示されます。
- 4. email のアドレス, email 本文などを設定します。

### [Eメールアドレス]

通知先の email アドレスを,127 バイト以内の半角英数字で指定します。 複数の email アドレスを指定する場合は,「,(コンマ)」で区切ります。

[アクションハンドラ]

email の送信を実行する Action Handler サービスを、ドロップダウンリストから選択しま す。デフォルトで, Action Handler サービス名 (サービス ID) が表示されています。

使用する Action Handler サービス名が表示されない場合は,[サービス階層]画面で該当 する Action Handler サービスのプロパティを表示させ, [Capabilities] の [Email] を 「Yes」に設定してください。

[変数名]

送信する email のメッセージテキストに設定できる変数が表示されます。

ここに表示される変数一覧から任意の変数を選択し,[変数を追加]ボタンをクリックする と,送信する email のメッセージテキストとして[メール本文]に追加されます。

ここに表示される変数を次の表に示します。

表 **8-7** [変数名]に表示される変数

| 項目名       | 変数名                     | 説明                                                                                                    |
|-----------|-------------------------|----------------------------------------------------------------------------------------------------|
| 日付/時刻     | %SCT                    | アラーム評価をしたエージェントが稼働しているホストのシ<br>ステム時刻が表示される。                                                                                                    |
| エージェント名   | %ANS                    | このアラームテーブルがバインドされたエージェント名が表<br>示される。                                                                                                    |
| ホスト名      | %HNS                    | このアラームテーブルがバインドされたエージェントが稼働<br>しているホスト名が表示される。                                                                                                    |
| 状熊        | %SCS                    | メッセージ出力の対象となったアラーム状態が表示される。<br>次のどれかの値になります。<br>OK:正常の場合<br>WARNING:警告の場合<br>EXCEPTION: 異常の場合                                                                                                    |
| アラーム名     | %AIS                    | 「新規アラーム > 基本情報]または「編集 > 基本情報]画面の<br>[アラーム名] に設定したアラーム名が表示される。                                                                                                    |
| アラームテーブル名 | %ATS                    | 「新規アラーム > 基本情報]または「編集 > 基本情報]画面の<br>「アラームテーブル名]に設定したアラームテーブル名が表示<br>される。                                                                                                    |
| メッセージテキスト | % $MTS^{\times 1}$      | 「新規アラーム > 基本情報]または「編集 > 基本情報]画面の<br>「メッセージテキスト]に設定したメッセージテキストが表示<br>される。                                                                                                    |
| プロダクト     | %PTS                    | 「新規アラーム > 基本情報]または「編集 > 基本情報]画面の<br>「プロダクト]に設定したプロダクト名が表示される。                                                                                                    |
| 測定値       | %CVS $[n][p]$<br>※2※3※4 | アラーム通知の対象となった(条件式を満たした)測定値が表<br>示される。<br>$n*5$<br>「新規アラーム > アラーム条件式]または「編集 > アラー<br>ム条件式] 画面で、条件式を複数指定した場合のフィール<br>ドの位置を、1以上の数値で指定する。先頭フィールドは<br>1を数指定する。ただし0または条件式のより大きい値を<br>指定した場合は先頭フィールドの測定値が表示される。<br>$\cdot$ $p^{*5}$<br>整数または小数に置換されるフィールドの場合:<br>表示したい小数部の桁数(四捨五入して表示)を指定す<br>る。<br>測定値が文字列に置換されるフィールドの場合(アラーム<br>正常回復時, 文字列「 <ok>」に置換される場合も含む):<br/>測定値を半角スペースで区切って分割してできる文字列<br/>のうち、表示したい文字列の位置を指定する。位置を指定<br/>する場合は、1以上の値を指定する。0を指定した場合は、<br/>測定値がそのまま表示される。半角スペースで区切って<br/>分割してできる文字列の個数より大きい値を指定した場</ok> |

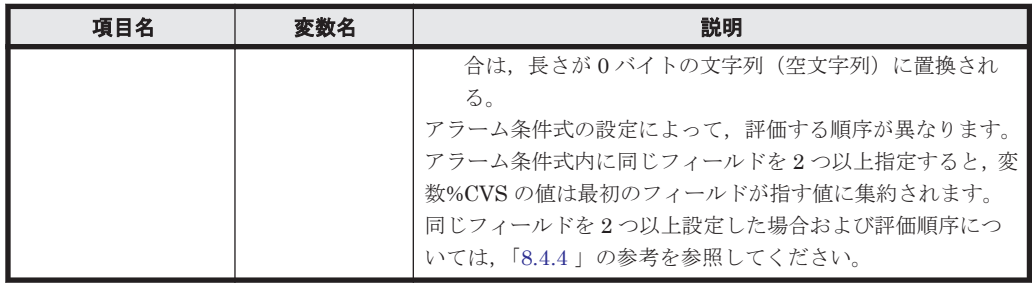

注※1

複数インスタンスレコードを使用したアラーム定義で,アラームの状態が異常または警告 から正常に変化した場合,変数%MTS に格納される値は次のようになります。

・アラーム正常回復時の測定値出力機能が有効の場合

アラームが正常状態に遷移する前までの間で,最後に発行された異常または警告アラーム の要因となったインスタンスの,アラームメッセージテキストが格納される。

・アラーム正常回復時の測定値出力機能が無効の場合

イベント発行要因となる値が特定されないため,空文字列が格納される。

なお,アラーム正常回復時の測定値出力機能の詳細については,マニュアル「JP1/ Performance Management 運用ガイド」の,アラームによる稼働監視について説明してい

る章を参照してください。

## 注※2

複数インスタンスレコードを使用したアラーム定義で,アラームの状態が異常または警告 から正常に変化した場合,変数%CVS に格納される値は次のようになります。

・アラーム正常回復時の測定値出力機能が有効の場合

アラームが正常状態に遷移する前までの間で,最後に発行された異常または警告アラーム の要因となったインスタンスの,現在の測定値が格納される。

・アラーム正常回復時の測定値出力機能が無効の場合

条件式を満たした測定値が存在しないため、文字列「<OK>」が格納される。ただし、変 数%CVS[n][p]のpの値に2以上の値を指定した場合は、空文字列が格納される。

なお,アラーム正常回復時の測定値出力機能の詳細については,マニュアル「JP1/ Performance Management 運用ガイド」の,アラームによる稼働監視について説明してい る章を参照してください。

### 注※3

変数%CVS で展開される文字列の最大長は 79 バイトになります。

アラーム条件式が複数ある場合は,「条件式ごとの置換文字の合計値」に「アラーム条件式 の数から 1 バイト引いた値」を足した合計値が 79 バイトとなります。

### 注※4

変数%CVS で置換される文字列に「|」が含まれる場合,「|」より後ろの部分は切り捨て られます。

### 注※5

指定できる値の桁数は 5 桁までです。6 桁以上の値を指定した場合は 6 桁目以降の文字列 は展開されないで,アラーム通知時のメッセージにそのまま表示されます。

### [変数を追加]ボタン

「変数名]で選択した変数を、「メール本文]に追加します。

[メール本文]

返信する email のメッセージテキストの内容を全角文字,半角文字で指定します。指定で きる文字数は,1,000 バイト以内です。[メール本文]には,次のテキストがあらかじめ設 定されています。

Date:%SCT, Host:%HNS, Product:%PTS, Agent:%ANS, Alarm:%AIS(%ATS), State: %SCS, Message:%MTS

### 注意

変数を値に置換したあとのメッセージテキストの長さが1,000 バイトを超える場合,ア ラームが通知されるタイミングで Agent Collector サービスが次のメッセージを出力しま す。

KAVE00184-W 変数展開後の文字数が値フィールドの制限文字数を超えています (service=サービス ID, alarm table=アラームテーブル名, alarm=アラーム名) この場合,メッセージテキストに指定する文字列や%CVS に指定する桁数を 1,000 バイト に収まるように調節してください。

```
例えば、次の条件で email を送信すると仮定します。
条件:
```

```
◦ email アドレス:T.Hitachi@Dept01.Hitachi.com へ送信する
```
◦ アクションハンドラ:ホスト名が WebAP の Action Handler サービスで email を送信する

```
◦ email 本文:「日付/時刻,ホスト名,プロダクト名」の文を送信する
```

```
この場合,次のように設定します(「図 8-7 [新規アラーム >アクション定義]画面」参照)。
```
[Eメールアドレス]:T.Hitachi@Dept01.Hitachi.com

[アクションハンドラ]:PH1WebAP

[メール本文]:Date:%SCT Host:%HNS Product:%PTS

## 図 **8-7** [新規アラーム **>** アクション定義]画面

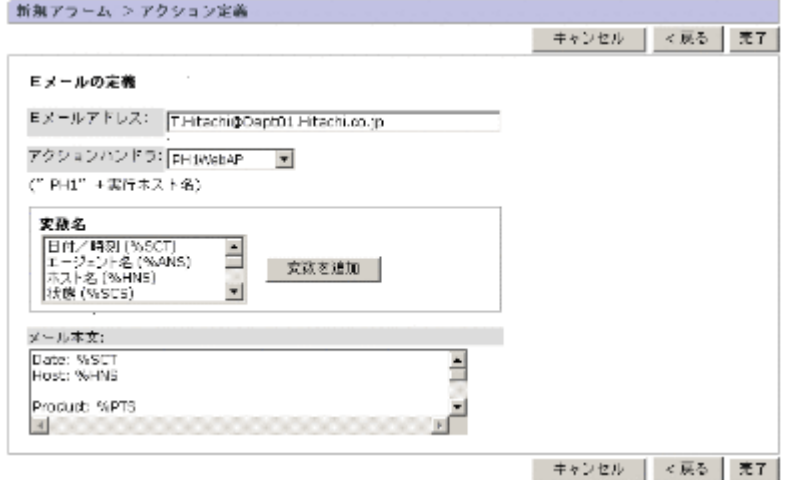

### 注意

•アラームの定義で [値の存在を監視するアラームとする]をチェックした場合,アラー ム通知時は収集されたデータに条件式で指定した値が存在しません。このためメッセージ テキストや Mail Subject に変数%CVS を指定しても,アラーム正常回復時の測定値出力機 能を有効に設定している場合は「N/A」,無効に設定している場合は空文字列に置換されま す。

・メッセージテキストで「%CVS」のあとにマルチバイト文字(例:,)を指定すると,変 数展開後の文字列が文字化けすることがあります。「%CVS」のあとにマルチバイト文字を 指定しないでください。

5. 「完了]ボタンをクリックします。設定が完了します。

## **(2)** 任意のコマンドを実行する

アラームイベントが発生したときに任意のコマンドを実行する場合の手順を次に示します。

- 1. [新規アラーム > アクション]画面で, [コマンド]を選択します。
- 2. コマンド実行の契機を「異常]「警告]「正常]から選択します。
- 3. [次へ>] ボタンをクリックします。[コマンドの定義] エリアが表示されます。
- 4. 実行するコマンド名,コマンド引数などを設定します。

[コマンド名]

実行するコマンド(スクリプト)名を、511 バイト以内の半角英数字で指定します。次の ディレクトリにあるコマンド(スクリプト)以外は,フルパスまたはサービスのカレント ディレクトリ相対パスで指定してください。

・Action Handler サービスのインストール先ディレクトリ

・環境変数の PATH 変数に設定されているパス

相対パスを指定する場合は,Action Handler サービスのカレントディレクトリを[サービ ス階層]画面で確認してください。

### [アクションハンドラ]

コマンド(スクリプト)を実行する Action Handler サービスを,ドロップダウンリストか ら選択します。デフォルトでは,[LOCAL](アラームテーブルをバインドしたエージェン トのホスト)が表示されています。

使用する Action Handler サービス名(サービス ID)が表示されない場合は、「サービス階 層]画面で該当する Action Handler サービスのプロパティを表示させ, [Capabilities] の [Script]を「Yes」に設定してください。

### [変数名]

コマンドの引数に設定できる変数が表示されます。

ここに表示される変数一覧から任意の変数を選択し,[変数を追加]ボタンをクリックする と、コマンド引数2して「コマンド引数]に追加されます。

設定できる変数は,「Eメールの定義]の「変数名]で説明しているものと同じです。

### [変数を追加]

[変数名]で選択した変数を,[コマンド引数]に追加します。

#### [コマンド引数]

実行するコマンド(スクリプト)に渡すパラメーターを,2,047 バイト以内の全角文字また は半角英数字で指定します。

### 注意

変数を値に置換したあとのコマンド引数の長さが 2,047 バイトを超える場合,アラームが 通知されるタイミングで Agent Collector サービスが次のメッセージを出力します。 KAVE00184-W 変数展開後の文字数が値フィールドの制限文字数を超えています (service=サービス ID, alarm table=アラームテーブル名, alarm=アラーム名) この場合,コマンド引数に指定する文字列や%CVS に指定する桁数を 2,047 バイトに収ま るように調節してください。

例えば、次の条件でコマンドを実行すると仮定します。

条件:

◦ ログ出力用に作成した/usr/bin/LogOutput コマンドを実行する

- WebAP ホストの Action Handler でコマンドを実行する
- パラメーターとしてコマンドに渡す内容は,日付/時刻,ホスト名,メッセージテキストとす る この場合,次のように設定します(「図 8-8 コマンド設定例」参照)。

```
[コマンド名]:/usr/bin/LogOutput
```

```
[アクションハンドラ]:PH1WebAP
```
[コマンド引数]:Date:%SCT Host:%HNS %MTS

# 図 **8-8** コマンド設定例

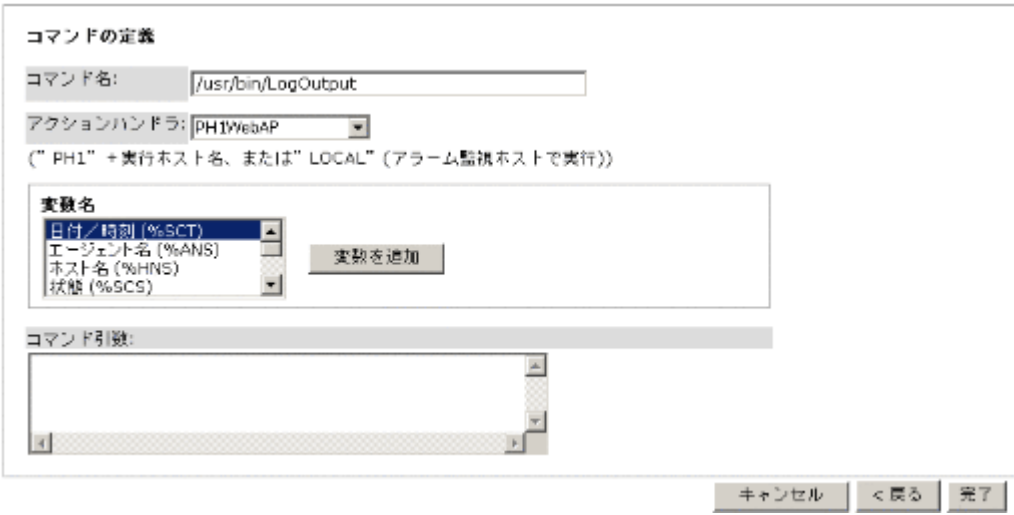

注意

・コマンドにパラメーターとして渡す文字列に,次の半角記号を使用することはできませ  $\lambda$ 

 $\lt$ 

指定した場合は前後の文字が切り取られることがあります。

・コマンドの標準出力をファイルなどにリダイレクトすることはできません。

5. [完了]ボタンをクリックします。設定が完了します。

# **(3)** アラーム発生時に **SNMP** トラップを送信する

アラームイベントが発生したときに SNMP トラップを送信する場合の手順を次に示します。

- 1. [新規アラーム > アクション]画面で, [SNMP] を選択します。
- 2. SNMPトラップ送信の契機を「異常]「警告]「正常]から選択します。
- 3. [完了]ボタンをクリックします。設定が完了します。

Tuning Manager server が送信する SNMP トラップの Management Information Base (MIB) オブジェクトについては、マニュアル「JP1/Performance Management 運用ガイド」の, MIB オ ブジェクトの構成について説明している個所を参照してください。

## 参考

SNMP トラップは、ログイン先の PFM - Manager (Trap Generator サービス)が稼働してい るサーバから発行されます。

# **(4)** アクションの実行に関する注意事項

アクションの実行に関する注意事項を次に示します。

• email 送信時の前提プログラムについて

email を送信する場合は、SMTP 準拠の email サーバが必要です。 ただし、認証を必要とする SMTP サーバおよび拡張 SMTP しか受け付けない SMTP サーバを 用いた email 送信はできません。

• コマンド実行時の実行ファイルについて

Windows 上で実行する場合

- コマンド実行時は,次に示す拡張子を持つファイルを実行できます。
- · EXE: 実行形式ファイル
- ・ COM:実行形式(コマンド)ファイル
- ・ BAT:バッチファイル

DEL, DIR などの内部コマンドをジョブとして実行する場合は、バッチファイルを作成し, バッチファイル中のコマンドとして実行してください。

また,コマンド実行で指定するプログラムファイルは,システムアカウントでアクセスで きるファイルだけです。ネットワークフォルダにあるファイルは実行できません。

Solaris および Linux 上で実行する場合

コマンド実行時は、次に示すファイルを実行できます。ただし、実行属性が付加されてい る必要があります。

- ・ 実行形式ファイル
- ・ シェルスクリプトファイル

コマンド実行で指定するプログラムファイルは,root ユーザー権限でアクセスできるファ イルだけです。NFS マウントのディレクトリにあるファイルを実行する場合は、そのホス トの root ユーザー権限でアクセスできるように権限を設定する必要があります。

### • コマンド実行時のアカウントについて

Windows 上で実行する場合

コマンド実行時のアカウントは,システムアカウントです(なお,Action Handler サービ スのアカウントも,システムアカウントです)。

そのため,プログラムから参照または更新するリソースについては,システムアカウント でアクセスできる必要があります。

Solaris および Linux 上で実行する場合

コマンド実行時のアカウントは、root ユーザー権限のアカウントです(なお, Action Handler サービスのアカウントも, root ユーザー権限のアカウントです)。

そのため、プログラムから参照または更新するリソースについては、root ユーザー権限の アカウントでアクセスできる必要があります。

### • コマンド実行時に有効となる環境変数について

Windows 上で実行する場合

コマンド実行時に有効な環境変数は,Tuning Manager シリーズのプログラムのサービス 起動時のシステム環境変数です。

コマンド実行時にはプロファイル情報を読み込みません。

### Solaris および Linux 上で実行する場合

コマンド実行時に有効な環境変数は,Tuning Manager シリーズのプログラムのサービス 起動時の,root ユーザー権限の環境変数です。

コマンド実行時にはプロファイル情報を読み込みません。ただし,umask については「コ マンド実行時に生成されるファイルの umask について」を参照してください。

### • コマンド実行時のカレントディレクトリについて

Windows 上で実行する場合

コマンド実行時のカレントフォルダは、Action Handler サービスのフォルダ (PFM -Manager のインストール先フォルダ\bin\action)です。

Solaris および Linux 上で実行する場合

コマンド実行時のカレントディレクトリは,Action Handler サービスのディレクトリ (/opt/jp1pc/bin/action)です。

### • コマンド実行時に生成されるファイルの umask について

Windows 上で実行する場合

Windows 環境では umask は関係ありません。

Solaris および Linux 上で実行する場合

コマンド実行時の umask は「000」に設定されます(ファイル権限は「777」です)。umask を変更する場合は、実行するスクリプトファイルまたはプログラム中で、umask を再設定 する必要があります。

### • コマンド実行時のそのほかの注意事項

Windows 上で実行する場合

- ・ Win16 ビットアプリケーションは実行できません。
- ・ ウィンドウやダイアログボックスを表示するプログラムは実行できません。

ただし,net send コマンドを実行してダイアログボックスを表示することはできます。 これは,net send コマンドがダイアログボックスを表示するのではなく,Windows の Messenger サービスが表示するためです。

- ・ Windows メッセージ機構(DDE)を利用したプログラムは実行できません。
- ・ 対話操作を必要とするプログラムは実行できません。
- ・ 常駐プログラム(終了しないプログラム)は実行できません。
- ・ アプリケーションに関連づけられている拡張子を持つプログラムは実行できません。
- ・ ネットワークフォルダ上にあるプログラムは実行できません。

・ ディスクの準備ができていないリムーバブルディスク上のプログラムを設定しないでく ださい。

・ Windows サービスの起動設定で,デスクトップとの対話を許可する設定をしないでくだ さい。

・ 実行したプログラムの標準出力や標準エラー出力の内容は取得できません。

・ Windows の SysWOW64 システムフォルダ配下にあるコマンドをアラームのアクショ ン定義に指定する場合は,絶対パスで指定してください。

・ コマンドのパスやコマンド名に半角空白文字を含む場合は,"(ダブルクォーテーショ ン)で囲んでください。

Solaris および Linux 上で実行する場合

- ・ 対話操作を必要とするプログラムは実行できません。
- · 対話環境が前提である stty, tty, tset, script コマンドを含むプログラムは実行 できません。
- ・ 常駐プログラム(終了しないプログラム)は実行できません。
- ・ 実行属性が付加されていないプログラムは実行できません。

- ・ ディスクの準備ができていないリムーバブルディスク上のプログラムを設定しないでく ださい。
- ・ 実行したプログラムの標準出力や標準エラー出力の内容は取得できません。

# **8.4.6** アラームにレポートを関連づける

定義したアラームが発生したときに,関連するレポートを表示したいときは,[新規アラーム > アク ション]画面でアラームにレポートを関連づけます。

## 関連レポートを設定するための事前設定

関連レポートを設定できるように、あらかじめ「レポート階層]画面で目的のレポートを作成 しておく必要があります。レポートの作成については,「[6. Performance Reporter](#page-106-0) でのレポー [ト操作」](#page-106-0)または「7. [レポートのカスタマイズ」](#page-146-0)を参照してください。

手順を次に示します。

- 1. [新規アラーム > アクション]画面の [表示するレポート] エリアで, [参照] ボタンをクリッ クします。[新規アラーム > アクション > レポート選択]画面が表示されます。
- 2. レポート階層から,アラームに関連づけたいレポートを選択します。選択したレポートにチェッ クマークが付きます。レポート階層には,作成中のアラームと同じプロダクトでデータモデルの バージョンが同じレポート,およびデータモデルのバージョンがそれ以下のレポートだけが表示 されます。
- 3. [OK]ボタンをクリックします。アラームにレポートが関連づけられます(「図 8-9 [新規ア ラーム > アクション]画面」参照)。

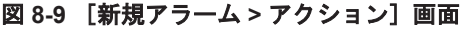

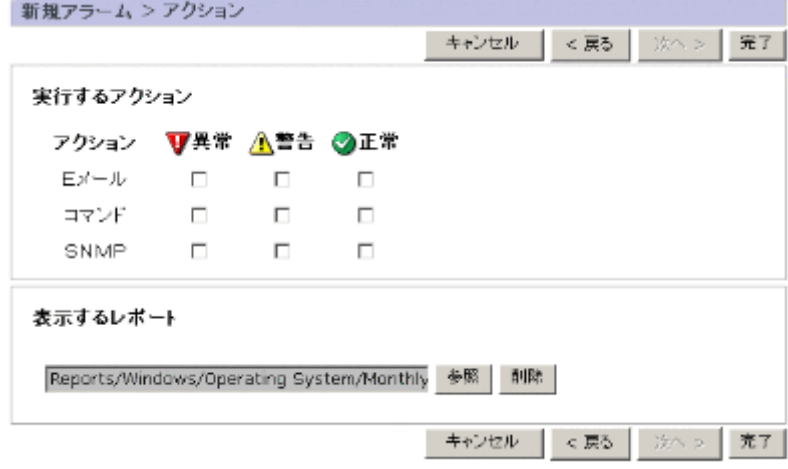

4. [完了]ボタンをクリックします。

アラームに関連づけたレポートを表示する方法については,「[6.2.1 Performance Reporter](#page-109-0) のレポー [トを表示する」](#page-109-0)を参照してください。

# **8.4.7** アラームテーブルまたはアラームをコピーする

アラームテーブルやアラームをコピーする方法について説明します。

# **(1)** アラームテーブルをコピーする

ソリューションセットやアラームテーブルをコピーする手順を次に示します。

- 1. Admin 権限ユーザーで Tuning Manager server にログインします。Main Console の[メイン] 画面が表示されます。
- 2. グローバルタスクバーエリアで[起動]-[Performance Reporter]を選択します。Performance Reporter の[メイン]画面が表示されます。
- 3. Performance Reporter の「メイン]画面のタブフレームで,「アラーム階層]タブを選択しま す。[アラーム階層]画面が表示されます。
- 4. ナビゲーションフレームでコピーするアラームテーブルを選択します。選択したアラームテー ブルにチェックマークが付きます。
- 5. メソッドフレームで[コピー]メソッドを選択します。インフォメーションフレームに[コ ピー > 名称入力 [アラームテーブル]]画面が表示されます。
- 6. 新しいアラームテーブル名を入力します(「図 8-10 [コピー > 名称入力[アラームテーブル]] 画面」参照)。

## 図 **8-10** [コピー **>** 名称入力[アラームテーブル]]画面

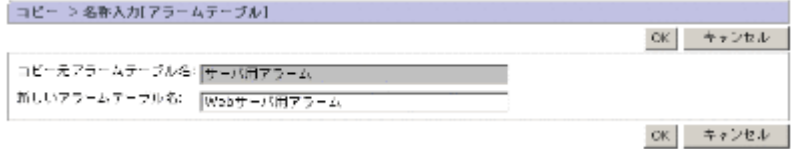

[新しいアラームテーブル名]

64 バイト以内の全角文字, 半角英数字,または半角記号 %·() / 2 日 スペース文字で指 定します。ただし,「PFM」で始まるアラームテーブル名は指定できません。

7. [OK]ボタンをクリックします。手順 4 で選択したアラームテーブルが,コピー元のアラーム テーブルと同じ位置に貼り付けられます。

#### 補足

アラームテーブルは,コピー元のアラームテーブルと異なるフォルダにはコピーできません。

# **(2)** アラームをコピーする

アラームテーブル内にアラームを追加したい場合,既存のアラームをコピーして追加します。

手順を次に示します。

- 1. Admin 権限ユーザーで Tuning Manager server にログインします。Main Console の[メイン] 画面が表示されます。
- 2. グローバルタスクバーエリアで[起動]-[Performance Reporter]を選択します。Performance Reporter の[メイン]画面が表示されます。
- 3. Performance Reporter の[メイン]画面のタブフレームで,[アラーム階層]タブを選択しま す。[アラーム階層]画面が表示されます。
- 4. ナビゲーションフレームで,コピーするアラームを選択します。選択したアラームにチェック マークが表示されます。
- 5. メソッドフレームで[コピー]メソッドを選択します。インフォメーションフレームに[コ ピー > 名称入力「アラーム]]画面が表示されます。
- 6. 新しいアラーム名を入力します(「図 8-11 [コピー > [名称入力\[アラーム\]\]画面」](#page-245-0)参照)。

## <span id="page-245-0"></span>図 **8-11** [コピー **>** 名称入力[アラーム]]画面

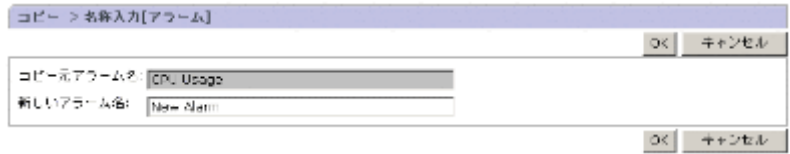

[新しいアラーム名]

20 バイト以内の全角文字,半角英数字,または半角記号 % - ()\_./@ [] スペース文字で指 定します。

7. [OK]ボタンをクリックします。手順 4 で選択したアラームが追加されます。

#### 補足

アラームは,コピー元と異なるアラームテーブルにはコピーできません。

# **8.4.8** アラームを編集する

既存のアラームの定義内容を編集する手順を次に示します。

- 1. Admin 権限ユーザーで Tuning Manager server にログインします。Main Console の[メイン] 画面が表示されます。
- 2. グローバルタスクバーエリアで[起動]-[Performance Reporter]を選択します。Performance Reporter の[メイン]画面が表示されます。
- 3. Performance Reporter の[メイン]画面のタブフレームで,[アラーム階層]タブを選択しま す。[アラーム階層]画面が表示されます。
- 4. ナビゲーションフレームで,編集するアラームを選択します。選択したアラームにチェックマー クが表示されます。
- 5. メソッドフレームで[編集]メソッドを選択します。インフォメーションフレームに[編集 > 基本情報]画面が表示されます。
- 6. アラームの定義内容を編集します。これ以降の手順は,新規にアラームを作成する場合と同じで す。手順については,「8.4.2 [アラームを作成する\(基本情報の設定\)」](#page-220-0)から「8.4.5 [アクションを](#page-234-0) [設定する](#page-234-0)」を参照してください。

### 補足

編集するときは、[プロダクト][アラームテーブル名][アラーム名]は変更できません。

# **8.4.9** アラームテーブルまたはアラームを削除する

不要になったアラームテーブルやアラームは削除できます。アラームテーブルやアラームを削除す る方法について説明します。

## **(1)** アラームテーブルを削除する

アラームテーブルを削除する手順を次に示します。

- 1. Admin 権限ユーザーで Tuning Manager server にログインします。Main Console の[メイン] 画面が表示されます。
- 2. グローバルタスクバーエリアで[起動]-[Performance Reporter]を選択します。Performance Reporter の[メイン]画面が表示されます。
- 3. Performance Reporter の「メイン]画面のタブフレームで,「アラーム階層]タブを選択しま す。[アラーム階層]画面が表示されます。

- 4. ナビゲーションフレームで,エージェントのフォルダから削除するアラームテーブルを選択しま す。選択したアラームテーブルにチェックマークが表示されます。
- 5. メソッドフレームで[削除]メソッドを選択します。削除を確認するメッセージボックスが表示 されます。
- 6. メッセージボックスの[OK]ボタンをクリックします。手順 4 で選択したアラームテーブルが 削除されます。

### 補足

アラームテーブルは稼働中(エージェントにバインドされている状態)に削除できます。ま た,「PFM」で始まる名前のアラームテーブルは削除できません。

## **(2)** アラームを削除する

アラームを削除する手順を次に示します。

- 1. Admin 権限ユーザーで Tuning Manager server にログインします。Main Console の[メイン] 画面が表示されます。
- 2. グローバルタスクバーエリアで[起動]-[Performance Reporter]を選択します。Performance Reporter の[メイン]画面が表示されます。
- 3. Performance Reporter の「メイン]画面のタブフレームで,「アラーム階層]タブを選択しま す。[アラーム階層]画面が表示されます。
- 4. ナビゲーションフレームで,エージェントのフォルダから削除するアラームを選択します。選択 したアラームにチェックマークが表示されます。
- 5. メソッドフレームで[削除]メソッドを選択します。削除を確認するメッセージボックスが表示 されます。
- 6. メッセージボックスの [OK] ボタンをクリックします。手順 4 で選択したアラームが削除され ます。

### 補足

アラームテーブルは稼働中(エージェントにバインドされている状態)に削除できます。ア ラームテーブル内のすべてのアラームを削除すると,アラームテーブル自体が削除されます。

# **8.4.10** アラームテーブルをエクスポートする

アラームテーブルをエクスポートする手順を次に示します。

- 1. Admin 権限ユーザーで Tuning Manager server にログインします。Main Console の[メイン] 画面が表示されます。
- 2. グローバルタスクバーエリアで[起動]-[Performance Reporter]を選択します。Performance Reporter の[メイン]画面が表示されます。
- 3. Performance Reporter の「メイン]画面のタブフレームで,「アラーム階層]タブを選択しま す。

[アラーム階層]画面が表示されます。

- 4. ナビゲーションフレームのアラーム階層でエクスポートする対象を選択します。ここで選択す る対象によって,次のようにエクスポートされます。
	- 「Alarms」ルートを選択した場合 「Alarms」配下のフォルダおよびすべてのアラームテーブル
	- フォルダを選択した場合 選択したフォルダとフォルダ配下のアラームテーブル

- アラームテーブルを選択した場合 選択したアラームテーブル
- 5. メソッドフレームで[エクスポート]メソッドを選択します。[ファイルのダウンロード]画面 が表示されます。
- 6. [保存]ボタンをクリックします。[名前を付けて保存]画面が表示されます。
- 7. エクスポート先とファイル名を指定します。ここで指定したファイルに手順 4 で選択した対象 が出力されます。
- 8. [保存]ボタンをクリックします。手順 4 で選択した対象がエクスポートされます。

# **8.4.11** アラームテーブルをインポートする

アラームテーブルをインポートする手順を次に示します。

- 1. Performance Reporter の[メイン]画面のタブフレームで,[アラーム階層]タブを選択しま す。[アラーム階層]画面が表示されます。
- 2. メソッドフレームで「インポート]メソッドを選択します。「インポート]画面が表示されます (「図 8-12 [インポート]画面」参照)。

## 図 **8-12** [インポート]画面

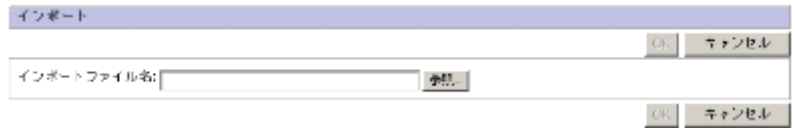

- 3. [インポートファイル名]の「参照]ボタンをクリックします。「ファイルの選択]画面が表示さ れます。
- 4. インポートするアラームの定義ファイルを選択します。ここで選択する定義ファイルに記述さ れているルートやフォルダおよびアラームテーブルがインポートされます。
- 5. [OK]ボタンをクリックします。上書きを確認するメッセージボックスが表示されます。
- 6. 上書きしてよければ,メッセージボックスの[OK]ボタンをクリックします。アラームテーブ ルがインポートされます。

### 注意

アラームテーブルのインポートによってエージェントがすでにバインドしているアラーム テーブルを上書きすると,バインドが解除されます。必要に応じてアラームテーブルを再度バ インドしてください。

# **8.5** アラームの運用

ここでは、Performance Reporter の画面でアラームを運用する方法について説明します。

# **8.5.1** エージェントにアラームテーブルを関連づける

Performance Reporter がエージェントからアラームイベントを受け取れるようにするには,エー ジェントにアラームテーブルを関連づける必要があります。この関連づけを「バインド」といいま す。

エージェントにアラームテーブルをバインドすると,その中のアラームに関するすべての条件式が エージェントで評価され,条件式を満たしているとき,または状態変化が正常に戻ったときにアラー ム通知されます。

<span id="page-248-0"></span>すでにバインドされているアラームテーブルに定義されているアラームを変更した場合,変更した 値で自動的に評価されます。なお,アラームの変更は,Performance Reporter ではなく jpctool alarm(jpcalarm)コマンドを使用することを推奨します。

## 注意

1 つのアラームテーブルを複数のエージェントにバインドできます。ただし,1 つのエージェ ントにバインドできるアラームテーブルは 1 つだけです。すでにアラームテーブルがバイン ドされている状態でこの操作をした場合は,あとからバインドしたアラームテーブルに置き換 わります。

アラームテーブルをバインドする手順を次に示します。

- 1. Admin 権限ユーザーで Tuning Manager server にログインします。Main Console の[メイン] 画面が表示されます。
- 2. グローバルタスクバーエリアで[起動]-[Performance Reporter]を選択します。Performance Reporter の[メイン]画面が表示されます。
- 3. Performance Reporter の[メイン]画面のタブフレームで,[エージェント階層]タブを選択し ます。[エージェント階層]画面が表示されます。
- 4. ナビゲーションフレームの[表示形式]ドロップダウンリストで「Products」を選択します。 プロダクト単位のエージェント階層が表示されます。
- 5. ナビゲーションフレームからアラームテーブルをバインドしたいエージェントを選択します。 選択したエージェントにチェックマークが表示されます。[複数選択]を選択すると複数のエー ジェントを選択できます。
- 6. メソッドフレームの[アラームテーブルのバインド]メソッドを選択します。インフォメーショ ンフレームに[アラームテーブルのバインド[アラームテーブル選択]]画面が表示されます。
- 7. バインドしたいアラームテーブルを選択します。選択したアラームテーブルにチェックマーク が表示されます(「図 8-13 [アラームテーブルのバインド[アラームテーブル選択]]画面」参 照)。複数選択はできません。

### 図 **8-13** [アラームテーブルのバインド[アラームテーブル選択]]画面

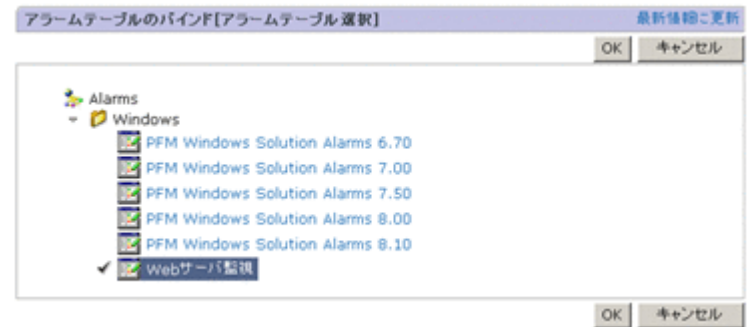

### 参考

バインドは,アラームテーブル単位で行います。個々のアラームをバインドすることはで きません。

8. [OK]ボタンをクリックします。手順 5 で選択したエージェントに,手順 7 で選択したアラー ムテーブルがバインドされます。

# **8.5.2** エージェントに関連づけたアラームテーブルを解除する

エージェントに関連づけたアラームテーブルを解除すると,そのアラームテーブル内のすべてのア ラームに定義した監視が停止します。

アラームの定義とエージェントの関連づけはそのままで,アラームの評価を一時的に停止したり再 開したりする場合は,「8.5.4 アラームによる監視を停止する」および「8.5.5 [アラームによる監視を](#page-250-0) [開始する」](#page-250-0)を参照してください。

アラームテーブルのバインドを解除する手順を次に示します。

- 1. Admin 権限ユーザーで Tuning Manager server にログインします。Main Console の[メイン] 画面が表示されます。
- 2. グローバルタスクバーエリアで[起動]-[Performance Reporter]を選択します。Performance Reporter の[メイン]画面が表示されます。
- 3. Performance Reporter の「メイン]画面のタブフレームで「エージェント階層]タブを選択し ます。[エージェント階層]画面が表示されます。
- 4. ナビゲーションフレームの[表示形式]ドロップダウンリストで「Products」を選択します。 プロダクト単位のエージェント階層が表示されます。
- 5. ナビゲーションフレームからアラームテーブルのバインドを解除したいエージェントを選択し ます。選択したエージェントにチェックマークが表示されます。[複数選択]を選択すると複数 のエージェントを選択できます。
- 6. メソッドフレームの[アラームテーブルのアンバインド]メソッドを選択します。アラームテー ブルのバインド解除を確認するメッセージボックスが表示されます。
- 7. バインドを解除してよければ,メッセージボックスの[OK]ボタンをクリックします。アラー ムテーブルと,手順 5 で選択したエージェントのバインドが解除されます。

# **8.5.3** アラームテーブルに関連づけたエージェントを表示する

アラームテーブルにどのエージェントが関連づけられているかを確認できます。

アラームテーブルに関連づけたエージェントを表示する手順について次に示します。

- 1. 「アラーム階層〕階層のナビゲーションフレームから任意のアラームテーブルを選択します。
- 2. メソッドフレームの[バインドしたエージェントの表示]メソッドを選択します。インフォメー ションフレームに,選択したアラームテーブルをバインドしたエージェントの一覧が表示されま す。

# **8.5.4** アラームによる監視を停止する

アラームは,エージェントにバインドしたままで一時的にアラームによる監視を停止したり開始し たりできます。

アラームの停止だけでなく,アラームの定義とエージェントの関係づけも解除したい場合は,「[8.5.2](#page-248-0) [エージェントに関連づけたアラームテーブルを解除する」](#page-248-0)を参照してください。

アラームによる監視を停止する手順について次に示します。

- 1. Admin 権限ユーザーで Tuning Manager server にログインします。Main Console の[メイン] 画面が表示されます。
- 2. グローバルタスクバーエリアで[起動]-[Performance Reporter]を選択します。Performance Reporter の「メイン]画面が表示されます。
- 3. Performance Reporter の[メイン]画面のタブフレームで[アラーム階層]タブを選択します。 [アラーム階層]画面が表示されます。
- 4. ナビゲーションフレームで,エージェントのフォルダから監視を停止するアラームテーブルを選 択します。選択したアラームテーブルにチェックマークが表示されます。
- <span id="page-250-0"></span>5. メソッドフレームの「アクティブ設定]メソッドを選択します。「アクティブ設定]画面が表示 されます。
- 6. 「アクティブ設定]の設定を変更します。監視を停止するアラームの「アクティブにする]の チェックを外します(「図 8-14 [アクティブ設定]画面」参照)。

### 図 **8-14** [アクティブ設定]画面

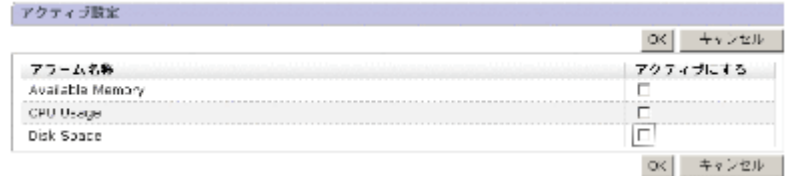

7. [OK]ボタンをクリックします。アラームによる監視を停止します。

# **8.5.5** アラームによる監視を開始する

アラームは、エージェントにバインドしたままで一時的にアラームによる監視を開始したり、停止 したりできます。

アラームによる監視を開始する手順について次に示します。

- 1. Admin 権限ユーザーで Tuning Manager server にログインします。Main Console の[メイン] 画面が表示されます。
- 2. グローバルタスクバーエリアで[起動]-[Performance Reporter]を選択します。Performance Reporter の[メイン]画面が表示されます。
- 3. Performance Reporter の「メイン]画面のタブフレームで「アラーム階層]タブを選択します。 [アラーム階層]画面が表示されます。
- 4. ナビゲーションフレームでエージェントのフォルダから監視を開始するアラームテーブルを選 択します。選択したアラームテーブルにチェックマークが表示されます。
- 5. メソッドフレームの[アクティブ設定]メソッドを選択します。[アクティブ設定]画面が表示 されます。
- 6. [アクティブ設定]の設定を変更します。監視を開始するアラームの「アクティブにする]を チェックします(「図 8-15 [アクティブ設定]画面」参照)。

## 図 **8-15** [アクティブ設定]画面

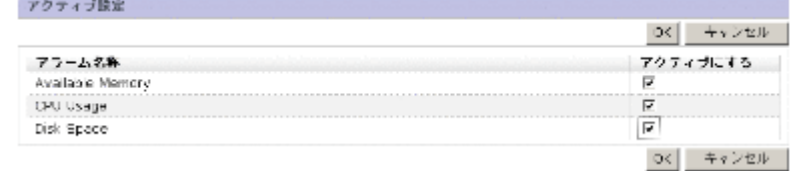

7. [OK]ボタンをクリックします。アラームによる監視を開始します。

# **8.5.6** アラームのプロパティ(定義内容)を表示する

アラームのプロパティを確認する方法について説明します。アラームのプロパティは、次のどれか の操作で確認できます。

- [アラーム階層]画面から確認する すべてのアラームのプロパティを確認できます。
- [エージェント階層]画面から確認する

エージェントがバインドしているアラームテーブルに含まれるアラームのプロパティを確認で きます。

• 「イベントモニター]画面から確認する アラームイベントが発行されたアラームのプロパティを確認できます。

[アラーム階層]画面からプロパティを表示できるのは Admin 権限ユーザーだけです。

# **(1)** [アラーム階層]画面から確認する

アラームのプロパティを[アラーム階層]画面から表示させる手順を次に示します。

- 1. Performance Reporter の [メイン]画面のタブフレームで, [アラーム階層] タブを選択しま す。[アラーム階層]画面が表示されます。
- 2. ナビゲーションフレームで,エージェントのフォルダからプロパティを表示するアラームを選択 します。
- 3. メソッドフレームで[プロパティの表示]メソッドを選択します。[プロパティ]画面が表示さ れます。メニューバーの[基本情報],[アラーム条件式],[アクション],および[アクション 定義]をクリックして、各情報にジャンプします(「図 8-16 「プロパティ]画面」参照)。

## 図 **8-16** [プロパティ]画面

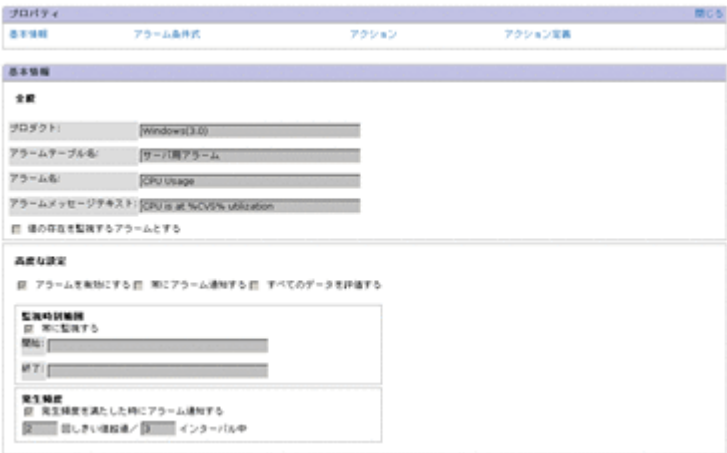

# **(2)** [エージェント階層]画面から確認する

アラームのプロパティを[エージェント階層]画面から表示させる手順を次に示します。

- 1. Performance Reporter の[メイン]画面のタブフレームで[エージェント階層]タブを選択し ます。[エージェント階層]画面が表示されます。
- 2. ナビゲーションフレームのエージェント階層から,プロパティを確認したいエージェントを選択 します。
- 3. メソッドフレームで[アラームの状態の表示]メソッドをクリックします。[アラームの状態の 表示]画面が表示されます。

# **(3)** [イベントモニター]画面から確認する

アラームのプロパティを[イベントモニター]画面から表示させる手順を次に示します。

- 1. Performance Reporter の[メイン]画面のツールバーから[イベントモニター]を選択します。 「イベントモニター]画面が別画面で表示されます。
- 2. [表示]のドロップダウンリストから[アラームイベント]を選択します。アラームイベントが 一覧表示されます。
3. プロパティを表示するアラームのアイコンを選択します。[プロパティ]画面が別画面で表示さ れます。

# <span id="page-252-0"></span>**8.6** アラームに関する注意事項

ここでは,アラームに関する注意について説明します。

# **8.6.1** アラーム作成時の注意事項

## **(1)** アラームの評価時刻について

アラームに複数のレコードの監視条件を設定し,レコードの監視間隔およびオフセット(開始時間) が異なる場合,アラームは収集スケジュールが同じ時刻となるときだけ評価されます。必要に応じ て,収集間隔の設定を見直してください。

## **(2)** アラームで評価するレコードの保存について

アラームの条件として選択したレコードは、Store データベースに記録する必要はありません。

## **(3)** アラーム数の制限について

1 つの Agent 製品に定義できるアラームテーブルの数は 1,024 個までです。また,1 つのアラーム テーブルに登録できるアラームの数は、Performance Reporter の GUI を使用する場合は50個ま で,jpctool alarm(jpcalarm)コマンドを使用する場合は 250 個までです。ただし, Performance Reporter の GUI を使用する場合でも,表示は 250 個までできます。1 つのエージェ ントにバインドできるアラームテーブルは 1 つだけです。

なお,定義するアラームの数は,Tuning Manager シリーズのシステム全体で 10,000 個以内にして ください。10,000 個を超えるアラームを定義した場合,Performance Reporter のサービスがダウ ンし,Performance Reporter を使用できなくなるおそれがあります。

アラームの数は,アラームの条件式によっては範囲を指定することで集約できる場合があります。 詳細については「(8) [文字列フィールドに対する条件指定について](#page-253-0)」を参照してください。

Tuning Manager シリーズのシステム内でエージェントにアラームを多数バインドすると, PFM -Manager およびエージェントの処理に遅延が発生する場合があります。バインドするアラームの 数は次の値を超えないように設定してください。

- 1 エージェント当たり 250 個
- Tuning Manager シリーズのシステム全体で 10,000 個

## **(4)** 文字コード種別の変更について

アラームを作成する際,全角文字や半角カタカナを使用した場合,OS の文字コード種別は変更しな いでください。途中で文字コード種別を変更すると,以前に定義したアラームやレポートが実行さ れなくなります。

OS の文字コードを変更する場合は、一度 Tuning Manager server をアンインストールして、環境 を再構築してください。

## **(5)** 値の存在を監視するアラームを設定する場合の注意について

[値の存在を監視するアラームとする]をチェックした場合,アラーム通知時は収集されたデータに 条件式で指定した値が存在しません。このためメッセージテキストや Mail Subject に変数%CVS

アラームによる稼働監視 **253**

を指定しても,アラーム正常回復時の測定値出力機能を有効に設定している場合は「N/A」,無効に 設定している場合は空文字列に変換されるので注意してください。

## <span id="page-253-0"></span>**(6)** アラームの発生数によるエージェントの接続数への影響について

Performance Management では、PFM - Manager がエージェントから発行されるアラームを受信 し、順次 Store データベース (Master Store) に格納するなどの処理をします。アラームの発行が 頻繁になったり多数のエージェントから同時にアラームが発行されたりすると,PFM - Manager の 処理に遅延が発生することがあります。遅延が発生すると,処理されていないアラームは PFM - Manager ホストのメモリーに蓄積されるため,メモリー使用量が増加したり,システムの性能が低 下したりするおそれがあります。

そのため,PFM - Manager が単位時間当たりに処理できるアラーム数を超えないように,アラーム の発生頻度を考慮してアラームを定義することをお勧めします。また,あらかじめ PFM - Manager に接続するエージェント数を決めておくことをお勧めします。1 つの PFM - Manager に接続でき るエージェントの最大数については,マニュアル「JP1/Performance Management 設計・構築ガイ ド」の付録を参照してください。ただし, Solaris および Linux の場合, 1 つの Tuning Manager server に接続できるエージェントの最大数は 400 です。

## **(7)** アラームの発生数によるシステムリソースへの影響について

アクションが設定されたアラームが,同時に多数発行されると,その数だけアクションが実行され, システムリソースを消費してシステムが不安定になることがあります。

## **(8)** 文字列フィールドに対する条件指定について

アラームの条件式で、文字列フィールドに対して大小比較の条件を指定した場合、ASCII コードの 昇順によって比較されます。ASCII コードの昇順による比較では,2 つの文字列が先頭(一番左側) から比較され,最初に異なる文字に出会ったときの ASCII コードの大小が文字列の大小となりま す。なお、一方の文字列がもう一方の文字列の先頭から切り出した部分文字列の場合、長い文字列 の方が大きいと判定されます(例:"abcdef">"abc")。

数字(文字列)に対する大小比較(ASCII コードの昇順比較)は、比較対象の数字が同じ桁数の範 囲内の場合に,数字を数値と見なして比較した場合の大小比較結果と一致します。※

この性質を利用して、ワイルドカード「?」による桁数指定と大小比較を組み合わせることで、数字 (文字列)としての大小比較を数値による大小比較のように扱い,アラームの定義を集約できます。

注※

文字列フィールドの大小比較は ASCII コードの昇順に比較されるため,数値比較の結果とは異 なります。

例えば, LDEV Number (LDEV\_NUMBER) フィールドは文字列フィールドのため、条件式 LDEV\_NUMBER >="100"を LDEV\_NUMBER="2"や LDEV\_NUMBER="3"も満たします。

Hitachi AMS2000 シリーズで, LDEV Number (LDEV\_NUMBER) フィールドが 5~150 までの LDEV を監視するアラームを作成する場合の例を次の表に示します。

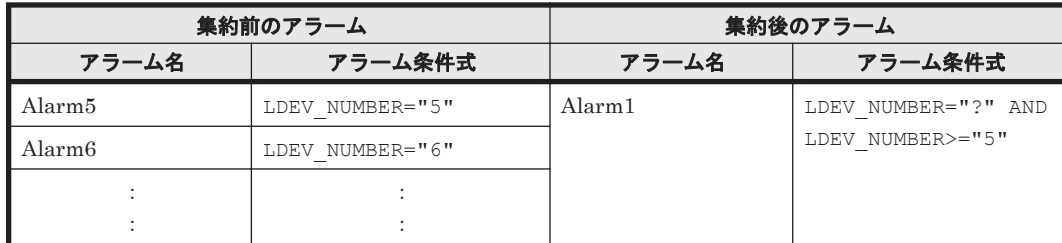

#### 表 **8-8** アラーム定義の集約

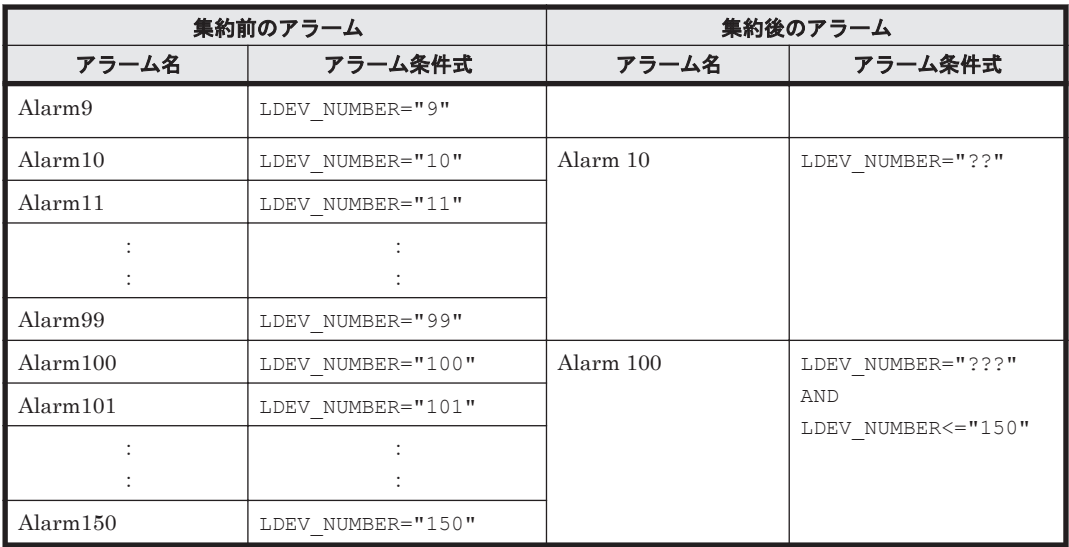

ワイルドカードを利用しない場合(集約前)は、1つのアラーム条件式に対して1つのアラームを 定義しており,合計 146 個のアラームを作成しています。一方,集約後の例では,LDEV Number (LDEV\_NUMBER)の桁数別に 3 つのアラームに集約しています。範囲指定の上限と下限に対応 する桁数のアラームに対して,大小比較の条件式を追加することで,桁数が異なる数字の大小比較 を実現しています。

# **8.6.2** アラーム発生頻度とアラームイベント発行の関係について

アラーム発生頻度の設定とアラームイベント発行の関係について,例を示して説明します。

#### 参考

次に示す個所では,複数インスタンスレコードを使用してアラームを作成している場合を例に しています。複数インスタンスレコードとは,同じ時刻に収集されるインスタンスが複数ある レコードのことです。例えば,ディスク A とディスク B の状態を確認する複数インスタンスレ コードの場合,アラーム評価時にはディスク A とディスク B の状態をそれぞれアラーム評価 し,ディスク A とディスク B それぞれについて,アラーム条件を満たした場合,アラームを発 行します。

- ◎ 「アラーム発生頻度が n/n (n=n) の場合 ([常に]にチェックなし, [すべての]にチェッ [クあり\)」](#page-256-0)
- 。「アラーム発生頻度が n/n (n=n) の場合 (「常に]にチェックあり,「すべての]にチェッ [クあり\)」](#page-257-0)
- ◎ 「アラーム発生頻度が n/m (n<m) の場合(「常に]にチェックなし,「すべての]にチェッ [クあり\)」](#page-260-0)
- 「アラーム発生頻度が n/m (n<m) の場合 ([常に]にチェックあり, [すべての]にチェッ [クあり\)」](#page-261-0)

## **(1)** アラーム発生頻度が **n/n**(**n=n**)の場合

アラーム発生頻度の設定とアラームイベント発行の関係は,[新規アラーム > 基本情報]画面または [編集 > 基本情報]画面の[高度な設定]にある,[常にアラーム通知する]チェックボックスと[す べてのデータを評価する]チェックボックスの組み合わせに応じて変わります。

以降の例では,チェックボックス名を次のように表記しています。

- [常に]:[常にアラーム通知する]チェックボックスを示す
- [すべての]:[すべてのデータを評価する]チェックボックスを示す

アラームによる稼働監視 **255**

### アラーム発生頻度が **n/n**(**n=n**)の場合([常に]にチェックなし,[すべての]にチェックなし)

[常に]にチェックなし,[すべての]にチェックなしの場合,次のように動作します。

- 「<sup>n</sup> 回」評価する間に,「<sup>n</sup> 回」しきい値を超えたらアラームの状態を変更するかを指定します。
- アラームの状態が以前通知した状態から変化があった場合だけ,アラームが通知されます。
- アラーム通知時点で収集されたデータの中で,最も重大度の高い条件を満たすデータのアラーム 状態が通知されます。

例を次に示します。

#### 図 **8-17** [常に]にチェックなし[すべての]にチェックなしの場合のアラームイベント

#### ■発生頽度が2/2の場合

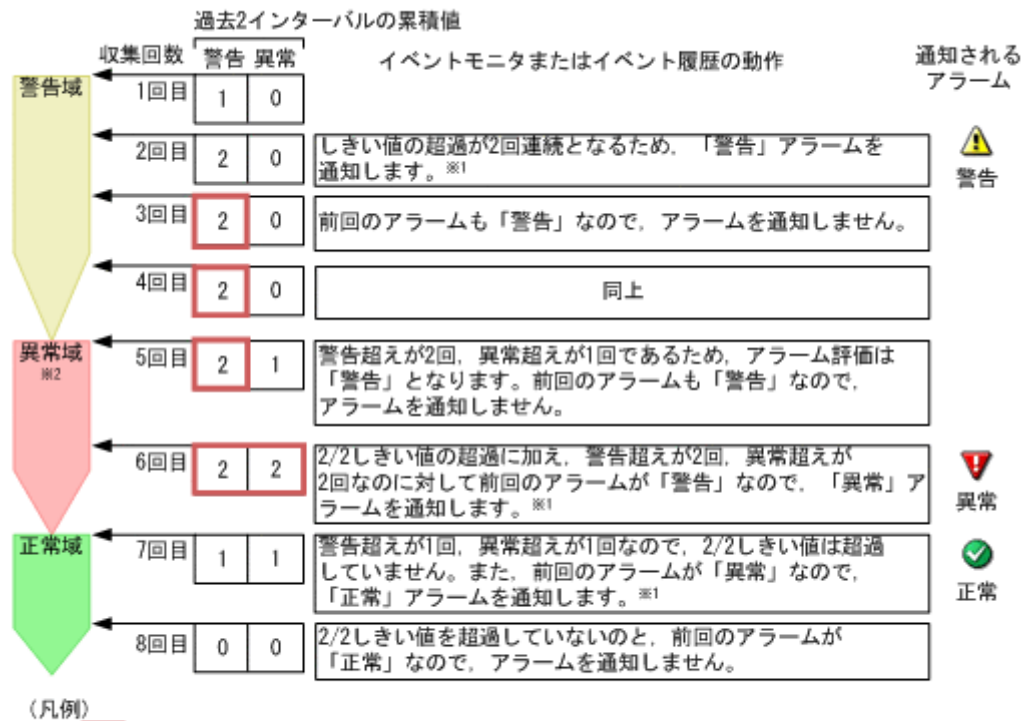

■: n/nしきい値を超過していることを示します。

注※1 「常に]にチェックがないので、累積値はリセットされません。

注※2 異常域の場合、同時に警告域の条件も満たしているため、「警告」にもカウントされます。

#### アラーム発生頻度が **n/n**(**n=n**)の場合([常に]にチェックあり,[すべての]にチェックなし)

[常に]にチェックあり,[すべての]にチェックなしの場合,次のように動作します。

- 「<sup>n</sup> 回」評価する間に,「<sup>n</sup> 回」しきい値を超えたらアラームを通知するかを指定します。アラー ムの発生頻度を抑制するために利用できます。
- アラーム通知時点で収集された最も重大度の高い条件を満たすデータが通知されます。

例を次に示します。

#### <span id="page-256-0"></span>図 **8-18** [常に]にチェックあり[すべての]にチェックなしの場合のアラームイベント

#### ■発生頻度が2/2の場合

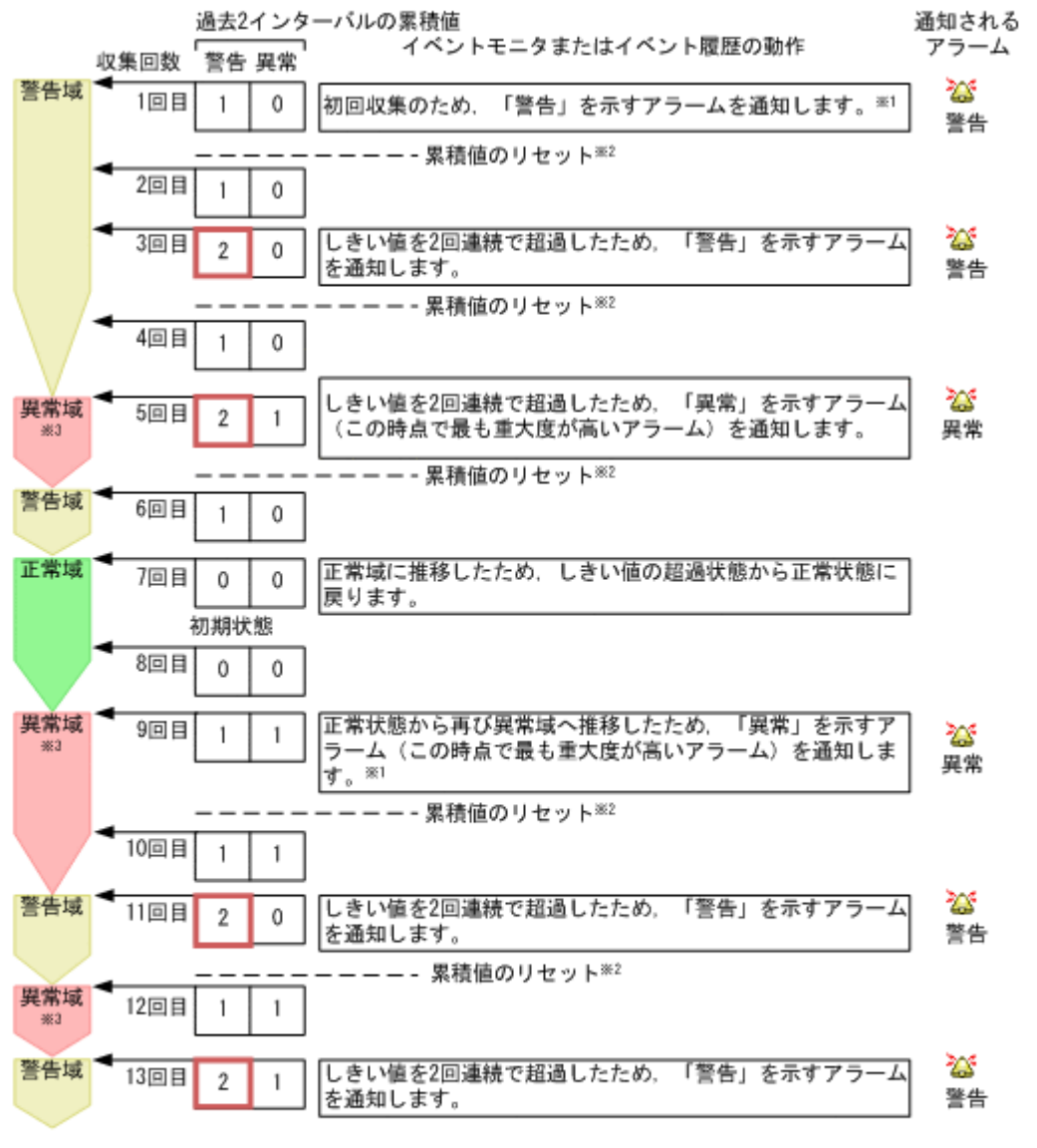

(凡例)

■:n/nしきい値を超過していることを示します。

注※1 [常に]にチェックがあり、かつアラーム発生頻度がn/n (n=n) の場合は、次の条件に該当する ときに初回アラームを通知します。

・初回収集時

• 「警告」や「異常」から「正常」になったあと、再び「警告」や「異常」になった場合

注※2 [常に]にチェックがあるので、アラームを通知すると累積値がリセットされます。 注※3 異常域の場合、同時に警告域の条件も満たしているため、「警告」にもカウントされます。

#### アラーム発生頻度が **n/n**(**n=n**)の場合([常に]にチェックなし,[すべての]にチェックあり)

「常に]にチェックなし、「すべての]にチェックありの場合、次のように動作します。

- 「<sup>n</sup> 回」評価する間に,「<sup>n</sup> 回」しきい値を超えたらアラームの状態を変更するかを指定します。
- アラームの状態が以前通知した状態から変化があった場合だけ,アラームが通知されます。
- アラーム状態が警告または異常の場合,アラームを通知する時点でアラーム状態の条件を満たす すべてのデータのアラーム状態が通知されます。

例を次に示します。

<span id="page-257-0"></span>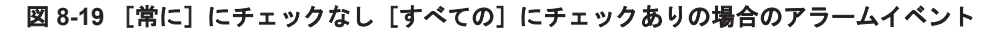

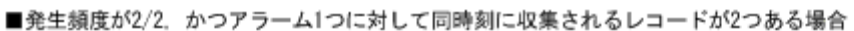

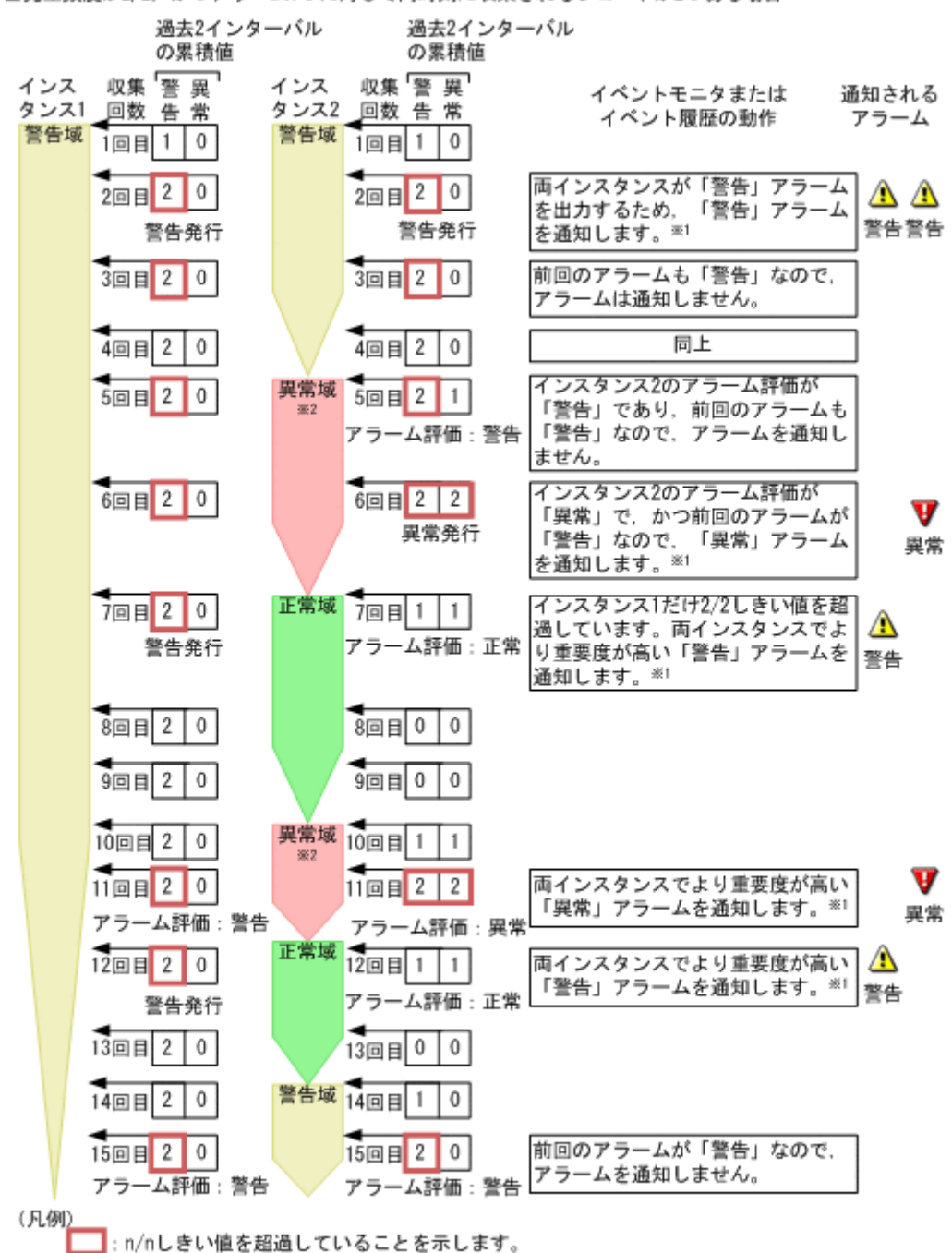

注※1 [常に]にチェックがないので、累積値がリセットされません。

注※2 異常域の場合、同時に警告域の条件も満たしているため、「警告」にもカウントされます。

#### アラーム発生頻度が **n/n**(**n=n**)の場合([常に]にチェックあり,[すべての]にチェックあり)

「常に]にチェックあり,「すべての]にチェックありの場合,次のように動作します。

- 「n 回」評価する間に、「n 回」しきい値を超えたらアラームを通知するかを指定します。アラー ムの発生頻度を抑制するために利用できます。
- アラーム通知時点で警告または異常条件を満たす,すべてのデータが通知されます。

例を次に示します。

#### 図 **8-20** [常に]にチェックあり[すべての]にチェックありの場合のアラームイベント

■発生頻度が2/2. かつアラーム1つに対して同時刻に収集されるレコードが2つある場合

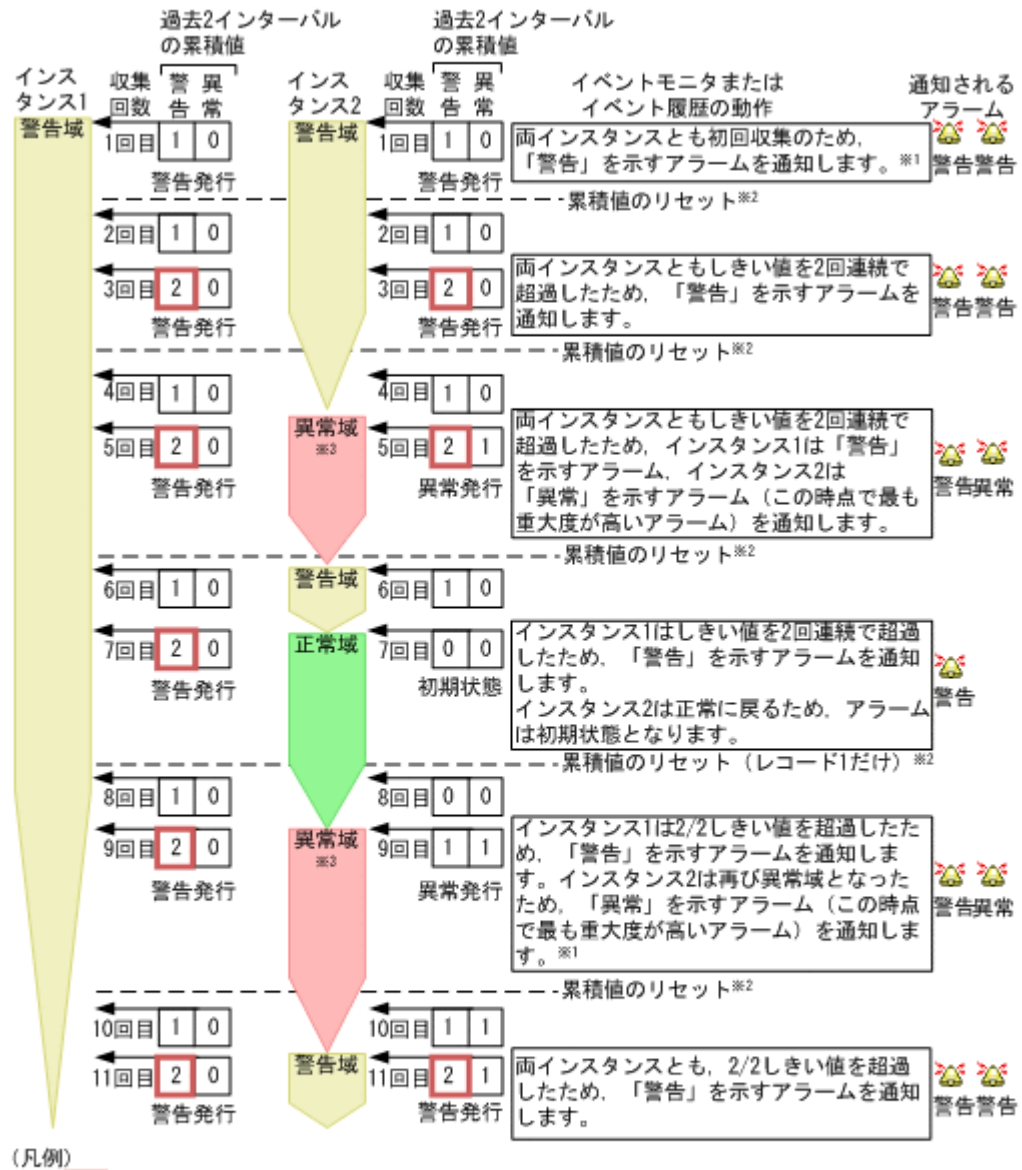

■:n/nしきい値を超過していることを示します。

注※1 [常に]にチェックがあり、かつアラーム発生頻度がn/n (n=n) の場合は、次の条件に該当する ときに初回アラームを通知します。 ・初回収集時

・「警告」や「異常」から「正常」になったあと、再び「警告」や「異常」になった場合 [常に]にチェックがあるので、アラームを通知すると累積値がリセットされます。 注※2

注※3 異常域の場合、警告域の条件も満たしているため、「警告」にもカウントされます。

### **(2)** アラーム発生頻度が **n/m**(**n<m**)の場合

アラーム発生頻度の設定とアラームイベント発行の関係は,[新規アラーム > 基本情報]画面または [編集 > 基本情報]画面の[高度な設定]にある,[常にアラーム通知する]チェックボックスと[す べてのデータを評価する]チェックボックスの組み合わせに応じて変わります。

以降の例では,チェックボックス名を次のように表記しています。

- [常に]:[常にアラーム通知する]チェックボックスを示す
- [すべての]:[すべてのデータを評価する]チェックボックスを示す

アラームによる稼働監視 **259**

#### アラーム発生頻度が **n/m**(**n<m**)の場合([常に]にチェックなし,[すべての]にチェックなし)

[常に]にチェックなし,[すべての]にチェックなしの場合,次のように動作します。

- 「<sup>m</sup> 回」評価する間に,「<sup>n</sup> 回」しきい値を超えたらアラームの状態を変更するかを指定します。
- アラームの状態が以前通知した状態から変化があった場合だけ,アラームが通知されます。
- アラーム通知時点で収集されたデータの中で,最も重大度の高い条件を満たすデータのアラーム 状態が通知されます。

例を次に示します。

#### 図 **8-21** [常に]にチェックなし[すべての]にチェックなしの場合のアラームイベント

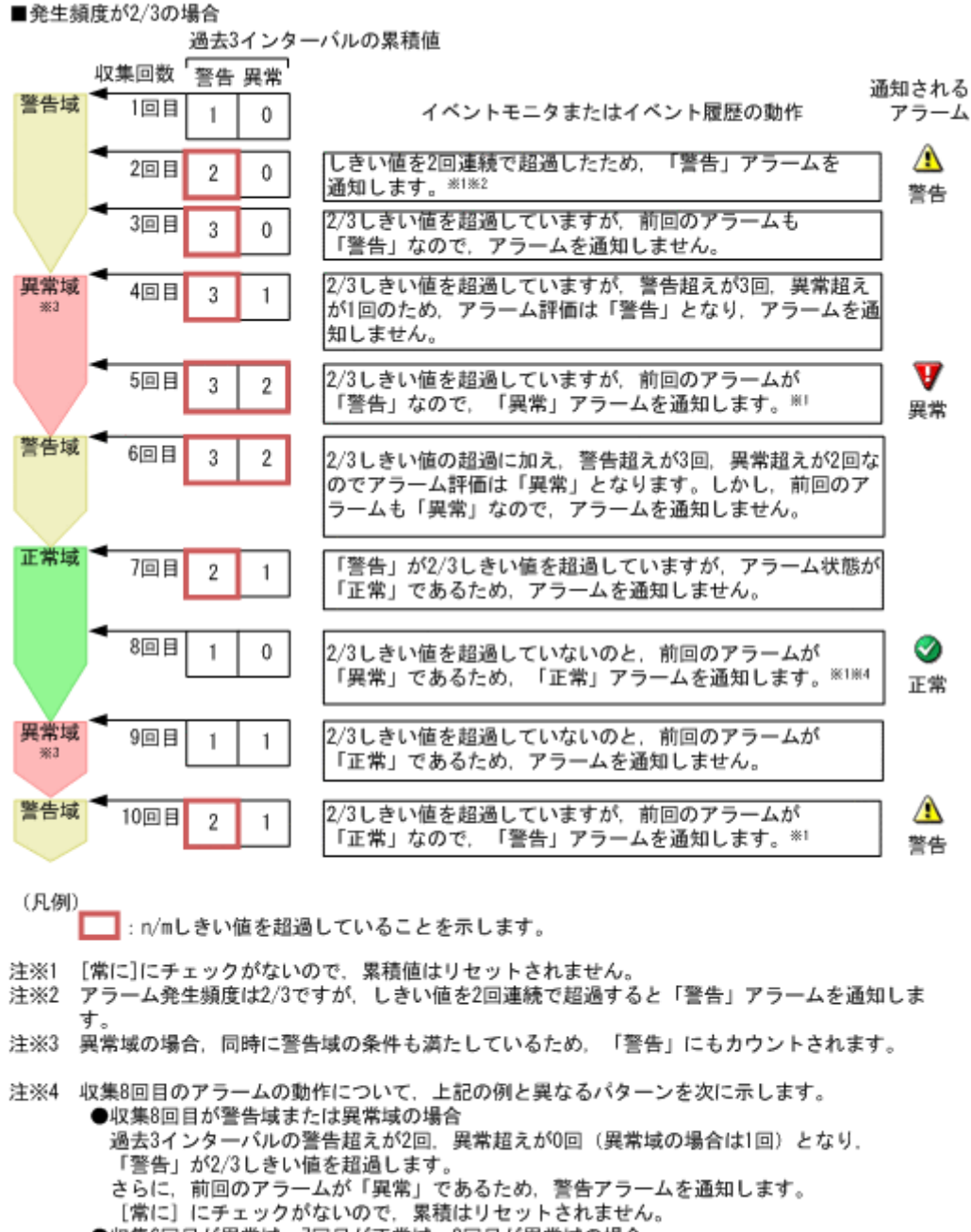

●収集6回目が異常域、7回目が正常域、8回目が異常域の場合 収集8回目の過去3インターバルの警告超えが2回、異常超えが2回となり、「異常」が2/3し きい値を超過します。 しかし、前回のアラームが「異常」のため、アラームを通知しません。

### <span id="page-260-0"></span>アラーム発生頻度が **n/m**(**n<m**)の場合([常に]にチェックあり,[すべての]にチェックなし)

[常に]にチェックあり,[すべての]にチェックなしの場合,次のように動作します。

- 「<sup>m</sup> 回」評価する間に,「<sup>n</sup> 回」しきい値を超えたらアラームを通知するかを指定します。アラー ムの発生頻度を抑制するために利用できます。
- アラーム通知時点で収集された最も重大度の高い条件を満たすデータが通知されます。

例を次に示します。

#### 図 **8-22** [常に]にチェックあり[すべての]にチェックなしの場合のアラームイベント

#### ■発生頻度が2/3の場合 過去3インターバルの累積値 通知される 警告 異常 収集回数 イベントモニタまたはイベント履歴の動作 アラーム 警告域  $1 \n <sup>B</sup>$  $\ddot{0}$ 1 翘 しきい値を2回連続で超過したため、「警告」を示すアラ 2回目  $\overline{2}$  $\theta$ ームを通知します。 警告 -- 累積値のリセット<sup>※1</sup> 3回目  $\mathbf{1}$  $\theta$ 異常域 ₩ しきい値を2回連続で超過したため、「異常」を示すアラ 4回目  $\overline{2}$  $\mathbf{1}$ ーム(最も重大度が高いアラーム)を通知します。 381 異常 -- 累積値のリセット※1 5回目  $\mathbf{1}$  $\mathbf{1}$ 警告域 ₩ 6回目 しきい値を2回連続で超過したため、「警告」を示すアラ  $\mathbf{1}$  $\overline{2}$ 警告 ームを通知します。 - 累積値のリセット※ 正常域 7回目  $\bf 0$  $\theta$ 8回目  $\theta$  $\theta$ 異常域 9回目  $\mathbf{1}$  $\mathbf{1}$ 882 警告域 2/3しきい値を超過したため、「警告」を示すアラームを ₩ 10回目  $\overline{2}$  $\mathbf{1}$ 通知します。 警告 -- 累積値のリセット※1 異常域 11回目  $\mathbf{1}$  $\mathbf{1}$  $382$ ₩ 「異常」がしきい値を2回連続で超過したため、 「異常」 12回目  $\overline{2}$  $\overline{2}$ |を示すアラームを通知します。 異常 ー 累積値のリセット※1 警告域 13回目  $\mathbf{1}$  $\theta$ (凡例) ■:n/mしきい値を超過していることを示します。

注※1 [常に]にチェックがあるので、アラームを通知すると累積値がリセットされます。

注※2 異常域の場合、同時に警告域の条件も満たしているため、「警告」にもカウントされます。

## アラーム発生頻度が **n/m**(**n<m**)の場合([常に]にチェックなし,[すべての]にチェックあり)

[常に]にチェックなし、[すべての]にチェックありの場合、次のように動作します。

- 「m 回」評価する間に、「n 回」しきい値を超えたらアラームの状態を変更するかを指定します。
- アラームの状態が以前通知した状態から変化があった場合だけ,アラームが通知されます。

<span id="page-261-0"></span>• アラーム状態が警告または異常の場合,アラームを通知する時点でアラーム状態の条件を満た す,すべてのデータのアラーム状態が通知されます。

例を次に示します。

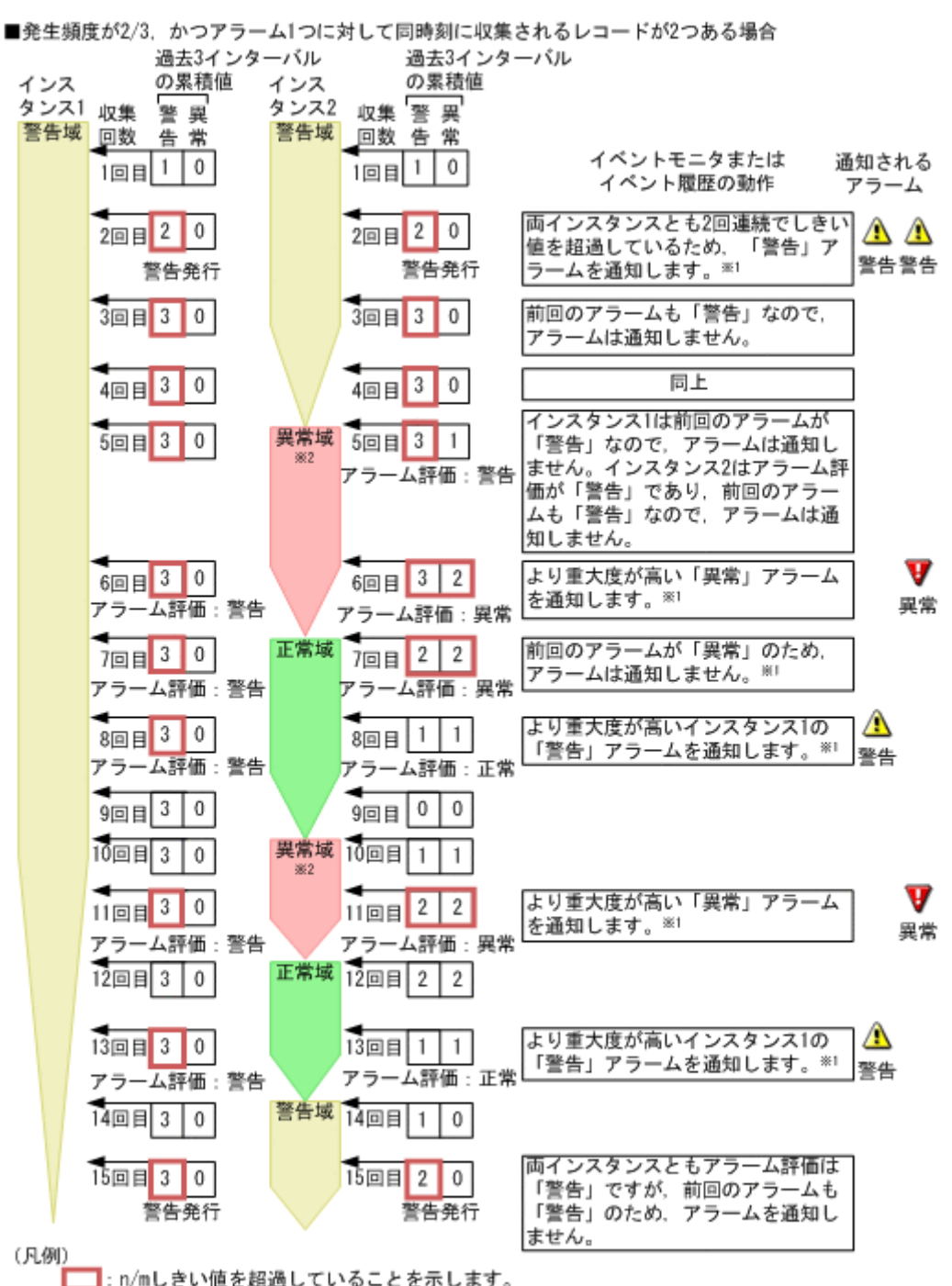

### 図 **8-23** [常に]にチェックなし[すべての]にチェックありの場合のアラームイベント

■:n/mしきい値を超過していることを示します。

[常に]にチェックがないので、累積値がリセットされません。 注※1

注※2 異常域の場合、同時に警告域の条件も満たしているため、「警告」にもカウントされます。

## アラーム発生頻度が n/m (n<m) の場合 ([常に] にチェックあり, [すべての] にチェックあり)

[常に]にチェックあり,[すべての]にチェックありの場合,次のように動作します。

- 「<sup>m</sup> 回」評価する間に,「<sup>n</sup> 回」しきい値を超えたらアラームを通知するかを指定します。アラー ムの発生頻度を抑制するために利用できます。
- アラーム通知時点で警告または異常条件を満たす,すべてのデータが通知されます。

例を次に示します。

#### 図 **8-24** [常に]にチェックあり[すべての]にチェックありの場合のアラームイベント

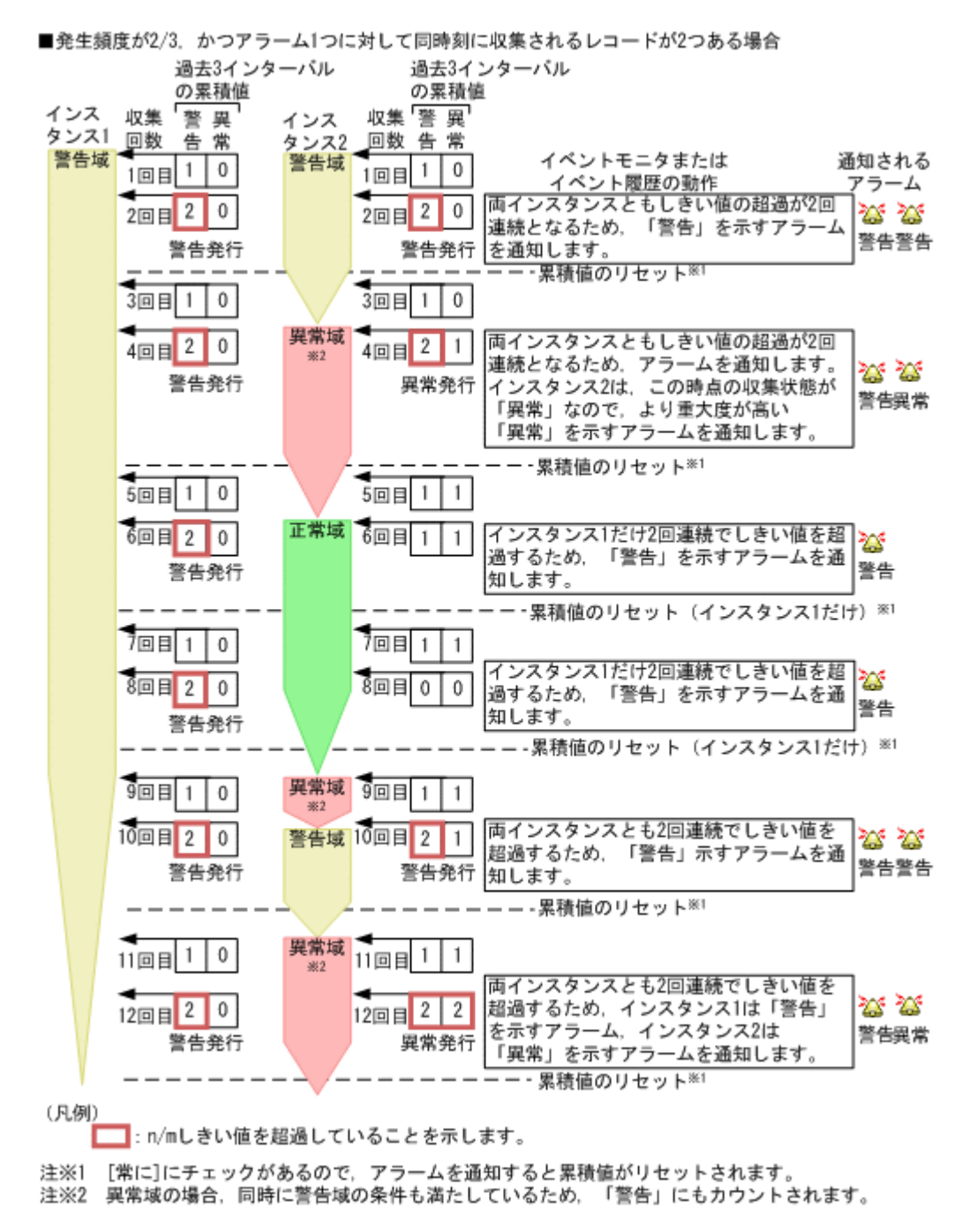

## **8.6.3** アラームの評価に関する注意事項

## **(1)** アラームの評価数の制限について

エージェントで複数インスタンスレコードを収集する場合,1 回の収集で扱えるインスタンス数は 32,767 個までです。エージェントにアラームをバインドしている場合,32,767 個までのインスタン スが評価されます。32,768 個目以降のインスタンスは評価されません。

## **(2)** アラーム評価の間隔について

アラームの評価は一定間隔で実施されます。この間隔はエージェントごとのレコードの収集間隔と なります。各レコードの収集間隔については,各 PFM - Agent のマニュアルの,レコードについて 説明している章(各レコードの説明)を参照してください。

レコードの収集間隔を変更したい場合は,次のように操作してください。

- 1. Performance Reporter の [メイン]画面のタブフレームで [サービス階層] タブを選択する。
- 2. アラームがバインドされているエージェントを選択する。
- 3. メソッドフレームで「プロパティの表示]メソッドを選択する。
- 4. [Detail Records]フォルダまたは[Interval Records]フォルダを展開する。
- 5. [Collection Interval]プロパティの値を変更する。
- 6. レコード(パフォーマンスデータ)の収集間隔が設定した値に変更されます。

なお,アラームに複数のレコードの監視条件を設定している場合は,「8.6.1 [アラーム作成時の注意](#page-252-0) [事項」](#page-252-0)の「(1) [アラームの評価時刻について](#page-252-0)」も参照してください。

#### **(3)** 監視時刻範囲と発生頻度を指定した場合のアラーム評価について

監視時刻範囲を指定している場合,監視終了時刻になると,アラーム評価時間外となったことを示 す正常アラームが発行されます。しかし,アラーム発生頻度の集計対象には,前回の監視時刻範囲 の情報が含まれます。監視時刻範囲を指定している場合のアラーム評価の事例を次に示します。

#### 前提条件

- 監視時刻範囲:9:00~21:00
- 発生頻度:3 インターバル中 2 回超過
- [常にアラーム通知する]:チェックしない
- [すべてのデータを評価する]:チェックしない
- エージェントのデータ収集間隔 (Collection Interval): 60 (秒)

#### 参考

発生頻度の「3インターバル中2回超過」とは、「3回アラームを評価する間に2回しきい値を 超えた場合」を示し,アラームを評価する間隔は,エージェントごとのレコード(パフォーマ ンスデータ)を収集する間隔となります。

アラーム評価については,「(2) アラーム評価の間隔について」の説明を, パフォーマンスデー タの収集方法については,マニュアル「JP1/Performance Management 設計・構築ガイド」 の,Performance Management の機能について説明している章を参照してく ださい。

監視時刻範囲内にしきい値の超過が 2 回発生している場合,アラームは異常または警告状態になり ます。この状態で監視時刻が終了すると,アラームはいったん正常状態に変化します。翌日の監視 の開始時刻には、前日の終了時刻時点を含めた2インターバル分の監視エージェントの状態(この 場合は異常または警告)が引き継がれます。このため、翌日の初回のインターバルでしきい値の超 過が発生すると,3 インターバル中に 2 回しきい値を超過する条件を満たすことになるため,異常 または警告アラームが発行されます。

この場合、次の表に示すようにアラームが発行されます。

表 **8-9** 監視時刻範囲を指定している場合のアラームの発行例

| 日付          | 時刻    |         | 監視エージェントの状態          | 発行アラーム   | 2日目 9:00 時点の判断対象 |
|-------------|-------|---------|----------------------|----------|------------------|
| 1日目<br>(前日) | 20:58 | 監視時刻範囲内 | 正常                   |          | $\times$         |
|             | 20:59 |         | 異常                   |          | $\circ$          |
|             | 21:00 |         | 異常                   | 異常アラーム※1 | $\circ$          |
|             | 21:01 | 監視時刻範囲外 | 評価されない               | 正常アラーム※2 | $\times$         |
|             | 21:02 |         | 評価されない               |          | $\times$         |
|             |       |         | $\ddot{\phantom{a}}$ |          |                  |
| 2日目         | 8:59  | 監視時刻範囲外 | 評価されない               |          | $\times$         |
|             | 9:00  | 監視時刻範囲内 | 異常                   | 異常アラーム※3 | $\circ$          |

(凡例)

-:アラーム発行なし

×:判断対象外

○:判断対象

#### 注※1

「3インターバル中に2回しきい値を超過」の条件を満たしたため、異常アラームが発行されま す。

#### 注※2

監視終了時刻になったため,正常アラーム(Alarm expired)が発行されます。

#### 注※3

前日の監視エージェントの状態を終了時刻時点を含めた 2 インターバル分引き継ぐため,「3 イ ンターバル中に 2 回しきい値を超過」の条件を満たすことになり,異常アラームが発行されま す。

つまり、監視時刻範囲外の時間をまたがった場合でも、過去 (m-1)回分+今回分(発生頻度 n/m のとき)の監視エージェントの状態で,条件を満たしているかどうか判断されます。

## **(4)** アラーム条件の組み合わせによるアラーム評価の違いについて

アラーム評価の方法は,アラーム条件とアラーム評価の対象となるレコードタイプによって異なり ます。アラーム条件の組み合わせによるアラーム評価の違いを次の表に示します。

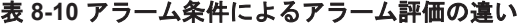

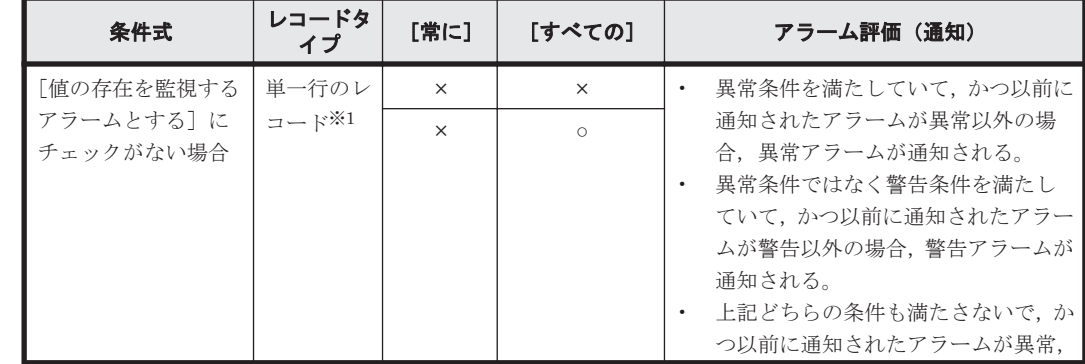

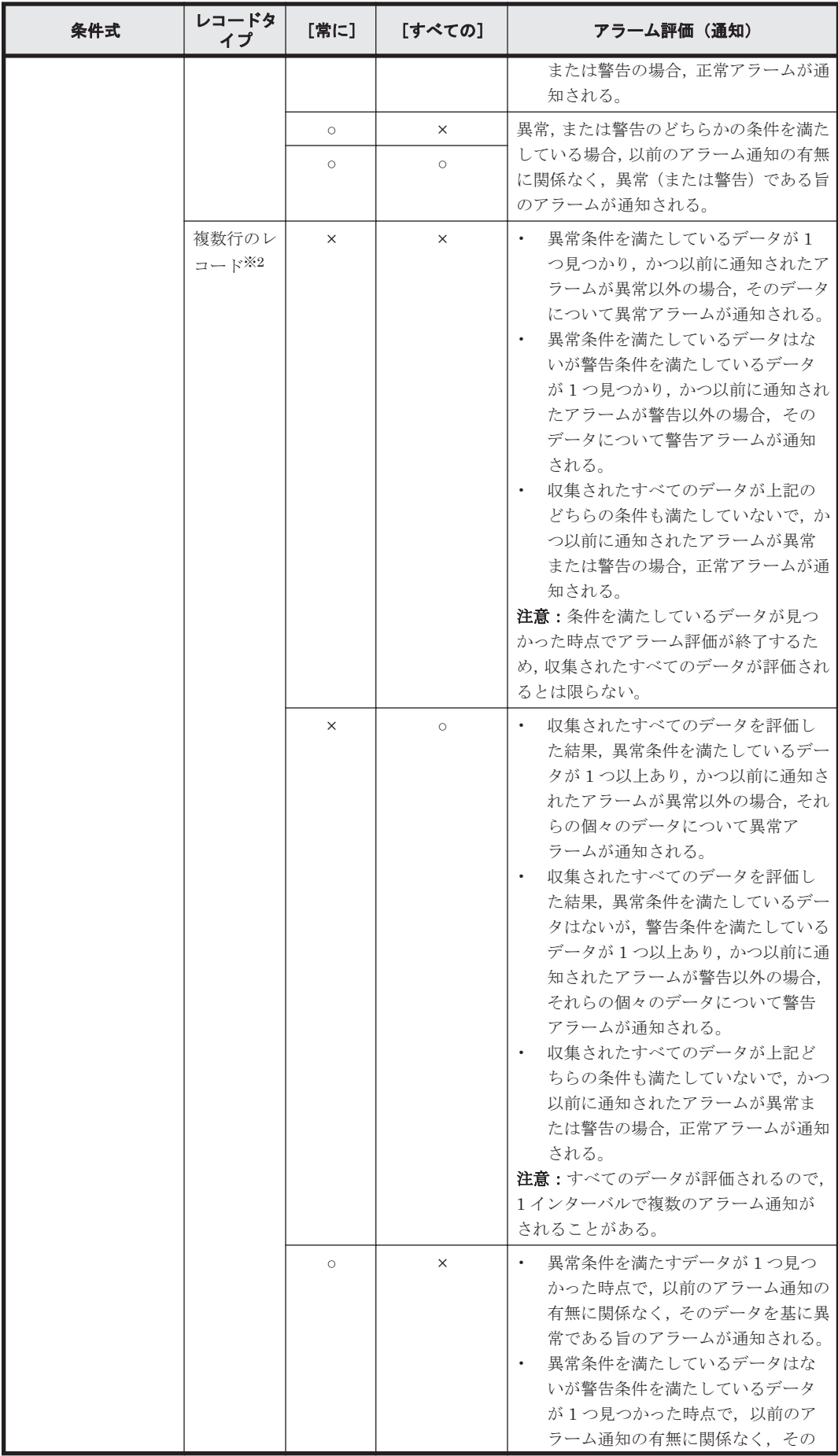

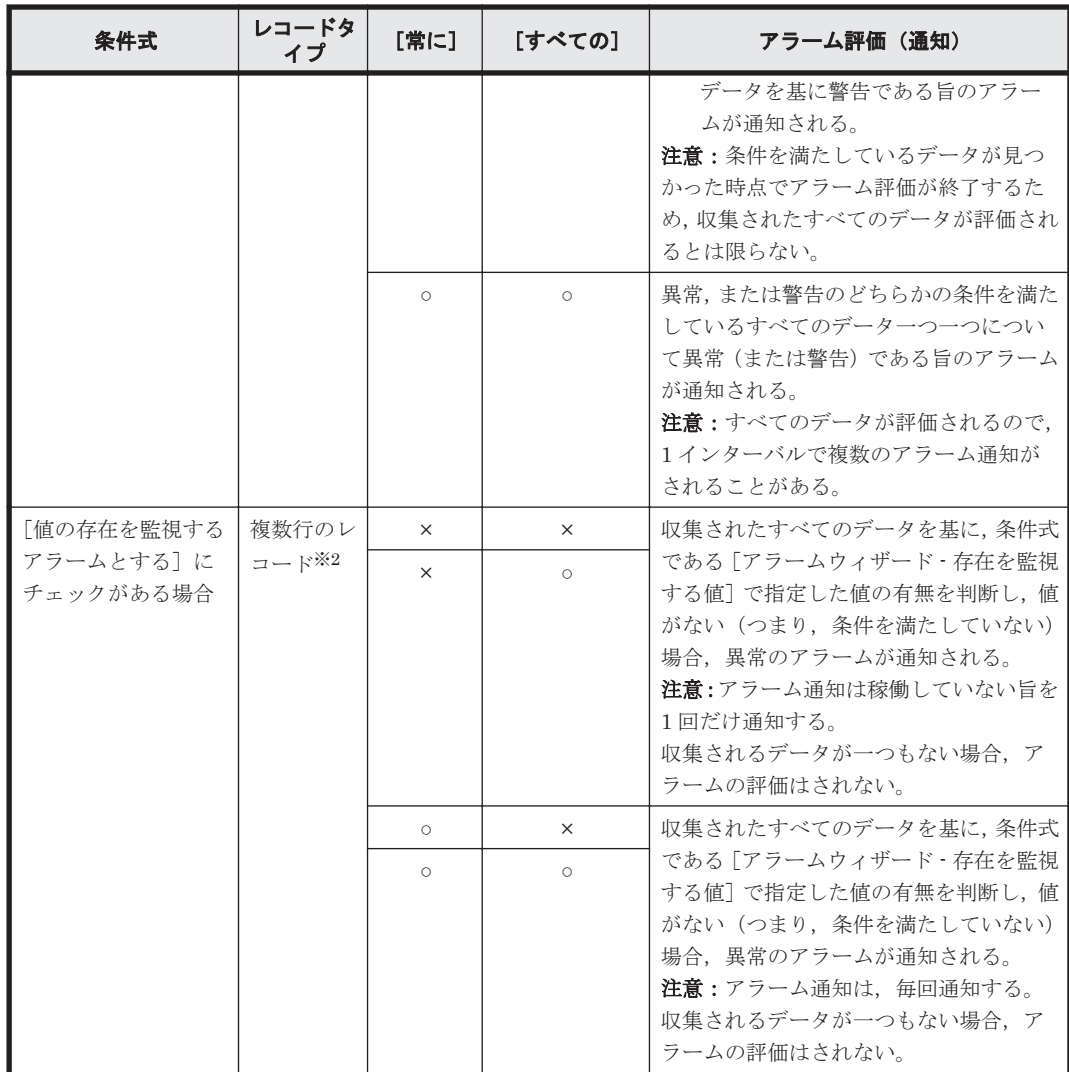

(凡例)

[常に]:[常にアラーム通知する]のチェックの状態 [すべての]:[すべてのデータを評価する]のチェックの状態 ○: 使用(チェックあり) ×:未使用(チェックなし)

## 注※1

単一行のレコードとは,単数インスタンスレコードのことです。

#### 注※2

複数行のレコードとは,複数インスタンスレコードのことです。

アラーム評価方法を,アラーム通知の条件ごとに説明します。

## 存在を監視する値を設定した場合

存在を監視する値を設定した場合,指定された PD レコードタイプおよび PI レコードタイプ のレコードの,すべてのフィールドについて,指定した値があるかどうかが評価されます。値 がない場合,1 インターバルでは 1 回だけアラーム通知されます。

## アラーム条件式を設定した場合

アラームによる稼働監視 **267**

アラーム条件式を設定した場合,アラーム評価の対象となるレコードのタイプが PD レコード タイプであれば,1 インターバルで複数レコードが収集されます。デフォルトでは,アラーム の評価は,条件式を満たしているデータが最初に見つかった時点でアラームを通知して終了し ます。そのため,すべてのパフォーマンスデータが評価されるとは限りません。PD レコード タイプのパフォーマンスデータをアラーム評価の対象としたい場合は,[アラームウィザード - 基本情報]の[高度な設定]で[すべてのデータを評価する]をチェックします。

## **(5)** 発生頻度の設定によるアラーム評価の違いについて

「アラーム条件の組み合わせによるアラーム評価の違い」の説明に加えて,「発生頻度」を設定した 場合には,さらにアラームの評価が異なります。発生頻度を設定した場合の,アラームの条件によ るアラームの評価の違いを次の表に示します。

| [発生頻度]     | [常に]       | [すべての]     | アラーム評価(通知)                                                                                                    |
|------------|------------|------------|----------------------------------------------------------------------------------------------------|
| $\bigcirc$ | $\times$   | $\times$   | アラームの状態が以前通知した状態から変化があった場<br>$\bullet$<br>合だけ、アラームが通知される。<br>アラーム通知時点で収集された最も重大度の高い条件を<br>満たすデータを基に、アラームの状熊が通知される。<br><b>注意:</b> アラームの状熊は発生頻度を評価した結果の状熊のた<br>め、アラームの状態と通知されるデータのしきい値が異なる<br>ことがある。                   |
| $\bigcirc$ | $\times$   | $\bigcirc$ | アラームの状態が以前通知した状態から変化があった場<br>$\bullet$<br>合だけ,アラームが通知される。<br>アラーム状熊が警告または異常の場合.アラーム通知時<br>点でアラーム状能の条件を満たすすべてのデータを基に<br>アラームの状態が通知される。<br><b>注意:アラームの状熊は発生頻度を評価した結果の状熊のた</b><br>め、アラームの状態と通知されるデータのしきい値が異なる<br>ことがある。 |
| $\bigcirc$ | $\bigcirc$ | $\times$   | アラーム通知時点で収集された最も重大度の高い条件を<br>満たすデータが通知される。                                                                                                    |
| $\bigcirc$ | $\bigcirc$ | $\circ$    | アラーム通知時点で警告または異常条件を満たすすべて<br>$\bullet$<br>のデータが通知される。                                                                                                    |

表 **8-11** 発生頻度を設定した場合のアラーム評価の違い

(凡例)

[常に]:[常にアラーム通知する]のチェックの状態

[すべての]:[すべてのデータを評価する]のチェックの状態

- ○:使用(チェックあり)
- ×:未使用(チェックなし)

また,アラーム通知のタイミングが次の表のように変わります。

#### 表 **8-12** アラーム通知のタイミング

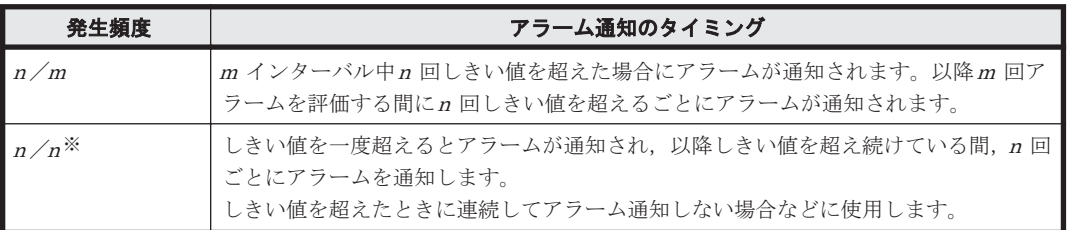

注※ [常にアラーム通知する]がチェックされている場合は、収集開始から1回目の収集でしき い値を満たしている場合はインターバルに関係なくアラームが発行されます。

## **(6)** アラーム評価時の文字コード種別について

アラームの定義に日本語を使用している場合,Tuning Manager server とアラームテーブルをバイ ンドするエージェントは日本語の文字コード種別で動作している必要があります。文字コード種別 が英語の場合,次のような現象が発生します。

- イベントモニターに表示される文字列が文字化けする
- アクション実行時のメッセージが文字化けする
- アラーム定義の状態が異常または警告になっても,Performance Reporter 上の表示が正常のま まとなる
- アラーム定義の状態が異常または警告から正常に戻っても,Performance Reporter 上の表示が 正常に変わらない

なお,Tuning Manager server のサービスが使用する文字コード種別は次のように決定されます。

- コマンドから起動する場合 jpcspm start (jpcstart) コマンドを実行した環境の文字コード種別が適用されます。
- OS 再起動時の自動起動で起動する場合 OS が起動する際に設定される文字コード種別が適用されます。

## **(7)** エージェントが停止した場合のアラーム評価について

エージェントの状態が異常または警告の状態でサービスを停止すると,エージェントがバインドし ているアラームテーブル内のアラームはすべて正常状態に変更されます。また,エージェントを再 起動すると,前回起動時の状態を引き継がず,再度正常状態から評価を開始します。

## **8.6.4** 運用時の注意事項

## **(1)** スタンドアロンモードについて

スタンドアロンモードでエージェントを起動した場合,アラームによるパフォーマンスデータの監 視,およびアラームイベントに対するアクションの実行はできません。

また、接続先の Tuning Manager server または Action Handler サービスを停止すると、アクショ ンが実行されません。アクションを実行させる場合は,接続先の Tuning Manager server および Action Handler サービスを起動してください。

#### **(2) LANG** 環境変数の設定について

Tuning Manager server ホストおよびエージェントホストの LANG 環境変数が日本語にそろって いない環境で,日本語を使用したアラームテーブルをバインドしている場合,日本語を使用したア ラームは正常に評価されません。アラームしきい値を超えている場合でも,エージェント階層の[ア ラームの状態の表示]画面に表示されているアラームアイコンが正常状態のまま変わらないといっ た事象が発生することがあります。

Tuning Manager server ホストおよびエージェントホストの LANG 環境変数を,日本語にそろえて 運用してください。LANG 環境変数の設定は共通メッセージログを確認し、最新のサービス起動 メッセージが日本語と英語のどちらで出力されているかで確認してください。

なお, Tuning Manager server ホストが英語環境の場合,現在の設定のまま日本語環境に変更する と,既存のアラーム定義が文字化けして削除できなくなります。このため,次の作業を実施してく ださい。

1. 定義内に日本語を使用したアラームテーブルが必要な場合は、Performance Reporter からすべ てエクスポートする。

アラームによる稼働監視 **269**

エクスポートする際に, PFM - Manager の jpctool alarm export (jpcalarm export) コマンドは使用できません。

- 2. 定義内に日本語を使用したアラームテーブルをすべて削除する。
- 3. Tuning Manager server を停止する。
- 4. PFM Manager を停止する。
- 5. Tuning Manager server ホストの LANG 環境変数を日本語に変更する。
- 6. PFM Manager を起動する。
- 7. Tuning Manager server を起動する。
- 8. 手順 1 でアラームテーブルをエクスポートした場合は,Performance Reporter または,PFM Manager の jpctool alarm import (jpcalarm import) コマンドを使用して、アラーム テーブルをインポートする。

また,日本語および英語の混在環境での,そのほかの注意事項については,マニュアル「JP1/ Performance Management 設計・構築ガイド」の,日本語版と英語版の混在環境での注意事項につ いて記載している章を参照してください。

9

# エージェントの監視

Tuning Manager シリーズによる運用で,監視対象からパフォーマンスデータを収集,管理するエー ジェントの安定稼働は欠かせないものです。

エージェントの稼働状況は、Performance Reporter を利用することで監視できます。この章では, Performance Reporter を利用した各エージェントの稼働監視の方法について説明します。

なお、この章では Performance Reporter の「メイン]画面が表示されていることを前提に操作手 順を説明します。Performance Reporter の起動方法については「[4.7 Performance Reporter](#page-62-0) の起 [動」](#page-62-0)を参照してください。

- □ 9.1 [監視用のエージェント階層について](#page-271-0)
- $\Box$  9.2 [エージェントの稼働状況の監視](#page-272-0)

# <span id="page-271-0"></span>**9.1** 監視用のエージェント階層について

エージェントの稼働状況は、Performance Reporter の [エージェント階層]画面で監視します。 [エージェント階層]画面では、Tuning Manager server に接続されているエージェントがツリー 形式に表示され,各エージェントの稼働状況をアイコンで確認できます。

Performance Reporter の [エージェント階層]画面の表示例を次の図に示します。

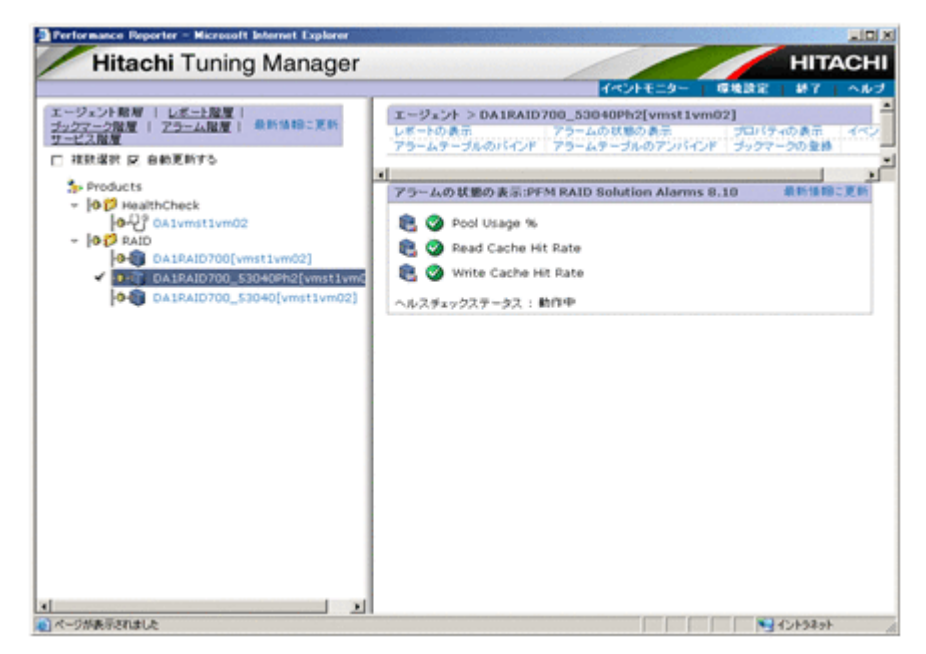

## 図 **9-1** [エージェント階層]画面の表示例

画面左側のナビゲーションフレームに表示されるエージェント階層のアイコンで,各エージェント の稼働状況を確認します。また、このエージェント階層から選択したエージェントに対して、関連 レポートの表示やアラームの状態,イベント履歴の確認などの操作を行います。

エージェント階層は,エージェントの製品ごとのフォルダでグルーピングされた形式で表示されま す。

エージェント階層の構成要素を次の表に示します。

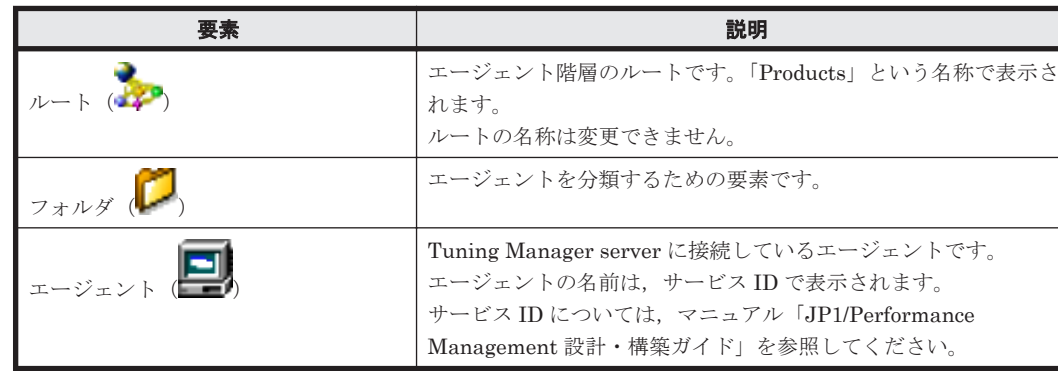

## 表 **9-1** エージェント階層の構成要素

#### 補足

Performance Management のシステムに登録されていないエージェントは,「Unknown」と いうフォルダ配下に格納されます。エージェントの登録については、マニュアル「JP1/ Performance Management 設計・構築ガイド」を参照してください。

# <span id="page-272-0"></span>**9.2** エージェントの稼働状況の監視

エージェントの状態は,[エージェント階層]画面のナビゲーションフレームに表示されるエージェ ント階層のアイコンで確認できます。

また,エージェント階層で選択した任意のエージェントに対して,監視に付随する次の操作が行え ます。

- アラームの状態の表示
- 関連するレポートの表示
- イベント履歴の表示
- プロパティの表示

それぞれの操作について説明します。

## **9.2.1** エージェントの状態を確認する

エージェントの状態は,[エージェント階層]画面のナビゲーションフレームに表示されているエー ジェント階層のアイコンで確認できます。

エージェントの状態を確認する手順を次に示します。

- 1. Performance Reporter の [メイン]画面のナビゲーションフレームで「エージェント階層] タ ブを選択します。[エージェント階層]画面が表示されます。
- 2. エージェント階層の左側に表示されるアイコンを確認します。フォルダおよびエージェントア イコンが示すステータスは、次のとおりです。

表 **9-2** フォルダアイコンが示すステータス

| アイコン        | 説明                                                                            |
|-------------|-------------------------------------------------------------------------------|
|             | フォルダ下のエージェントにバインドされたアラームテーブル内のアラー<br>ムが、すべて正常状態であることを示します。                    |
| r.          | フォルダ下のエージェントにバインドされたアラームテーブル内のアラー<br>ムに、異常状態のものがなく、警告状態のものが1つ以上あることを示しま<br>す。 |
| r.          | フォルダ下のエージェントにバインドされたアラームテーブル内のアラー<br>ムに、異常状態のものが1つ以上あることを示します。                |
| <b>10.0</b> | フォルダ下のエージェントの稼働状態を示します。※                                                      |

注意

フォルダのステータスは,その下位のエージェントで最も重要度の高いステータスが表示され ます。重要度は,高い順から異常,警告,正常です。

注※

ヘルスチェック状態を示すアイコンについては,「表 9-4 [ヘルスチェック状態を示すアイコン」](#page-273-0) を参照してください。

表 **9-3** エージェントアイコンが示すステータス

| アイコン | 説明                                                   |
|------|------------------------------------------------------|
|      | エージェントにバインドされたアラームテーブル内のアラームが、すべて正<br>常状態であることを示します。 |

<span id="page-273-0"></span>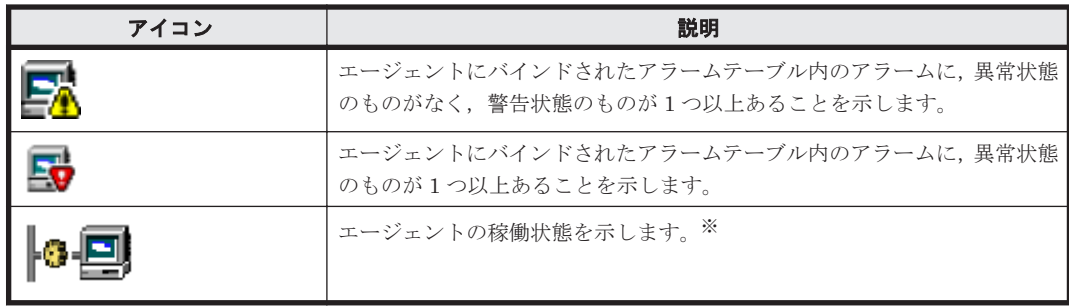

注※

ヘルスチェック状態を示すアイコンについては,「表 9-4 ヘルスチェック状態を示すアイコン」 を参照してください。

### 表 **9-4** ヘルスチェック状態を示すアイコン

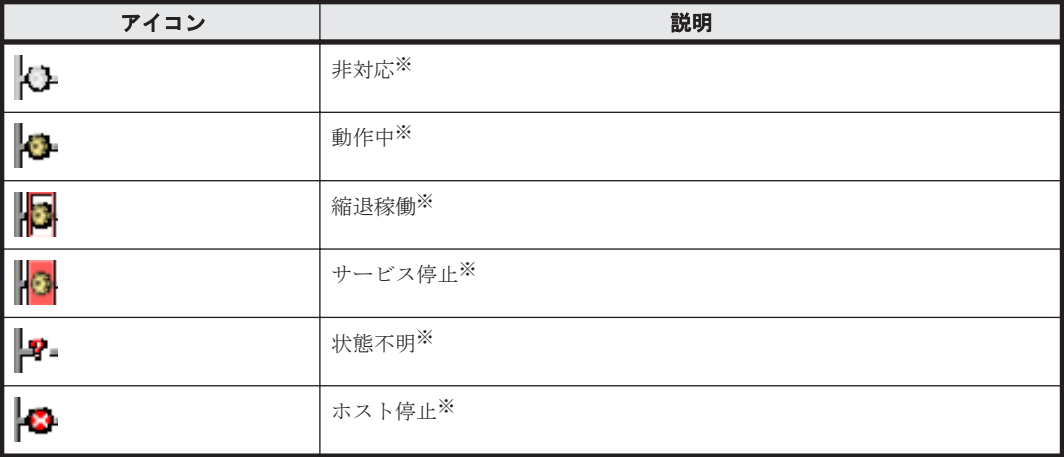

注※

ヘルスチェックイベントアイコンで表示される状態の詳細については,マニュアル「JP1/ Performance Management 運用ガイド」を参照してください。

## **9.2.2** アラームの状態を確認する

各エージェントにバインドされたアラームテーブルに定義されているアラームの状態を確認できま す。アラームにレポートが関連づけられている場合は,レポートも表示できます。

#### 注意

エージェントにアラームテーブルをバインドしていない場合,アラームの状態は表示できませ ん。エージェントにアラームテーブルをバインドする手順については,「8.5.1 [エージェントに](#page-247-0) [アラームテーブルを関連づける」](#page-247-0)を参照してください。

アラームの状態を確認する手順を次に示します。

- 1. Performance Reporter の [メイン]画面のナビゲーションフレームで [エージェント階層] タ ブを選択します。[エージェント階層]画面が表示されます。
- 2. ナビゲーションフレームのエージェント階層で,アラームの状態を確認したいエージェントを選 択します。選択したエージェントにチェックマークが表示されます。
- 3. メソッドフレームで,[アラームの状態の表示]メソッドを選択します。[アラームの状態の表 示]画面が表示されます。手順 2 で選択したエージェントにバインドされたアラームテーブル に定義されているアラームの一覧が表示されます。アラームの状態は,アラームアイコンで確認 できます。アイコンが示すアラームの状態を次に示します。

**274** エージェントの監視

●<br>■:正常状態であることを示します。

▲<br>●:警告状態であることを示します。

■ : 異常状態であることを示します。

●● ※:アラームの状態に関係なく常に表示されます。

注※ アラームの定義で「常にアラーム通知する」選択時だけ表示されます。

#### 参考

◦

◦

◦

アラームアイコンは,[アラーム階層]画面で設定したしきい値と条件式によって変化しま す。しきい値と条件式の設定については,「8.4 [アラームの設定」](#page-219-0)またはマニュアル「JP1/ Performance Management 運用ガイド」を参照してください。

アラームにレポートを関連づけている場合は,アラームアイコンの左側にレポートアイコン

■|||||など) が表示されます。レポートアイコンをクリックすると, 関連するレポートが表示さ れます。

アラームにレポートを関連づける手順については,「8.4.6 [アラームにレポートを関連づける](#page-243-0)」を 参照してください。

また,ヘルスチェックの状態を示すメッセージが表示されます。

ヘルスチェックの状態の詳細については,マニュアル「JP1/Performance Management 運用ガ イド」を参照してください。

## **9.2.3** レポートを表示する

各エージェントで収集されたパフォーマンスデータを,グラフ,表などのグラフィカルな形式で表 示するものをレポートといいます。

Performance Reporter の[エージェント階層]画面では,エージェントごとにさまざまなレポート を表示できます。

表示するレポートとして、ソリューションセットと呼ばれるテンプレートを用意していますが、目 的に応じて独自のレポートを作成することもできます。レポートの表示および作成方法について は,「[6. Performance Reporter](#page-106-0) でのレポート操作」または「7. [レポートのカスタマイズ](#page-146-0)」を参照し てください。

## **9.2.4** イベント履歴を表示する

Tuning Manager server のシステムで発生した次に示すイベントの履歴を参照できます。

- エージェントイベント エージェントの状態の変化を示すイベント
- アラームイベント エージェントでのアラームの発生を示すイベント
- ヘルスチェックイベント エージェントのヘルスチェック状態の変化を示すイベント

イベント履歴は,エージェントごとに[イベント履歴]画面で確認できます。また,イベントの履 歴データを CSV または HTML 形式のテキストファイルに出力することもできます。

詳細については,「10.2 [イベント履歴の表示](#page-283-0)」および「10.3 [イベント履歴の出力](#page-287-0)」を参照してくだ さい。

# **9.2.5** エージェントのプロパティを表示する

各エージェント (Agent Collector サービス)のプロパティを表示させ、データの収集間隔、収集条 件などの設定内容を参照できます。プロパティの内容を変更することはできません。

エージェントのプロパティを確認する手順を次に示します。

- 1. Performance Reporter の「メイン]画面のナビゲーションフレームで「エージェント階層]タ ブを選択します。[エージェント階層]画面が表示されます。
- 2. ナビゲーションフレームのエージェント階層で,プロパティを表示させたいエージェントを選択 します。選択したエージェントにチェックマークが表示されます。
- 3. メソッドフレームで, [プロパティの表示] メソッドを選択します。[サービスのプロパティ]画 面が表示されます。インフォメーションフレームの上部にツリーが表示されます。インフォ メーションフレームの下部には,ツリーで選択したノードのプロパティが表示され,データの収 集間隔,収集条件などの設定内容を参照できます。なお、表示されるプロパティの内容は、各 エージェントによって異なります。プロパティの内容については,各 PFM - Agent のマニュア ルの付録を参照してください。

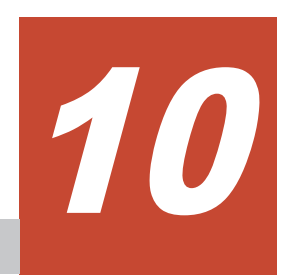

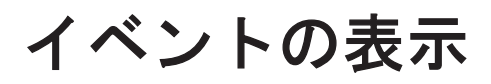

この章では、Performance Reporter で、エージェントで発生したイベントを表示する方法について 説明します。

なお、この章では Performance Reporter の [メイン]画面が表示されていることを前提に操作手 順を説明します。Performance Reporter の起動方法については「[4.7 Performance Reporter](#page-62-0) の起 [動」](#page-62-0)を参照してください。

- □ 10.1 [最新イベントの表示](#page-277-0)
- □ 10.2 [イベント履歴の表示](#page-283-0)
- □ 10.3 [イベント履歴の出力](#page-287-0)

# <span id="page-277-0"></span>**10.1** 最新イベントの表示

最新のイベント情報は,Performance Reporter の[イベントモニター]画面で確認できます。[イ ベントモニター]画面で確認できるイベント情報には、次の3つがあります。

- エージェントイベント エージェントの状態の変化を示すイベント
- アラームイベント エージェントでのアラームの発生を示すイベント
- ヘルスチェックイベント ヘルスチェック状態の変化を契機に発行されるイベント

[イベントモニター]画面では、定期的に表示情報が自動更新されるため、エージェントの状態変化 をリアルタイムに監視できます。また,表示条件を設定して特定のエージェントで発生したイベン トだけを表示させたり,イベントの状態によって色分けしたりすることもできます。

[イベントモニター]画面の表示例を次に示します。

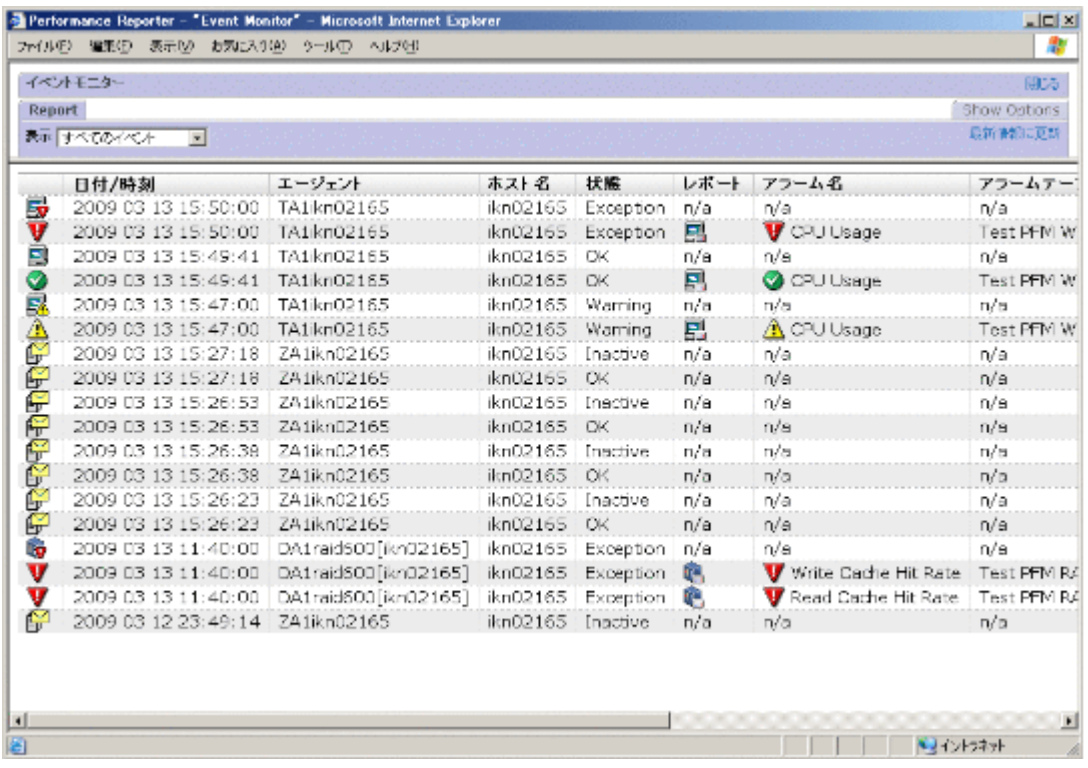

## 図 **10-1** [イベントモニター]画面の表示例

# **10.1.1** 最新のイベント情報を表示する

[イベントモニター]画面では,イベントを発生順に一覧表示します。[イベントモニター]画面で 最新イベント情報を確認する手順を次に示します。

- 1. Performance Reporter の「メイン]画面のメニューバーフレームで「イベントモニター]メ ニューを選択します。[イベントモニター]画面が別画面で表示されます。
- 2. [イベントモニター]画面の[表示]で,表示させるイベント種別を選択します。[イベントモニ ター]画面に表示させるイベントの種類を,次の 5 つの項目から選択します。
	- すべてのイベント
- エージェントイベント
- アラームイベント
- ヘルスチェックイベント
- ヘルスチェック状態

デフォルトは「すべてのイベント」です。

イベント種別を選択すると, 該当するイベントが一覧表示されます。ただし,ヘルスチェック状 態を選択した場合は,アイコン,エージェント,ホスト名および状態だけを表示します。 [イベントモニター]画面の表示項目を次の表に示します。

表 **10-1** [イベントモニター]画面の表示項目

| 表示項目        | 意味                                               |
|-------------|--------------------------------------------------|
| エージェントイベント  | エージェントの状態を示すイベントです。アラームテーブルをバ                    |
|             | インドしているエージェントの状態が変化したときに発行されま                    |
|             | す。                                               |
|             | アイコンの意味は次のとおりです。エージェントの種類によって<br>異なります。          |
|             |                                                  |
|             | ■■<br>■■ :正常または未起動状態(状態不明)                       |
|             |                                                  |
|             | :警告状態                                            |
|             | : 異常状態                                           |
|             | 注意                                               |
|             | アラームの定義で「常にアラーム通知する]を選択している                      |
|             | 場合は、エージェントの状態変更を監視しないため、エージェ<br>ントイベントは発行されません。  |
|             | アラームの発生を示すイベントです。警告や異常のしきい値に達                    |
| アラームイベント    | すると発行されます。                                       |
|             | アイコンの意味は次のとおりです。                                 |
|             |                                                  |
|             | : 正常状態                                           |
|             |                                                  |
|             | :警告状態                                            |
|             | : 異常状態                                           |
|             |                                                  |
|             | :警告または異常状態                                       |
| ヘルスチェックイベント | ヘルスチェック状態の変化を契機に発行されるイベントです。                     |
|             | アイコンの意味は次のとおりです。                                 |
|             | <b>4</b> : 非対応                                   |
|             | <b>Ð</b> : 動作中                                   |
|             | ■■ 縮退稼働                                          |
|             | <b>13</b> サービス停止                                 |
|             | : 状態不明                                           |
|             |                                                  |
|             | : ホスト停止                                          |
| 日付/時刻       | イベント発生元であるエージェントのシステム時刻がロケールに                    |
|             | 対応した形式で表示されます。詳細は、マニュアル「Hitachi                  |
|             | Command Suite Tuning Manager Software 運用管理ガイド」の, |

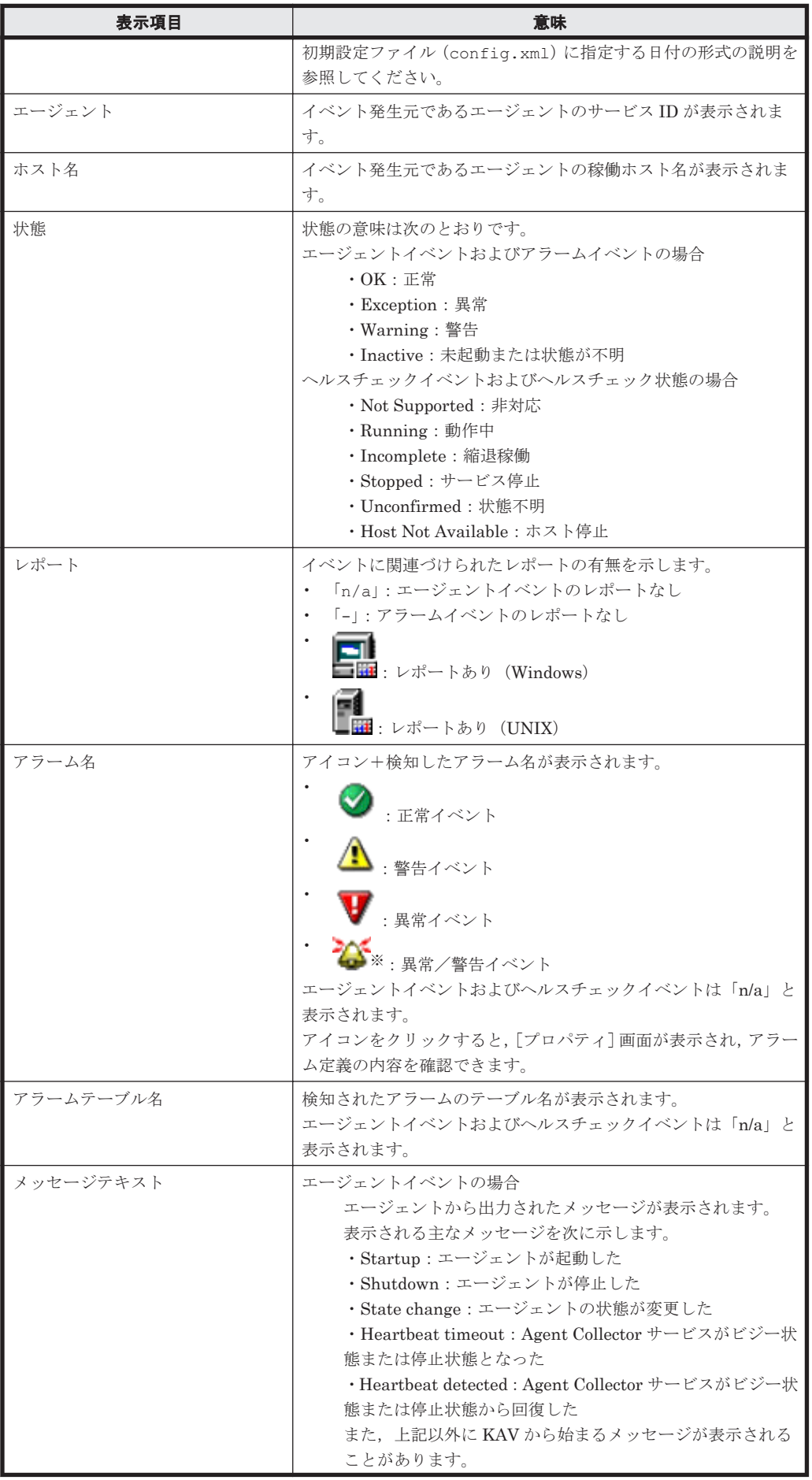

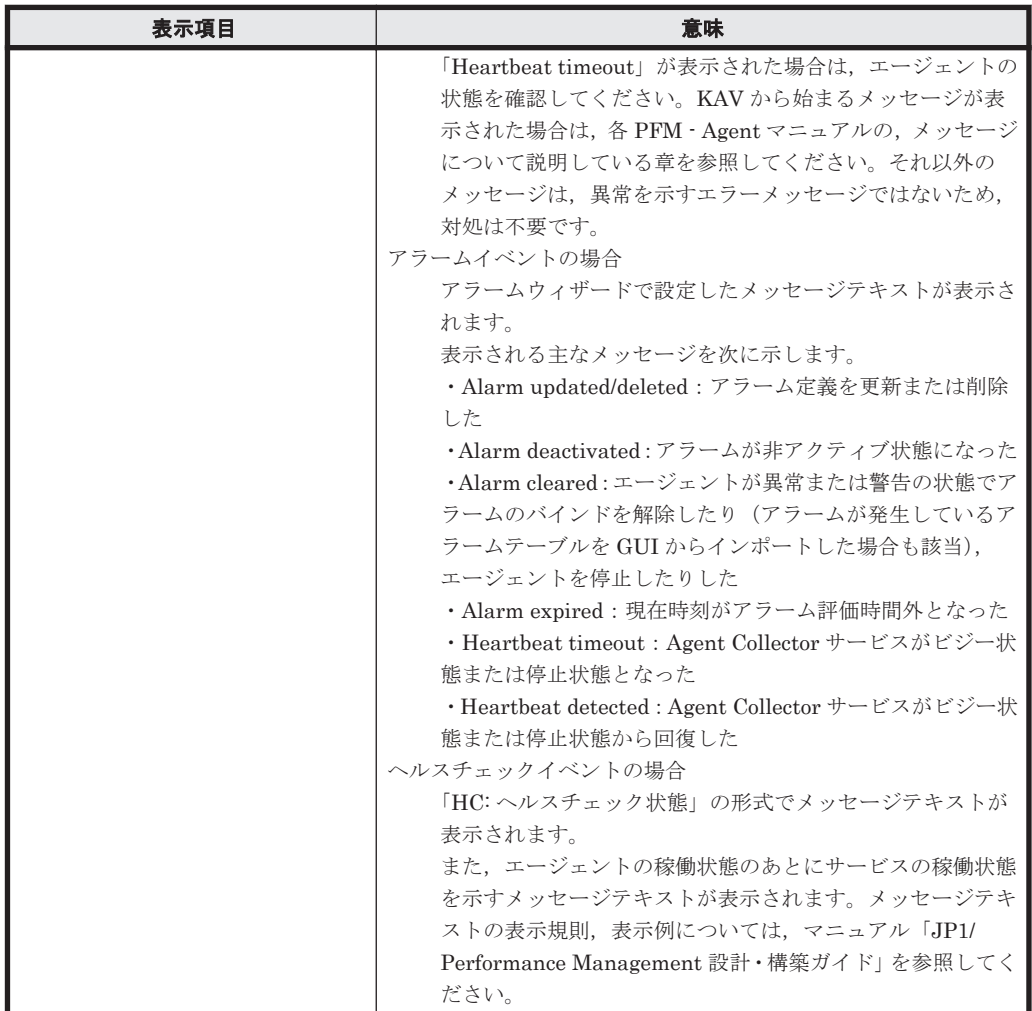

注※

アラームの定義で「常にアラーム通知する」選択時だけ表示されます。 複数インスタンスレコードでは,次の動作になります。

- 対象インスタンスのうち,1 つでも異常域や警告域の値が検知された場合
	- アラーム定義時に設定されたユーザー定義メッセージがメッセージテキストに表示されま す。また,メッセージテキスト内にパフォーマンスデータの測定値を表示するように設定し ている場合は,しきい値超過が検知されたインスタンスの値が設定されます。
- 異常または警告から正常に状態が戻る場合

アラーム正常回復時の測定値出力機能が有効の場合,アラーム定義時に設定されたユーザー 定義メッセージがメッセージテキストに表示されます。また,メッセージテキストにパ フォーマンスデータの測定値を表示するように設定している場合は,最後に異常または警告 のアラームが発行されたときに発行の要因となったインスタンスの現在の測定値が設定さ れます。

アラーム正常回復時の測定値出力機能が無効の場合、正常イベントは発行されますが、すべ てのインスタンスの値が正常域となり,イベント発行要因となる値が特定されないため, メッセージテキストには何も表示されません。

アラーム正常回復時の測定値出力機能の詳細については,マニュアル「JP1/Performance Management 運用ガイド」の,アラームによる稼働監視について説明している章を参照して ください。

3. 画面右上の「閉じる]メニューをクリックし、画面を閉じます。「イベントモニター]画面が閉 じます。

参考

短時間にアラームイベントやヘルスチェックイベントが大量に発行されて、「イベントモニ ター]画面に表示できるイベント数の上限値を超えると,すべてのイベントを確認できない場 合があります。その場合は,エージェント階層でアラートが上がっているエージェントのイベ ント履歴を表示させることで,問題のあるエージェントの状態が確認できます。

# **10.1.2** アラームに関連づけられているレポートを表示する

Tuning Manager シリーズのシステム内でアラームイベントが発生している場合,「イベントモニ ター]画面から,アラームに関連づけられているレポートを表示できます。

アラームに関連づけられたレポートを表示させる手順を次に示します。

1. Performance Reporter の [メイン]画面のメニューバーフレームで [イベントモニター] メ ニューを選択します。[イベントモニター]画面が別画面で表示されます。アラームに関連づけ られたレポートがある場合は,「レポート」欄にレポートアイコン(PFM - Agent for Platform 51 Еđ

の場合は | | または | | | が表示されます。

2. レポートを表示させるイベントのレポートアイコンをクリックします。アラームのレポート画 面が別画面で表示されます。レポート画面および「イベントモニター]画面を終了させる場合 は、それぞれの画面の右上にある [閉じる]をクリックします。

# **10.1.3** アラームのプロパティを表示する

[イベントモニター]画面でアラームイベントのアイコン(アラームアイコン)をクリックすると, [プロパティ]画面が表示されます。

「プロパティ]画面では、「イベントモニター]画面に表示されているアラームイベントに対応する アラームの定義内容が確認できます。

アラームのプロパティを表示させる手順を次に示します。

- 1. Performance Reporter の [メイン] 画面のメニューバーフレームで [イベントモニター] メ ニューを選択します。[イベントモニター]画面が別画面で表示されます。
- 2. [イベントモニター]画面の[表示]で,「アラームイベント」を選択します。アラームイベント が一覧表示されます。
- 3. 任意のアラームイベントのアラームアイコンをクリックします。「プロパティ]画面が別画面で 表示され,アラームの定義内容を確認できます。次の項目を選択すると,該当の設定内容の表示 エリアにジャンプできます。

[基本情報]

基本情報の表示エリアにジャンプします。

[アラーム条件式]

アラーム条件式の表示エリアにジャンプします。

[アクション]

実行するアクション設定の表示エリアにジャンプします。

[アクション定義]

アクション定義の表示エリアにジャンプします。

[プロパティ]画面および [イベントモニター]画面を終了させる場合は、それぞれの画面の右 上にある[閉じる]をクリックします。

**282** イベントの表示

参考

Admin 権限を持つユーザーの場合は、「アラーム階層]画面からでも「プロパティ]画面を表 示できます。[アラーム階層]画面からアラームのプロパティを確認する方法については,「[8.5.6](#page-250-0) [アラームのプロパティ\(定義内容\)を表示する](#page-250-0)」を参照してください。

# **10.1.4** [イベントモニター]画面の表示条件を設定する

[イベントモニター]画面に表示させる,イベント表示の対象とするエージェントや最大表示件数な どの表示条件を設定できます。

表示条件の設定手順を次に示します。

- 1. Performance Reporter の [メイン]画面のメニューバーフレームで [イベントモニター] メ ニューを選択します。[イベントモニター]画面([Report]タブの画面)が別画面で表示され ます。
- 2. [イベントモニター]画面の[Show Options]タブをクリックします。[Show Options]タブの 画面が表示されます(「図 10-2 [イベントモニター]画面([Show Options]タブ)の表示例」 参照)。

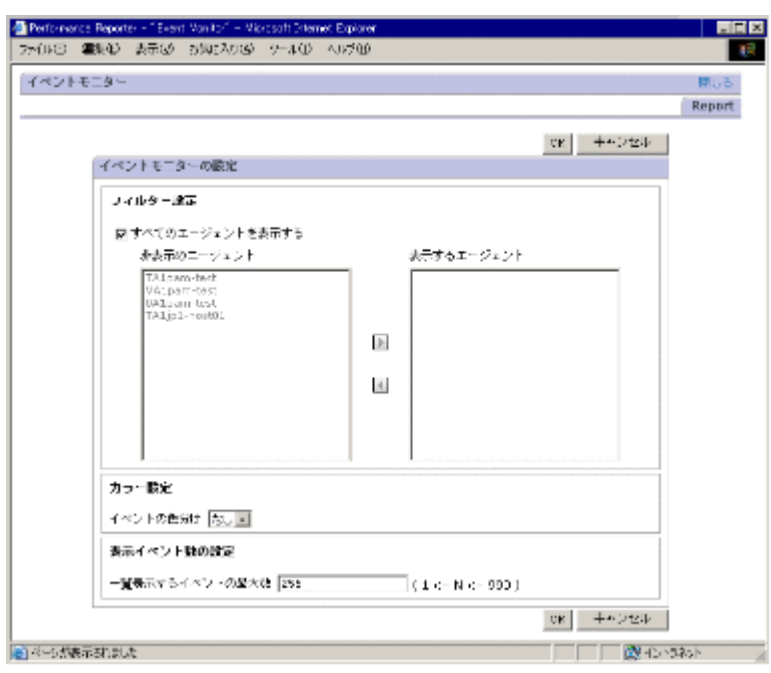

## 図 **10-2** [イベントモニター]画面([**Show Options**]タブ)の表示例

3. 表示条件を設定します。必要に応じて,次の項目について設定します。

[フィルター設定]

すべてのエージェントで発生したイベントを表示する場合は,[すべてのエージェントを表 示する]をチェックします。デフォルトは、チェックされています。

表示対象のエージェントを限定する場合は、「すべてのエージェントを表示する]のチェッ

クを外し、移動ボタン( | | | | )で表示対象のエージェントを「表示するエージェン ト]に、表示させないエージェントを [非表示のエージェント]に移動させます。

なお, [すべてのエージェントを表示する]のチェックを外した場合, [表示するエージェ ント]に1つ以上のエージェントを設定しないとイベントが表示されません。

[カラー設定]

イベントの表示 **283**

<span id="page-283-0"></span>[イベントモニター]画面に表示させるイベントを,状態(正常,警告,異常)によって色 分けできます。デフォルトは「なし(色分けしない)」です。 色分けする場合は、「イベントの色分け]のドロップダウンリストから、色分けする際の配 色(「薄く」または「濃く」)を選択します。

[表示イベント数の設定]

[イベントモニター]画面に表示させるイベント(レコード)の最大数を設定できます。設 定する場合は,[一覧表示するイベントの最大数]に 1~999 の範囲の整数で設定します。 デフォルトは,256 です。

4. [OK]ボタンをクリックします。設定した内容を確定し,[Report]タブの画面に戻ります。 [Report] タブの画面には、設定した表示条件の内容でイベントが表示されます。

## 参考

この操作で設定した表示条件は,セッションが終了するまで有効です。ログアウトすると初期 値に戻り,設定内容は保存されません。

# **10.2** イベント履歴の表示

Performance Management のシステムで発生した過去のイベント情報は,Performance Reporter の「イベント履歴]画面で確認できます。

[イベント履歴]画面は,エージェント単位に表示されます。表示させるデータの対象期間や表示さ せるアラーム名,最大レコード数などを指定して表示させます。

# **10.2.1** イベントの履歴を表示する

Performance Management のシステムで発生した過去のイベント情報を確認する手順を次に示し ます。

- 1. Performance Reporter の「メイン]画面のナビゲーションフレームで「エージェント階層]タ ブを選択します。[エージェント階層]画面が表示されます。
- 2. [エージェント階層]画面のナビゲーションフレームで,イベントの履歴を表示させたいエージェ ントを選択します。複数のエージェントを選択する場合は、[複数選択]をチェックします。選 択したエージェントにチェックマークが表示されます。

#### 参考

エージェントを選択しない場合は,すべてのエージェントで発生したイベントの履歴が表 示の対象になります。

3. [エージェント階層]画面のメソッドフレームで,[イベント履歴]メソッドを選択します。[イ ベント履歴]画面([Show Options]タブの画面)が別画面で表示されます(「図 10-3 [\[イベン](#page-284-0) ト履歴]画面 ([Show Options] タブ)の表示例」参照)。

<span id="page-284-0"></span>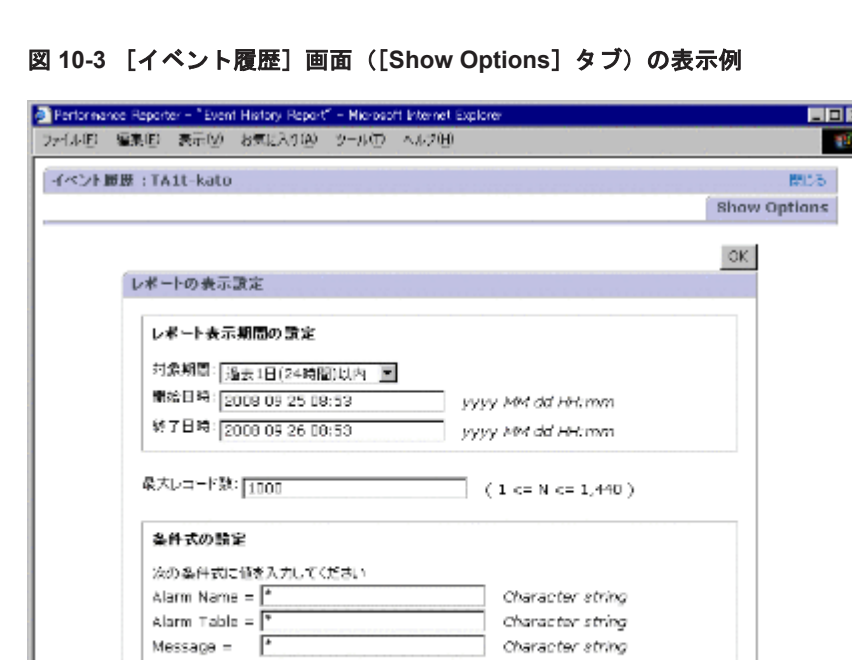

4. [レポート表示期間の設定]の各項目を設定します。必要に応じて、次の項目について設定しま す。

[対象期間]

● ページが表示されました

イベント履歴として表示させるデータの対象期間について設定する場合は、「対象期間]の ドロップダウンリストから該当する期間を選択します。

 $\alpha_{\rm K}$ 

□■電心特林

選択できる値を次に示します。

- ・[レポートの表示時に指定]
- ・[過去 1 時間以内]
- [過去1日 (24 時間) 以内]
- ・[過去 7 日以内]
- ・[過去 1 ヶ月以内]
- ・[過去 1 年以内]

デフォルトは,「過去1日 (24 時間)以内」です。

「レポートの表示時に指定]以外を選択した場合は、「開始日時]および「終了日時]に対 応する日時が自動的に設定されます。

[開始日時]および[終了日時]

[対象期間]で[レポートの表示時に指定]を選択した場合に,イベント表示対象期間の開 始日時および終了日時を設定します。

[開始日時]および[終了日時]は,ロケールに対応した表示形式で指定します。詳細はマ ニュアル「Hitachi Command Suite Tuning Manager Software 運用管理ガイド」の初期 設定ファイル (config.xml) に指定する日付の形式の説明を参照してください。

指定できる日時の範囲は,1971 年 1 月 1 日 00 時 00 分~2035 年 12 月 31 日 23 時 59 分で す。[終了日時]には,[開始日時]に指定した日時以降の日時を指定してください。

なお,[レポートの表示時に指定]以外を選択した場合は,対応する日時が自動的に設定さ れます。また,自動的に表示された日時を変更した場合,[対象期間]の設定が[レポート の表示時に指定]になります。

5. [最大レコード数]を設定します。必要に応じて,次の項目について設定します。

[最大レコード数]

[Report]タブの画面にイベント履歴として表示させるイベントの最大数を,1~1440 の整 数で指定できます。デフォルトは「1000」です。

なお, Performance Reporter の初期設定ファイル (config.xml)で、最大レコード数 (maxFetchCount)を 1~2147483647 の範囲で指定できます。この場合は,config.xml ファイルに指定した範囲で最大レコード数を指定できます。

- 6. 「条件式の設定]の各項目を設定します。必要に応じて、次の項目について設定します。
	- [Alarm Name]

表示させるイベントのアラーム名を 2,048 バイト以内の全角文字または半角文字で指定で きます。この項目にアラーム名を指定すると,そのアラームが発生しているイベントが表 示の対象になります。

[Alarm Table]

表示させるイベントのアラームテーブル名を 2,048 バイト以内の全角文字または半角文字 で指定できます。この項目にアラームテーブル名を指定すると,そのアラームテーブルの アラームが発生しているイベントが表示の対象になります。

[Message]

メッセージテキストに含まれる文字列を 2,048 バイト以内の全角文字または半角文字で指 定できます。この項目に文字列を指定すると,その文字列が含まれるメッセージテキスト を出力したイベントが表示の対象になります。

[条件式の設定]の各項目には,デフォルトで「\*(半角アスタリスク)」がワイルドカードとし て設定されています。

使用できるワイルドカード文字を次に示します。

- \*:任意の 0 文字以上の文字列
- ?:任意の 1 文字
- ¥:「\*」,「?」および「¥」をワイルドカードではなく文字として扱う場合

例えば,「\\*」と指定した場合は、文字「\*」として扱います。※

ただし,「( ) [ ] < > = "」の文字および,半角スペースは指定できません。これらの文字を指定し たい場合は,ワイルドカード文字を使って条件式を指定してください。

注※

「\」の次にワイルドカードを含む文字列が値として指定された場合に、指定したフィール ドの文字列と完全一致すると,値の判定は真となります。

例えば、値に「\\*abc」と指定した場合,対象のフィールドに「\\*abc」と格納されている ときも,「\*abc」と格納されているときも真と判定されます。

7. [OK]ボタンをクリックします。[イベント履歴]画面([Report]タブの画面)が表示されま す。

#### 注意

表示させるエージェントを複数選択した場合,検索に時間が掛かり,表示がタイムアウト することがあります。この場合,選択するエージェントを減らしてから再度表示させてく ださい。

「イベント履歴]画面の表示項目について、次の表に示します。

## 表示項目 みずり しょうしょう しょうしょう おうしゃ 説明 Date and Time | イベント発生元のエージェントホストのシステム日付および時刻をロケールに対 応した形式で表示します。詳細は,マニュアル「Hitachi Command Suite Tuning Manager Software 運用管理ガイド」の、初期設定ファイル (config.xml) に指 定する日付の形式の説明を参照してください。 Agent イベント発生元のエージェントのサービス ID。 Host <br />
<br <>
|イベント発生元のエージェントの稼働ホスト名。 StateEx State の意味は次のとおり。 エージェントイベントおよびアラームイベントの場合 ・OK:正常 ・Exception:異常 ・Warning:警告 ・Inactive:未起動または状態が不明 ヘルスチェックイベントの場合 ・Not Supported:非対応 ・Running:動作中 ・Incomplete:縮退稼働 ・Stopped:サービス停止 ・Unconfirmed:状態不明 ・Host Not Available:ホスト停止 Alarm Name イベント発生元のアラーム名。 Alarm Table イベント発生元のアラームテーブル名。 Message |エージェントイベントの場合 エージェントから出力されたメッセージが表示されます。 表示される主なメッセージを次に示します。 ・Startup:エージェントが起動した ・Shutdown:エージェントが停止した ・State change:エージェントの状態が変更した ・Heartbeat timeout:Agent Collector サービスがビジー状態または停止状 態となった ・Heartbeat detected:Agent Collector サービスがビジー状態または停止状 態から回復した また,上記以外に KAV から始まるメッセージが表示されることがあります。 「Heartbeat timeout」が表示された場合は,エージェントの状態を確認して ください。KAV から始まるメッセージが表示された場合は,各 PFM - Agent マニュアルの,メッセージについて説明している章を参照してください。それ 以外のメッセージは,異常を示すエラーメッセージではないため,対処は不要 です。 アラームイベントの場合 アラームウィザードで設定したメッセージテキストが表示されます。 表示される主なメッセージを次に示します。 ・Alarm updated/deleted:アラーム定義を更新または削除した ・Alarm deactivated:アラームが非アクティブ状態になった ・Alarm cleared:エージェントが異常または警告の状態でアラームのバイン ドを解除したり(アラームが発生しているアラームテーブルを GUI からイン ポートした場合も該当),エージェントを停止したりした ・Alarm expired:現在時刻がアラーム評価時間外となった ・Heartbeat timeout:Agent Collector サービスがビジー状態または停止状 態となった ・Heartbeat detected:Agent Collector サービスがビジー状態または停止状 態から回復した

## 表 **10-2** [イベント履歴]画面の表示項目

ヘルスチェックイベントの場合

「HC: ヘルスチェック状態」の形式でメッセージテキストが表示されます。

<span id="page-287-0"></span>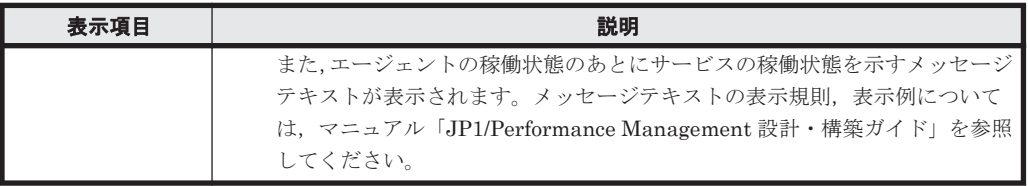

複数インスタンスレコードでは,次の動作になります。

- 対象インスタンスのうち,1 つでも異常域や警告域の値が検知された場合 アラーム定義時に設定されたユーザー定義メッセージが Message に表示されます。また, Message 内にパフォーマンスデータの測定値を表示するように設定している場合は,しきい 値超過が検知されたインスタンスの値が設定されます。
- 異常または警告から正常に状態が戻る場合

アラーム正常回復時の測定値出力機能が有効の場合,アラーム定義時に設定されたユーザー 定義メッセージが Message に表示されます。また,Message 内にパフォーマンスデータの 測定値を表示するように設定している場合は,最後に異常または警告のアラームが発行され たときに発行の要因となったインスタンスの現在の測定値が表示されます。

アラーム正常回復時の測定値出力機能が無効の場合,正常イベントは発行されますが、すべ てのインスタンスの値が正常域となり,イベント発行要因となる値が特定されないため, Message には何も表示されません。

アラーム正常回復時の測定値出力機能の詳細については,マニュアル「JP1/Performance Management 運用ガイド」の,アラームによる稼働監視について説明している章を参照して ください。

8. 画面右上の [閉じる] メニューをクリックし,画面を閉じます。[イベント履歴]画面が閉じま す。

#### 補足

- 表示されるイベントが 1 件もない場合は,表示するイベントがない旨のメッセージが表示 されます。
- この操作で設定した表示条件は,[イベント履歴]画面を表示している間だけであり,設定 内容は保存されません。

#### 参考

レコードの数が最大レコード数を超えた場合は,最も古いレコードから最大レコード数までの レコードが表示されます。

# **10.3** イベント履歴の出力

ここでは,イベント履歴を CSV 形式または HTML 形式で出力する手順について説明します。

## **10.3.1 CSV** 形式で出力する

イベント履歴データを CSV 形式のテキストファイルに出力できます。

イベント履歴データを CSV 出力する手順を次に示します。

- 1. Performance Reporter の [メイン]画面のナビゲーションフレームで [エージェント階層] タ ブを選択します。[エージェント階層]画面が表示されます。
- 2. [エージェント階層]画面のナビゲーションフレームで,CSV 出力の対象となるエージェントを 選択します。複数のエージェントを選択する場合は、「複数選択」をチェックします。選択した エージェントにチェックマークが表示されます。
# 参考

エージェントを選択しない場合は,すべてのエージェントで発生したイベントの履歴が表 示の対象になります。

- 3. [エージェント]画面のメソッドフレームで,[イベント履歴]メソッドを選択します。[イベン ト履歴]画面が別画面で表示されます。
- 4. 「イベント履歴]画面のメニューバーにある「エクスポート]メニューを選択します。出力先を 指定するダイアログボックスが表示されます。
- 5. 「保存する場所」と「ファイル名」を指定し,[保存]ボタンをクリックします。イベント履歴 データがファイル出力されます。

# **10.3.2 HTML** 形式で出力する

イベント履歴データを印刷や保存に適した形式で表示できます。

イベント履歴データを HTML 出力する手順を次に示します。

- 1. Performance Reporter の「メイン]画面のナビゲーションフレームで「エージェント階層]タ ブを選択します。[エージェント階層]画面が表示されます。
- 2. [エージェント階層]画面のナビゲーションフレームで,HTML 出力の対象となるエージェント を選択します。複数のエージェントを選択する場合は,[複数選択]をチェックします。選択し たエージェントにチェックマークが表示されます。

#### 参考

エージェントを選択しない場合は,すべてのエージェントで発生したイベントの履歴が表 示の対象になります。

- 3. [エージェント]画面のメソッドフレームで,[イベント履歴]メソッドを選択します。[イベン ト履歴]画面が別画面で表示されます。
- 4. [イベント履歴]画面のメニューバーにある [印刷画面] メニューを選択します。新しい画面が 開き,イベント履歴データが印刷や保存に適した形式で表示されます。
- 5. ブラウザーの機能を利用して,レポートを印刷したり保存したりします。保存する場合は,ペー ジ全体を保存するオプションを指定して保存してください。

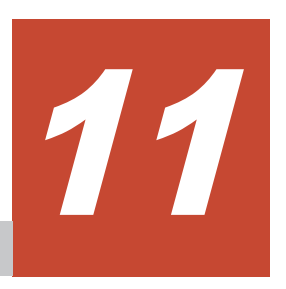

# **Main Console** のコマンドの実行

この章では、Tuning Manager server のデータにアクセスするための Main Console のコマンドに ついて説明します。

- また、CSV ファイルで出力したレポートの形式を変換するコマンドについても説明します。
- □ 11.1 [コマンドの使用法](#page-291-0)
- □ 11.2 [コマンドの特性と実行手順](#page-292-0)
- $\Box$  11.3 [コマンドの出力情報](#page-294-0)
- $\Box$  11.4 [コマンド一覧](#page-296-0)
- $\Box$  11.5 [共通オプション](#page-341-0)

# <span id="page-291-0"></span>**11.1** コマンドの使用法

CLI の一般的な使用法を次に示します。

- OS のコマンドラインで CLI コマンドを手動で実行する。
- スクリプト,マクロおよび開発製品内で CLI コマンドを呼び出す。

Perl, Microsoft Visual Basic, Tcl は、この目的に使用される最も一般的なツールです。スクリプ トなどを使用すると, Tuning Manager server のデータを自動的に報告し,集積できます(例:ス ケジュール設定されたスクリプトの実行,結果の解析/操作によってカスタマイズされた報告)。

# 注意

Windows Server 2008 または Windows Server 2012 で UAC (User Account Control) 機能が 有効に設定されている場合,Tuning Manager シリーズでは,管理者として実行しているコマ ンドプロンプトでコマンドを実行することを推奨します。詳細については,マニュアル 「Hitachi Command Suite Tuning Manager Software インストールガイド」を参照してくださ い。

コマンドの記載形式として,コマンドの指定方法と,コマンドの文法の説明に使用する記号につい て説明します。

コマンドの指定形式を次に示します。

# 図 **11-1** コマンドの指定形式

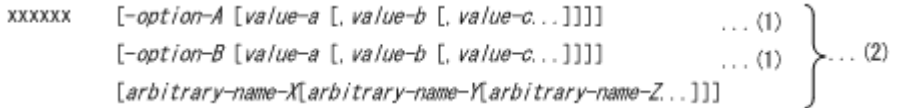

(1)を「オプション」と呼びます。(2)を「引数」と呼びます。

# コマンドの文法の説明に使用する記号

コマンドの文法の説明に使用する記号を次の表に示します。

#### 表 **11-1** コマンドの文法の説明に使用する記号

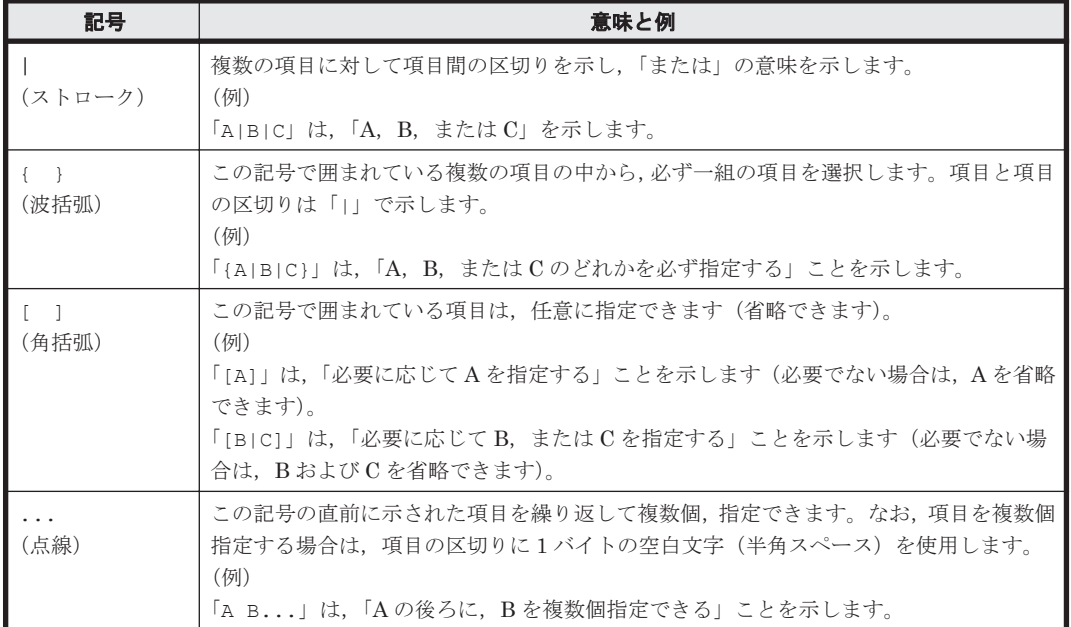

### <span id="page-292-0"></span>ワイルドカード文字について

コマンドを実行する際に,複数のサービスもしくはホスト名,またはホストグループ名を指定する 場合,ワイルドカード文字を使用できます。使用できるワイルドカード文字を次に示します。

- \*:任意の 0 文字以上の文字列を示します。
- ?:任意の 1 文字を示します。

UNIX で,ワイルドカード文字を指定する場合,シェルで解析されるのを防ぐため,「"\*"」のよう に「"」で囲んで指定してください。

# **11.2** コマンドの特性と実行手順

ここでは,コマンドの特性と実行手順について説明します。

# **11.2.1** コマンドの特性

- 入力文字に関する特性
	- コマンドは各 OS のシェルに従って起動されます(Windows では大文字と小文字を区別しま せん。Solaris および Linux では大文字と小文字を区別します)。
	- CLI コマンドで指定するパラメーターの名前および値は,大文字と小文字を組み合わせて使 用できます。なお,コマンドによってはオプションの指定で大文字,小文字を正しく入力す る必要があるものがあります。詳細は各コマンドの説明を参照してください。
	- CLI コマンドで指定するユーザー ID およびパスワードの文字制限については,マニュアル 「Hitachi Command Suite Tuning Manager Software 運用管理ガイド」を参照してくださ い。
- データは,末尾に改行文字の付いた一連のタブ区切り行で返されます。各出力ストリームはヘッ ダー行で始まります。
- コマンドラインで出力先を指定する(リダイレクトを使用する)ことにより,CLI コマンドの 実行結果をファイル保存できます。

htm-servers --user myUser1 --password myPassword > serv.txt

- ユーザーは CLI コマンドを呼び出すたびに, Tuning Manager server のログイン ID とパス ワードを指定する必要があります。
- コマンドによっては,親リソースのリソース ID を指定する必要があります。詳細については, 「(1) Resource ID (リソース ID) について」を参照してください。
- Tuning Manager server の使用するポートをデフォルトの 23015 から変更した環境(SSL が有 効になっている環境など)で CLI を実行する場合,次のオプションを指定してください。 --port *<*ポート番号*>*
	- htm-storage --user myUser1 --password myPassword --port 23016
- コマンドラインでユーザー ID およびパスワードを指定する際には、暗号化されていない文字列 で指定する必要があります。

# **(1) Resource ID (リソース ID) について**

リソース ID を指定する必要があるコマンドラインを、次の表に示します。

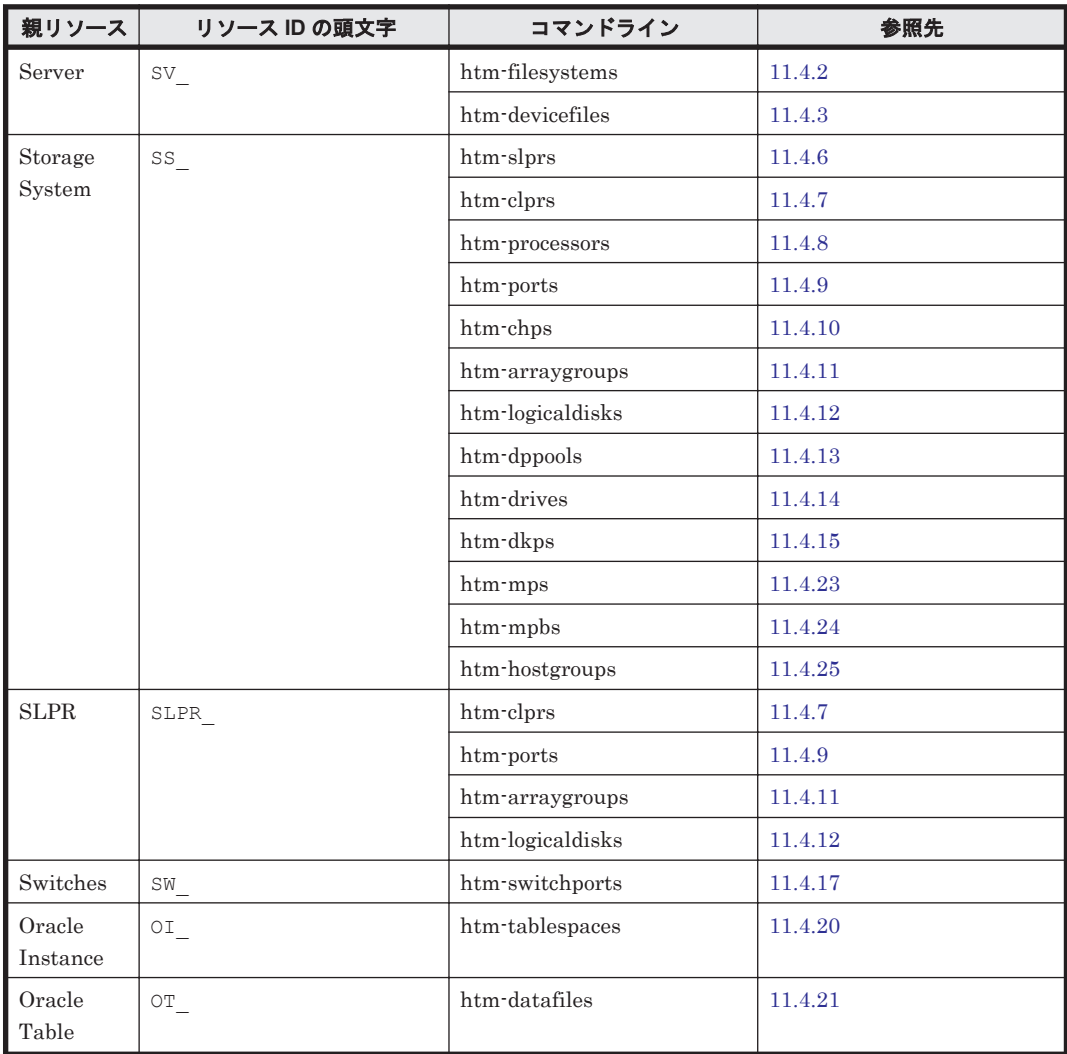

<span id="page-293-0"></span>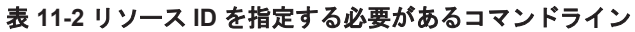

#### 注意

リソース ID は重複して存在しません。リソースが Tuning Manager server に一貫して利用 できる限り,同じリソースを参照するために同じリソース ID を使用できます。詳細について は,「(2) リソース ID を得るための手順」を参照してください。

例

リソース ID が SV\_350 のファイルシステムに関する情報を表示します。

htm-filesystems SV\_350 -u orionadmin -w orion -s 2008/05/29/15/00 -e 2008/05/30/15/00 -o HOURLY

# **(2)** リソース **ID** を得るための手順

低いレベルのリソースについて情報を要求するには,その親リソースの ID が必要になります。こ れはリソース階層でより高いレベルから低いレベルのリソースに下がっていくことで知ることがで きます。

いったんリソース ID を得られれば,今後はそのリソース ID を直接パラメーターとして使用できま す。

サーバ関連のリソースについて

<span id="page-294-0"></span>• サーバのリソース ID を得るために「[11.4.1 htm-servers](#page-299-0)」を実行してください。これは,ファ イルシステムとデバイスファイルの詳細情報を得るためのサーバリソース ID を供給します。

ストレージシステム関連のリソースについて

- ストレージシステムリソースの ID のリストを得るために「[11.4.5 htm-subsystems](#page-304-0)」を実行し てください。これは,ポート,パリティグループおよび論理ディスクなどの詳細情報を得るため のストレージシステムのリソース ID を供給します。
- SLPR の ID のリストを得るために「[11.4.6 htm-slprs](#page-305-0)」を実行してください。これは,ポート, パリティグループ,論理ディスクおよび CLPR の詳細情報を得るためのストレージシステムの リソース ID を供給します。

SAN スイッチ関連のリソースについて

• スイッチのリソース ID のリストを得るために「[11.4.16 htm-switches](#page-321-0)」を実行してください。 これは,スイッチポートの詳細情報を得るためのスイッチリソース ID を供給します。

Oracle 関連のリソースについて

- Oracle インスタンスのリソース ID のリストを得るために「[11.4.19 htm-instances](#page-325-0)」を実行し てください。これは,表領域の詳細情報を得るための Oracle インスタンスのリソース ID を供 給します。
- 表領域のリソース ID のリストを得るために「[11.4.20 htm-tablespaces](#page-326-0)」を実行してください。 これは,データファイルの詳細情報を得るための表領域のリソース ID を供給します。

# **11.2.2** コマンドの実行手順

コマンドの実行手順を次に示します。

- 1. Tuning Manager server を実行するサーバにログインします。
- 2. Tuning Manager server のコマンドの格納先ディレクトリに移動します。格納先ディレクトリ を次に示します。
	- 。 Windows の場合: <Tuning Manager server のインストール先フォルダ>\bin\
	- Solaris の場合:/opt/HiCommand/TuningManager/bin/
	- Linux の場合:<Tuning Manager server のインストール先ディレクトリ>/bin/
- 3. CLI コマンドを入力します。
	- 例

htm-servers --user myUser1 --password myPassword --start date 2008/05/30/15/00 --end\_date 2008/05/30/17/00 --period Hourly

# **11.3** コマンドの出力情報

ここでは,コマンドの出力情報について説明します。

# **11.3.1** コマンドの戻り値

Main Console のレポート系コマンドを実行した場合の戻り値を、次の表に示します。

表 **11-3** レポート系コマンドを実行した場合の戻り値

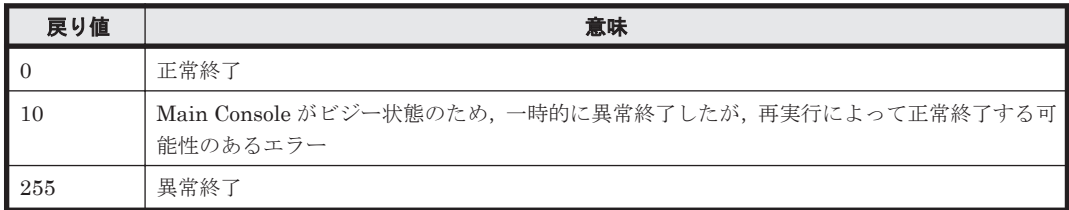

なお,CSV ファイルで出力したレポートの形式を変換するコマンドの戻り値については,「[11.4.26](#page-337-0) [htm-csv-convert](#page-337-0)」の「[コマンドの戻り値」](#page-341-0)を参照してください。

# **11.3.2** コマンド実行時に出力されるデータの構成要素

次に示すとおり、出力されるデータの構成は、htm-storage コマンドを除き共通です。

"Date/Time","Resource ID"※,"属性名","属性名","属性名",...,"属性名" "*<*データ日時*>* ","*<*リソース *ID>* "※,"*<*属性値*>* ","*<*属性値*>* ","*<*属性値*>* ",...,"*<*属性値*>* " "*<*データ日時*>* ","*<*リソース *ID>* "※,"*<*属性値*>* ","*<*属性値*>* ","*<*属性値*>* ",...,"*<*属性値*>* " "*<*データ日時*>* ","*<*リソース *ID>* "※,"*<*属性値*>* ","*<*属性値*>* ","*<*属性値*>* ",...,"*<*属性値*>* "

注※

htm-storage コマンドの場合,表示対象リソースが 1 つのため,この項目が出力されません。

# **11.3.3** コマンドの実行例

Main Console のレポート系コマンドの実行例を次に示します。

(例 1)

監視対象のすべてのストレージシステムに関する容量情報を htm-storage コマンドを実行 して確認します。

```
htm-storage -u system -w manager -s 2008/04/28/10/44 -e 
2008/04/28/10/44 -o HOURLY
```
#### 実行結果

"Date/Time","Number of Subsystems","Open-Allocated Capacity(MB)","Open-Unallocated Capacity(MB)","Mainframe-Unspecified Capacity(MB)" "2008-04-28 10:00","1","2300102.62","7857966.01","0.00"

(例 2)

監視対象の各ストレージシステムに関する性能情報および容量情報を htm-subsystems コマ ンドを実行して確認します。

htm-subsystems -u system -w manager -s 2008/04/28/10/00 -e 2008/04/28/10/00 -o HOURLY

#### 実行結果

```
"Date/Time","Resource ID","Subsystem","Type","Write Pending 
Rate","Max Write Pending Rate","Cache Rate","Cache 
Usage(MB)","Configured Capacity(MB)","Open-Allocated Capacity(
MB)","Open-Unallocated Capacity(MB)","Mainframe-Unspecified 
Capacity(MB)","Number of LDEVs"
"2008-04-28 
10:00","SS_350","USP_V@10.208.115.221","USP_V","0%","0%","0%","0.00",
"11029033.32","2300102.62","7857966.01","0.00","5410"
```
# **11.3.4 GUI**・**CLI** 用語対応表

レポート出力される用語(属性名)は,一部 GUI と CLI で異なります。GUI と CLI で異なる用語 の対応を次の表に示します。

<span id="page-296-0"></span>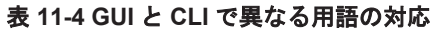

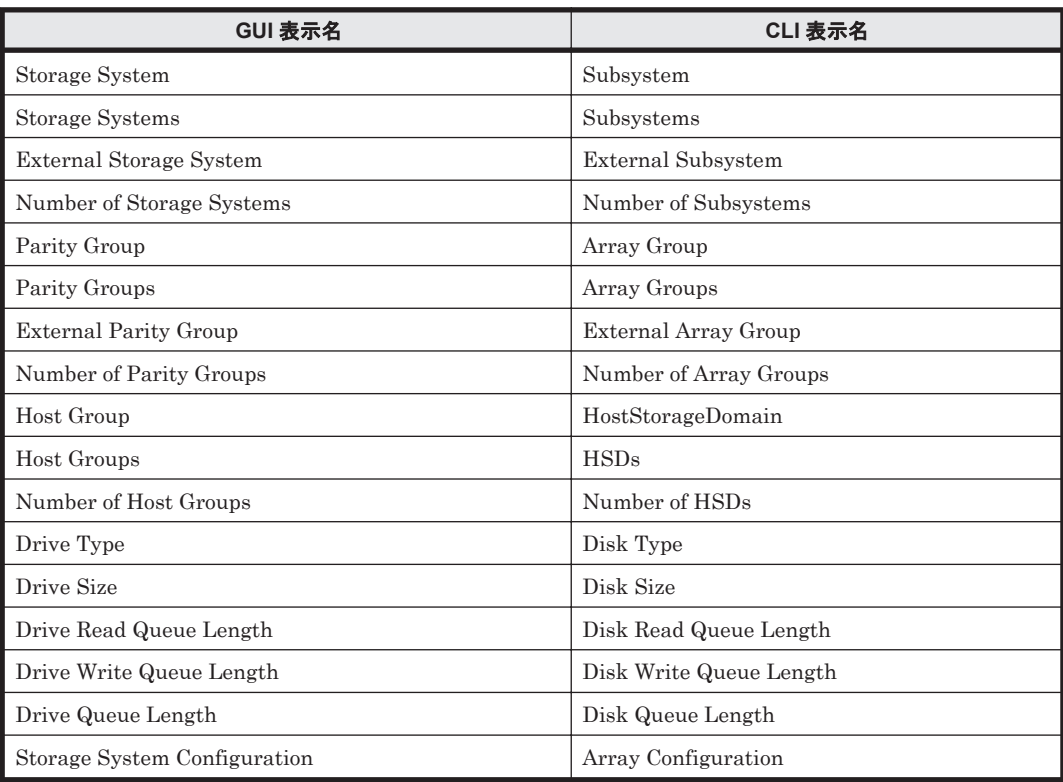

# **11.4** コマンド一覧

Tuning Manager server のデータにアクセスするためのコマンドの一覧を次の表に示します。

# 注意

次のどれかに該当する場合, Main Console のコマンドの実行に時間が掛かることがあります。

- ポーリング処理を実行している
- jpcrpt コマンドを実行している
- Main Console でレポートの表示操作をしている

Main Console のコマンドを使用するときは,これらの処理が実行されていないことを確認し てください。

また、性能情報だけを取得する場合は、jpcrpt コマンドを実行してください。jpcrpt コマ ンドについては,「[12. Performance Reporter](#page-344-0) のコマンドの実行」を参照してください。

#### 表 **11-5 Main Console** のコマンド一覧

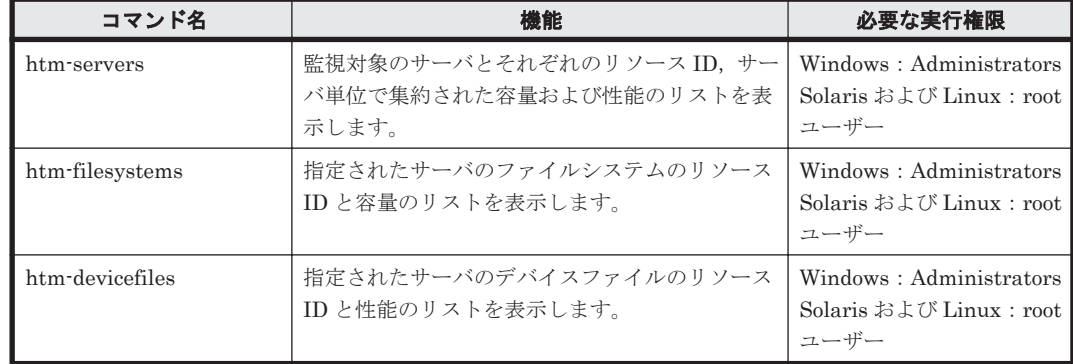

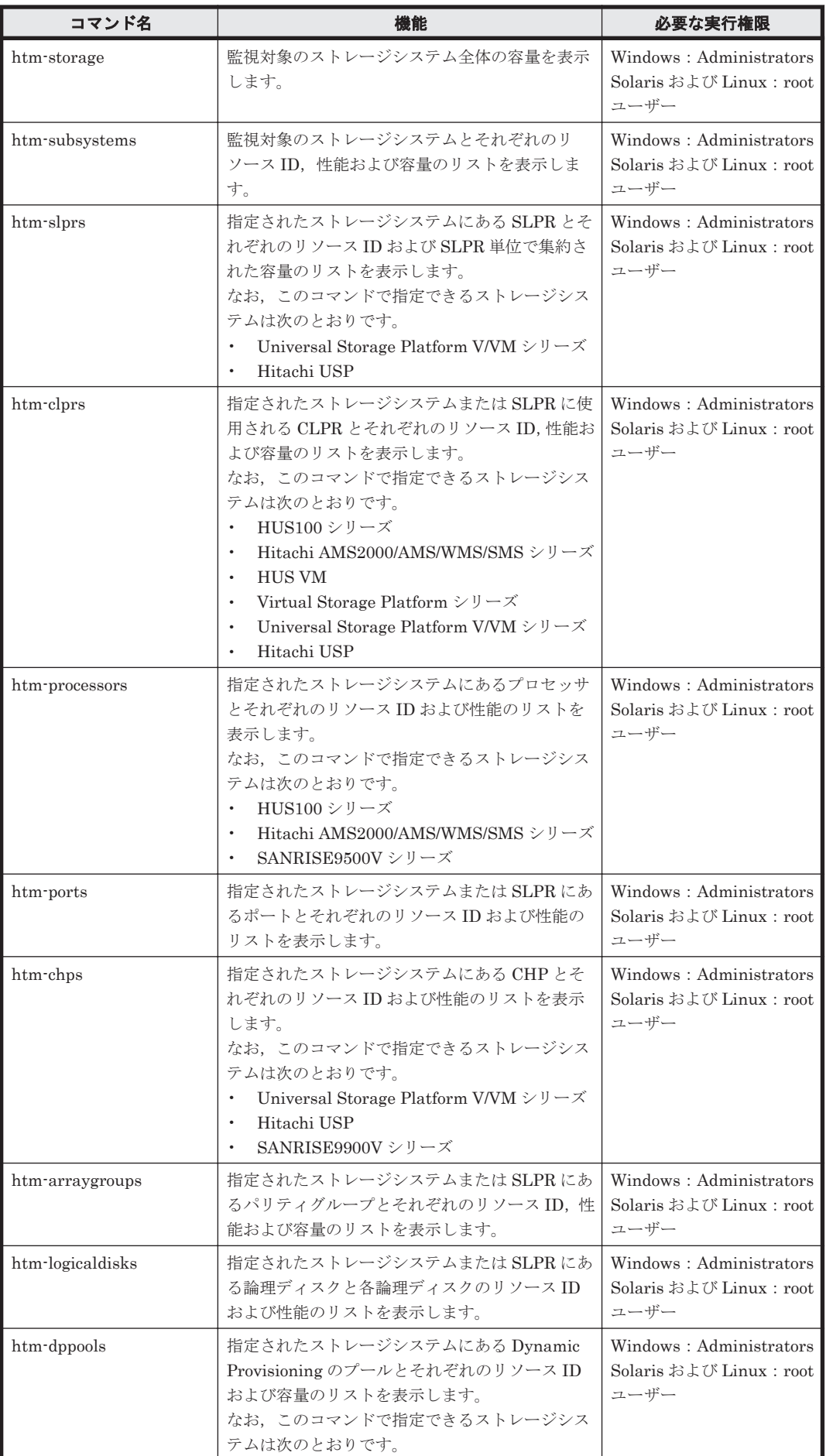

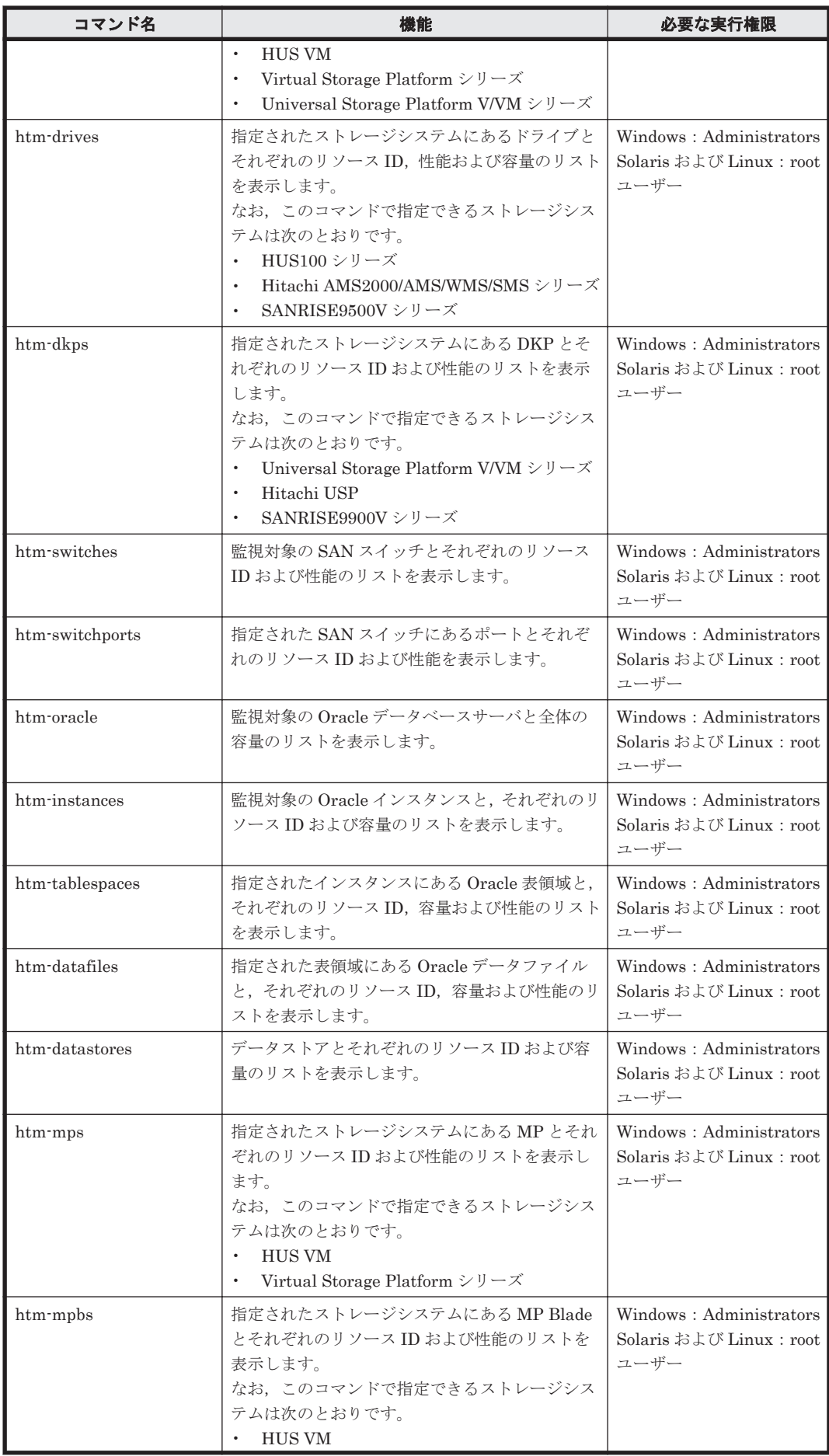

<span id="page-299-0"></span>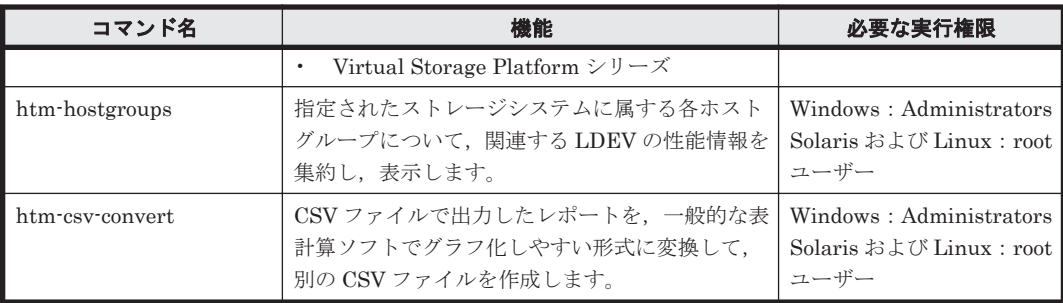

# **11.4.1 htm-servers**

形式

```
htm-servers { -u | --user } <ユーザー ID>
 { -w | --password } <パスワード>
 [ { { -s | --start_date } <開始日時>
              { -e | --end_date } <終了日時>
              | { -d | --date } <一時点日時> } ]
[ \{ -\circ | --period \} { YEARLY | MONTHLY | WEEKLY | DAILY |
               HOURLY | MINUTELY } ]
              [ -h | --help ]
              [ --port <ポート番号> ]
             [--csv]
```
#### 機能

監視対象のサーバとそれぞれのリソース ID,サーバ単位で集約された容量および性能のリストを表 示します。

#### 実行権限

```
Windows の場合
```
Administrators 権限を持つユーザー

Solaris および Linux の場合 root ユーザー権限を持つユーザー

# 格納先ディレクトリ

Windows の場合

```
<Tuning Manager server のインストール先フォルダ>\bin\
```
Solaris の場合

/opt/HiCommand/TuningManager/bin/

Linux の場合

<Tuning Manager server のインストール先ディレクトリ<sup>&</sup>gt; /bin/

# オプション

htm-servers コマンド引数のオプションを次の表に示します。

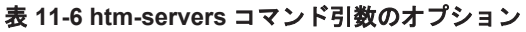

<span id="page-300-0"></span>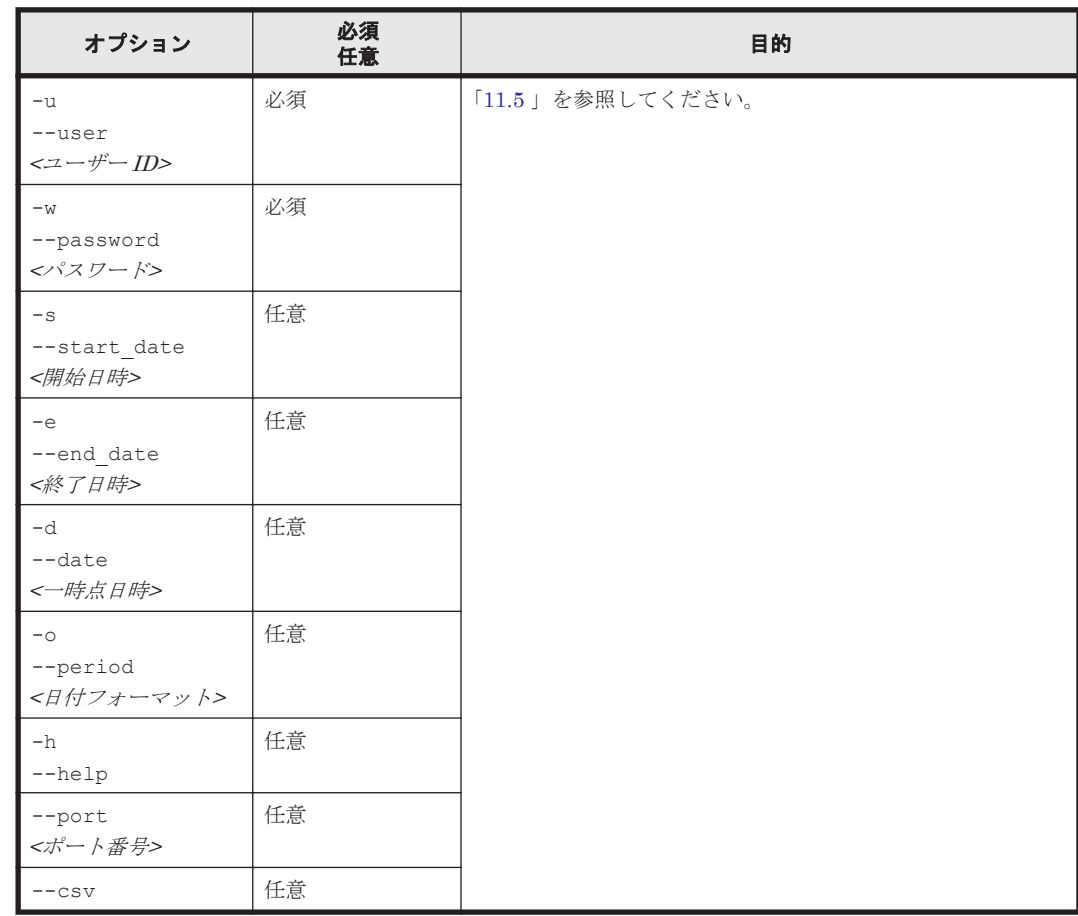

# **11.4.2 htm-filesystems**

# 形式

```
htm-filesystems <SV_リソース ID>
 { -u | --user } <ユーザー ID>
 { -w | --password } <パスワード>
             [ { { -s | --start_date } <開始日時>
             { -e | --end_date } <終了日時>
             | { -d | --date } <一時点日時> } ]
[ \{ -\circ | --period \} { YEARLY | MONTHLY | WEEKLY | DAILY |
              HOURLY | MINUTELY } ]
 [ -h | --help ]
 [ --port <ポート番号> ]
[--\text{csv}]
```
#### 機能

指定されたサーバのファイルシステムのリソース ID と容量のリストを表示します。

## 実行権限

```
Windows の場合
   Administrators 権限を持つユーザー
```

```
Solaris および Linux の場合
```

```
root ユーザー権限を持つユーザー
```
#### <span id="page-301-0"></span>格納先ディレクトリ

Windows の場合

<Tuning Manager server のインストール先フォルダ>\bin\

Solaris の場合

/opt/HiCommand/TuningManager/bin/

Linux の場合

<Tuning Manager server のインストール先ディレクトリ<sup>&</sup>gt; /bin/

# オプション

htm-filesystems コマンド引数のオプションを次の表に示します。

#### 表 **11-7 htm-filesystems** コマンド引数のオプション

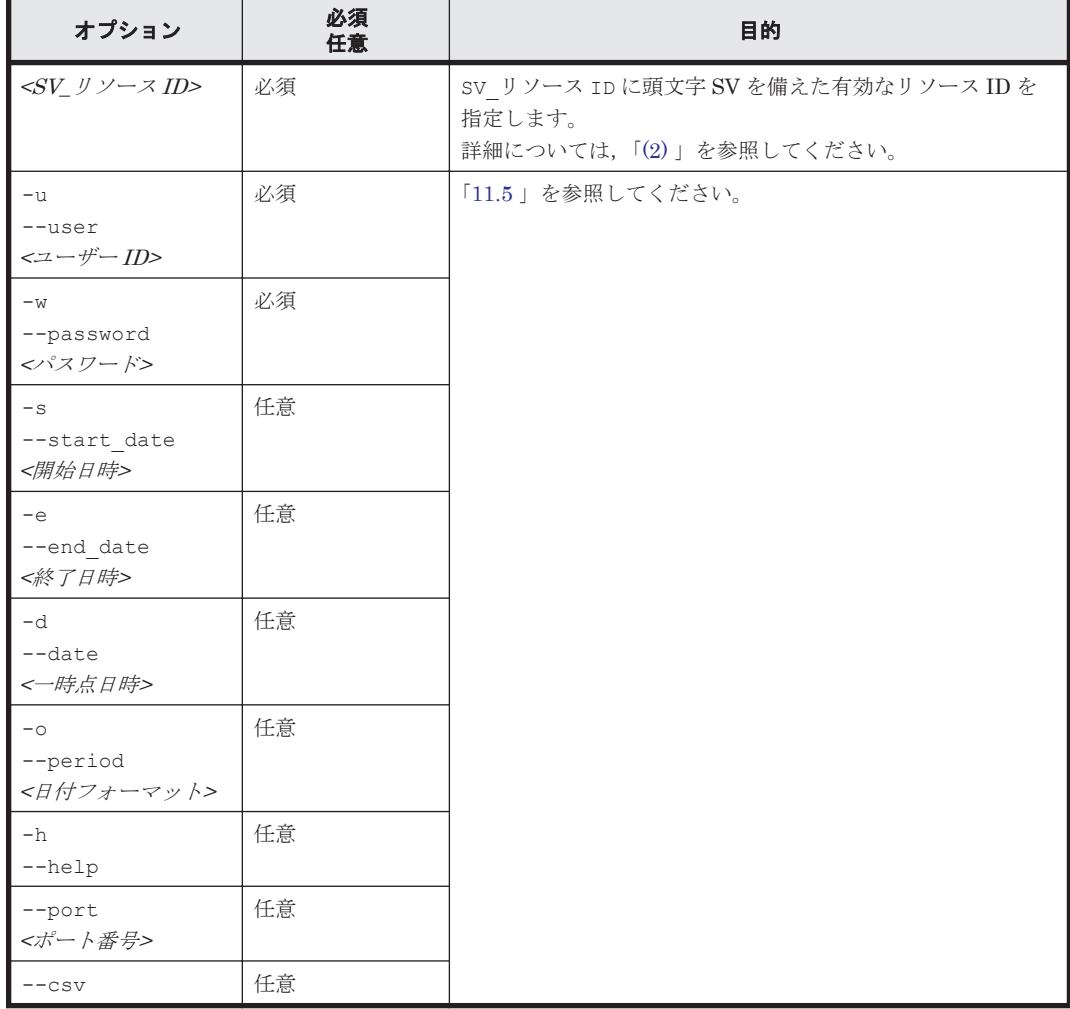

# **11.4.3 htm-devicefiles**

#### 形式

```
htm-devicefiles <SV_リソース ID>
 { -u | --user } <ユーザー ID>
            { -w | --password } <パスワード>
 [ { { -s | --start_date } <開始日時>
 { -e | --end_date } <終了日時>
| { -d | --date } <一時点日時> } ]
```

```
[ \{ -\circ | --period \} { YEARLY | MONTHLY | WEEKLY | DAILY |
 HOURLY | MINUTELY } ]
 [ -h | --help ]
 [ --port <ポート番号> ]
           [- -\csc]
```
# 機能

指定されたサーバのデバイスファイルのリソース ID と性能のリストを表示します。

#### 実行権限

Windows の場合

Administrators 権限を持つユーザー

Solaris および Linux の場合

root ユーザー権限を持つユーザー

# 格納先ディレクトリ

```
Windows の場合
```
<Tuning Manager server のインストール先フォルダ>\bin\

Solaris の場合

/opt/HiCommand/TuningManager/bin/

### Linux の場合

<Tuning Manager server のインストール先ディレクトリ<sup>&</sup>gt; /bin/

# オプション

htm-devicefiles コマンド引数のオプションを次の表に示します。

# 表 **11-8 htm-devicefiles** コマンド引数のオプション

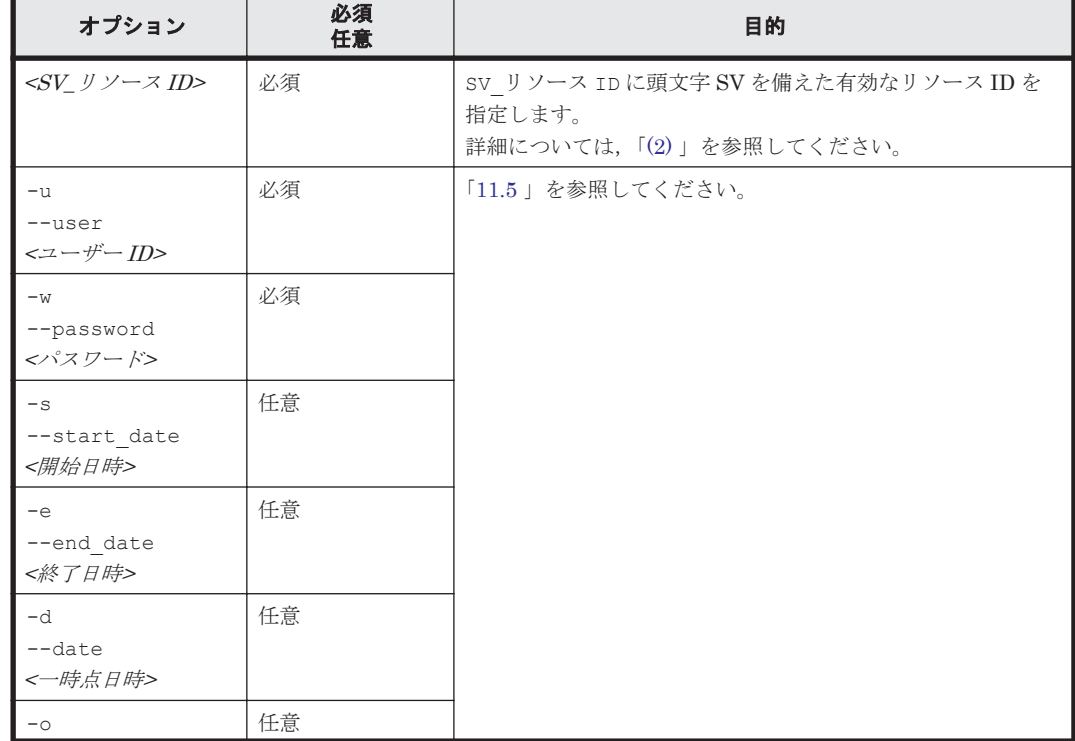

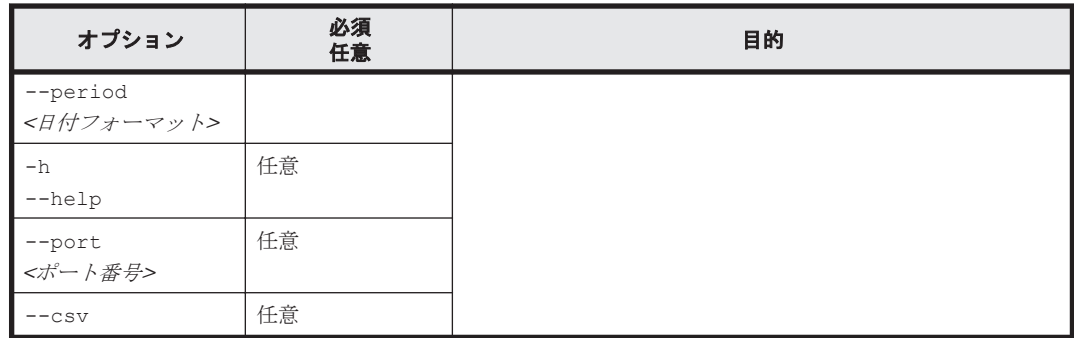

# **11.4.4 htm-storage**

形式

```
htm-storage { -u | --user } <ユーザー ID>
               { -w | --password } <パスワード>
              [ { { -s | --start_date } <開始日時>
 { -e | --end_date } <終了日時>
 | { -d | --date } <一時点日時> } ]
              [ (-\circ ] --\text{period } ] { YEARLY | MONTHLY | WEEKLY | DAILY |
                HOURLY | MINUTELY } ]
 [ -h | --help ]
 [ --port <ポート番号> ]
              [--csv]
```
機能

監視対象のストレージシステム全体の容量を表示します。

# 実行権限

```
Windows の場合
```
Administrators 権限を持つユーザー

```
Solaris および Linux の場合
   root ユーザー権限を持つユーザー
```
# 格納先ディレクトリ

Windows の場合

```
<Tuning Manager server のインストール先フォルダ>\bin\
```
Solaris の場合

/opt/HiCommand/TuningManager/bin/

Linux の場合

<Tuning Manager server のインストール先ディレクトリ<sup>&</sup>gt; /bin/

# オプション

```
htm-storage コマンド引数のオプションを次の表に示します。
```
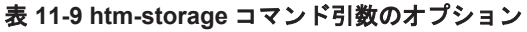

<span id="page-304-0"></span>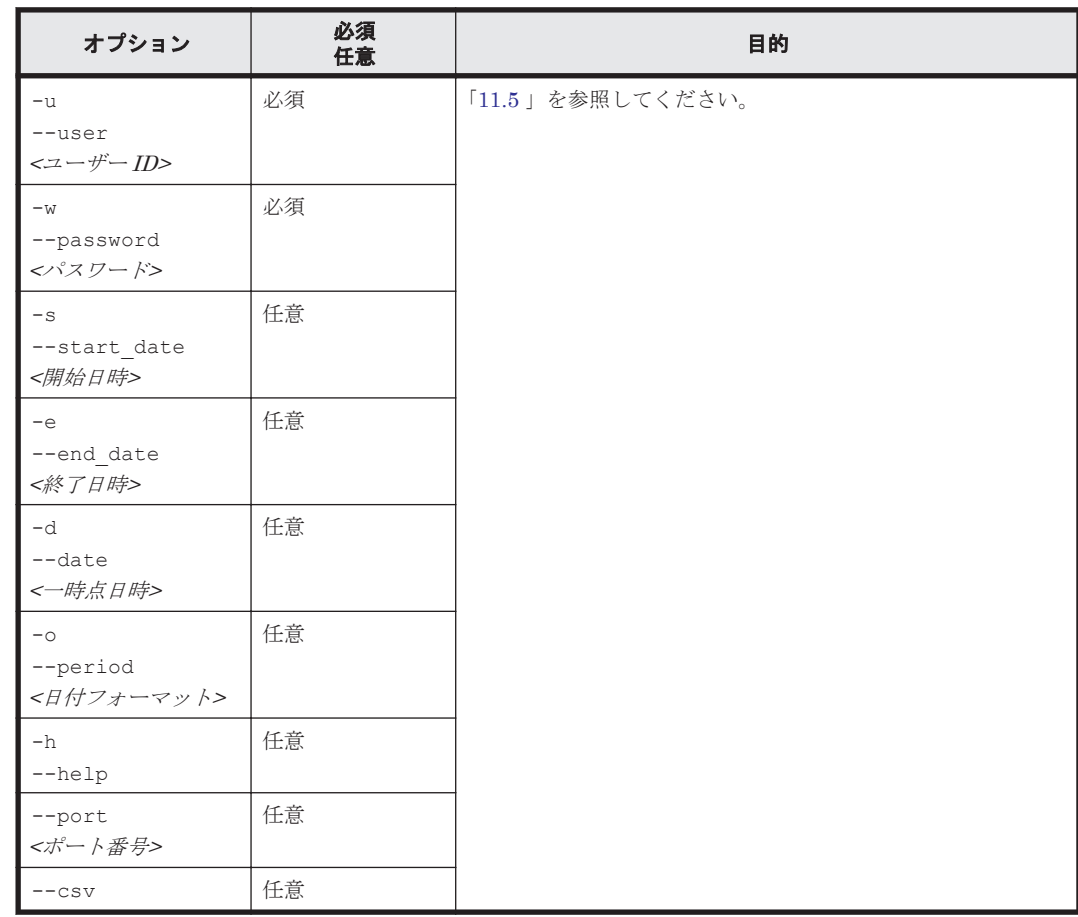

# **11.4.5 htm-subsystems**

# 形式

```
htm-subsystems { -u | --user } <ユーザー ID>
 { -w | --password } <パスワード>
 [ { { -s | --start_date } <開始日時>
 { -e | --end_date } <終了日時>
            | { -d | --date } <一時点日時> } ]
[ \{ -\circ | --period \} { YEARLY | MONTHLY | WEEKLY | DAILY |
 HOURLY | MINUTELY } ]
 [ -h | --help ]
 [ --port <ポート番号> ]
[--\text{csv}]
```
# 機能

監視対象のストレージシステムとそれぞれのリソース ID, 性能および容量のリストを表示します。

# 実行権限

```
Windows の場合
   Administrators 権限を持つユーザー
```

```
Solaris および Linux の場合
```

```
root ユーザー権限を持つユーザー
```
#### <span id="page-305-0"></span>格納先ディレクトリ

Windows の場合

<Tuning Manager server のインストール先フォルダ>\bin\

Solaris の場合

/opt/HiCommand/TuningManager/bin/

Linux の場合

<Tuning Manager server のインストール先ディレクトリ<sup>&</sup>gt; /bin/

# オプション

htm-subsystems コマンド引数のオプションを次の表に示します。

### 表 **11-10 htm-subsystems** コマンド引数のオプション

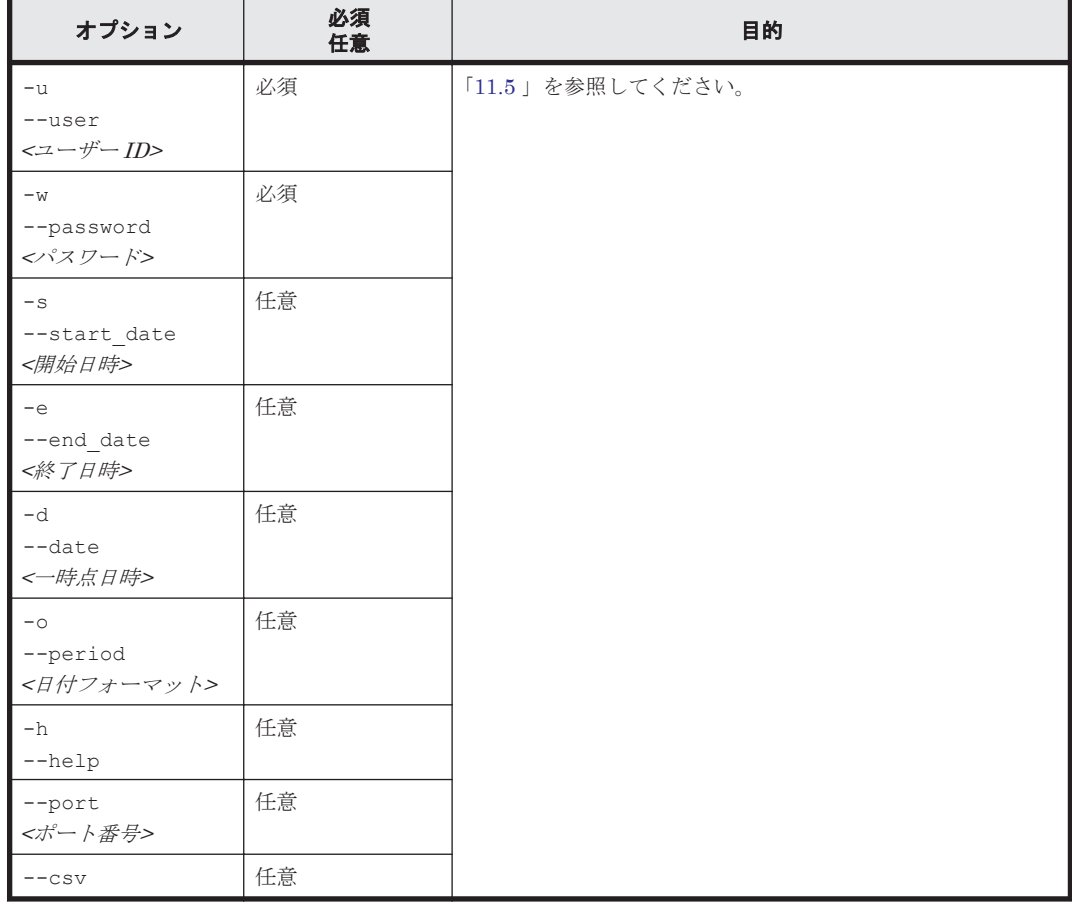

# **11.4.6 htm-slprs**

#### 形式

```
htm-slprs <SS_リソース ID>
                { -u | --user } <ユーザー ID>
                { -w | --password } <パスワード>
                [ { { -s | --start_date } <開始日時>
 { -e | --end_date } <終了日時>
 | { -d | --date } <一時点日時> } ]
               [ (-\circ ] --\text{period } ] { YEARLY | MONTHLY | WEEKLY | DAILY |
                 HOURLY | MINUTELY } ]
                [ -h | --help ]
```
 [ --port *<*ポート番号*>* ]  $[- -\csc]$ 

# 機能

指定されたストレージシステムにある SLPR とそれぞれのリソース ID および SLPR 単位で集約さ れた容量のリストを表示します。

なお,このコマンドで指定できるストレージシステムは次のとおりです。

- Universal Storage Platform V/VM シリーズ
- Hitachi USP

# 実行権限

Windows の場合

Administrators 権限を持つユーザー

```
Solaris および Linux の場合
```
root ユーザー権限を持つユーザー

### 格納先ディレクトリ

Windows の場合

<Tuning Manager server のインストール先フォルダ>\bin\

Solaris の場合

/opt/HiCommand/TuningManager/bin/

```
Linux の場合
```
<Tuning Manager server のインストール先ディレクトリ<sup>&</sup>gt; /bin/

### オプション

htm-slprs コマンド引数のオプションを次の表に示します。

#### 表 **11-11 htm-slprs** コマンド引数のオプション

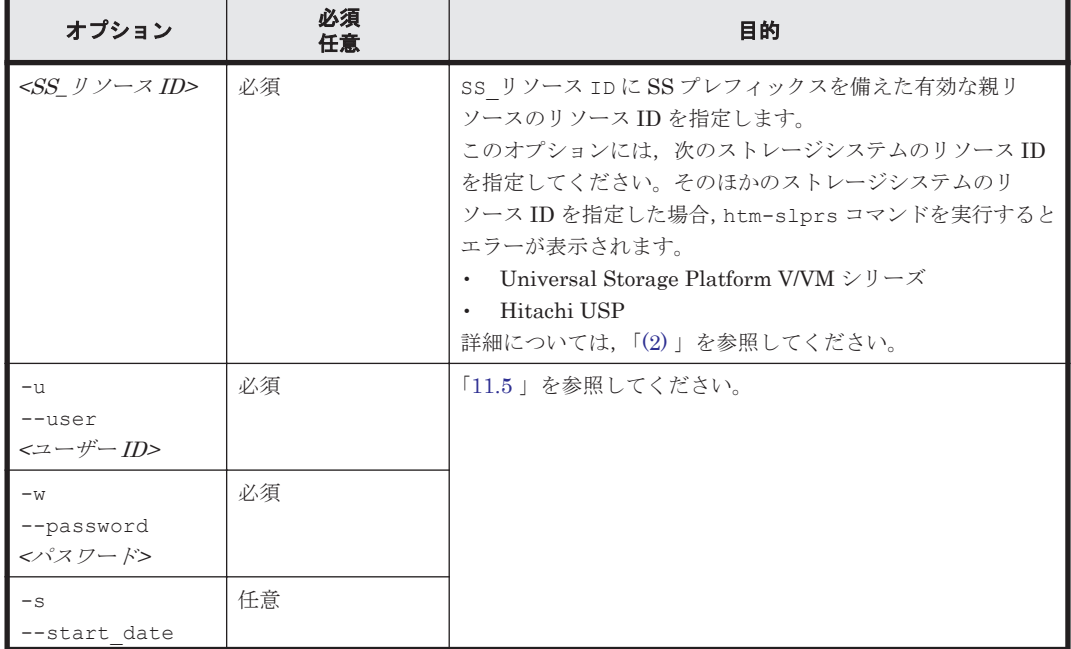

<span id="page-307-0"></span>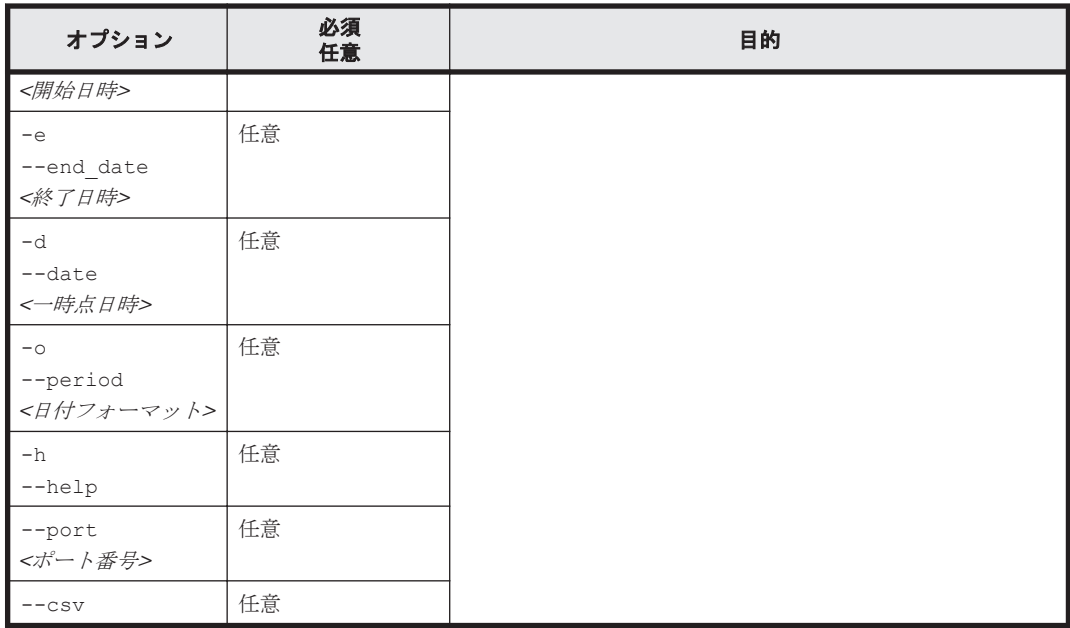

# **11.4.7 htm-clprs**

#### 形式

```
htm-clprs { <SS_リソース ID> | <SLPR_リソース ID> }
 { -u | --user } <ユーザー ID>
                { -w | --password } <パスワード>
               [ { { -s | --start_date } <開始日時>
 { -e | --end_date } <終了日時>
| { -d | --date } <一時点日時> } ]
              \begin{bmatrix} \begin{array}{c} -\circ \\ \end{array} \end{bmatrix} --period }
               { YEARLY | MONTHLY | WEEKLY | DAILY |
 HOURLY | MINUTELY } ]
 [ -h | --help ]
 [ --port <ポート番号> ]
              [ - -csv ]
```
#### 機能

指定されたストレージシステムまたは SLPR に使用される CLPR とそれぞれのリソース ID,性能 および容量のリストを表示します。

なお,このコマンドで指定できるストレージシステムは次のとおりです。

- HUS100 シリーズ
- Hitachi AMS2000/AMS/WMS/SMS シリーズ
- HUS VM
- Virtual Storage Platform シリーズ
- Universal Storage Platform V/VM シリーズ
- Hitachi USP

### 実行権限

Windows の場合

Administrators 権限を持つユーザー

```
Solaris および Linux の場合
```
root ユーザー権限を持つユーザー

# 格納先ディレクトリ

Windows の場合

<Tuning Manager server のインストール先フォルダ>\bin\

Solaris の場合

/opt/HiCommand/TuningManager/bin/

Linux の場合

<Tuning Manager server のインストール先ディレクトリ<sup>&</sup>gt; /bin/

### オプション

htm-clprs コマンド引数のオプションを次の表に示します。

表 **11-12 htm-clprs** コマンド引数のオプション

| オプション                                            | 必須<br>任意 | 目的                                                                                                    |
|--------------------------------------------------|----------|----------------------------------------------------------------------------------------------------|
| <ss id="" リソース=""></ss>                          | 必須       | SS リソース ID に SS プレフィックスを備えた有効な親リソー<br>スのリソース ID を指定します。<br>このオプションには、次のストレージシステムのリソース IDを<br>指定してください。そのほかのストレージシステムのリソース<br>ID を指定した場合, htm-clprs コマンドを実行するとエラー<br>が表示されます。<br>HUS100 シリーズ<br>$\bullet$<br>Hitachi AMS2000/AMS/WMS/SMS シリーズ<br>$\bullet$<br>HUS VM<br>$\bullet$<br>Virtual Storage Platform $\Diamond \mathcal{Y} \neg \mathcal{X}$<br>$\bullet$<br>Universal Storage Platform V/VM $\Diamond \forall \forall \neg \forall x$<br>$\bullet$<br>Hitachi USP<br>$\bullet$<br>詳細については、「(2)」を参照してください。 |
| <slpr_リソース<br><math>ID</math>&gt;</slpr_リソース<br> | 必須       | SLPR リソース ID に SLPRプレフィックスを備えた有効な親<br>リソースのリソース ID を指定します。<br>詳細については、「(2)」を参照してください。                                                                                                    |
| $-u$<br>$--user$<br><ユーザー <i>ID&gt;</i>          | 必須       | 「11.5 」を参照してください。                                                                                                    |
| $-{\rm w}$<br>--password<br><b>&lt;パスワード&gt;</b> | 必須       |                                                                                                    |
| $-$ S<br>--start date<br><開始日時>                  | 任意       |                                                                                                    |
| $-e$<br>--end date<br><終了日時>                     | 任意       |                                                                                                    |
| -d<br>$-\text{date}$<br><一時点日時>                  | 任意       |                                                                                                    |
| $-\circ$<br>--period<br><日付フォーマット<br>$\rm{~}$    | 任意       |                                                                                                    |

<span id="page-309-0"></span>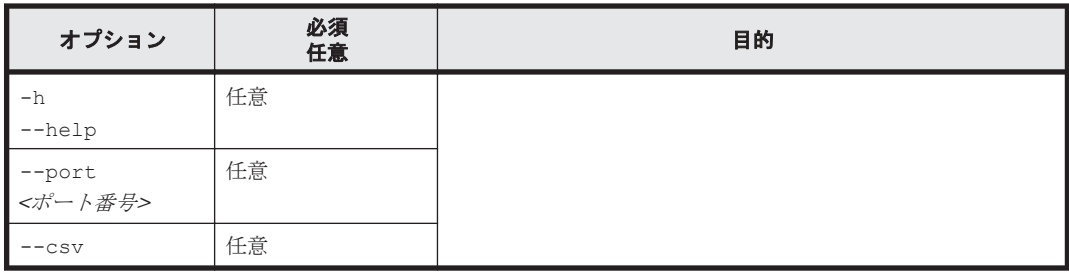

# **11.4.8 htm-processors**

形式

```
htm-processors <SS_リソース ID>
 { -u | --user } <ユーザー ID>
 { -w | --password } <パスワード>
              [ { { -s | --start_date } <開始日時>
 { -e | --end_date } <終了日時>
 | { -d | --date } <一時点日時> } ]
             [ (-\circ ] -\text{period } ] { YEARLY | MONTHLY | WEEKLY | DAILY |
               HOURLY | MINUTELY } ]
 [ -h | --help ]
 [ --port <ポート番号> ]
             [- - \csc]
```
#### 機能

指定されたストレージシステムにあるプロセッサとそれぞれのリソース ID および性能のリストを 表示します。

なお,このコマンドで指定できるストレージシステムは次のとおりです。

- HUS100 シリーズ
- Hitachi AMS2000/AMS/WMS/SMS シリーズ
- SANRISE9500V シリーズ

#### 実行権限

Windows の場合

Administrators 権限を持つユーザー

Solaris および Linux の場合

root ユーザー権限を持つユーザー

# 格納先ディレクトリ

```
Windows の場合
```
<Tuning Manager server のインストール先フォルダ>\bin\

Solaris の場合

/opt/HiCommand/TuningManager/bin/

#### Linux の場合

<Tuning Manager server のインストール先ディレクトリ<sup>&</sup>gt; /bin/

### <span id="page-310-0"></span>オプション

htm-processors コマンド引数のオプションを次の表に示します。

### 表 **11-13 htm-processors** コマンド引数のオプション

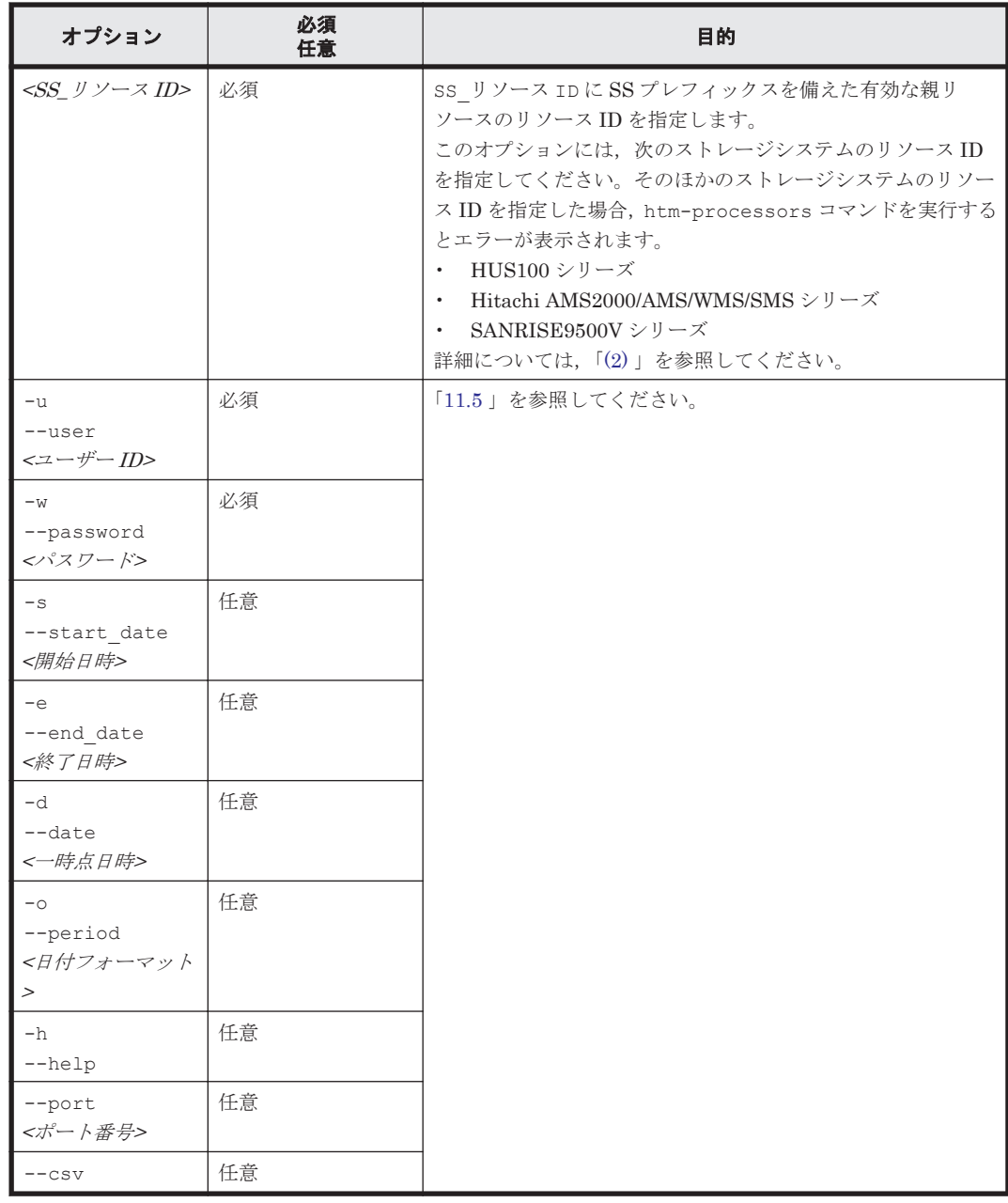

# **11.4.9 htm-ports**

形式

```
htm-ports { <SS_リソース ID> | <SLPR_リソース ID> }
 { -u | --user } <ユーザー ID>
 { -w | --password } <パスワード>
 [ { { -s | --start_date } <開始日時>
 { -e | --end_date } <終了日時>
 | { -d | --date } <一時点日時> } ]
[ \{ -\circ | --period \} { YEARLY | MONTHLY | WEEKLY | DAILY |
             HOURLY | MINUTELY } ]
             [ -h | --help ]
```
 [ --port *<*ポート番号*>* ]  $\begin{bmatrix} -\cos v \end{bmatrix}$ 

### 機能

指定されたストレージシステムまたは SLPR にあるポートとそれぞれのリソース ID および性能の リストを表示します。

### 実行権限

```
Windows の場合
```
Administrators 権限を持つユーザー

Solaris および Linux の場合 root ユーザー権限を持つユーザー

# 格納先ディレクトリ

Windows の場合

<Tuning Manager server のインストール先フォルダ>\bin\

Solaris の場合

/opt/HiCommand/TuningManager/bin/

Linux の場合

<Tuning Manager server のインストール先ディレクトリ<sup>&</sup>gt; /bin/

# オプション

htm-ports コマンド引数のオプションを次の表に示します。

#### 表 **11-14 htm-ports** コマンド引数のオプション

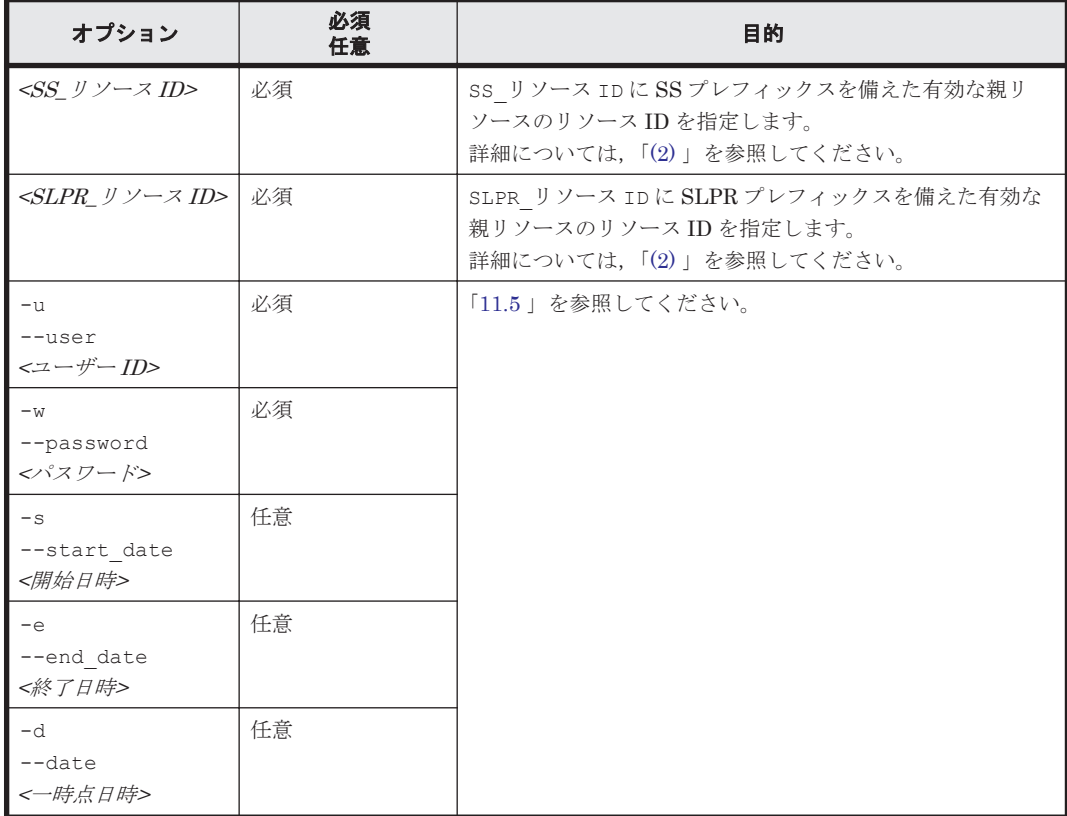

<span id="page-312-0"></span>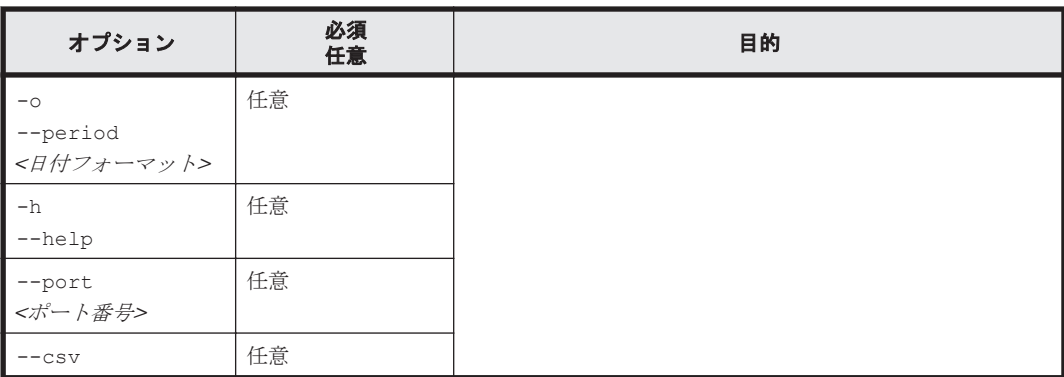

# **11.4.10 htm-chps**

# 形式

```
htm-chps <SS_リソース ID>
              { -u | --user } <ユーザー ID>
              { -w | --password } <パスワード>
              [ { { -s | --start_date } <開始日時>
              { -e | --end_date } <終了日時>
| { -d | --date } <一時点日時> } ]
[ \{ -\circ | --period \} { YEARLY | MONTHLY | WEEKLY | DAILY |
               HOURLY | MINUTELY } ]
 [ -h | --help ]
 [ --port <ポート番号> ]
[--\text{csv}]
```
# 機能

指定されたストレージシステムにある CHP とそれぞれのリソース ID および性能のリストを表示 します。

なお,このコマンドで指定できるストレージシステムは次のとおりです。

- Universal Storage Platform V/VM シリーズ
- Hitachi USP
- SANRISE9900V シリーズ

#### 実行権限

Windows の場合 Administrators 権限を持つユーザー

Solaris および Linux の場合 root ユーザー権限を持つユーザー

# 格納先ディレクトリ

```
Windows の場合
   <Tuning Manager server のインストール先フォルダ>\bin\
Solaris の場合
   /opt/HiCommand/TuningManager/bin/
Linux の場合
```
<Tuning Manager server のインストール先ディレクトリ<sup>&</sup>gt; /bin/

# <span id="page-313-0"></span>オプション

htm-chps コマンド引数のオプションを次の表に示します。

表 **11-15 htm-chps** コマンド引数のオプション

| オプション                                      | 必須<br>任意 | 目的                                                                                                    |
|--------------------------------------------|----------|----------------------------------------------------------------------------------------------------|
| $<$ SS_ $J \vee \neg \vee$ ID>             | 必須       | SS リソース ID に SS プレフィックスを備えた有効な親リ<br>ソースのリソース ID を指定します。<br>このオプションには、次のストレージシステムのリソースID<br>を指定してください。そのほかのストレージシステムのリ<br>ソース ID を指定した場合, htm-chps コマンドを実行すると<br>エラーが表示されます。<br>Universal Storage Platform V/VM $\dot{\vee}$ $\mathcal{Y} - \dot{\mathcal{X}}$<br>Hitachi USP<br>$\bullet$<br>SANRISE9900V シリーズ<br>$\bullet$<br>詳細については、「(2)」を参照してください。 |
| $-u$<br>$--user$<br><ユーザーID>               | 必須       | 「11.5 」を参照してください。                                                                                                    |
| $-w$<br>--password<br><b>&lt;パスワード&gt;</b> | 必須       |                                                                                                    |
| $-$ S<br>--start date<br><開始日時>            | 任意       |                                                                                                    |
| $-e$<br>--end date<br><終了日時>               | 任意       |                                                                                                    |
| $-d$<br>$-\text{date}$<br><一時点日時>          | 任意       |                                                                                                    |
| $-\circ$<br>--period<br><日付フォーマット>         | 任意       |                                                                                                    |
| $-h$<br>$-\text{help}$                     | 任意       |                                                                                                    |
| $--port$<br><ポート番号>                        | 任意       |                                                                                                    |
| $--csv$                                    | 任意       |                                                                                                    |

# **11.4.11 htm-arraygroups**

#### 形式

```
htm-arraygroups { <SS_リソース ID> | <SLPR_リソース ID> }
               { -u | --user } <ユーザー ID>
                { -w | --password } <パスワード>
 [ { { -s | --start_date } <開始日時>
 { -e | --end_date } <終了日時>
 | { -d | --date } <一時点日時> } ]
              [ \left\{ -\circ \right\} --period }
                { YEARLY | MONTHLY | WEEKLY | DAILY |
```

```
 HOURLY | MINUTELY } ]
 [ -h | --help ]
 [ --port <ポート番号> ]
[--\text{csv}]
```
# 機能

指定されたストレージシステムまたは SLPR にあるパリティグループとそれぞれのリソース ID,性 能および容量のリストを表示します。

# 実行権限

```
Windows の場合
```
Administrators 権限を持つユーザー

```
Solaris および Linux の場合
   root ユーザー権限を持つユーザー
```
#### 格納先ディレクトリ

```
Windows の場合
```
 $\le$ Tuning Manager server のインストール先フォルダ>\bin\

Solaris の場合

/opt/HiCommand/TuningManager/bin/

Linux の場合

<Tuning Manager server のインストール先ディレクトリ<sup>&</sup>gt; /bin/

### オプション

htm-arraygroups コマンド引数のオプションを次の表に示します。

### 表 **11-16 htm-arraygroups** コマンド引数のオプション

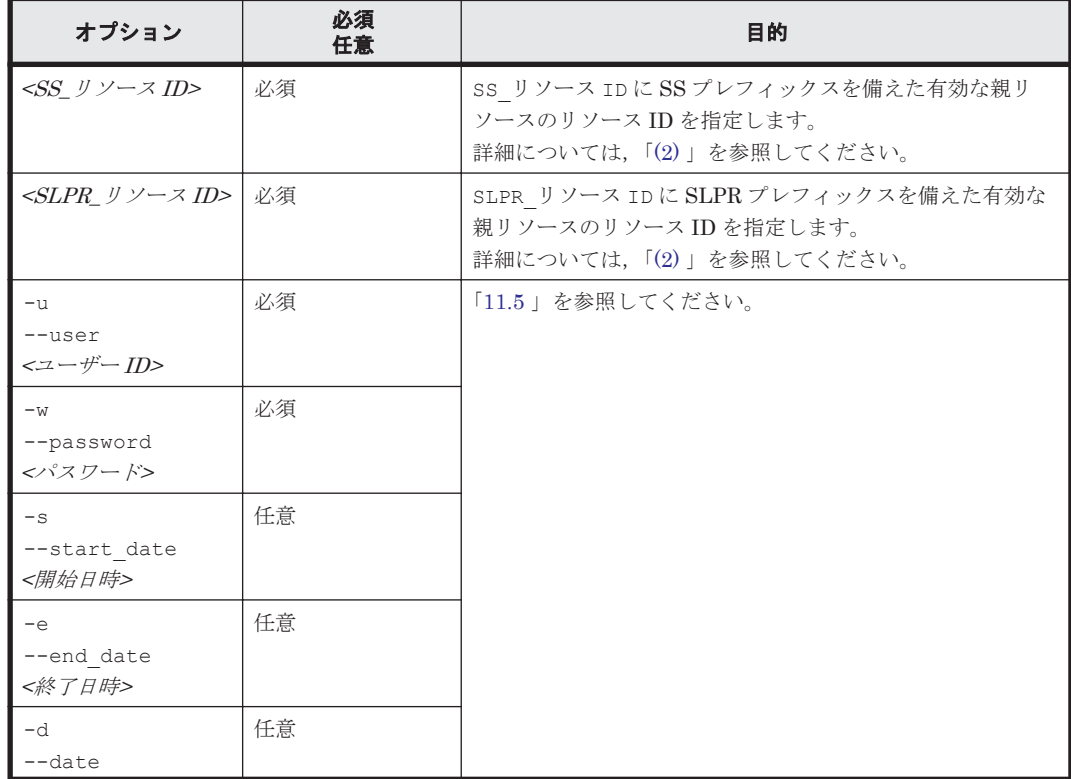

<span id="page-315-0"></span>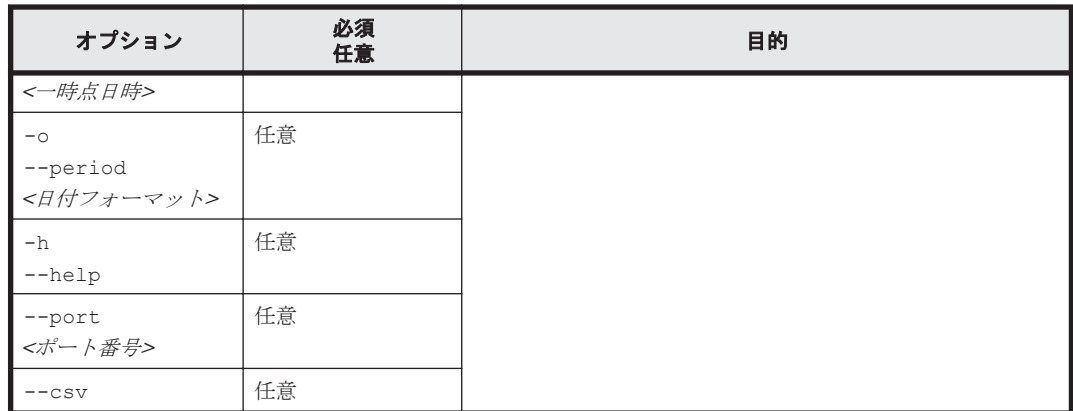

# **11.4.12 htm-logicaldisks**

# 形式

```
htm-logicaldisks { <SS_リソース ID> | <SLPR_リソース ID> }
               { -u | --user } <ユーザー ID>
               { -w | --password } <パスワード>
 [ { { -s | --start_date } <開始日時>
 { -e | --end_date } <終了日時>
               | { -d | --date } <一時点日時> } ]
               [ { -o | --period }
               { YEARLY | MONTHLY | WEEKLY | DAILY |
               HOURLY | MINUTELY } ]
 [ -h | --help ]
 [ --port <ポート番号> ]
              [--csv] [ { -l | --label } <ラベル> ]
```
#### 機能

指定されたストレージシステムまたは SLPR にある論理ディスクと各論理ディスクのリソース ID および性能のリストを表示します。

#### 実行権限

Windows の場合

Administrators 権限を持つユーザー

Solaris および Linux の場合

root ユーザー権限を持つユーザー

# 格納先ディレクトリ

Windows の場合

<Tuning Manager server のインストール先フォルダ>\bin\

Solaris の場合

/opt/HiCommand/TuningManager/bin/

Linux の場合

<Tuning Manager server のインストール先ディレクトリ<sup>&</sup>gt; /bin/

### オプション

htm-logicaldisks コマンド引数のオプションを次の表に示します。

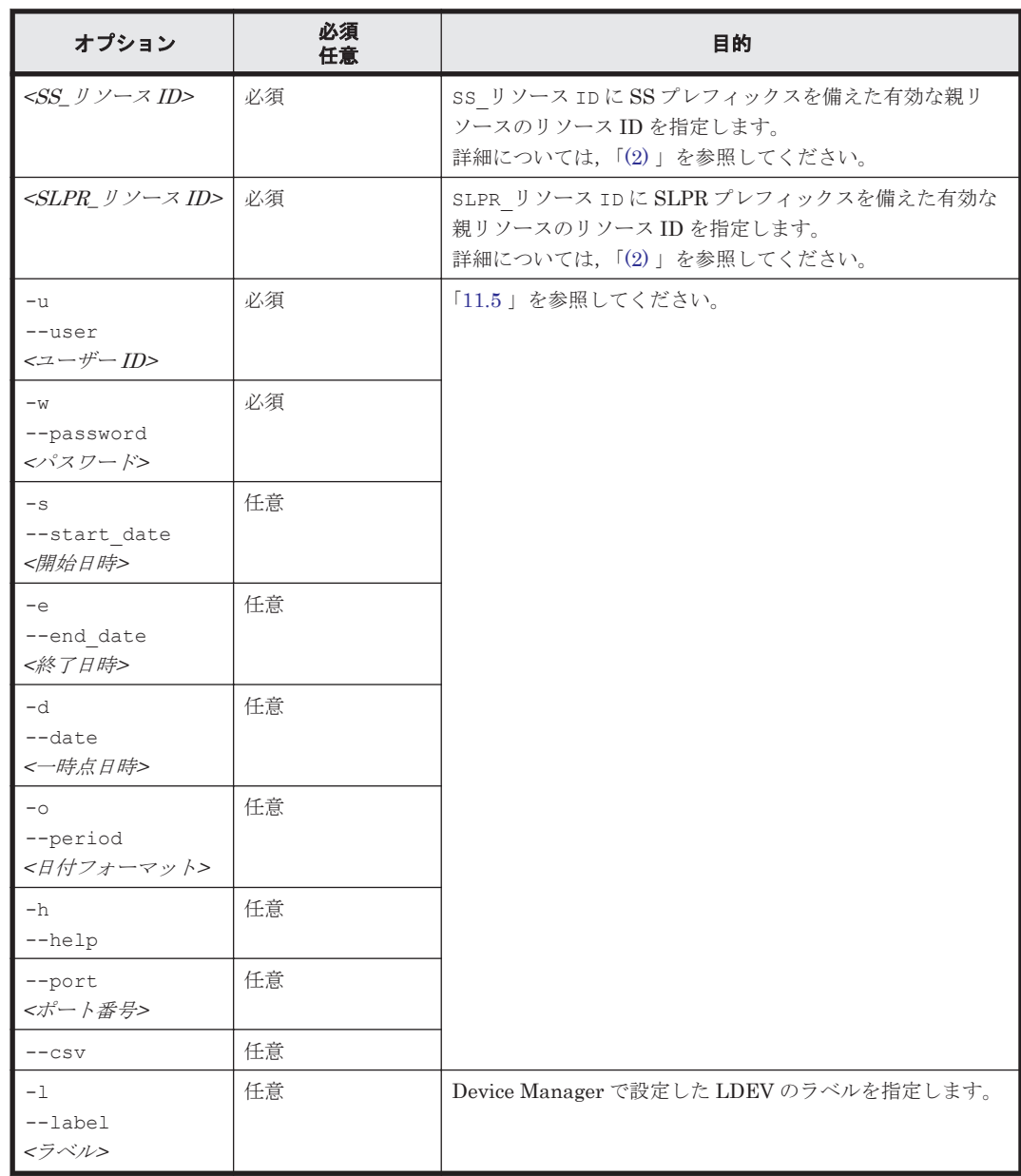

# <span id="page-316-0"></span>表 **11-17 htm-logicaldisks** コマンド引数のオプション

# **11.4.13 htm-dppools**

# 形式

```
htm-dppools <SS_リソース ID>
             { -u | --user } <ユーザー ID>
             { -w | --password } <パスワード>
 [ { { -s | --start_date } <開始日時>
 { -e | --end_date } <終了日時>
| { -d | --date } <一時点日時> } ]
[ \{ -\circ | --period \} { YEARLY | MONTHLY | WEEKLY | DAILY |
              HOURLY | MINUTELY } ]
 [ -h | --help ]
 [ --port <ポート番号> ]
            [- -\csc]
```
#### 機能

指定されたストレージシステムにある Dynamic Provisioning のプールとそれぞれのリソース ID および容量のリストを表示します。

なお,このコマンドで指定できるストレージシステムは次のとおりです。

- HUS VM
- Virtual Storage Platform シリーズ
- Universal Storage Platform V/VM シリーズ

#### 実行権限

Windows の場合

Administrators 権限を持つユーザー

Solaris および Linux の場合

root ユーザー権限を持つユーザー

### 格納先ディレクトリ

Windows の場合

<Tuning Manager server のインストール先フォルダ>\bin\

Solaris の場合

/opt/HiCommand/TuningManager/bin/

Linux の場合

<Tuning Manager server のインストール先ディレクトリ<sup>&</sup>gt; /bin/

#### オプション

htm-dppools コマンド引数のオプションを次の表に示します。

#### 表 **11-18 htm-dppools** コマンド引数のオプション

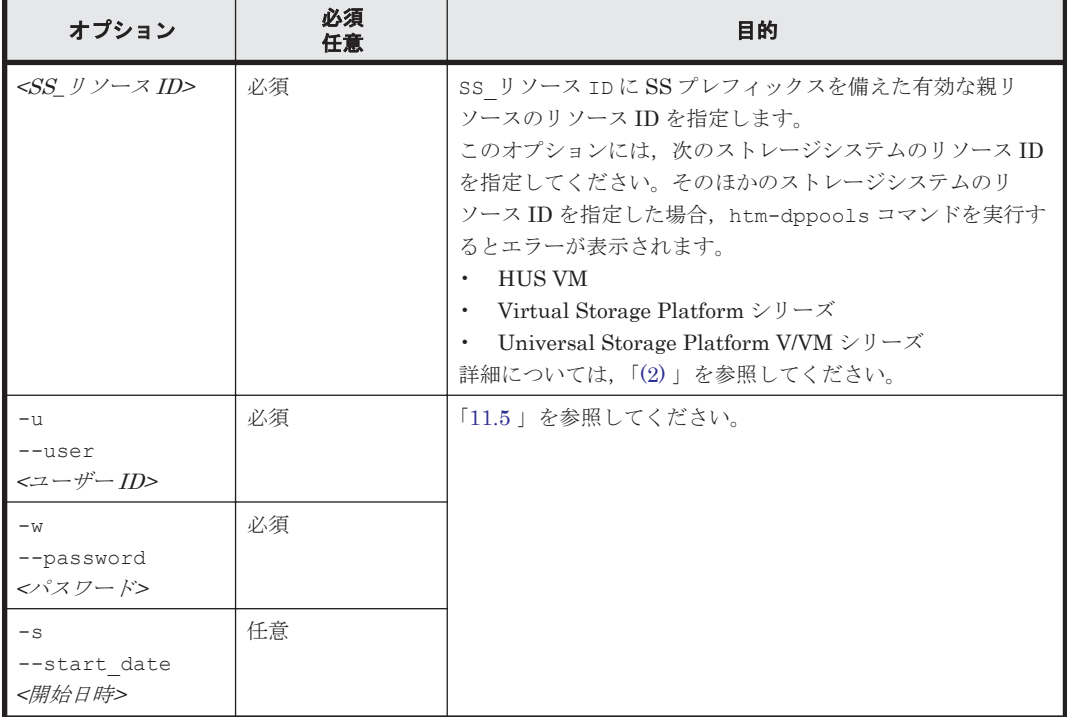

<span id="page-318-0"></span>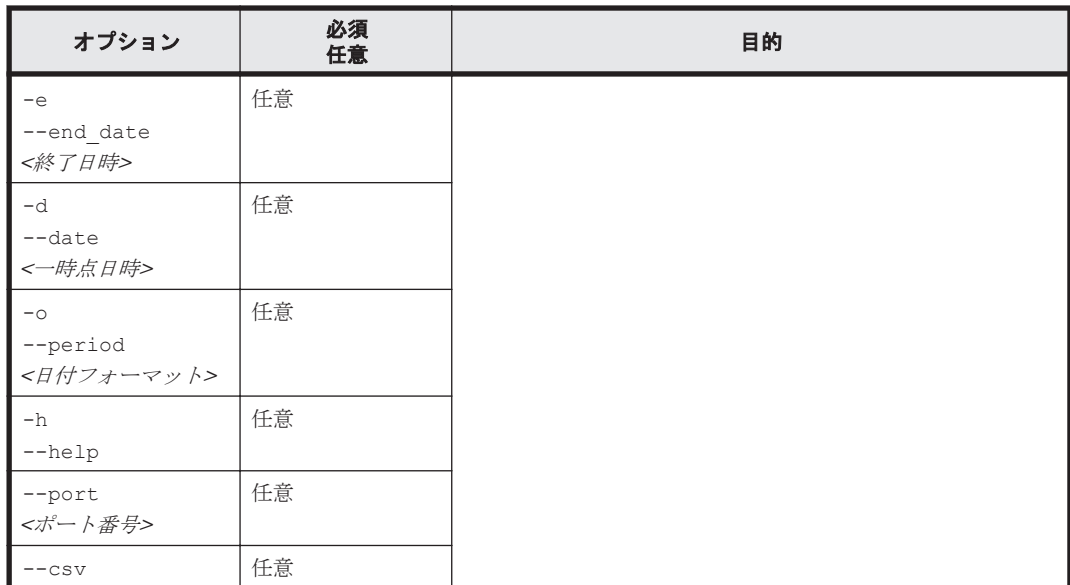

# **11.4.14 htm-drives**

### 形式

```
htm-drives <SS_リソース ID>
             { -u | --user } <ユーザー ID>
 { -w | --password } <パスワード>
 [ { { -s | --start_date } <開始日時>
             { -e | --end_date } <終了日時>
             | { -d | --date } <一時点日時> } ]
[ \{ -\circ | --period \} { YEARLY | MONTHLY | WEEKLY | DAILY |
              HOURLY | MINUTELY } ]
 [ -h | --help ]
 [ --port <ポート番号> ]
[--\text{csv}]
```
# 機能

指定されたストレージシステムにあるドライブとそれぞれのリソース ID,性能および容量のリスト を表示します。

なお,このコマンドで指定できるストレージシステムは次のとおりです。

- HUS100 シリーズ
- Hitachi AMS2000/AMS/WMS/SMS シリーズ
- SANRISE9500V シリーズ

### 実行権限

Windows の場合

Administrators 権限を持つユーザー

Solaris および Linux の場合

root ユーザー権限を持つユーザー

# 格納先ディレクトリ

Windows の場合

<Tuning Manager server のインストール先フォルダ>\bin\

Solaris の場合

/opt/HiCommand/TuningManager/bin/

Linux の場合

<Tuning Manager server のインストール先ディレクトリ<sup>&</sup>gt; /bin/

# オプション

htm-drives コマンド引数のオプションを次の表に示します。

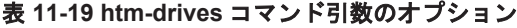

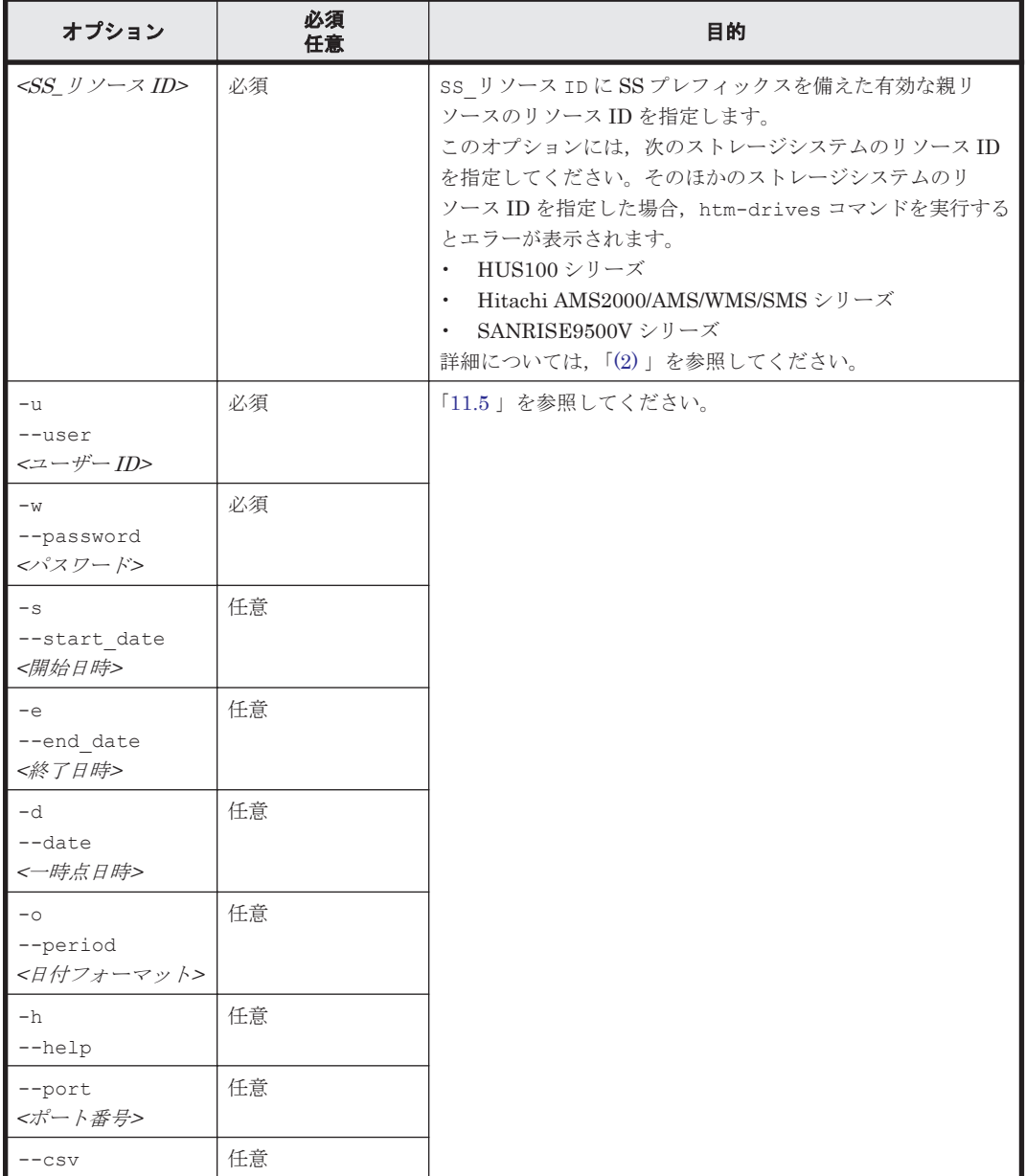

# <span id="page-320-0"></span>**11.4.15 htm-dkps**

#### 形式

```
htm-dkps <SS_リソース ID>
               { -u | --user } <ユーザー ID>
               { -w | --password } <パスワード>
               [ { { -s | --start_date } <開始日時>
               { -e | --end_date } <終了日時>
               | { -d | --date } <一時点日時> } ]
[ \{ -\circ | --period \} { YEARLY | MONTHLY | WEEKLY | DAILY |
               HOURLY | MINUTELY } ]
               [ -h | --help ]
 [ --port <ポート番号> ]
[--\text{csv}]
```
# 機能

指定されたストレージシステムにある DKP とそれぞれのリソース ID および性能のリストを表示 します。

なお,このコマンドで指定できるストレージシステムは次のとおりです。

- Universal Storage Platform V/VM シリーズ
- Hitachi USP
- SANRISE9900V シリーズ

#### 実行権限

Windows の場合

Administrators 権限を持つユーザー

```
Solaris および Linux の場合
   root ユーザー権限を持つユーザー
```
#### 格納先ディレクトリ

Windows の場合

<Tuning Manager server のインストール先フォルダ>\bin\

```
Solaris の場合
```
/opt/HiCommand/TuningManager/bin/

Linux の場合

<Tuning Manager server のインストール先ディレクトリ<sup>&</sup>gt; /bin/

#### オプション

htm-dkps コマンド引数のオプションを次の表に示します。

#### 表 **11-20 htm-dkps** コマンド引数のオプション

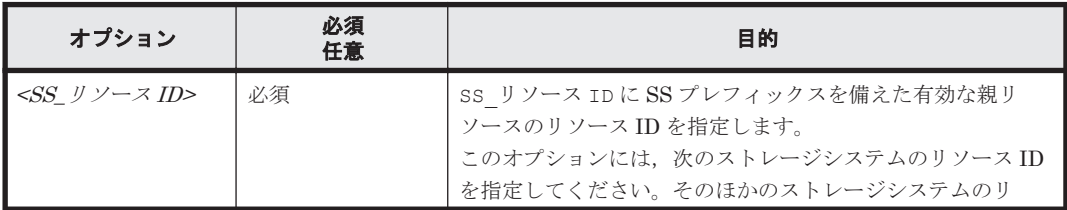

<span id="page-321-0"></span>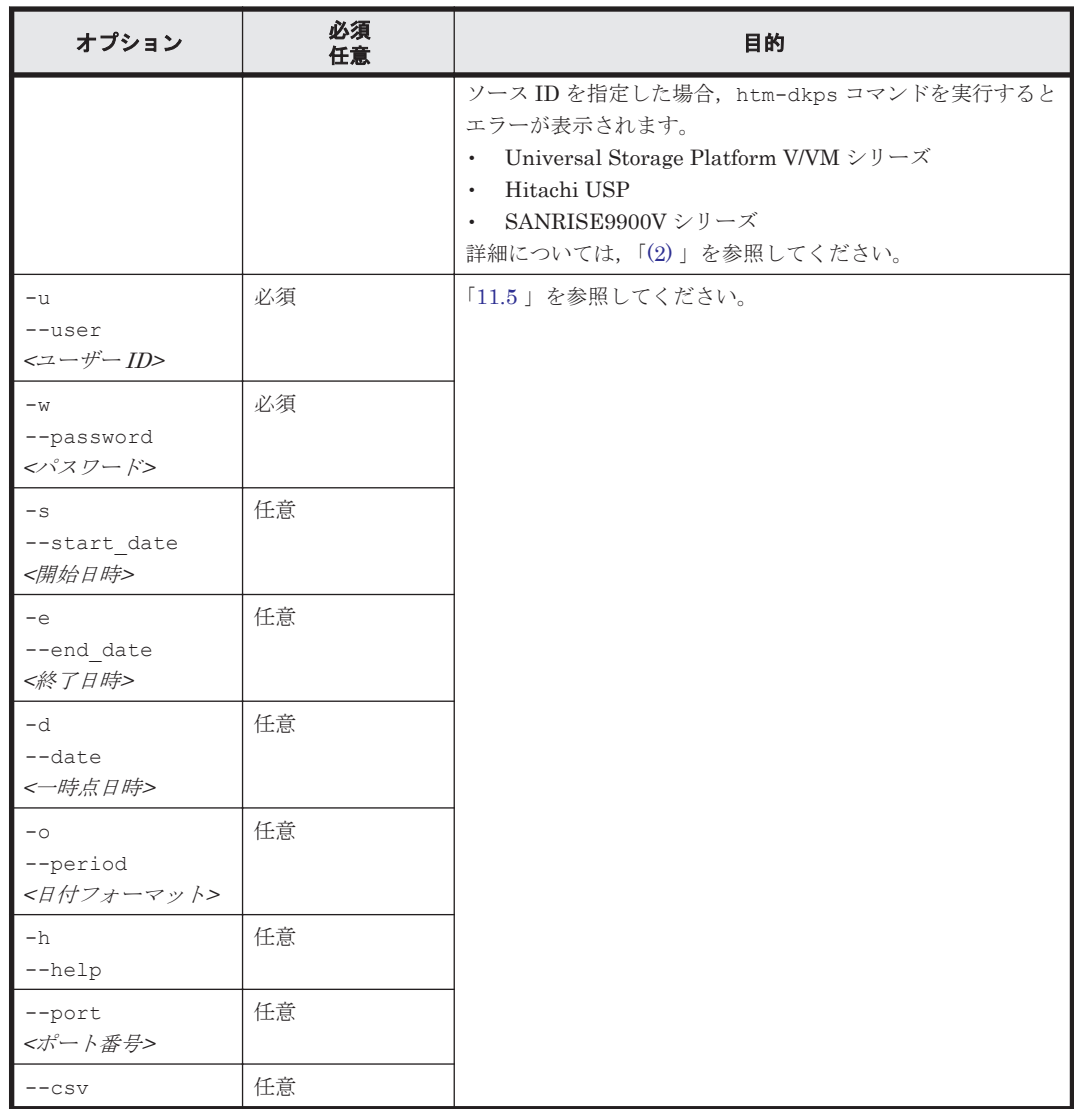

# **11.4.16 htm-switches**

#### 形式

```
htm-switches { -u | --user } <ユーザー ID>
 { -w | --password } <パスワード>
 [ { { -s | --start_date } <開始日時>
 { -e | --end_date } <終了日時>
| { -d | --date } <一時点日時> } ]
[ \{ -\circ | --period \} { YEARLY | MONTHLY | WEEKLY | DAILY |
             HOURLY | MINUTELY } ]
 [ -h | --help ]
 [ --port <ポート番号> ]
[--\text{csv}]
```
#### 機能

監視対象の SAN スイッチとそれぞれのリソース ID および性能のリストを表示します。

# 実行権限

Windows の場合

Administrators 権限を持つユーザー

<span id="page-322-0"></span>Solaris および Linux の場合

root ユーザー権限を持つユーザー

# 格納先ディレクトリ

```
Windows の場合
```
<Tuning Manager server のインストール先フォルダ>\bin\

Solaris の場合

/opt/HiCommand/TuningManager/bin/

Linux の場合

<Tuning Manager server のインストール先ディレクトリ<sup>&</sup>gt; /bin/

### オプション

htm-switches コマンド引数のオプションを次の表に示します。

#### 表 **11-21 htm-switches** コマンド引数のオプション

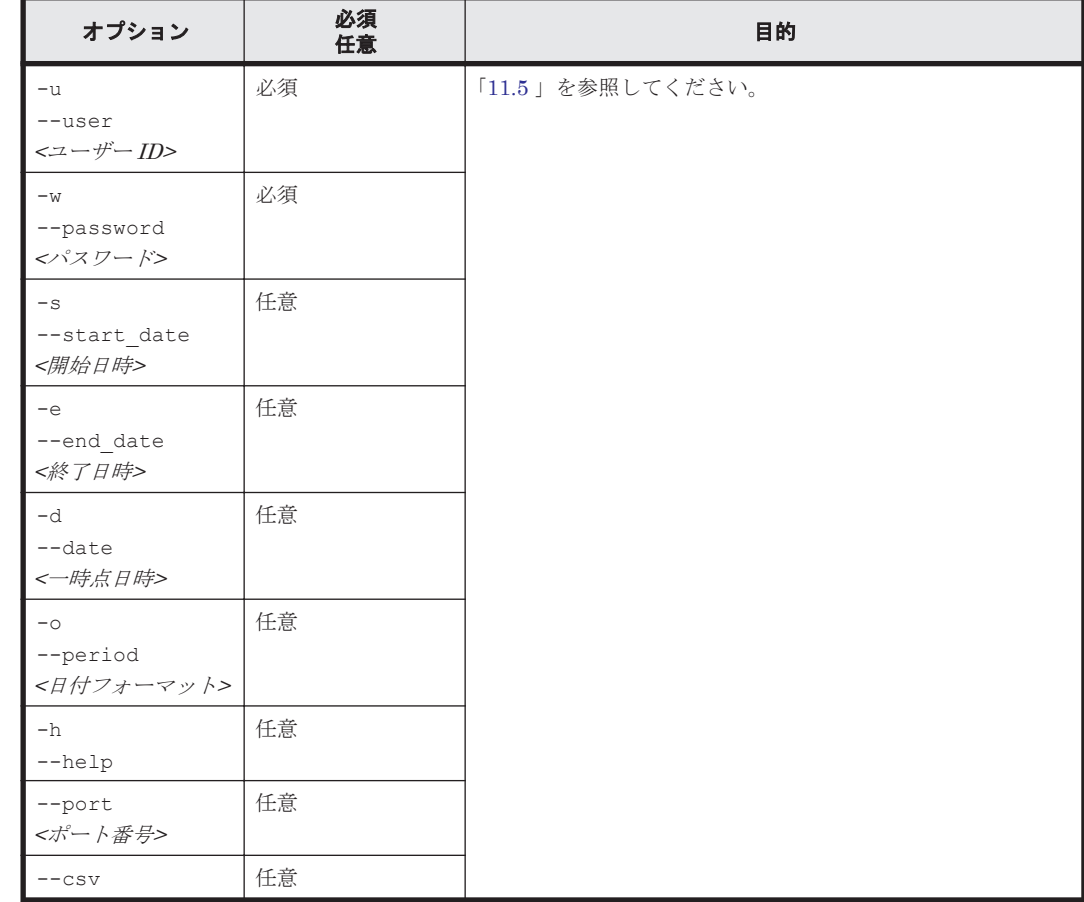

# **11.4.17 htm-switchports**

#### 形式

htm-switchports *<SW\_*リソース *ID>* { -u | --user } *<*ユーザー *ID>*

```
 { -w | --password } <パスワード>
 [ { { -s | --start_date } <開始日時>
 { -e | --end_date } <終了日時>
                | { -d | --date } <一時点日時> } ]
               [ (-\circ ] -\text{period } ] { YEARLY | MONTHLY | WEEKLY | DAILY |
                 HOURLY | MINUTELY } ]
                [ -h | --help ]
                [ --port <ポート番号> ]
               [--csv]
```
#### 機能

指定された SAN スイッチにあるポートとそれぞれのリソース ID および性能を表示します。

#### 実行権限

Windows の場合

Administrators 権限を持つユーザー

Solaris および Linux の場合

root ユーザー権限を持つユーザー

# 格納先ディレクトリ

Windows の場合

<Tuning Manager server のインストール先フォルダ>\bin\

Solaris の場合

/opt/HiCommand/TuningManager/bin/

#### Linux の場合

<Tuning Manager server のインストール先ディレクトリ<sup>&</sup>gt; /bin/

# オプション

htm-switchports コマンド引数のオプションを次の表に示します。

#### 表 **11-22 htm-switchports** コマンド引数のオプション

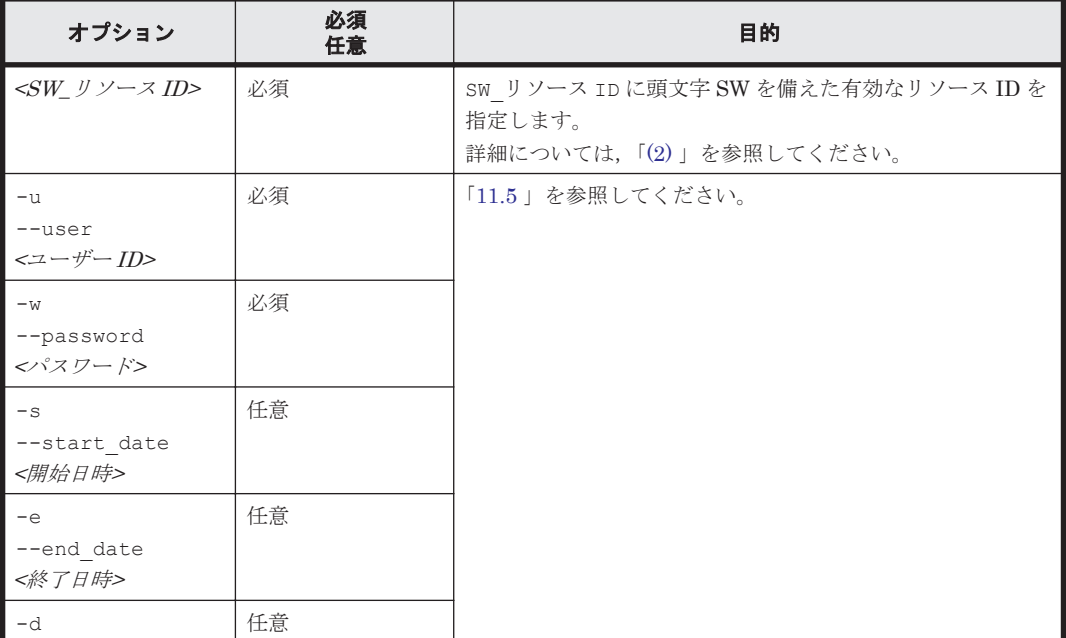
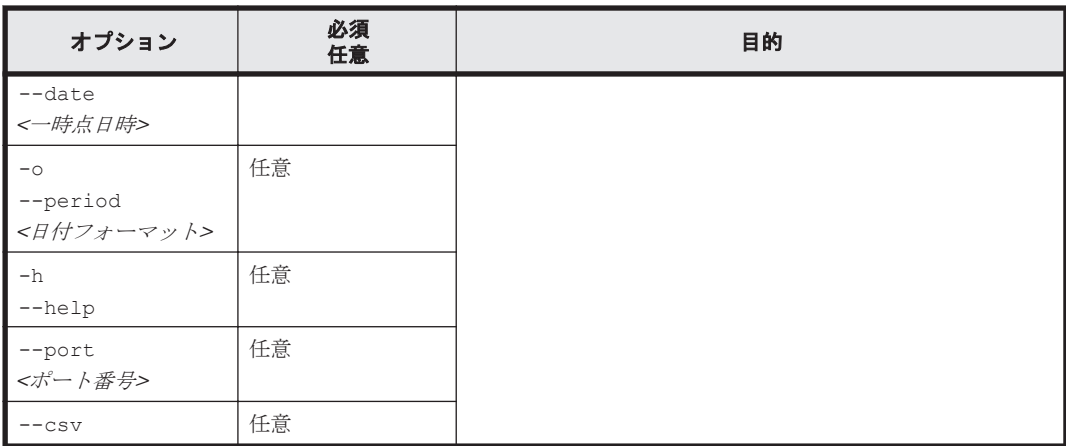

# **11.4.18 htm-oracle**

#### 形式

```
htm-oracle { -u | --user } <ユーザー ID>
                { -w | --password } <パスワード>
                [ { { -s | --start_date } <開始日時>
 { -e | --end_date } <終了日時>
| { -d | --date } <一時点日時> } ]
               \begin{bmatrix} 1 & -o & | & --period \end{bmatrix} { YEARLY | MONTHLY | WEEKLY | DAILY |
                 HOURLY | MINUTELY } ]
 [ -h | --help ]
 [ --port <ポート番号> ]
               [- -\csc]
```
## 機能

監視対象の Oracle データベースサーバと全体の容量のリストを表示します。

# 実行権限

```
Windows の場合
   Administrators 権限を持つユーザー
Solaris および Linux の場合
```
root ユーザー権限を持つユーザー

### 格納先ディレクトリ

Windows の場合 <Tuning Manager server のインストール先フォルダ>\bin\

Solaris の場合

/opt/HiCommand/TuningManager/bin/

Linux の場合

<Tuning Manager server のインストール先ディレクトリ<sup>&</sup>gt; /bin/

# オプション

```
htm-oracle コマンド引数のオプションを次の表に示します。
```
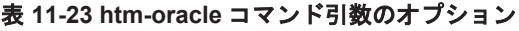

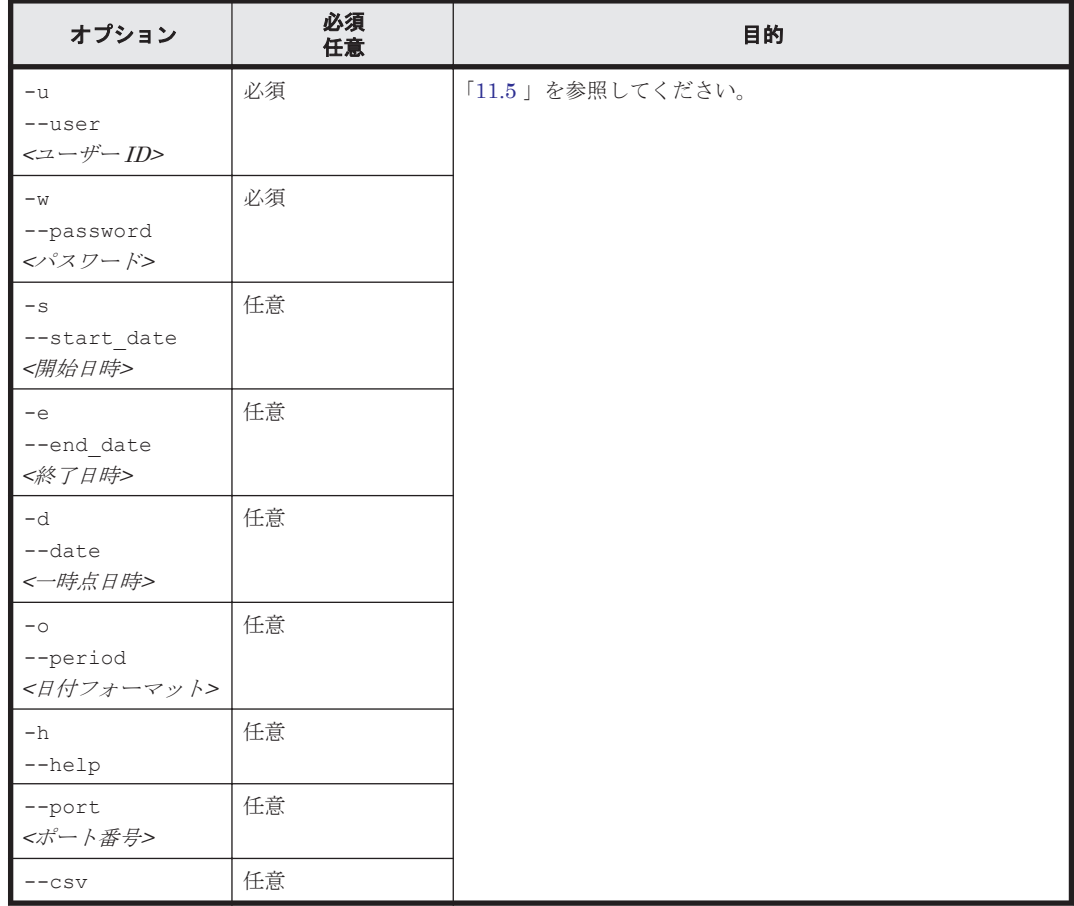

# **11.4.19 htm-instances**

# 形式

```
htm-instances { -u | --user } <ユーザー ID>
 { -w | --password } <パスワード>
 [ { { -s | --start_date } <開始日時>
 { -e | --end_date } <終了日時>
             | { -d | --date } <一時点日時> } ]
[ \{ -\circ | --period \} { YEARLY | MONTHLY | WEEKLY | DAILY |
              HOURLY | MINUTELY } ]
 [ -h | --help ]
 [ --port <ポート番号> ]
            [- -\csc]
```
機能

監視対象の Oracle インスタンスと、それぞれのリソース ID および容量のリストを表示します。

# 実行権限

```
Windows の場合
```
Administrators 権限を持つユーザー

```
Solaris および Linux の場合
```

```
root ユーザー権限を持つユーザー
```
#### 格納先ディレクトリ

Windows の場合

 $\le$ Tuning Manager server のインストール先フォルダ>\bin\

Solaris の場合

/opt/HiCommand/TuningManager/bin/

Linux の場合

<Tuning Manager server のインストール先ディレクトリ<sup>&</sup>gt; /bin/

#### オプション

htm-instances コマンド引数のオプションを次の表に示します。

### 表 **11-24 htm-instances** コマンド引数のオプション

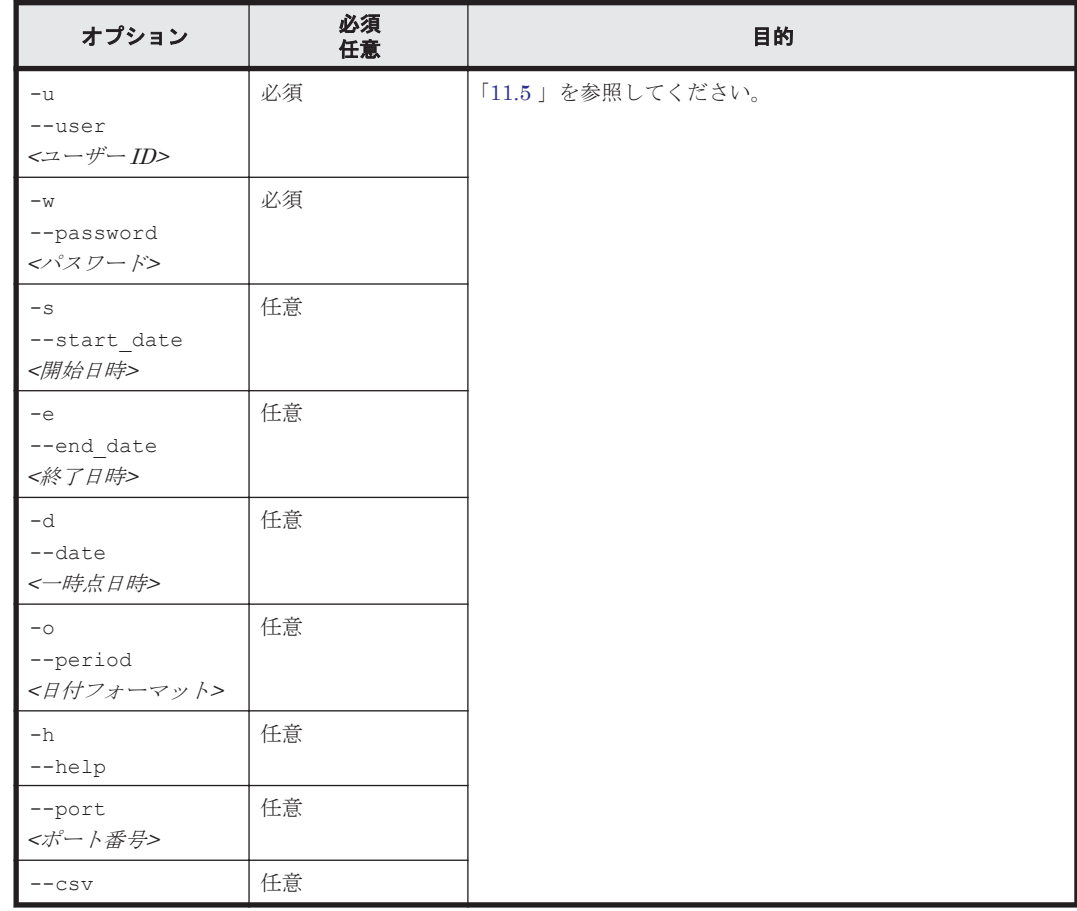

# **11.4.20 htm-tablespaces**

形式

```
htm-tablespaces <OI_リソース ID>
                { -u | --user } <ユーザー ID>
                { -w | --password } <パスワード>
                [ { { -s | --start_date } <開始日時>
 { -e | --end_date } <終了日時>
 | { -d | --date } <一時点日時> } ]
               [ (- \circ ] - - \text{period } ) { YEARLY | MONTHLY | WEEKLY | DAILY |
                  HOURLY | MINUTELY } ]
                 [ -h | --help ]
```

```
 [ --port <ポート番号> ]
\left[\begin{array}{cc} -\cos v \end{array}\right]
```
### 機能

指定されたインスタンスにある Oracle 表領域と、それぞれのリソース ID, 容量および性能のリス トを表示します。

### 実行権限

```
Windows の場合
```
Administrators 権限を持つユーザー

Solaris および Linux の場合 root ユーザー権限を持つユーザー

# 格納先ディレクトリ

Windows の場合

<Tuning Manager server のインストール先フォルダ>\bin\

Solaris の場合

/opt/HiCommand/TuningManager/bin/

Linux の場合

<Tuning Manager server のインストール先ディレクトリ<sup>&</sup>gt; /bin/

# オプション

htm-tablespaces コマンド引数のオプションを次の表に示します。

#### 表 **11-25 htm-tablespaces** コマンド引数のオプション

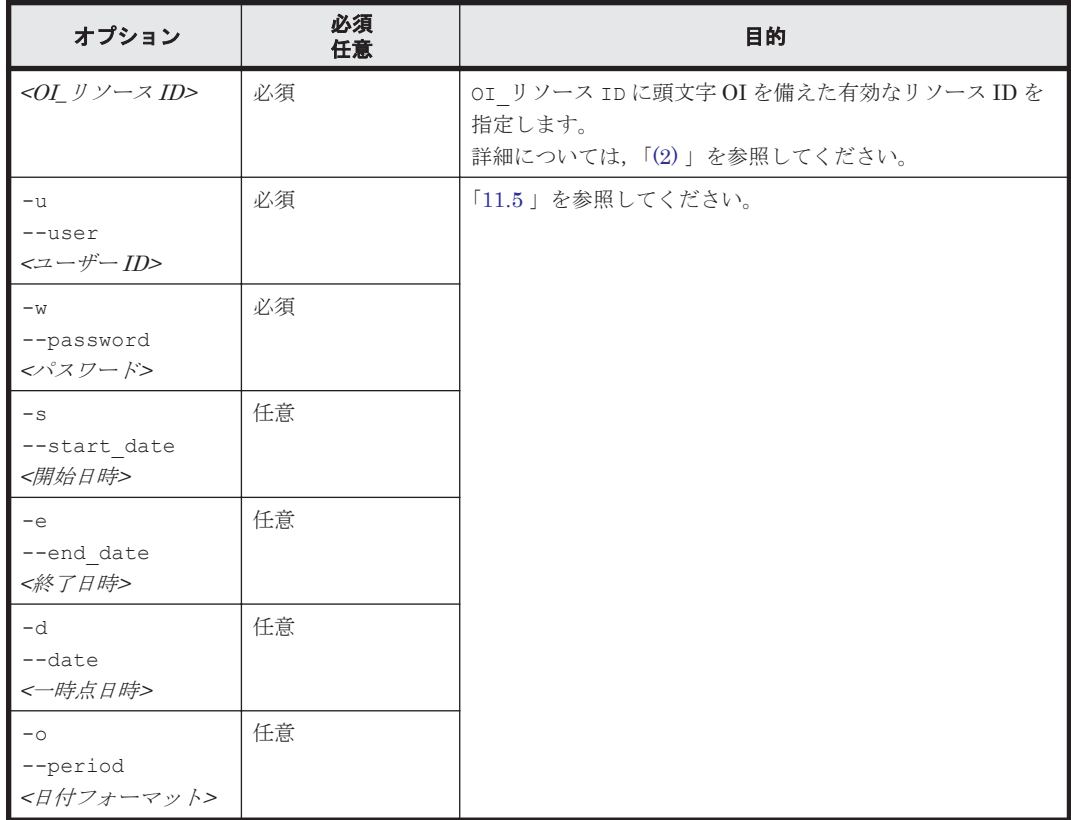

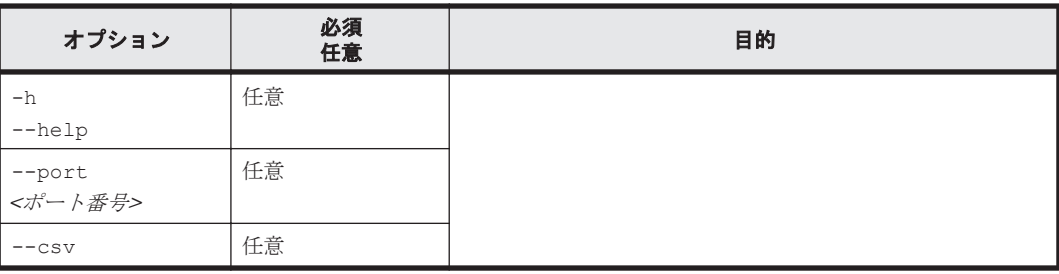

# **11.4.21 htm-datafiles**

# 形式

```
htm-datafiles <OT_リソース ID>
 { -u | --user } <ユーザー ID>
 { -w | --password } <パスワード>
               [ { { -s | --start_date } <開始日時>
 { -e | --end_date } <終了日時>
 | { -d | --date } <一時点日時> } ]
              \begin{bmatrix} 1 & -\circ & | & -\text{period} \end{bmatrix} { YEARLY | MONTHLY | WEEKLY | DAILY |
                HOURLY | MINUTELY } ]
 [ -h | --help ]
 [ --port <ポート番号> ]
              [- -csv]
```
### 機能

指定された表領域にある Oracle データファイルと、それぞれのリソース ID, 容量および性能のリ ストを表示します。

### 実行権限

```
Windows の場合
   Administrators 権限を持つユーザー
Solaris および Linux の場合
   root ユーザー権限を持つユーザー
```
# 格納先ディレクトリ

```
Windows の場合
```

```
<Tuning Manager server のインストール先フォルダ>\bin\
```
#### Solaris の場合

/opt/HiCommand/TuningManager/bin/

#### Linux の場合

<Tuning Manager server のインストール先ディレクトリ<sup>&</sup>gt; /bin/

# オプション

htm-datafiles コマンド引数のオプションを次の表に示します。

| オプション                                            | 必須<br>任意 | 目的                                                                   |
|--------------------------------------------------|----------|----------------------------------------------------------------------|
| $\langle OT_{-}J'J'\rangle - \langle J'D\rangle$ | 必須       | OT リソース ID に頭文字OTを備えた有効なリソースIDを<br>指定します。<br>詳細については、「(2)」を参照してください。 |
| $-u$<br>$--user$<br>$\lt$ ユーザーID>                | 必須       | 「11.5」を参照してください。                                                     |
| $-w$<br>--password<br><パスワード>                    | 必須       |                                                                      |
| $-$ S<br>--start date<br><開始日時>                  | 任意       |                                                                      |
| $-e$<br>--end date<br><終了日時>                     | 任意       |                                                                      |
| $-d$<br>$-\text{date}$<br><一時点日時>                | 任意       |                                                                      |
| $-\circ$<br>--period<br><日付フォーマット>               | 任意       |                                                                      |
| $-h$<br>$-\text{help}$                           | 任意       |                                                                      |
| $--port$<br><ポート番号>                              | 任意       |                                                                      |
| $--csv$                                          | 任意       |                                                                      |

表 **11-26 htm-datafiles** コマンド引数のオプション

# **11.4.22 htm-datastores**

# 形式

```
htm-datastores { -u | --user } <ユーザー ID>
               { -w | --password } <パスワード>
 [ { { -s | --start_date } <開始日時>
 { -e | --end_date } <終了日時>
| { -d | --date } <一時点日時> } ]
[ \{ -\circ | --period \} { YEARLY | MONTHLY | WEEKLY | DAILY |
                HOURLY | MINUTELY } ]
 [ -h | --help ]
 [ --port <ポート番号> ]
              \left[\begin{array}{cc} -\cos v \end{array}\right]
```
# 機能

データストアとそれぞれのリソース ID および容量のリストを表示します。

# 実行権限

Windows の場合

Administrators 権限を持つユーザー

Solaris および Linux の場合

root ユーザー権限を持つユーザー

#### 格納先ディレクトリ

#### Windows の場合

<Tuning Manager server のインストール先フォルダ>\bin\

```
Solaris の場合
```
/opt/HiCommand/TuningManager/bin/

#### Linux の場合

<Tuning Manager server のインストール先ディレクトリ<sup>&</sup>gt; /bin/

# オプション

htm-datastores コマンド引数のオプションを次の表に示します。

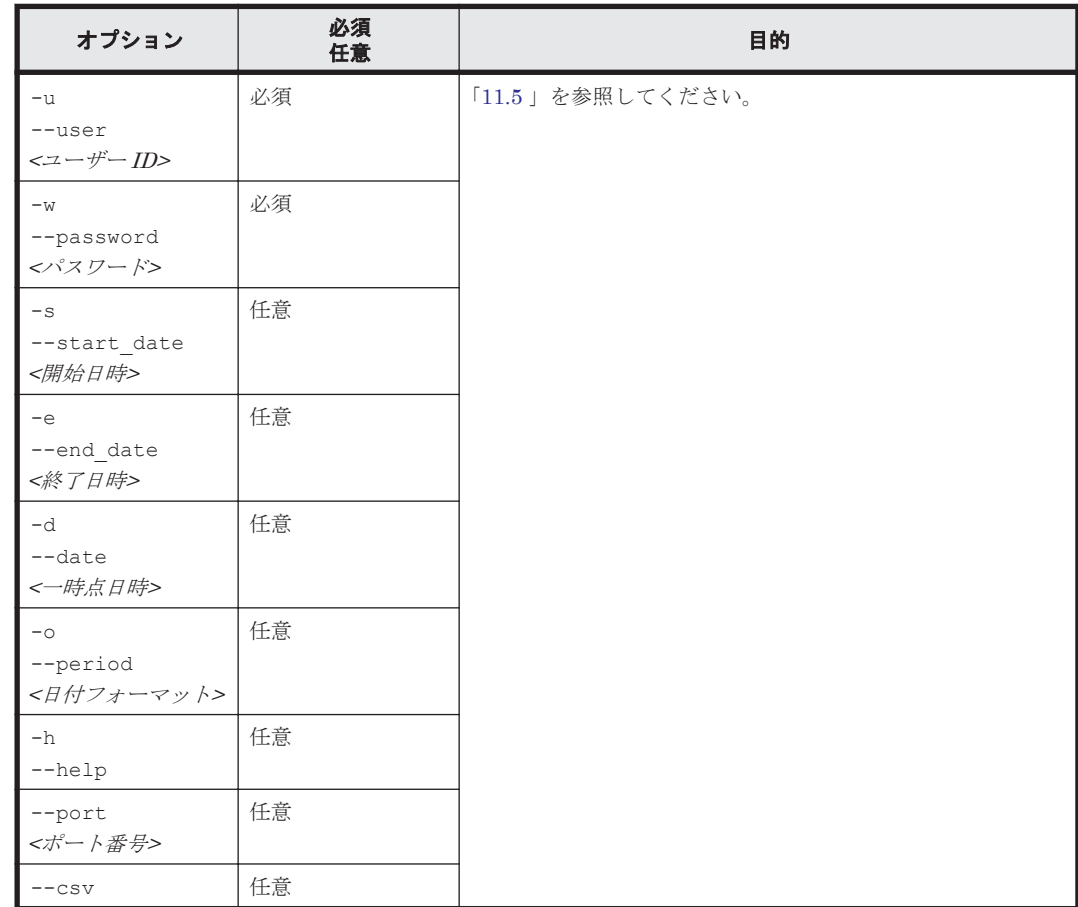

# 表 **11-27 htm-datastores** コマンド引数のオプション

# **11.4.23 htm-mps**

#### 形式

```
htm-mps <SS_リソース ID>
 { -u | --user } <ユーザー ID>
 { -w | --password } <パスワード>
 [ { { -s | --start_date } <開始日時>
 { -e | --end_date } <終了日時>
```

```
 | { -d | --date } <一時点日時> } ]
[ \{ -\circ | --period \} { YEARLY | MONTHLY | WEEKLY | DAILY |
               HOURLY | MINUTELY } ]
 [ -h | --help ]
 [ --port <ポート番号> ]
             \frac{1}{2} --csv ]
```
#### 機能

指定されたストレージシステムにある MP とそれぞれのリソース ID および性能のリストを表示し ます。

なお,このコマンドで指定できるストレージシステムは次のとおりです。

- HUS VM
- Virtual Storage Platform シリーズ

#### 実行権限

Windows の場合

Administrators 権限を持つユーザー

Solaris および Linux の場合 root ユーザー権限を持つユーザー

# 格納先ディレクトリ

Windows の場合

<Tuning Manager server のインストール先フォルダ>\bin\

Solaris の場合

/opt/HiCommand/TuningManager/bin/

Linux の場合

<Tuning Manager server のインストール先ディレクトリ<sup>&</sup>gt; /bin/

# オプション

htm-mps コマンド引数のオプションを次の表に示します。

#### 表 **11-28 htm-mps** コマンド引数のオプション

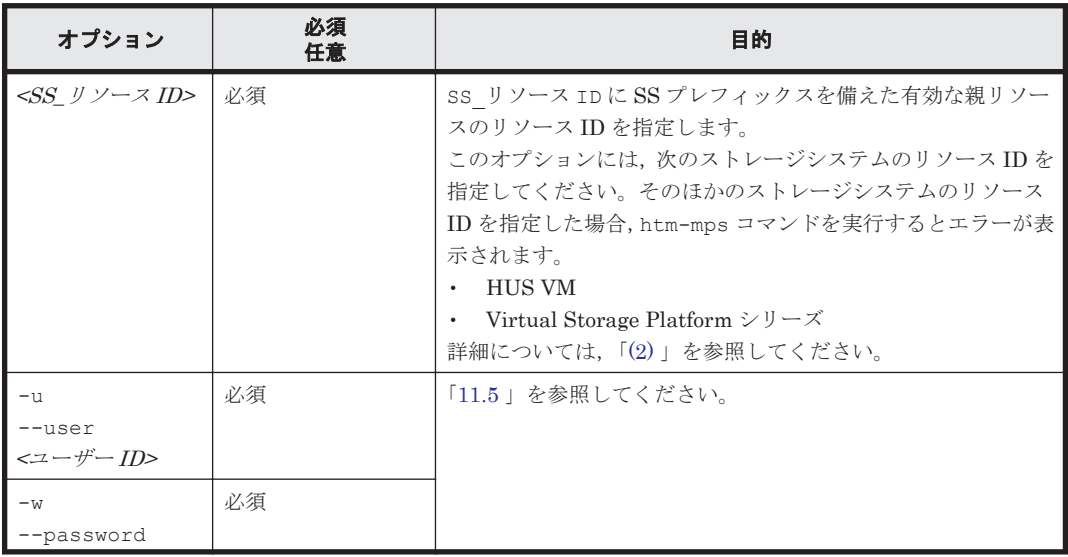

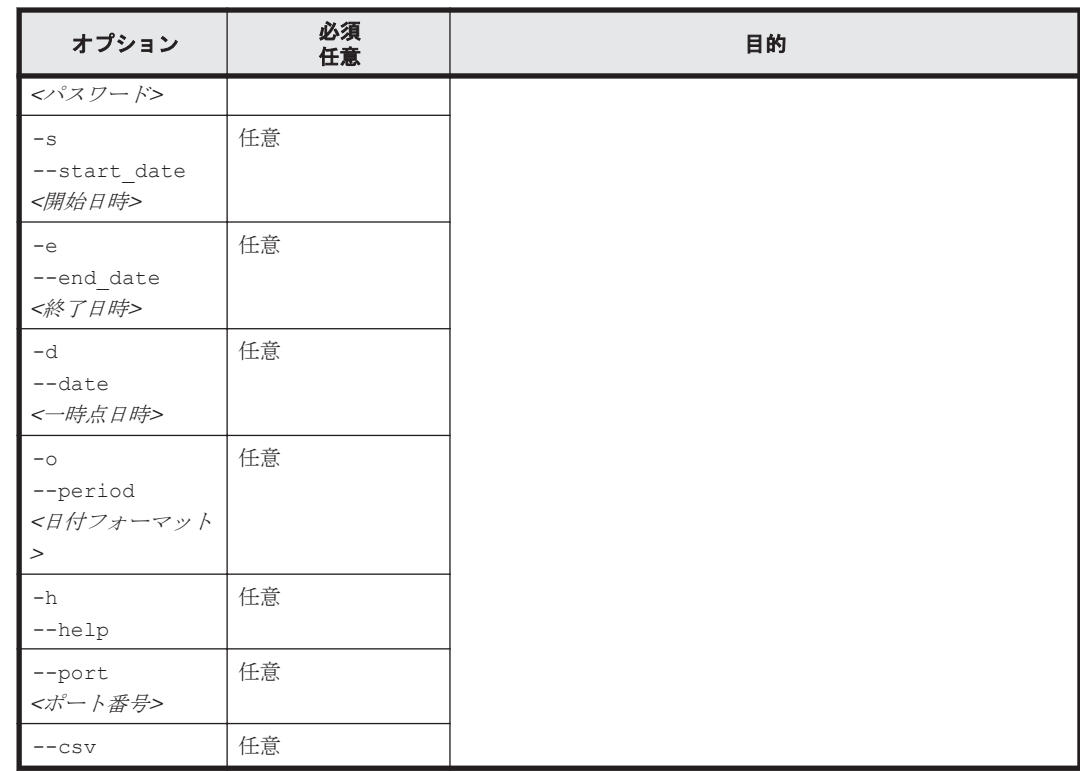

# **11.4.24 htm-mpbs**

# 形式

```
htm-mpbs <SS_リソース ID>
 { -u | --user } <ユーザー ID>
 { -w | --password } <パスワード>
             [ { { -s | --start_date } <開始日時>
 { -e | --end_date } <終了日時>
 | { -d | --date } <一時点日時> } ]
[ \{ -\circ | --period \} { YEARLY | MONTHLY | WEEKLY | DAILY |
             HOURLY | MINUTELY } ]
 [ -h | --help ]
 [ --port <ポート番号> ]
[--\text{csv}]
```
# 機能

指定されたストレージシステムにある MP Blade とそれぞれのリソース ID および性能のリストを 表示します。

なお,このコマンドで指定できるストレージシステムは次のとおりです。

- HUS VM
- Virtual Storage Platform シリーズ

# 実行権限

Windows の場合

Administrators 権限を持つユーザー

```
Solaris および Linux の場合
```

```
root ユーザー権限を持つユーザー
```
### 格納先ディレクトリ

Windows の場合

<Tuning Manager server のインストール先フォルダ>\bin\

Solaris の場合

/opt/HiCommand/TuningManager/bin/

Linux の場合

<Tuning Manager server のインストール先ディレクトリ<sup>&</sup>gt; /bin/

# オプション

htm-mpbs コマンド引数のオプションを次の表に示します。

## 表 **11-29 htm-mpbs** コマンド引数のオプション

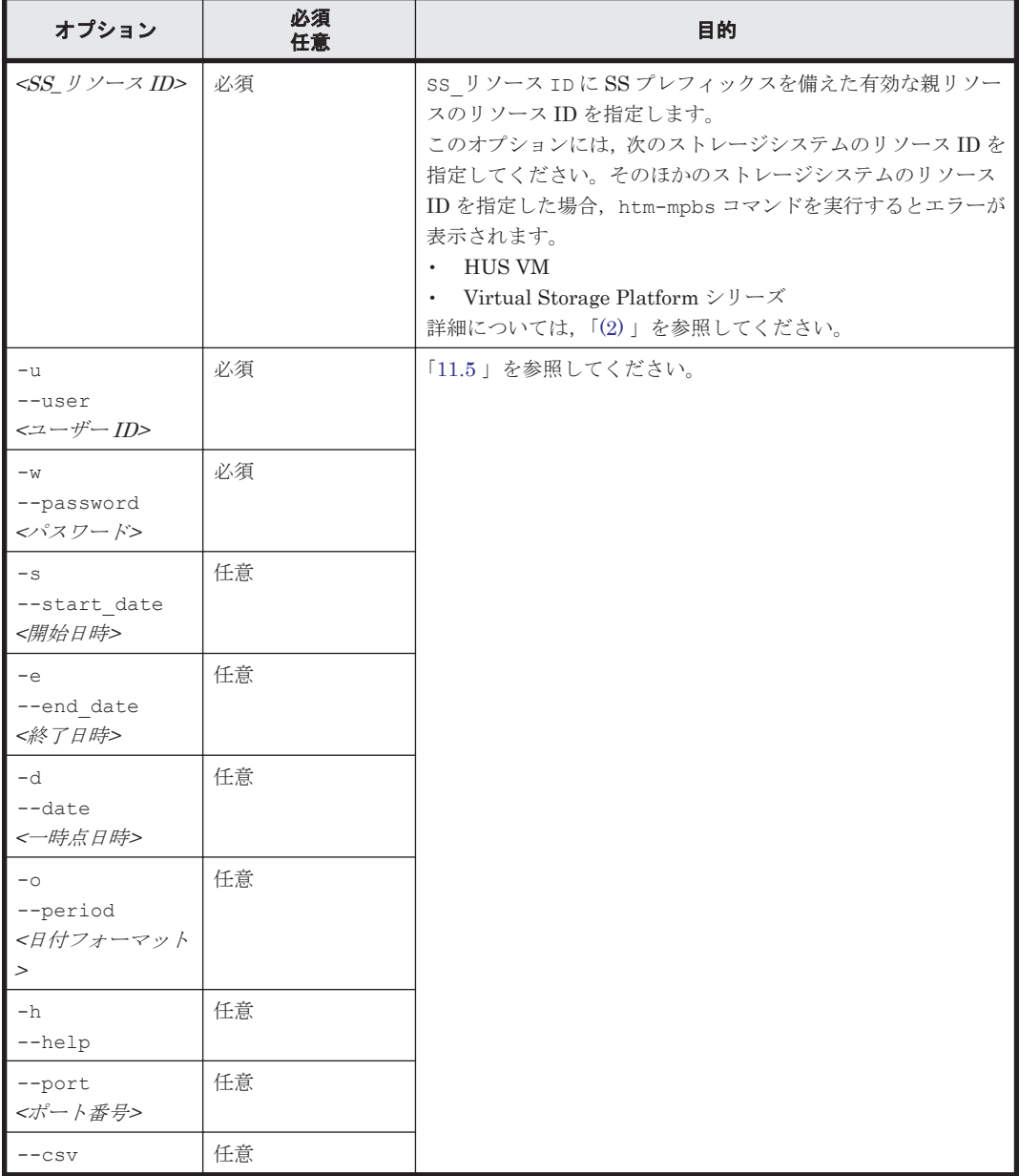

# **11.4.25 htm-hostgroups**

# 形式

```
htm-hostgroups <SS_リソース ID>
                 { -u | --user } <ユーザー ID>
                 { -w | --password } <パスワード>
                 [ { { -s | --start_date } <開始日時>
                 { -e | --end_date } <終了日時>
                 | { -d | --date } <一時点日時> } ]
                [ (-\circ ] -\text{period } ] { YEARLY | MONTHLY | WEEKLY | DAILY |
                  HOURLY | MINUTELY } ]
                [-h] [-he1p] [ { -hg | --host_group } <ホストグループ名> ]
                [-dt \mid --detail] { -dd | --dest_dir } <レポート出力先ディレクトリ>
                 { -fp | --file_prefix } <出力ファイル名のプレフィックス>
```
# 機能

指定されたストレージシステムに属する各ホストグループについて,関連する LDEV の性能情報を 集約し、表示します。

#### 実行権限

Windows の場合

Administrators 権限を持つユーザー

```
Solaris および Linux の場合
```
root ユーザー権限を持つユーザー

# 格納先ディレクトリ

```
Windows の場合
```
<Tuning Manager server のインストール先フォルダ>\bin\

Solaris の場合

/opt/HiCommand/TuningManager/bin/

Linux の場合

<Tuning Manager server のインストール先ディレクトリ<sup>&</sup>gt; /bin/

# オプション

htm-hostgroups コマンド引数のオプションを次の表に示します。

#### 表 **11-30 htm-hostgroups** コマンド引数のオプション

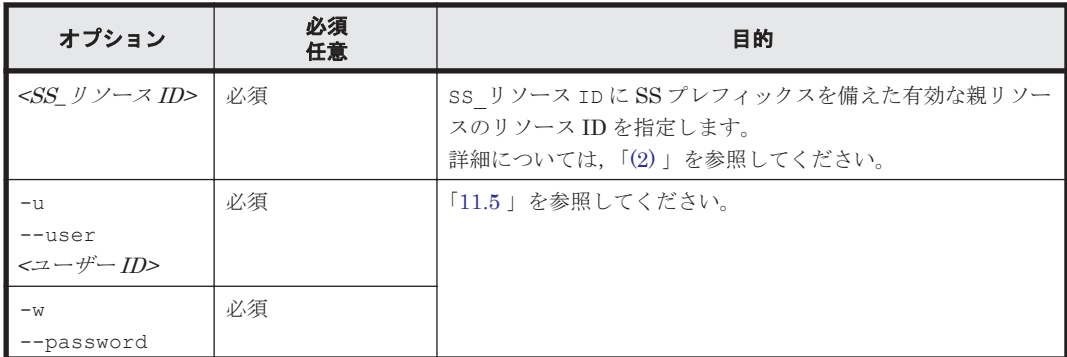

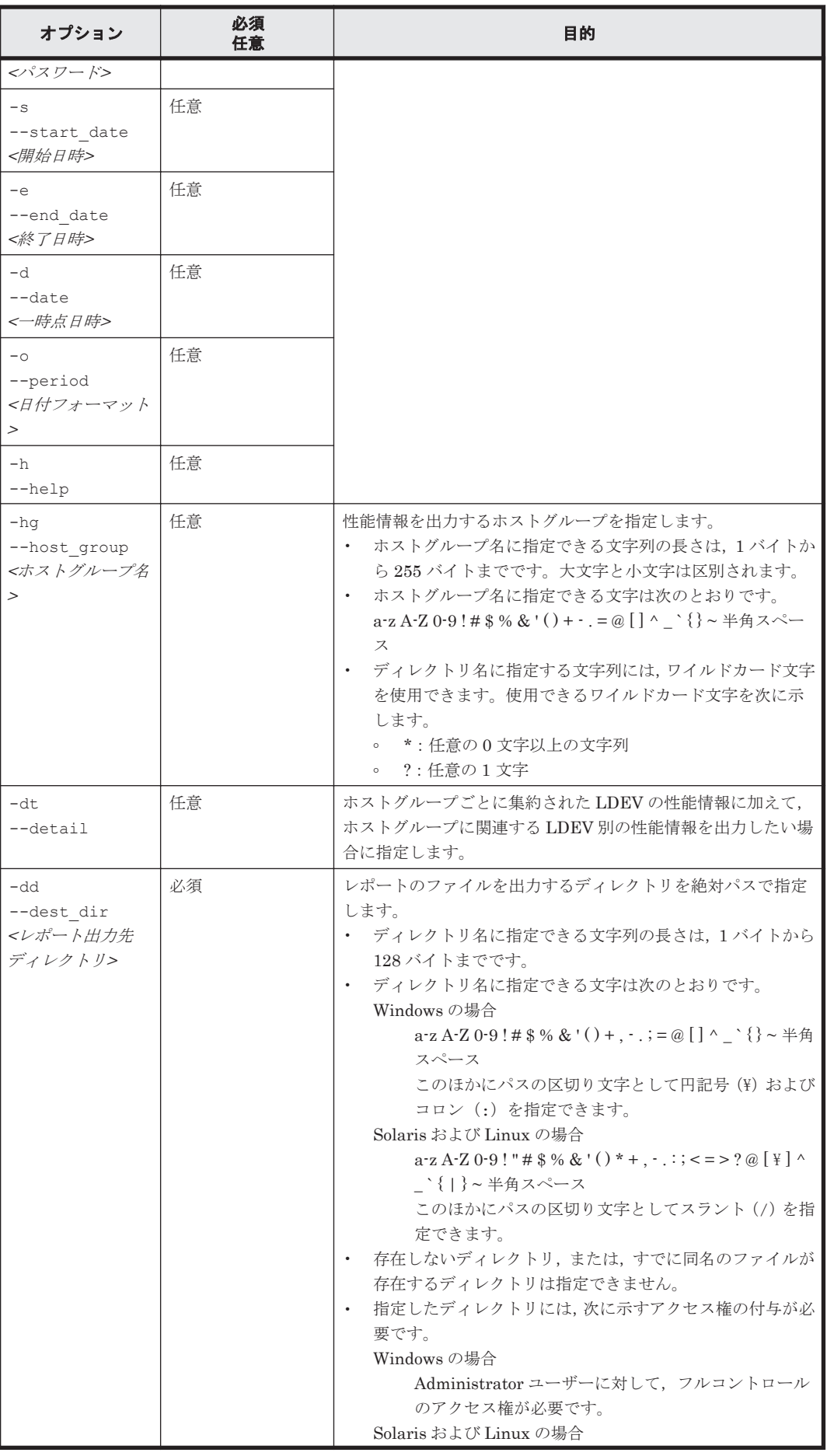

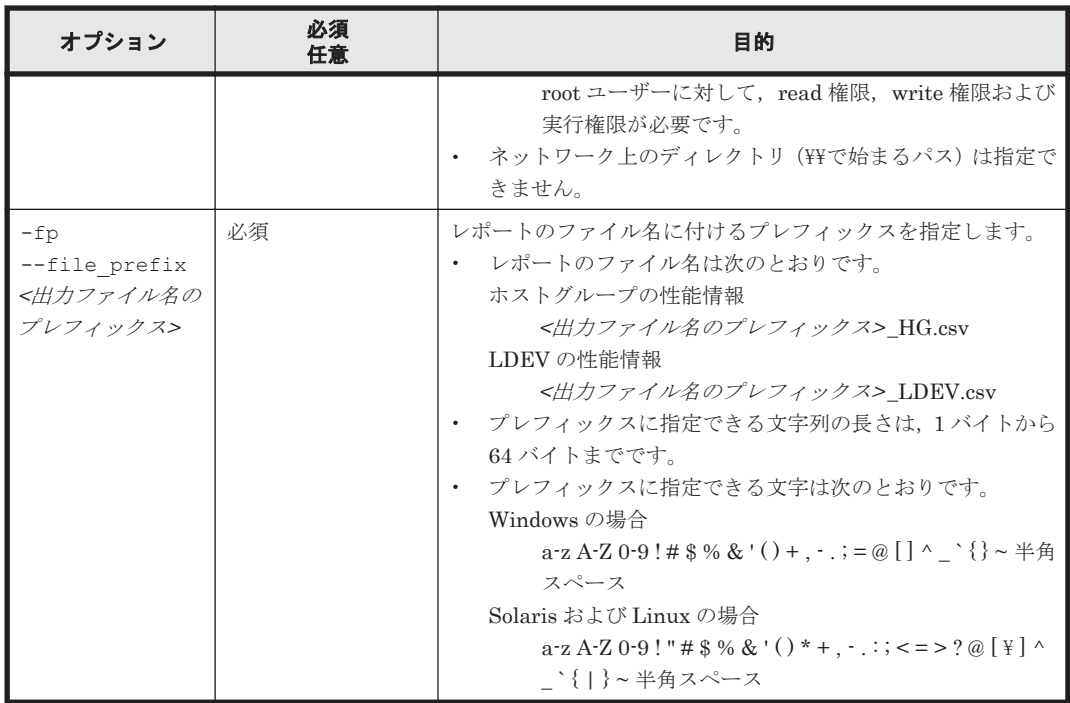

#### 注意事項

- このコマンドは多重実行しないでください。また,ほかのコマンドと同時に実行しないでくださ い。
- このコマンドは,実行時に一時ファイルを出力します。一時ファイルの出力時に必要なディスク の空き容量の目安を次に示します。

1 ストレージシステム当たりの LDEV 数が 16,384 以下の場合

1GB 程度のディスクの空き容量が必要です。

1 ストレージシステム当たりの LDEV 数が 16,384 を超える場合

4GB 程度のディスクの空き容量が必要です。

一時ファイルのデフォルトの出力先および出力先の変更方法は,マニュアル「Hitachi Command Suite Tuning Manager Software 運用管理ガイド」の,ユーザープロパティファイル (user.properties)の cli.workDir プロパティについて説明している個所を参照してくだ さい。

- このコマンドが出力するレポートのディスク占有量の見積もり式を次に示します。
	- -dt オプションの指定を省略する場合

749 バイト \* *<*ホストグループ数*>* \* *<*出力時刻数*>* ※

-dt オプションを指定する場合

```
(749 バイト * <ホストグループ数> + 1,161 バイト * <LDEV 数> * <1LDEV あた
りの関連ホストグループ数> ) * <出力時刻数> ※
```
注※

出力時刻数は,-s オプション,-e オプションおよび-o オプションによって決定されま す。

例えば, -s=2013/01/01/10,-e=2013/01/01/12,-o=HOURLY の場合,出力時刻数は 3 となります。

# **11.4.26 htm-csv-convert**

#### 形式

```
htm-csv-convert [ -h | --help ]
                { -i | --input_file } <入力ファイルパス>
                [ { -o | --output_file } <出力ファイルパス> ]
                  [ { -dc | --date_column } <日時列の列番号> ] 
                [ { -kc | --key_column } <キー列の列番号> [, <キー列の列番号
> ... ] ] 
                { -vc | --value_column } <データ列の列番号> [, <データ列の列
番号> ... ]
                [ --date_format <日時列の日付フォーマット> ] 
                 [ --date_separator <日時列の日付セパレータ> ] 
                [ --input_characterCode <入力ファイルの文字コード> ] 
                 [ --output_characterCode <出力ファイルの文字コード> ] 
                [ --column_limit <1 ファイル当たりに出力する列数> ]
```
# 機能

CSV ファイルで出力したレポートを,一般的な表計算ソフトでグラフ化しやすい形式に変換して, 別の CSV ファイルを作成します。

この機能のことを「CSV レポート形式変換機能」といいます。CSV レポート形式変換機能について の詳細は,「5.5 CSV [レポートの形式変換](#page-93-0)」を参照してください。

#### 実行権限

Windows の場合

Administrators 権限を持つユーザー

Solaris および Linux の場合

root ユーザー権限を持つユーザー

### 格納先ディレクトリ

Windows の場合

<Tuning Manager server のインストール先フォルダ>\bin\

Solaris の場合

/opt/HiCommand/TuningManager/bin/

Linux の場合

<Tuning Manager server のインストール先ディレクトリ<sup>&</sup>gt; /bin/

# オプション

htm-csv-convert コマンド引数のオプションを次の表に示します。

#### 注意

各オプションの先頭および末尾には,半角スペースやタブを指定できません。

#### 表 **11-31 htm-csv-convert** コマンド引数のオプション

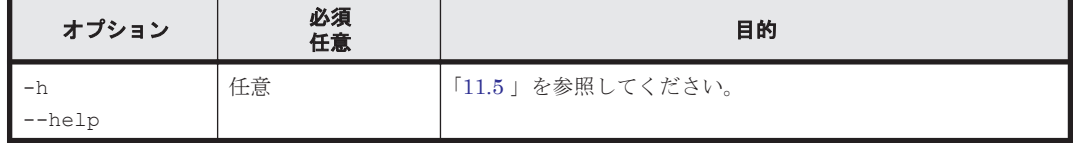

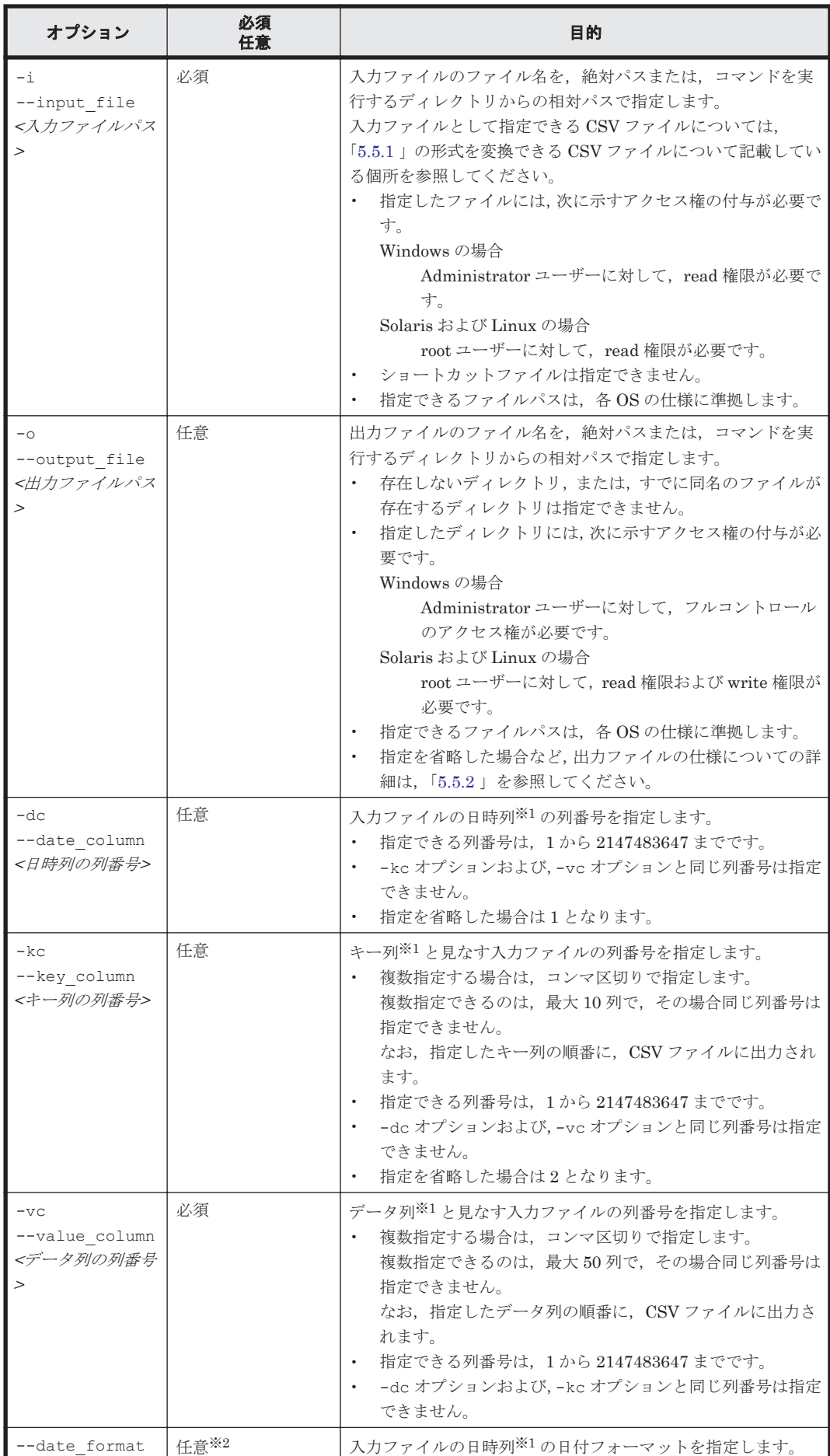

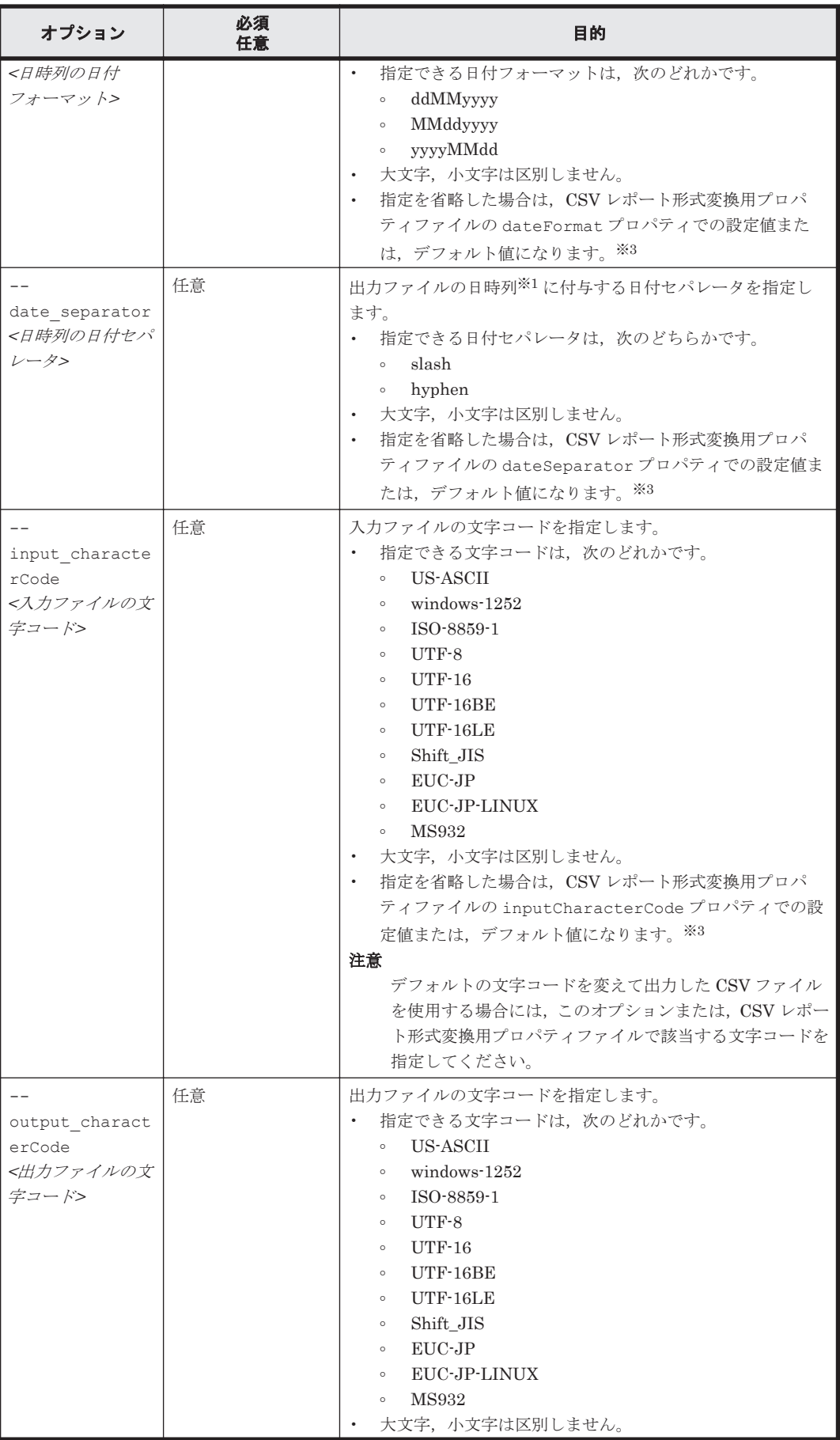

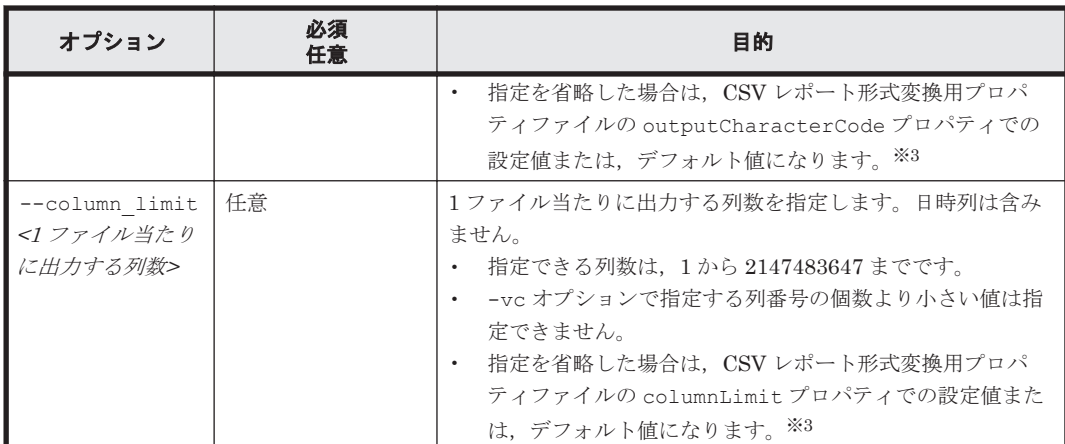

#### 注※1

日時列,キー列およびデータ列については,「5.5.1 CSV [レポート形式変換機能の概要](#page-93-0)」を参照 してください。

#### 注※2

入力ファイルの日時列の日付フォーマットがデフォルト値と異なるかどうかを確認して、異な る場合には必須で指定してください。

日付フォーマットのデフォルト値については,CSV レポート形式変換用プロパティファイルの dateFormat プロパティを参照してください。

#### 注※3

CSV レポート形式変換用プロパティファイルについての詳細は,「5.5.3 CSV [レポート形式変](#page-97-0) [換用プロパティファイルの設定](#page-97-0)」を参照してください。

#### 注意事項

- Tuning Manager server がインストールされたマシン上で実行してください。ただし,Tuning Manager server にログインしている必要はありません。
- このコマンドが出力する CSV ファイルのディスク使用量の見積もり式を次に示します(結果の 単位はバイト)。ただし,少なくとも 50MB の空き容量が必要です。

*<1* データポイント※*<sup>1</sup>* 当たりのリソース数※*2>* \* *<*データ列として指定する列数*>* \*( *<* データポイント※*<sup>1</sup>* 数*>* + 1 ) \* 30※<sup>3</sup>

#### 注※1

データポイントとは,出力ファイルに出力される行のことです。

#### 注※2

リソース数とは,CSV ファイルの同一日時内の行数に該当します。

#### 注※3

30 は,1 フィールド当たりの文字数です。

(例)

次の条件の場合の見積もり式を示します。

- ◎ 入力ファイル: htm-hostgroups コマンド (-dt オプションを指定して、ホストグループ に関連する LDEV 個別の性能情報を出力)の出力結果
- 1 データポイント当たりの LDEV 数:2,048
- データ列として指定する列数:2(Random Read IOPS と Random Write IOPS)
- データポイント数:1 分単位で 1 日分(1,440(= 60(分)\*24(時間))

<span id="page-341-0"></span>2048 \* 2 \*  $(1440 + 1)$  \* 30 = 177070080 つまり,約170MBはディスクを使用することがわかります。

• このコマンドは多重実行および,ほかのレポート表示コマンドと同時に実行しても問題ありませ  $h_{\circ}$ 

### コマンドの戻り値

#### 表 **11-32 htm-csv-convert** コマンドを実行した場合の戻り値

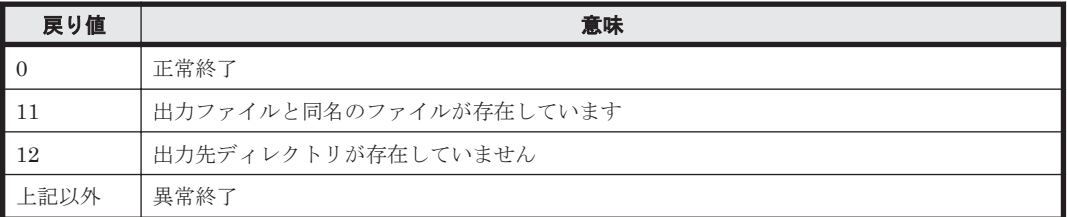

# **11.5** 共通オプション

次のオプションは、Tuning Manager server のコマンドに使用できます。

ただし,一部のコマンドでは,使用できないオプションがあります。

- htm-hostgroups コマンドの場合: --port オプションおよび--csv オプションは使用できません。
- htm-csv-convert コマンドの場合: -h オプション以外のオプションは使用できません。

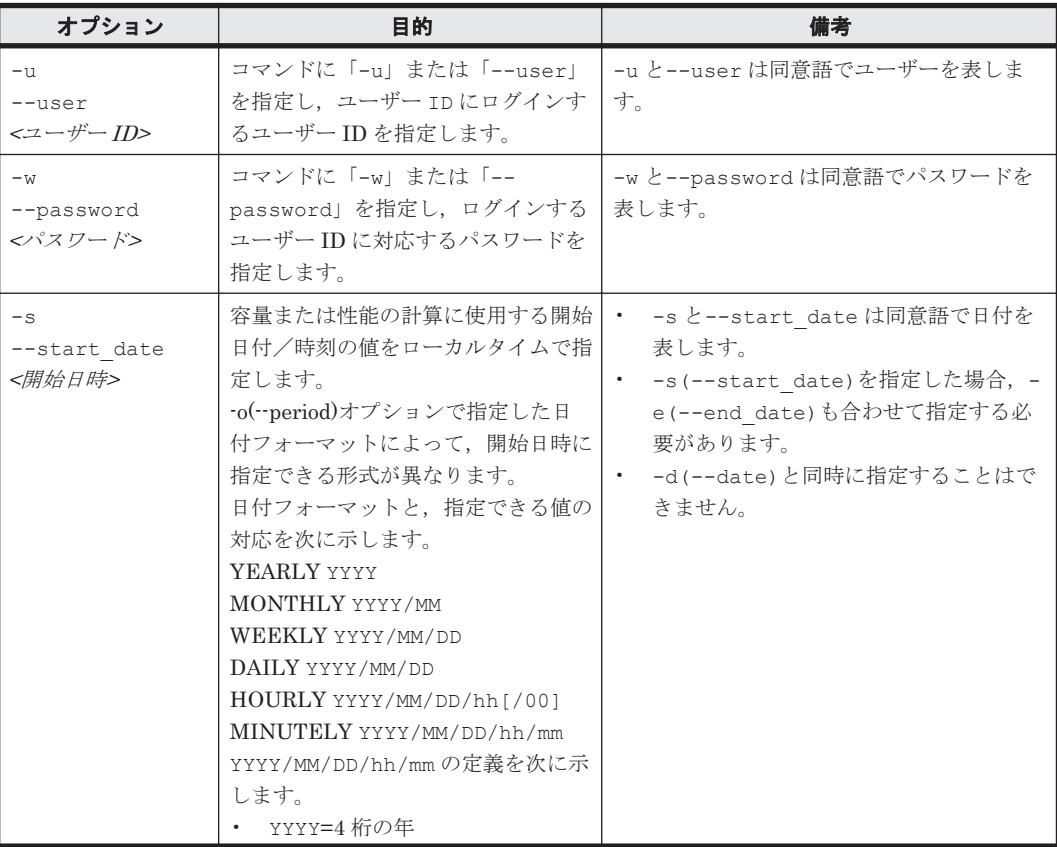

#### 表 **11-33** すべての **CLI** コマンドに共通のオプション

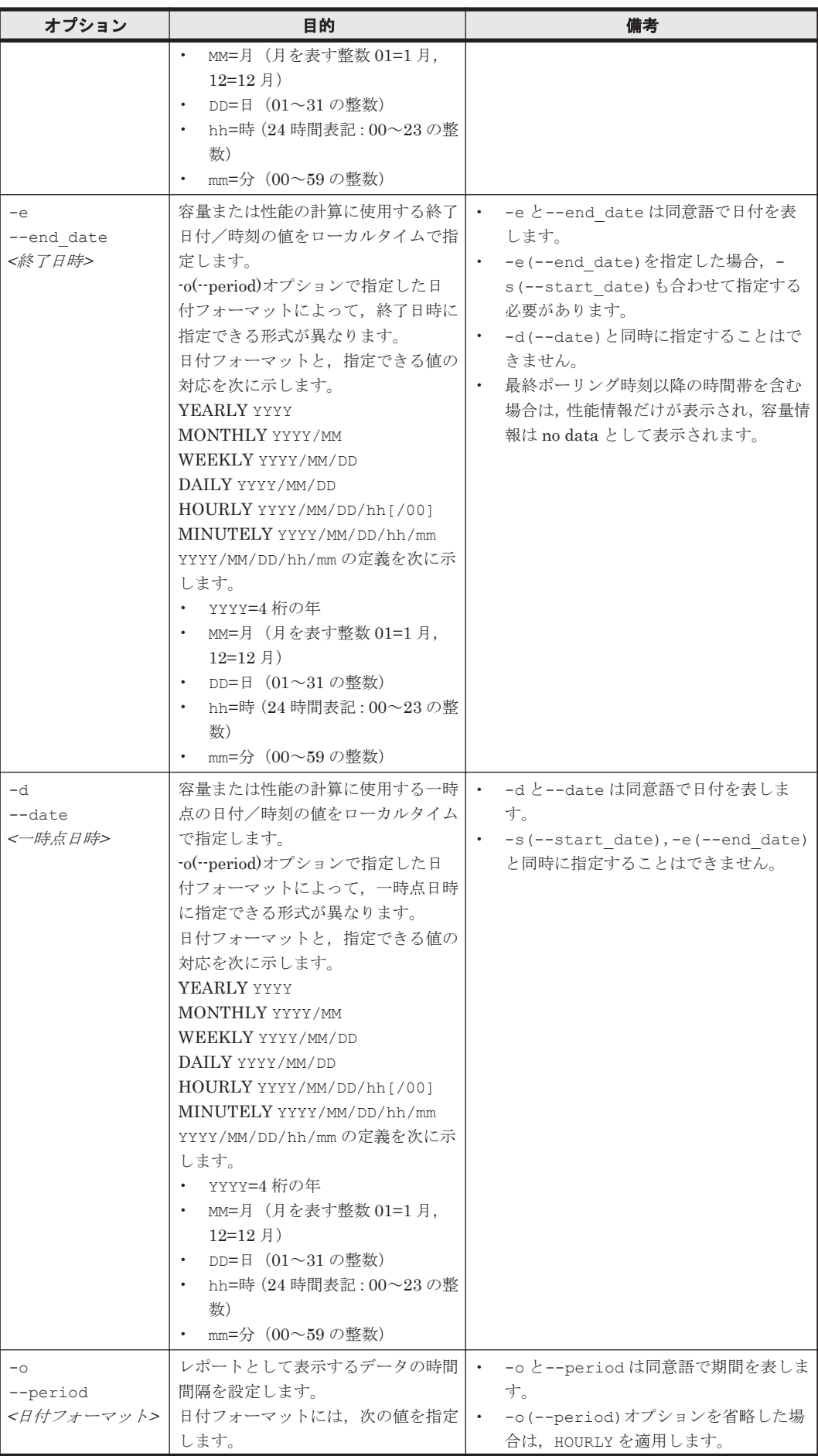

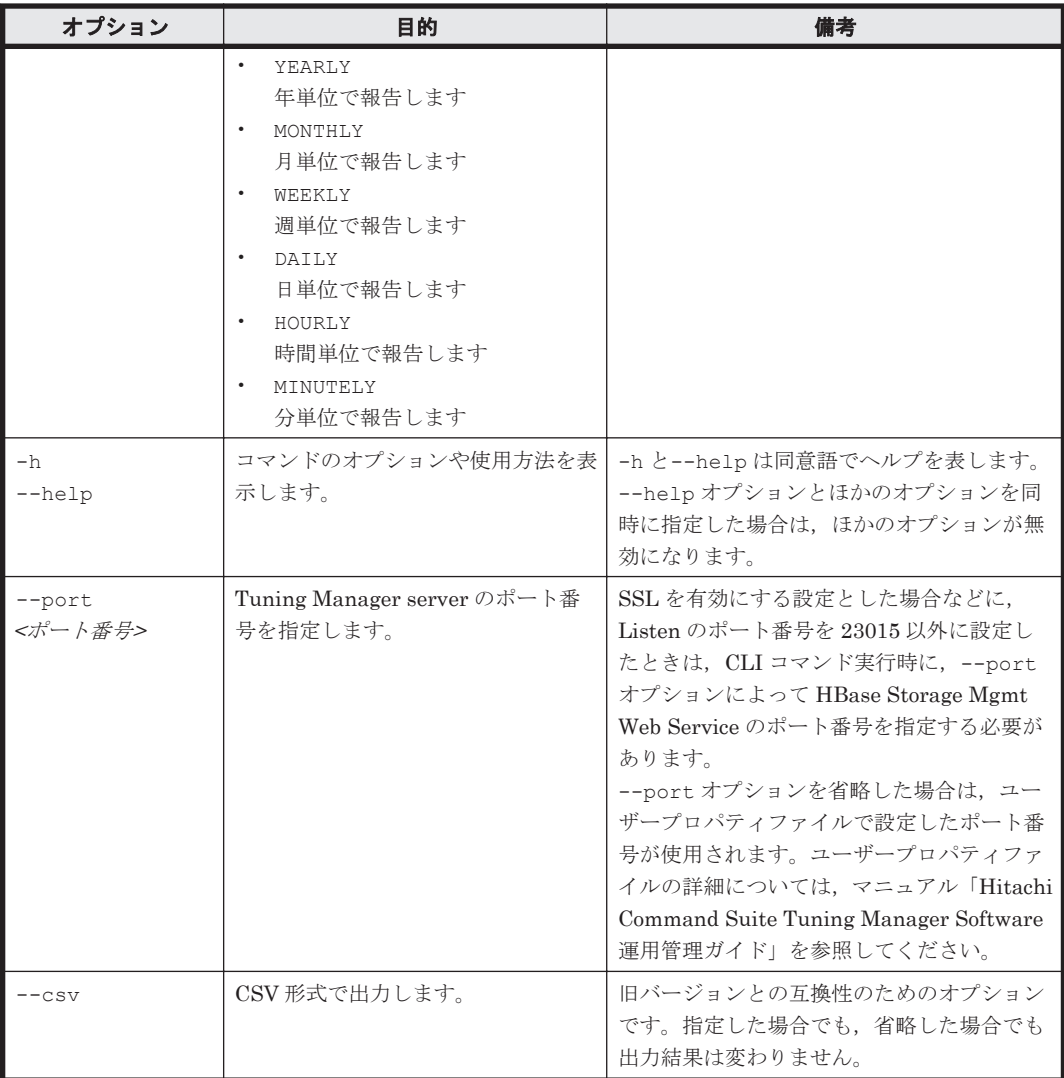

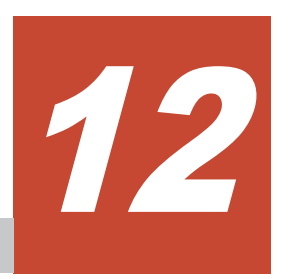

# **Performance Reporter** のコマンドの実行

この章では,Performance Reporter のレポート定義で使用するコマンドとその文法について説明し ます。なお,Performance Reporter の管理系コマンドについては,マニュアル「Hitachi Command Suite Tuning Manager Software 運用管理ガイド」を参照してください。

Performance Reporter のコマンドの記述形式および文法規則は, Windows, Solaris および Linux とで共通です。

Windows の場合、コマンドプロンプトからコマンドを実行します。

Solaris および Linux の場合,制御端末からコマンドを実行します。

なお,コマンドの使用法を記載している「11.1 [コマンドの使用法」](#page-291-0)も,参照してください。

 $12.1$  [コマンド入出力](#page-345-0)

□ 12.2 [コマンド一覧](#page-350-0)

Performance Reporter のコマンドの実行 **345**

# <span id="page-345-0"></span>**12.1** コマンド入出力

ここでは、次に示すコマンド実行の前提条件、パラメーターファイルの作成、およびコマンド出力 形式について説明します。

- jpcrdef create
- jpcrdef delete
- jpcrdef output
- jpcrpt

# **12.1.1** コマンド実行の前提条件

コマンド実行の前提条件を次に示します。

• PFM - Manager の稼働状況の確認

コマンド実行時に PFM - Manager が稼働している必要があります。

• PFM - Agent の稼働状況の確認

Store データベースに関するコマンドおよびレポート結果出力コマンドを実行する場合は、対応 する PFM - Agent が稼働している必要があります。

• **config.xml** ファイルに設定する<logging>,<vsa>の確認

config.xml に<logging>, <vsa>が設定されているか確認してください。

これらのタグは、必須項目です。設定されていない場合は、config.xml のファイル例※を参 考に記述してください。

注※

config.xml のファイル例については,マニュアル「Hitachi Command Suite Tuning Manager Software 運用管理ガイド」の,初期設定ファイルのファイル例について説明して いる個所を参照してください。

#### • コマンドに指定するパラメーターファイルの作成

コマンドに指定するパラメーターファイルを事前に作成する必要があります。 パラメーターファイルの作成については,「12.1.2 パラメーターファイルの作成」を参照してく ださい。また,パラメーターファイルに指定するパラメーターについては,各コマンドの「パラ メーターファイルの形式」を参照してください。

# **12.1.2** パラメーターファイルの作成

コマンドの引数には,XML 形式のパラメーターファイルを指定します。コマンドに指定するパラ メーターファイルの作成について,次に説明します。

### **(1)** 作成する前の確認事項

パラメーターファイルを作成する前に,対象となるレポートの定義名やその定義の格納先ディレク トリのパスなどを事前に確認しておいてください。

これらの内容は,Performance Reporter の画面を使って確認できます。確認するレポートの画面の 表示方法については,次の記述を参照してください。

- 登録レポートおよび複合レポートの場合:「6.3.1 [複合レポートの表示手順](#page-123-0)」
- 登録レポートおよび複合レポート以外のレポートの場合:「[6.2.1 Performance Reporter](#page-109-0) のレ [ポートを表示する](#page-109-0)」

画面で確認した内容とパラメーターファイルに設定する内容の対応例を,次に示します。

図 **12-1** レポートの表示画面内容とパラメーターファイルの設定内容との対応例(画面)

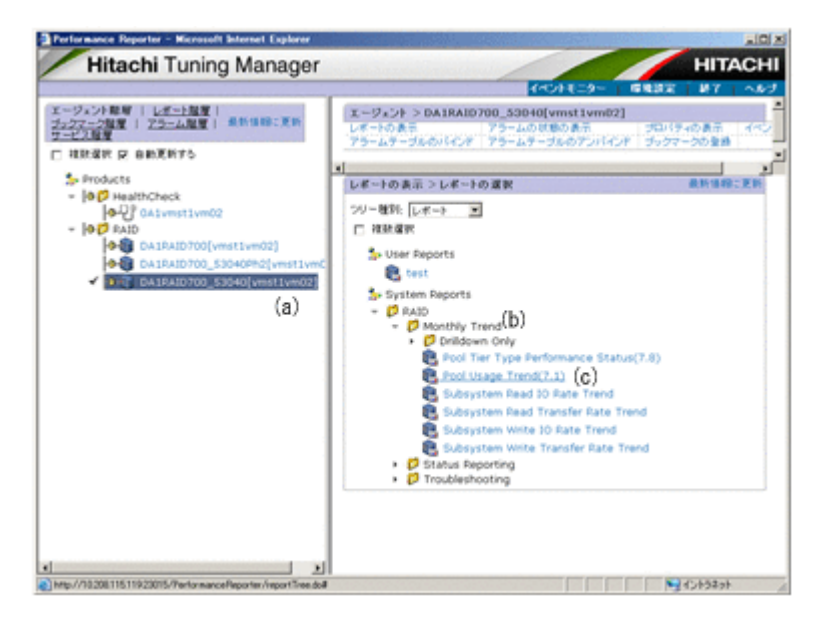

#### 図 **12-2** レポートの表示画面内容とパラメーターファイルの設定内容との対応例(**jpcrpt** コマンド用 パラメーターファイル)

```
<?xml version="1.0" encoding="UTF-8"?><br><!DOCTYPE pr-cli-parameters SYSTEM "rpt_params.dtd"><br><pr-cli-parameters ver="0200">
     </rubble="transform">"transform="transform">"transform="transform="transform="transform">""<br><agent><u>DAIRAID700 53040[vmstlvm02]</u></agent> "transform="<u>/RAID/Monthly Trend</u>"><br><report-definition name=<u>"Pool Usage Trend(7.1</u>)"
                  Note: The Initial or an are-<br>
From Usage Trend(7.1)" parent-fold<br>
launch-options)<br>
<indication-settings maximum-number-of-records="1440"><br>
<indication-settings maximum-number-of-records="1440"><br>
</report-interval>HOUR</rep
              <launch-options>
                                                                                                                                                                               (h)</launch-options><br><html-output>
                   www.outube<br>
<show-graph><br>
<graph-options zoom-scale = "100"><br>
<show-grid/>
                            <wertical-axis minvalue="0" maxvalue="100"/>
                        </graph-options>
                  </show-graph><br></show-graph><br><show-table
         </html-output><br></report-definition>
     </launch-report>
\langle/pr-cli-parameters)
```
なお,「パラメーターファイル記述例」が各コマンドの説明にありますので,そちらの記載も参照し てください。

# **(2)** パラメーターファイルの記述方式

コマンドの引数に指定するパラメーターファイルの記述方式を次に示します。

• パラメーターは,XML バージョンとエンコーディングを指定した直後に,<pr-cli-parameters> タグで囲んで指定します。<pr-cli-parameters>タグの説明を次の表に示します。 <pr-cli-parameters>タグ以外の指定するパラメーターについては,各コマンドの「パラメーター ファイルの形式」を参照してください。

#### 表 **12-1 pr-cli-parameters** の説明

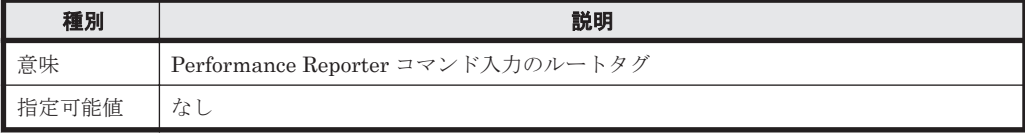

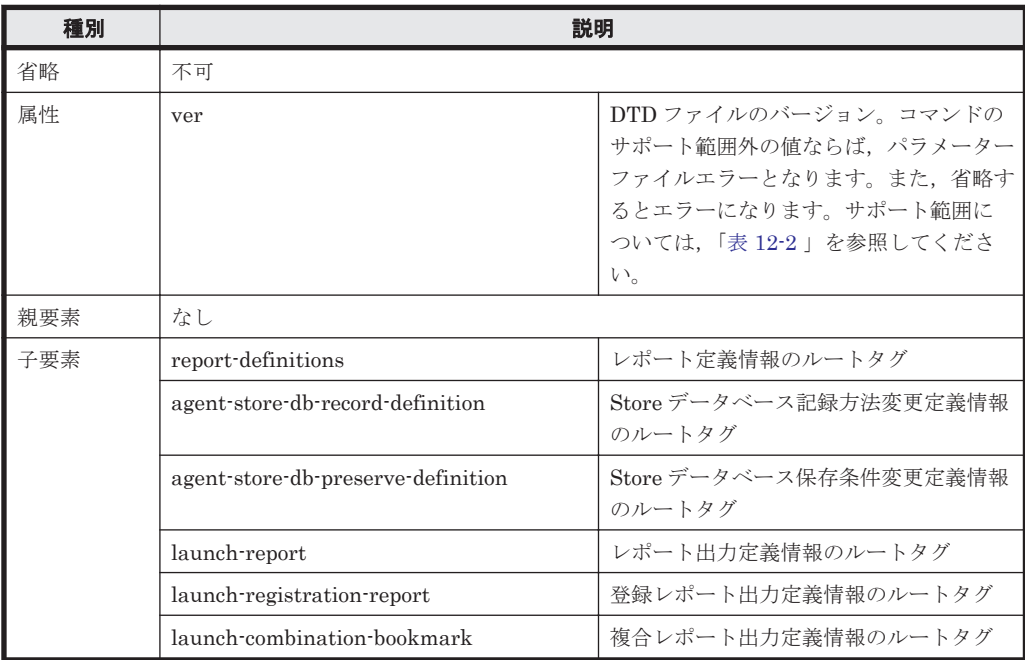

• 「<」など XML 形式の書式制御文字を値に含める場合,XML 仕様が定める記法に従って記述す る必要があります。

例えば, 「<」の場合は「&lt;」, 「>」の場合は「&gt;」と記述します。

- フィールド ID, レコード ID, date-range, report-interval など, コマンドのパラメーターファ イル仕様で規定する固定のトークンから選択して指定する値は,仕様として明示的に制限されな いかぎり,大文字だけ,または小文字だけであれば使用できます。パラメーターに指定する値の 定義は,各コマンドの「パラメーターファイルの形式」または DTD ファイルを参照してくださ い。
- 「TRUE」を指定できるパラメーターについては,「true」も指定できます。また,「FALSE」を 指定できるパラメーターについては,「false」も指定できます。
- 空白だけの要素値または属性値については,省略と見なします。また,要素値,属性値の前後に 指定した半角空白は,無視します。
- 制御文字を要素または属性に指定するとエラーとなります。
- パラメーターファイルの DOCTYPE 宣言は固定です。パラメーターファイルの DOCTYPE 宣 言には、パラメーターの記述を定義する DTD ファイル名を必ず指定してください。なお,DTD ファイルの格納先ディレクトリのパスを指定する必要はありません。

DOCTYPE 宣言の例を次に示します。

<!DOCTYPE pr-cli-parameters SYSTEM "*<DTD* ファイル名*>* "> また,コマンドがサポートする DTD ファイルの一覧を次の表に示します。

#### 表 **12-2** コマンドがサポートする **DTD** ファイル

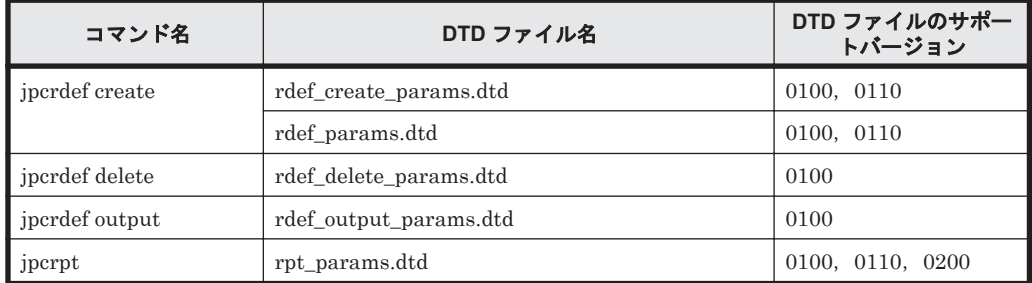

• parent-folder 属性に「/」を指定すると,ルートディレクトリを指定できます。ルート以下の ディレクトリ「Directory1」を指定する場合は,「/Directory1」と指定します。同様に,

「Directory1」以下のディレクトリを指定する場合は,「/Directory1/Directory2...」のようにディ レクトリ名を「/」で連結したディレクトリパスを指定します。ルートディレクトリ「/」に「User Reports」または「System Reports」を指定するとエラーになります。 なお,ルートディレクトリ「/」は,登録レポートおよび複合レポートの場合「Bookmarks」を,

- それ以外のレポートの場合「User Reports」および「System Reports」を指しています。
- 「パラメーターファイルの形式」で指定する範囲外の値を指定した場合は,パラメーターファイ ルエラーとなります。
- 作成したパラメーターファイルは,XML 宣言で指定したエンコーディングで保存してくださ い。

# **12.1.3** コマンドの出力形式

コマンド処理の詳細情報を標準出力,標準エラー出力,トレースログファイルに出力します。詳細 情報の出力先を次の表に示します。

#### 表 **12-3** 詳細情報の出力

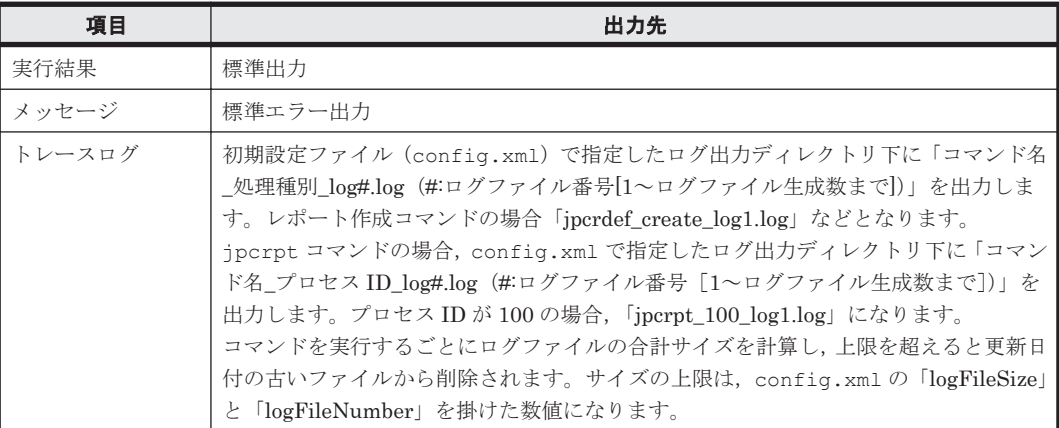

#### 標準出力例

コマンド名, 接続先 PFM - Manager ホスト名/IP アドレス, PFM - Manager 接続時刻, PFM -Manager 切断時刻をコマンド共通のタイトル行・終了行として付加します。

jpcrdef create コマンドで, 3つのレポート定義を指定し, 2つのレポート定義が作成され, 1 つのレポート定義がエラーとなった場合の標準出力を次に示します。

#### 実行結果出力例

```
jpcrdef create connected to hostname at yyyy MM dd HH:MM:SS.mmm
create result OK : <レポート定義ディレクトリパス 1/レポート定義名 1>
create result OK : <レポート定義ディレクトリパス 2/レポート定義名 2>
create result ERR : <レポート定義ディレクトリパス 3/レポート定義名 3>
エラー要因
```
jpcrdef create disconnected at yyyy MM dd HH:MM:SS.mmm

(凡例)

yyyy MM dd:

西暦年,月,日を示します。ロケールによって設定されるデフォルトの形式または config.xml の「selectFormat」に指定した形式で表示します。日付フォーマットの設 定については,マニュアル「Hitachi Command Suite Tuning Manager Software 運用管 理ガイド」を参照してください。

#### $HH : MM : SS . mmm$ :

時間:分:秒.ミリ秒を示します。

Performance Reporter のコマンドの実行 **349**

<sup>&</sup>lt;レポート定義ディレクトリパス <sup>1</sup>~3>:

report-definition パラメーターの parent-folder 属性で設定する,レポート定義を格納す るディレクトリ名を示します。

<sup>&</sup>lt;レポート定義名 <sup>1</sup>~3>:

report-definition パラメーターの name 属性で設定するレポート定義の名称を示します。

ログ仕様については,マニュアル「Hitachi Command Suite Tuning Manager Software 運用管理 ガイド」を参照してください。

#### ヘルプ参照オプション

コマンドに「-h」オプションを指定すると,コマンドのヘルプを参照できます。jpcrdef コマンド のヘルプを参照する場合は次のように入力します。

jpcrdef -h

jpcrdef コマンドの場合のヘルプを次に示します。

Usage: jpcrdef <subcmd> [ <option>... ] <parameter file> <subcmd> 必須。次の中から一つを指定します。 create レポート定義を作成します。 delete レポート定義を削除します。 output レポート定義を出力します。 <option> オプション情報を次の中から指定します。 -o <outputfile> <subcmd>が'output'の時に, 出力先ファイル名称を指定します。 <subcmd>が'output'の時に必須です。 -v <subcmd>が'delete'の時に指定できます。 指定すると削除確認メッセージに対して, すべて'y'で回答したことになります。 -dateformat <pattern> <subcmd>が'create','output'の時に 指定できます。 指定した<pattern>で, <expression>タグに 入出力する日付フォーマットを決定します。 指定できる<pattern>は,<br>'pattern-ddMMyyyy', 'pattern-MMddyyyy', 'pattern-ddMMyyyy', 'pattern-yyyyMMdd'のいずれかです。 -dateseparator <pattern> -<br><subcmd>が'create', 'output'の時に 指定できます。 指定した<pattern>で, <expression>タグに 入出力する日付の区切り文字を決定します。 指定できる<pattern>は, 'space', 'slash',<br>'hyphen', 'period'のいずれかです。 'period'のいずれかです。 <parameter file> 必須。パラメーターファイル名を指定します。

コマンドの第 1 引数に「-h」オプションを指定すると,それ以降は無視して上記のヘルプを出力し ます。また,コマンドラインの書式不正の場合にも出力されます。

# **12.1.4** コマンドの同時実行

コマンドの同時実行の可否について、次の表に示します。

多重実行とは、コマンドとサブコマンドの組み合わせが同一であるコマンドを同時に実行すること です。並列実行とは,コマンドとサブコマンドの組み合わせが異なるコマンドを同時に実行するこ とです。

同時実行できないコマンドは,ほかのコマンドと同時に実行できません。

**350** Performance Reporter のコマンドの実行

### <span id="page-350-0"></span>表 **12-4** コマンドの同時実行の可否

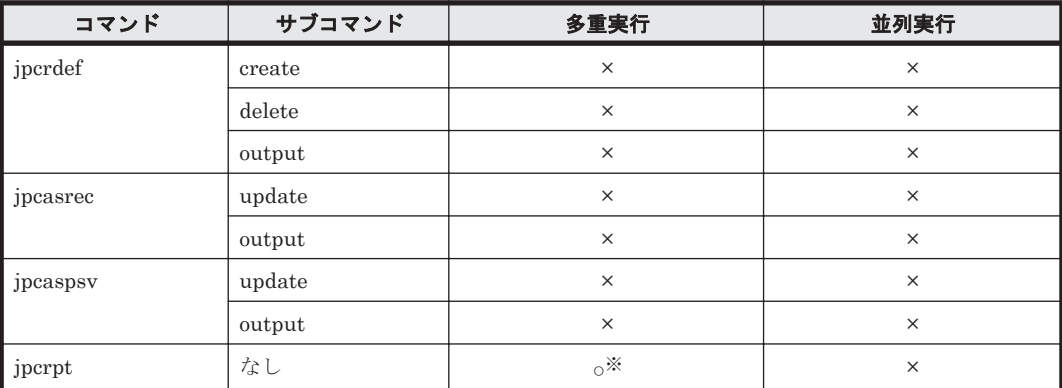

(凡例)

○: 実行できる

×:実行できない

#### 注※

複数の jpcrpt コマンドを同一エージェントに対して同時実行した場合,または画面でレポー ト表示中のエージェントに対して jpcrpt コマンドを実行した場合,先に実行されたレポート 出力要求が終了するまで次の処理は実行されません。

また、jpcrpt コマンドの同時実行数は最大で5プロセスです(6プロセス以上でも実行でき ますが,ログの一部が欠落することがあります)。5 プロセス以下の場合でも jpcrpt コマンド は多量のメモリーを使用するため,メモリー不足が発生し,コマンドが異常終了することがあ ります。このため,運用上,複数のレポートを出力する場合は,シーケンシャルにコマンドを 実行することをお勧めします。

# **12.2** コマンド一覧

レポート定義で使用する Performance Reporter のコマンドの一覧を次の表に示します。

#### 表 **12-5 Performance Reporter** のコマンド一覧

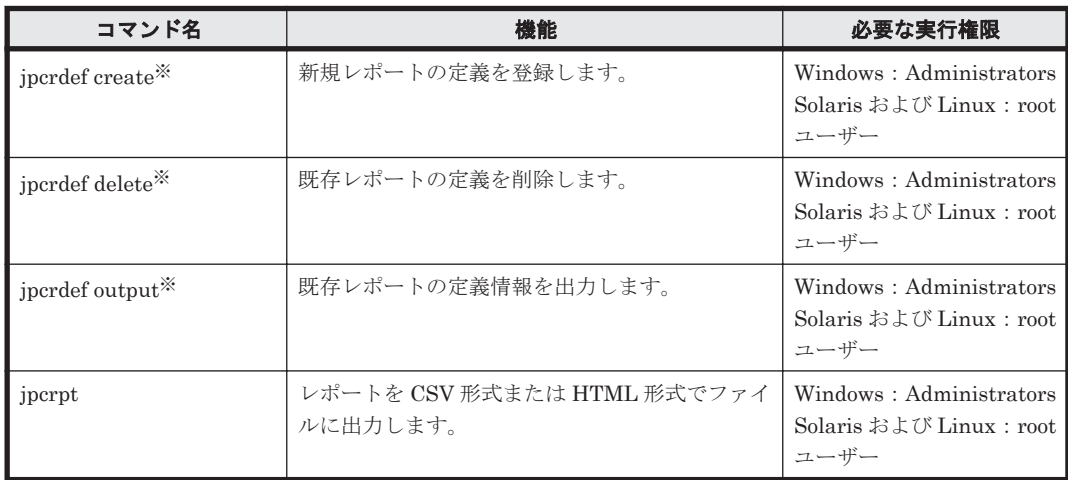

注※

コマンド名は,コマンドとサブコマンドを組み合わせた形式で記載しています。

# **12.2.1 jpcrdef create**

#### 形式

```
jpcrdef create [-dateformat <日付フォーマットのパターン名> ]
                [-dateseparator <日付フォーマットのセパレーター名> ]
                <入力ファイル>
```
#### 機能

jpcrdef create コマンドは、PFM - Manager に接続し,レポート定義を新規作成します。定義 内容は,コマンドライン引数として指定された XML 形式のパラメーターファイルから取得します。 1 つのパラメーターファイルに複数のレポート定義を指定し,一括して作成できます。

### 実行権限

Windows の場合

Administrators 権限を持つユーザー

Solaris および Linux の場合

root ユーザー権限を持つユーザー

### 格納先ディレクトリ

Windows の場合

<Tuning Manager server のインストール先フォルダ>\PerformanceReporter\tools\

Solaris の場合

/opt/HiCommand/TuningManager/PerformanceReporter/tools/

#### Linux の場合

<Tuning Manager server のインストール先ディレクトリ<sup>&</sup>gt; /PerformanceReporter/ tools/

#### オプション

jpcrdef create コマンド引数のオプションを次の表に示します。

### 表 **12-6 jpcrdef create** コマンド引数のオプション

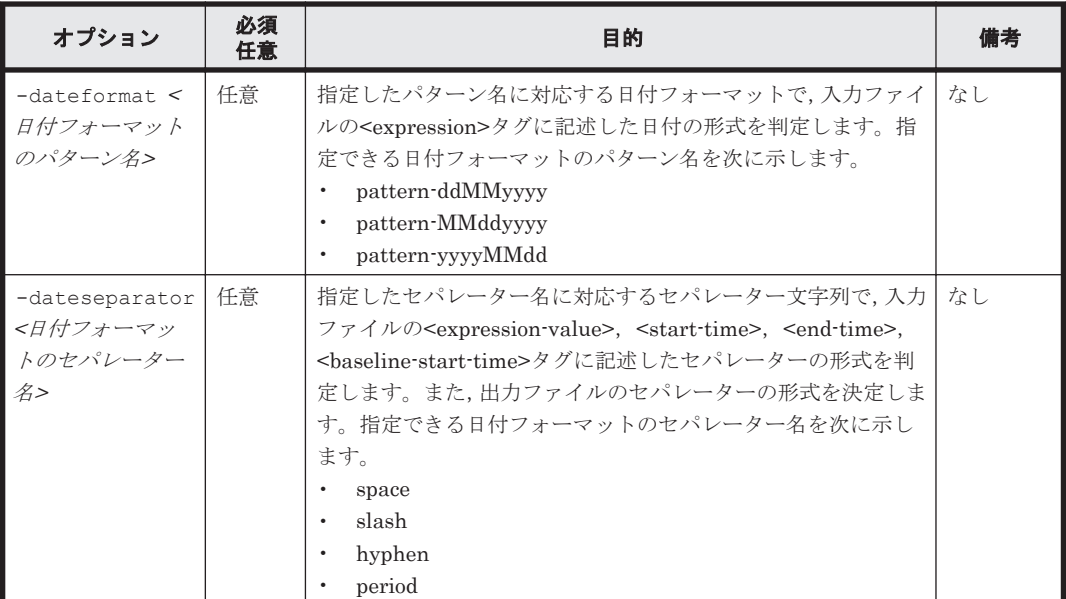

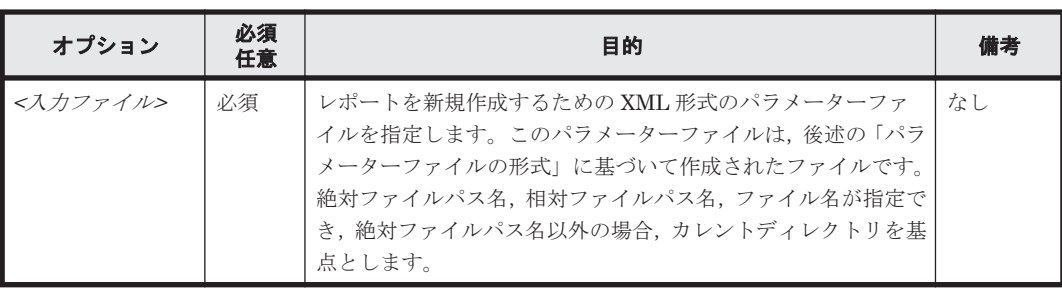

# パラメーターファイルの形式

## XML タグ仕様

# 表 **12-7 report-definitions**

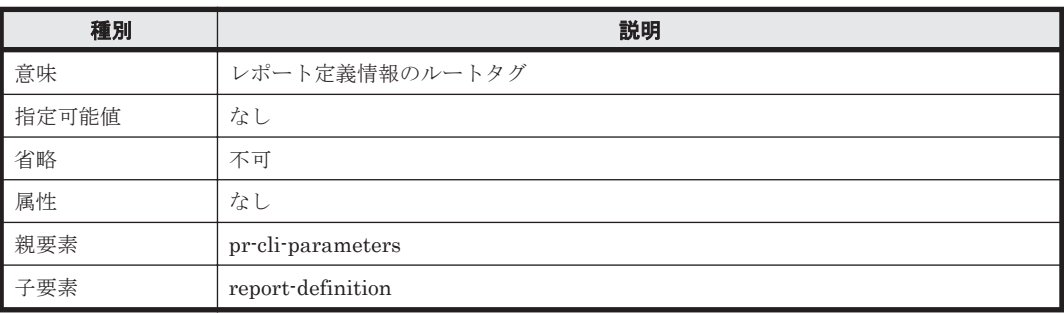

# 表 **12-8 report-definition**

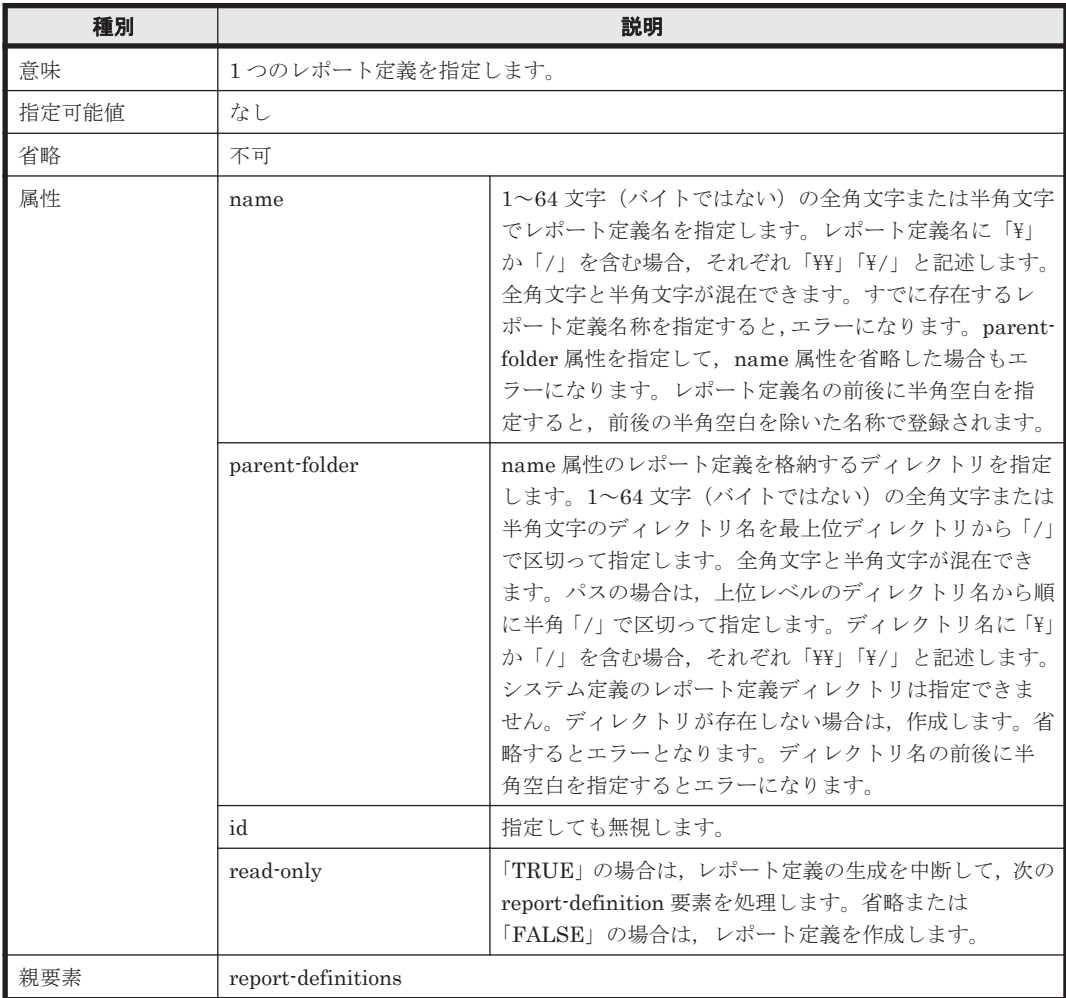

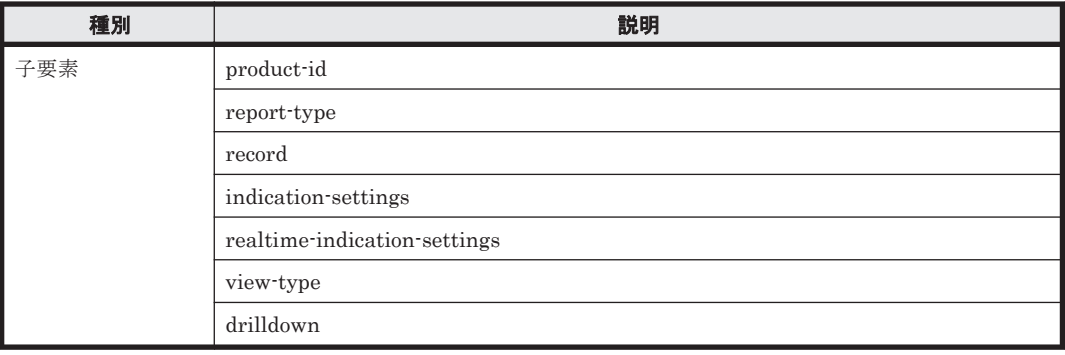

# 表 **12-9 product-id**

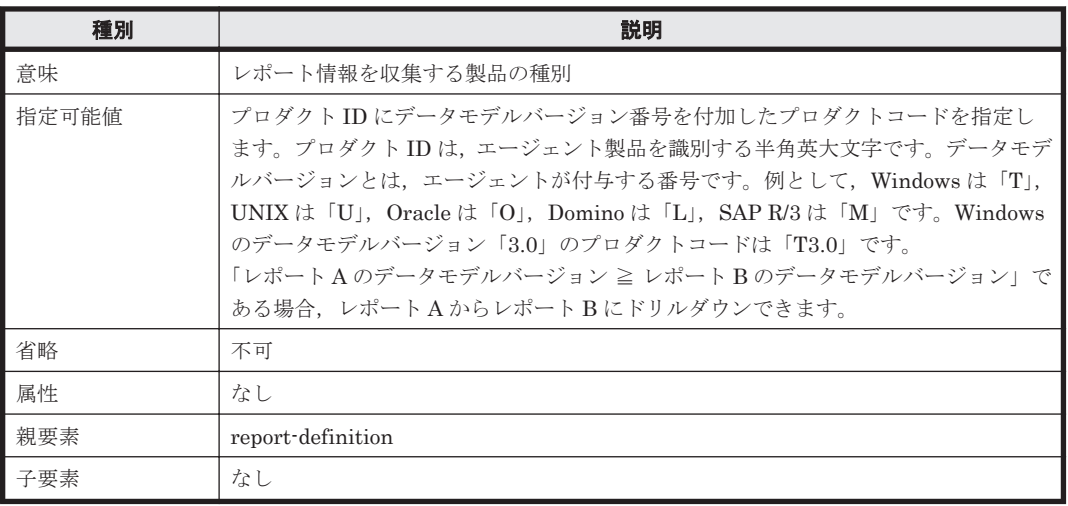

# 表 **12-10 report-type**

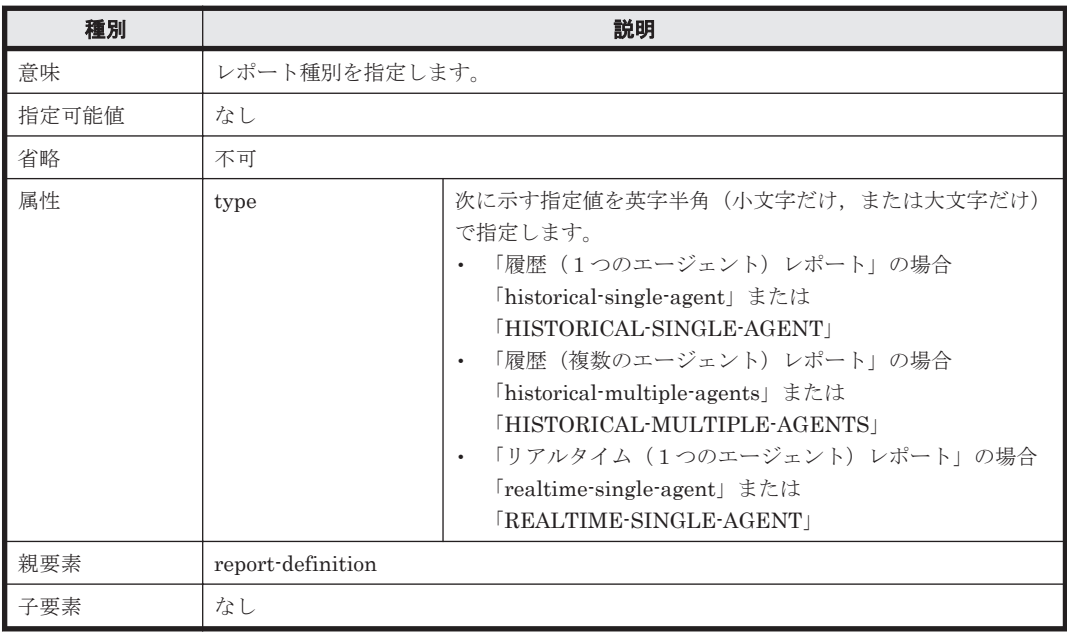

# 表 **12-11 record**

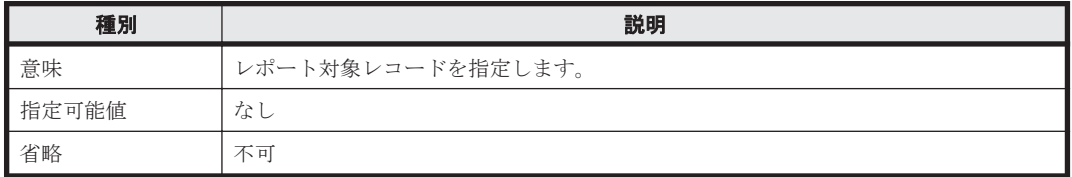

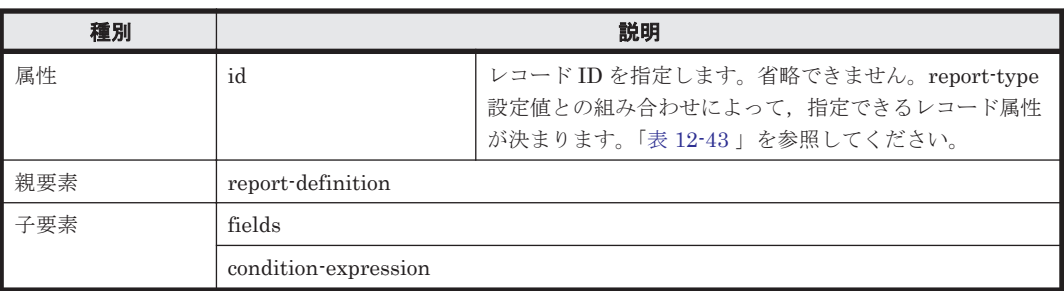

# 表 **12-12 fields**

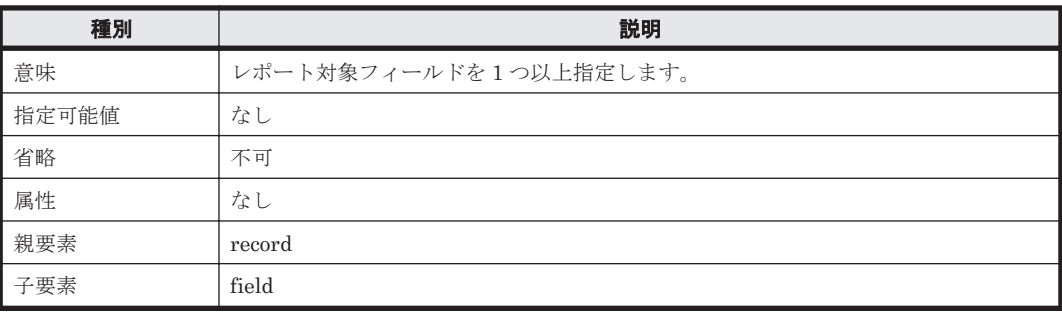

# 表 **12-13 field**

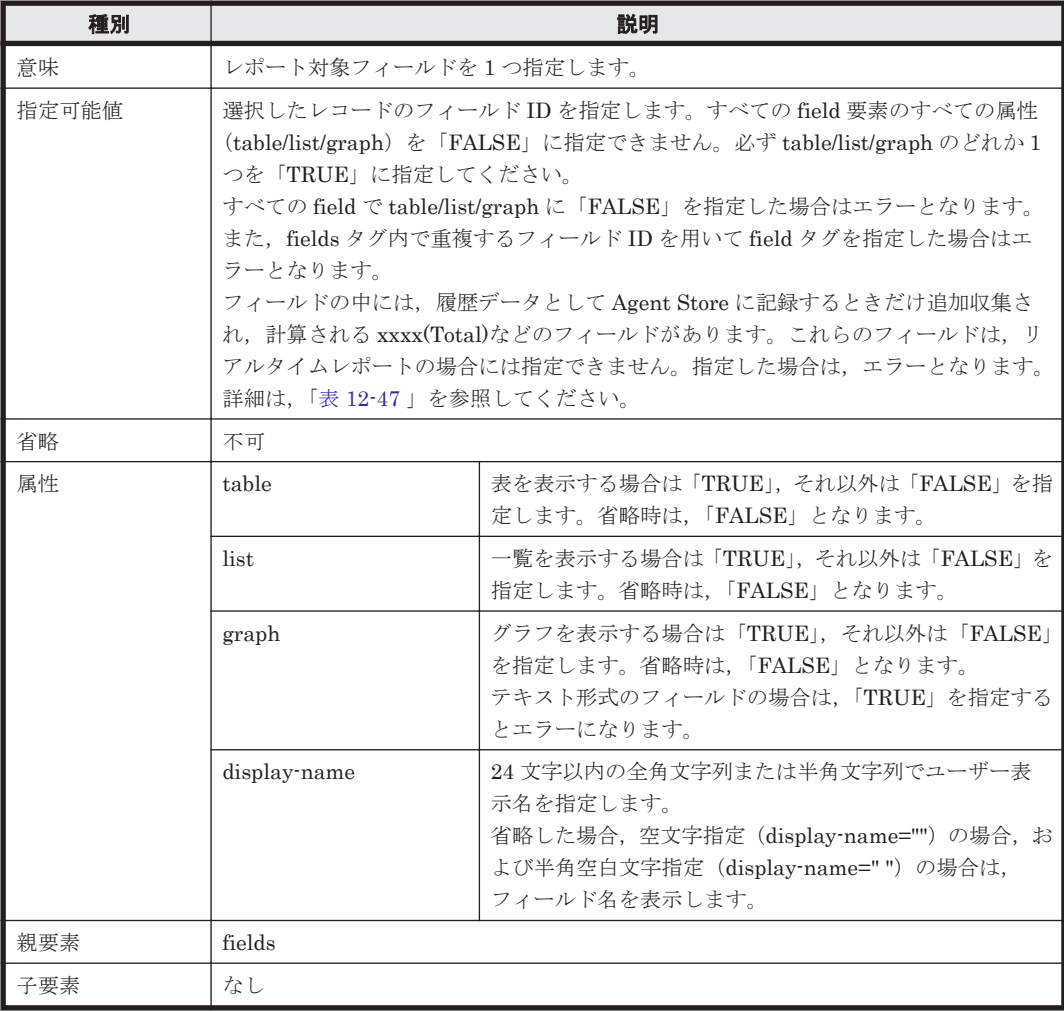

# 表 **12-14 condition-expression**

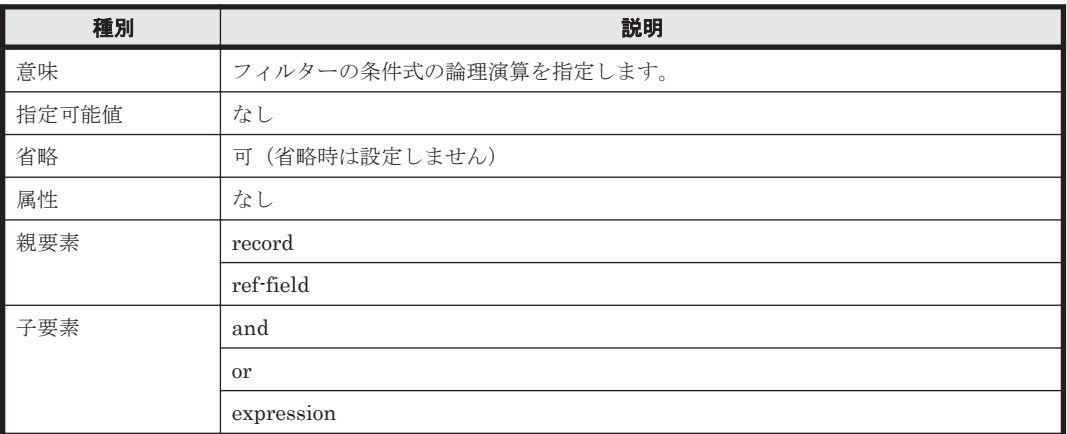

# 表 **12-15 expression**

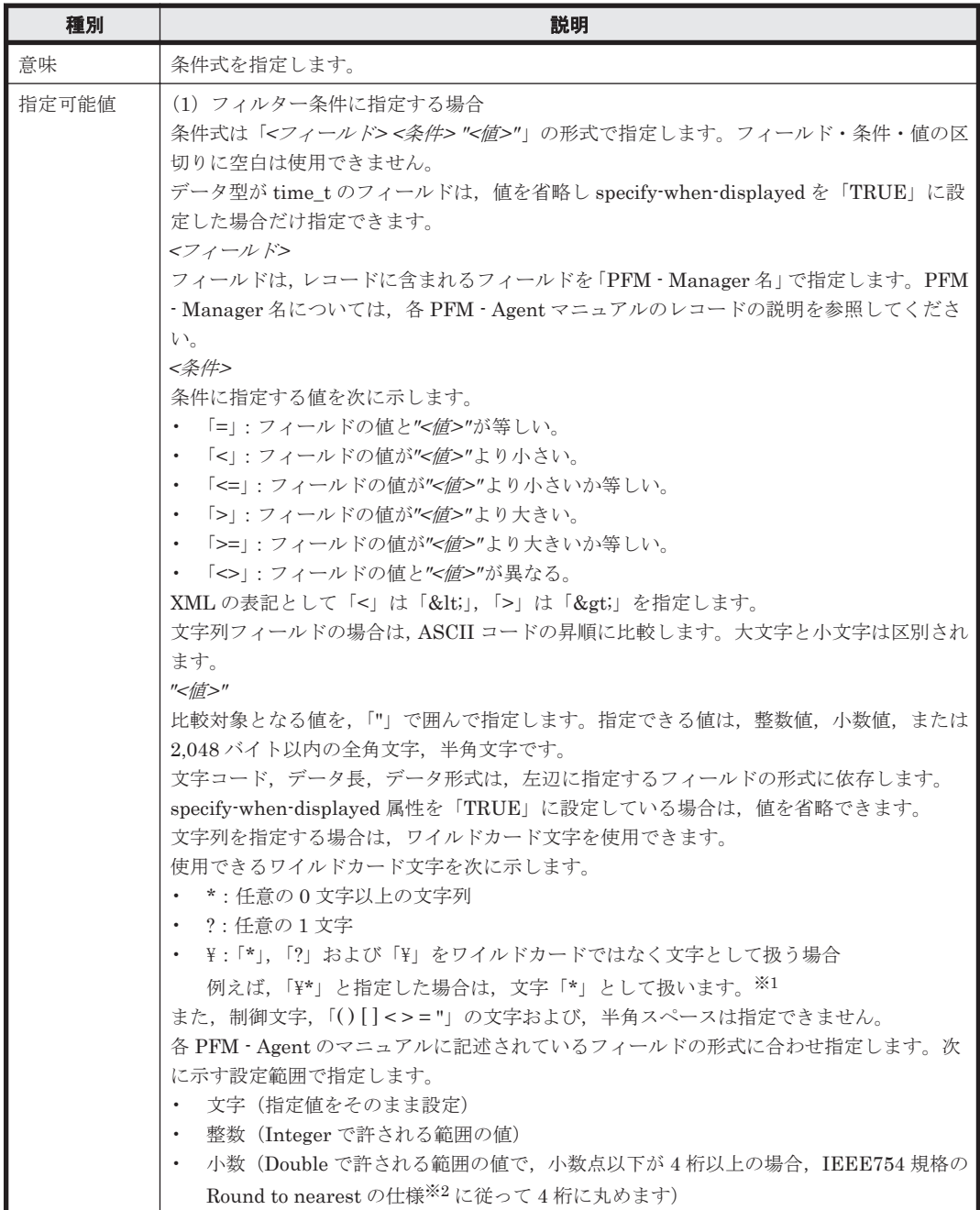

**356** Performance Reporter のコマンドの実行

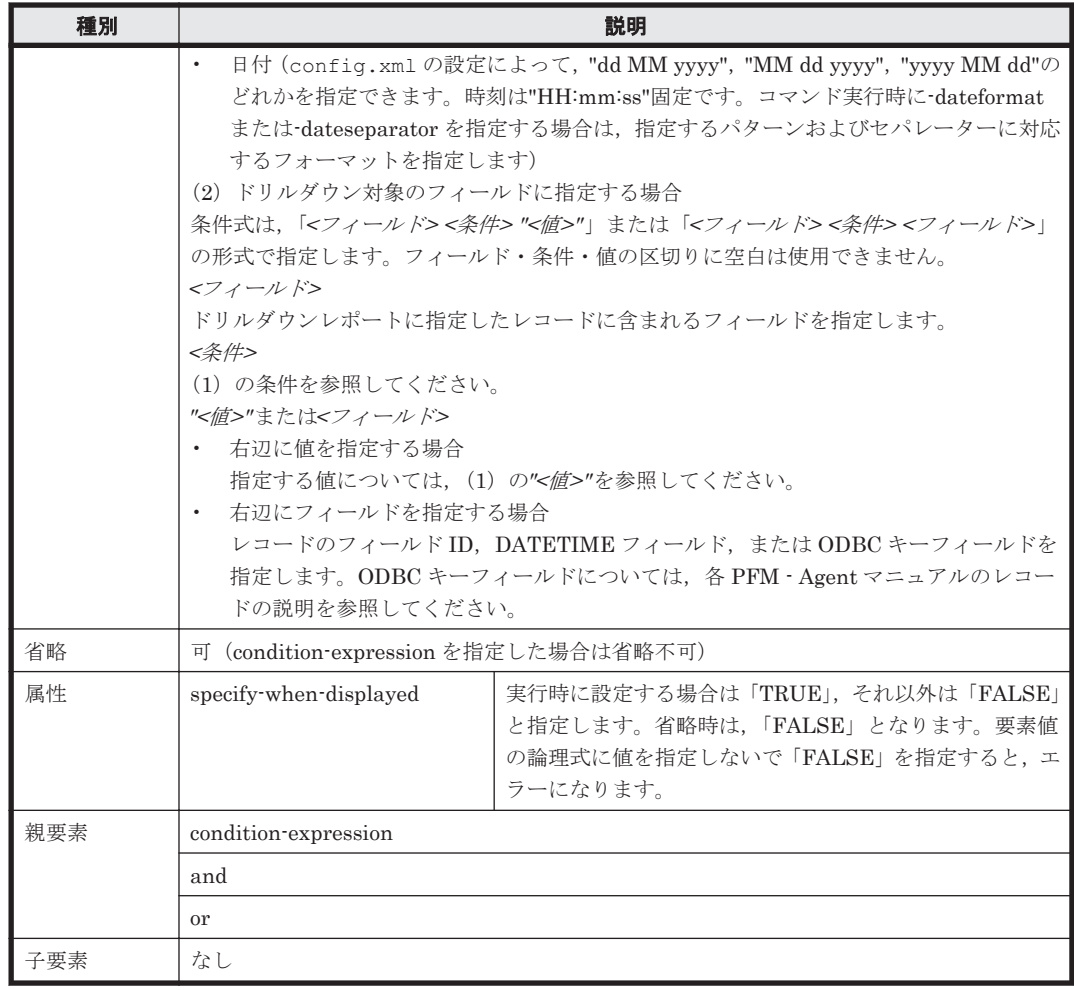

#### 注

フィルターの条件式の数が 100 より大きくなる場合は,100 以下になるように調整してくださ い。詳細については「7.3.8 [フィルターの条件式の推奨数および推奨設定」](#page-174-0)を参照してくださ  $V_{\alpha}$ 

### 注※1

「\」の次にワイルドカードを含む文字列が値として指定された場合に、指定したフィールドの 文字列と完全一致すると,値の判定は真となります。

例えば、値に「\\*abc」と指定した場合,対象のフィールドに「\\*abc」と格納されているとき も,「\*abc」と格納されているときも真と判定されます。

#### 注※2

IEEE754 規格の Round to nearest の仕様を次に示します。

- 丸める対象となる数と 2 つの近似値との距離を比べて,丸める対象となる数に最も近い近 似値に丸めます。
- 丸める対象となる数と 2 つの近似値との距離が同じ場合,2 つの近似値を 2 進表現してい ちばん下の桁が「0」となる近似値に丸めます。

# 表 **12-16 and**

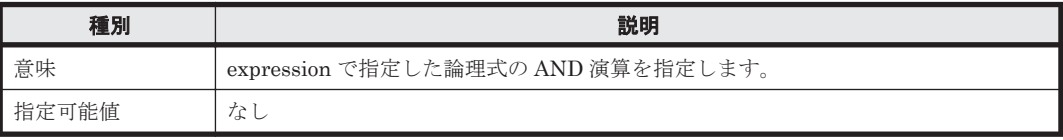

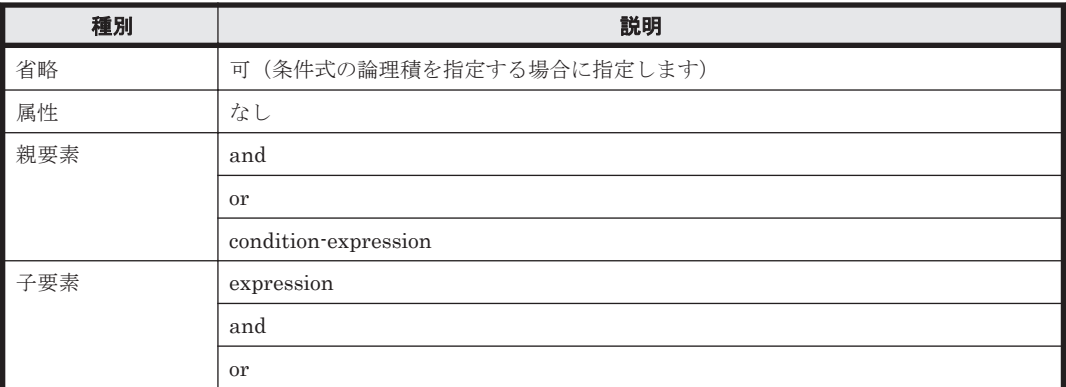

## 表 **12-17 or**

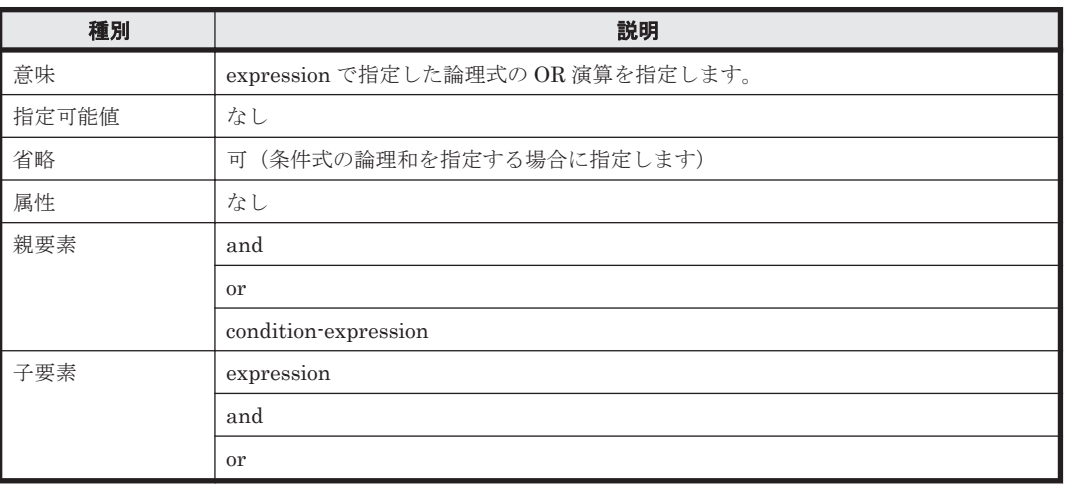

# 表 **12-18 indication-settings**

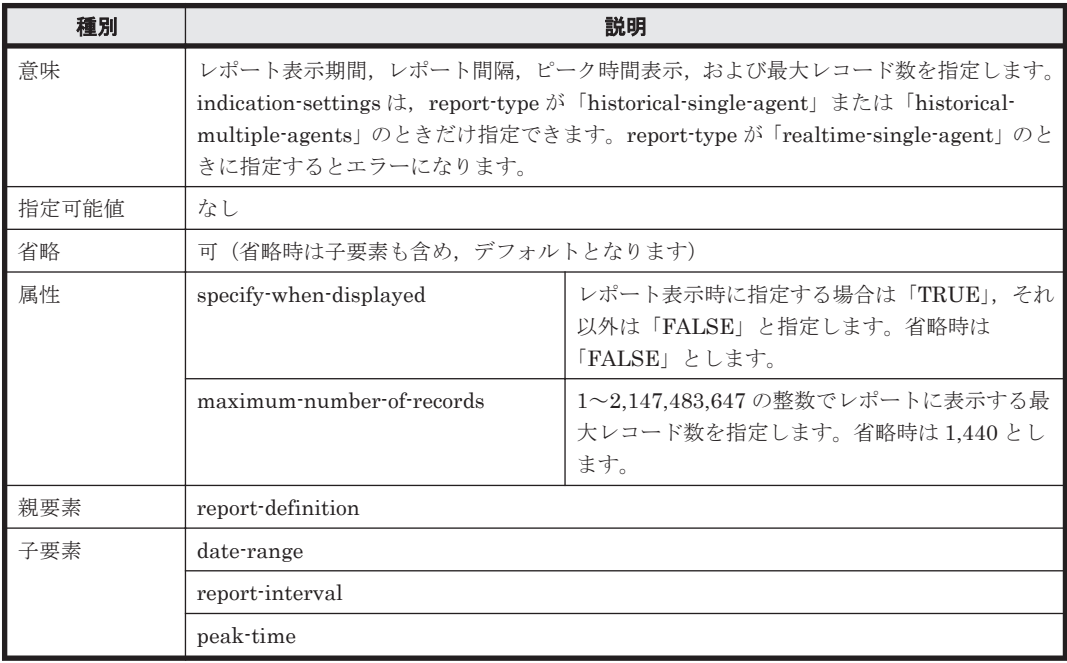

# 表 **12-19 date-range**

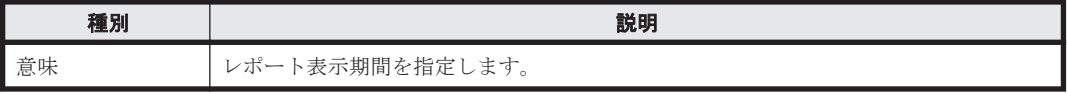

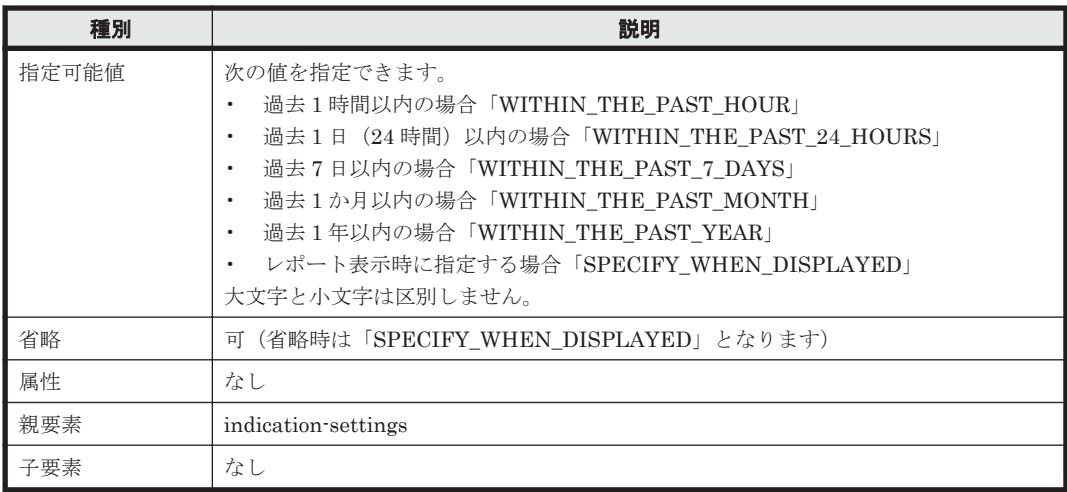

# 表 **12-20 report-interval**

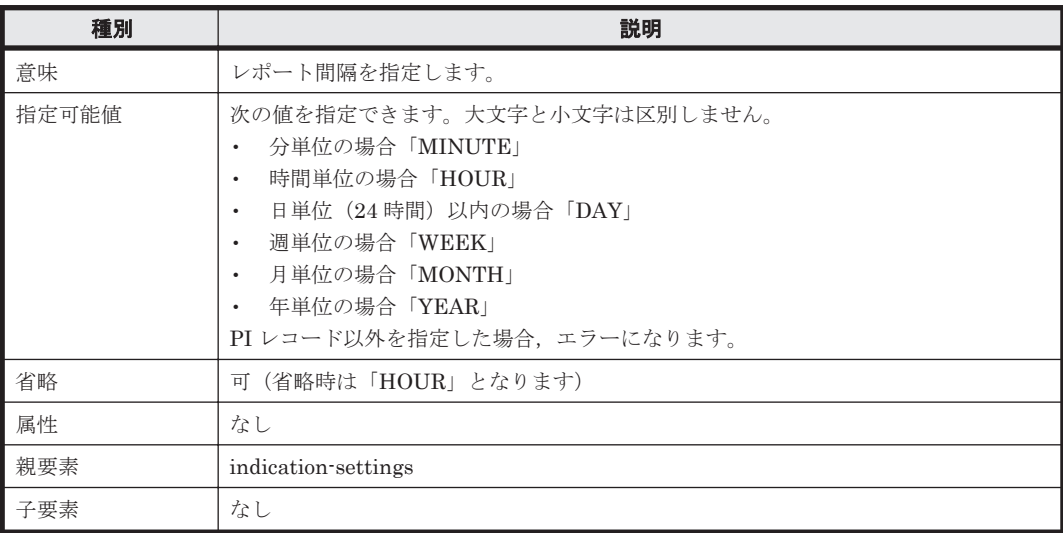

# 表 **12-21 peak-time**

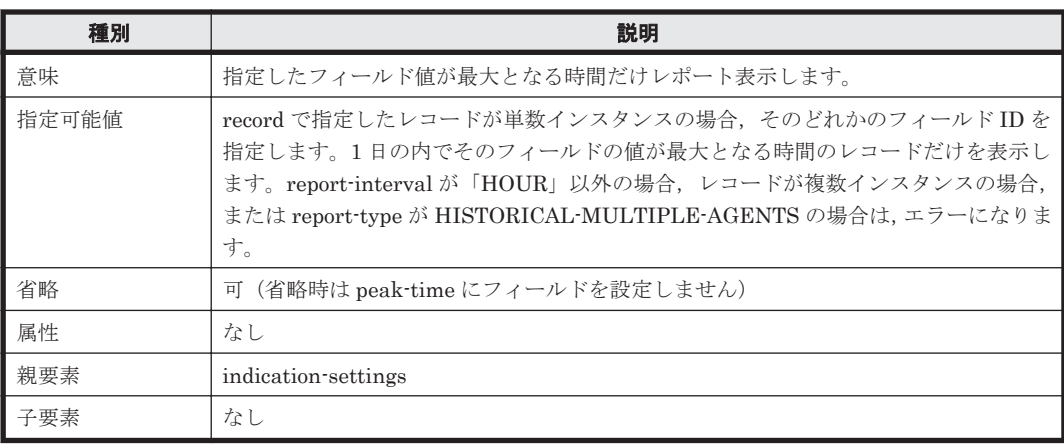

# 表 **12-22 realtime-indication-settings**

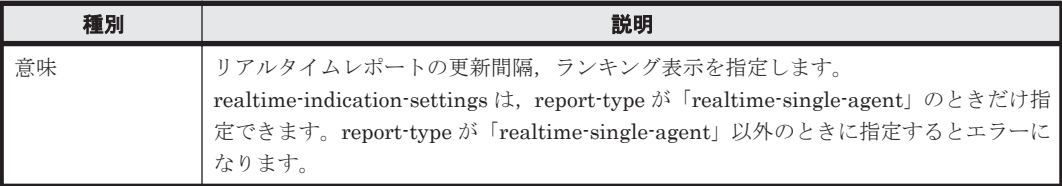

Performance Reporter のコマンドの実行 **359**

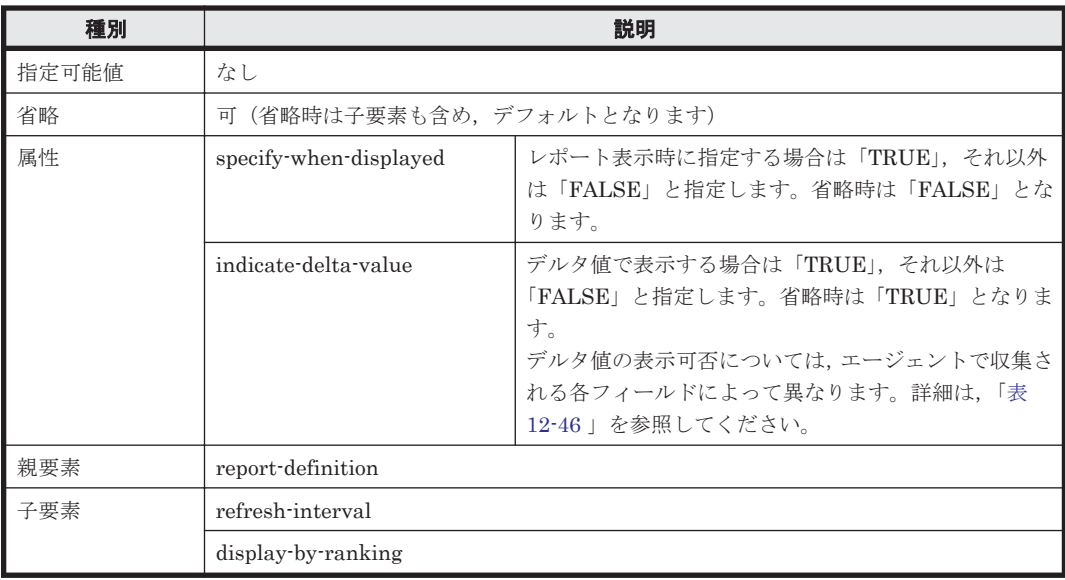

### 表 **12-23 refresh-interval**

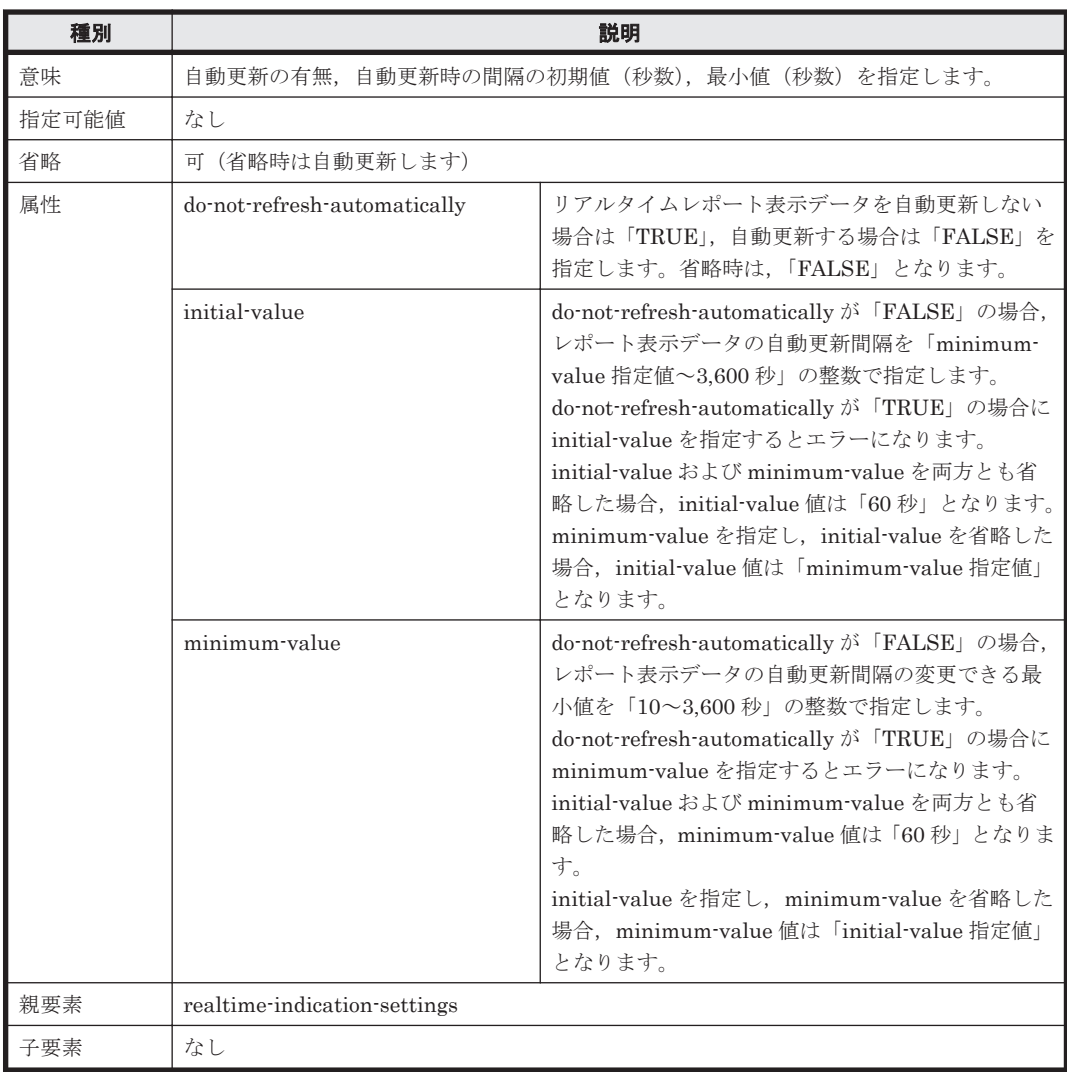
# 表 **12-24 display-by-ranking**

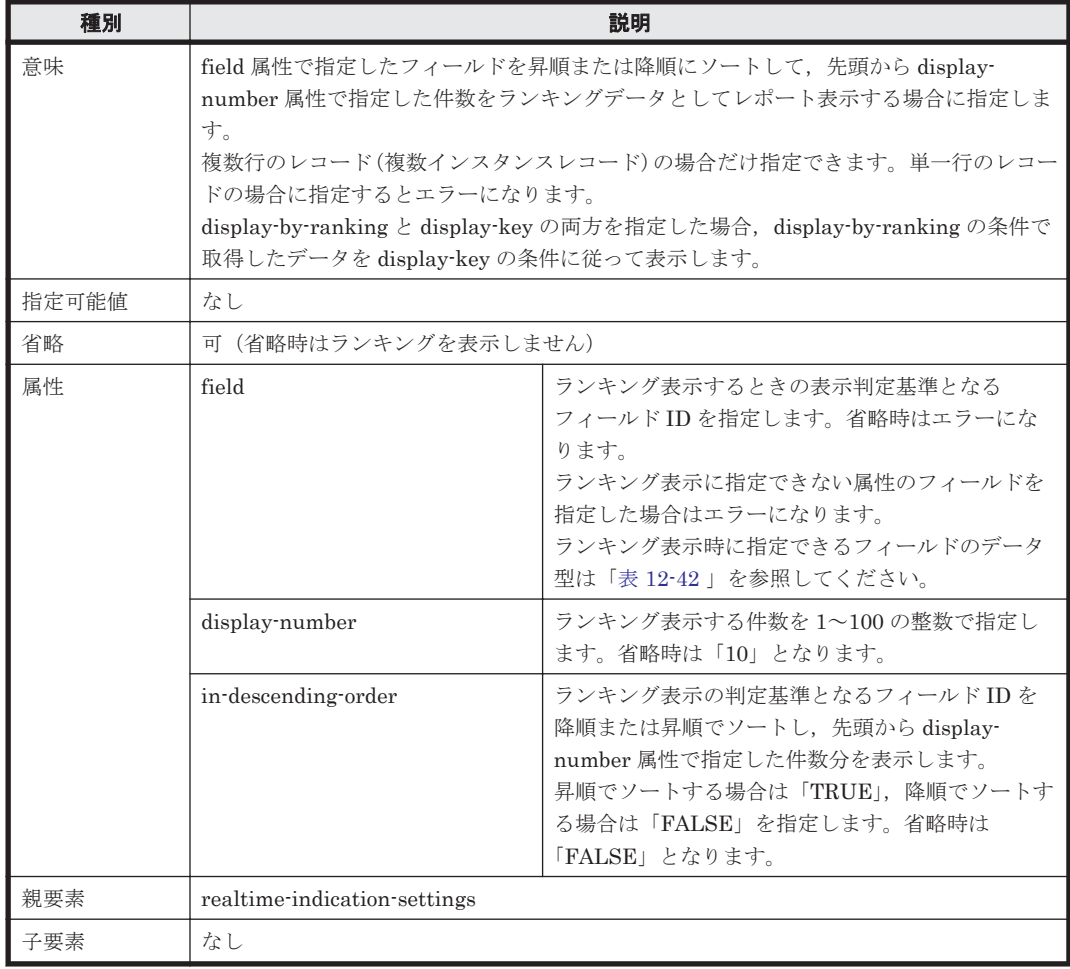

# 表 **12-25 view-type**

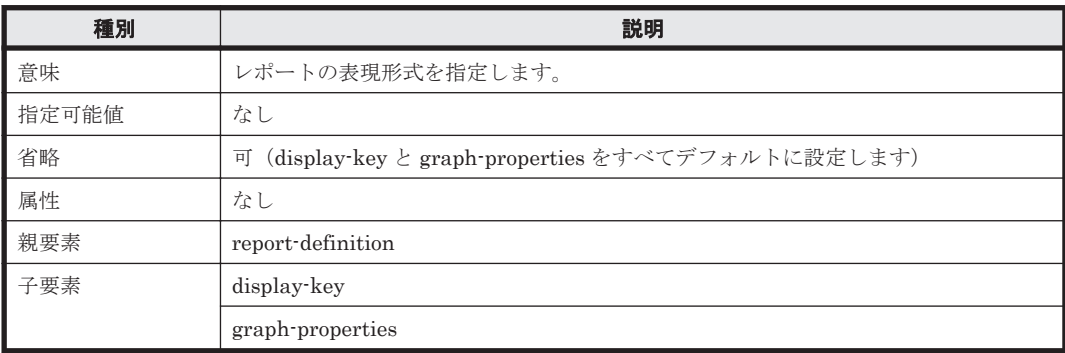

# 表 **12-26 display-key**

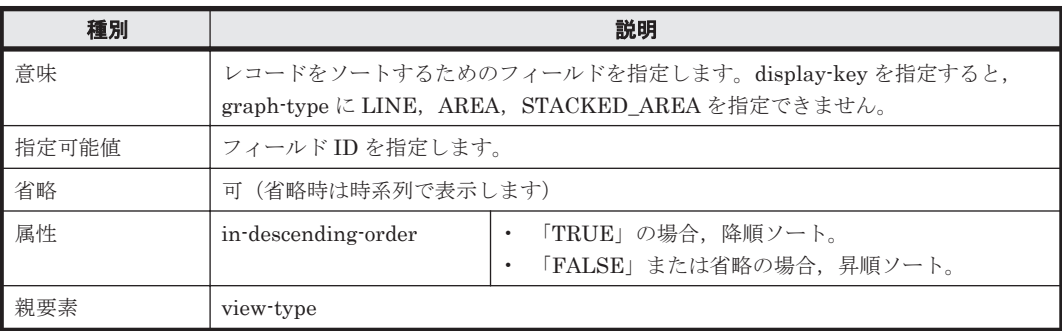

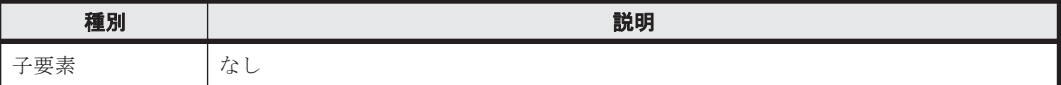

# 表 **12-27 graph-properties**

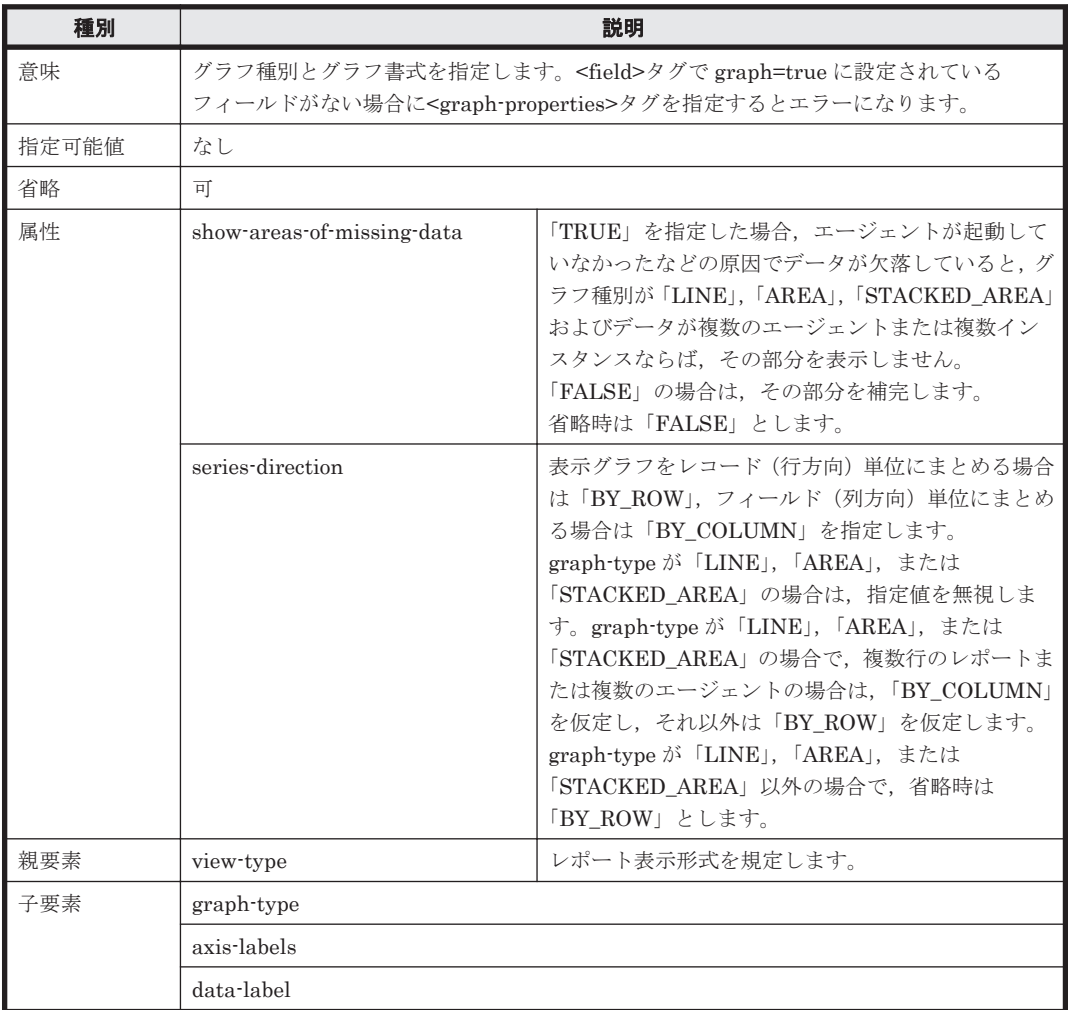

# 表 **12-28 graph-type**

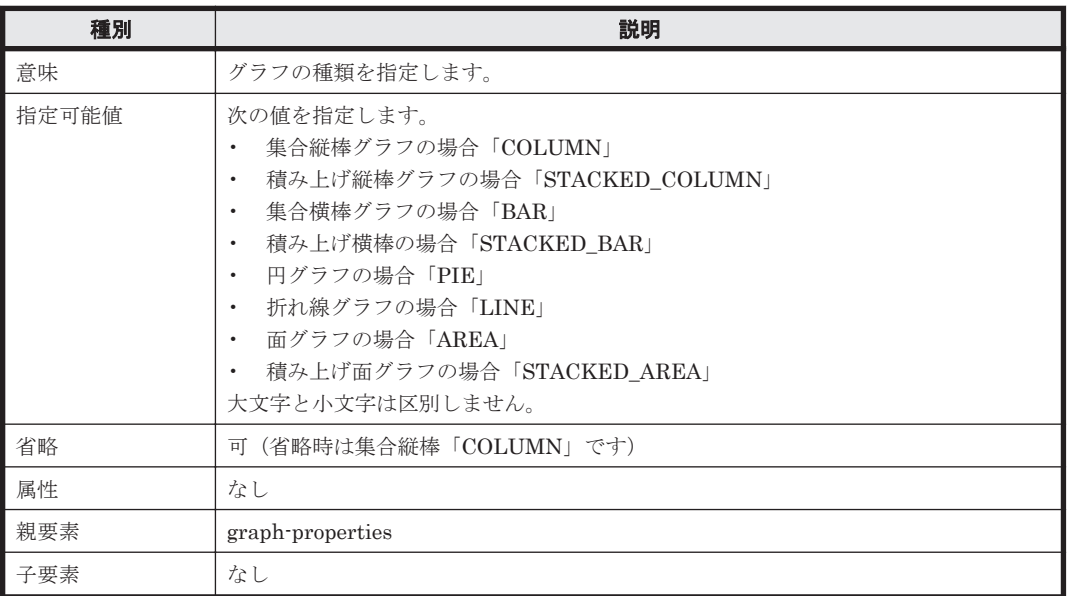

### 表 **12-29 axis-labels**

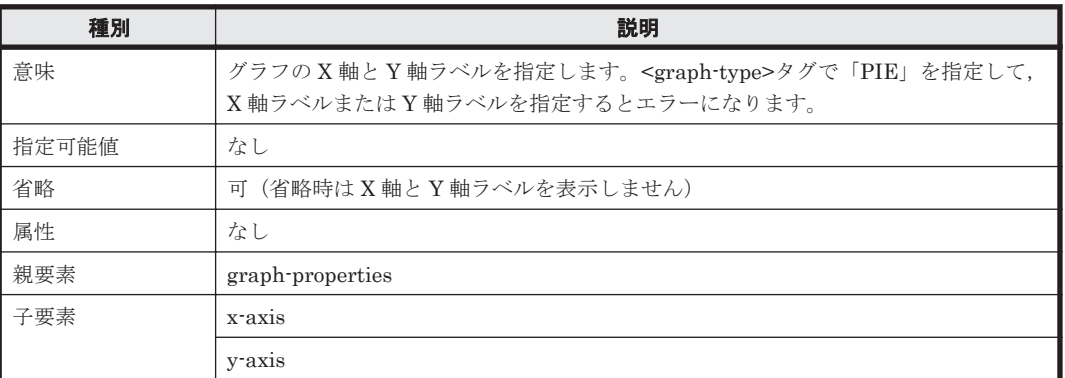

# 表 **12-30 x-axis**

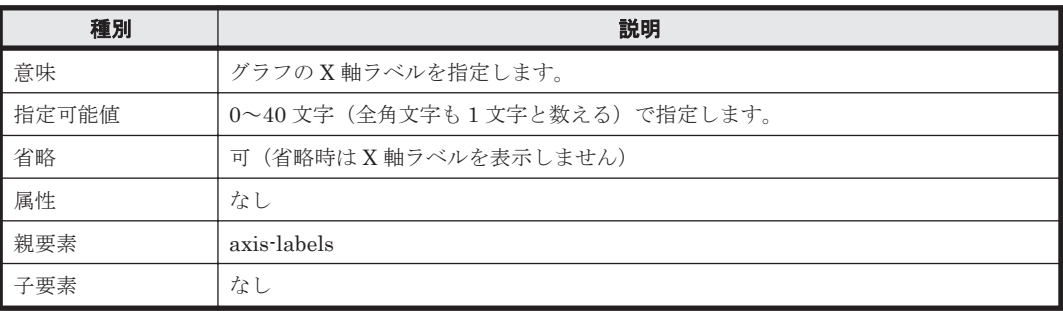

# 表 **12-31 y-axis**

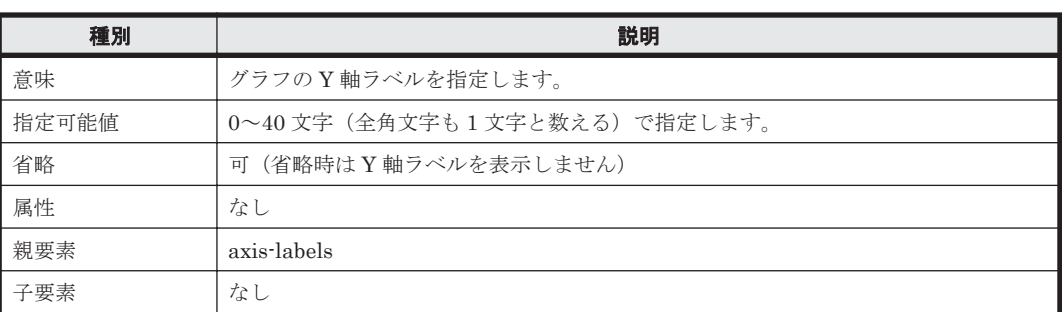

### 表 **12-32 data-label**

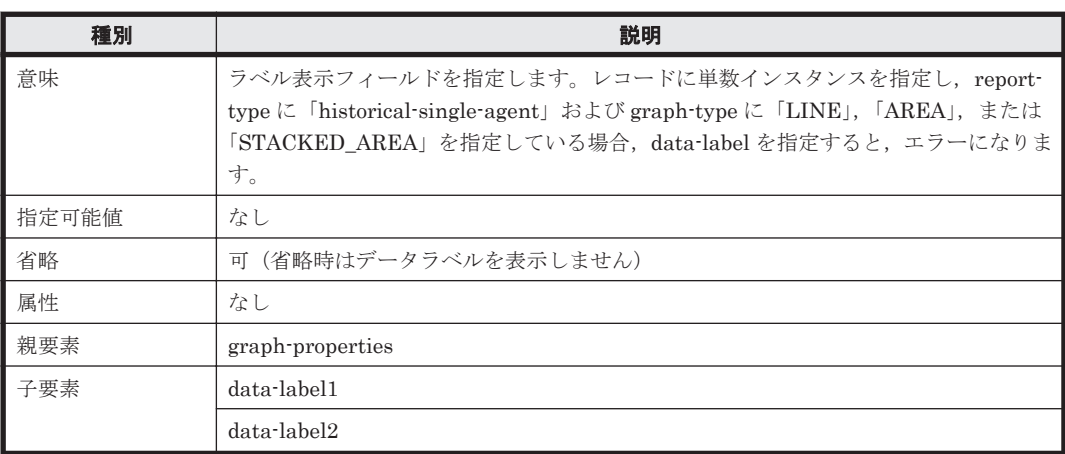

### 表 **12-33 data-label1**

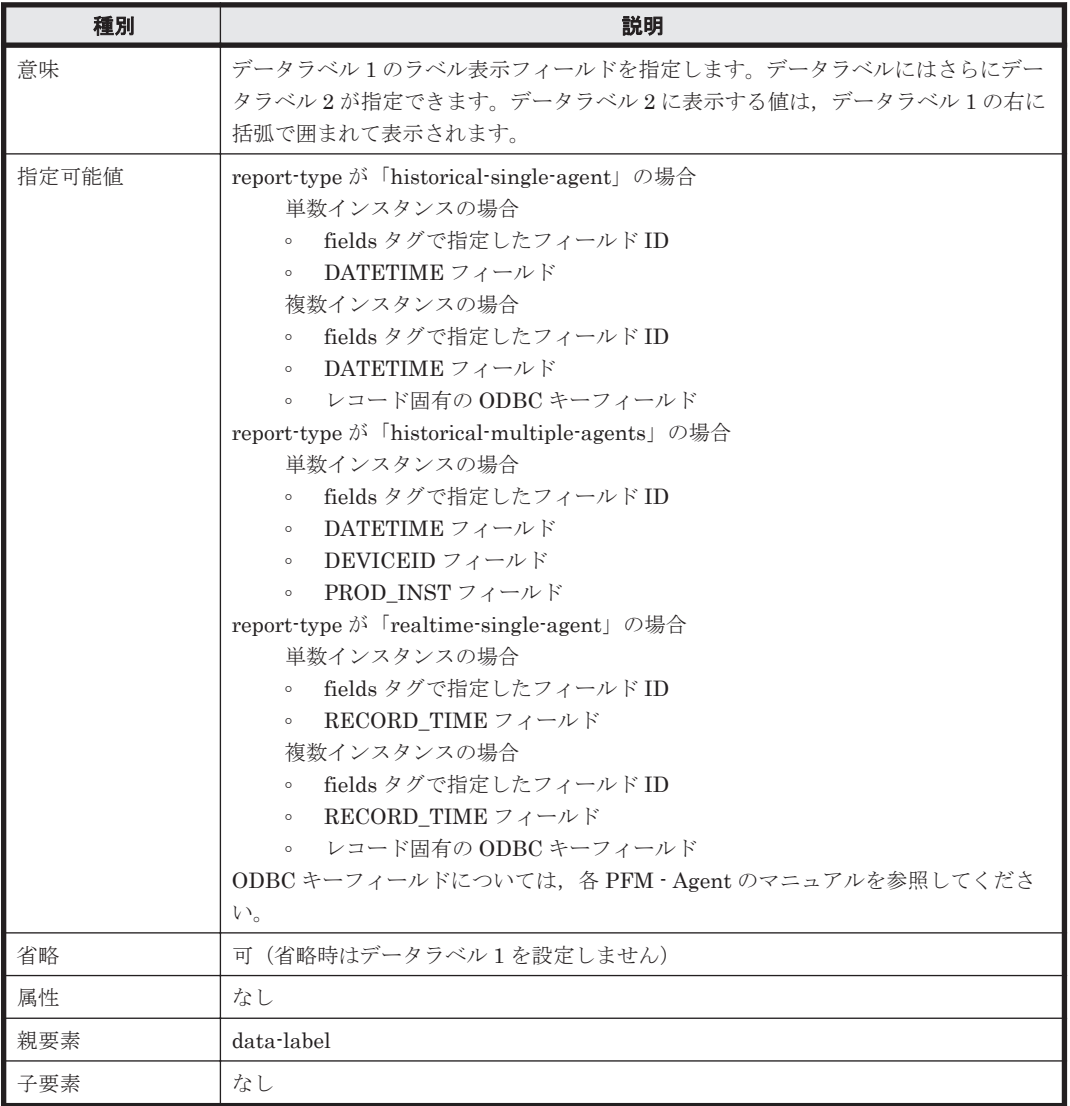

# 表 **12-34 data-label2**

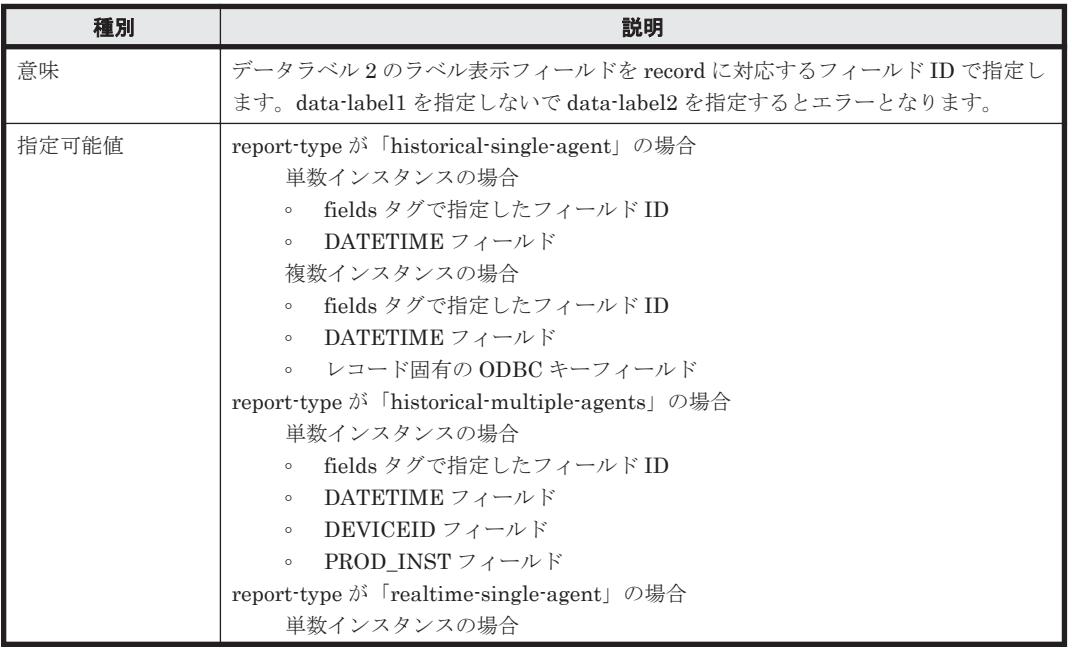

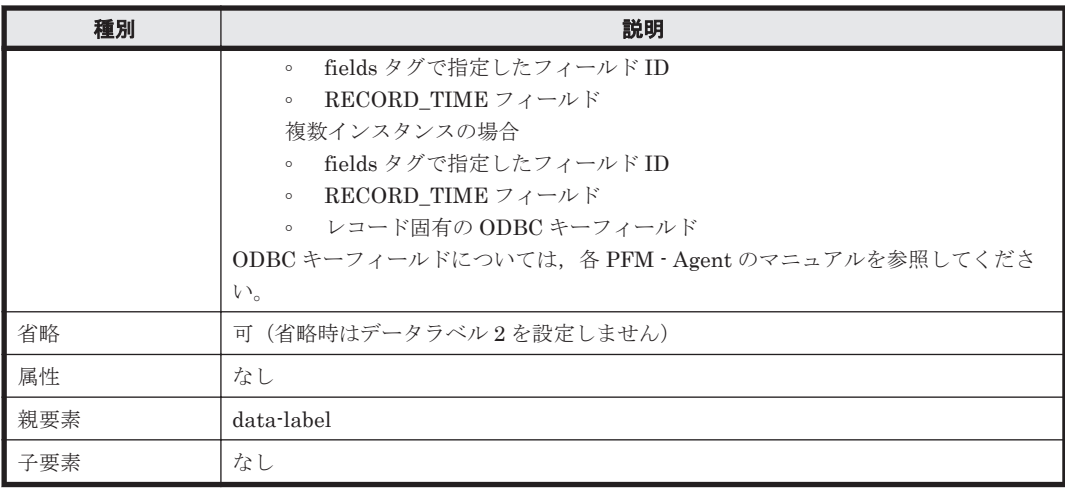

# 表 **12-35 drilldown**

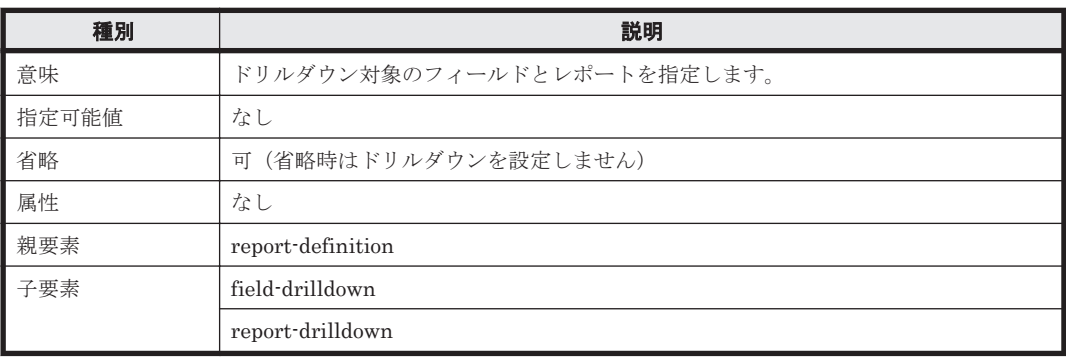

### 表 **12-36 field-drilldown**

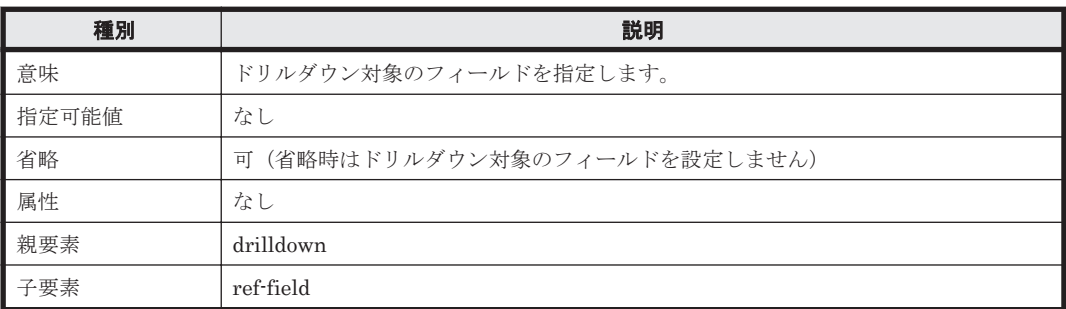

# 表 **12-37 ref-field**

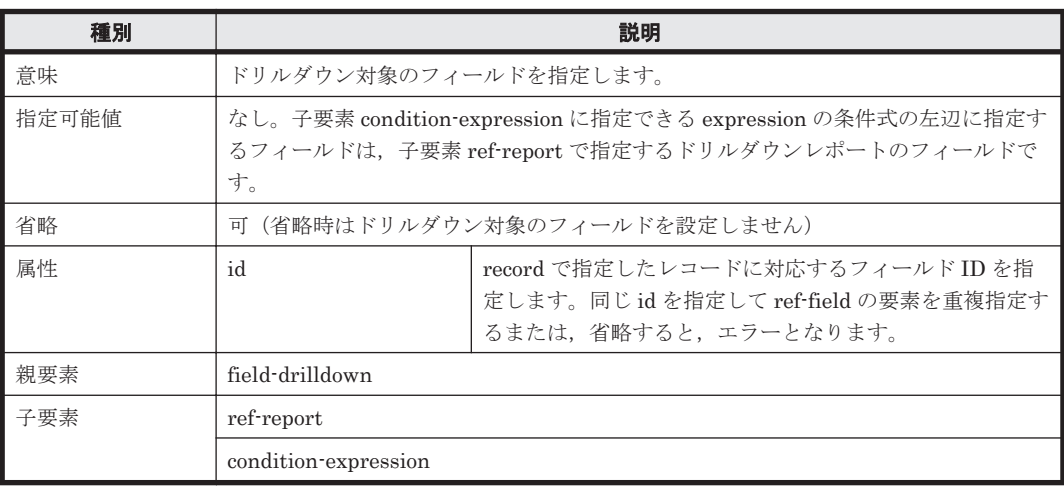

# 表 **12-38 report-drilldown**

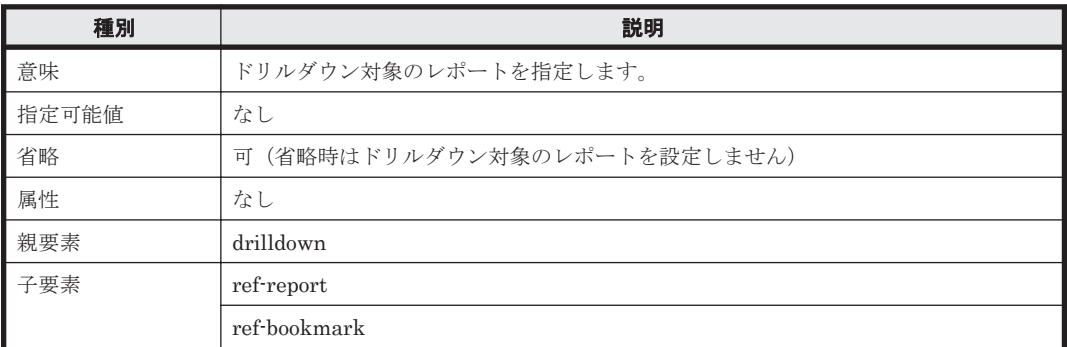

# 表 **12-39 ref-report**

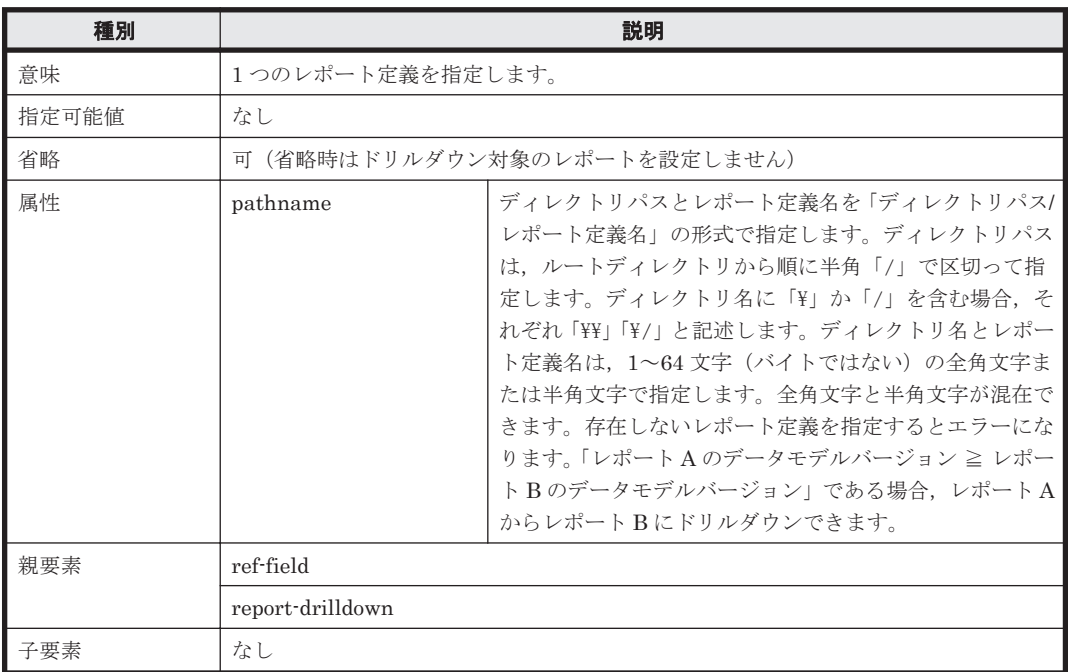

### 表 **12-40 ref-bookmark**

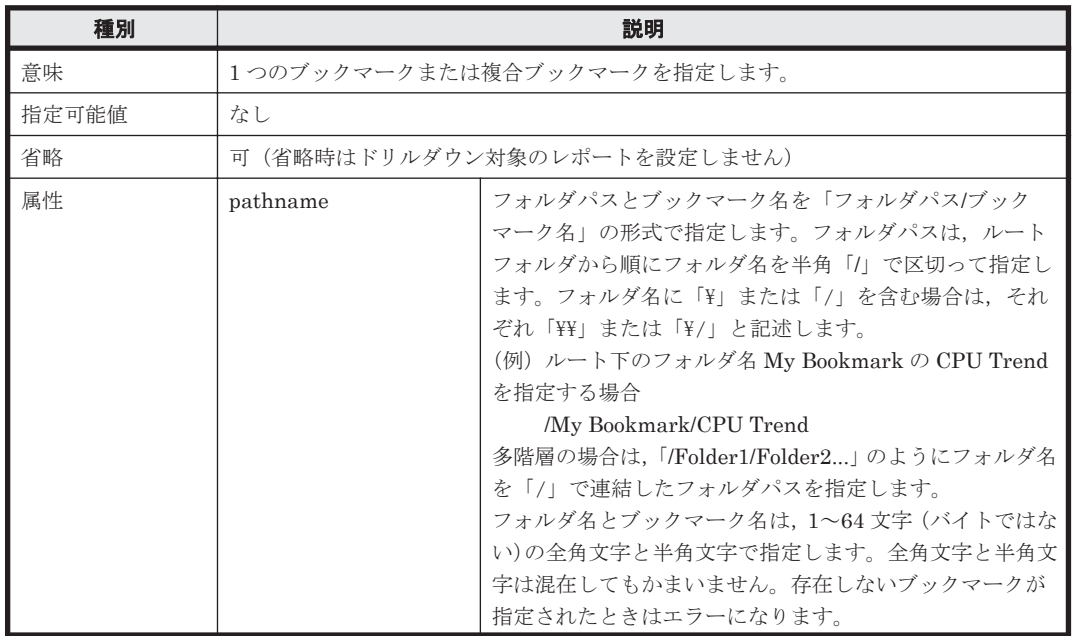

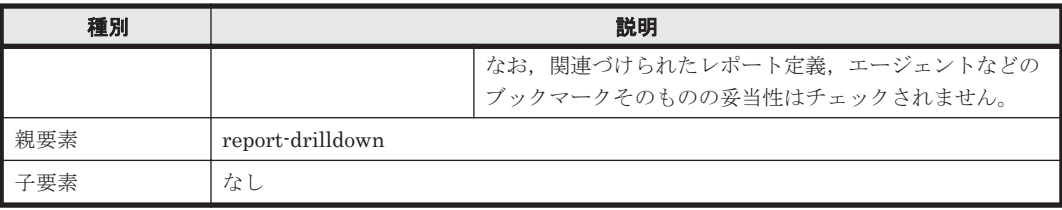

注意:このタグを指定する場合は,pr-cli-parameters の ver 属性を「0110」にしてください。 履歴レポートのパラメーターファイル記述例を次に示します。

#### パラメーターファイル記述例(履歴レポートの場合)

```
<?xml version="1.0" encoding="UTF-8"?>
<!-- Workload Status (Multi-Agent)レポート --><br><!-- 最近24時間の複数のシステムについての -->
<!-- 最近 24 時間の複数のシステムについての -->
<!-- 1 時間ごとのワークロード関連データを表示します -->
<!DOCTYPE pr-cli-parameters SYSTEM "rdef_create_params.dtd">
<pr-cli-parameters ver="0100">
    <report-definitions>
      -<br><report-definition name="Workload Status (Multi-Agent)"
                       parent-folder="/HQ/Monthly/Windows/Operating 
System/Status Reporting/Daily Trend"
                     read-only="FALSE">
          <product-id>T3.0</product-id>
          <report-type type="historical-multiple-agents"/>
          <record id="PI">
             <fields>
                <field table="true"
                        list="false"
                        graph="true">PROCESSES</field>
                <field table="true"
                       list="false"
                       graph="false">SERVER_SESSIONS</field>
                <field table="true"
                       list="false"
                        graph="false">CONTEXT_SWITCHES_PER_SEC</field>
                <field table="true"
                        list="false"
                        graph="false">SYSTEM_CALLS_PER_SEC</field>
                <field table="true"
                       list="false"
                        graph="false">PCT_TOTAL_PROCESSOR_TIME</field>
                <field table="true"
                        list="false"
                        graph="false">PROCESSOR_QUEUE_LENGTH</field>
                <field table="true"
                        list="false"
                        graph="false">BYTES_TOTAL_PER_SEC</field>
             </fields>
          </record>
          <indication-settings specify-when-displayed="false"
                             maximum-number-of-records="1440">
                <date-range>WITHIN_THE_PAST_24_HOURS</date-range>
               <report-interval>HOUR</report-interval>
               <peak-time/>
          </indication-settings >
          <view-type>
             <graph-properties show-areas-of-missing-data="false"
                                           series-direction="BY_COLUMN">
                <graph-type>LINE</graph-type>
                <axis-labels>
                  \langle x-axis \rangle <y-axis>Processes</y-axis>
                </axis-labels>
                <data-label>
                    <data-label1>PROCESSES</data-label1>
                   <data-label2/>
                </data-label>
             </graph-properties>
```

```
</view-type>
       </report-definition>
    </report-definitions>
</pr-cli-parameters>
<!--Workload Status (Multi-Agent)レポート定義終了 -->
```
リアルタイムレポートのパラメーターファイル記述例を次に示します。

### パラメーターファイル記述例(リアルタイムレポートの場合)

```
<?xml version="1.0" encoding="UTF-8"?>
<!-- CPU Usage - Top 10 Processes レポートは, -->
<!-- CPU 使用率が高いプロセスの上位 10 個をリアルタイムで表示します-->
<!DOCTYPE pr-cli-parameters SYSTEM "rdef_create_params.dtd">
<pr-cli-parameters ver="0100">
    <report-definitions>
      <report-definition name="CPU Usage - Top 10 Processes"
                      parent-folder="/HQ/Monthly/Windows/Operating 
System/Troubleshooting/Real-Time"
                       read-only="FALSE">
 <product-id>T3.0</product-id>
 <report-type type="realtime-single-agent"/>
         <record id="PD_PDI">
             <fields>
                <field table="false"
                        list="false"
                       graph="false">INSTANCE</field>
                <field table="true"
                       list="false"
                       graph="false">ID_PROCESS</field>
                <field table="false"
                        list="false"
                       graph="true">PCT_PROCESSOR_TIME</field>
             </fields>
         </record>
         <realtime-indication-settings specify-when-displayed="false"
                                       indicate-delta-value="false">
               <refresh-interval do-not-refresh-automatically="false"
                                       initial-value="30"
                                       minimum-value="10" />
               <display-by-ranking field="PCT_PROCESSOR_TIME"
                                   display-number="10"
                                   in-descending-order="false" />
         </realtime-indication-settings>
         <view-type>
             <graph-properties show-areas-of-missing-data="false"
                               series-direction="BY_COLUMN">
                <graph-type>BAR</graph-type>
                <axis-labels>
                   <x-axis>Program(PID)</x-axis>
                   <y-axis>CPU %</y-axis>
                </axis-labels>
                <data-label>
                   <data-label1>INSTANCE</data-label1>
                   <data-label2>ID_PROCESS</data-label2>
                </data-label>
             </graph-properties>
          </view-type>
       </report-definition>
    </report-definitions>
</pr-cli-parameters>
<!-- CPU Usage - Top 10 Processes レポート定義終了 -->
```
また、パラメーターの記述を定義する DTD ファイル (rdef\_create\_params.dtd) を次に示します。

#### パラメーターの記述を定義する DTD ファイル(rdef\_create\_params.dtd)

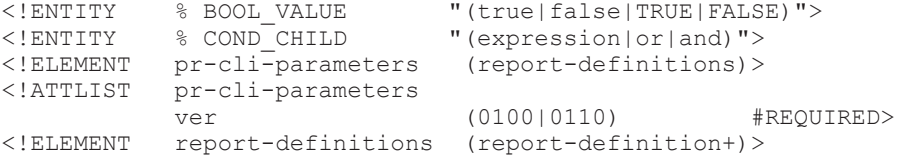

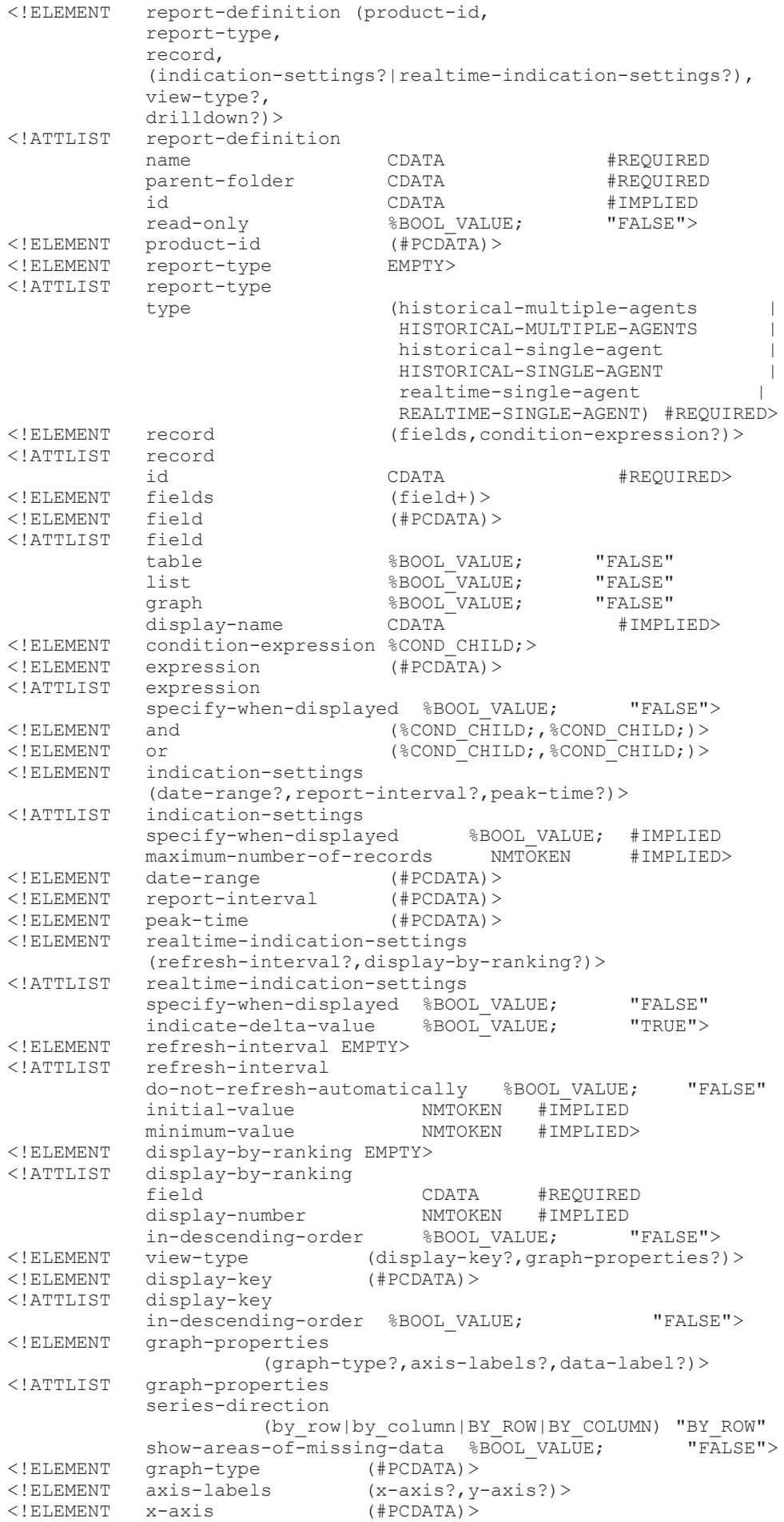

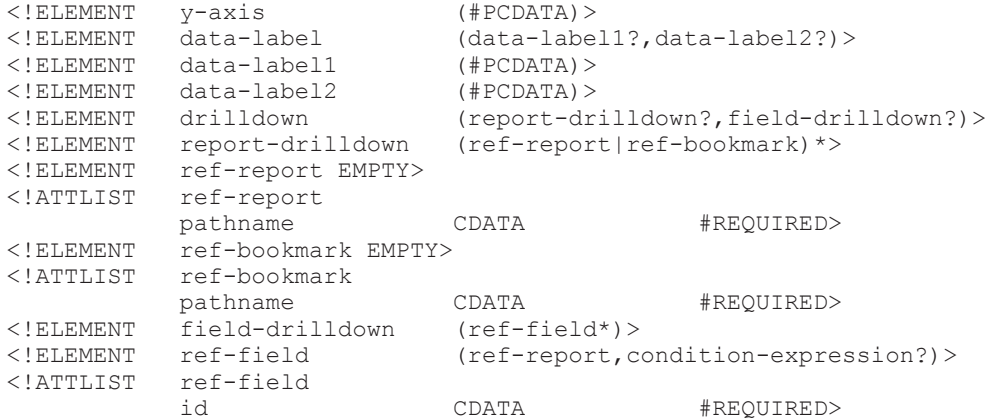

#### 注意事項

- すでに登録済みのレポートと同名のレポートを登録する場合はエラーとなります。 同名のレ ポートを登録する場合,jpcrdef delete コマンドで削除する必要があります。
- 複数のレポート定義を連続登録中に例外が発生すると,コマンドはその定義の登録を中断し,ほ かの定義があればそれを登録します。
- < condition-expression>タグの<and>と<or>タグ下には2つの要素しか指定できません。

```
記述例を次に示します。
```

```
\langleand\rangle <expression><式 1> </expression>
    &\text{or}\n <expression><式 2> </expression>
       \langleor> <expression><式 3> </expression>
           & <expression><式 4> </expression>
                <expression><式 5> </expression>
           \langle/or>\langle/or\rangle\langle/or\rangle </and>
```
<expression>タグに指定する式の記述例を次に示します。

<expression>SEGMENTS\_RETRANSMITTED\_PER\_SEC&gt;"100"</expression> <expression>RECORD\_TIME&gt;"2003 05 31 11:22:33"</expression>

- 定義できるレコード,フィールド名称,フィールドのデータ型については,各 PFM Agent マ ニュアルを参照してください。
- 値を指定しなかったパラメーターは,デフォルトを適用してレポート定義を作成します。作成さ れたレポート定義のパラメーターをすべて確認するには,作成したパラメーターファイルを指定 して出力コマンドを実行します。
- パラメーター指定の組み合わせについては,次の表に示す制限があります。

表 12-41 指定できるパラメーターの組み合わせ(履歴レポートの場合)

| レポート種別                            | レコードター<br>イプ | フィールド<br>  のデータ型 | ピーク時<br>間 | フィールド表示形式 |         |          |                 |
|-----------------------------------|--------------|------------------|-----------|-----------|---------|----------|-----------------|
|                                   |              |                  |           | 表         | 一覧      | グラフ      | display-<br>key |
| 履歴(1つのエー 単数インス<br>│ ジェント)レポー│ タンス |              | string           | $\times$  | $\circ$   | $\circ$ | $\times$ | $\circ$         |
|                                   |              | char             | $\times$  | $\circ$   | $\circ$ | $\times$ | $\circ$         |
|                                   |              | time t           | $\times$  | $\circ$   | $\circ$ | $\times$ | $\circ$         |
|                                   |              | timeval          | $\times$  | $\circ$   | $\circ$ | $\circ$  | $\circ$         |

<span id="page-370-0"></span>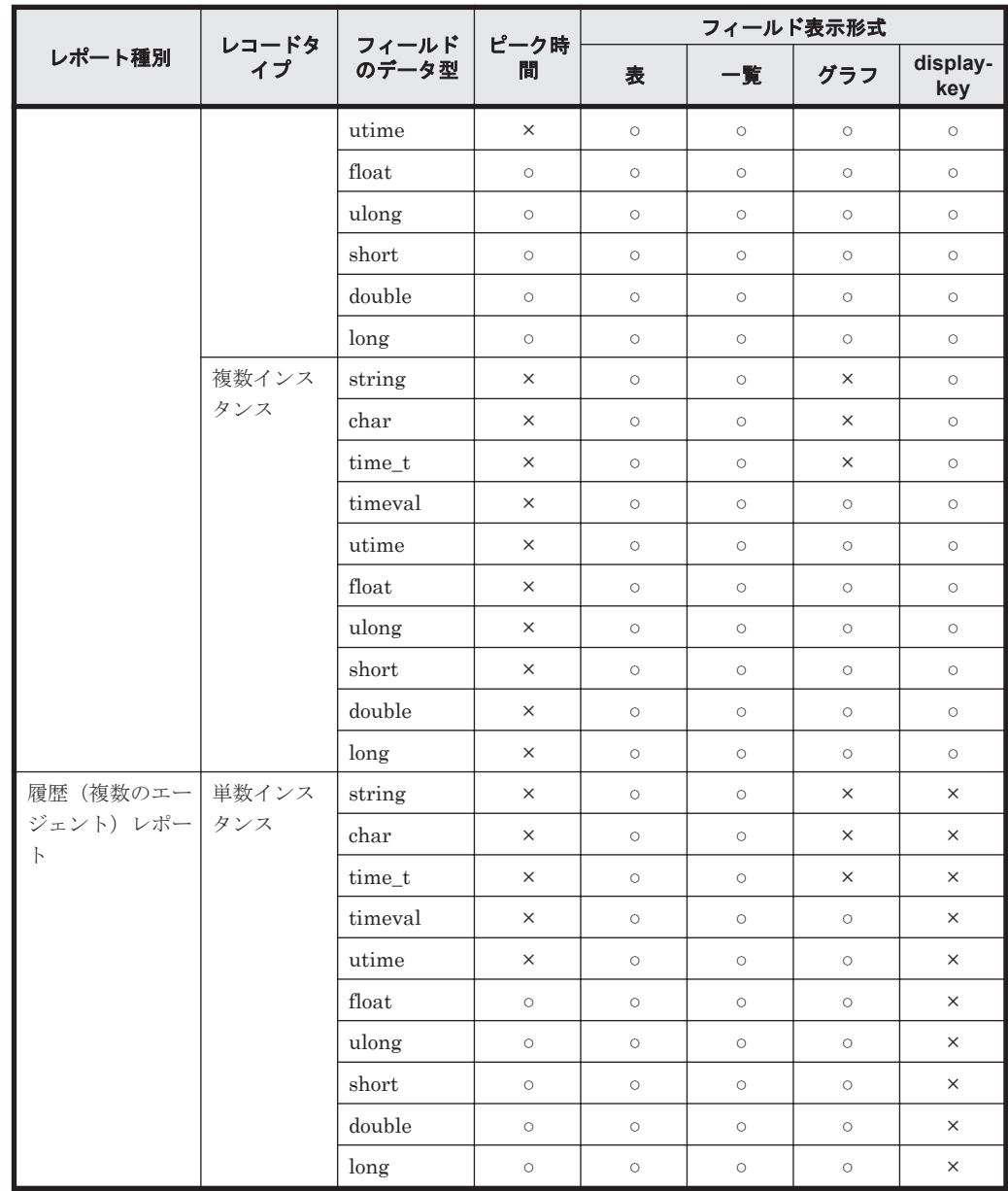

(凡例)

○: 指定できる

×:指定できない

# 表 12-42 指定できるパラメーターの組み合わせ(リアルタイムレポートの場合)

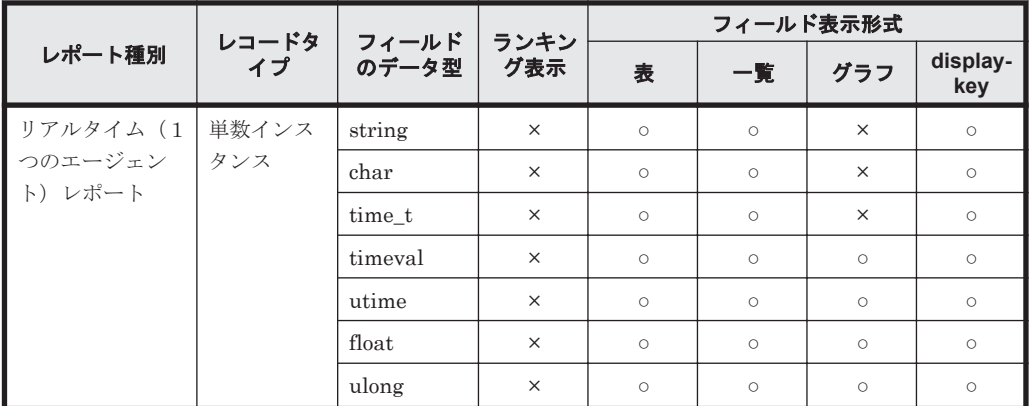

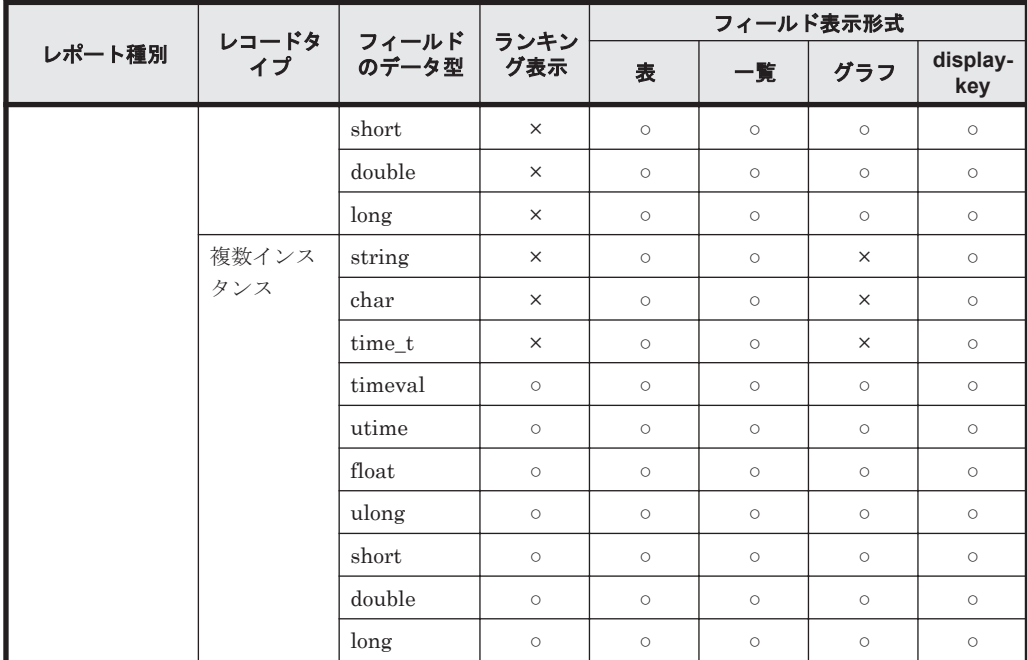

(凡例)

○: 指定できる

×:指定できない

• レポート種別には,「履歴(1つのエージェント)レポート」,「履歴(複数のエージェント)レ ポート」,および「リアルタイム (1つのエージェント)レポート」があります。レポートが扱 うことのできるレコード属性には,単数インスタンスと複数インスタンスがあります。ただし, 「履歴(複数のエージェント)レポート」が扱えるレコード属性は,単数インスタンスだけです。 また, graph-type に「LINE」, 「AREA」, 「STACKED\_AREA」を指定している場合, インス タンスとフィールドは同時に複数指定できません。その場合のレポートに指定できるレコード 属性とフィールドの組み合わせを次の表に示します。

表 **12-43** レポートに指定できるレコード属性とフィールドの組み合わせ

| レポート種別                                           | レコード属性   | 1つのフィールド | 複数のフィールド |
|--------------------------------------------------|----------|----------|----------|
| 履歴 (1つのエージェ 単数インスタンス                             |          | $\circ$  | Ο        |
| ント)レポート                                          | 複数インスタンス | $\circ$  | ×        |
| 履歴 (複数のエージェ 単数インスタンス<br> ント)レポート                 |          | $\circ$  | ×        |
| リアルタイム (1つの 単数インスタンス<br>, エージェント) レポー   複数インスタンス |          | $\circ$  | Ο        |
|                                                  |          | $\circ$  | ×        |

(凡例)

○: 指定できる

×:指定できない

- display-key 指定がある場合,graph-type に「LINE」,「AREA」,「STACKED\_AREA」を指定 するとエラーとなります。
- time\_t 型のフィールドに対するフィルターの設定条件には,次の表に示す条件があります。

### 表 **12-44 record** に設定するフィルターの設定条件

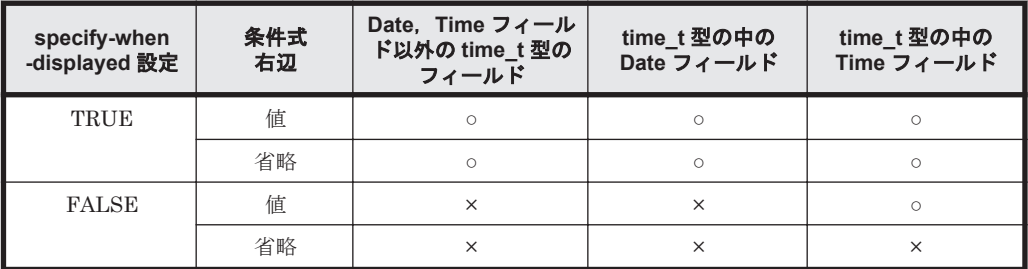

### 表 **12-45 ref-field** に設定するフィルターの設定条件

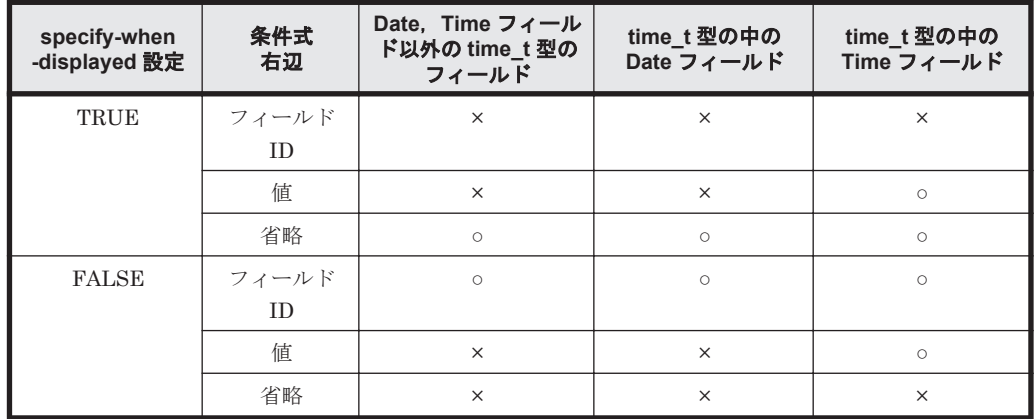

(凡例)

○: 指定できる

×:指定できない

• リアルタイムレポートのデルタ値は,PFM - Agent で収集される各レコードの各フィールドに よって異なります。デルタ値およびレコードのフィールドに,デルタ値が収集されるかどうかに ついては,各 PFM - Agent マニュアルのレコードについて説明している章(各レコードのフィー ルド一覧)を参照してください。

リアルタイムレポートのデルタ値の表示条件と表示内容を次の表に示します。また、PFM -Agent によっては,表のとおりにならない場合があります。詳細は,各 PFM - Agent のマニュ アルで確認してください。

#### 表 **12-46** リアルタイムレポートのデルタ値の表示条件

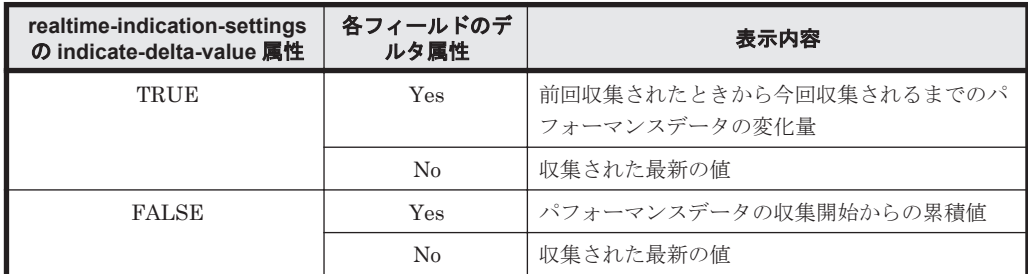

(凡例)

Yes:デルタ値が収集される

No:デルタ値が収集されない

• リアルタイムレポートに指定できないフィールドについて次の表に示します。

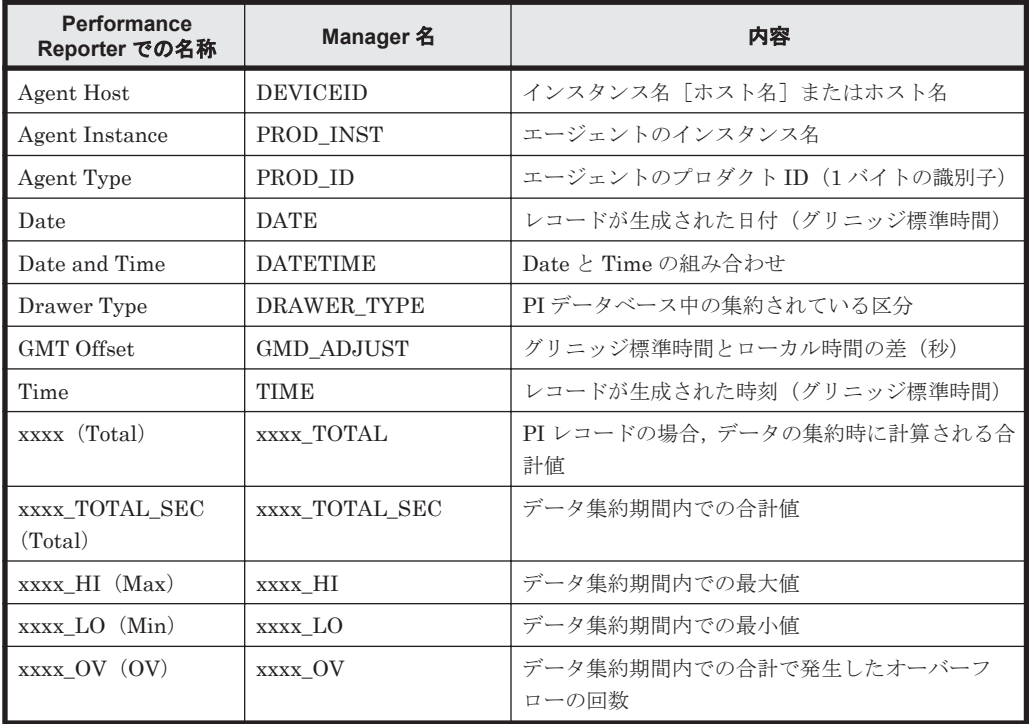

# 表 **12-47** リアルタイムレポートで指定できないフィールド

• ドリルダウンレポートには,コマンド実行時に定義済みのレポート定義だけを指定できます。こ れから定義しようとしているレポートをドリルダウンレポートに指定すると,KAVJK0125-E メッセージが出力され,レポート定義に失敗します。

# 戻り値

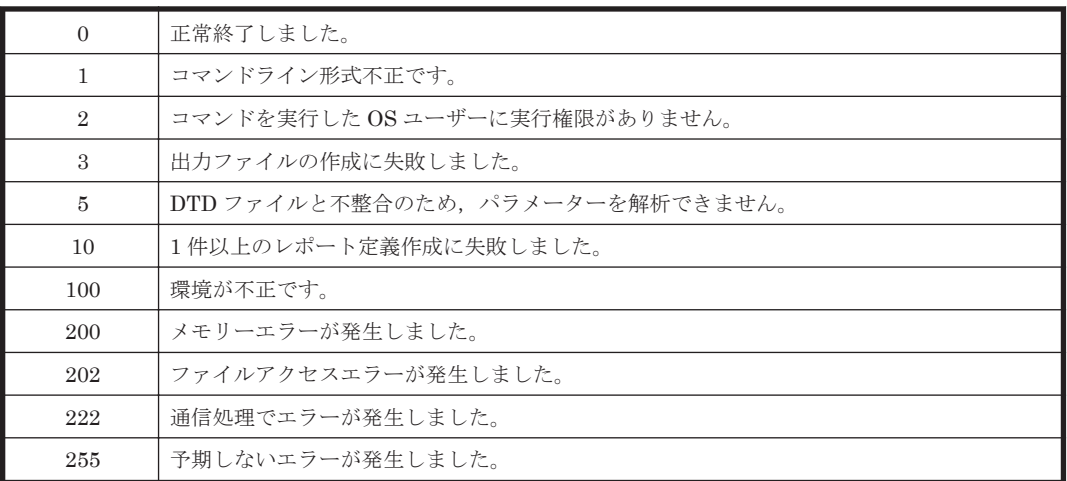

#### 使用例

レポートの定義内容を記述したパラメーターファイル(rdef\_create.xml)を新規に登録する場合の コマンド実行例を次に示します。

jpcrdef create rdef\_create.xml

#### 出力例

コマンド処理の詳細情報を標準出力,標準エラー出力,トレースログファイルに出力します。ログ 仕様については,マニュアル「Hitachi Command Suite Tuning Manager Software 運用管理ガイ ド」を参照してください。

3 つのレポート定義を指定し,1 つのレポート定義がエラーとなった場合の標準出力形式を次に示し ます。

#### 標準出力の出力例

```
jpcrdef create connected to vserv01 at 2003 03 20 15:00:55.282
create result OK : <レポート定義ディレクトリパス 1> /<レポート定義名 1>
create result OK : <レポート定義ディレクトリパス 2> /<レポート定義名 2>
create result ERR : <レポート定義ディレクトリパス 3> /<レポート定義名 3>
エラー要因
jpcrdef create disconnected at 2003 03 20 15:01:06.2
```
# **12.2.2 jpcrdef delete**

#### 形式

jpcrdef delete

```
 <入力ファイル>
```
#### 機能

jpcrdef delete コマンドは、PFM - Manager に接続しレポート定義を削除します。レポート定 義ディレクトリを指定すると下位のレポート定義およびレポート定義ディレクトリを含めて削除し ます。削除対象のレポート定義とレポート定義ディレクトリは,コマンドライン引数として指定さ れた XML 形式のパラメーターファイルから取得します。1 つのパラメーターファイルに,複数のレ ポート定義またはレポート定義ディレクトリを指定し,一括して削除できます。

#### 実行権限

Windows の場合

Administrators 権限を持つユーザー

Solaris および Linux の場合

root ユーザー権限を持つユーザー

### 格納先ディレクトリ

Windows の場合

 $\le$ Tuning Manager server のインストール先フォルダ>\PerformanceReporter\tools\

#### Solaris の場合

/opt/HiCommand/TuningManager/PerformanceReporter/tools/

Linux の場合

<Tuning Manager server のインストール先ディレクトリ<sup>&</sup>gt; /PerformanceReporter/ tools/

### オプション

```
jpcrdef delete コマンド引数のオプションを次の表に示します。
```
# 表 **12-48 jpcrdef delete** コマンド引数のオプション

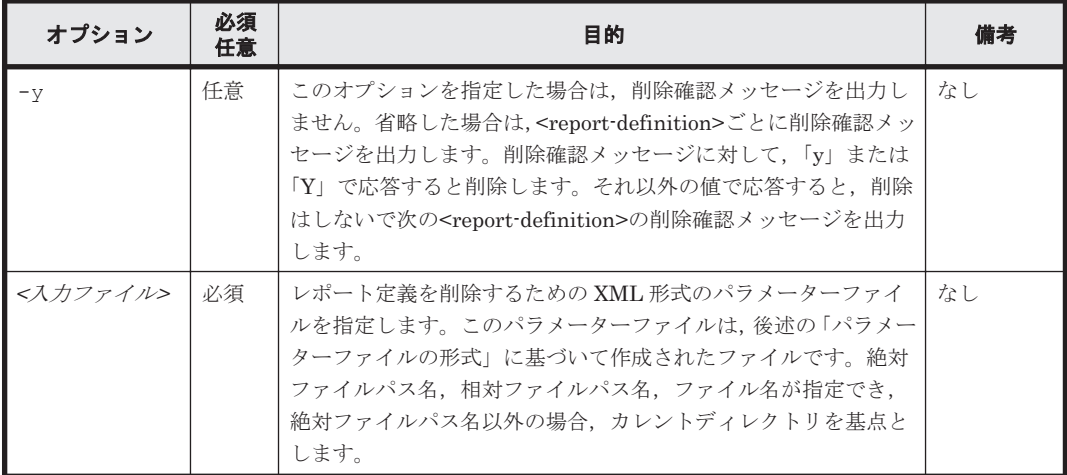

## パラメーターファイルの形式

XML タグ仕様

## 表 **12-49 report-definitions**

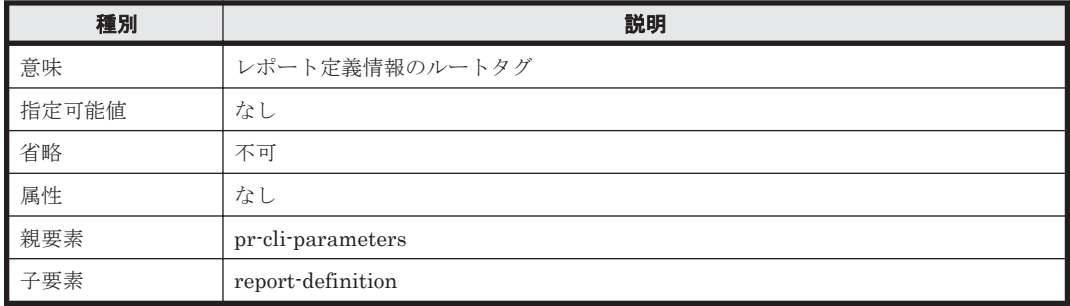

# 表 **12-50 report-definition**

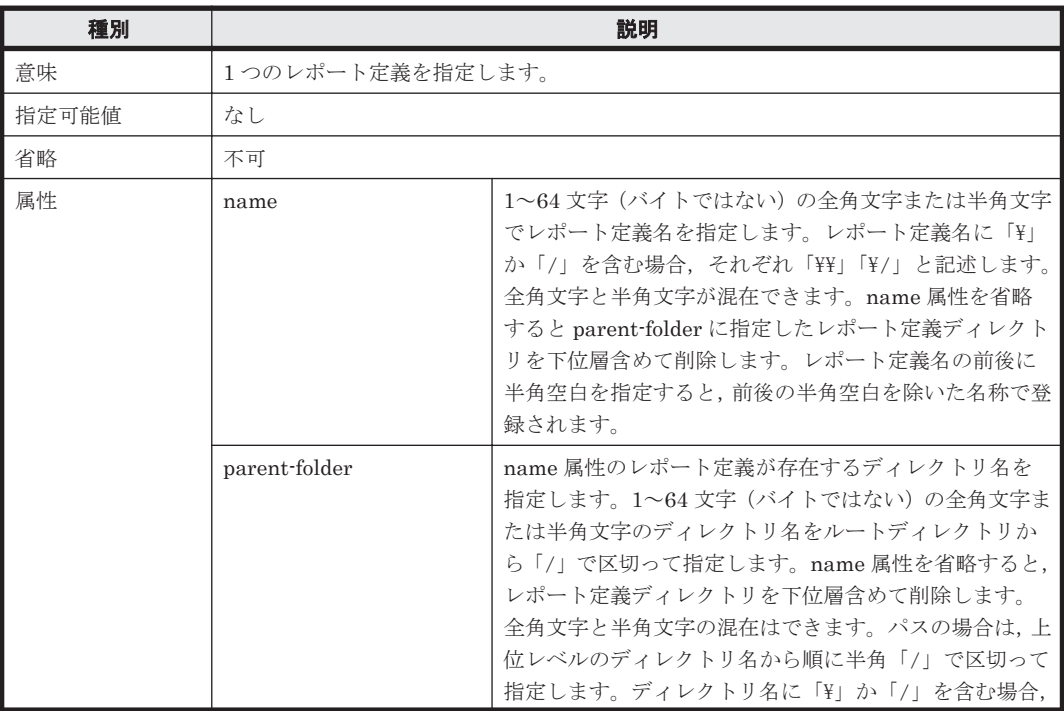

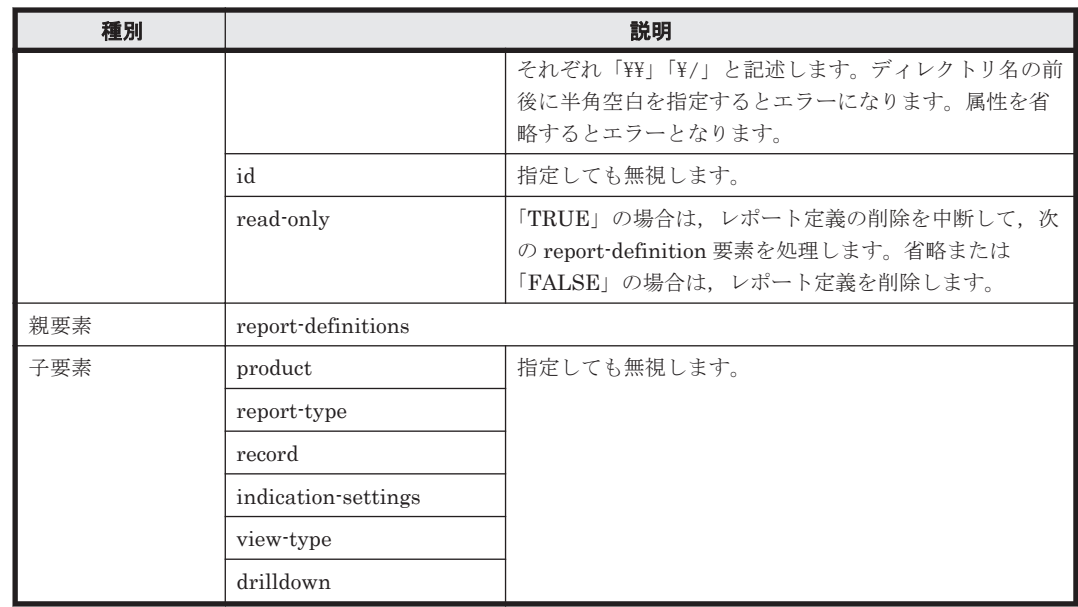

パラメーターファイル記述例を次に示します。

### パラメーターファイル記述例

```
<?xml version="1.0" encoding="UTF-8"?>
<!DOCTYPE pr-cli-parameters SYSTEM "rdef_delete_params.dtd">
<pr-cli-parameters ver="0100">
   <report-definitions>
    <report-definition name="Workload Status (Multi-Agent)"
             parent-folder="/MyReport"/>
    <report-definition name="daily report"
             parent-folder="/MyReport"
                 read-only="FALSE"/>
   <report-definition name="" parent-folder="/MyReport/report1"/>
   </report-definitions>
</pr-cli-parameters>
パラメーターの記述を定義する DTD ファイル (rdef delete_params.dtd)
```
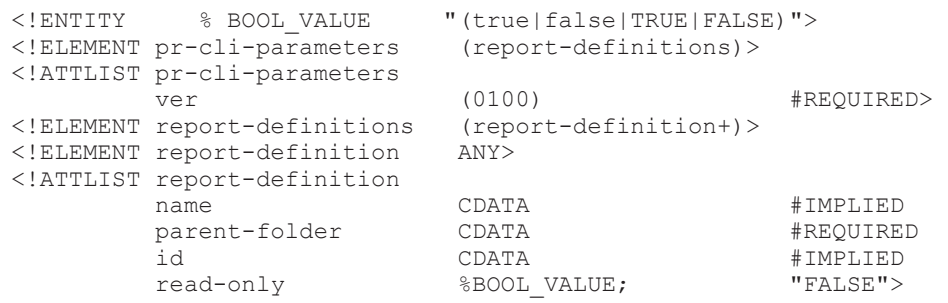

#### 注意事項

- ソリューションセットのレポート定義およびレポート定義ディレクトリは削除できません。
- 存在しないレポート定義ディレクトリまたはレポート定義を削除対象に指定してもエラーとし ないで削除成功を返します。
- レポート定義ディレクトリを削除対象に指定し,下位のどれかの定義またはディレクトリの削除 に失敗すると,そのレポート定義ディレクトリの処理を中止し,パラメーターファイルに指定さ れたほかのレポート定義またはレポート定義ディレクトリの処理を続行します。
- 複数のレポート定義またはレポート定義ディレクトリを削除対象に指定して,どれかの定義また はディレクトリの削除中に例外が発生すると,その処理を中止して,指定されたほかのレポート 定義またはレポート定義ディレクトリの処理を続行します。

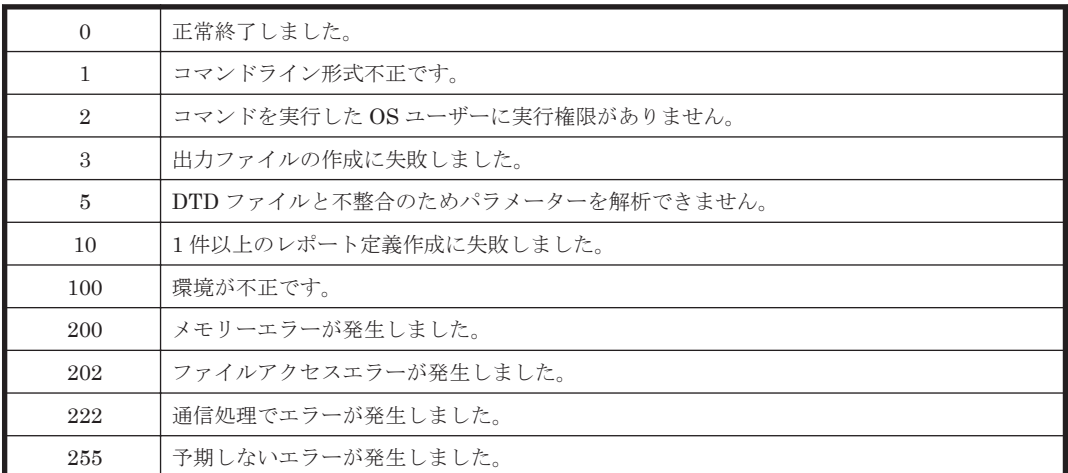

#### 使用例 **1**

パラメーターファイル (rdef\_del.xml)に記述したレポート定義を削除する場合のコマンド実行例 を次に示します。

jpcrdef delete -y rdef\_del.xml

#### 使用例 **2**

パラメーターファイル (rdef\_del02.xml)に記述したレポート定義を確認しながら削除する場合の コマンド実行例を次に示します。

jpcrdef delete rdef\_del02.xml

#### 出力例

コマンド処理の詳細情報を標準出力,標準エラー出力,トレースログファイルに出力します。ログ 仕様については,マニュアル「Hitachi Command Suite Tuning Manager Software 運用管理ガイ ド」を参照してください。

10 のレポート定義と 5 つのレポート定義ディレクトリを指定し,3 つのレポート定義がエラーと なった場合の標準出力形式を次に示します。

#### 標準出力の出力例

```
jpcrdef delete connected to vserv01 at 2003 03 20 15:00:55.282
delete result OK : <レポート定義ディレクトリパス 1/レポート定義名 11>
delete result OK : <レポート定義ディレクトリパス 2/レポート定義名 21>
delete result ERR : <レポート定義ディレクトリパス 3>
 Skipped : <レポート定義ディレクトリパス 3/レポート定義名 31>
エラー要因
           OK : <レポート定義ディレクトリパス 3/レポート定義名 32>
        Skipped : <レポート定義ディレクトリパス 3/レポート定義名 33>
エラー要因
 OK : <レポート定義ディレクトリパス 3/レポート定義名 34>
 OK : <レポート定義ディレクトリパス 3/レポート定義名 35>
delete result ERR : <レポート定義ディレクトリパス 4/レポート定義名 41>
エラー要因
delete result OK : <レポート定義ディレクトリパス 5>
 OK : <レポート定義ディレクトリパス 5/レポート定義名 51>
 OK : <レポート定義ディレクトリパス 5/レポート定義名 52>
jpcrdef delete disconnected at 2003 03 20 15:01:06.2
```
上記例では,レポート定義ディレクトリパス 3 のレポート定義ディレクトリパス 3/レポート定義名 31 およびレポート定義ディレクトリパス 3/レポート定義名 33 が削除できなかったため,レポート 定義ディレクトリパス 3,レポート定義ディレクトリパス 3/レポート定義名 31,レポート定義ディ レクトリパス 3/レポート定義名 33 は残っていることを示します。レポート定義ディレクトリパス 4/レポート定義名 41 も残っていることを示します。

# **12.2.3 jpcrdef output**

#### 形式

jpcrdef output -o *<*出力ファイル*>*

 [-dateformat *<*日付フォーマットのパターン名*>* ] [-dateseparator *<*日付フォーマットのセパレーター名*>* ] *<*入力ファイル*>*

#### 機能

jpcrdef output コマンドは、PFM - Manager に接続し指定されたレポート定義を XML 形式で ファイル出力します。ディレクトリを指定した場合,そのディレクトリの下にあるすべてのレポー ト定義をサブディレクトリ以下も含めて,1 つのファイルに出力します。ファイル出力するレポー ト定義のパスまたはディレクトリは、複数指定できます。出力ファイルは、ipcrdef create コマ ンドの入力ファイルとして指定できます。

#### 実行権限

Windows の場合

Administrators 権限を持つユーザー

Solaris および Linux の場合

root ユーザー権限を持つユーザー

### 格納先ディレクトリ

Windows の場合

 $\langle$ Tuning Manager server のインストール先フォルダ>\PerformanceReporter\tools\

Solaris の場合

/opt/HiCommand/TuningManager/PerformanceReporter/tools/

Linux の場合

<Tuning Manager server のインストール先ディレクトリ<sup>&</sup>gt; /PerformanceReporter/ tools/

### オプション

jpcrdef output コマンド引数のオプションを次の表に示します。

#### 表 **12-51 jpcrdef output** コマンド引数のオプション

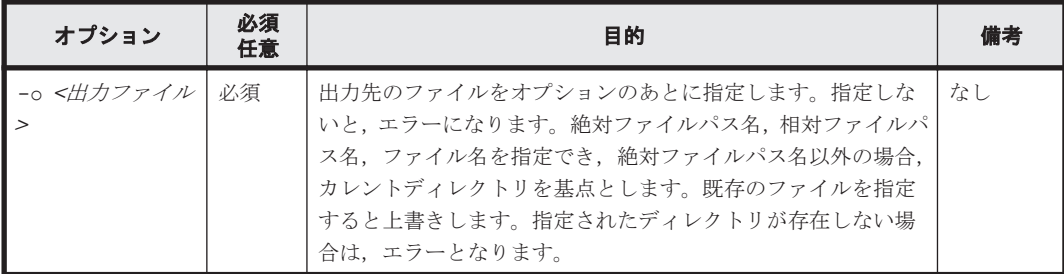

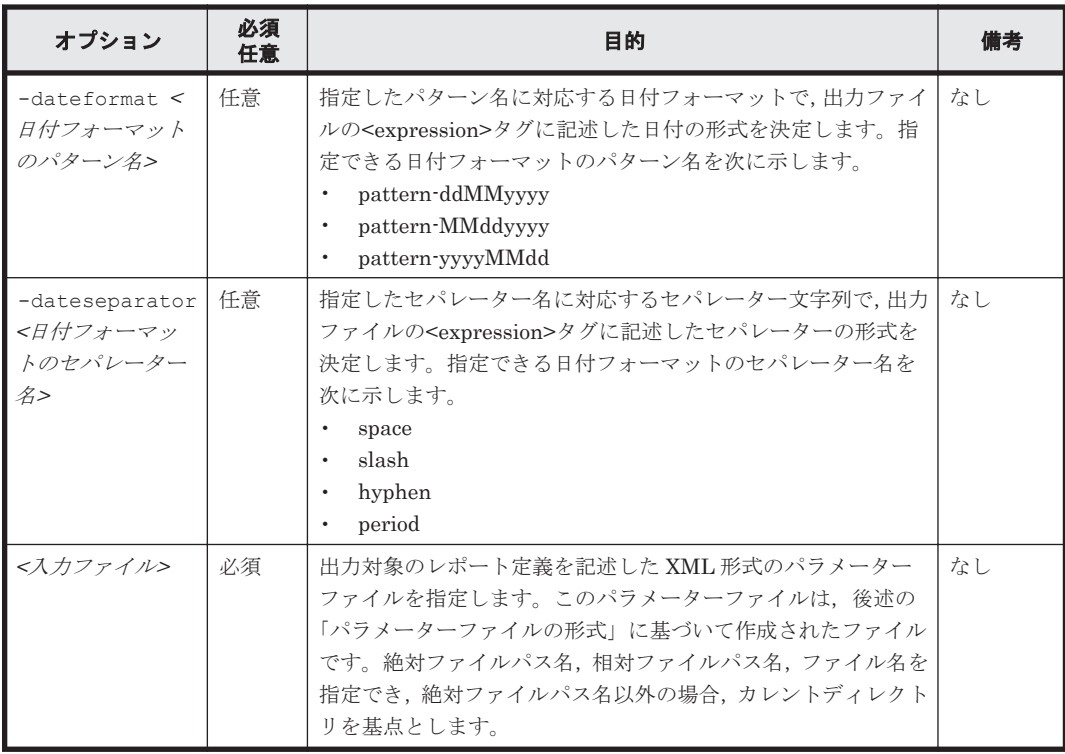

## パラメーターファイルの形式

XML タグ仕様

### 表 **12-52 report-definitions**

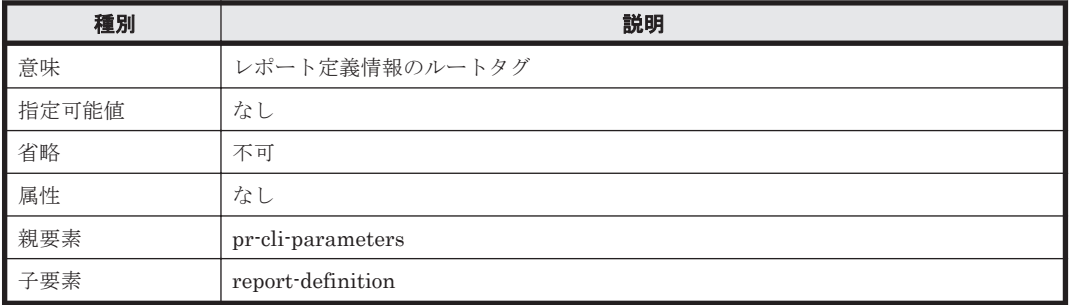

# 表 **12-53 report-definition**

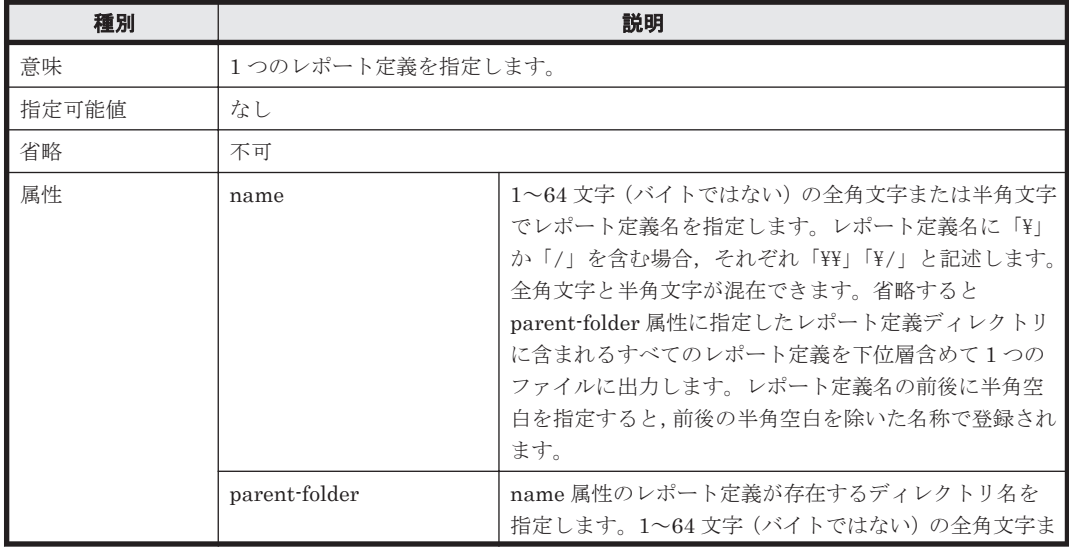

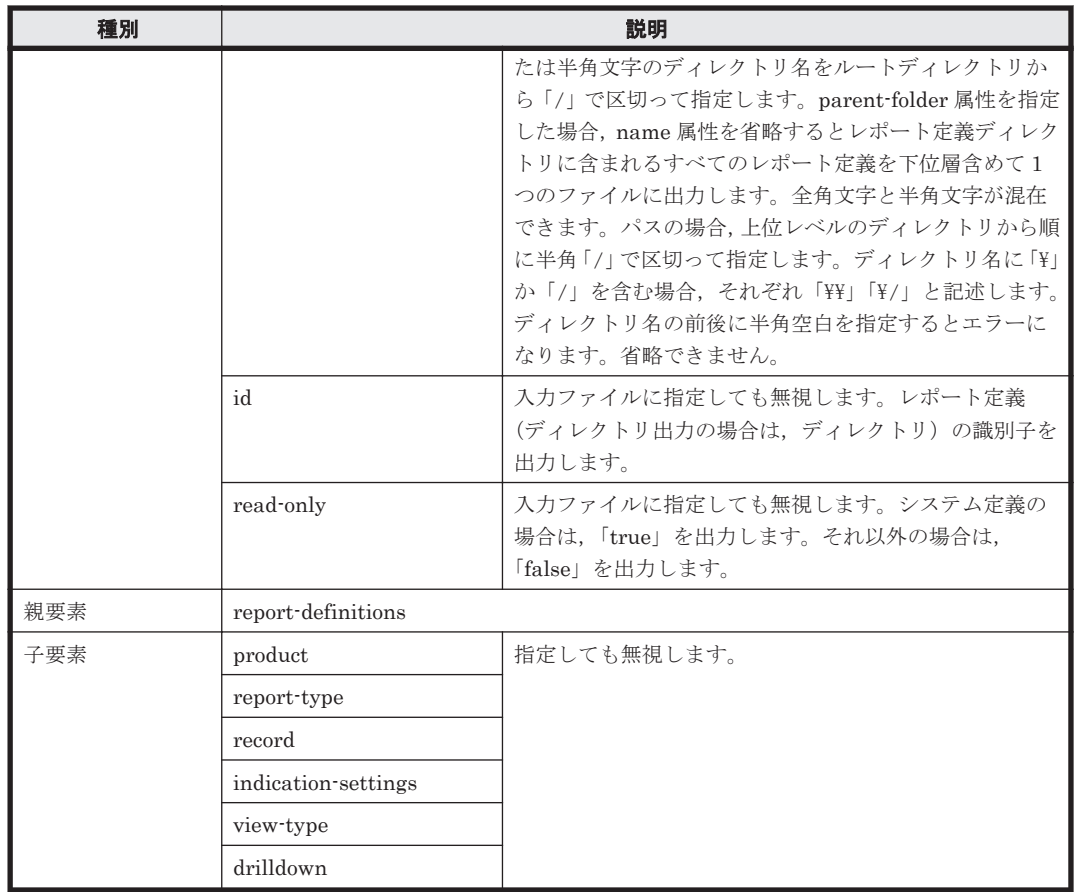

パラメーターファイル記述例を次に示します。

#### パラメーターファイル記述例

```
<?xml version="1.0" encoding="UTF-8"?>
<!DOCTYPE pr-cli-parameters SYSTEM "rdef_output_params.dtd">
<pr-cli-parameters ver="0100">
   <report-definitions>
      <report-definition name="Workload Status (Multi-Agent)"
                parent-folder="/MyReport"/>
 <report-definition name="CPU Usage Top 10 Processes"
 parent-folder="/MyReport" read-only="FALSE"/>
      <report-definition parent-folder="/Windows/Operating System"/>
  </report-definitions>
</pr-cli-parameters>
```
パラメーターの記述を定義する DTD ファイル (rdef\_output\_params.dtd) を次に示します。

#### パラメーターの記述を定義する DTD ファイル(rdef\_output\_params.dtd)

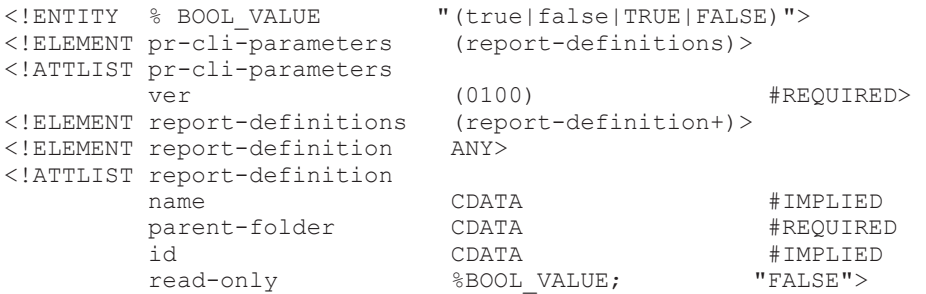

#### 注意事項

• レポート定義ディレクトリを出力対象に指定し,下位のどれかのレポート定義の出力中に例外が 発生すると,そのレポート定義の処理をスキップし,ほかのレポート定義の処理を続行します。

• 複数のレポート定義またはレポート定義ディレクトリを出力対象に指定して,どれかのレポート 定義の出力中に例外が発生すると,その処理を中止して,ほかの定義の出力を続行します。

### 戻り値

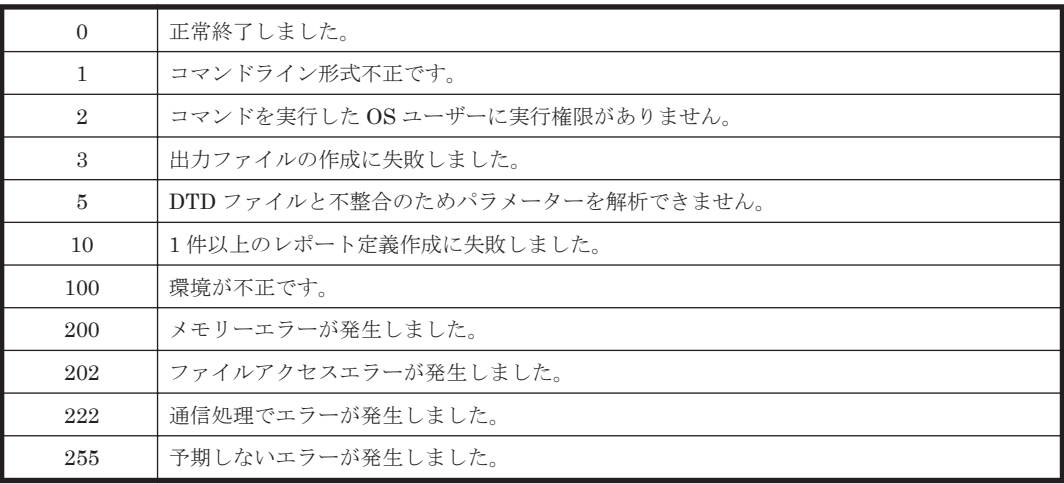

#### 使用例

レポートの定義内容を記述したパラメーターファイル(rdef\_input.xml)をファイル (rdef\_output.xml)に出力する場合のコマンド実行例を次に示します。

jpcrdef output -o rdef\_output.xml rdef\_input.xml

#### 出力例

コマンド処理の詳細情報を標準出力,標準エラー出力,トレースログファイルに出力します。ログ 仕様については,マニュアル「Hitachi Command Suite Tuning Manager Software 運用管理ガイ ド」を参照してください。

10 のレポート定義と 5 つのレポート定義ディレクトリを指定し,3 つのレポート定義がエラーと なった場合の標準出力形式を次に示します。

#### 標準出力の出力例

jpcrdef output connected to vserv01 at 2003 03 20 15:00:55.282 output result OK : *<*レポート定義ディレクトリパス *1/*レポート定義名 *11>* output result OK : *<*レポート定義ディレクトリパス *2/*レポート定義名 *21>* output result ERR : *<*レポート定義ディレクトリパス *3>* Skipped : *<*レポート定義ディレクトリパス *3/*レポート定義名 *31>* エラー要因 OK : *<*レポート定義ディレクトリパス *3/*レポート定義名 *32>* Skipped : *<*レポート定義ディレクトリパス *3/*レポート定義名 *33>* エラー要因 OK : *<*レポート定義ディレクトリパス *3/*レポート定義名 *34>* OK : *<*レポート定義ディレクトリパス *3/*レポート定義名 *35>* output result ERR : *<*レポート定義ディレクトリパス *4/*レポート定義名 *41>* エラー要因 output result OK : *<*レポート定義ディレクトリパス *5>* OK : *<*レポート定義ディレクトリパス *5/*レポート定義名 *51>* OK : *<*レポート定義ディレクトリパス *5/*レポート定義名 *52>* jpcrdef output disconnected at 2003 03 20 15:01:06.2

#### 出力ファイルフォーマット

指定した属性とデフォルトで設定された属性をファイルに出力します。output コマンドは, report-definition タグの id 属性としてノード ID を出力します。create コマンドおよび delete コマンドは、id 属性指定を無視します。

出力されたパラメーターファイルは,レポート定義を生成するときの入力ファイルとして指定でき ます。出力されたパラメーターの記述を定義する DTD ファイルの内容は、生成時に指定する DTD ファイルと同じです。出力されたパラメーターファイルの例とパラメーターの記述を定義する DTD ファイルは,「[12.2.1 jpcrdef create](#page-351-0)」の「パラメーターファイル記述例(履歴レポートの場 合)」,「パラメーターファイル記述例(リアルタイムレポートの場合)」,および「パラメーターの記 述を定義する DTD ファイル(rdef\_create\_params.dtd)」を参照してください。

# **12.2.4 jpcrpt**

#### 形式

jpcrpt -o *<*出力ファイル*>* [-mx *<*最大ヒープサイズ*>* ]  $[-y]$  [-rc *<*更新回数*>* ] [-ri *<*更新間隔*>* ] [-dateformat *<*日付フォーマットのパターン名*>* ] .<br>[-dateseparator <*日付フォーマットのセパレーター名>* ] [-exportseparator *<*レポート出力時の日付フォーマットのセパレーター名*>* ] *<*入力ファイル*>*

#### 機能

jpcrpt コマンドは,レポートを CSV 形式または HTML 形式でファイルに出力するコマンドです。 出力定義は,コマンドライン引数として指定された XML 形式のパラメーターファイルから取得し ます。パラメーターファイルには,出力対象となるレポートおよび Show options 画面相当の項目が 指定できます。HTML 形式で出力する場合は,入力ファイルで html-output タグの設定が必要で す。

1 パラメーターファイルに 1 レポートを指定できます。出力するレポートがリアルタイムレポート の場合、CSV 形式によるレポート出力のときは、rc オプションで指定した更新回数分のデータを, ri オプションで指定した更新間隔に従って,出力ファイルの末尾に追記します。HTML 形式による レポート出力のときは,コマンド実行時の最新のデータで HTML ファイルを出力します。HTML ファイルを出力したあと,データは更新されません。また,HTML 形式によるレポート出力では, rc オプションと ri オプションを指定しても無効になります。

また、大量データのレポートを HTML 形式で出力する場合,メモリー不足が発生してレポートが表 示できないときがあります。その場合には,HTML 形式で出力するときに必要なメモリー量を算出 し,必要であれば Java のヒープサイズを拡張して,再度レポートを表示してください。jpcrpt コ マンドを使用して HTML 形式で出力する場合に必要なメモリー量の見積もり方法については、マ ニュアル「Hitachi Command Suite Tuning Manager Software 運用管理ガイド」を参照してくだ さい。

シングルエージェントレポートに対して,複数エージェントを指定した場合は,エラーになります。

なお, jpcrpt コマンドを使って出力した CSV 形式のファイルは, htm-csv-convert コマンドを 使って一般的な表計算ソフトでグラフ化しやすい形式に変換できます。htm-csv-convert コマ ンドを使って形式を変換する方法については,「5.5 CSV [レポートの形式変換](#page-93-0)」を参照してくださ い。

#### 実行権限

Windows の場合

Administrators 権限を持つユーザー

```
Solaris および Linux の場合
```
root ユーザー権限を持つユーザー

# 格納先ディレクトリ

Windows の場合

<Tuning Manager server のインストール先フォルダ>\PerformanceReporter\tools\

Solaris の場合

/opt/HiCommand/TuningManager/PerformanceReporter/tools/

Linux の場合

<Tuning Manager server のインストール先ディレクトリ<sup>&</sup>gt; /PerformanceReporter/ tools/

## オプション

jpcrpt コマンド引数のオプションを次の表に示します。

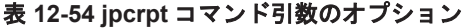

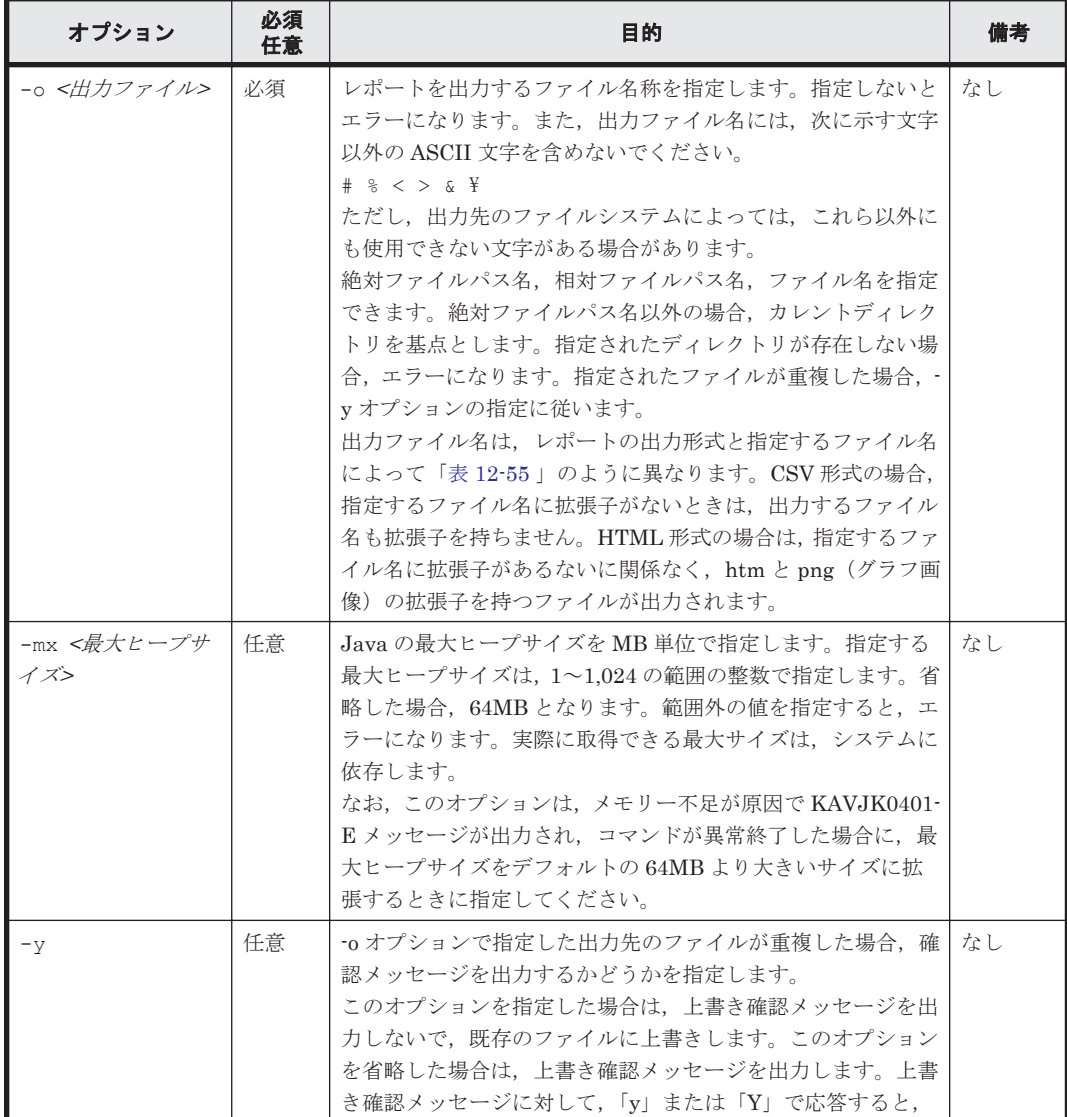

**384 Contract Performance Reporter のコマンドの実行** 

<span id="page-384-0"></span>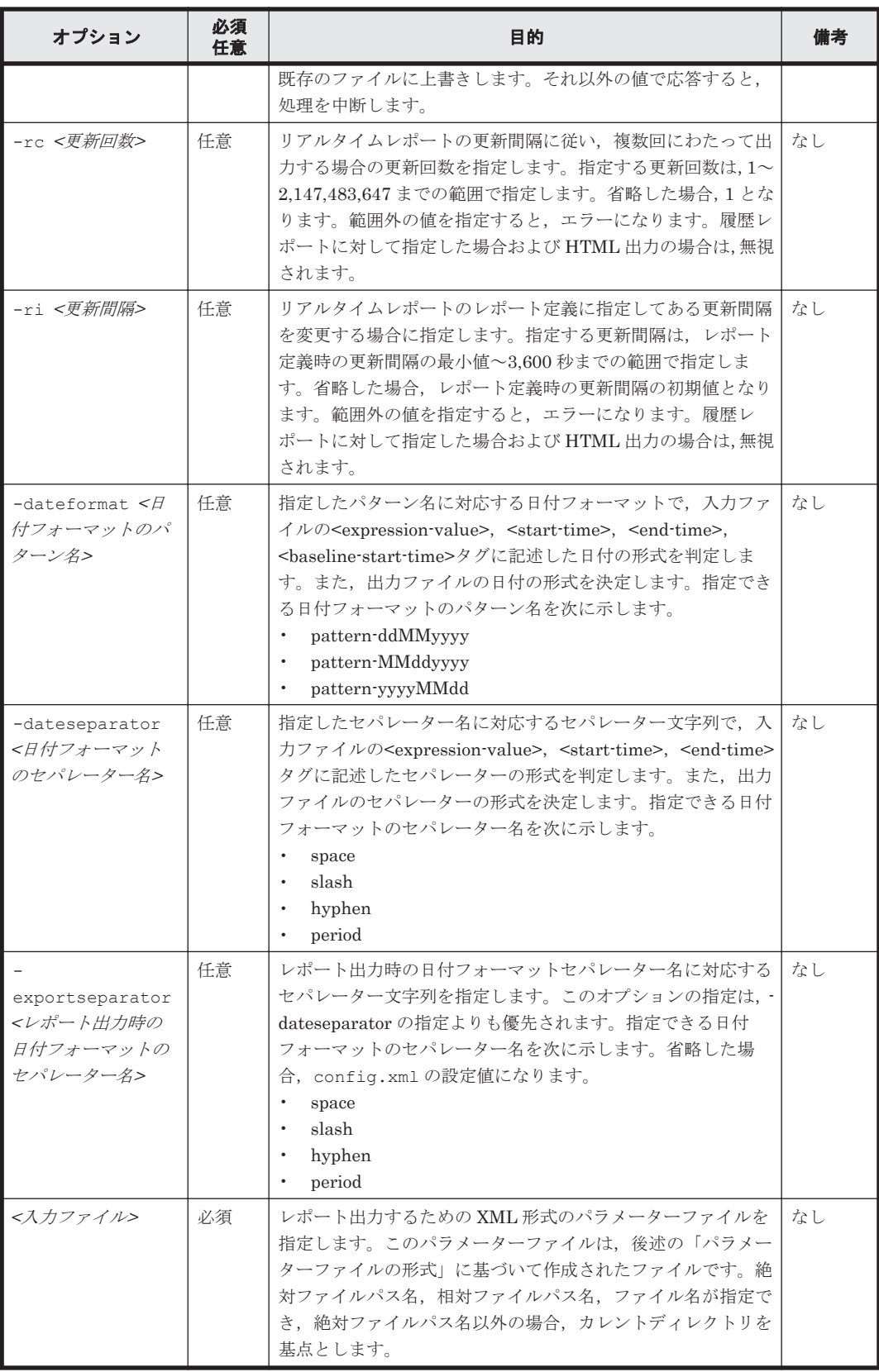

# 表 **12-55** 出力形式,指定するファイル名による出力ファイル名の違い

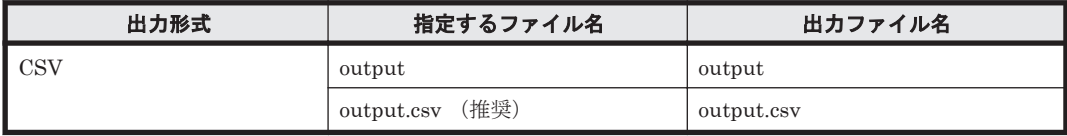

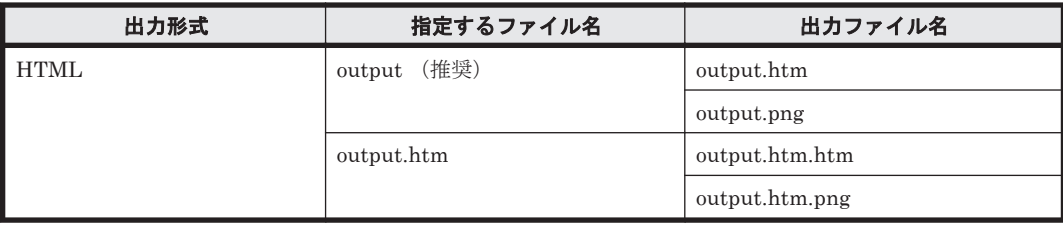

# パラメーターファイルの形式

# XML タグ仕様

# 表 **12-56 launch-report**

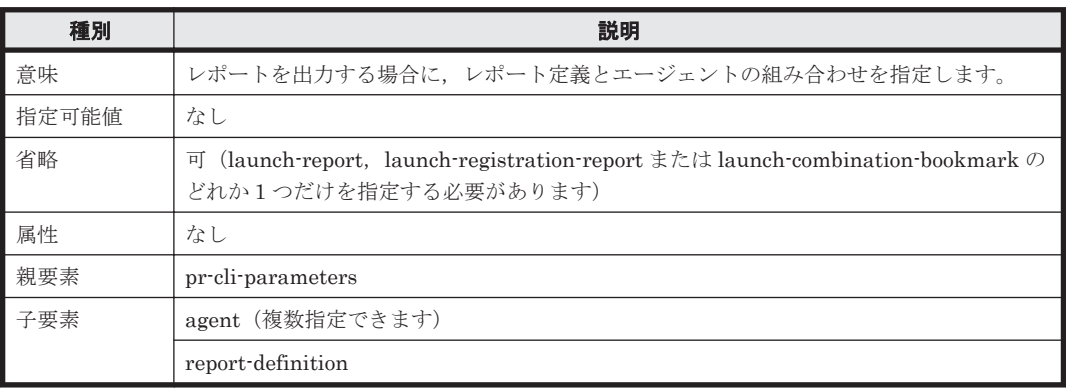

# 表 **12-57 agent**

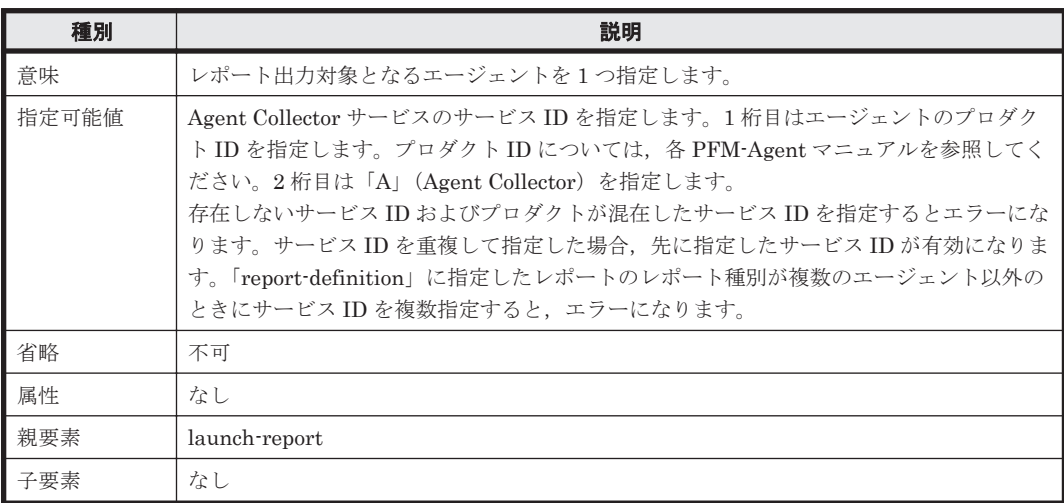

# 表 **12-58 report-definition**

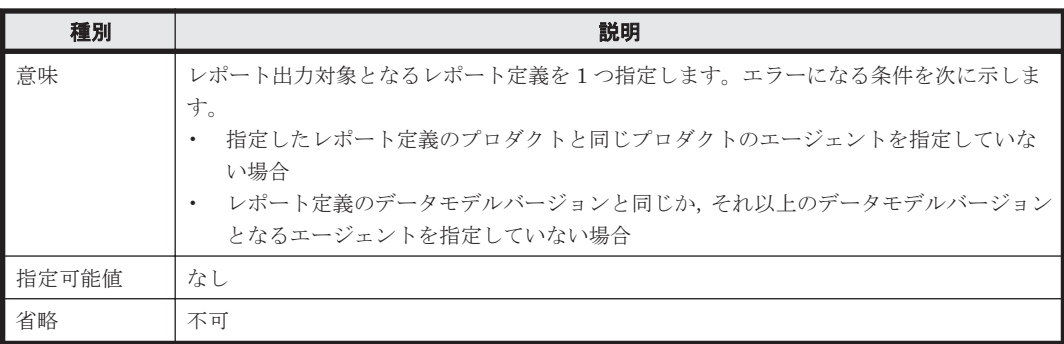

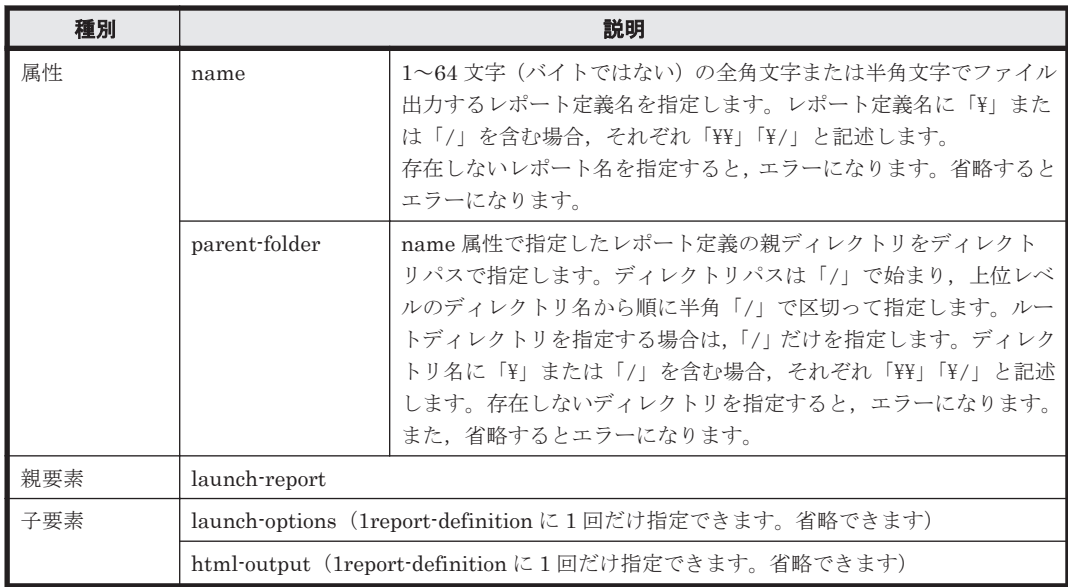

# 表 **12-59 launch-options**

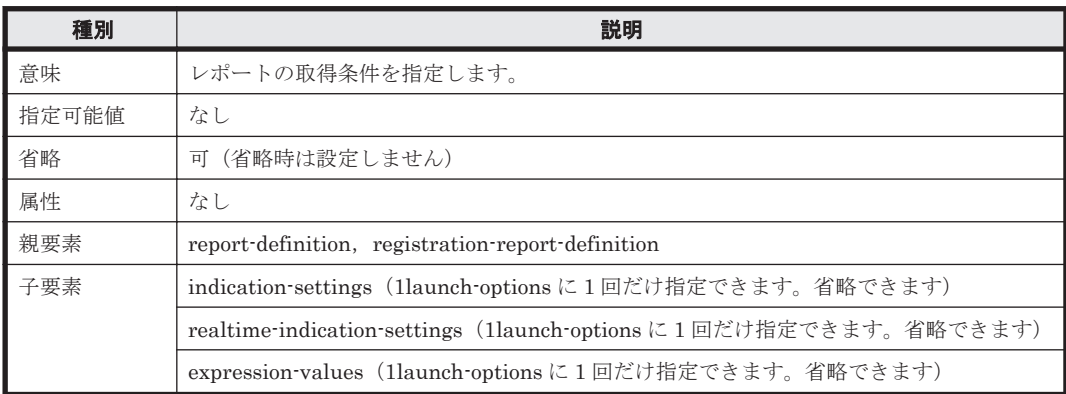

# 表 **12-60 indication-settings**

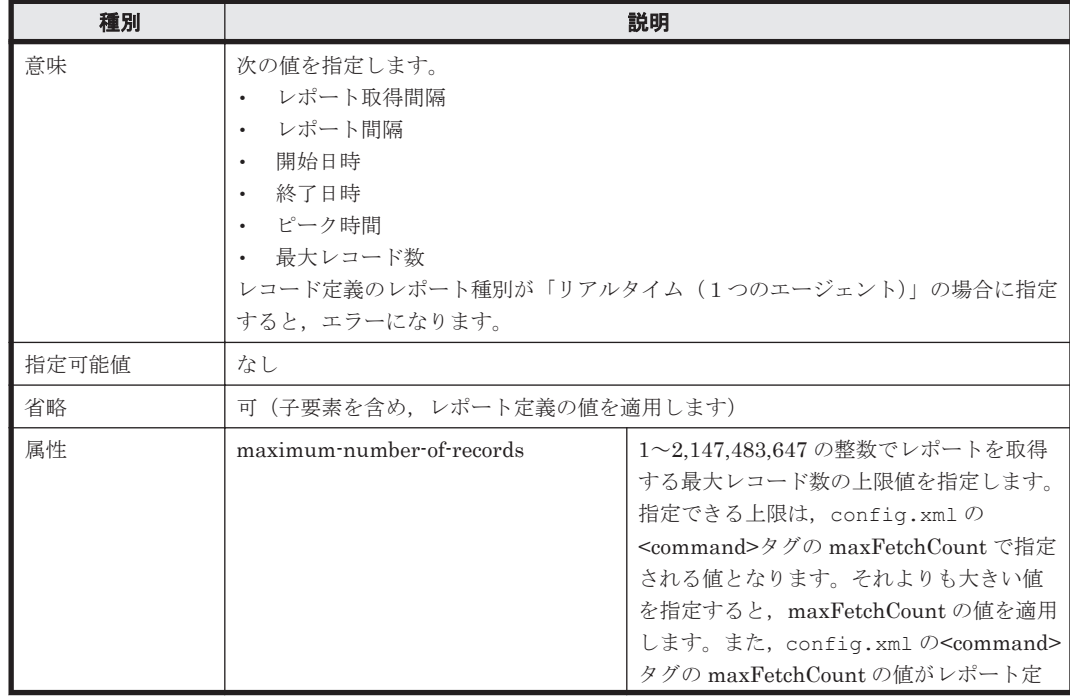

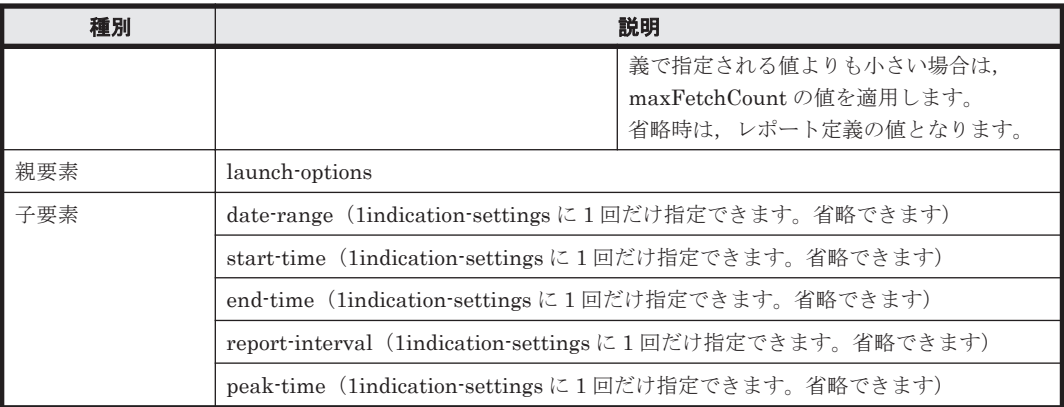

# 表 **12-61 date-range**

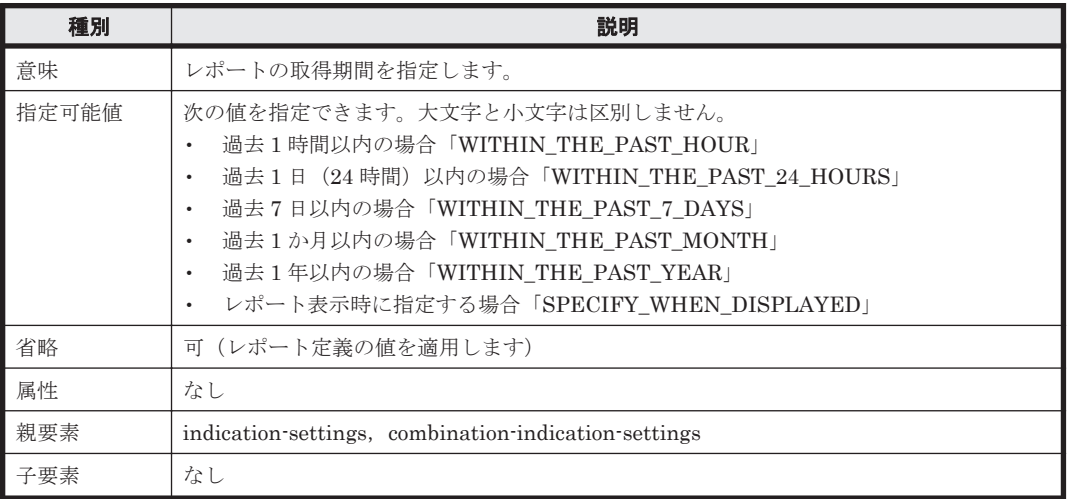

# 表 **12-62 report-interval**

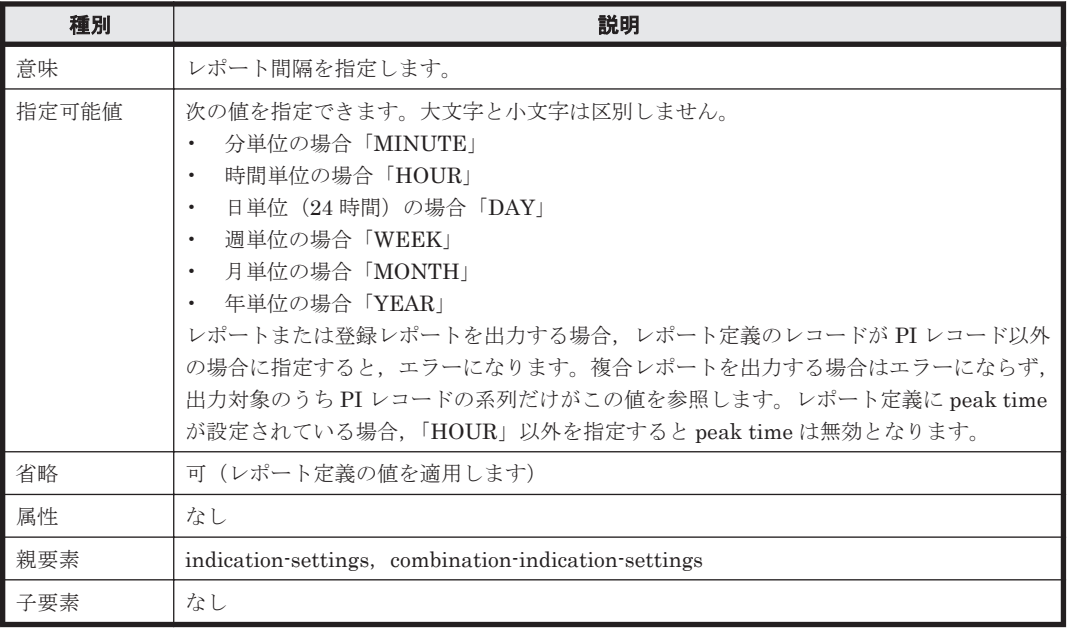

# 表 **12-63 start-time**

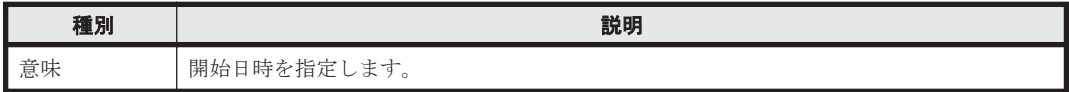

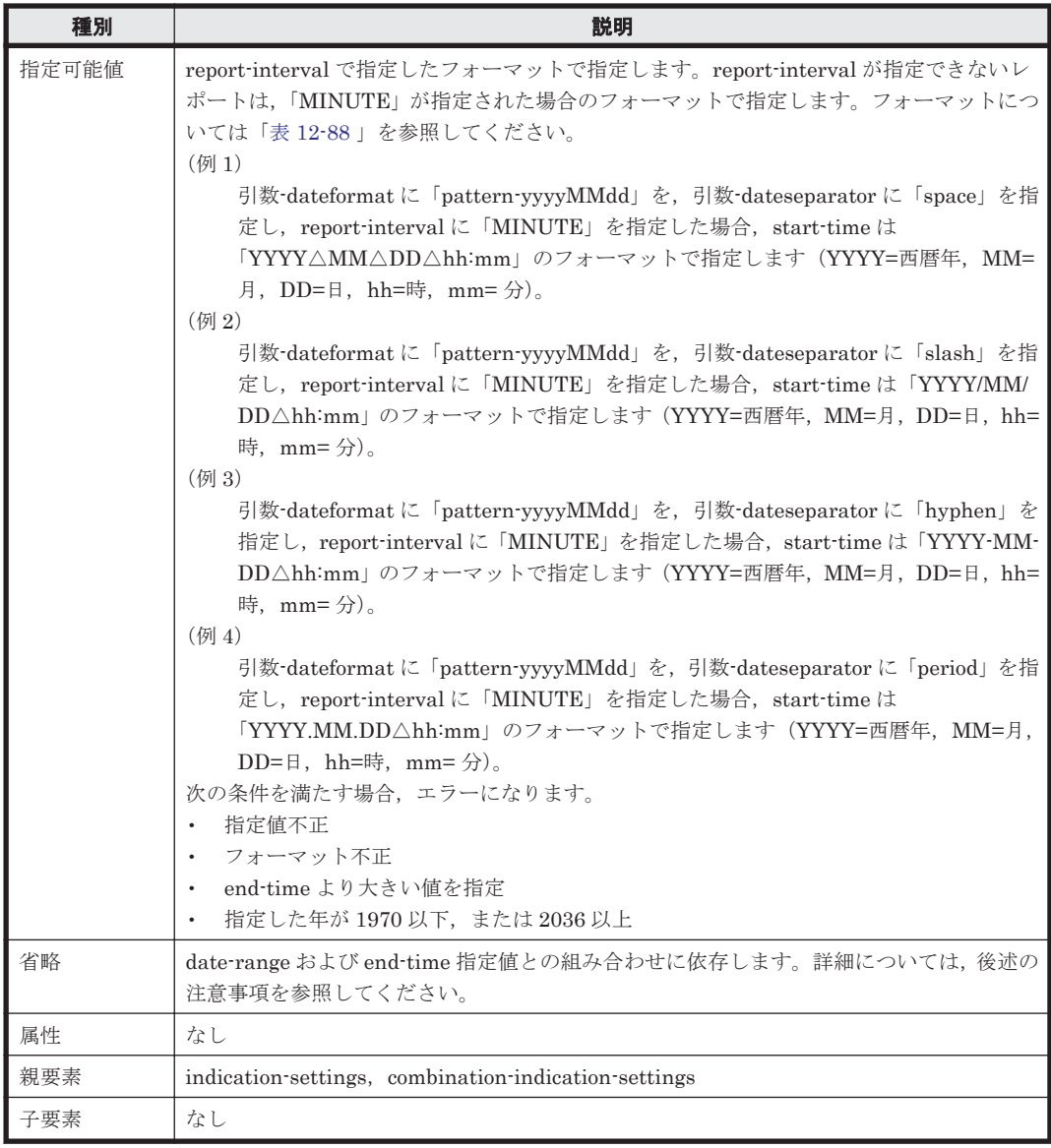

# 表 **12-64 end-time**

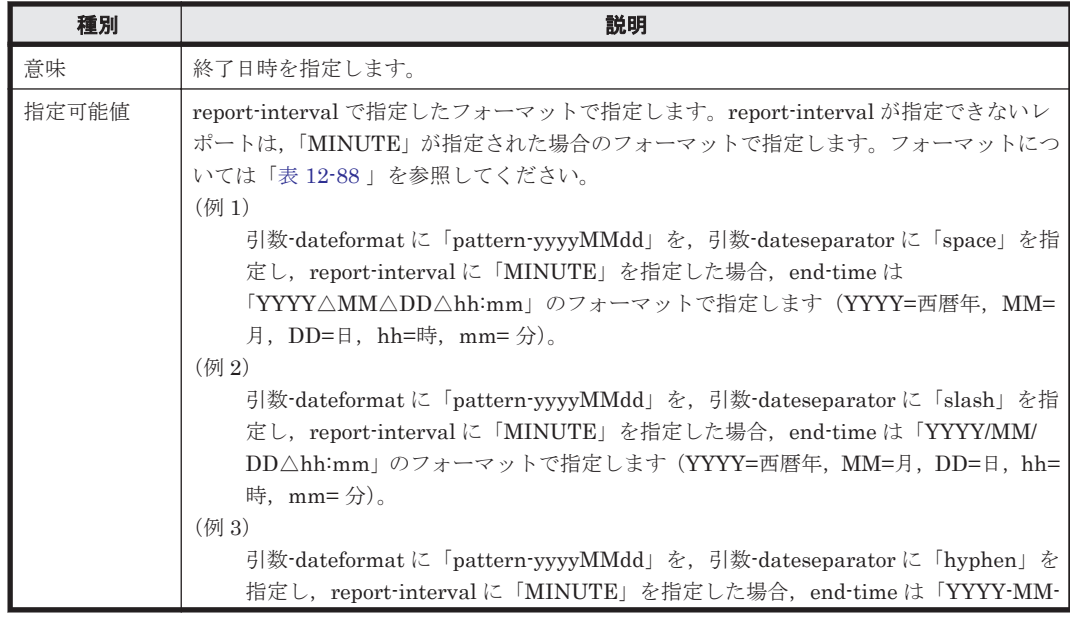

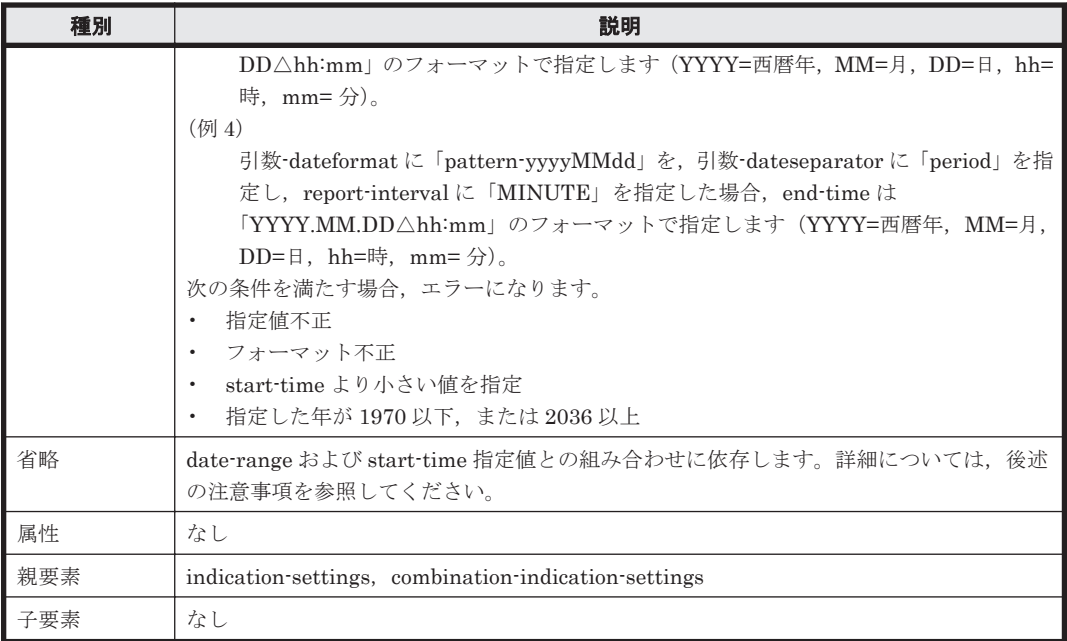

### 表 **12-65 peak-time**

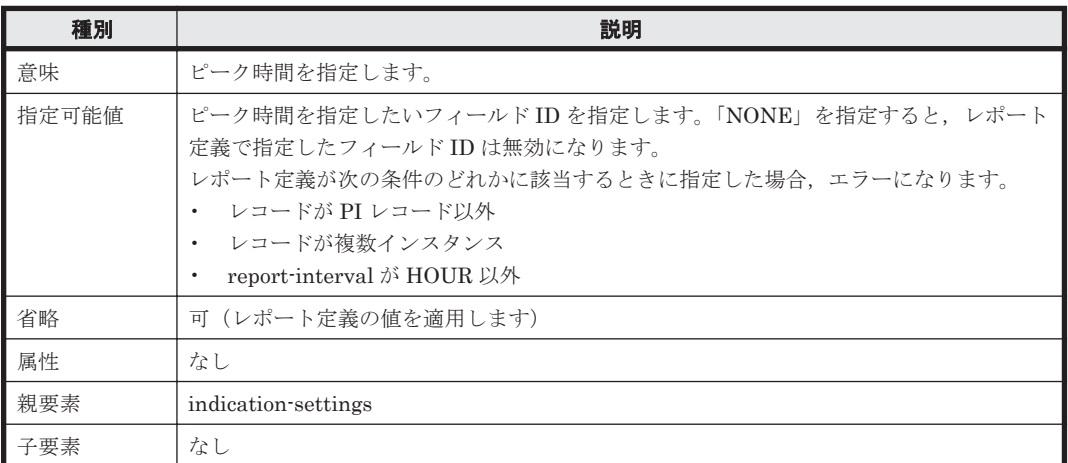

# 表 **12-66 realtime-indication-settings**

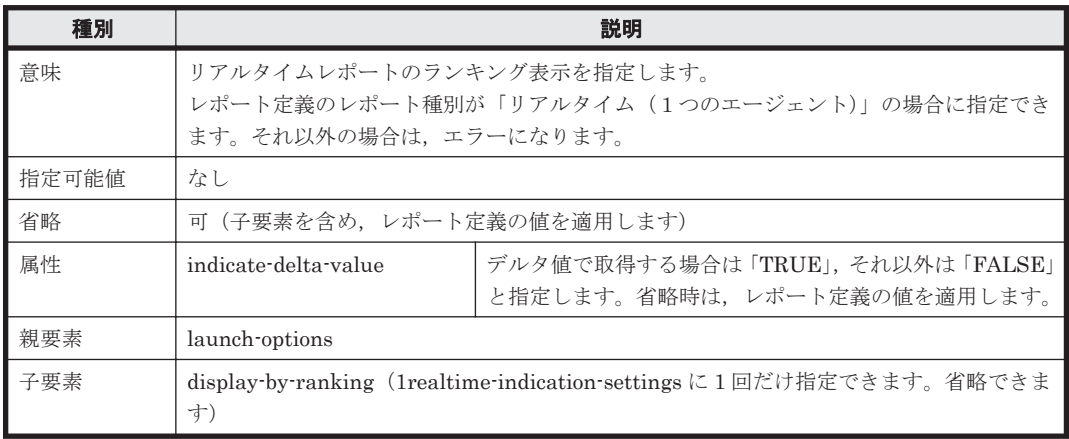

### 表 **12-67 display-by-ranking**

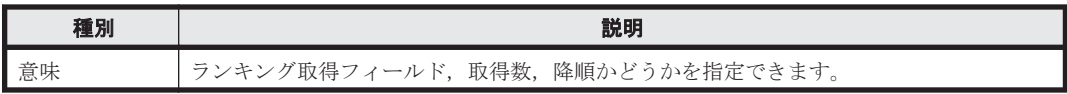

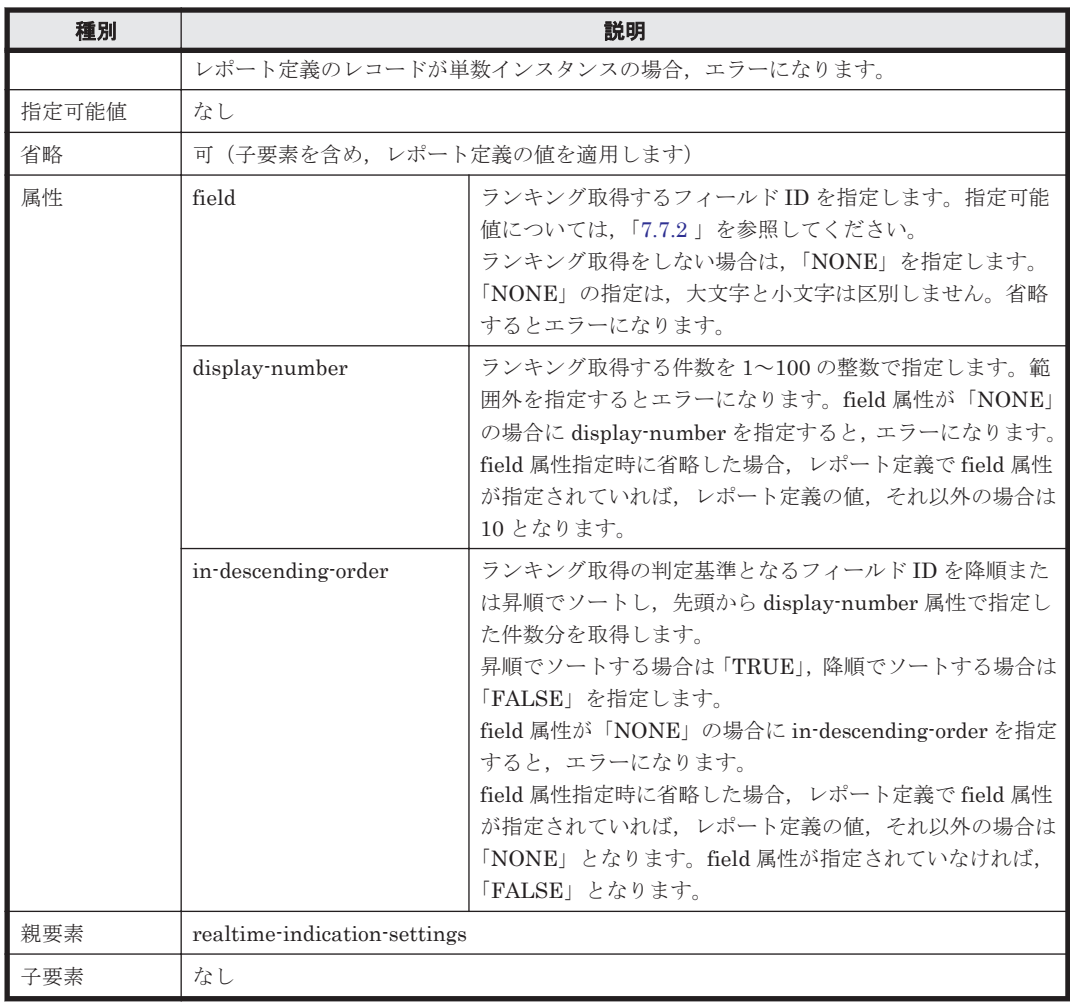

# 表 **12-68 expression-values**

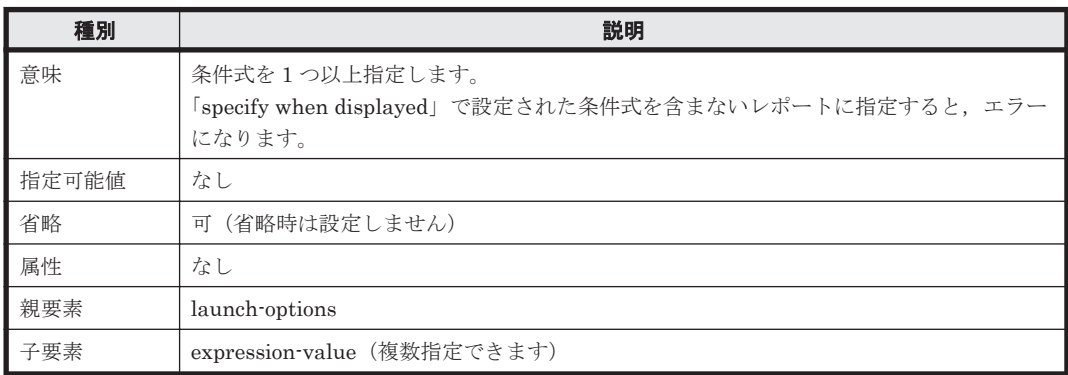

# 表 **12-69 expression-value**

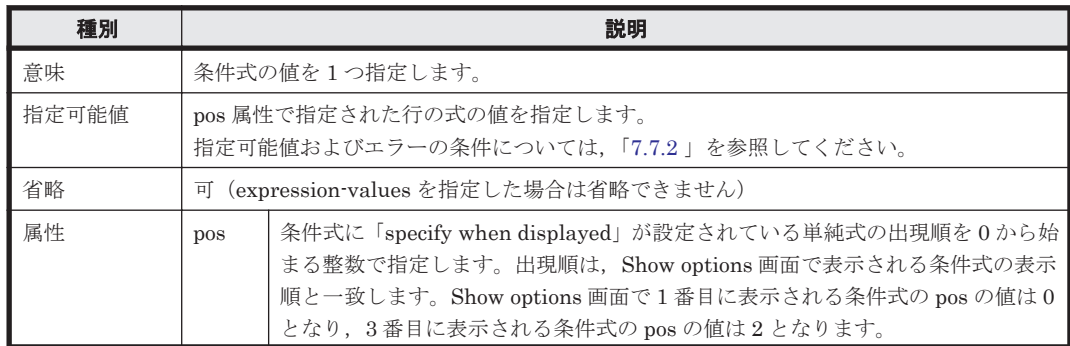

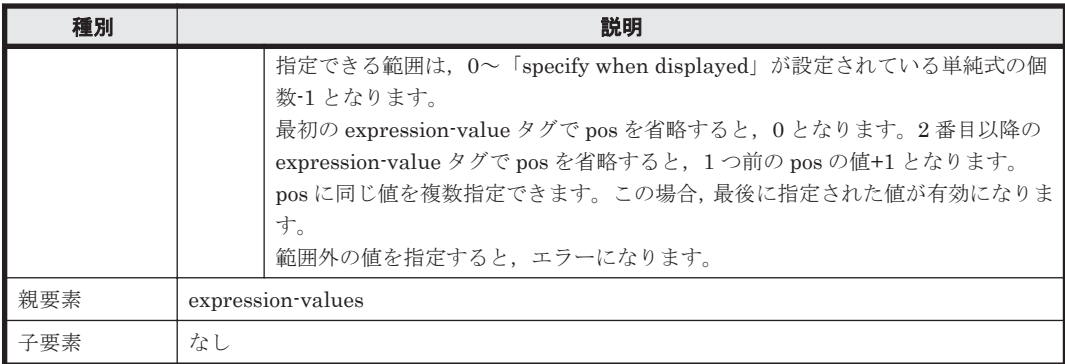

### 表 **12-70 html-output**

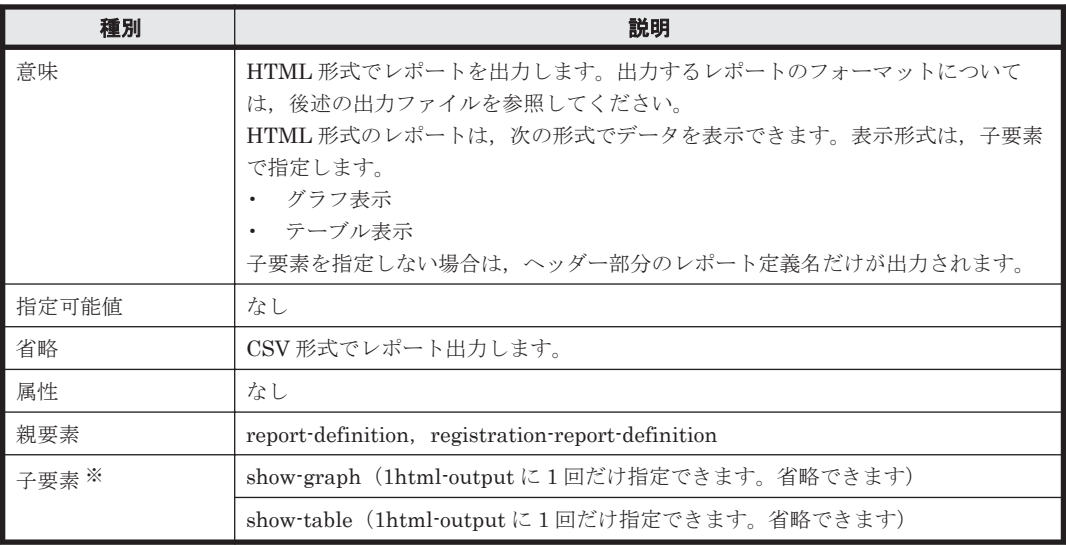

注※

子要素を指定する場合は、記載順に指定します。

注意:このタグを指定する場合は、pr-cli-parameters の ver 属性を「0110」以降にしてください。

# 表 **12-71 show-graph**

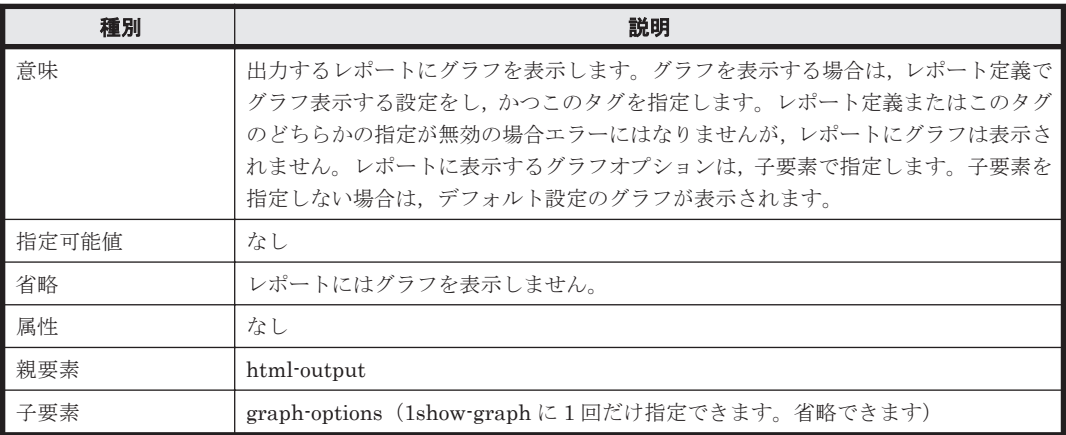

# 表 **12-72 graph-options**

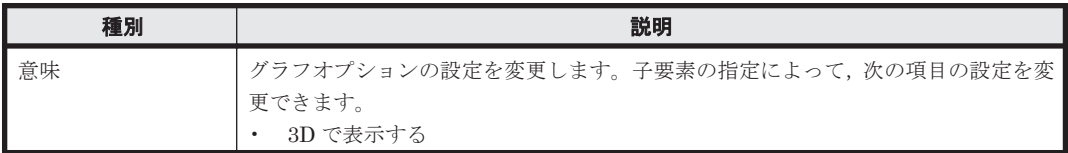

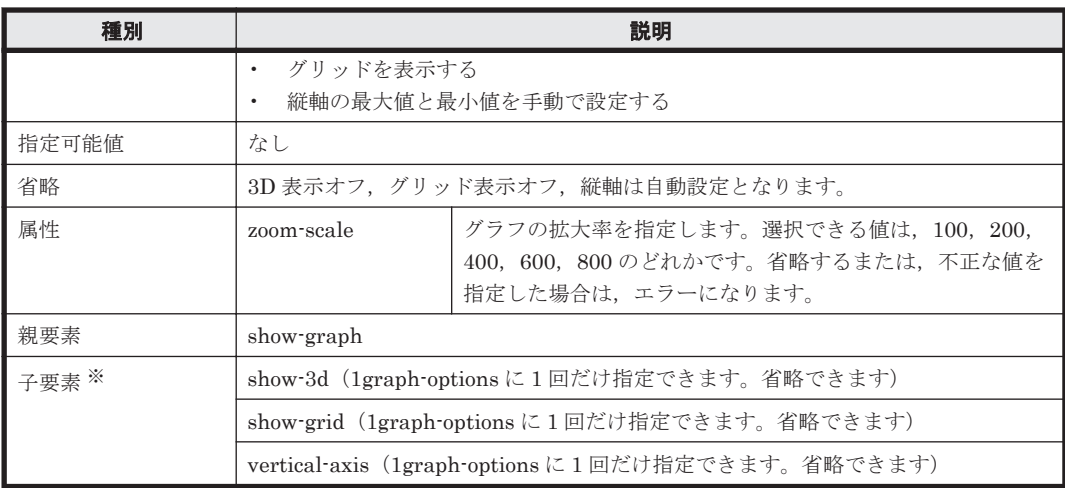

注※

子要素を指定する場合は、記載順に指定します。

### 表 **12-73 show-3d**

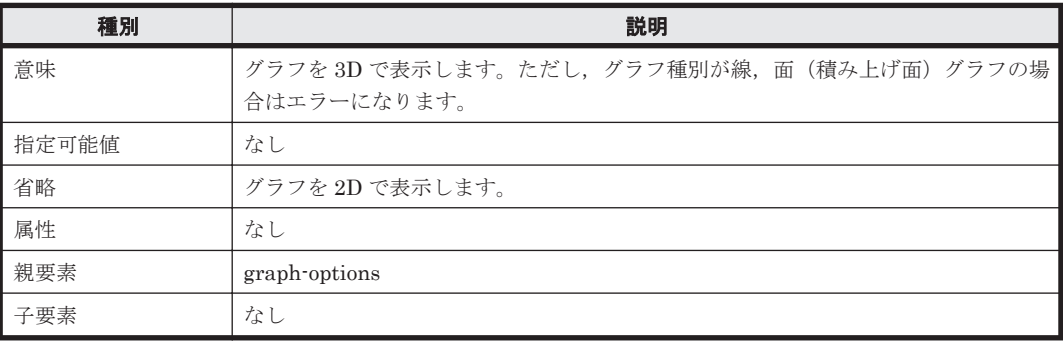

# 表 **12-74 show-grid**

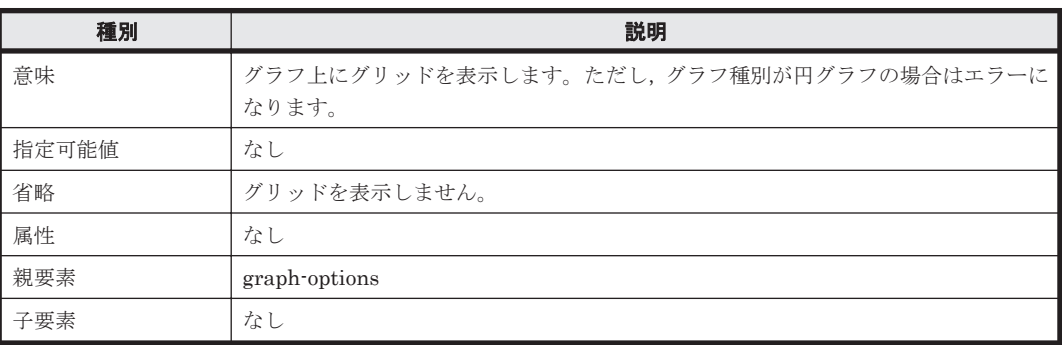

# 表 **12-75 vertical-axis**

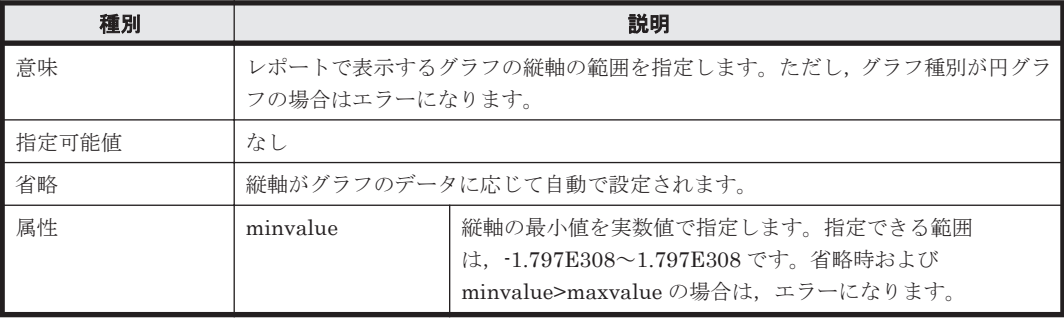

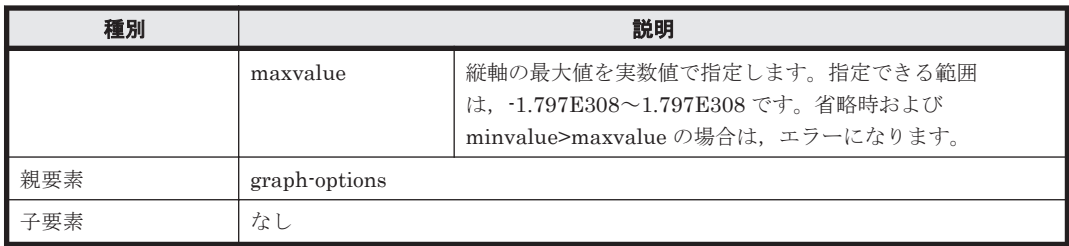

#### 表 **12-76 show-table**

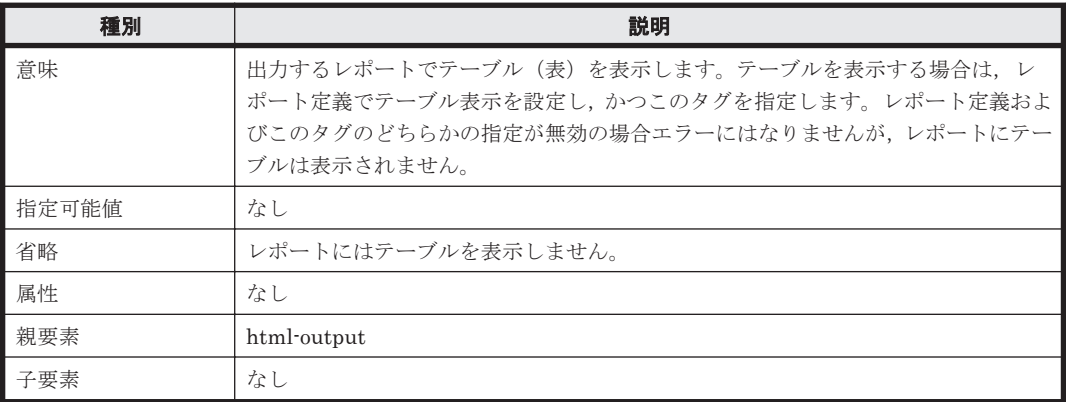

# 表 **12-77 launch-registration-report**

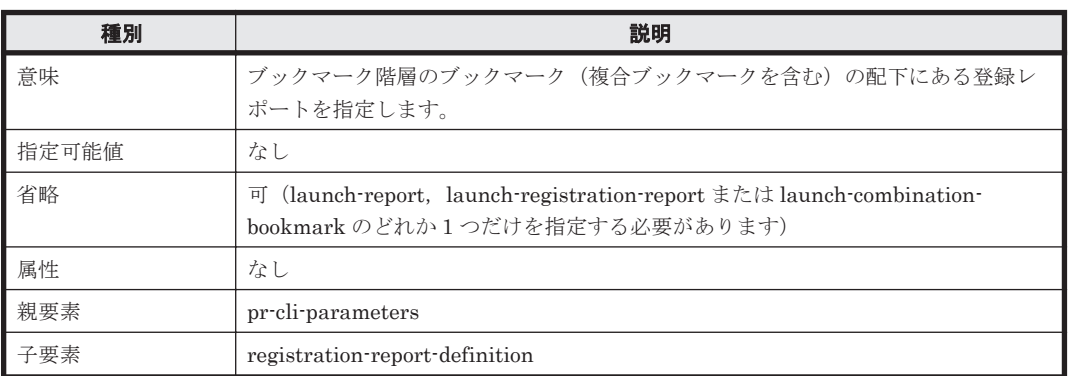

注意:このタグを指定する場合は、pr-cli-parameters の ver 属性を「0200」にしてください。

表 **12-78 registration-report-definition**

| 種別    | 説明                                         |                                                                                                    |  |
|-------|--------------------------------------------|----------------------------------------------------------------------------------------------------|--|
| 意味    | レポート出力対象となる登録レポートを1つ指定します。                 |                                                                                                    |  |
| 指定可能値 | なし                                         |                                                                                                    |  |
| 省略    | 可(launch registration report を指定した場合は省略不可) |                                                                                                    |  |
| 属性    | bookmark-name                              | ファイル出力する登録レポートが格納されているブックマー<br>ク(複合ブックマークを含む)の名前を指定します。ブック<br>マーク名に「\i」または「/」を含む場合は、それぞれ「\i ま<br>たは「\\/」と記述します。存在しないブックマークを指定した<br>場合はエラーになります。省略した場合はエラーになります。 |  |
|       | report-name                                | ファイル出力する登録レポートの名前を指定します。「\i また<br>は「/」を含める場合は、それぞれ「\\  または「\\  と記述<br>します。bookmark-name 属性で指定したブックマーク配下<br>に存在しない登録レポートを指定するとエラーになります。<br>省略した場合はエラーになります。      |  |

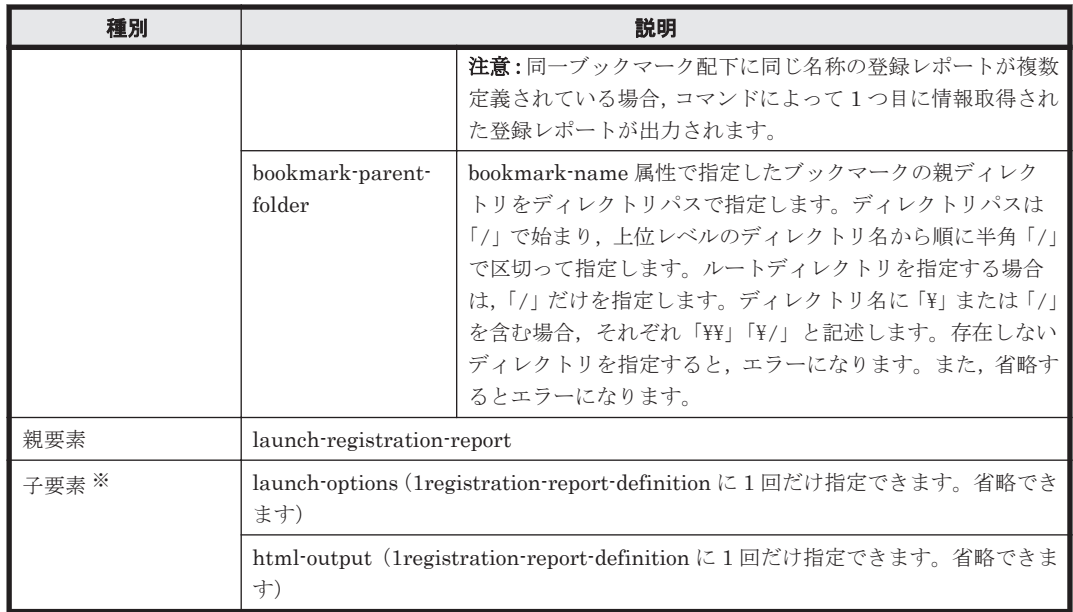

注※

子要素を指定する場合は,記載順に指定します。

#### 表 **12-79 launch-combination-bookmark**

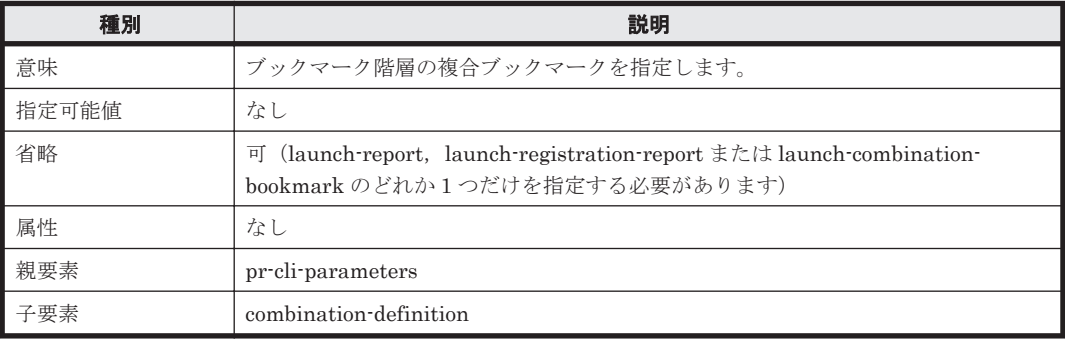

注意:このタグを指定する場合は、pr-cli-parameters の ver 属性を「0200」にしてください。

# 表 **12-80 combination-definition**

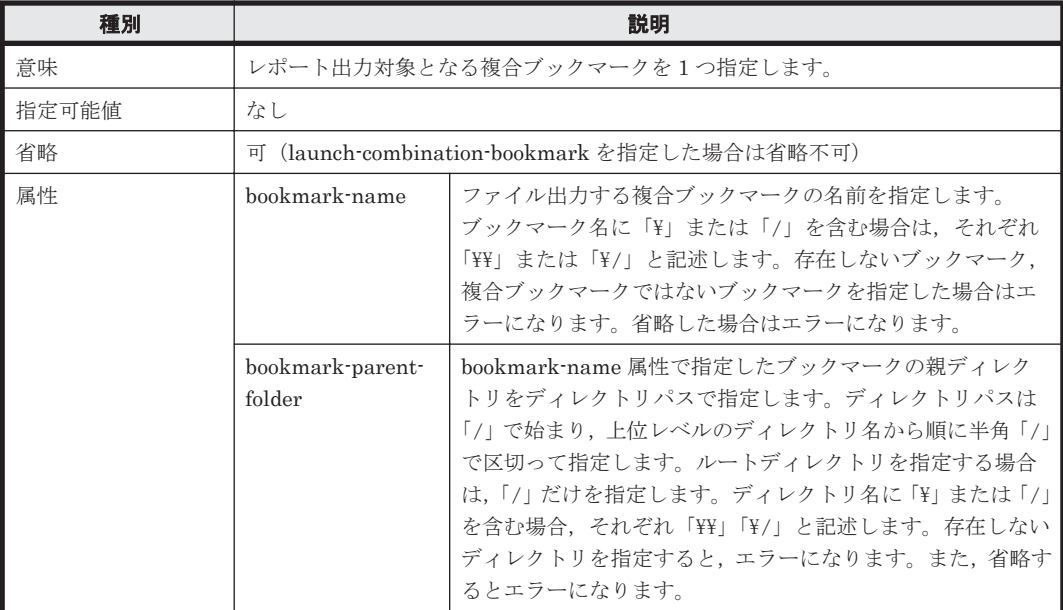

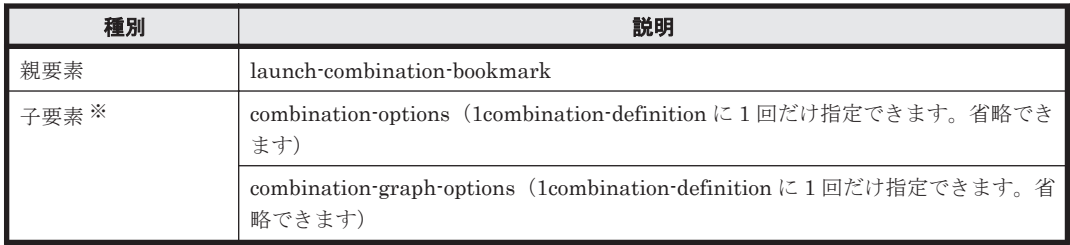

注※

子要素を指定する場合は、記載順に指定します。

### 表 **12-81 combination-options**

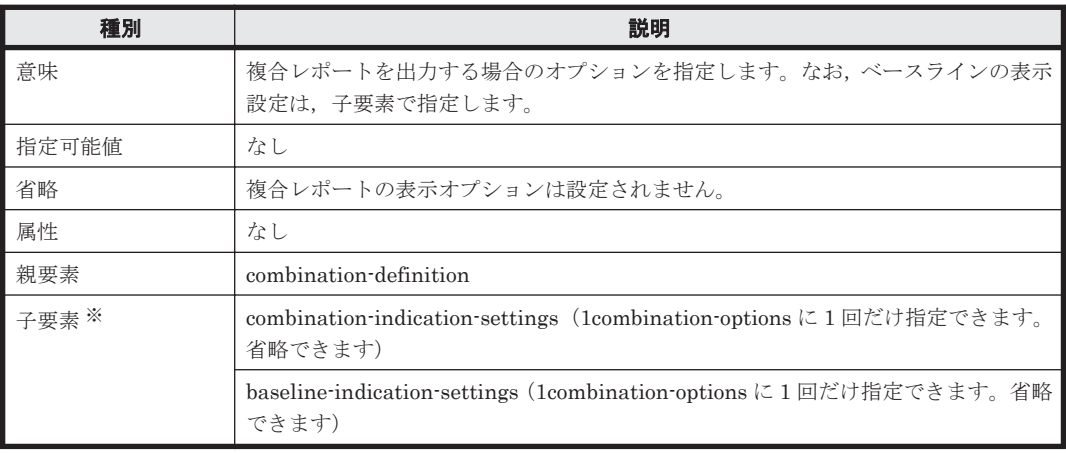

注※

子要素を指定する場合は、記載順に指定します。

## 表 **12-82 combination-graph-options**

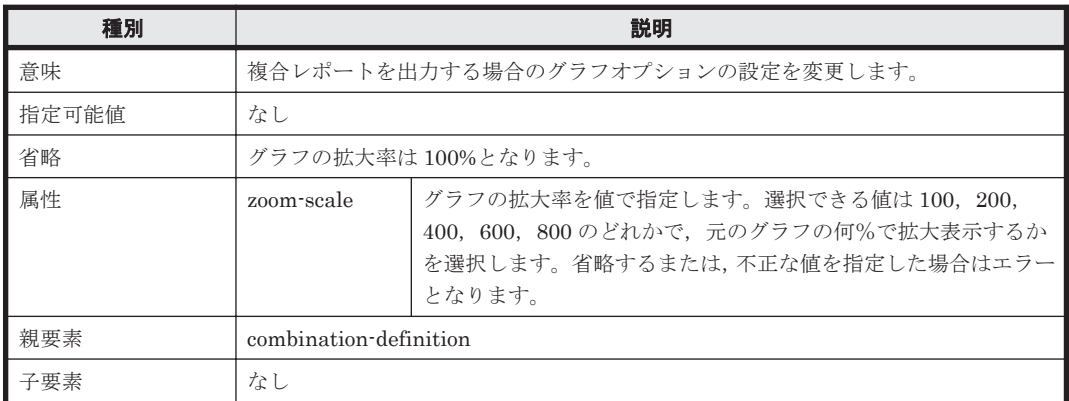

### 表 **12-83 combination-indication-settings**

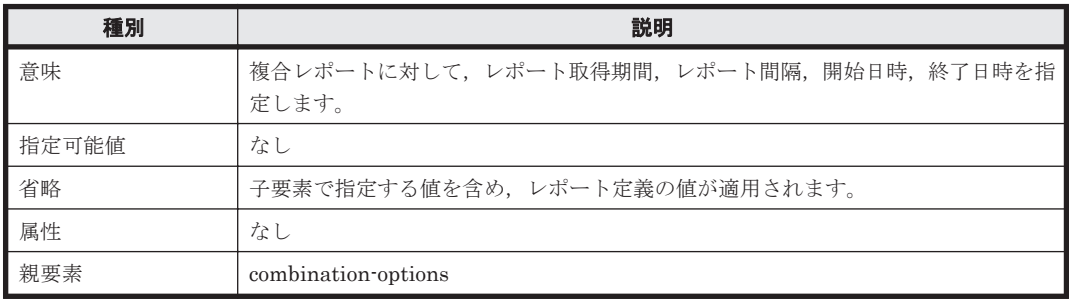
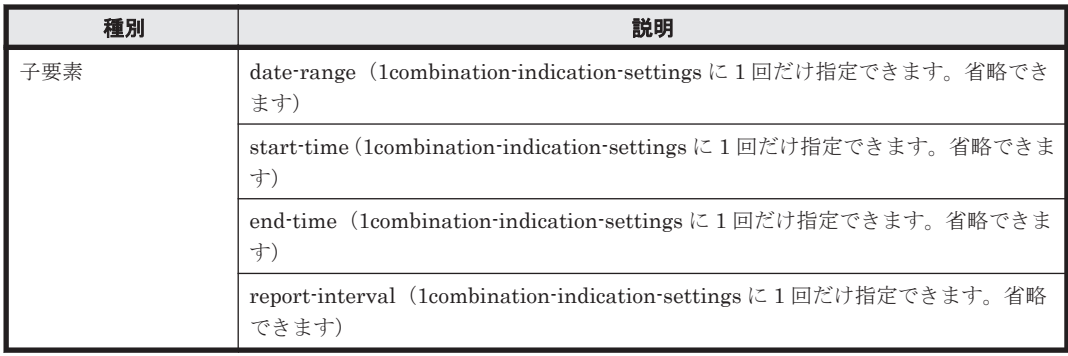

# 表 **12-84 baseline-indication-settings**

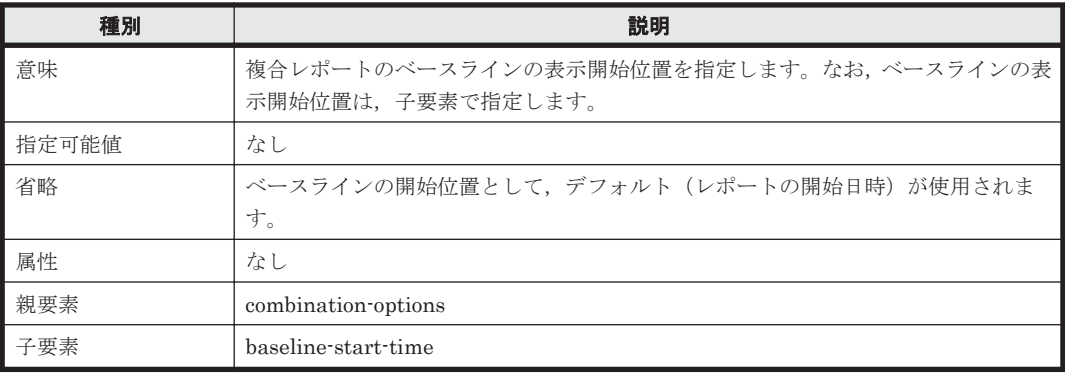

# 表 **12-85 baseline-start-time**

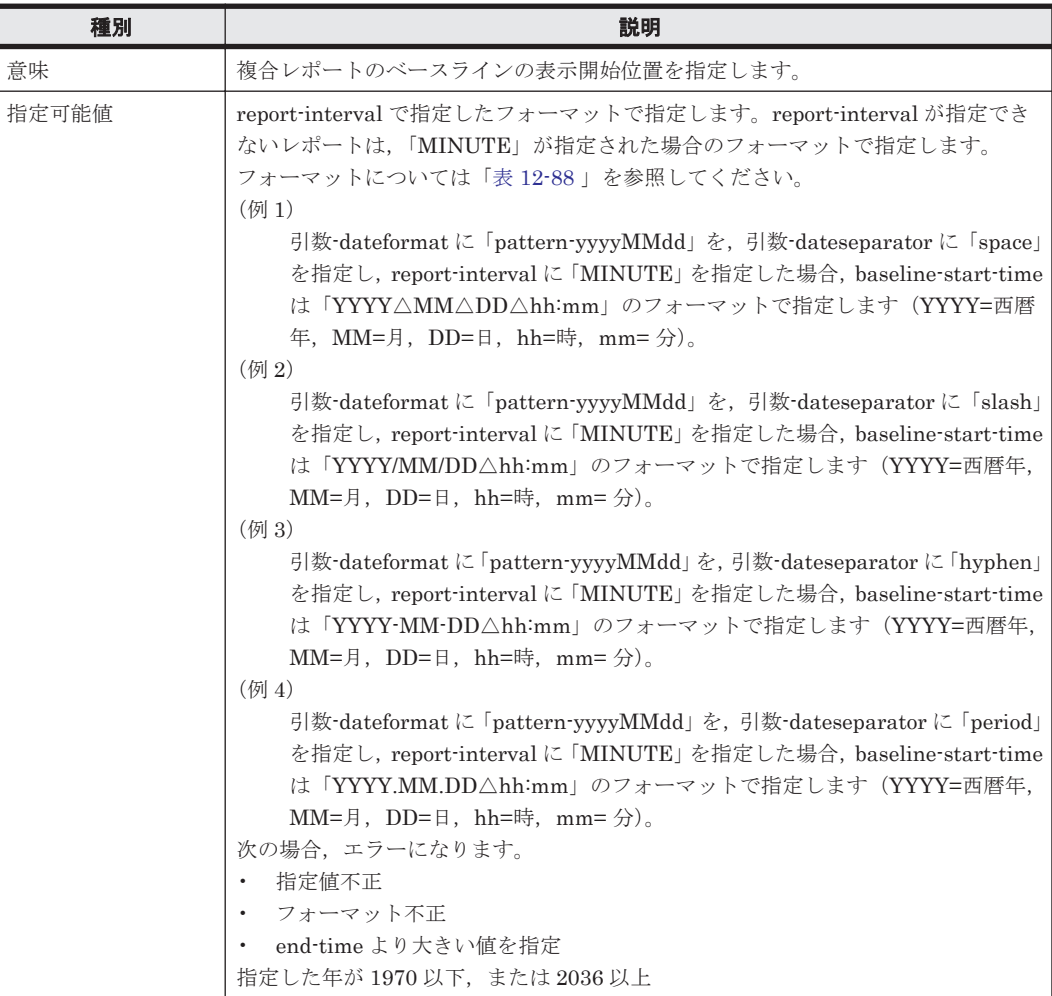

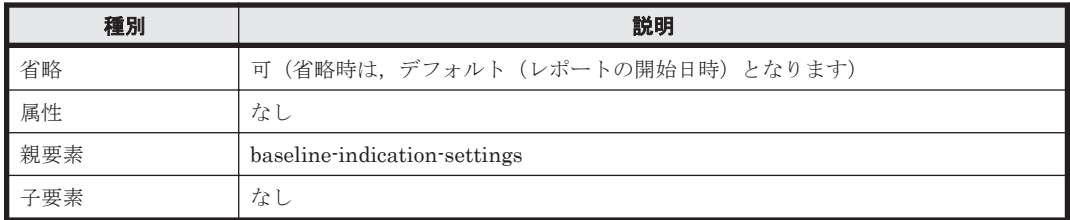

パラメーターファイル記述例を次に示します。なお,パラメーターファイルのサンプルを次に示す ディレクトリに格納しています。パラメーターファイルを記述する際のひな形として利用してくだ さい。

Windows の場合:

<Tuning Manager server のインストール先フォルダ>\PerformanceReporter\sample \conf

Solaris の場合:

/opt/HiCommand/TuningManager/PerformanceReporter/sample/conf

Linux の場合:

<Tuning Manager server のインストール先ディレクトリ<sup>&</sup>gt; /PerformanceReporter/ sample/conf

#### パラメーターファイル記述例(登録レポート,複合レポート以外のレポートを出力する場合)

```
サンプルのパラメーターファイル名:jpcrpt-parameters.xml
```

```
<?xml version="1.0" encoding="UTF-8"?>
<!DOCTYPE pr-cli-parameters SYSTEM "rpt_params.dtd">
<pr-cli-parameters ver="0200">
   <launch-report>
     <agent>TA1htmprsvr</agent>
     <agent>TA1admin</agent>
     <report-definition name=" Memory Paging Status (Multi-Agent)" parent-
folder=" /Windows/Operating System/Status Reporting/Daily Trend">
       <launch-options>
         <indication-settings maximum-number-of-records="1440">
          <report-interval>HOUR</report-interval>
          <start-time>2007 08 10 12:00</start-time>
           <end-time>2007 08 11 12:00</end-time>
         </indication-settings>
       </launch-options>
       <html-output>
         <show-graph>
           <graph-options zoom-scale = "100">
             <show-grid/>
             <vertical-axis minvalue="0" maxvalue="100"/>
           </graph-options>
        </show-graph>
         <show-table/>
       </html-output>
     </report-definition>
   </launch-report>
</pr-cli-parameters>
```
### パラメーターファイル記述例(登録レポートを出力する場合)

```
サンプルのパラメーターファイル名:jpcrpt-parameters-for-registration-report.xml
<?xml version="1.0" encoding="UTF-8"?>
<!DOCTYPE pr-cli-parameters SYSTEM "rpt_params.dtd">
<pr-cli-parameters ver="0200">
   <launch-registration-report>
     <registration-report-definition report-name="CPU Usage@TA1host01"
      bookmark-name="CPU Usage"
      bookmark-parent-folder="/">
      <launch-options>
```

```
 <indication-settings maximum-number-of-records="1440">
           <date-range>WITHIN_THE_PAST_24_HOURS</date-range>
          <report-interval>HOUR</report-interval>
         </indication-settings>
       </launch-options>
       <html-output>
         <show-graph>
           <graph-options zoom-scale = "100">
            \langleshow-grid/>
             <vertical-axis minvalue="0" maxvalue="100"/>
           </graph-options>
        </show-graph>
       <show-table/>
       </html-output>
    </registration-report-definition>
   </launch-registration-report>
</pr-cli-parameters>
```
# パラメーターファイル記述例(複合レポートを出力する場合)

```
サンプルのパラメーターファイル名:jpcrpt-parameters-for-combination-report.xml
<?xml version="1.0" encoding="UTF-8"?>
<!DOCTYPE pr-cli-parameters SYSTEM "rpt_params.dtd">
<pr-cli-parameters ver="0200">
   <launch-combination-bookmark>
     <combination-definition bookmark-name="CPU Usage with Baseline" 
bookmark-parent-folder="/">
       <combination-options><combination-indication-settings>
         <date-range>WITHIN_THE_PAST_24_HOURS</date-range>
        <report-interval>HOUR</report-interval>
       </combination-indication-settings>
      </combination-options>
      <combination-graph-options zoom-scale="100" />
   </combination-definition>
   </launch-combination-bookmark>
</pr-cli-parameters>
```
パラメーターの記述を定義する DTD ファイル (rpt\_params.dtd) を次に示します。

#### パラメーターの記述を定義する DTD ファイル(rpt\_params.dtd)

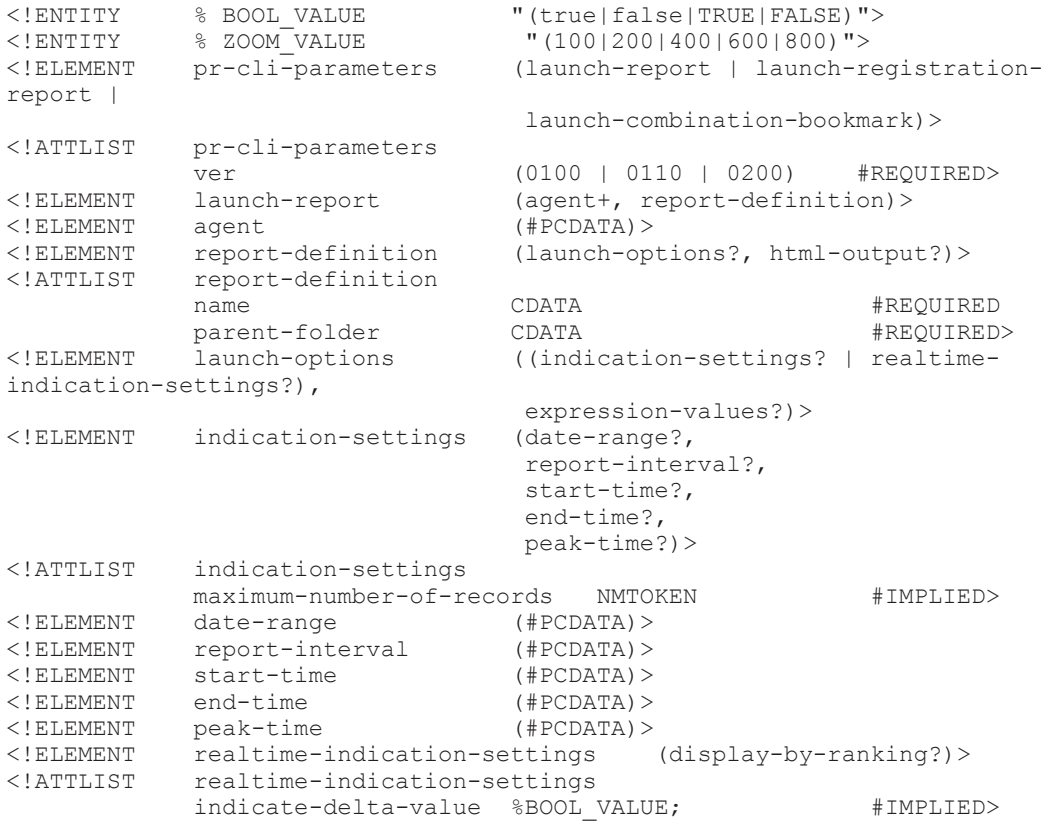

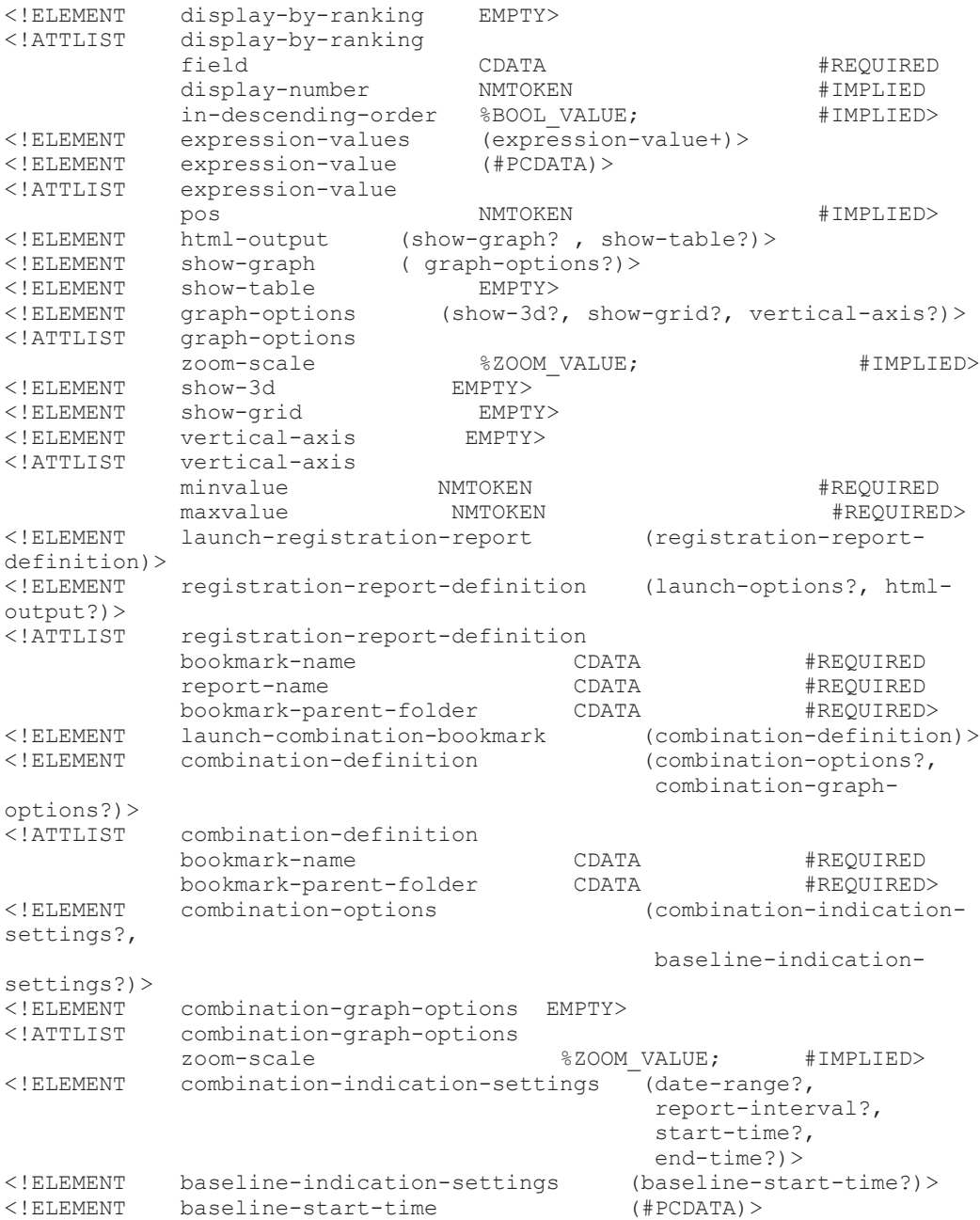

#### 注意事項

- 複数のレポートを出力する場合,その中のどれかのレポート出力処理がエラーになると処理をス キップし,ほかのレポートを出力します。ただし,パラメーターファイルの構文エラーが見つ かった場合,ス キップしないでその時点で終了します。
- 表示レコード数が多い HTML 形式のレポートを出力すると,View Server サービスのメモリー が不足してサービスが終了するおそれがあります。回避したい場合は,メモリー使用量削減機能 を有効にして,コマンド実行時に必要なメモリー量の見積もりをしてください。 メモリー使用量削減機能については,「6.2.6 [レポート表示時の注意事項](#page-115-0)」の「(6) [表示レコード](#page-116-0) [数が多いレポートを表示する場合について](#page-116-0)」を参照してください。なお,メモリー使用量削減機 能は、初期設定ファイル (config.xml) で設定します。初期設定ファイル (config.xml) の 設定の詳細については,マニュアル「Hitachi Command Suite Tuning Manager Software 運用 管理ガイド」の,Performance Reporter の初期設定ファイルについて説明している個所を参照 してください。

jpcrpt コマンドでレポートを HTML 出力する場合に必要なメモリー量の見積もり方法につい ては,マニュアル「Hitachi Command Suite Tuning Manager Software 運用管理ガイド」の付 録を参照してください。

• メモリー使用量削減機能が有効な場合に,HTML 形式のレポートを出力するときは,次に示す ディレクトリ配下に,コマンド実行ごとにディレクトリが作成されてレポートキャッシュファイ ルが格納されます。

Windows の場合:

<Tuning Manager server のインストール先フォルダ>\PerformanceReporter \reportcache\cmd

Solaris の場合:

/opt/HiCommand/TuningManager/PerformanceReporter/reportcache/cmd

Linux の場合:

<Tuning Manager server のインストール先ディレクトリ<sup>&</sup>gt; /PerformanceReporter/ reportcache/cmd

このコマンドを Ctrl+C キーなどで停止させる場合,レポートキャッシュファイルは自動的に 削除されないため,コマンド終了後に手動で削除してください。なお,このコマンドを複数同時 に実行している場合は,削除する必要があるレポートキャッシュファイルを特定できません。こ のため,レポートキャッシュファイルの削除時にはすべての jpcrpt コマンドが終了している ことを確認してください。

- メモリー使用量削減機能が有効な場合に,レポートに指定したすべてのエージェントが停止して いるときは、KAVJK0305-E メッセージが出力されてコマンドの処理が中断され、HTML ファ イルは出力されません。エージェントが稼働していることを確認して再度実行してください。
- メモリー使用量削減機能が有効な状態で複合レポートを出力する場合,複合レポートに含まれる どれかのレポートで次に示すエラーが発生したときにはコマンドの処理が中断され,HTML ファイルは出力されません。
	- PFM Manager との通信エラー
	- レポートキャッシュファイルの I/O エラー
	- 予期しないエラー

この場合,出力されたエラーメッセージの内容から要因を特定して対処してください。

- メモリー使用量削減機能を有効にしている場合に,グラフとして出力するレポートのデータ数が 制限値を超えたときは,メモリー不足のおそれがあるとして KAVJK2512-E メッセージが出力 され処理が中断されます。この場合は,レポート定義を見直して,グラフ表示対象のデータ数を 減らしてから,再度実行してください。 グラフの表示データ数の制限については,「6.2.6 [レポート表示時の注意事項](#page-115-0)」の「(7) [グラフの](#page-119-0) [表示データ数の制限について](#page-119-0)」を参照してください。
- レポート定義のフィルター条件式の「specify when displayed」で初期値が設定されている場合 は,パラメーターファイルの指定に関係なく初期値となります。初期値が設定されていない場合 は,パラメーターファイルの設定値となるので,パラメーターが設定されていないとエラーにな ります。
- · date-range, start-time, end-time の組み合わせについては、次の表に示す制限があります。

| パラメーターファイルでの<br>指定の有無 |            |          | レポート実行時の設定値                      |                                    |                             |
|-----------------------|------------|----------|----------------------------------|------------------------------------|-----------------------------|
| date-range            | start-time | end-time | date-range                       | start-time                         | end-time                    |
| $\times$              | $\times$   | $\times$ | レポート定義の値                         | end-time から計算<br>した値 <sup>※1</sup> | レポート実行時の<br>サーバ時間           |
| $\times$              | $\bigcirc$ | $\times$ | SPECIFY_WHEN<br>DISPLAYED        | パラメーターファ<br>イルの指定値                 | 「表 12-87 」を参照<br>$\times 2$ |
| $\times$              | $\times$   | $\circ$  | SPECIFY WHEN<br>DISPLAYED        | 「表 12-87 」を参照<br>$\times 1$        | パラメーターファイ<br>ルの指定値          |
| $\times$              | $\circ$    | $\circ$  | SPECIFY WHEN<br>DISPLAYED        | パラメーターファ<br>イルの指定値                 | パラメーターファイ<br>ルの指定値          |
| $\Omega$              | $\times$   | $\times$ | パラメーターファ<br>イルの指定値               | 「表 12-87 」を参照<br>$\times 1$        | レポート実行時の<br>サーバ時間           |
| $\Omega$              | $\bigcirc$ | $\times$ | <b>SPECIFY WHEN</b><br>DISPLAYED | パラメーターファ<br>イルの指定位置                | 「表 12-87」を参照<br>$*2$        |
| $\circ$               | $\times$   | $\circ$  | <b>SPECIFY WHEN</b><br>DISPLAYED | 「表 12-87 」を参照<br>$\times 1$        | パラメーターファイ<br>ルの指定値          |
| $\circ$               | $\circ$    | $\circ$  | エラー                              |                                    |                             |

表 **12-86 date-range**,**start-time**,**end-time** 指定の組み合わせ

(凡例)

○: 指定している

×:指定していない

注※1

計算方法は、次の表の「start-time」の値を参照してください。ただし、date-range が SPECIFY\_WHEN\_DISPLAYED の場合, report-interval の設定値で計算されます。

注※2

計算方法は、次の表の「end-time」の値を参照してください。ただし、date-range が SPECIFY\_WHEN\_DISPLAYED の場合, report-interval の設定値で計算されます。

表 **12-87 start-time**,**end-time** の計算式

| date-range               | report-interval | start-time の値                                                                                                    | end-time の値                                                                                                    |
|--------------------------|-----------------|----------------------------------------------------------------------------------------------------|----------------------------------------------------------------------------------------------------|
| WITHIN_THE_PAST_HOUR     | Minute          | end-time から1時間<br>分引いた日時                                                                                                    | start-time に 1 時間<br>分足した日時                                                                                                    |
| WITHIN THE PAST 24 HOURS | Hour            | end-time から 1 日分<br>引いた日時                                                                                                    | start-time に 1 日分<br>足した日時                                                                                                    |
| WITHIN THE PAST 7 DAYS   | Day             | end-time から7日分<br>引いた日時                                                                                                    | start-time に 7 日分<br>足した日時                                                                                                    |
| WITHIN THE PAST MONTH    | Week            | end-time から1か月<br>分引いた日時<br>ただし、計算結果が<br>存在しない日付にな<br>る場合は、その前日<br>の日付になります。<br>その前日の日付も存<br>在しない場合は、存<br>在する日付までさか<br>のぼります。なお. | start-time に 1 か月<br>分足した日時<br>ただし、計算結果が<br>存在しない日付にな<br>る場合は、その前日<br>の日付になります。<br>その前日の日付も存<br>在しない場合は、存<br>在する日付までさか<br>のぼります。なお. |

<span id="page-402-0"></span>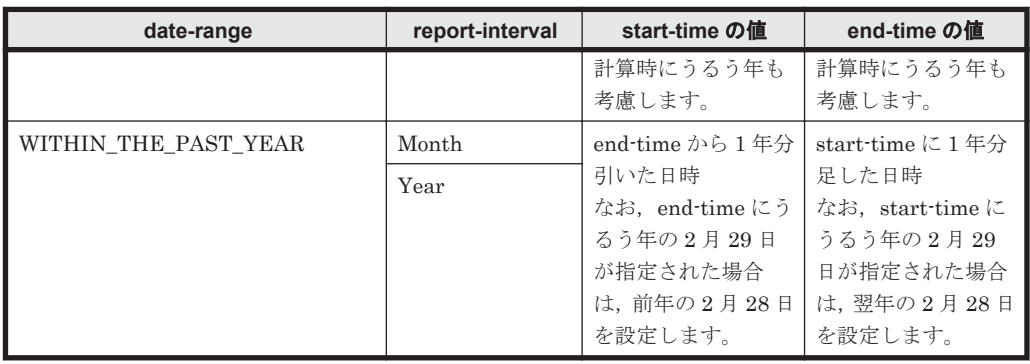

• start-time, end-time, および baseline-start-time の入力フォーマットを次の表に示します。

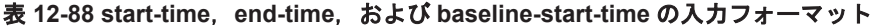

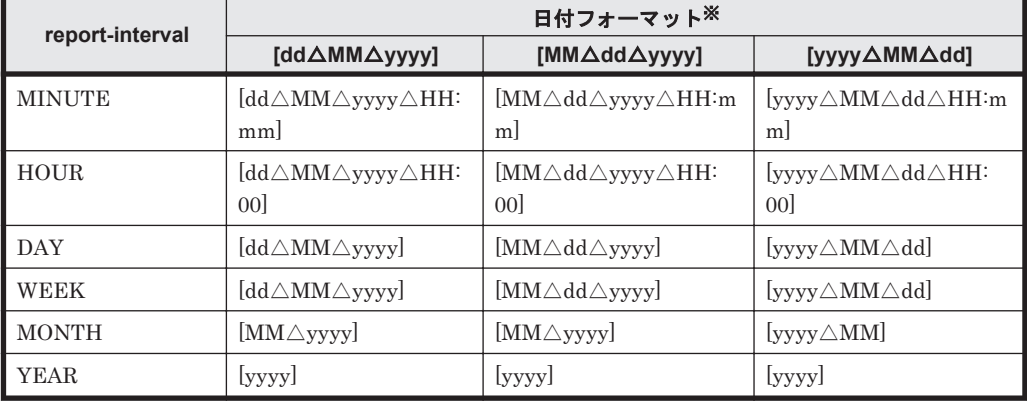

注※

日付フォーマットは,初期設定ファイル(config.xml)の設定値やコマンドライン引数 の-dateformat と-dateseparator によって決定されます。なお,表中の△はデフォルトで半 角スペースになりますが,日付フォーマットのセパレーター名に"slash", "hyphen", "period"を指定した場合,年月日の区切り位置にある△はそれぞれ「/」,「-」,「.」になりま す。

• 出力するレポートがリアルタイムレポートの場合は次の点に注意してください。 レポートを出力するための初回接続時に,PFM - Manager または PFM - Agent が停止していた 場合はエラーとなります。 レポートの出力実行中に,接続先サービスが停止した場合はタイムアウトしません。

実行途中でコマンドを停止するときは,プロセスの強制終了をしてください。

• このコマンドは,実行ごとに PFM - Manager の View Server サービスにアクセスします。この コマ ンドを,複数同時に実行したり,連続で実行したりすると,View Server サービスのメモ リー解放が間に合わず,コマンドが失敗するおそれがあります。そのため,コマンドの同時実行 や連続実行で失敗する場合は,sleep などを用いてコマンドの実行間隔を調整してください。

# 戻り値

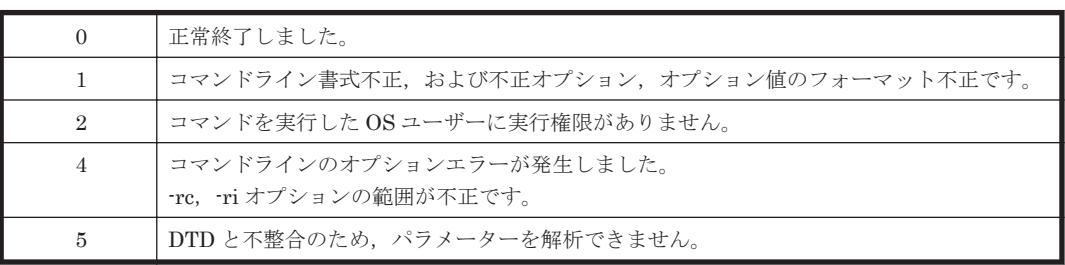

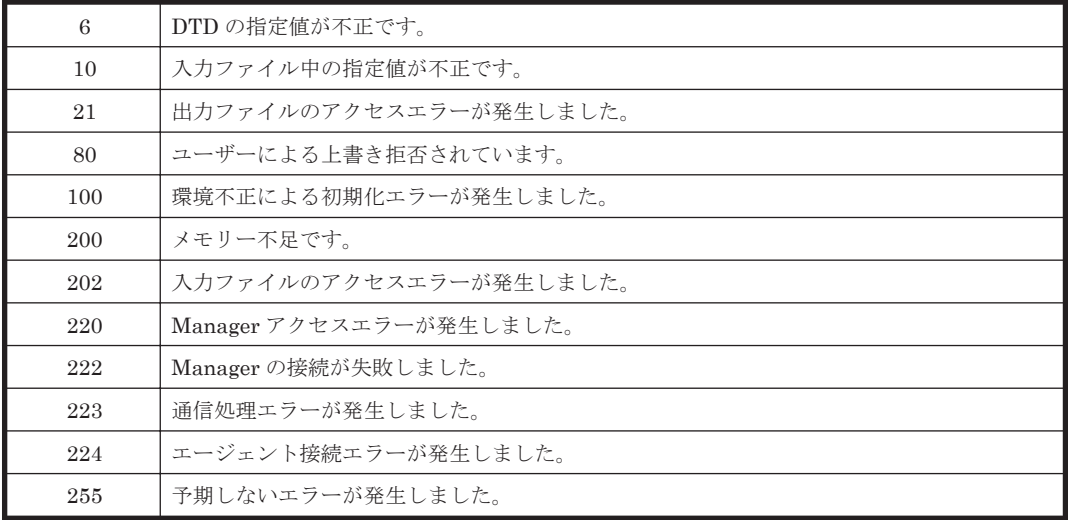

# 使用例

レポート出力の定義内容を記述したパラメーターファイル(param.xml)をファイル(output.csv) に出力する場合のコマンド実行例を次に示します。

jpcrpt -o output.csv -y param.xml

#### 出力例

コマンド処理の詳細情報を標準出力,標準エラー出力,トレースログファイルに出力します。ログ 仕様については,マニュアル「Hitachi Command Suite Tuning Manager Software 運用管理ガイ ド」を参照してください。

標準出力形式を次に示します。引数で指定したレポート出力の実行結果を表示します (OK または ERR)。

#### 標準出力の出力例(成功時)

jpcrpt connected to hostname at dd MM yyyy HH:MM:SS.mmm result OK : *<*レポート定義ディレクトリパス*>* /*<*レポート定義名@*Agent Collector* サー ビスのサービス *ID>* jpcrpt disconnected at dd MM yyyy HH:MM:SS.mmm

#### 出力ファイル

#### レポート結果を CSV 形式で出力する場合

このコマンドの出力ファイルのデータヘッダーに出力する情報を次の表に示します。

#### 表 **12-89** データヘッダーに出力する情報

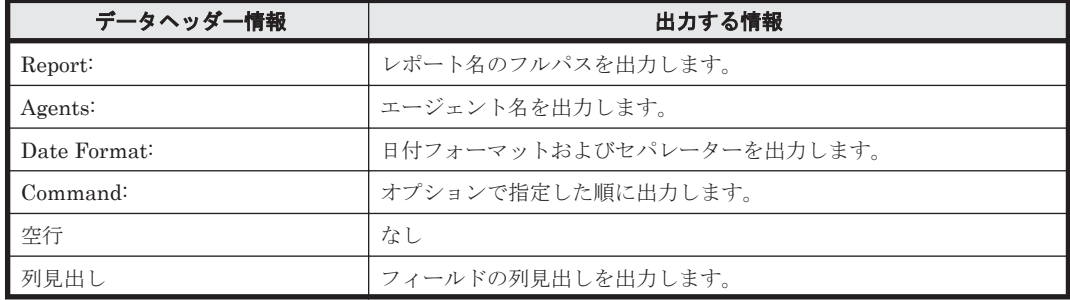

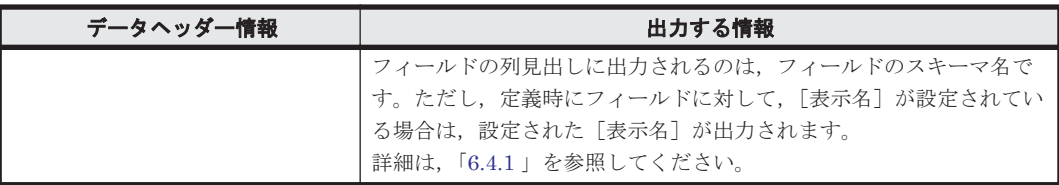

このコマンドの出力ファイル例を次に示します。なお,結果が 0 件の場合またはエージェントが停 止していた場合,データ部は出力されません。データヘッダー部だけが出力されます。

#### レポート結果を CSV 形式で出力したときの出力ファイル例

Report: /Windows/Troubleshooting/RecentPast/System Overview Agents: TA1htmprsvr Date Format: pattern-yyyyMMdd, slash Command:jpcrpt -input C:\ProgramFiles\Hitachi\jp1pcwebopt\ param.xml,-o C:\ProgramFiles\Hitachi\jp1pcwebopt\ output.csv,-y Agent Host, Agent Instance, Date and Time, CPU %, User CPU %, Privileged CPU %,Processor Queue Length,Context Switches/sec, % Total Interrupt Time,System Calls/sec htmprsvr,htmprsvr,2004/08/10 09:00:00,10.910626,8.917643, 1.9929985,4,825.3214,0.040342055,3351.263 htmprsvr,htmprsvr,2004/08/10 10:00:00,10.646775,9.116808, 1.5356027,5,778.178,0.009959743,3238.7776 htmprsvr,htmprsvr,2004/08/10 11:00:00,11.603203,9.505386, 2.0978165,3,809.5369,0.036344547,3257.031 htmprsvr,htmprsvr,2004/08/10 12:00:00,2.2210534,0.8610586, 1.3599948,2,744.3879,0.0121342335,3597.5398 htmprsvr,htmprsvr,2004/08/10 13:00:00,2.2657635,1.1398388, 1.1259354,3,675.37067,0.024730453,2883.5593 htmprsvr,htmprsvr,2004/08/10 14:00:00,10.394524,8.527414, 1.8726714,4,817.1143,0.009072154,3453.1233

HTML 形式のレポートはレポートヘッダー部,グラフ表示部,テーブル表示部の3つのパートで構 成されます。各パートに表示される内容と表示条件を出力対象ごとに「表 12-90 各パートに表示さ れる内容と表示条件(コマンドで出力した場合)」に示します。

| パート       | 出力対象                                                                                                    |                                                                                                    |                                                      |  |  |
|-----------|----------------------------------------------------------------------------------------------------|----------------------------------------------------------------------------------------------------|------------------------------------------------------|--|--|
|           | レポート出力                                                                                                    | 登録レポート出力                                                                                                    | 複合ブックマーク出力                                           |  |  |
| レポートヘッダー部 | レポート名, エージェント名<br>※1. 日付フォーマット. コ<br>マンドラインがコロンで区<br>切って表示される。                                              | レポート名、エージェント<br>名 <sup>※1</sup> , 日付フォーマット,<br>コマンドラインがコロン<br>で区切って表示される。                                              | ブックマーク名,日付<br>フォーマット, コマンド<br>ラインがコロンで区<br>切って出力される。 |  |  |
| グラフ表示部    | レポート出力画面で使用さ<br>れるものと同様のグラフ画<br>像が表示される。<br>レポート定義でグラフ表示<br>が有効かつ入力ファイルで<br>show-graph タグを指定し<br>た場合に表示される。 | レポート出力画面で使用<br>されるものと同様のグラ<br>フ画像が表示される。<br>登録レポートのレポート<br>定義でグラフ表示が有効<br>かつ入力ファイルで<br>show-graph タグを指定し<br>た場合に表示される。 | 複合レポートのレポー<br>ト出力画面で使用され<br>るものと同様のグラフ<br>画像が表示される。  |  |  |
| テーブル表示部   | 表形式のデータすべてが 1<br>つの画面に表示される。※2<br>レポート定義でテーブル表<br>示が有効かつ入力ファイル<br>で show-table タグを指定し<br>た場合に表示される。         | 表形式のデータすべてが1<br>つの画面に表示される。<br>$*2$<br>登録レポートのレポート<br>定義でテーブル表示が有<br>効かつ入力ファイルで                                        | 表示されない(複合レ<br>ポートでは表形式の出<br>力はない)。                   |  |  |

表 **12-90** 各パートに表示される内容と表示条件(コマンドで出力した場合)

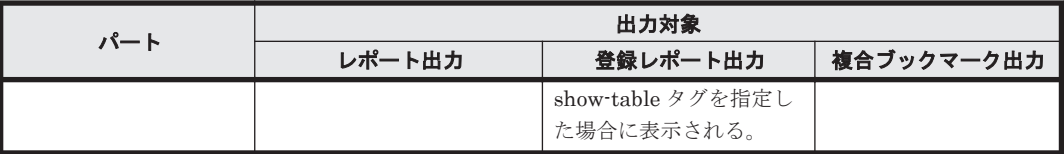

注※1

エージェント名が複数指定されている場合,エージェント名の間はコンマで区切って表示され ます。

注※2

表示されるカラムの並びはレポート定義の定義順と一致します。ただし,Date and Time フィールドは特別で、定義していない場合は左側に、定義した場合は定義順に1回だけ表示さ れます。

なお,データが 0 件の場合またはエージェントが停止していた場合は,レポートヘッダー部だけが 出力されます。

HTML は UTF-8 コードで出力され, config.xml ファイルの Export 形式での文字コード,改行 の設定には従いません。

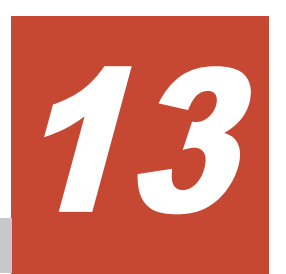

# **Tuning Manager** シリーズを使用する上で の制限事項

この章では、Tuning Manager シリーズを使用する上での制限事項について説明します。

- $\Box$  [13.1 Main Console](#page-407-0)
- $\Box$  13.2 PFM  $\cdot$  Manager
- **□** 13.3 [エージェント](#page-409-0)
- □ 13.4 [仮想環境](#page-410-0)

# <span id="page-407-0"></span>**13.1 Main Console**

Main Console に表示される情報の制限事項を次に示します。

# **13.1.1 HP-UX** 環境での性能情報

HP-UX 環境では、次の性能情報を報告できません。次の性能情報に関しては、n/a を表示します。

- Read IOPS (読み取り IOPS)
- Write IOPS (書き込み IOPS)
- Read Transfer(読み取り転送)
- Write Transfer (書き込み転送)

# **13.1.2 AIX** 環境でのエージェント性能情報

AIX 環境では、次の性能情報を報告できません。次の性能情報に関しては、n/a を表示します。

- Read IOPS (読み取り IOPS)
- Write IOPS (書き込み IOPS)
- Drive Queue Length (ドライブへの I/O リクエストのキュー長)

# **13.1.3 Solaris ZFS** の容量情報

Solaris ZFS の監視では、次に示すように、ZFS を含むホスト全体、ホストの OS 種別単位および ホスト単位の容量情報として,実際の値と異なる値を表示します。

- ZFS の Capacity と Free Capacity には、共有するプール全体の容量を表示します。ホスト全 体,ホストのOS種別単位およびホスト単位の Capacity と Free Capacity の値は、複数のZFS の Capacity と Free Capacity の値を加算した値を表示するため,実際の値より大きい値になり ます。また, Capacity と Free Capacity の値から計算する Free Rate の値も実際の値より大き い値になります。
- ZFS のクローンファイルシステムを通常の ZFS と同様に 1 つのファイルシステムとして表示 します。ホスト全体,ホストのOS種別単位およびホスト単位の容量情報として,ZFSのクロー ンファイルシステムの容量を加算した値を表示します。そのため,ZFS のクローンファイルシ ステムをマウントしている場合,Capacity,Free Capacity および Free Rate の値に加えて Used Capacity の値も実際の値より大きい値になります。

# **13.1.4 Windows Server 2012** 環境での構成情報および容量情報

# **(1)** 記憶域プールに属するファイルシステムの構成情報

Windows Server 2012 環境では、記憶域プールに属するファイルシステムの構成情報を表示できま せん。

# **(2) CSVFS** フォーマットされたファイルシステムの容量情報

Windows Server 2012 環境で CSVFS フォーマットされたファイルシステムについては、次の容量 情報を報告できません。次の容量情報に関しては、no data を表示します。

- Capacity
- Used Capacity
- Free Capacity

• Free Rate

# **13.1.5 Universal Storage Platform V/VM** シリーズ,**Hitachi USP** および **SANRISE9900V** シリーズでの性能情報

Universal Storage Platform V/VM シリーズ,Hitachi USP および SANRISE9900V シリーズでは, 次の性能情報を報告できません。次の性能情報に関しては、n/a を表示します。

- Parity Group 性能
	- Write Hit Rate (書き込みヒット率)
- LDEV 性能 Write Hit Rate (書き込みヒット率)

# **13.1.6 SANRISE9500V** シリーズでの構成情報

LUN Management がインストールされていない環境では,Host Group に関する情報を報告できま せん。Host Group 情報として no data を表示します。

# **13.1.7** 外部接続 **LDEV** での構成情報

外部接続 LDEV では、次の構成情報を報告できません。次の構成情報に関しては、一を表示しま す。

• RAID Level 情報

# **13.1.8 HUS VM** および **Virtual Storage Platform** シリーズでの構成情報

HUS VM および Virtual Storage Platform シリーズでは,構成情報の報告について次に示す制限が あります。

- 次の経路でナビゲートした場合,プロセッサ情報に No object を表示します。
	- Hosts→ホストの OS 種別→ホスト→Device Files→LDEV→プロセッサ
	- Hypervisors→ハイパーバイザー種別→Datastores→LDEV→プロセッサ
- 仮想 ID が設定されたストレージシステムを監視する場合,ストレージシステムおよびホストの 構成情報に物理 ID を表示します。 仮想 ID を確認したい場合は,Device Manager のストレージシステムおよびホストの情報で確 認してください。

# **13.1.9 HUS100** シリーズおよび **Hitachi AMS2000** シリーズでの構成情報

HUS100 シリーズおよび Hitachi AMS2000 シリーズでは,Dynamic Provisioning に関連した構成 情報の報告について一部制限があります。次の経路でナビゲートした場合, Parity Group 情報およ び Default Controller 情報に no data を表示します。ただし,Volume Attr が DP-VOL である LDEV が属する場合に限ります。

- Hosts→ホストの OS 種別→ホスト→Device Files→Parity Group
- Storage Systems→ストレージシステム→LDEVs→LDEVs→Parity Group および Default Controller

また,ナビゲーションエリアのストレージシステム配下には,Pools フォルダを表示しません。

# <span id="page-409-0"></span>**13.2 PFM - Manager**

Tuning Manager server の前提製品である PFM · Manager の機能を利用する場合,次に示す制限 があります。

- 08-50 で追加されたアラームテーブルの複数バインド機能は使用できません。この機能を使用 すると, Performance Reporter が正常に利用できなくなります。このため、デフォルト(無効) のままで PFM - Manager を使用してください。
- 09-10 で追加されたエージェントツリー作成コマンドは使用できません。このコマンドを実行 しても Performance Reporter では無効です。
- 09-50 で追加された業務グループによるアクセスコントロール機能は使用できません。この機 能を使用すると,Performance Reporter が正常に利用できなくなります。このため,デフォル ト (無効)のままで PFM - Manager を使用してください。また、Agent 間直接情報参照抑止オ プションおよび,Agent ホストリモート操作制限オプションもデフォルト(無効)のままで PFM - Manager を使用してください。

# **13.3** エージェント

# **13.3.1** エージェントの管理について

Tuning Manager server のポーリング中にエージェントの追加,削除または更新などの操作を行う ことはできません。これらの操作はポーリング完了後に行ってください。

ポーリングのスケジュールおよび間隔,期間については,システム管理者と相談してください。

# **13.3.2** エージェントの組み合わせでの制限事項

Tuning Manager server では、監視するエージェントの組み合わせ、または監視するエージェント のバージョンによって,情報の一部を表示できない場合があります。Tuning Manager server を運 用する前に,エージェントの組み合わせでの制限事項を確認してください。

# **(1) Tuning Manager server** でサーバの情報を表示するために必要なエージェント

Tuning Manager server によってサーバの情報を表示するためには、次のエージェントをサーバに インストールする必要があります。

- HTM Storage Mapping Agent
- PFM Agent for Platform

# 注意

HTM - Storage Mapping Agent でサーバを管理するには, PFM - Agent for Platform が必要 になります。

HTM - Storage Mapping Agent および PFM - Agent for Platform でサーバを監視しない場合, Tuning Manager server では次に示す制限事項があります。

• リソースツリーにネットワークのリソース (ネットワーク全体, サブネットワーク, サーバ, ファイルシステムまたはデバイスファイル)が表示されません。

# **(2)** 論理パスが設定されていない **LDEV** の監視について

Main Console では, HTM - Agent for RAID のバージョンが 05-10 以降で, インスタンス環境を構 築する際に論理パスが設定されていない LDEV の情報を取得するための設定をしている場合に,論 理パスが設定されていない LDEV の情報を表示できます。HTM - Agent for RAID のインスタン ス環境を構築する方法については,マニュアル「Hitachi Command Suite Tuning Manager - Agent for RAID」の,インストールとセットアップについて説明している章を参照してください。

# <span id="page-410-0"></span>**13.4** 仮想環境

# **13.4.1 VMware ESX** で構築された仮想環境

VMware ESX で構築された仮想環境では,構成情報の報告について一部表示上の注意事項がありま す。VMware ESX で構築された仮想環境を監視する場合には、次の注意事項を確認してください。

# **(1) NPIV** 環境を監視対象とする場合

- Main Console の GUI では, Agent モードの場合, 次の Host Bus Adapter の WWN 情報に関 しては、Host Bus Adapter に割り当てられている物理 WWN の情報が表示されます。
	- Host Port Node WWN
	- Host Port WWN
- Performance Reporter の GUI および CLI を使って Host Bus Adapter の WWN 情報をレポー ト表示すると,Host Bus Adapter に割り当てられている物理 WWN の情報が表示されます。表 示されるレコードおよびフィールドについては,マニュアル「Hitachi Command Suite Tuning Manager - Storage Mapping Agent」を参照してください。

Host Bus Adapter の Port の仮想 WWN の情報を確認したい場合は、Device Manager のホスト情 報で確認してください。

# **(2)** ペアボリュームの構成変更をした場合

Performance Reporter の GUI および CLI を使ってペアボリュームの情報をレポート表示すると, ペアボリュームの変更をしたあとでも変更前の情報が表示されます。表示されるレコードおよび フィールドについては,マニュアル「Hitachi Command Suite Tuning Manager - Storage Mapping Agent」を参照してください。

仮想化サーバ(ホスト OS)を再起動するとペアボリュームの変更をしたあとの情報が表示されます が,仮想化サーバ(ホスト OS)を再起動しないでペアボリュームの変更をしたあとの情報を確認し たい場合は,Device Manager の LDEV 一覧で確認してください。

# **(3) LDEV** のマイグレーションをした場合

Performance Reporter の GUI および CLI を使って LDEV が属するパリティグループの情報をレ ポートに表示すると,LDEV をマイグレーションしたあとでもマイグレーション前の情報が表示さ れます。表示されるレコードおよびフィールドについては,マニュアル「Hitachi Command Suite Tuning Manager - Storage Mapping Agent」を参照してください。

仮想化サーバ(ホスト OS)を再起動すると LDEV をマイグレーションしたあとの情報が表示され ますが、仮想化サーバ (ホスト OS) を再起動しないで LDEV をマイグレーションしたあとの情報 を確認したい場合は,次の方法で確認してください。

- Main Console の GUI で, LDEV 情報を確認する。
- Main Console の GUI で、LDEV インスタンスのサマリエリア情報を確認する。

# **(4) Device Manager** の **Host Data Collector** を使用して監視した場合

- VMware vSphere Client を操作して仮想マシンから RAW Device Mapping を切り離したと き,Main Console の GUI に RAW Device Mapping のボリューム情報が表示されません。
- 次の手順によって親なし状態となった仮想マシンの情報は,Main Console の GUI に表示され ません。
	- a. VMware vCenter Server と仮想化サーバ (ホスト OS) の通信を切断する
	- b. 仮想化サーバ (ホスト OS) から仮想マシンを削除する
	- c. VMware vCenter Server と仮想化サーバ(ホスト OS)を再接続する

# **13.4.2 Virtage** で構築された仮想環境

Main Console の GUI では、Agent モードを使用していて、かつ Virtage の LPAR マイグレーショ ン (コンカレントメンテナンス)を実施している場合,次の Host Bus Adapter の WWN 情報に関 しては,一時的に仮の WWN の情報が表示されるときがあります。

- Host Port Node WWN
- Host Port WWN

A

# このマニュアルの参考情報

このマニュアルを読むに当たっての参考情報を示します。

- $\Box$  A.1 [関連マニュアル](#page-413-0)
- **□ A.2 [このマニュアルでの表記](#page-413-0)**
- **□ A.3** [このマニュアルで使用している略語](#page-417-0)
- **□ A.4 KB** (キロバイト) などの単位表記について

このマニュアルの参考情報 **413**

# <span id="page-413-0"></span>**A.1** 関連マニュアル

このマニュアルの関連マニュアルを次に示します。必要に応じてお読みください。

#### Hitachi Tuning Manager 関連

- Hitachi Command Suite Tuning Manager Software 運用管理ガイド(3020-3-W41)
- Hitachi Command Suite Tuning Manager Software インストールガイド(3020-3-W42)
- Hitachi Command Suite Tuning Manager Agent for RAID(3020-3-W44)
- Hitachi Command Suite Tuning Manager Storage Mapping Agent(3020-3-W45)
- Hitachi Command Suite Tuning Manager Agent for SAN Switch(3020-3-W46)
- Hitachi Command Suite Tuning Manager Agent for Network Attached Storage(3020-3- W47)

#### Hitachi Device Manager, および Hitachi Tiered Storage Manager 関連

- Hitachi Command Suite Software ユーザーズガイド(3020-3-W02)
- Hitachi Command Suite Software システム構成ガイド(3020-3-W08)

#### JP1/Performance Management 関連

- JP1 Version 9 JP1/Performance Management 設計・構築ガイド(3020-3-R31)
- JP1 Version 9 JP1/Performance Management 運用ガイド(3020-3-R32)
- JP1 Version 9 JP1/Performance Management リファレンス(3020-3-R33)
- JP1 Version 9 JP1/Performance Management Agent Option for Platform(Windows(R)用) (3020-3-R48)
- JP1 Version 9 JP1/Performance Management  $\cdot$  Agent Option for Platform (UNIX(R) $|\nexists$ ) (3020-3-R49)
- JP1 Version 9 JP1/Performance Management Agent Option for Oracle (3020-3-R52)
- JP1 Version 10 JP1/Performance Management 設計・構築ガイド(3021-3-041)
- JP1 Version 10 JP1/Performance Management 運用ガイド (3021-3-042)
- JP1 Version 10 JP1/Performance Management リファレンス(3021-3-043)
- JP1 Version 10 JP1/Performance Management Agent Option for Platform(Windows(R)用) (3021-3-056)
- JP1 Version 10 JP1/Performance Management Agent Option for Platform(UNIX(R)用) (3021-3-057)
- JP1 Version 10 JP1/Performance Management Agent Option for Oracle (3021-3-059)

# **A.2** このマニュアルでの表記

このマニュアルでは、製品名を次のように表記しています。

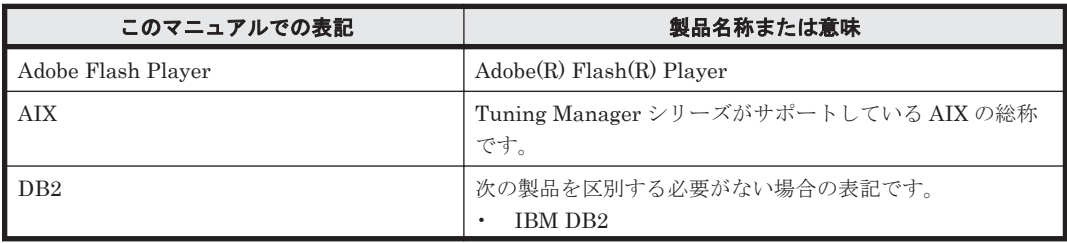

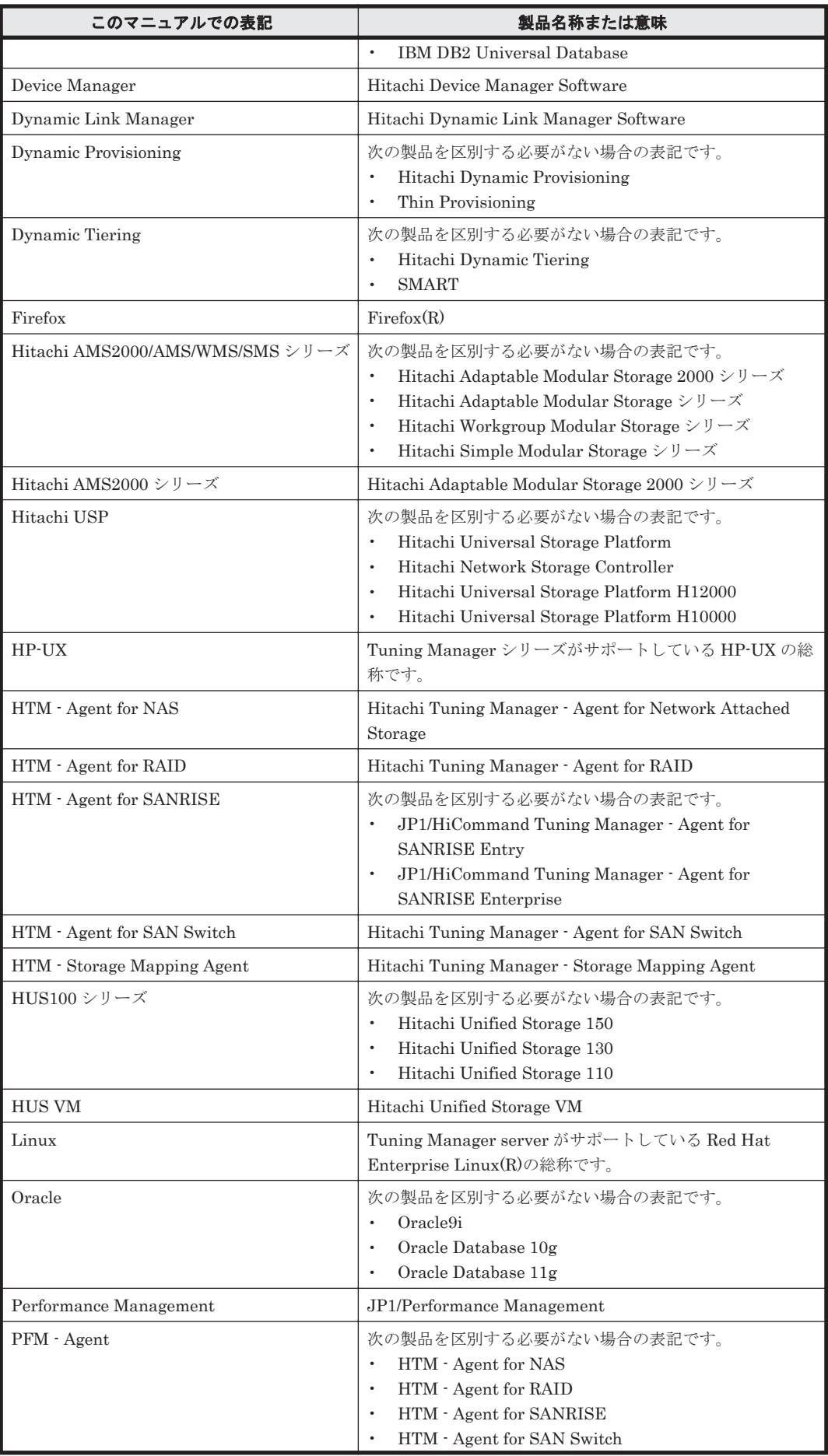

このマニュアルの参考情報 **415**

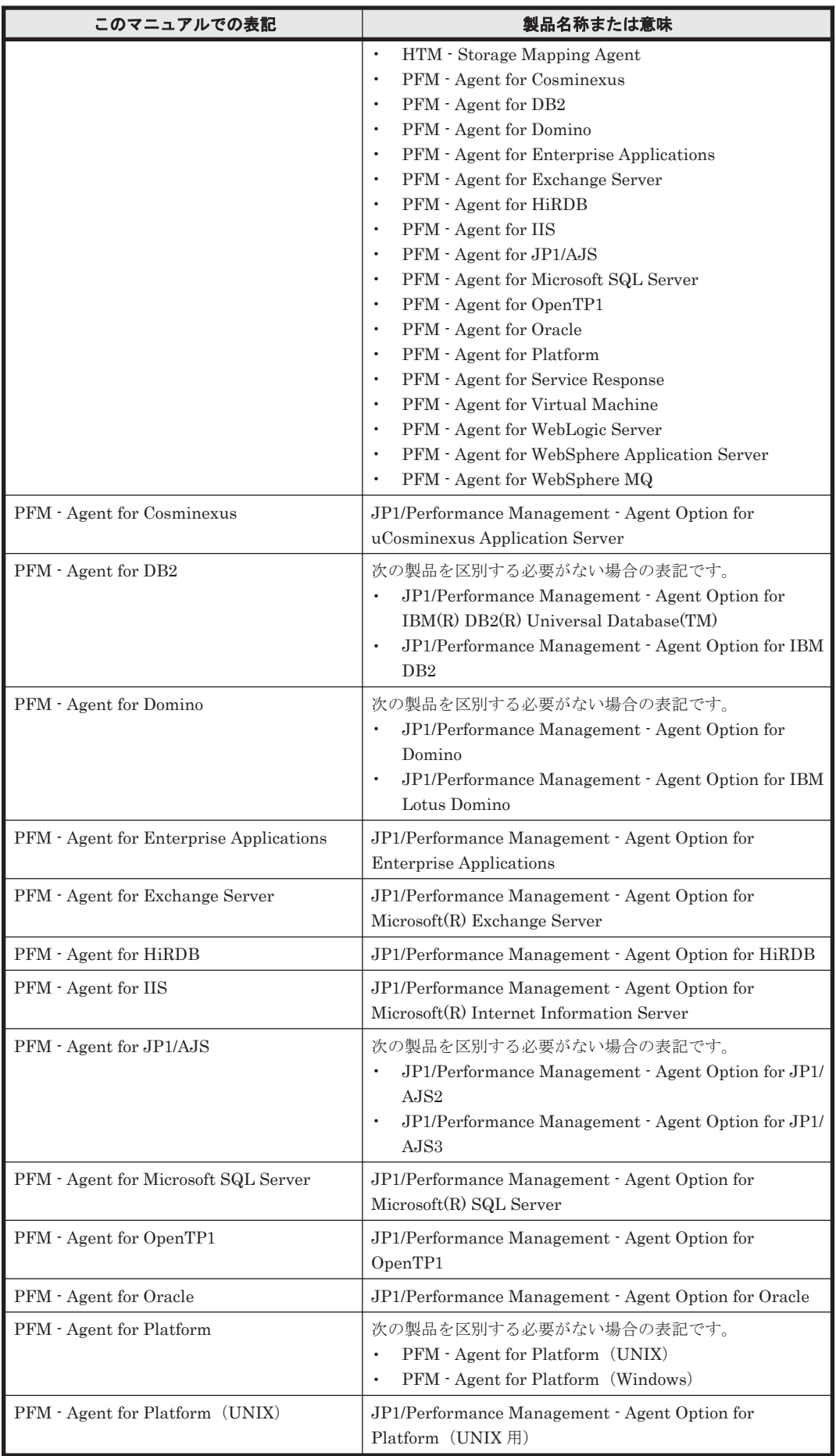

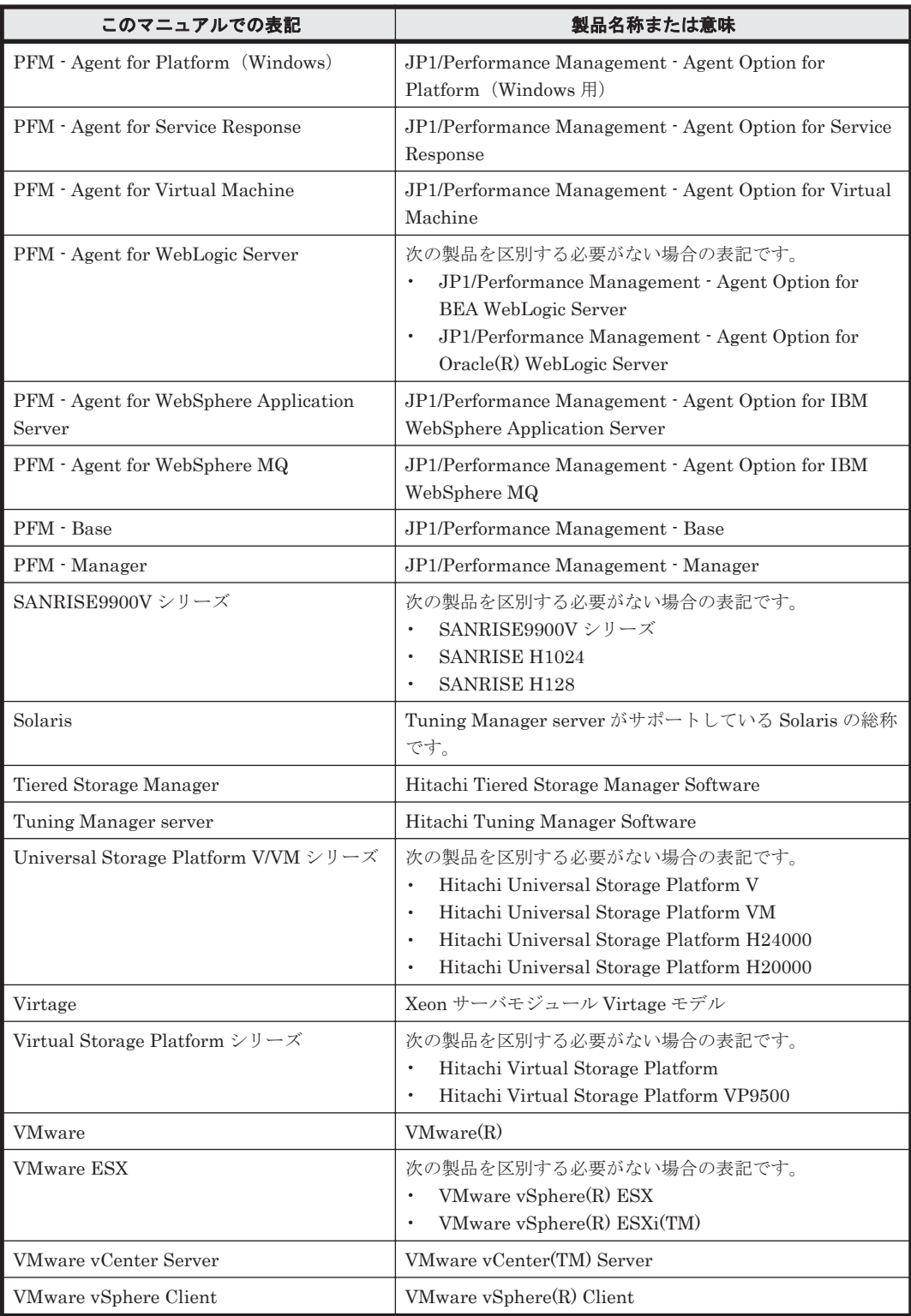

- PFM Manager, PFM Agent および PFM Base を総称して, Performance Management と 表記することがあります。
- Tuning Manager server および PFM Agent を総称して,Tuning Manager シリーズと表記す ることがあります。
- HP-UX, Solaris, Linux および AIX を総称して、UNIX と表記することがあります。

# <span id="page-417-0"></span>**A.3** このマニュアルで使用している略語

このマニュアルで使用している略語を次の表に示します。

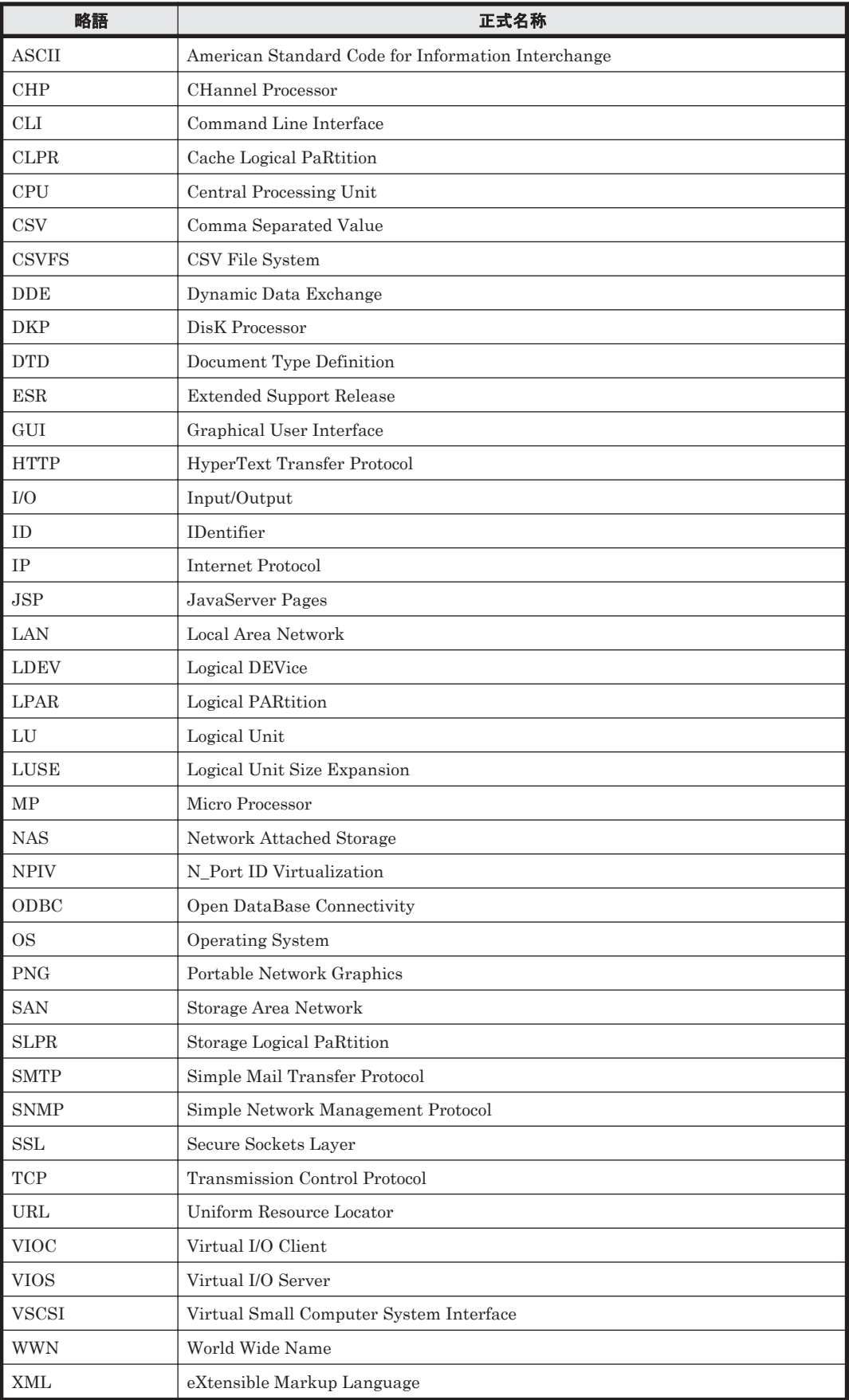

![](_page_418_Picture_57.jpeg)

# <span id="page-418-0"></span>A.4 KB (キロバイト) などの単位表記について

1KB (キロバイト), 1MB (メガバイト), 1GB (ギガバイト), 1TB (テラバイト) はそれぞれ 1,024 バイト,1,024<sup>2</sup> バイト,1,024<sup>3</sup> バイト,1,024<sup>4</sup> バイトです。

このマニュアルの参考情報 **419**

**420** このマニュアルの参考情報

# 用語解説

Tuning Manager server で使用する用語について説明します。

# (英字)

#### Agent-less モード

Device Manager からホストの構成情報を取得するモードのことです。

### Agent モード

HTM - Storage Mapping Agent および PFM - Agent for Platform からホストの構成情報,性能情報,および容 量情報を取得するモードのことです。

#### Alarm(アラーム)

監視するデータがしきい値に達した場合のアクションやイベントメッセージを定義した情報のことです。

#### Bookmark(ブックマーク)

レポートの定義,レポートの表示条件,および対象エージェントを設定したレポートを登録できるしおりのこと です。レポートをより少ない手順で表示したり,異なるエージェント,異なるレポート定義のレポートを一度に 表示したりできます。

#### Bookmarks(ブックマーク数)

Tuning Manager server 中に維持される名前の付いたリンクで, Tuning Manager server 中のページに簡単にア クセスするために保存するリンク。

#### Buffer Credit Zero State

各ポートの Buffer-To-Buffer のフロー制御でのクレジット数が 0 の回数のスイッチごとの合計。

# Cache %(キャッシュ%)

キャッシュ容量の使用率。パーセンテージで表示されます。 (Cache Usage (キャッシュ使用量) / Cache Capacity (キャッシュ容量)) \*100

#### Cache Capacity(キャッシュ容量)

キャッシュメモリー容量(搭載メモリーのうち,入出力キャッシュに割り当てられる容量)。

# Cache Free(空きキャッシュ容量)

使用されていないキャッシュ容量。

### Cache Memory Installed Size(搭載しているキャッシュのサイズ)

ディスクアレイ装置のキャッシュメモリー搭載量。

用語解説 **421**

# Cache Usage(キャッシュ使用量)

使用されているキャッシュ容量。

#### Capacity(容量)

Resource Tree(リソースツリー)で選択したレベルより下にあるすべてのサブリソースについて集計した総スト レージ領域の容量。

#### Capacity Forecast(容量予測)

Resource Tree(リソースツリー)で選択したレベルより下にあるすべてのサブリソースについて集計した,予測 される将来のストレージ空き領域および使用領域の容量。履歴データをサンプルにして予測値を求めます。

#### Capacity History(容量履歴)

Resource Tree(リソースツリー)で選択したレベルより下にあるすべてのサブリソースについて集計した総スト レージ容量の履歴。

#### CHA

Channel Adapter。ストレージシステムのポートを 1 つ以上持つコンポーネント。

#### CHA モード

CHA の動作モード。CHA の Port を最大数利用できる「標準モード」と,利用できる Port 数を減少させる代わ りに 1Port 当たりの I/O 性能を向上させる「高速モード」があります。

#### CHP

Channel Processor。CHA のプロセッサ。

#### CLPR

キャッシュの分割機能です。この機能を使用すると,ストレージシステム内でパリティグループ単位にキャッ シュを分割するため,キャッシュ性能がほかのパリティグループの影響を受けません。

#### CLPR Number (CLPR 番号)

Resource Tree (リソースツリー)から選択した CLPR に割り当てられている番号。

#### Collection Interval (収集間隔)

性能,容量データを収集する間隔。毎分、毎時、毎日、毎週、毎月、毎年。

#### Confidence Level (予測精度)

予測に対して選択される予測精度は,予測される上限と下限の間に描かれるチャート範囲の幅を決定します。予 測精度が 0.95 の場合,上方誤差マージンと下方誤差マージンの間に予測値が現れる可能性は 95%となります(予 測精度を 0.99 に指定すると,その結果,作成されるチャートでは,上方誤差マージンと下方誤差マージンの間の 範囲がさらに広くなります)。

#### CPU Usage (CPU 使用率)

選択した Resource Tree(リソースツリー)より下のすべてのレベルでサブリソースの CPU 使用率を表示しま す。

#### Data File(データファイル)

ファイルシステム中のユニットとしてメディアに格納されたデータの集まり。

## Data Files(データファイル数)

Resource Tree(リソースツリー)で選択したレベルより下にあるすべてのサブリソースについて集計したデータ ファイル数を示します。

# Data model (データモデル)

各エージェントが持つレコードおよびフィールドの総称のことです。データモデルは,バージョンで管理されて います。

# Data Point(データポイント)

特定の時点で,測定した性能,および容量情報の値。

# Date (日付)

現在表示されているデータの採取日時。

# Delta (デルタ値)

累積値として管理されている情報を取得元とするフィールドのパフォーマンスデータを変化量で表すことを「デ ルタ」と呼びます。例えば,I/O 回数のカウンタを取得元とするフィールドの場合,1 回目に収集したときのカウ ンタの値が「3」,2 回目に収集したときのカウンタの値が「7」とすると,2 回目のデータ収集時に出力するフィー ルドの値は,デルタではない場合は,2 回目のカウンタ値の「7」,デルタの場合は,2 回目と 1 回目のカウンタ値 の差分である「4」となります。

# Device File(デバイスファイル)

UNIX を実行するシステムで,物理デバイスに関する仕様を持つファイル。デバイスファイルでは、物理デバイ スの位置とタイプ,物理デバイスへのアクセス方法を示します。

# Device Files (デバイスファイル数)

Resource Tree(リソースツリー)で選択したレベルより下にあるすべてのデバイスについて集計したデバイス ファイル数を示します。

# Disk Group(ディスクグループ)

単一の論理ストレージシステムのリソースを表すディスクのグループ。

# Disk IOPS(ディスク IOPS)

ディスクのデータ入出力毎秒の単位。

#### Disk Random IOPS(ディスクランダム IOPS)

ディスクへのランダムアクセスでのデータ入出力毎秒の単位。

#### Disk Random Transfer (ディスクランダム転送)

ディスクのランダムアクセスの転送速度。

#### Disk Read IOPS (ディスク読み込み IOPS)

ディスクのデータ読み込み毎秒の単位。

### Disk Read Transfer (ディスク読み込み転送)

ディスクの読み込み速度。

# Disk Sequential IOPS(ディスクシーケンシャル IOPS)

ディスクへのシーケンシャルアクセスでのデータ入出力毎秒の単位。

# Disk Sequential Transfer (ディスクシーケンシャル転送)

ディスクのシーケンシャルアクセスの転送速度。

#### Disk Transfer (ディスク転送)

ディスクの転送速度。

# Disk Write IOPS(ディスク書き込み IOPS)

ディスクのデータ書き込み毎秒の単位。

用語解説 **423**

# Disk Write Transfer (ディスク書き込み転送)

ディスクの書き込み速度。

# **DKA**

Disk Adapter。Parity Group を処理します。

### DKP

Disk Processor。DKA のプロセッサ。

# Domain ID

スイッチのドメイン識別子。10 進数で 1 から 239 の値。ファブリックを構成するスイッチをユニークに識別す るための番号。各スイッチは、接続するさまざまなデバイスの WWN アドレスと、このドメイン ID との組み合 わせを使って,SAN の中でデータを正しく受け渡します。

#### Drilldown report(ドリルダウンレポート)

レポートまたはレポートのフィールドに関連づけられたレポートです。あるレポートの詳細情報や関連情報を表 示したい場合に使用します。

#### Dynamic Provisioning

仮想的なボリュームを割り当てる機能です。実際に使用する容量よりも多い容量を割り当てられ,使用した分だ け Dynamic Provisioning のプールから割り当てられます。Dynamic Provisioning のプールから割り当てられた 仮想ボリュームを Dynamic Provisioning のボリューム, Dynamic Provisioning のプールを構成するボリューム を Dynamic Provisioning のプールボリュームと呼びます。

Dynamic Provisioning の詳細については、Dynamic Provisioning のマニュアルを参照してください。

#### Dynamic Tiering

Dynamic Provisioning の機能に加え,I/O 負荷に応じてデータを再配置する機能です。I/O 負荷の高いデータ領 域を高速なハードウェア階層へ,I/O 負荷の低いデータ領域を低速なハードウェア階層へ配置します。ボリューム 性能の有効活用とコストの低減を同時に図れます。

Dynamic Tiering の詳細については、Dynamic Provisioning のマニュアルを参照してください。

#### External Logical Disk(外部接続論理ディスク)

Universal Volume Manager の外部ストレージ接続機能によって, Virtual Logical Disk (仮想論理ディスク) と して割り当てられた Logical Disk(論理ディスク)。

#### External Parity Group (外部接続パリティグループ)

Universal Volume Manager の外部ストレージ接続機能によって, Virtual Logical Disk (仮想論理ディスク) と して割り当てられた Logical Disk (論理ディスク)が属する Parity Group (パリティグループ)。

#### External Storage System (外部接続ストレージシステム)

Universal Volume Manager の外部ストレージ接続機能によって接続されたストレージシステムです。

#### Fabric(ファブリック)

ファイバーチャネルスイッチを相互に接続して構成したファイバーチャネルベースのネットワーク。典型的な ファブリックでは,少なくとも 2 つのスイッチがあり,フォールトトレランス機能を提供します。

# Fabrics(ファブリック数)

ファイバーチャネルスイッチとケーブルが相互接続する複数のネットワーク。各ファブリックは,独立したデー タ経路を持っています。

### Field(フィールド)

レコードを構成するパフォーマンスデータの集まりのことです。

# File System(ファイルシステム)

ファイルシステムの、ハードディスクシステム上のストレージシステムに対するアクセス の制御に使用される論理構造とソフトウェア手順を定義するスキームです。

# File Systems(ファイルシステム数)

ファイルシステム数。Resource Tree(リソースツリー)で選択したレベルより下にあるすべてのサブリソースに ついて集計したファイルシステムの数。 ファイルシステムの詳細については、File System Type (ファイルシステムタイプ)を参照してください。

# File System Type(ファイルシステムタイプ)

一定の Operating System (オペレーティングシステム)内でデータの保存および構成に使用されるファイルシス テムの種類を表示します。Resource Tree(リソースツリー)で Server のリソースの下にあるファイルシステム について表示します。

#### Forecast(予測)

予測レポートを参照してください。

# Frame(フレーム)

SAN スイッチのポートで送受信される 1 パケットのバイト数。

#### Free(空き)

Resource Tree(リソースツリー)で選択したレベルより下にあるすべてのサブリソースについて集計した総使用 可能容量。

#### Free %(空き%)

Resource Tree(リソースツリー)で選択したレベルより下にあるすべてのサブリソースについて集計した全容量 に対する空き容量のパーセンテージ。

#### Historical report (履歴レポート)

監視対象の過去から現在までの状況を示すレポートです。

なお, Performance Reporter で表示する Historical Report には、次の2つのレポートタイプがあります。

- ・履歴 (1つのエージェント) レポート
- •履歴(複数のエージェント)レポート

#### Historical Response Time (I/O レスポンス時間の平均値)

I/O Response Time の平均値。

#### Hit Rate (ヒット率)

キャッシュヒットしたトランザクション数を,トランザクション数で割り算して求めた値です。パーセンテージ で表示されます。

# Host(ホスト)

1 つ以上のストレージシステムが接続されている,TCP/IP でアクセスできるコンピュータ(またはエンティ ティ)。その TCP/IP アドレスに加えて,各ホストは名前または別名を持ちます。

#### Host Group(ホストグループ)

ホストグループは,ホストの WWN によってストレージシステムへのアクセスを制限する LUN セキュリティを 適用する単位です。

#### Hosts(ホスト)

サブネットワークおよびストレージシステム関連サーバに加えて,Tuning Manager server が使用できるリソー ス範囲全体。

# Hosts Capacity (ホストの容量)

サブネットワークおよびストレージシステム関連サーバに加えて,Tuning Manager server が使用できるすべて のリソースの総ストレージシステム領域。

#### I/O Response Time (I/O 応答時間)

I/O 要求 1 回当たりの平均応答時間。

#### I/O Usage(使用率)

I/O が発生していた時間の割合。

### Inodes (Inode 数)

UNIX ファイルシステムでは,inode にはファイルの所有者および所有グループとアクセス権に関する重要な情報 が入っています。Resource Tree(リソースツリー)のサーバレベルで,そのサーバ内に存在する inode 数を表示 します。

·一定の UNIX ファイルの inode 番号を見つけるには、次のコマンドを使用します。

 $\lg$  -i.

·一定の UNIX ファイルの inode 情報を決定するには、次のコマンドを使用します。

ls -l.

#### Input Buffer Full

スイッチのポートのバッファーがいっぱいであることを表示します。Tuning Manager server は、この状態が起 きるたびに回数をカウントします。

#### Instance(インスタンス)

システムグローバルエリアと呼ばれる割り当て済みメモリー領域で,1 つ以上の Oracle プロセス。各 Oracle データベースは,1 つの Oracle インスタンスに関連づけられていなければなりません。

#### Instances(インスタンス数)

Oracle Instances (Oracle インスタンス数)を参照してください。

#### IOPS

Resource Tree(リソースツリー)で選択したレベルより下にあるすべてのサブリソースについて集計した,1 秒 当たりの入出力操作数。Read IOPS (読み取り IOPS) および Write IOPS (書き込み IOPS) についても参照し てください。

#### IP Address(IP アドレス)

Internet プロトコル。ネットワーク上でデバイスやホストを一意に識別するのに使用されるドットで区切られた マルチセグメントアドレス。

#### LDEV

ホストへ物理的または論理的に接続するときに付与される番号。詳細については, Logical Device (論理デバイ ス)を参照してください。

#### Logical Device(論理デバイス)

ホストとの論理または物理接続を使用する番号付きコンポーネント。各論理デバイスは自身のリソースセットを 持ちます。

#### Logical Devices(論理デバイス)

Logical Device(論理デバイス)を参照してください。

#### Logical Disk(論理ディスク)

オペレーティングシステムが全体を単一のストレージシステムデバイスと見なすようにリンクされている一連の ドライブ(またはドライブパーティション)。RAID コントローラは、論理ディスクを管理する1つの形式を提供 すると同時に,信頼性,データ可用性および性能の改善で利益を提供します(別名:論理デバイス,論理ドライ

ブ,Volume(ボリューム),ボリュームセット,論理ストレージシステムユニット,LUN(論理ユニット),ユ ニット,LUNS)。

#### Logical Disks(論理ディスク数)

ストレージシステム内の論理ディスク数(詳細については,Logical Disk(論理ディスク)を参照してください)。

# Lower Error Margin

現在の予測精度内で取れる値の下限。

# LUN(論理ユニット)

Logical Unit。Logical Disk(論理ディスク)を参照してください。

### LUSE(拡張論理ボリューム)

複数の論理ボリュームを連結した 1 つの大きな論理ボリューム。

# Margin(マージン)

平均予測値からの偏差。

# Max I/O Usage(使用率の最大値)

監視期間内での I/O Usage (使用率)の最大値。

# Max IOPS (最大 IOPS)

レポートウィンドウで定義された期間中のすべての IOPS 測定結果の最大値です。

# Max Side File Usage (Side File の使用率の最大値)

監視期間内での Side File Usage (Side File の使用率)の最大値。

#### Max Transfer (最大転送)

レポートウィンドウで定義された期間中のすべての Transfer(転送)の測定結果の最大値です。

#### Max Write Pending Rate (書き込み待ちデータの割合の最大値)

監視期間内での Write Pending Rate (書き込み待ちデータの割合)の最大値。

# Memory(メモリー)

ランダムアクセスメモリー。

#### Min IOPS (最小 IOPS)

レポートウィンドウで定義された期間中のすべての IOPS 測定結果の最小値です。

#### Min Transfer (最小転送)

レポートウィンドウで定義された期間中のすべての Transfer(転送)の測定結果の最小値です。

#### Model (モデル)

製品モデル番号の意味。

#### Mountpoint(マウントポイント)

あるデバイスが UNIX によってアクセスできるようになる(マウントされる)前に,そのデバイスの論理的な場 所としてディレクトリを指定する必要があります。マウントポイントは,この目的で使用されるディレクトリで す。Tuning Manager server では,サーバ単位にマウントポイントに付けられたボリューム名を表示します。

#### MP

Micro Processor。MP Blade に搭載されているプロセッサコアです。

# MP Blade

CHP および DKP と同等の処理をするパッケージです。4つの MP を搭載し、内部の各 MP で処理の負荷分散を します。

# Network(ネットワーク)

サブネットワーク,およびストレージシステムに関連するサーバを Tuning Manager server で利用できるリソー スの全範囲。

### Operating System(オペレーティングシステム)

コンピュータのネットワークルーティング,メモリー,表示,および周辺デバイスを管理する管理ソフトウェア。

#### **Oracle**

Oracle 社のリレーショナルデータベース管理システム。

#### Oracle Capacity (Oracle の容量)

Oracle に割り当てられた総ストレージ容量。

### Oracle Instance  $(Oracle \angle \angle \angle \angle \angle \angle \angle)$

Oracle のプロセス。各 Oracle データベースは、ひとつの Oracle インスタンスに関連づけられていなければなり ません。

#### Oracle Instances (Oracle インスタンス数)

複数の Oracle のプロセス。各 Oracle データベースは、ひとつの Oracle インスタンスに関連づけられていなけれ ばなりません。

# Parity Group(パリティグループ)

RAID 化された連続した 1 つの記憶領域です。パリティグループ内には複数の LDEV があります。パリティグ ループはユーザーデータとパリティ情報によって構成されます。

#### Parity Groups (パリティグループ数)

ストレージシステム内のパリティグループの数(詳細については、Parity Group (パリティグループ)を参照し てください)。

#### Performance (性能)

入力,および出力オペレーションの性能。

# Port $(\mathcal{K}-\mathcal{K})$

ストレージシステムの場合,複数の読み取りおよび書き込みトランザクションを同時に実行できる,ストレージ システムへの論理接続です。

ファブリックの場合,スイッチへの論理接続です。

#### Port IOPS(ポート IOPS)

レポートウィンドウで定義された期間中のポートの IOPS 測定結果。

#### Port Max IOPS (ポート最大 IOPS)

レポートウィンドウで定義された期間中のポートの IOPS 測定結果の最大値です。

# Port Max Transfer (ポート最大転送)

レポートウィンドウで定義された期間中のポートの Transfer(転送)測定結果の最大値です。

#### Port Min IOPS (ポート最小 IOPS)

レポートウィンドウで定義された期間中のポートの IOPS 測定結果の最小値です。

# Port Min Transfer (ポート最小転送)

レポートウィンドウで定義された期間中のポートの Transfer(転送)測定結果の最小値です。

#### Port Module(ポートモジュール)

SAN スイッチのポートモジュール。

#### Port Modules (ポートモジュール数)

現在のリソースレベルでの、SAN スイッチポートモジュール数。

#### Port Number (ポート番号)

SAN スイッチのベンダー割り当てポート番号。

#### Port Role (ポート役割)

ディスクアレイ装置のポートに設定された種別。

#### Ports (ポート数)

ストレージシステムとの論理的な接続数。

#### Port Speed (ポート速度)

SAN スイッチポートの速度。

#### Port Transfer (ポート転送)

ポートの転送速度。

### Port Type(ポートタイプ)

ポート種別コード(代表的な値:E,F,G,H)。

#### Port WWN(ポート WWN)

SAN スイッチポートを一意で表すアドレス。

#### Principal Switch (代表スイッチ)

Fabric の中にある代表スイッチ。

#### Product (プロダクト)

ファイルシステムをホスティングしているストレージシステムのこと。

#### Product ID(プロダクト ID)

該当する Tuning Manager シリーズプログラムのサービスが,Tuning Manager シリーズのどのプログラムプロ ダクトのものかを示す 1 バイトの識別子のことです。サービス ID の一部です。

#### RAID (Redundant Array of Independent Disks)

2台以上のドライブの組み合わせであり、耐障害性またはパフォーマンスを向上できます。

### Raid Level (Raid  $\nu \stackrel{\sim}{\sim} \nu$ )

#### RAID の機能レベルです。

レベル 0:データストライピングをサポートします(各ファイルのブロックを複数のドライブにわたって配置す る)。パフォーマンス面で利点がありますが,冗長性はありません。 レベル 1:ミラーリングをサポートします。二重化データが,複数のドライブに冗長的に書き込まれます。 レベル 3:ストライピングに加えてエラー訂正をサポートします。ドライブの1つが、エラー訂正データを格納 するための専用ドライブとして割り当てられます。

レベル 5:バイトレベルのデータストライピングとストライプエラー訂正をサポートします。

### Read Hit Rate (読み取りヒット率)

読み取りトランザクションの内でキャッシュヒットしたトランザクション数を,読み取りトランザクション数で 割り算して求めた値です。パーセンテージで表示されます。

#### Read I/O Response Time(読み出し I/O 応答時間)

読み出し要求 1 回当たりの平均応答時間。

#### Read IOPS (読み取り IOPS)

Resource Tree(リソースツリー)で選択したレベルより下にあるすべてのサブリソースについて集計した,1 秒 当たりの読み取り操作数。

#### Read Transfer (読み取り転送)

読み取り操作のデータ転送速度。

#### Real-time report (リアルタイムレポート)

監視対象の現在の状況を示すレポートです。

# Received Bytes(受信バイト)

受信スイッチポートを正常に通過したバイト数。

# Received Frames(受信フレーム)

受信スイッチポートを正常に通過した Frame (フレーム)数 (Frame (フレーム)も参照)。

#### Record ID $(\nu = \varepsilon \text{ in } \mathbb{R})$

Tuning Manager シリーズの各レコードを識別するための ID です。Tuning Manager server が内部的に実行す るコマンドで,レコードを指定する場合に使用します。

#### Resource Tree(リソースツリー)

Tuning Manager server によって監視されるストレージシステム関連およびアプリケーション関連リソースの階 層表示。リソースツリーはナビゲーションエリア内に表示されます。

# Response Time (IO レスポンス時間)

監視日時時点の IO レスポンス時間。

#### Rollback Segments(ロールバックセグメント)

ロールバック情報を一時的に格納するために,データベース管理者が作成した Oracle データベースの論理データ ベース構造。ロールバックセグメントには,コミットされるまでに,トランザクションの SQL 文で変更された古 いデータが格納されます。

#### Serial #(シリアル番号)

ストレージシステムのシリアル番号。

#### Server(サーバ)

ネットワークまたはサブネットワーク上にあるストレージシステムに関連するホストコンピュータ。

#### Service ID(サービス ID)

Tuning Manager シリーズの各サービスを識別するための ID です。Tuning Manager server が内部的に実行す るコマンドで,サービスを指定する場合に使用します。Performance Reporter では,表示対象となるエージェン トを識別する ID をコマンドの引数に指定します。サービス ID については、各エージェントのマニュアルを参照 してください。

#### Session(セッション)

新しい各ログインからログアウトまでのソフトウェアとの対話期間。

# Side File(サイドファイル)

非同期コピーの処理時に生成されるレコードセットを格納するために,キャッシュ内に一時的に確保された領域。

#### Side File Usage(Side File の使用率)

キャッシュのうち, Side File(サイドファイル)として利用されるデータの割合。

#### Single instance(単数インスタンス)

評価対象となるインスタンスが 1 つだけのレコードです。

#### Size(サイズ)

一覧に表示されたリソースが使用するディスク容量,またはディスクの空き容量(表示されたデータは,使用容 量に応じた単位で表示されます)。

#### SLPR

ストレージシステム全体のボリュームを論理的に分割して利用するための機能です。この機能を使用すると、ス トレージシステム内のリソース(ポート, CLPR, ボリュームなど)を分割するため、それぞれのリソースを独立 して管理できます。

#### SNMP

シンプルネットワーク管理プロトコル。ネットワークリソースを管理および監視するためのインタフェースに関 する標準プロトコルです。

#### SNMP trap (SNMP トラップ)

SNMP エージェントによって発行されるイベント通知です。

#### Solution set(ソリューションセット)

エージェントに用意されている,定義済みのレポートおよびアラームのことです。ソリューションセットを使用 することで,複雑な定義をしなくてもエージェントが収集したパフォーマンスデータを容易にレポート表示した り,パフォーマンスデータがしきい値に達したときにアラームを発行したりできます。

#### Sort Segment (ソートセグメント)

ソート処理用に一時的使用するために,データベース管理者が作成した Oracle データベースの論理データベース 構造。

#### Sort Segments(ソートセグメント数)

Resource Tree(リソースツリー)で選択したレベルより下にあるすべてのサブリソースについて集計した,各 Tablespace (表領域)内の, Sort Segment (ソートセグメント)の数。

#### Storage System(ストレージシステム)

Tuning Manager server によってモニタリングされているストレージシステム。

#### Storage Systems(ストレージシステム数)

Tuning Manager server によってモニタリングされているストレージシステムの数。

# Store database (Store データベース)

エージェントが収集したパフォーマンスデータが格納されるデータベースのことです。各エージェントに対応し て,各 Store データベースがあります。

#### Subnet(サブネット)

サブネットワーク(自身の IP 範囲を持つ、より大きなネットワークのサブセット)の名前および(または)IP 範囲。

#### Subnet Capacity(サブネット容量)

サブネットワークのストレージシステムの総容量。

用語解説 **431**

# Subnet Mask(サブネットマスク)

IP アドレスからサブネットのネットワークアドレスを求めるのに使用するマスク値。

## Subnetwork(サブネットワーク)

自身の IP 範囲を持つ,より大きなネットワークのサブセット。

# Switch(スイッチ)

SAN スイッチのベンダーの識別子。

# Switches(スイッチ数)

現在のリソースレベルでのスイッチの数。

# Switch WWN(スイッチ WWN)

スイッチの WWN。

#### Tablespace(表領域)

表データの保存を専用に行う Oracle 容量の論理的な割り当て。

#### Tablespace name(表領域名)

表データを格納するためにある専用の Oracle 容量の論理的な割り当ての名前。

# Tablespaces(表領域数)

Resource Tree(リソースツリー)で選択したレベルより下に存在する Tablespace(表領域)の数の総計を意味 します。

#### Target(ターゲット)

情報が求められているリソースまたは情報が収集されたリソース。

#### Trace log(トレースログ)

トラブルが発生した場合に,トラブル発生の経緯を調査したり,各処理の処理時間を測定したりするために採取 するログ情報です。

#### Transfer (転送)

データの転送速度。 Read Transfer(読み取り転送)と Write Transfer(書き込み転送)も参照してください。

#### Transferred Bytes (転送バイト)

スイッチポートから正常に転送したバイト数。

#### Transferred Frames(転送フレーム)

スイッチポートから正常に転送した Frame (フレーム)数。

#### Upper Error Margin

現在の予測精度内で取れる値の上限。

#### URL

World Wide Web での,ドキュメントなどのリソースに対するグローバルアドレス方式。

# Used (使用量)

消費された容量。

# Vendor(ベンダー)

ストレージシステムのメーカーまたは製造元。
#### <span id="page-432-0"></span>Virtual Disk(仮想ディスク)

Logical Disk(論理ディスク)を参照してください。

#### Virtual Logical Disk(仮想論理ディスク)

Universal Volume Manager の外部ストレージ接続機能をもつストレージシステムにほかのストレージシステム を接続して、ほかのストレージシステムの Logical Disk (論理ディスク)を,論理的に Logical Disk (論理ディ スク)として使用する機能です。複数のストレージシステムの Logical Disk(論理ディスク)を、論理的に1つ のストレージシステム上にある Logical Disk(論理ディスク)として管理します。

#### Volume(ボリューム)

1 つのドライブのサブセットで構成されたストレージシステム。または複数のドライブにわたって構成されたス トレージシステム。

#### Write Hit Rate (書き込みヒット率)

書き込みトランザクションの内でキャッシュヒットしたトランザクション数を,書き込みトランザクション数で 割り算して求めた値です。パーセンテージで表示されます。

#### Write I/O Response Time(書き込み I/O 応答時間)

書き込み要求 1 回当たりの平均応答時間。

#### Write IOPS(書き込み IOPS)

1秒当たりの書き込み操作(この値は、Resource Tree(リソースツリー)で選択したレベルより下にあるすべて のサブリソースについて集計されます)。

#### Write Pending Rate (書き込み待ちデータの割合)

キャッシュのうち,書き込み待ちデータの占める割合。

#### Write Transfer (書き込み転送)

書き込み操作のデータ移動速度。

#### WWN

64 ビットの 16 進数で表されたアドレスで, SAN 上のデバイスを一意に識別します。

#### WWN Node (WWN  $/ - F$ )

ファイバーチャネルのネットワークに接続された個々の機器(またはホストの Host Bus Adapter のようなインタ フェースカード)を区別するための WWN。

#### WWN Port $(WWN \times + h)$

WWN Node (WWN ノード) 上のポート。

#### Xfer(転送速度)

転送速度。

# (ア行)

#### アラート

運用中に次の事象が発生したときに発行される警告です。

- ・設定した時間を超過しても Device Manager およびエージェントからデータを取得できなかったとき
- ・すでにポーリングが実行中のため,設定したポーリングがスキップされたとき
- ・設定した時間を超過してもポーリングが完了しなかったとき
- ・ポーリング処理が致命的なエラーで中断したとき
- ・Tuning Manager server が使用する HiRDB の RD エリアの容量が一定容量を超えたとき

### <span id="page-433-0"></span>エクステント

データストアを構成する LUN またはパーティションです。なお,Tuning Manager server ではデータストアを 構成する LDEV のうち,Tuning Manager server で監視する LDEV をリソースとして扱います。LDEV がオフ ラインの場合はリソースとして認識しません。また,LUSE 使用時には代表 LDEV をリソースとして扱います。

### (カ行)

#### 仮想化サーバ

ハイパーバイザーが動作する物理ホストです。

#### 仮想化サーバ名

ユーザーが仮想化サーバに付与したホスト名です。

#### 仮想環境

仮想化サーバ,仮想マシン,またはデータストアなどで構築された環境です。仮想化サーバに接続している SAN とストレージシステムも含みます。

#### 仮想マシン

仮想化サーバ内で動作する論理サーバです。

#### 系列グループ

複合ブックマークに登録されたオブジェクトを表示形式によって分類したものです。複合ブックマークの編集に よって設定できます。

### (サ行)

#### 最新レコード日時

最新のポーリング期間中に採取されたデータが Tuning Manager server のデータベースに保存された日時。 ポーリング時間,データ作成時間,データベース更新時間がありますので、最新ポーリング日時と最新レコード 日時の時刻は一致しません。

# (タ行)

### データストア

仮想マシンの構成ファイルを格納する仮想化サーバ上の記憶領域です。

### (ハ行)

#### ハイパーバイザー

仮想マシンを実現する制御プログラムです。ストレージシステムのボリュームをハイパーバイザーが管理して, 仮想マシンに必要な領域を割り当てます。

#### パッケージタイプ

CHA の種別。

#### 複合ブックマーク

複数の登録レポート,複数のベースラインを保持,管理するオブジェクトのことです。複合レポートを表示でき ます。

### <span id="page-434-0"></span>プロファイル

ユーザーが Tuning Manager server を使用するための、ユーザー情報 (ユーザー名, パスワード, email アドレ スなど)を定義するためのファイル。

#### ベースライン

過去のある期間のレポートを基準値として保存したオブジェクトのことです。複合レポートに基準値として同一 表示できます。

#### ヘルスチェック

エージェントのサービスやエージェントが稼働するホストの稼働状態を監視する機能です。この機能は PFM - Manager が提供します。

#### ヘルスチェックエージェント

エージェントのサービスやエージェントが稼働するホストの稼働状態を監視するためのエージェントです。

#### ホストの監視モード

ホストの情報を取得するモードのことです。Agent モードと Agent-less モードの 2 つのモードがあります。

### (マ行)

#### メトリック

監視対象リソースの性能,容量および構成情報のデータ項目です。

### (ヤ行)

#### 予測レコード数

予測される Data Point (データポイント)の数,または、予測を行う期間(例:3か月,5日)。予測レコード数 は予測履歴の 20~25%以下に設定することを推奨します(例:予測履歴に毎月のデータポイントが 12 個ある場 合,予測レコード数の毎月の Data Point (データポイント)は3個以内とする必要があります)。 履歴と予測のデータ周期は常に同じです(履歴が毎日のデータポイントから構成される場合,予測で使用される 周期も毎日になります)。

#### 予測レポート

予測レポートは時系列の線形トレンドおよび非線形トレンドを表すので,こうしたデータの将来を予測できます。

### (ラ行)

#### レポートウィンドウ

レポートウィンドウで,表示するリソースのデータの対象期間および時間間隔を設定します。時間間隔は,分, 時,日,週,月,年から選択できます。

#### レポートキャッシュファイル

レポートのデータが一時的に格納されるディスク上のファイルのことです。 レポートキャッシュファイルは,メモリー使用量削減機能を有効にした場合に生成され,Performance Reporter の GUI でレポートを表示するときや jpcrpt コマンドで HTML 形式のレポートを出力するときに使用されま す。これによって,Performance Reporter がメモリーに保持するデータが減少し,メモリー不足が発生しにくく なります。

# 索引

### **A**

Agent-less  $\pm -\vDash$  [421](#page-420-0) Agent-less モードで監視しているホストの情報表示 [76](#page-75-0) Agent モード [421](#page-420-0) AIX 環境でのエージェント性能情報 [408](#page-407-0) Alarm(アラーム) [421](#page-420-0) Applications [51](#page-50-0)

### **B**

Bookmarks(ブックマーク数) [421](#page-420-0) Bookmark(ブックマーク) [421](#page-420-0) Buffer Credit Zero State [421](#page-420-0)

# **C**

Cache %(キャッシュ%) [421](#page-420-0) Cache Capacity(キャッシュ容量) [421](#page-420-0) Cache Free(空きキャッシュ容量) [421](#page-420-0) Cache Memory Installed Size(搭載しているキャッ シュのサイズ) [421](#page-420-0) Cache Usage(キャッシュ使用量) [422](#page-421-0) Capacity Forecast(容量予測) [422](#page-421-0) Capacity History(容量履歴) [422](#page-421-0) Capacity(容量) [422](#page-421-0) CHA [422](#page-421-0) CHA モード [422](#page-421-0) CHP [422](#page-421-0) CLI [43](#page-42-0) CLPR [422](#page-421-0) CLPR Number (CLPR 番号) [422](#page-421-0) Collection Interval (収集間隔) [422](#page-421-0) Confidence Level(予測精度) [422](#page-421-0) CPU Usage(CPU 使用率) [422](#page-421-0) CSV 出力の例〔Performance Reporter〕 [131](#page-130-0) CSV の出力規則,出力例〔Main Console〕 [90](#page-89-0)

# **D**

Data Files (データファイル数) [422](#page-421-0) Data File $(\vec{r} - \vec{y} - \vec{y} - \vec{y})$  [422](#page-421-0) Data model  $( \vec{\mathcal{F}} - \vec{\mathcal{P}} + \vec{\mathcal{F}}) \$  [423](#page-422-0) Data Point(データポイント) [423](#page-422-0) Date  $(\boxminus \dagger \uparrow)$  [423](#page-422-0) Delta (デルタ値) [423](#page-422-0) Device Files (デバイスファイル数) [423](#page-422-0) Device File(デバイスファイル) [423](#page-422-0) Disk Group(ディスクグループ) [423](#page-422-0) Disk IOPS $(\vec{r}$   $\gamma$   $\lambda$   $\gamma$  IOPS $)$  [423](#page-422-0) Disk Random IOPS(ディスクランダム IOPS) [423](#page-422-0) Disk Random Transfer(ディスクランダム転送) [423](#page-422-0) Disk Read IOPS(ディスク読み込み IOPS) [423](#page-422-0) Disk Read Transfer(ディスク読み込み転送) [423](#page-422-0) Disk Sequential IOPS(ディスクシーケンシャル IOPS) [423](#page-422-0) Disk Transfer(ディスク転送) [423](#page-422-0) Disk Write IOPS(ディスク書き込み IOPS) [423](#page-422-0) Disk Write Transfer(ディスク書き込み転送) [424](#page-423-0) DKA [424](#page-423-0) DKP [424](#page-423-0) Domain ID [424](#page-423-0) Drilldown report(ドリルダウンレポート) [424](#page-423-0) Dynamic Provisioning [424](#page-423-0) Dynamic Tiering [424](#page-423-0)

# **E**

email の送信元の設定 [217](#page-216-0) error [76](#page-75-0) External Logical Disk(外部接続論理ディスク) [424](#page-423-0) External Parity Group (外部接続パリティグループ) [424](#page-423-0) External Storage System (外部接続ストレージシステ ム) [424](#page-423-0)

# **F**

```
Fabrics 50
Fabrics(ファブリック数) 424
Fabric(ファブリック) 424
Field(\mathcal{I} \setminus \neg \mathcal{I} \setminus \mathcal{K})424
File System Type(ファイルシステムタイプ) 425
File Systems(ファイルシステム数) 425
File System(ファイルシステム) 425
Forecast(予測) 425
Frame (7\nu-\Delta)425
Free %(空き%) 425
Free(空き) 425
```
# **G**

GUI [43](#page-42-0) GUI の構成 [47](#page-46-0) GUI・CLI 用語対応表 [296](#page-295-0)

### **H**

Historical report (履歴レポート) [425](#page-424-0) Historical Response Time (I/O レスポンス時間の平均 値) [425](#page-424-0) Hit Rate (ヒット率) [425](#page-424-0) Hitachi AMS2000 シリーズでの構成情報 [409](#page-408-0) Hitachi Command Suite 製品の起動 [63](#page-62-0) Hitachi USP シリーズでの性能情報 [409](#page-408-0) Host Group(ホストグループ) [425](#page-424-0) Hosts [51](#page-50-0) Hosts Capacity (ホストの容量) [426](#page-425-0) Hosts(ホスト) [425](#page-424-0) Host(ホスト) [425](#page-424-0) HP-UX 環境での性能情報 [408](#page-407-0) htm-arraygroups [314](#page-313-0) htm-chps [313](#page-312-0) htm-clprs [308](#page-307-0) htm-csv-convert [338](#page-337-0) htm-datafiles [329](#page-328-0) htm-datastores [330](#page-329-0) htm-devicefiles [302](#page-301-0) htm-dkps [321](#page-320-0) htm-dppools [317](#page-316-0) htm-drives [319](#page-318-0) htm-filesystems [301](#page-300-0) htm-hostgroups [335](#page-334-0) htm-instances [326](#page-325-0) htm-logicaldisks [316](#page-315-0) htm-mpbs [333](#page-332-0) htm-mps [331](#page-330-0) htm-oracle [325](#page-324-0) htm-ports [311](#page-310-0)

htm-processors [310](#page-309-0) htm-servers [300](#page-299-0) htm-slprs [306](#page-305-0) htm-storage [304](#page-303-0) htm-subsystems [305](#page-304-0) htm-switches [322](#page-321-0) htm-switchports [323](#page-322-0) htm-tablespaces [327](#page-326-0) HTML 出力の例〔Performance Reporter〕 [133](#page-132-0) HUS VM での構成情報 [409](#page-408-0) HUS100 シリーズでの構成情報 [409](#page-408-0) Hypervisors [51](#page-50-0)

# **I**

I/O Response Time (I/O 応答時間) [426](#page-425-0) I/O Usage(使用率) [426](#page-425-0) Inodes(Inode 数) [426](#page-425-0) Input Buffer Full [426](#page-425-0) Instances(インスタンス数) [426](#page-425-0) Instance(インスタンス) [426](#page-425-0) IOPS [426](#page-425-0) IP Address  $(IP 7$ ドレス) [426](#page-425-0)

### **J**

```
jpcrdef create 352
jpcrdef delete 375
jpcrdef output 379
jpcrpt 383
```
### **L**

```
LDEV 426
Logical Devices(論理デバイス) 426
Logical Device(論理デバイス) 426
Logical Disks(論理ディスク数) 427
Logical Disk(論理ディスク) 426
Lower Error Margin 427
LUN(論理ユニット) 427
427
```
### **M**

Main Console〔制限事項〕 [408](#page-407-0) Main Console によるシステムの稼働状況の監視・分析 [36](#page-35-0) Margin $(\neg \neg \forall \vee)$  [427](#page-426-0) Max I/O Usage(使用率の最大値) [427](#page-426-0) Max IOPS (最大 IOPS) [427](#page-426-0) Max Side File Usage (Side File の使用率の最大値) [427](#page-426-0) Max Transfer (最大転送) [427](#page-426-0) Max Write Pending Rate(書き込み待ちデータの割合の 最大値) [427](#page-426-0) Memory  $(\times \in \mathbb{U} -)$  [427](#page-426-0) Min IOPS (最小 IOPS) [427](#page-426-0) Min Transfer (最小転送) [427](#page-426-0) Model $(F \vec{\tau} \mathcal{W})$  [427](#page-426-0) Mountpoint(マウントポイント) [427](#page-426-0) MP [427](#page-426-0) MP Blade [428](#page-427-0)

### **N**

n/a [75](#page-74-0) NASs/Other Apps [51](#page-50-0) Network(ネットワーク) [428](#page-427-0) no data [76](#page-75-0) no name [76](#page-75-0)

# **O**

Operating System(オペレーティングシステム) [428](#page-427-0) Oracle [428](#page-427-0) Oracle Capacity (Oracle の容量) [428](#page-427-0) Oracle Instances (Oracle インスタンス数) [428](#page-427-0) Oracle Instance(Oracle インスタンス) [428](#page-427-0)

# **P**

Parity Groups (パリティグループ数) [428](#page-427-0) Parity Group(パリティグループ) [428](#page-427-0) Performance Reporter によるシステムの稼働状況の監 視・分析 [37](#page-36-0) Performance Reporter の起動 [63](#page-62-0) Performance Reporter の終了 [145](#page-144-0) Performance (性能) [428](#page-427-0) PFM - Manager〔制限事項〕 [410](#page-409-0) Port IOPS  $(\mathbb{R} - \wedge$  IOPS) [428](#page-427-0) Port Max IOPS (ポート最大 IOPS) [428](#page-427-0) Port Max Transfer(ポート最大転送) [428](#page-427-0) Port Min IOPS (ポート最小 IOPS) [428](#page-427-0) Port Min Transfer (ポート最小転送) [429](#page-428-0) Port Modules (ポートモジュール数) [429](#page-428-0) Port Module(ポートモジュール) [429](#page-428-0) Port Number (ポート番号) [429](#page-428-0) Port Role (ポート役割) [429](#page-428-0) Port Speed (ポート速度) [429](#page-428-0) Port Transfer (ポート転送) [429](#page-428-0) Port Type  $(\mathbb{R} - \wedge \mathbb{R} \times \mathbb{R})$  [429](#page-428-0) Port WWN $(\mathbb{R} - \mathbb{N})$  [429](#page-428-0) Ports (ポート数) [429](#page-428-0) Port $(\mathcal{K} - \mathcal{K})$  [428](#page-427-0)

Principal Switch(代表スイッチ) [429](#page-428-0) Product ID $(\mathcal{P} \Box \mathcal{F} \mathcal{P})$  FiD) [429](#page-428-0) Product(プロダクト) [429](#page-428-0)

# **R**

Raid Level (Raid  $\nu \sim \nu$ ) [429](#page-428-0) RAID(Redundant Array of Independent Disks) [429](#page-428-0) Read Hit Rate(読み取りヒット率) [430](#page-429-0) Read I/O Response Time(読み出し I/O 応答時間) [430](#page-429-0) Read IOPS(読み取り IOPS) [430](#page-429-0) Read Transfer(読み取り転送) [430](#page-429-0) Real-time report (リアルタイムレポート) [430](#page-429-0) Received Bytes(受信バイト) [430](#page-429-0) Received Frames(受信フレーム) [430](#page-429-0) Record ID  $(\nu = -\nu)$  [430](#page-429-0) Resource ID(リソース ID)について(CLI) [293](#page-292-0) Resource Tree(リソースツリー) [430](#page-429-0) Response Time (IO レスポンス時間) [430](#page-429-0) Rollback Segments(ロールバックセグメント) [430](#page-429-0)

# **S**

```
SANRISE9500V シリーズでの構成情報 409
SANRISE9900V シリーズでの性能情報 409
Serial #(シリアル番号) 430
Server(430
Service ID (\forall - \forall \angle \text{ID})430
Session(\forall y \lor \exists \lor)430
Side File Usage(Side File の使用率) 431
Side File(431
Single instance(単数インスタンス) 431
Size(サイズ) 431
SLPR 431
 431
431
SNMP トラップを送信するための設定 219
Solaris ZFS の容量情報 408
Solution set(ソリューションセット) 431
Sort Segments(ソートセグメント数) 431
Sort Segment(ソートセグメント) 431
 50
Storage Systems(ストレージシステム数) 431
Storage System(ストレージシステム) 431
431
Subnet Capacity(サブネット容量) 431
Subnet Mask(サブネットマスク) 432
Subnetwork(サブネットワーク) 432
Subnet(サブネット) 431
Switch WWN(スイッチ WWN) 432
Switches(スイッチ数) 432
Switch(スイッチ) 432
```
### **T**

Tablespace name(表領域名) [432](#page-431-0) Tablespaces(表領域数) [432](#page-431-0) Tablespace(表領域) [432](#page-431-0) Target $(9 - 5)$  [432](#page-431-0) Trace  $log$   $($ トレースログ $)$  [432](#page-431-0) Transferred Bytes(転送バイト) [432](#page-431-0) Transferred Frames(転送フレーム) [432](#page-431-0) Transfer(転送) [432](#page-431-0) Tuning Manager シリーズ [30](#page-29-0) Tuning Manager シリーズのシステム構成 [32](#page-31-0)

### **U**

Universal Storage Platform V/VM シリーズでの性能情 報 [409](#page-408-0) Upper Error Margin [432](#page-431-0) URL [432](#page-431-0) Used(使用量) [432](#page-431-0)

### **V**

Vendor $(\check{\sim}\; \check{\times}\; \check{\sim}\; \check{\rightarrow})$  [432](#page-431-0) Virtage で構築された仮想環境 [412](#page-411-0) Virtual Disk(仮想ディスク) [433](#page-432-0) Virtual Logical Disk(仮想論理ディスク) [433](#page-432-0) Virtual Storage Platform シリーズでの構成情報 [409](#page-408-0) VMware ESX で構築された仮想環境 [411](#page-410-0) Volume $( \n \mathbb{R} \cup \mathbb{R} \cup \mathbb{R} \setminus \mathbb{R}^2)$  [433](#page-432-0)

### **W**

Web アプリケーションまたは Web サイトの起動 [63](#page-62-0) Windows Server 2012 環境での構成情報 [408](#page-407-0) Windows Server 2012 環境での容量情報 [408](#page-407-0) Write Hit Rate (書き込みヒット率) [433](#page-432-0) Write I/O Response Time (書き込み I/O 応答時間) [433](#page-432-0) Write IOPS(書き込み IOPS) [433](#page-432-0) Write Pending Rate(書き込み待ちデータの割合) [433](#page-432-0) Write Transfer(書き込み転送) [433](#page-432-0) WWN [433](#page-432-0) WWN Node (WWN  $/ - F$ ) [433](#page-432-0) WWN Port  $(WWN \times - k)$  [433](#page-432-0)

# **X**

Xfer(転送速度) [433](#page-432-0)

# あ

アイコンが示すアラームの状態 [274](#page-273-0)

アクション [214](#page-213-0) アクションを設定する [235](#page-234-0) アプリケーションエリア [55](#page-54-0) アプリケーションバーエリア [52](#page-51-0) アラート [433](#page-432-0) アラーム [214](#page-213-0) アラームイベント [214](#page-213-0) アラームイベント〔アイコン〕 [279](#page-278-0) アラームイベント〔表示〕 [278](#page-277-0) アラーム条件式 [230](#page-229-0) アラームテーブル [214](#page-213-0) アラームテーブルまたはアラームを削除する [246](#page-245-0) アラームテーブル名 [220](#page-219-0) アラームテーブルをインポートする [248](#page-247-0) アラームテーブルをエクスポートする [247](#page-246-0) アラームテーブルを作成する [220](#page-219-0) アラームに関する注意事項 [253](#page-252-0) アラームによる稼働監視 [213](#page-212-0) アラームの運用 [248](#page-247-0) アラームの状態を確認する [274](#page-273-0) アラームの設定 [220](#page-219-0) アラームのプロパティ [282](#page-281-0) アラーム発生頻度 [255](#page-254-0) アラーム名 [221](#page-220-0) アラーム名〔イベントの表示〕 [280](#page-279-0) アラームメッセージテキスト [221](#page-220-0) アラームを作成する [221](#page-220-0) アラームを設定する前にすること [216](#page-215-0) アラームを編集する [246](#page-245-0)

### い

異常状態 [275](#page-274-0) イベントの表示 [277](#page-276-0) イベントの表示件数の設定 [284](#page-283-0) [イベントモニター]画面 [278](#page-277-0) [イベントモニター]画面の表示項目 [279](#page-278-0) [イベント履歴]画面 [284](#page-283-0) [イベント履歴]画面の表示項目 [286](#page-285-0) イベント履歴の出力 [288](#page-287-0) イベント履歴の表示 [284](#page-283-0) イベント履歴を表示する [275](#page-274-0) 印刷ビュー [53](#page-52-0) インフォメーションエリア [57](#page-56-0)

# え

エージェント〔制限事項〕 [410](#page-409-0) エージェントアイコンが示すステータス [273](#page-272-0) エージェントイベント〔アイコン〕 [279](#page-278-0) エージェントイベント〔表示〕 [278](#page-277-0) エージェント階層 [272](#page-271-0)

エージェント階層の構成要素 [272](#page-271-0) エージェントの稼働状況の監視 [273](#page-272-0) エージェントの監視 [271](#page-270-0) エージェントの管理について [410](#page-409-0) エージェントの管理・運用 [38](#page-37-0) エージェントの組み合わせでの制限事項 [410](#page-409-0) エージェントの状能を確認する [273](#page-272-0) エージェントのプロパティを表示する [276](#page-275-0) エクステント [434](#page-433-0) エクスプローラエリア [49](#page-48-0) エクスプローラメニュー [50](#page-49-0) エクスポート [53](#page-52-0)

### お

オートラベル [190](#page-189-0)

### か

階層表示 [56](#page-55-0) 外部接続 LDEV での構成情報 [409](#page-408-0) 仮想化サーバ [434](#page-433-0) 仮想化サーバ名 [434](#page-433-0) 仮想環境 [434](#page-433-0) 仮想環境〔制限事項〕 [411](#page-410-0) 仮想マシン [434](#page-433-0) 関連リソースレポート [72](#page-71-0) 関連リソースレポートのエクスポート [93](#page-92-0) 関連リソースレポートの表示 [87](#page-86-0)

# き

既存のブックマークへの登録 [136](#page-135-0) 起動 [49](#page-48-0) 共通オプション〔Main Console のコマンド〕 [342](#page-341-0)

# く

グローバルタスクバーエリア [49](#page-48-0) グローバルメニュー [49](#page-48-0)

# け

警告状態 [275](#page-274-0) 系列グループ [137,](#page-136-0) [434](#page-433-0) 現在のユーザー表示 [49](#page-48-0)

# こ

更新間隔 [66](#page-65-0) コマンド一覧〔Main Console〕 [297](#page-296-0)

コマンド一覧〔Performance Reporter〕 [351](#page-350-0) コマンドがサポートする DTD ファイル〔Performance Reporter〕 [348](#page-347-0) コマンド実行時に出力されるデータの構成要素〔Main Console〕 [296](#page-295-0) コマンド実行の前提条件〔Performance Reporter〕 [346](#page-345-0) コマンド入出力〔Performance Reporter〕 [346](#page-345-0) コマンドの実行手順〔Main Console〕 [295](#page-294-0) コマンドの実行例〔Main Console〕 [296](#page-295-0) コマンドの使用法〔Main Console〕 [292](#page-291-0) コマンドの同時実行〔Performance Reporter〕 [350](#page-349-0) コマンドの特性〔Main Console〕 [293](#page-292-0) コマンドを使用するレポート定義 [148](#page-147-0)

# さ

最新イベントの表示 [278](#page-277-0) 最新レコード日時 [434](#page-433-0) サマリエリア [57](#page-56-0)

# し

自動更新間隔 [66](#page-65-0) 新規のブックマークへの登録 [135](#page-134-0)

### せ

制限事項 [407](#page-406-0) 正常状態 [275](#page-274-0) 性能サマリレポートの印刷 [94](#page-93-0) 性能サマリレポートのエクスポート [92](#page-91-0) 性能サマリレポートの表示 [88](#page-87-0) 性能サマリレポート (関連リソース) [72](#page-71-0) 性能上の問題の回避 [37](#page-36-0) 線グラフの作成例(単一フィールド,複数インスタンス) [211](#page-210-0)

# そ

ソリューションセットのカスタマイズ例 [209](#page-208-0) ソリューションセットを使用するレポート定義 [148](#page-147-0)

# た

タイトル [56](#page-55-0) タイトルエリア [56](#page-55-0) ダッシュボード [51](#page-50-0)

# て

データ収集の概要 [34](#page-33-0)

データストア [434](#page-433-0) データの集約 [75](#page-74-0) データ表のソート [81](#page-80-0)

### と

閉じる [49](#page-48-0)

### な

ナビゲーションエリア [54](#page-53-0)

### に

入力文字に関する特性 [293](#page-292-0)

### は

バージョン情報(GUI) [61](#page-60-0) ハイパーバイザー [434](#page-433-0) バインド [214](#page-213-0) パッケージタイプ [434](#page-433-0) パラメーターファイルの記述方式〔Performance Reporter〕 [347](#page-346-0) パラメーターファイルの形式 (jpcrdef create コマンド) [353](#page-352-0) パラメーターファイルの形式 (jpcrdef delete コマンド) [376](#page-375-0) パラメーターファイルの形式(jpcrdef output コマンド) [380](#page-379-0) パラメーターファイルの形式(jpcrpt コマンド) [386](#page-385-0)

# ひ

表示条件([イベントモニター]画面) [283](#page-282-0)

# ふ

ファイル [49](#page-48-0) フォルダアイコンが示すステータス [273](#page-272-0) 複合ブックマーク [109](#page-108-0), [434](#page-433-0) 複合ブックマークに対する操作 [136](#page-135-0) 複合レポート [109](#page-108-0) 複合レポートでの注意事項 [127](#page-126-0) 複合レポートの応用的な使い方 [124](#page-123-0) 複合レポートの表示 [122](#page-121-0) 複数のフィルター条件を OR で結んだ場合のレポート新 規作成例 [210](#page-209-0) ブックマークに登録したレポートの操作 [144](#page-143-0) ブックマークに登録したレポートの表示 [142](#page-141-0) ブックマークの削除 [143](#page-142-0)

ブックマークの名前の変更 [142](#page-141-0) ブックマークのプロパティ表示 [143](#page-142-0) ブックマークのレポートの更新 [140](#page-139-0) ブックマークフォルダの削除 [141](#page-140-0) ブックマークフォルダの追加 [141](#page-140-0) ブックマークフォルダの名前の変更 [141](#page-140-0) ブックマークレポートの管理 [142](#page-141-0) ブックマークを格納するフォルダの操作 [140](#page-139-0) ブラウザー [45](#page-44-0) ブラウザーの設定 [46](#page-45-0) プロパティ [276](#page-275-0) プロファイル [51](#page-50-0), [435](#page-434-0) 「分析]タブによるストレージシステムの性能分析 [37](#page-36-0) [分析]タブの表示 [67](#page-66-0)

### へ

ベースライン [109](#page-108-0), [435](#page-434-0) ヘルスチェック [435](#page-434-0) ヘルスチェックイベント〔アイコン〕 [279](#page-278-0) ヘルスチェックイベント〔表示〕 [278](#page-277-0) ヘルスチェックエージェント [435](#page-434-0)  $\sim$ ルプ [49](#page-48-0),53 ヘルプの表示 [62](#page-61-0)

### ほ

ホストの監視モード [435](#page-434-0)

# め

```
[メイン]画面〔Main Console〕 48
[メイン]画面〔Performance Reporter〕 65
メインレポートに表示される情報 72
メインレポートの印刷 94
メインレポートのエクスポート 91
メインレポートの表示 78
メトリック 435
メモリー使用量削減機能 117
```
### ゆ

ユーザーインタフェースのフレーム概要(GUI) [48](#page-47-0) ユーザー定義レポートの削除 [208](#page-207-0)

# よ

用語解説 [421](#page-420-0) 予測レコード数 [435](#page-434-0) 予測レポート [72](#page-71-0), [435](#page-434-0) 予測レポートのエクスポート [93](#page-92-0)

### り

```
リアルタイムレポートの表示 111
リアルタイム(1つのエージェント)レポート 108
リソース 50
294
履歴チャートレポート 72
91
履歴チャートレポートの管理 81
履歴チャートレポートの表示 84
履歴レポート 72
93
履歴レポートの表示 84
履歴レポートの表示〔Performance Reporter〕 111
72
108
108
```
### れ

```
レポートウィザードを使用するレポート定義 150
レポートウィンドウ 435
レポートウィンドウの削除手順 74
レポートウィンドウの新規作成手順 73
レポートウィンドウの適用手順 75
レポートウィンドウの変更手順 74
レポートエリア 53
レポートキャッシュファイル 435
レポートの印刷〔Main Console〕 93
レポートの印刷〔Performance Reporter〕 144
レポートのエクスポート〔Main Console〕 89
レポートのエクスポート〔Performance Reporter〕
131, 133
レポートのカスタマイズ〔Performance Reporter〕 147
レポートの種類〔Main Console〕 72
レポートの種類〔Performance Reporter〕 108
レポートの新規作成例 208
レポートの定義〔Performance Reporter〕 177
レポートの特徴〔Main Console〕 70
レポートの特徴〔Performance Reporter〕 108
レポートの表示〔Main Console〕 78
レポートの表示形式〔Performance Reporter〕 111
レポートの表示条件の設定・変更〔Performance
Reporter〕 199
レポートの表示条件の変更〔Performance Reporter〕111
レポートのブックマーク 134
レポートのプロパティを表示する〔Performance
Reporter〕 194
レポート表示時の注意事項〔Performance Reporter〕116
レポートを表示〔Performance Reporter〕 110
```
# ろ

```
ログアウト 49
```